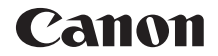

# **EOSR**

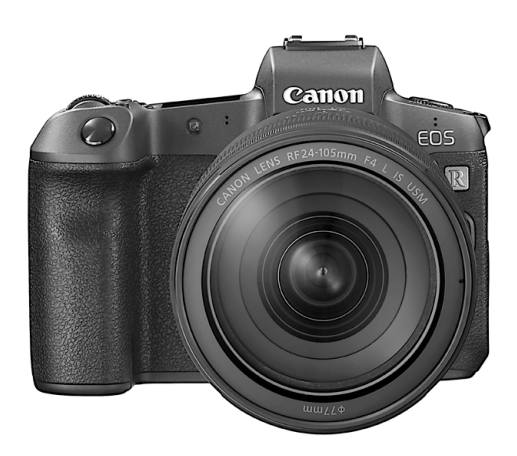

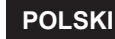

**Zaawansowana instrukcja obsługi**

# <span id="page-1-1"></span><span id="page-1-0"></span>**Wprowadzenie**

#### **Przed rozpoczęciem fotografowania należy przeczytać poniższe informacje**

Aby zapobiec problemom i innym wypadkom podczas fotografowania, w pierwszej kolejności zapoznaj się z częścią "Instrukcje bezpieczeństwa" (str. [25](#page-24-0)–[27\)](#page-26-0) oraz "Zalecenia dotyczące obsługi" (str. [28](#page-27-0)–[30\)](#page-29-0). Należy również dokładnie zapoznać się z tym podręcznikiem, aby prawidłowo posługiwać się aparatem.

#### **Z niniejszej instrukcji można korzystać podczas użytkowania aparatu, aby dokładniej zapoznać się z jego funkcjami**

Podczas czytania niniejszej instrukcji wykonaj kilka zdjęć testowych i sprawdź, czy zostały prawidłowo zarejestrowane. Pozwoli to lepiej zrozumieć funkcjonowanie aparatu. Ten podręcznik należy przechowywać w bezpiecznym miejscu, aby możliwe było ponowne zapoznanie się z nim w razie potrzeby.

#### **Testowanie aparatu przed rozpoczęciem pracy oraz kwestie odpowiedzialności prawnej**

Po wykonaniu zdjęć wyświetl je i sprawdź, czy zostały prawidłowo zarejestrowane. W przypadku awarii aparatu lub karty pamięci i braku możliwości zarejestrowania obrazów lub ich przesłania do komputera firma Canon nie ponosi odpowiedzialności za jakiekolwiek spowodowane tym straty lub niedogodności.

#### **Prawa autorskie**

Prawa autorskie w danym kraju mogą ograniczać wykorzystanie zarejestrowanych obrazów osób i niektórych obiektów wyłącznie do celów prywatnych. Należy pamiętać, że w przypadku niektórych występów publicznych, wystaw itp. może obowiązywać zakaz fotografowania, nawet w celach prywatnych.

#### **Podłączanie innych urządzeń**

Aby podłączyć aparat do komputera lub innego urządzenia, użyj dołączonego kabla interfejsu lub oryginalnego kabla firmy Canon. Przy podłączaniu kabla interfejsu należy także użyć dołączonego zabezpieczenia kabla (str. [37](#page-36-0)).

# <span id="page-2-0"></span>**Lista elementów zestawu**

Przed rozpoczęciem użytkowania aparatu należy sprawdzić, czy wraz z aparatem zostały dostarczone poniższe elementy. W przypadku braku jakiegokolwiek z nich należy skontaktować się ze sprzedawcą.

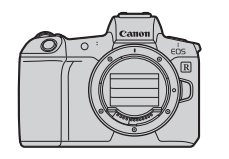

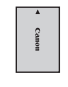

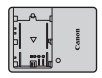

**Aparat** (z muszlą oczną i deklem na korpus) **Akumulator LP-E6N** (z pokrywą ochronną) **Ładowarka LC-E6E\***

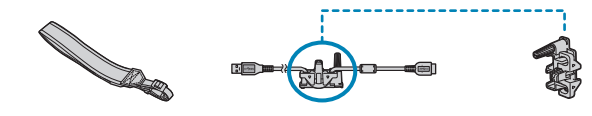

**Pasek na rękę Kabel interfejsu Zabezpieczenie kabla**

- \* Ładowarka LC-E6E jest dostarczana z przewodem zasilającym.
- o Z aparatem nie jest dostarczana karta pamięci (str. 10) ani kabel HDMI.
- $\bullet$  Szczegółowe informacie na temat Zaawansowanej instrukcji obsługi i Instrukcji obsługi znajdują się na następnej stronie.
- o W przypadku zakupu zestawu obiektywu należy sprawdzić, czy obiektywy zostały dołączone.
- o Należy zachować ostrożność, aby nie zagubić żadnego z powyższych elementów.
- û W przypadku zapotrzebowania na instrukcje obsługi obiektywu można je pobrać z witryny internetowej firmy Canon (str. [4\)](#page-3-0). Instrukcje obsługi obiektywu (pliki PDF) są przeznaczone dla obiektywów sprzedawanych osobno. Należy pamiętać, że w przypadku zakupu zestawu obiektywu, niektóre znajdujące się w nim akcesoria mogą nie odpowiadać wymienionym w instrukcji obsługi obiektywu.

# <span id="page-3-1"></span>**Instrukcje obsługi**

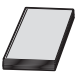

**Instrukcja obsługi dołączona do aparatu zawiera podstawowe instrukcje dotyczące funkcji aparatu i Wi-Fi.** Zaawansowana instrukcie obsługi (niniejszy plik PDF) zawierającą pełne instrukcje można pobrać ze strony internetowej firmy Canon na komputer lub inne urządzenie.

#### <span id="page-3-0"></span>**Pobieranie Zaawansowanej instrukcji obsługi / Instrukcji obsługi**

Zaawansowaną instrukcję obsługi i Instrukcje obsługi dotyczące obiektywów i oprogramowania (pliki PDF) można pobrać ze strony internetowej firmy Canon na komputer lub inne urządzenie.

- **Strona pobierania** 
	- **Zaawansowana instrukcja obsługi**
	- **Instrukcja obsługi obiektywu**
	- **Instrukcja obsługi oprogramowania**
		- g**[www.canon.com/icpd](http://www.canon.com/icpd)**
- Ħ o **Do wyświetlenia plików PDF wymagane jest oprogramowanie Adobe umożliwiające przeglądanie plików PDF, takie jak Adobe Acrobat Reader DC (zaleca się korzystanie z najnowszej wersji).**
	- o Program Adobe Acrobat Reader DC można bezpłatnie pobrać z Internetu.
	- o Aby otworzyć pobrany plik PDF, kliknij go dwukrotnie.
	- o Aby dowiedzieć się, jak korzystać z oprogramowania do wyświetlania plików PDF, zapoznaj się z jego sekcją pomocy.

#### **Pobieranie Zaawansowanej instrukcji obsługi / Instrukcji obsługi za pomocą kodu QR**

Zaawansowaną instrukcję obsługi i Instrukcje obsługi dotyczące obiektywów i oprogramowania (pliki PDF) można pobrać na smartfon lub tablet, używając kodu QR.

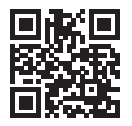

 $\overline{\mathbb{E}}$ 

g**[www.canon.com/icpd](http://www.canon.com/icpd)**

- o Do odczytania kodu QR wymagana jest aplikacja.
- o Wybierz kraj lub region, a następnie pobierz Zaawansowaną instrukcję obsługi / Instrukcje obsługi.
- o Wybierz opcję **[Adres URL instrukcji/oprogram.]** na karcie **[**5**6]**, aby wyświetlić kod QR na ekranie aparatu.

# <span id="page-5-0"></span>**Szybkie wprowadzenie**

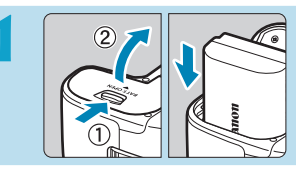

#### **1 Włóż akumulator** (str. [43](#page-42-0))**.**

Po zakupie należy naładować akumulator, aby zacząć z niego korzystać (str. [40\)](#page-39-0).

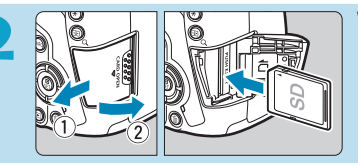

#### **2 Włóż kartę** (str. [44](#page-43-0))**.**

Skieruj stronę karty z etykietą ku tylnej ściance aparatu, a następnie wsuń kartę do gniazda karty.

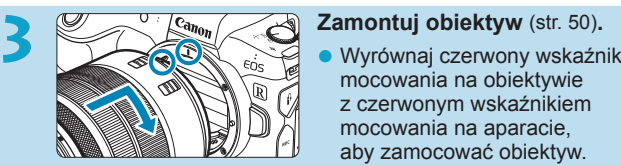

- mocowania na obiektywie z czerwonym wskaźnikiem mocowania na aparacie, aby zamocować obiektyw.
- **Upewnij się, że przełącznik trybu** ostrości na obiektywie znajduje się w pozycji < $AF$  > (str. [50](#page-49-0)).

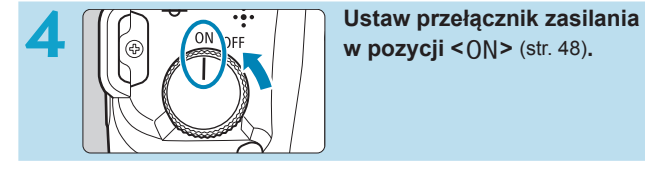

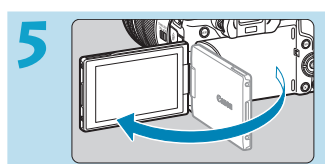

#### **Odchyl ekran** (str. [47](#page-46-0)).

Jeśli zostanie wyświetlony ekran konfiguracji daty/godziny/strefy czasowej, przejdź do strony [380.](#page-379-0)

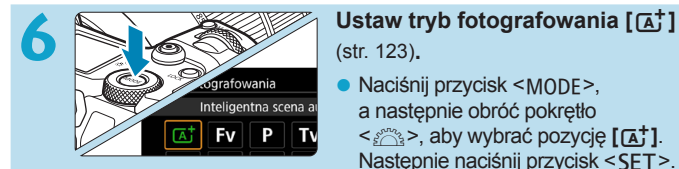

(str. [123](#page-122-0))**.**

- Naciśnij przycisk <MODE>, a następnie obróć pokrętło <6>, aby wybrać pozycję **[**A**]**. Następnie naciśnij przycisk <SET>.
- **Wszystkie niezbedne ustawienia** aparatu zostaną wyregulowane automatycznie.

**7 Elipson biskup Staw ostrość na obiekt** (str. [56\)](#page-55-0).<br> **Z Nad każdą wykrytą twarzą pojawi** 

- $sig <$   $\ge$  (punkt AF).
- Naciśnij spust migawki do połowy. Spowoduje to ustawienie ostrości aparatu na obiekt.

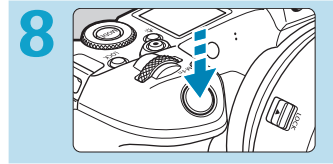

#### **8 Zrób zdjęcie** (str. [56](#page-55-0))**.**

Aby zrobić zdiecie, naciśnij spust migawki do końca.

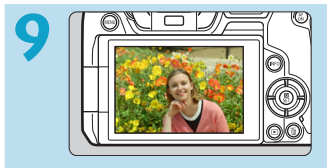

#### **9 Przejrzyj zdjęcie.**

- Ostatnio zarejestrowany obraz będzie wyświetlany na ekranie przez około 2 sekundy.
- Aby wyświetlić go ponownie, naciśnij przycisk < $\square$ > (str. [304\)](#page-303-0).
- Informacje dotyczące wyświetlania zapisanych obrazów można znaleźć w części "Odtwarzanie obrazów" (str. [304](#page-303-0)).
- z Informacje dotyczące usuwania obrazów można znaleźć w części . Usuwanie obrazów" (str. [335\)](#page-334-0).

# **Informacje dotyczące niniejszej instrukcji**

#### **Układ rozdziałów**

Rozdziały 2–7 odpowiadają funkcjom w menu aparatu.

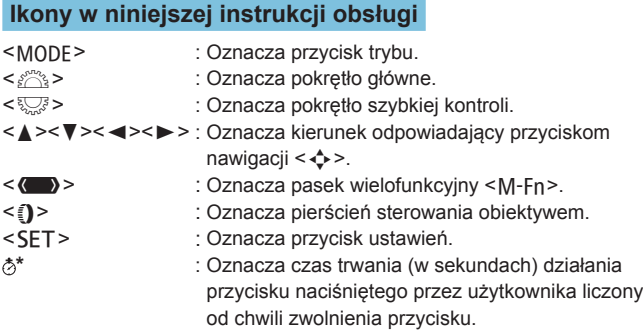

- Ponadto w niniejszej instrukcji obsługi przy omawianiu określonych operacji i funkcji zostały przedstawione także ikony i symbole znajdujące się na przyciskach aparatu i wyświetlane na jego ekranie.
- $\star$  : Ikona  $\star$  po prawej stronie tytułu strony oznacza, że dana funkcja jest dostępna wyłącznie w trybie **[Fv]**, **[P]**, **[Tv]**, **[**f**]**, **[**a**]** lub **[BULB]**.
- (str. \*\*\*): Numery stron, na których można znaleźć więcej informacji.
- $\ddot{\bullet}$ : Ostrzeżenie przed problemami dotyczącymi fotografowania. 日本
	- : Informacje dodatkowe.
		- : Wskazówki lub porady umożliwiające uzyskanie lepszych wyników fotografowania.
- $\overline{?}$ : Porada dotycząca rozwiązywania problemów.

#### **Podstawowe założenia w instrukcji obsługi, przykładowe zdjęcia**

- Przed wykonaniem jakichkolwiek czynności upewnij się, że przełącznik zasilania jest ustawiony w pozycji <0N>, a żadne funkcje sterowania zostały zablokowane za pomocą blokady wielofunkcyjnej (str. [48](#page-47-0), [60\)](#page-59-0).
- Przyjęto również założenie, że dla wszystkich ustawień menu i funkcji indywidualnych wybrano wartości domyślne.
- $\bullet$  W celach prezentacyjnych instrukcje przedstawiają aparat z dołączonym obiektywem RF24-105mm F4 L IS USM.
- $\bullet$  Przykładowe zdjęcia w instrukcji są prezentowane wyłącznie w celach poglądowych.
- W odniesieniu do obiektywów EF lub EF-S zakłada się, że używany jest adapter mocowania.

# **Zgodne karty**

Niżej wymienione rodzaje kart mogą być stosowane z aparatem niezależnie od ich pojemności. **Jeśli karta jest nowa lub została sformatowana (zainicjalizowana) w innym aparacie lub w komputerze, zaleca się przeprowadzenie formatowania karty w tym aparacie** (str. [373\)](#page-372-0).

- $\bullet$  **Karty pamieci SD/SDHC/SDXC** 
	- \* Aparat obsługuje karty UHS-II i UHS-I.

#### **Karty umożliwiające nagrywanie filmów**

Podczas filmowania należy korzystać z karty o dużej pojemności i wystarczającej wydajności (wystarczającej szybkości zapisu i odczytu) do obsługi wybranej jakości nagrywanego filmu. Szczegółowe informacje na ten temat można znaleźć na str. [611](#page-610-0).

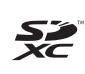

W niniejszej instrukcji słowo "karta" odnosi się do kart pamięci SD, SDHC i SDXC.

\* **Aparat nie jest dostarczany z kartą do zapisywania zdjęć/ filmów.** Należy zakupić ją osobno.

# <span id="page-10-0"></span>**Rozdziały**

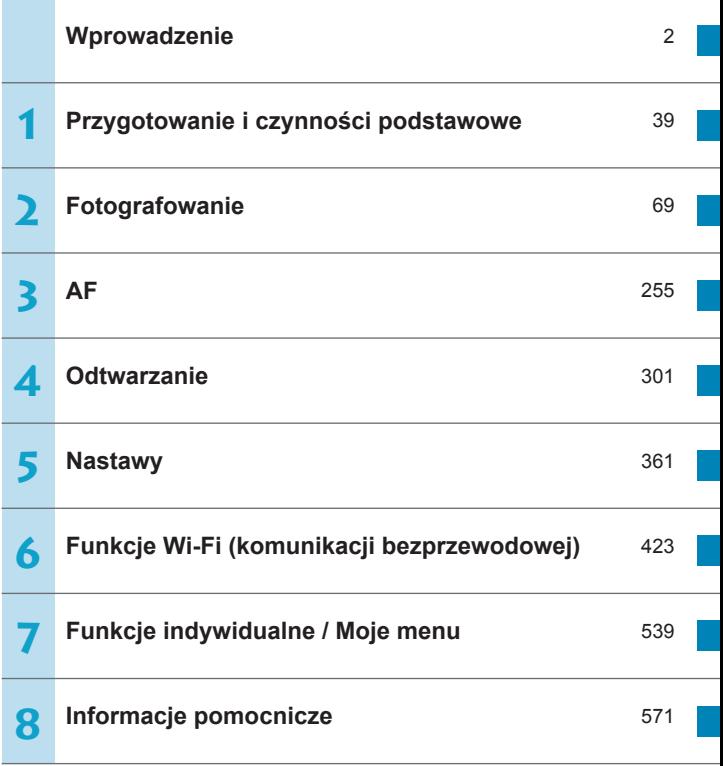

## **Spis treści**

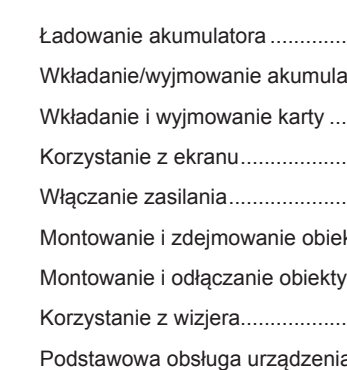

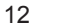

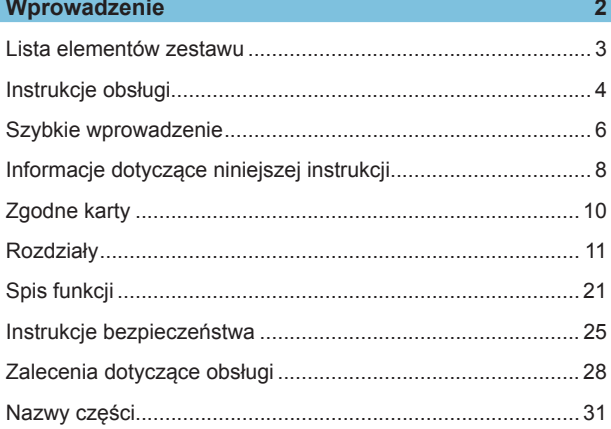

### **1 Przygotowanie i [czynności podstawowe](#page-38-1) 39**

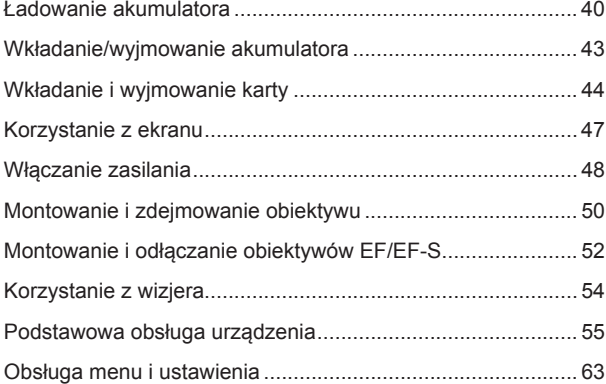

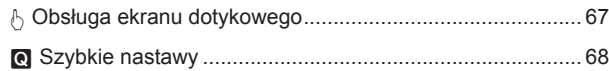

### **2 Fotografowanie 69**

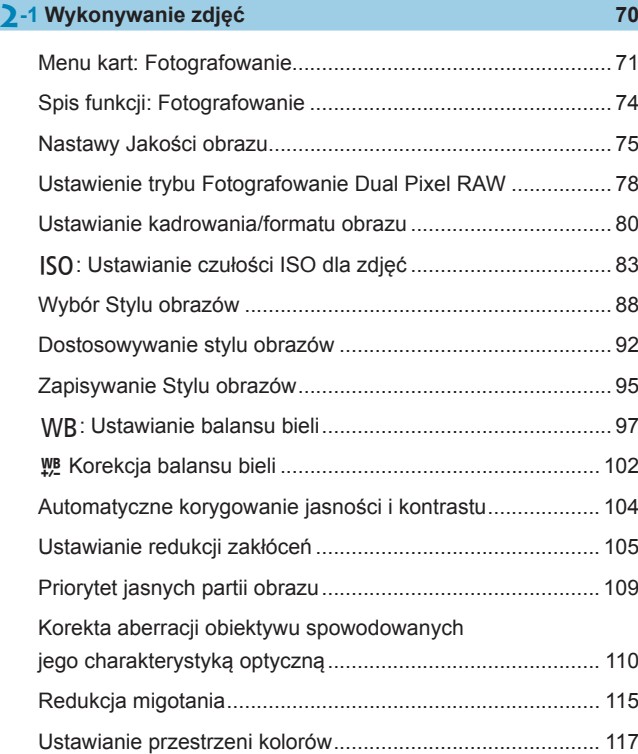

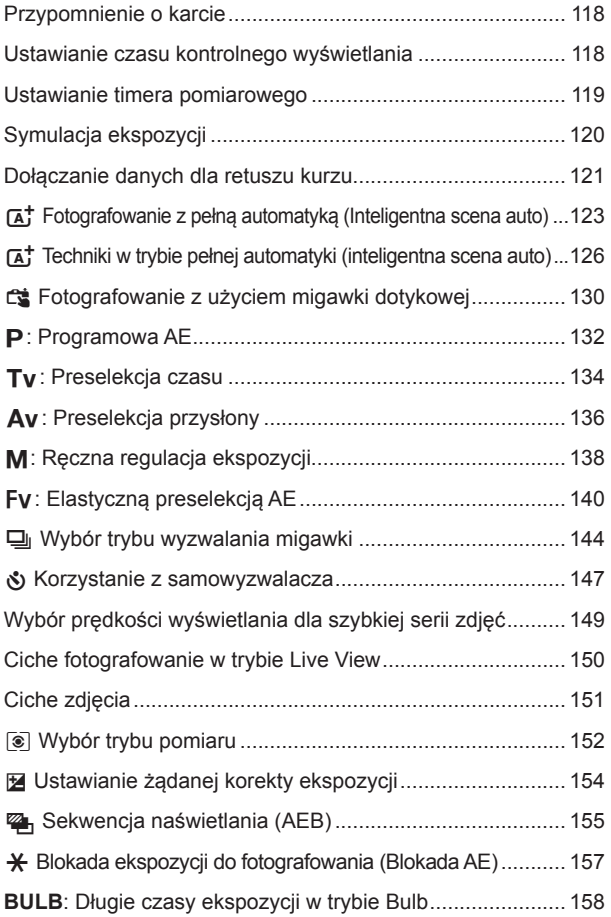

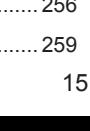

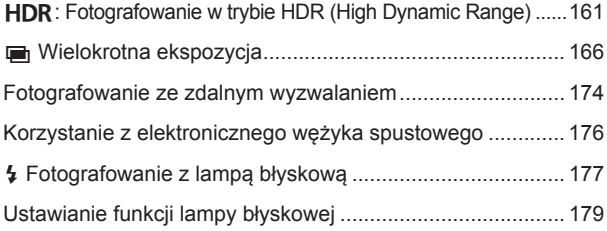

#### **2-2 [Filmowanie](#page-187-0) <sup>188</sup>**

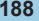

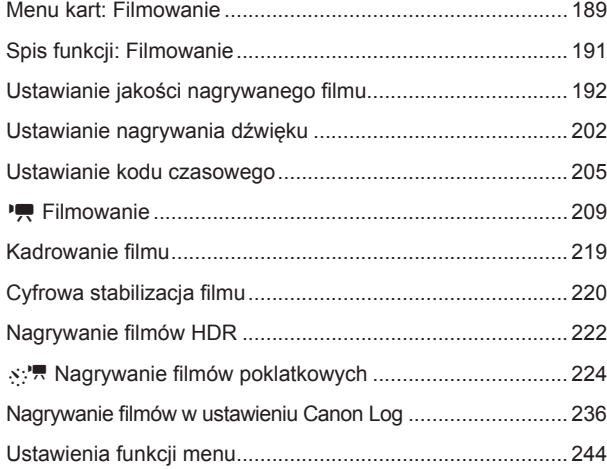

### **3 AF [255](#page-254-1)**

Menu kart: AF (zdjęcia) [......................................................... 256](#page-255-0) Menu kart: AF [\(filmy\)............................................................. 259](#page-258-0)

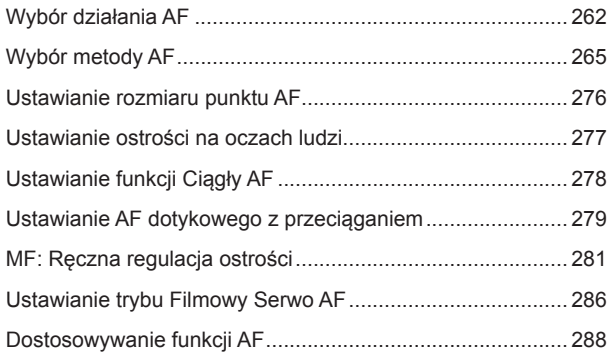

## **4 [Odtwarzanie](#page-300-1) 301**

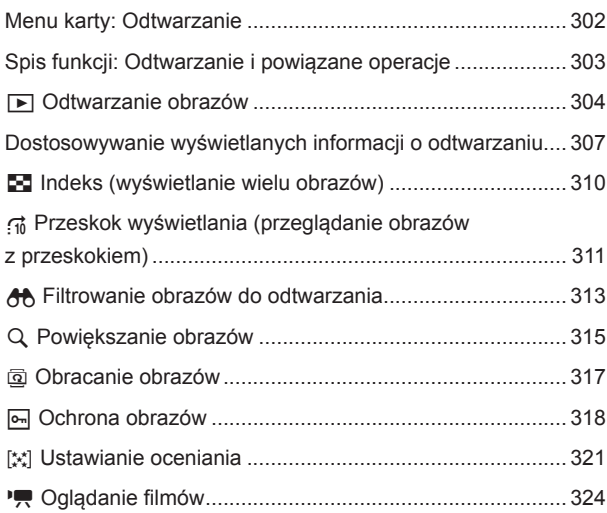

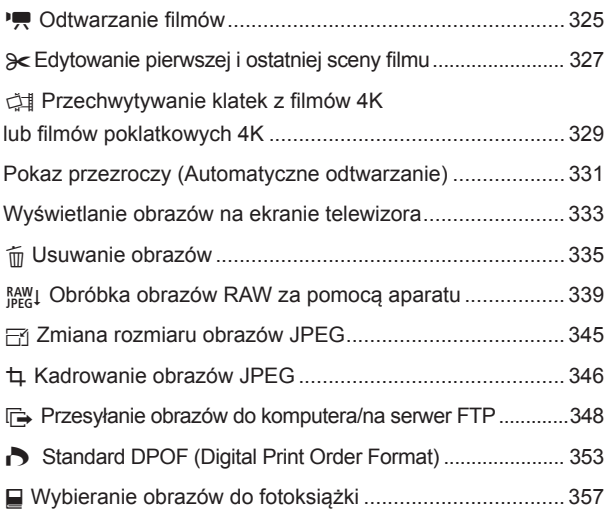

## **5 [Nastawy](#page-360-1) 361**

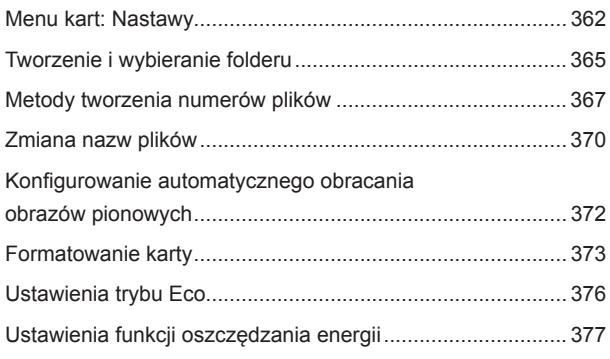

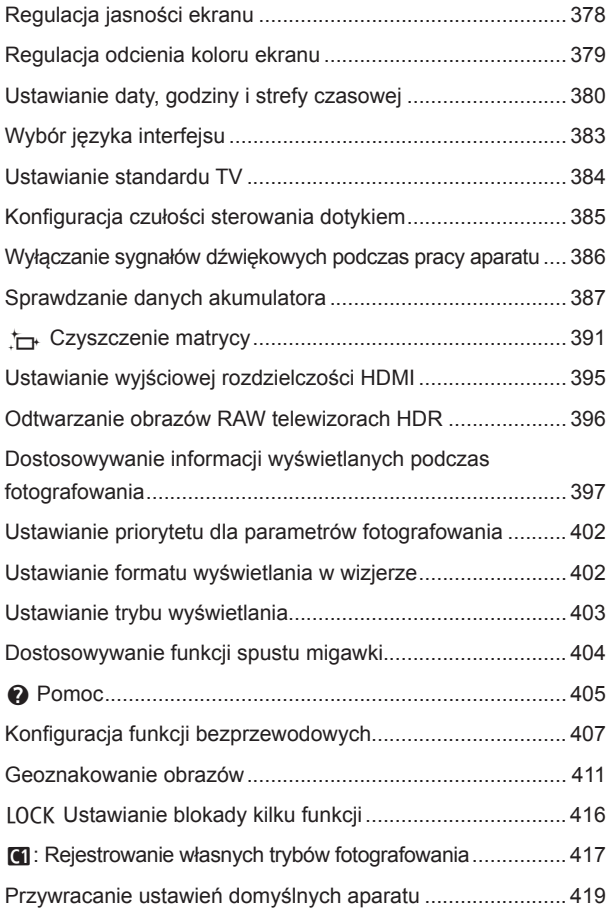

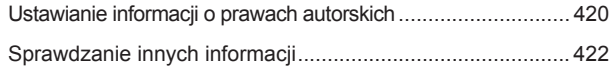

### **6 [Funkcje Wi-Fi \(komunikacji bezprzewodowej\)](#page-422-1) 423**

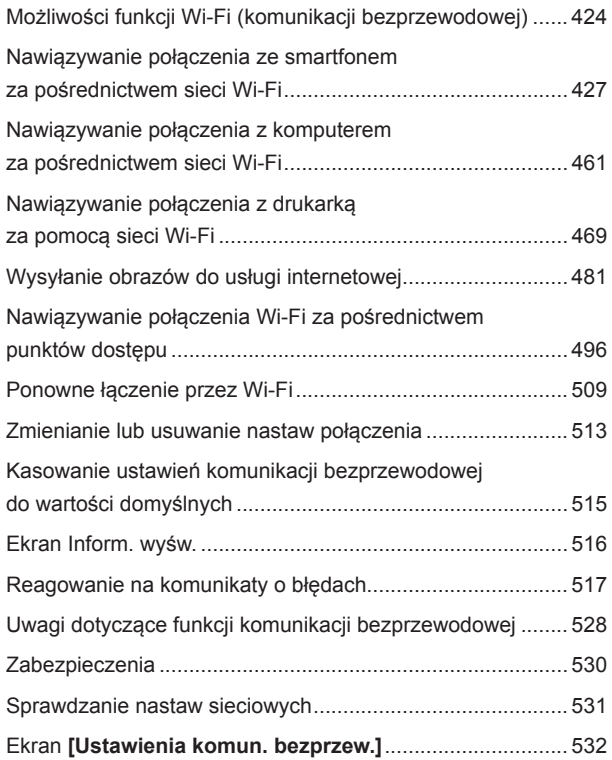

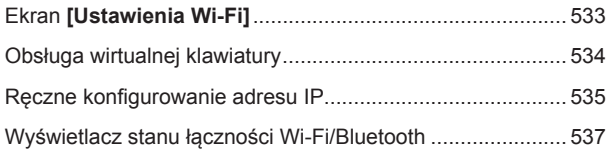

### **7 [Funkcje indywidualne / Moje menu](#page-538-1) 539**

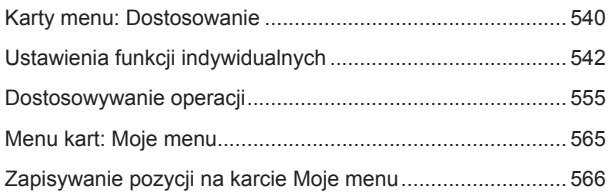

### **8 [Informacje pomocnicze](#page-570-1) 571**

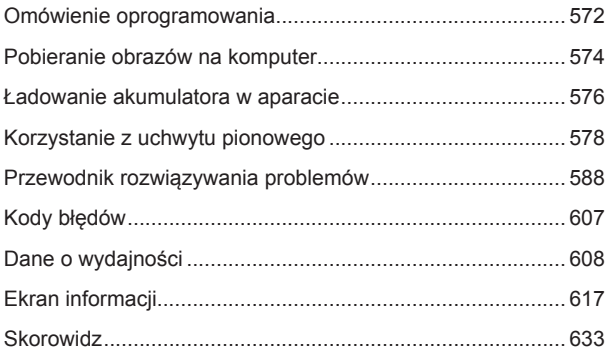

# <span id="page-20-0"></span>**Spis funkcji**

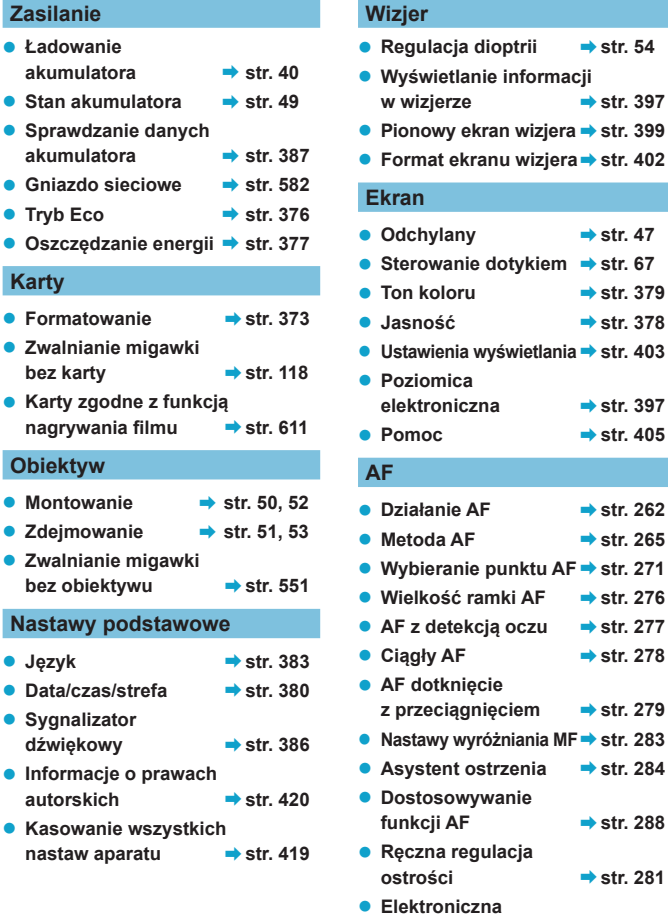

**ostrość ręczna** B**str. [293](#page-292-0)**

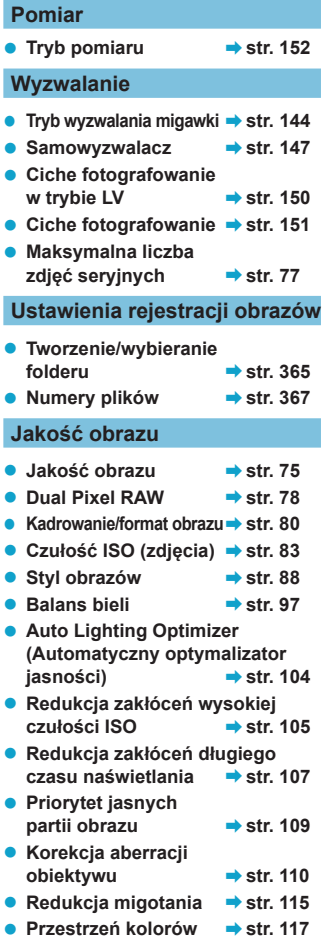

#### **Fotografowanie**

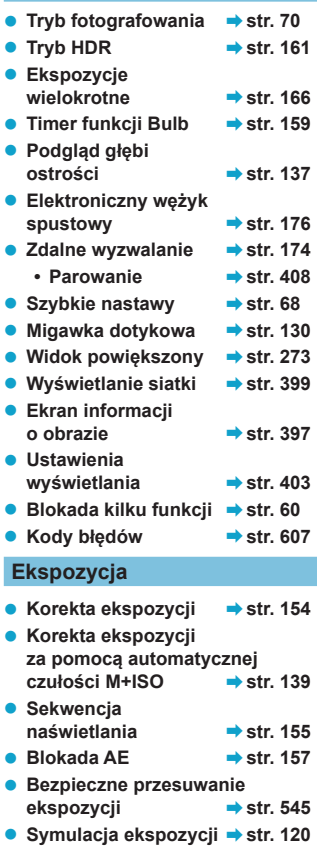

#### **Lampa błyskowa**

- z **Zewnętrzna lampa błyskowa** → str. [177](#page-176-1)
- **Korekta ekspozycji ampy** → str. [177](#page-176-2)
- z **Blokada ekspozycji ampy** → str. [177](#page-176-3)
- Nastawy lampy **→ str.** [182](#page-181-0)
- **Ustawienia funkcji indywidualnych lampy błyskowej** → str. [187](#page-186-0)

#### **Filmowanie**

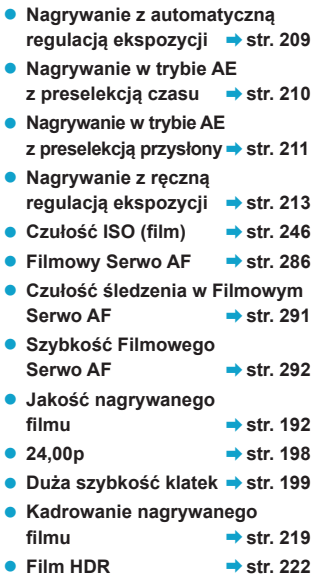

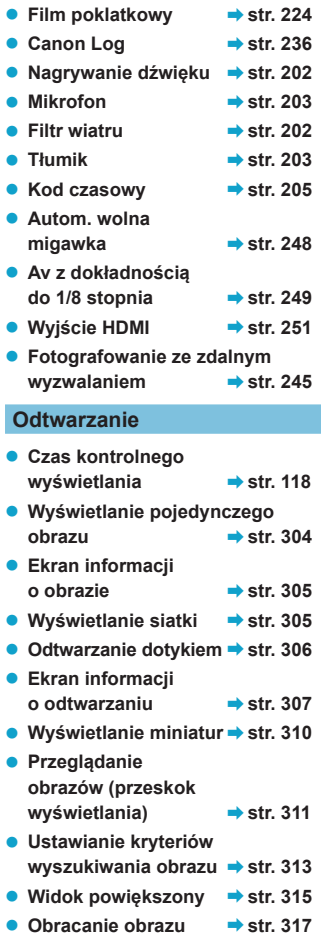

#### Spis funkcji

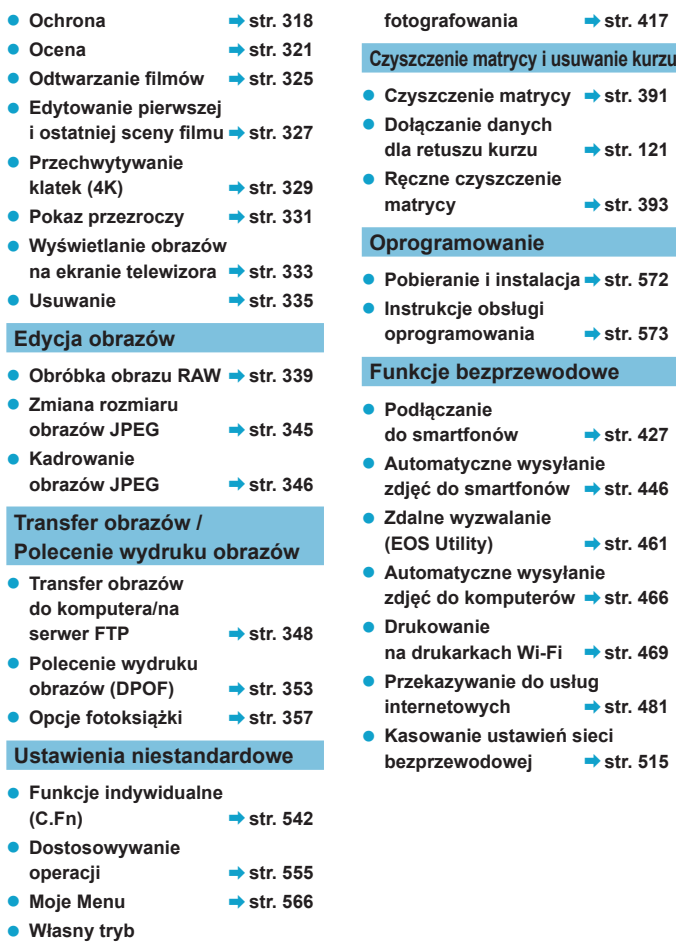

# <span id="page-24-1"></span><span id="page-24-0"></span>**Instrukcje bezpieczeństwa**

Należy przeczytać te instrukcje, aby poprawnie użytkować urządzenie. Postepuj zgodnie z tymi instrukcjami, by zapobiec szkodom lub obrażeniom ciała operatora produktu oraz innych osób.

#### **OSTRZEŻENIE: Zagrożenie poważnymi obrażeniami lub śmiercią.**

o Produkt należy przechowywać w miejscach niedostępnych dla małych dzieci. Pasek owinięty wokół ludzkiej szyi osoby może spowodować uduszenie.

Połknięcie części lub dostarczonych elementów aparatów albo akcesoriów stwarza niebezpieczeństwo. W przypadku połknięcia należy zasięgnąć natychmiastowej pomocy lekarskiej. Połknięcie akumulatora stanowi zagrożenie. W przypadku połknięcia należy zasięgnąć natychmiastowej pomocy lekarskiej.

- o Do użytkowania produktu korzystać tylko ze źródeł zasilania określonych w niniejszej instrukcji obsługi.
- o Nie demontować ani nie modyfikować urządzenia.
- o Nie narażać urządzenia na silne uderzenia i drgania.
- o Nie dotykać odsłoniętych części wewnętrznych.
- o Zaprzestać używania produktu w przypadku nietypowych okoliczności, takich jak obecność dymu lub dziwny zapach.
- o Do czyszczenia produktu nie używać rozpuszczalników organicznych, takich jak alkohol, benzyna czy rozcieńczalnik.
- o Nie narażać produktu na zamoczenie. Nie wkładać obcych obiektów ani nie wlewać płynów do produktu.
- o Nie korzystać z produktu w miejscach, w których mogą występować łatwopalne gazy. Może to grozić porażeniem elektrycznym, wybuchem lub pożarem.
- o Nie pozostawiać obiektywu lub aparatu z zamontowanym obiektywem w bezpośrednim świetle słonecznym bez założonego dekla na obiektyw, ponieważ mogłoby to spowodować skupienie promieni słonecznych i doprowadzić do pożaru.

o Nie należy dotykać produktu podłączonego do gniazda elektrycznego podczas burzy. Może to spowodować porażenie prądem elektrycznym.

- o Należy przestrzegać poniższych instrukcji podczas użytkowania dostępnych na rynku baterii lub dostarczonych akumulatorów.
	- Baterii/akumulatorów używać jedynie z produktem, do którego zostały przeznaczone.
	- Nie ogrzewać baterii/akumulatorów ani nie wystawiać ich na działanie ognia.
	- Nie ładować baterii/akumulatorów przy pomocy nieautoryzowanych ładowarek.
	- Nie odsłaniać zacisków, narażając je na zabrudzenie lub kontakt z metalowymi szpilkami lub innymi obiektami z metalu.
	- Nie używać baterii/akumulatorów, z których stwierdzono wyciek.
	- Pozbywając się baterii/akumulatorów należy zaizolować styki elektryczne taśmą lub w inny sposób.

Może to grozić porażeniem elektrycznym, wybuchem lub pożarem.

Jeśli bateria/akumulator ma wyciek i materiał zetknie się ze skórą lub ubraniami, należy dokładnie przemyć ten obszar pod bieżącą wodą. W przypadku kontaktu z oczami dokładnie przemyć dużymi ilościami czystej bieżącej wody i natychmiast skontaktować się z lekarzem.

- **Należy przestrzegać poniższych instrukcji podczas użytkowania ładowarek oraz** zasilaczy.
	- Należy okresowo usuwać gromadzący się na wtyczce zasilającej i gnieździe elektrycznym kurz za pomocą mokrej szmatki.
	- Nie podłączać ani nie odłączać produktu mokrymi rękami.
	- Nie należy używać produktu, jeśli wtyczka zasilająca nie jest całkowicie włożona do gniazda elektrycznego.
	- Nie odsłaniać wtyczki zasilającej, narażając ją na zabrudzenie lub kontakt z metalowymi szpilkami lub innymi obiektami z metalu.
- o Nie należy dotykać ładowarki ani zasilacza podłączonego do gniazda elektrycznego podczas burzy.
- o Nie umieszczać ciężkich przedmiotów na przewodzie zasilającym. Nie wolno dopuścić do uszkodzenia, złamania ani modyfikacji przewodu zasilającego.
- o Nie owijać produktu w tkaniny ani inne materiały w trakcie lub zaraz po zakończeniu użytkowania, gdy jest on jeszcze ciepły.
- o Nie odłączać produktu, ciągnąc za kabel zasilający.
- o Nie pozostawiać produktu podłączonego do źródła zasilania przez dłuższy czas.
- Nie ładować akumulatorów w temperaturze poza zakresem 5–40°C.
- Może to grozić porażeniem elektrycznym, wybuchem lub pożarem.
- $\bullet$  Nie należy narażać tego samego obszaru skóry na dłuższy kontakt z produktem. gdy jest on używany.

Nawet jeśli aparat nie sprawia wrażenia rozgrzanego, dłuższy kontakt może prowadzić do oparzeń niskotemperaturowych objawiających się zaczerwienieniem bądź pęcherzami. W przypadku korzystania z aparatu w gorących miejscach lub używania go przez osoby z problemami z krążeniem lub nadwrażliwością skóry zalecane jest używanie statywu bądź podobnego akcesorium.

o Należy postępować zgodnie z instrukcjami dotyczącymi wyłączenia urządzenia w miejscach, gdzie jego użytkowanie jest zabronione.

W przeciwnym wypadku może to spowodować nieprawidłowe działanie innych urządzeń ze względu na efekt fal elektromagnetycznych, a nawet – wypadki.

- $\bullet$  Aby uniknać pożaru, przegrzania aparatu, wycieku substancji chemicznych, eksplozii i porażenia prądem, należy stosować się do poniższych zaleceń:
	- Nie wkładać akumulatora z nieprawidłowym ustawieniem bieguna dodatniego i ujemnego.
- o Nie wolno pozostawiać żadnych przewodów w pobliżu źródła ciepła, ponieważ ciepło może zdeformować przewody lub stopić izolację, powodując pożar lub porażenie prądem elektrycznym.
- o Nie wolno wyzwalać lampy błyskowej w kierunku osoby kierującej samochodem lub innym pojazdem, ponieważ mogłoby to spowodować wypadek.
- o Nie należy przechowywać urządzenia w miejscach o silnym stopniu zakurzenia lub wysokiej wilgotności. Podobnie, akumulator należy przechowywać z dala od elementów metalowych i przechowywać go w znajdującej się w zestawie pokrywie ochronnej, aby zapobiegać zwarciu.

Dzięki temu można zapobiegać pożarowi, przegrzaniu, porażeniu prądem elektrycznym lub poparzeniu.

- o Aby uniknąć pożaru i porażenia prądem elektrycznym, należy stosować się do poniższych zaleceń:
	- Nie podłączać zbyt wielu wtyczek zasilających do jednego gniazda.
	- Nie używać przewodu, którego żyła lub izolacja została uszkodzona.
- o Nie należy podłączać akumulatora bezpośrednio do gniazda elektrycznego lub gniazda zapalniczki samochodowej.

Wyciek z akumulatora może wywołać nadmierny wzrost temperatury lub eksplozję bądź spowodować pożar, poparzenie lub obrażenia.

o W przypadku używania produktu przez dzieci konieczne jest dokładne wyjaśnienie im zasad obsługi przez osobę dorosłą. Dzieci korzystające z produktu muszą być nadzorowane.

Nieprawidłowe użytkowanie może spowodować porażenie prądem elektrycznym lub obrażenia.

## <span id="page-26-0"></span>**PRZESTROGI: Ryzyko urazu.**

o Nie wolno wyzwalać lampy błyskowej w pobliżu oczu.

Może to spowodować uraz oczu.

- o Pasek jest przeznaczony wyłącznie do zakładania na ciało. Wieszanie na haczyku lub innym przedmiocie paska z dowolnym przypiętym do niego produktem może spowodować uszkodzenie produktu. Ponadto nie należy narażać produktu na wstrząsy i silne uderzenia.
- o Nie stosować silnego nacisku na obiektyw ani nie dopuszczać do uderzeń.
- Może to spowodować obrażenia lub uszkodzenie produktu.
- o Wyzwalanie lampy błyskowej wiąże się z emisją wysokiej temperatury. Palce i inne części ciała oraz obiekty trzymać z daleka od lampy błyskowej podczas robienia zdjęć. W przeciwnym wypadku może to spowodować oparzenia lub wadliwe działanie lampy błyskowej.
- $\bullet$  Nie należy pozostawiać produktu narażonego na ekstremalnie wysokie lub niskie temperatury.

Mogłoby to spowodować nadmierne rozgrzanie/ochłodzenie produktu i poparzenie w przypadku jego dotknięcia.

- o Produkt należy montować wyłącznie na odpowiednio mocnych statywach.
- o Nie przenosić produktu umieszczonego na statywie, ponieważ może to spowodować obrażenia lub doprowadzić do wypadku.
- o Nie należy patrzyć na ekran ani spoglądać przez wizjer przez dłuższy czas.

Może to wywołać objawy podobne do choroby lokomocyjnej. W takim przypadku należy natychmiast przerwać korzystanie z produktu i przez chwilę odpocząć.

o Nie dotykać żadnych części wewnątrz produktu.

Może to spowodować uszkodzenie ciała.

# <span id="page-27-1"></span><span id="page-27-0"></span>**Zalecenia dotyczące obsługi**

#### **Zasady używania aparatu**

- z Aparat jest bardzo precyzyjnym urządzeniem. Nie wolno go upuszczać ani narażać na wstrząsy.
- Aparat nie jest wodoszczelny i nie może być użytkowany pod wodą.
- $\bullet$  Aby zmaksymalizować odporność aparatu na pył i wilgoć, pokrywę złącz, pokrywę komory akumulatora, pokrywę gniazda karty oraz wszystkie inne pokrywy należy trzymać szczelnie zamknięte.
- $\bullet$  Niniejszy aparat jest zaprojektowany tak, aby zapewnić odporność na pył i wilgoć, co pomaga zapobiec przedostaniu się do wewnątrz urządzenia piasku, kurzu, brudu lub wody, które nieoczekiwanie wchodzą w kontakt z powierzchnią aparatu. Niemożliwe jest jednak całkowite zapobiegnięcie przedostaniu się do środka brudu, kurzu, wody lub soli. W miarę możliwości należy chronić aparat przed brudem, kurzem, wodą i solą.
- $\bullet$  Jeśli na powierzchni aparatu znajdzie się woda, należy ją zetrzeć suchą i czystą szmatką. Jeśli na powierzchni aparatu znajdzie się brud, kurz lub sół, należy je zetrzeć czystą, wilgotną szmatką.
- Korzystanie z aparatu w miejscach bardzo zanieczyszczonych lub zapylonych może spowodować awarię urządzenia.
- z Po użyciu zalecane jest wyczyszczenie aparatu. Dopuszczanie do długotrwałego kontaktu brudu, kurzu, wody lub soli z powierzchnią aparatu może spowodować awarię urządzenia.
- $\bullet$  W razie przypadkowego wpadniecia aparatu do wody lub w przypadku obaw, że wilgoć (woda), brud, kurz lub sól mogły przedostać się do wewnątrz urządzenia, należy niezwłocznie skonsultować się z najbliższym punktem serwisowym firmy Canon.
- Aparatu nie wolno pozostawiać w pobliżu źródeł silnego pola magnetycznego, takich jak magnesy lub silniki elektryczne. Należy także unikać korzystania z aparatu i pozostawiania go w pobliżu źródeł silnych fal radiowych, takich jak duże anteny. Silne pola magnetyczne mogą spowodować nieprawidłową pracę aparatu lub uszkodzenie danych obrazu.
- Aparatu nie należy pozostawiać w miejscach o wysokiej temperaturze, takich jak zaparkowany samochód narażony na bezpośrednie działanie światła słonecznego. Wysokie temperatury mogą spowodować nieprawidłową pracę aparatu.
- Aparat zawiera precyzyjne układy elektroniczne. Nie wolno samodzielnie demontować aparatu.
- Nie wolno blokować zasłony migawki palcem ani innymi przedmiotami. W przeciwnym razie może to spowodować awarię.
- **•** Przy usuwaniu kurzu z obiektywu, wizjera itd. należy korzystać z dostępnej w sprzedaży gruszki. Do czyszczenia korpusu aparatu lub obiektywu nie należy używać środków czyszczących zawierających rozpuszczalniki organiczne. W przypadku trudnych do usunięcia zabrudzeń należy zanieść aparat do najbliższego punktu serwisowego firmy Canon.
- $\bullet$  Styków elektrycznych aparatu nie należy dotykać palcami, ponieważ mogłoby to doprowadzić do ich korozji. Skorodowane styki mogą być przyczyną awarii aparatu.
- **Szybkie przeniesienie aparatu z chłodnego miejsca do ciepłego** może spowodować kondensację pary wodnej na aparacie i podzespołach wewnętrznych. Aby uniknąć zjawiska kondensacji, należy umieścić aparat w szczelnej plastikowej torbie i przed wyjęciem zaczekać na wyrównanie temperatury.
- W przypadku wystąpienia kondensacji na aparacie nie należy z niego korzystać, aby zapobiec jego uszkodzeniu. W takiej sytuacji należy odłączyć obiektyw, wyjąć kartę pamięci oraz akumulator z aparatu i przed rozpoczęciem korzystania z aparatu zaczekać na jego wyschnięcie.
- Jeśli aparat nie będzie użytkowany przez dłuższy czas, należy wyjąć z niego akumulator i przechowywać aparat w chłodnym, suchym miejscu o dobrej wentylacji. Nawet w przypadku przechowywania aparatu od czasu do czasu należy nacisnąć kilkakrotnie spust migawki, aby sprawdzić, czy aparat działa.
- Nie należy przechowywać aparatu w miejscach, w których znajdują się substancję chemiczne powodujące rdzę i korozję, takich jak laboratoria chemiczne.
- Jeśli aparat nie był użytkowany przez dłuższy czas, przed dalszą eksploatacją należy sprawdzić wszystkie jego funkcje. Jeśli aparat nie był użytkowany przez pewien czas lub użytkownik planuje wykonać ważne zdjęcia, na przykład podczas podróży zagranicznej, należy zlecić sprawdzenie aparatu w najbliższym punkcie serwisowym firmy Canon lub samodzielnie sprawdzić, czy funkcjonuje on prawidłowo.
- z Aparat może się nagrzewać w przypadku wielokrotnego wykonania zdjęć seryjnych lub fotografowania/filmowania przez dłuższy czas. Nie oznacza to nieprawidłowego działania urządzenia.
- W przypadku pojawienia się źródła bardzo jasnego światła w obszarze obrazu lub poza nim może wystąpić efekt odbicia.

#### **Ekran, wizjer i panel LCD**

- Mimo że ekran i wizjer są produkowane z wykorzystaniem technologii o bardzo wysokiej precyzji, zapewniającej uzyskanie 99,99% efektywnych pikseli, maksymalnie 0,01% pikseli może być martwych i mogą również występować plamy w kolorze czarnym, czerwonym lub innym. Nie oznacza to nieprawidłowego działania urządzenia. Nie mają one także wpływu na rejestrowane obrazy.
- $\bullet$  Jeśli ekran i wizjer pozostaną włączone przez dłuższy czas, może dojść do wypalenia ekranu, objawiającego się wyświetlaniem pozostałości po poprzednim obrazie. Jest to jednakże zjawisko przejściowe i ustąpi po kilku dniach niekorzystania z aparatu.
- $\bullet$  W niskich temperaturach ekran może działać nieco wolniej. a w wysokich wyświetlać przyciemniony obraz. W temperaturze pokojowej praca monitora wróci do normy.

#### **Migawka**

 $\bullet$  Taśmy migawki mogą ulec otarciom w wyniku pracy migawki, ale nie oznacza to uszkodzenia.

#### **Karty**

W celu ochrony karty i zapisanych na niej danych należy pamiętać, aby:

- Nie upuszczać, nie wyginać i nie zanurzać karty w płynach. Nie narażać karty na działanie nadmiernej siły lub wstrząsów.
- Styków elektrycznych karty nie należy dotykać palcami ani metalowymi przedmiotami.
- Na karcie nie wolno przyklejać żadnych naklejek itp.
- $\bullet$  Karty nie należy przechowywać ani używać w pobliżu źródeł silnego pola magnetycznego, takich jak odbiorniki telewizyjne, głośniki lub magnesy. Należy także unikać miejsc podatnych na występowanie elektryczności statycznej.
- Karty nie należy pozostawiać w miejscach narażonych na bezpośrednie działanie światła słonecznego lub w pobliżu źródła ciepła.
- Kartę należy przechowywać w opakowaniu.
- Karty nie należy przechowywać w miejscach o wysokiej temperaturze, wysokim stopniu zakurzenia lub wysokiej wilgotności. (1)

#### <span id="page-29-0"></span>**Obiektyw**

• Po odłączeniu obiektywu od aparatu należy odłożyć obiektyw tylną częścią skierowaną do góry i założyć tylny dekiel na obiektyw, aby zapobiec porysowaniu powierzchni obiektywu i jego styków (1).

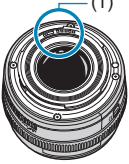

<span id="page-30-0"></span>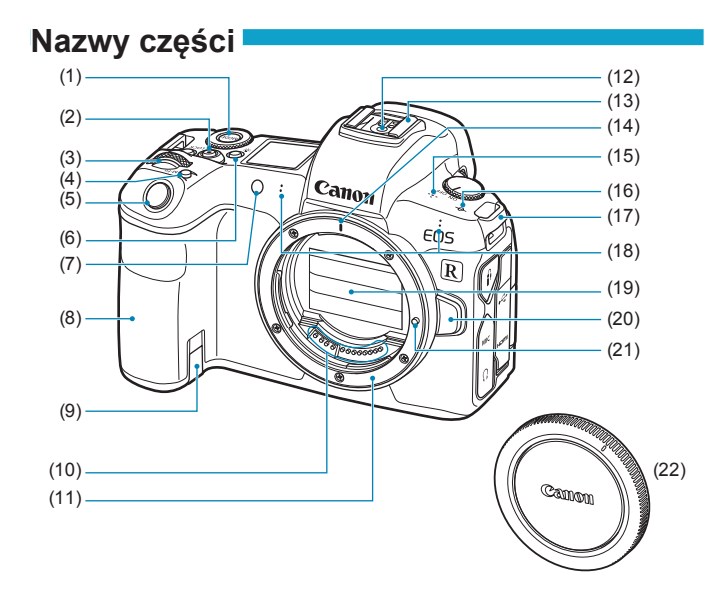

- (1) < MODE > Przycisk trybu
- (2) Przycisk filmowania
- (3) < $\frac{1}{2}$ > Pokrętło główne
- (4) < M-Fn > Przycisk wielofunkcyjny
- (5) Spust migawki
- $(6)$  < : $8$ : > Przycisk informacji/ podświetlenia panelu LCD
- (7) Kontrolka oświetlenia wspomagającego AF / samowyzwalacza / zdalnego wyzwalania
- (8) Uchwyt (komora akumulatora)
- (9) Otwór przewodu adaptera prądu stałego
- (10) Styki
- (11) Mocowanie obiektywu
- (12) Styki lampy błyskowej
- (13) Gorąca stopka
- (14) Wskaźnik mocowania obiektywu RF
- (15) Głośnik
- (16)  $\leq$   $\Theta$  > Znacznik płaszczyzny ogniskowania
- (17) Zaczep paska
- (18) Mikrofon
- (19) Zasłona migawki / Matryca światłoczuła
- (20) Przycisk zwalniania obiektywu
- (21) Trzpień blokady obiektywu
- (22) Dekiel na korpus

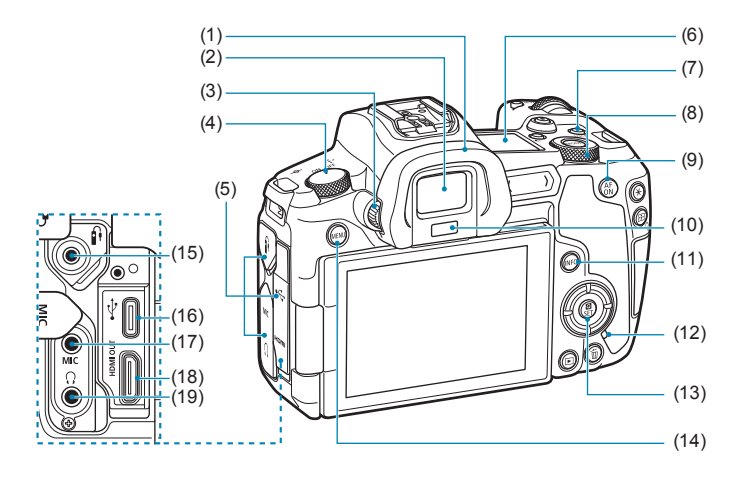

- (1) Muszla oczna
- (2) Okular wizjera
- (3) Pokrętło regulacji dioptrii
- (4) Przełącznik zasilania
- (5) Pokrywa złącz
- (6) Panel LCD
- $(7)$  <LOCK > Przełącznik blokady kilku funkcji
- (8) <5> Pokrętło szybkiej kontroli
- (9)  $\leq_{ON}^{AF}$  Przycisk Start AF
- (10) Czujnik wizjera
- (11) <INFO> Przycisk informacji
- (12) Kontrolka dostępu
- (13) <Q/0> Przycisk szybkich nastaw / zatwierdzania ustawień
- (14) <MENU> Przycisk Menu
- (15) <f> Złącze zdalnego wyzwalania
- $(16) <$  $\leftrightarrow$  > Złącze cyfrowe
- (17) <MIC> Złącze WEJŚCIA mikrofonu zewnętrznego
- (18) <HDMI OUT > Złącze wyjścia HDMI mini
- (19) < $\Omega$  > Złącze słuchawek

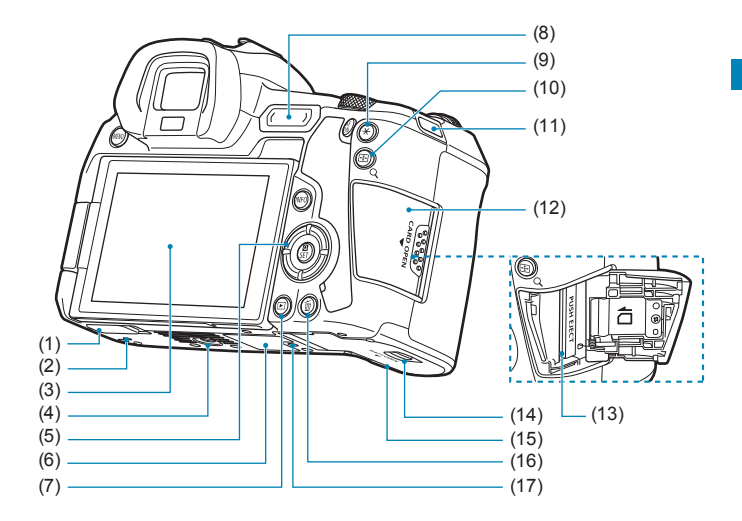

- (1) Pokrywa styków
- (2) Otwór ustalający do akcesoriów
- (3) Ekran
- (4) Gniazdo statywu
- $(5)$  < $\triangle$ >< $\blacktriangledown$  < $\blacktriangledown$  < $\blacktriangledown$  < $\blacktriangledown$  < $\triangle$  >: < $\triangle$  > Przyciski nawigacji
- (6) Numer seryjny
- $(7)$  <  $\blacktriangleright$  Przycisk odtwarzania
- (8) < M-Fn > Pasek wielofunkcyjny
- (9)  $\leq$   $\neq$  > Przycisk blokady AE/FE
- $(10)$  < $\frac{1}{2}$ /Q > Przycisk punktu AF/miniatur/powiększenia/ zmniejszenia
- (11) Zaczep paska
- (12) Pokrywa gniazda karty
- (13) Gniazdo karty
- (14) Blokada pokrywy komory akumulatora
- (15) Pokrywa komory akumulatora
- (16) <m>> Przycisk usuwania
- (17) Otwór ustalający do akcesoriów

#### **Panel LCD**

**Przykładowy wyświetlacz**

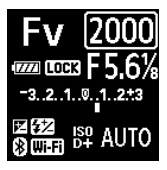

Wyświetlane informacje różnią się zależnie od stanu aparatu. Szczegółowe informacje na temat ikon można znaleźć na stronie [617](#page-616-1).

#### **Ekran informacji w wizjerze**

#### **Przykładowy wyświetlacz**

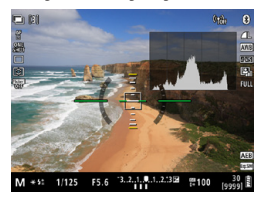

Wyświetlane informacje różnią się zależnie od stanu aparatu.

#### **Ładowarka LC-E6E**

Ładowarka akumulatora LP-E6N/LP-E6 (str. [40](#page-39-0)).

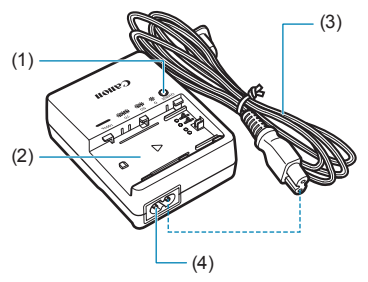

- (1) Kontrolka ładowania
- (2) Gniazdo akumulatora
- (3) Przewód zasilający
- (4) Gniazdo przewodu zasilającego

#### **Mocowanie paska**

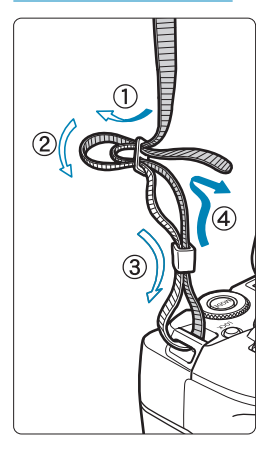

Przełóż koniec paska od dołu przez zaczep paska na aparacie. Następnie przełóż go przez spinkę w sposób przedstawiony na rysunku. Pociągnij pasek, aby go zacisnąć i upewnij się, że odpowiednio zacisnął się w spinkach.
#### **Korzystanie z zabezpieczenia kabla**

Przy podłączaniu aparatu do komputera należy korzystać z dołączonego kabla interfejsu lub z oryginalnego kabla firmy Canon. Przy podłączaniu kabla interfejsu **należy użyć także dołączonego zabezpieczenia kabla.** Zabezpieczenie kabla pomaga zapobiegać przypadkowemu rozłączeniu i uszkodzeniu złącza.

**Korzystanie z dołączonego kabla interfejsu i kabla HDMI firmy Canon (sprzedawanego osobno)**

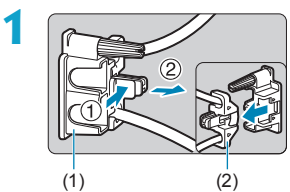

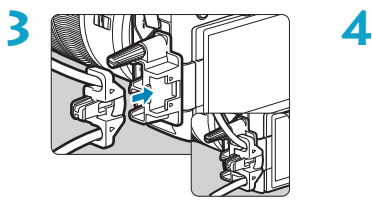

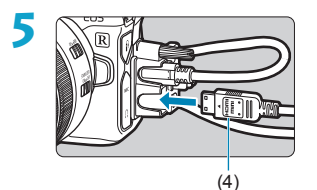

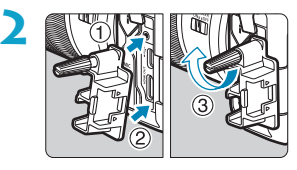

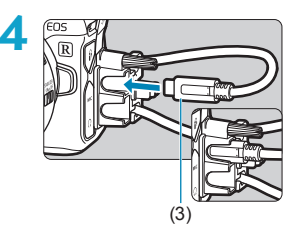

- (1) Zabezpieczenie kabla
- (2) Zacisk
- (3) Dołączony kabel interfejsu
- (4) Kabel HDMI (sprzedawany osobno)

#### **Korzystanie z opcjonalnego kabla interfejsu firmy Canon**

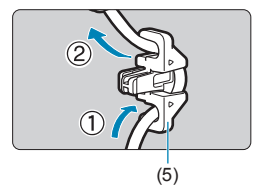

W przypadku korzystania z oryginalnego kabla interfejsu firmy Canon (sprzedawanego osobno) należy przeprowadzić kabel przez zacisk (5) zgodnie z ilustracją przed przymocowaniem zacisku do zabezpieczenia kabla.

- Złącze cyfrowe może ulec uszkodzeniu, jeśli kabel interfejsu zostanie podłączony bez zabezpieczenia kabla.
	- o Upewnij się, że kabel interfejsu został prawidłowo podłączony do złącza cyfrowego.

 $\bar{\mathbb{R}}$  W celu podłączenia aparatu do telewizora zaleca się skorzystanie z kabla HDMI HTC-100 (sprzedawanego osobno). Podczas podłączania kabla HDMI należy także użyć zabezpieczenia kabla.

# **Przygotowanie i czynności podstawowe**

**1**

W niniejszym rozdziale wyjaśniono czynności, które należy wykonać przed rozpoczęciem korzystania z aparatu, oraz podstawową obsługę aparatu.

## <span id="page-39-0"></span>**Ładowanie akumulatora**

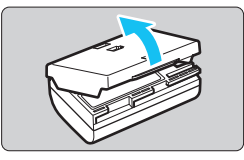

**1 Usuń pokrywę ochronną znajdującą się na akumulatorze.**

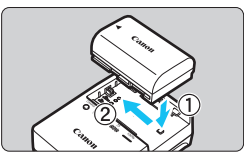

#### **2 Całkowicie włóż akumulator do ładowarki.**

• Aby wyjąć akumulator, wykonaj czynność przeciwną.

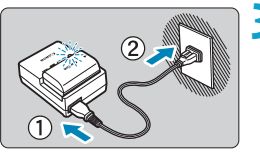

#### **3 Naładuj akumulator.**

- **Podłącz przewód zasilający do** ładowarki i wsuń wtyczkę do gniazda elektrycznego.
- ► Ładowanie rozpoczyna się automatycznie, a kontrolka ładowania miga w kolorze pomarańczowym.

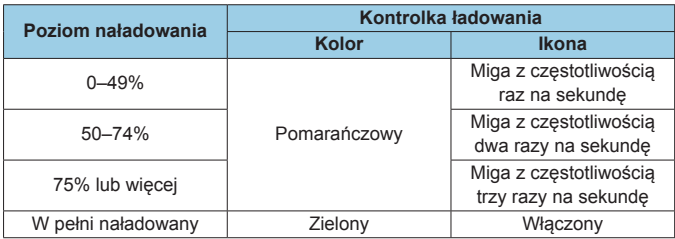

z **Pełne naładowanie całkowicie wyczerpanego akumulatora w temperaturze pokojowej (23°C) zajmuje około 2 godz. i 30 min.**  Czas potrzebny do naładowania zmienia się zależnie od temperatury otoczenia i pozostałej pojemności akumulatora.

• Ze względów bezpieczeństwa ładowanie w niższych temperaturach (5–10°C) trwa dłużej (do około 4 godzin).

- **Po zakupie akumulator nie jest w pełni naładowany.** Przed rozpoczęciem korzystania należy naładować akumulator.
- z **Akumulator należy naładować na dzień przed lub w dniu planowanego użytkowania.**

Naładowany akumulator, nawet gdy jest przechowywany, stopniowo się rozładowuje i traci moc.

- Po naładowaniu akumulatora należy odłączyć go od ładowarki, **a ładowarkę odłączyć od gniazda elektrycznego.**
- z **Pokrywę ochronną można zakładać w różnej orientacji i sygnalizować w ten sposób naładowanie lub rozładowanie akumulatora.** Jeśli akumulator został naładowany, pokrywę ochronną należy założyć w taki sposób, aby

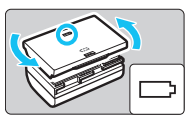

otwór w kształcie baterii < znajdował się nad niebieską naklejką na akumulatorze. Jeśli akumulator jest rozładowany, należy założyć pokrywę odwrotnie.

**• Jeśli aparat nie jest używany, należy wyjąć akumulator.** Jeśli akumulator pozostanie w aparacie przez dłuższy czas, będzie z niego pobierana niewielka ilość energii, co może spowodować nadmierne rozładowanie i skrócenie czasu pracy akumulatora. Akumulator należy przechowywać z założoną pokrywą ochronną. Przechowywanie w pełni naładowanych akumulatorów może obniżyć ich wydajność.

z **Ładowarka może być także wykorzystywana w innych krajach.** Ładowarka może być zasilana napięciem przemiennym w zakresie od 100 V do 240 V o częstotliwości 50/60 Hz. W razie potrzeby należy dołączyć dostępny w sprzedaży adapter wtyczki sieciowej odpowiedni dla danego kraju lub regionu. Do ładowarki nie należy podłączać żadnego przenośnego transformatora napięcia, ponieważ mogłoby to doprowadzić do jej uszkodzenia.

**• Jeśli akumulator rozładowuje się szybko, nawet po pełnym naładowaniu, oznacza to zakończenie czasu jego eksploatacji.** Należy sprawdzić stopień zużycia akumulatora (str. [387\)](#page-386-0) i zakupić nowy.

- o Po odłączeniu wtyczki zasilającej ładowarki nie należy jej dotykać przez około 10 sekund.
	- o Jeśli pozostała pojemność akumulatora (str. [387](#page-386-0)) wynosi 94% lub więcej, akumulator nie będzie ładowany.
	- o Dołączonej ładowarki nie należy używać do ładowania akumulatorów innych niż LP-E6N/LP-E6.

O

## **Wkładanie/wyjmowanie akumulatora**

Umieść w aparacie w pełni naładowany akumulator LP-E6N (lub LP-E6).

#### **Wkładanie**

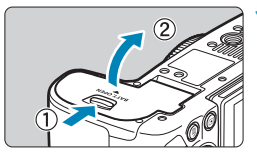

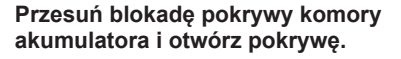

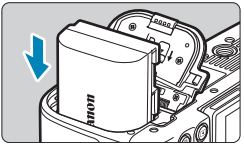

#### **2 Włóż akumulator.**

- **Włóż koniec ze stykami elektrycznymi.**
- Wsuń akumulator aż do jego zablokowania w komorze.

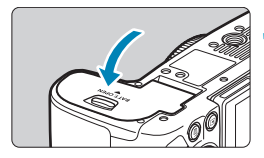

#### **3 Zamknij pokrywę.**

**• Dociśnij pokrywę aż do jej** zatrzaśniecia.

W aparacie nie można stosować akumulatorów innych niż akumulator LP-E6N lub LP-E6.

#### **Wyjmowanie**

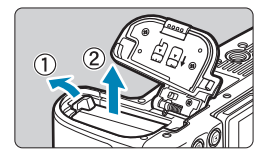

#### **Otwórz pokrywę i wyjmij akumulator.**

- Naciśnij dźwignię blokady akumulatora w kierunku wskazanym strzałką i wyjmij akumulator.
- Aby zapobiec zwarciu, załóż na akumulator dołączoną pokrywę ochronną (str. [40](#page-39-0)).

## **Wkładanie i wyjmowanie karty**

Wykonane zdjęcia są zapisywane na karcie.

**Aby można było zapisywać dane na karcie i je z niej usuwać, przełącznik ochrony przed zapisem (1) musi być przesunięty w górę.**

#### **Wkładanie**

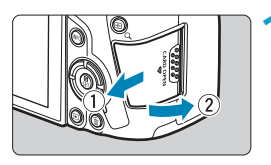

**1 Przesuń pokrywę, aby ją odblokować.**

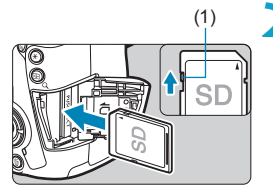

(1) **2 Wsuń kartę.**

z **Włóż kartę stroną z etykietą skierowaną ku sobie, a następnie wsuń ją aż do zablokowania w gnieździe (jak pokazano na ilustracji).**

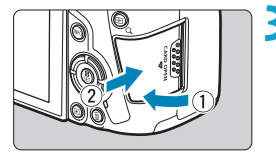

#### **3 Zamknij pokrywę.**

• Zamknij pokrywe i przesuń ja w kierunku wskazanym strzałką aż do jej zablokowania.

### **Wyjmowanie**

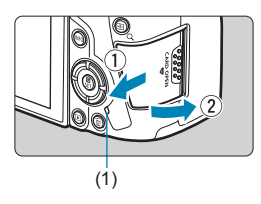

#### **1 Otwórz pokrywę.**

- Ustaw przełacznik zasilania w pozycji <0FF>.
- **Upewnij się, że kontrolka dostępu (1) nie świeci, a następnie otwórz pokrywę.**
- $\bullet$  Jeśli na ekranie jest wyświetlany komunikat **[Zapisywanie...]**, zamknij pokrywę.

#### **2 Wyjmij kartę.**

- **Delikatnie wciśnii i puść karte.** aby ją wyjąć.
- **Wyciągnij kartę, a następnie zamknij** pokrywę.

#### **Formatowanie karty**

围

Jeśli karta jest nowa lub została sformatowana (zainicjalizowana) w innym aparacie lub w komputerze, zaleca się przeprowadzenie formatowania karty w tym aparacie (str. [373](#page-372-0)).

- o Dostępna liczba zdjęć zależy od ilości wolnego miejsca na karcie, ustawień jakości obrazów, czułości ISO itp.
	- o Ustawienie **[**z**1: Zwolnij migawkę bez karty]** opcji **[Wyłącz]** nie pozwoli zapomnieć o konieczności włożenia karty (str. [118](#page-117-0)).
- Świecenie lub miganie kontrolki dostępu oznacza zapisywanie. **odczytywanie lub usuwanie obrazów dostępnych na karcie albo przesyłanie danych. W tym momencie nie należy otwierać pokrywy gniazda karty. Kiedy kontrolka dostępu świeci lub miga, nie należy także wykonywać poniższych czynności. W przeciwnym razie może dojść do uszkodzenia danych obrazu, karty lub aparatu.**
	- **Wyjmowanie karty.**
	- **Wyjmowanie akumulatora.**
	- **Potrząsanie lub uderzanie aparatem.**
	- **Odłączanie i podłączanie przewodu zasilającego** (w przypadku korzystania z dostępnych osobno akcesoriów podłączanych do gniazda sieciowego)**.**
	- o Jeśli karta zawiera już zapisane zdjęcia, numeracja zdjęć może nie rozpocząć się od numeru 0001 (str. [367\)](#page-366-0).
	- o Jeśli na ekranie pojawi się komunikat o błędzie karty pamięci, należy ją wyjąć i ponownie wsunąć do aparatu. Jeśli błąd będzie się powtarzał, należy użyć innej karty.

Jeśli obrazy z karty można przesłać do komputera, należy to zrobić, a następnie sformatować kartę w aparacie (str. [373](#page-372-0)). Być może po tej czynności karta zacznie funkcjonować prawidłowo.

- o Styków karty nie należy dotykać palcami ani metalowymi przedmiotami. Nie należy narażać styków na zetknięcie z kurzem lub wodą. Zabrudzenie styków może uniemożliwić ich działanie.
- o Nie można używać kart multimedialnych (MMC). (Zostanie wyświetlony błąd karty).
- o Korzystanie z kart UHS-II microSDHC/SDXC za pomocą przejściówki z microSD na SD nie jest zalecane. Korzystając z kart UHS-II, należy używać kart SDHC/SDXC.

## <span id="page-46-0"></span>**Korzystanie z ekranu**

Można zmieniać kierunek i kąt ustawienia ekranu.

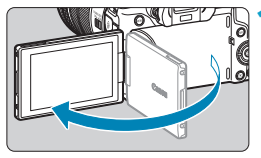

#### **1 Odchyl ekran.**

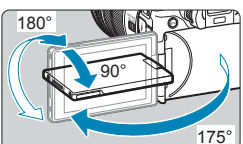

#### **2 Obróć ekran.**

- **Po odchyleniu ekranu można go** obrócić w górę, w dół lub o 180°, aby skierować go w stronę obiektu.
- **Podany kat jest jedynie wartością** przybliżoną.

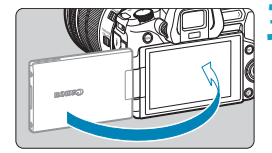

同

#### **3 Skieruj go w swoją stronę.**

- Zwykle należy używać aparatu z ekranem skierowanym w stronę użytkownika.
- o Należy uważać, aby ekran nie został obrócony za mocno poprzez zbyt duży nacisk na oś obrotu (zawias).
	- o W przypadku podłączenia przewodu do złącza aparatu kąt obrotu odchylonego ekranu będzie ograniczony.
- o Po zakończeniu korzystania z aparatu należy zamknąć ekran, kierując go do wewnątrz. Zapewnia to ochronę ekranu.
- o Gdy ekran jest zwrócony w stronę obiektów znajdujących się z przodu aparatu, wyświetlany jest obraz lustrzany (odwrócony względem prawej/ lewej strony).

## **Włączanie zasilania**

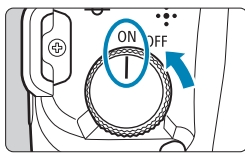

#### $\bullet$  <0N>

Włącza aparat, czemu towarzyszy dźwięk otwarcia zasłony migawki. Jeżeli zamontowany jest obiektyw RF, rozlega się także dźwięk otwarcia otworu przysłony.

 $\bullet$  <0FF>

Wyłącza aparat, czemu towarzyszy dźwięk zamknięcia zasłony migawki. Ustaw przełącznik zasilania w tej pozycji, gdy nie używasz aparatu. Jeżeli zamontowany jest obiektyw RF, rozlega się także dźwięk zamknięcia otworu przysłony.

#### **Ustawianie daty, czasu i strefy**

Jeśli po włączeniu przełącznika zasilania zostanie wyświetlony ekran ustawień daty/czasu/strefy, zapoznaj się z informacjami na stronie [380,](#page-379-0) aby ustawić datę/czas/strefę.

#### **Zmiana języka interfejsu**

Informacje dotyczące zmiany języka interfejsu można znaleźć na stronie [383.](#page-382-0)

#### **Automatyczne czyszczenie matrycy**

- $\bullet$  Każde ustawienie przełącznika zasilania w pozycji < $\circ$ FF> uruchamia funkcję automatycznego czyszczenia matrycy. (Może być słyszalny cichy dźwięk). Podczas czyszczenia matrycy na ekranie jest wyświetlana ikona <  $\leftarrow$  >. Aby włączyć automatyczne czyszczenie matrycy, gdy przełącznik zasilania znajduje się także w pozycji <0N>, należy zapoznać się z częścią **[**5**3: Czyszczenie matrycy]** (str. [392\)](#page-391-0).
- W przypadku włączenia i wyłączenia przełącznika zasilania <0N>/<0FF> w krótkich odstępach czasu ikona <  $\leftarrow$  > może nie być wyświetlana. Jest to zjawisko normalne i nie oznacza ono awarii.

 $\overline{\Xi}$  Jeśli przełacznik zasilania zostanie ustawiony w pozycji <0FF> podczas zapisywania obrazu na karcie, na monitorze będzie wyświetlany komunikat **[Zapisywanie...]**, a zasilanie wyłączy się po zakończeniu zapisywania.

#### z **Wskaźnik poziomu naładowania akumulatora**

Po ustawieniu przełącznika zasilania w pozycji <0N> zostanie wyświetlony jeden z sześciu poziomów naładowania akumulatora. Migająca ikona akumulatora < deta > oznacza, że akumulator wkrótce zostanie rozładowany.

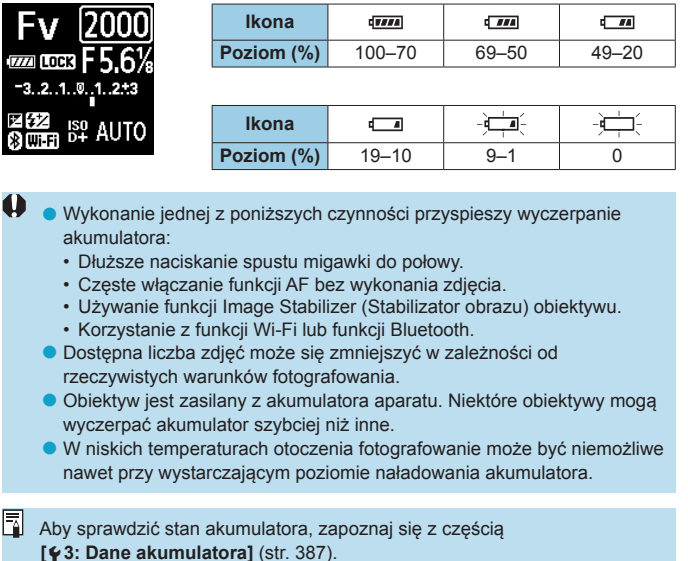

## **Montowanie i zdejmowanie obiektywu**

#### **Montowanie obiektywu**

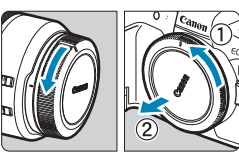

#### **1 Zdejmij dekle.**

• Zdejmij tylny dekiel na obiektyw i dekiel na korpus, obracając je w kierunku wskazanym strzałkami.

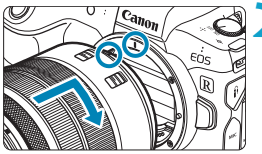

#### **2 Zamontuj obiektyw.**

**• Wyrównai czerwony wskaźnik** mocowania na obiektywie z czerwonym wskaźnikiem mocowania na aparacie, a następnie obróć obiektyw w kierunku wskazanym strzałką aż do jego zablokowania.

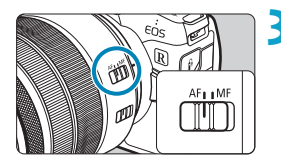

#### **3 Ustaw przełącznik trybu ostrości na obiektywie w pozycji <AF>.**

- Symbol <AF> oznacza autofokus.
- Symbol <**MF**> oznacza ręczna regulację ostrości. Autofokus nie będzie działać.

### **4Zdejmij przedni dekiel na obiektyw.**

#### <span id="page-50-0"></span>**Odłączanie obiektywu**

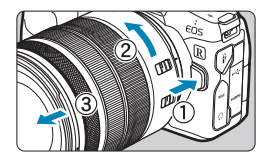

 $\mathbf{u}$ 

#### **Naciskając przycisk zwalniania obiektywu, obróć obiektyw w kierunku wskazanym strzałką.**

- · Obróć obiektyw aż do zatrzymania, a następnie zdejmij go.
- Załóż tylny dekiel na odłączony obiektyw.
- Przez obiektyw nie wolno patrzeć bezpośrednio na słońce, ponieważ może to spowodować uszkodzenie wzroku.
	- o Podczas montowania lub odłączania obiektywu, należy ustawić  $prz$ ełącznik zasilania aparatu w pozycji  $\leq$ OFF $\geq$ .
	- o Jeśli podczas działania autofokusa obraca się przednia część obiektywu (pierścień ostrości), nie należy dotykać obracającej się części.

Instrukcje dotyczące sposobu korzystania z obiektywu można znaleźć w instrukcji obsługi obiektywu (str. [4](#page-3-0)).

#### **Wskazówki dotyczące unikania zabrudzeń i pyłu**

- o Obiektyw należy wymieniać szybko i w miejscu o jak najmniejszym stopniu zapylenia.
- $\bullet$  Przechowując aparat bez podłączonego obiektywu, należy koniecznie założyć dekiel na korpus.
- **Przed założeniem dekla na korpus należy usunać nagromadzony na nim kurz.**

## **Montowanie i odłączanie obiektywów EF/EF-S**

Wszystkich obiektywów EF i EF-S można używać, korzystając z opcjonalnego adaptera mocowania EF-EOS R. **Aparat nie jest zgodny z obiektywami EF-M.**

#### **Montowanie obiektywu**

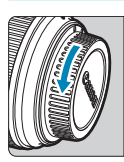

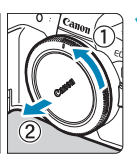

#### **1 Zdejmij dekle.**

• Zdeimij tylny dekiel na obiektyw i dekiel na korpus, obracając je w kierunku wskazanym strzałkami.

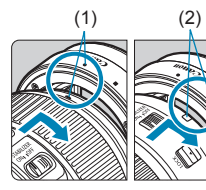

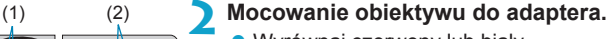

- **Wyrównaj czerwony lub biały** wskaźnik mocowania na obiektywie z odpowiadającym mu wskaźnikiem mocowania na adapterze, a następnie obróć obiektyw w kierunku wskazanym strzałką aż do jego zablokowania.
	- (1) Czerwony wskaźnik
	- (2) Biały wskaźnik

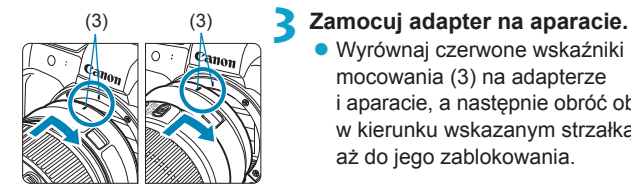

· Wyrównaj czerwone wskaźniki mocowania (3) na adapterze i aparacie, a następnie obróć obiektyw w kierunku wskazanym strzałką, aż do jego zablokowania.

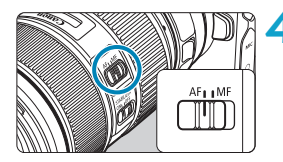

#### **4 Ustaw przełącznik trybu ostrości na obiektywie w pozycji <AF>.**

- Symbol <**AF**> oznacza autofokus.
- Symbol <MF> oznacza ręczną regulację ostrości. Autofokus nie będzie działać.

**5 Zdejmij przedni dekiel na obiektyw.**

#### **Odłączanie obiektywu**

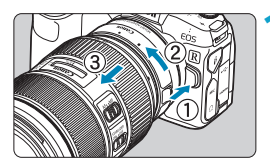

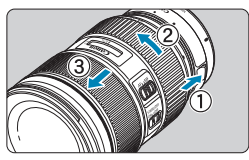

#### **1 Naciskając przycisk zwalniania obiektywu, obróć adapter w kierunku wskazanym strzałką.**

● Obróć adapter aż do zatrzymania. a następnie odłącz go.

#### **2 Odłącz obiektyw od adaptera.**

- **Przytrzymaj wciśniętą dźwignię** zwolnienia obiektywu na adapterze i obróć obiektyw w lewo.
- · Obróć obiektyw aż do zatrzymania, a następnie zdejmij go.
- Załóż tylny dekiel na odłaczony obiektyw.

Zalecenia dotyczące obiektywu można znaleźć na stronie [51](#page-50-0).

## **Korzystanie z wizjera**

Spójrz przez wizjer, aby go aktywować. Możesz ograniczyć wyświetlanie do samego ekranu lub samego wizjera (str. [403](#page-402-0)).

#### **Dostosowywanie ostrości wizjera**

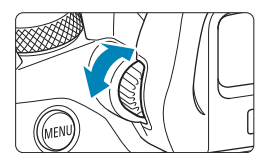

#### **Obróć pokrętło regulacji dioptrii.**

- Obróć pokretło w lewo lub w prawo, aby wyregulować ostrość wizjera.
- o Wizjer i ekran aparatu nie mogą być włączone jednocześnie. o Niektóre ustawienia formatu obrazu powodują, że na górze i dole lub po lewej i prawej stronie ekranu są wyświetlane czarne paski. Te obszary nie są rejestrowane.

## **Podstawowa obsługa urządzenia**

#### **Trzymanie aparatu**

#### **• Korzystanie z ekranu podczas fotografowania**

Podczas fotografowania można pochylić ekran, aby go dostosować. Szczegółowe informacje na ten temat można znaleźć na str. [47.](#page-46-0)

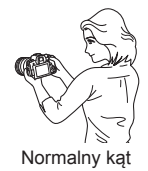

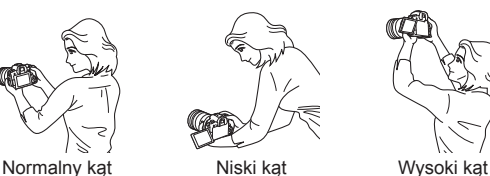

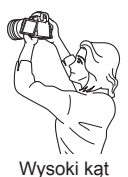

#### **• Fotografowanie przez wizjer**

Aby uzyskać ostre zdjęcia, aparat należy trzymać nieruchomo w celu minimalizacii drgań aparatu.

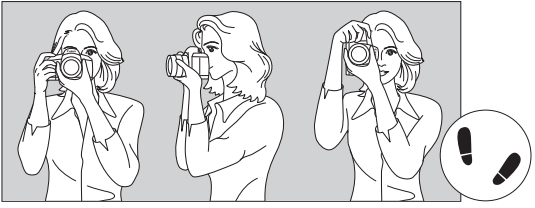

Fotografowanie w poziomie Fotografowanie w pionie

- 1. Prawą ręką silnie chwyć uchwyt aparatu.
- 2. Lewą ręką podtrzymaj spód obiektywu.
- 3. Delikatnie połóż palec wskazujący prawej ręki na spuście migawki.
- 4. Dociśnij ramiona i łokcie do ciała.
- 5. Aby zachować stabilną postawę, ustaw jedną stopę nieco przed drugą.
- 6. Dociśnij aparat do twarzy i spójrz przez wizjer.

#### **Spust migawki**

Spust migawki ma dwa położenia. Można nacisnąć spust migawki do połowy, a następnie do końca.

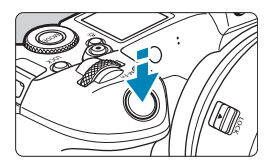

#### **Naciśnięcie do połowy**

Uruchamia funkcję autofokusa oraz system pomiaru ekspozycji ustawiający czas naświetlania i przysłonę. Ustawienie ekspozycji (czas naświetlania i przysłona) jest wyświetlane na ekranie. w wizjerze lub na panelu LCD przez ok. 8 s lub zgodnie z ustawieniem timera pomiarowego\*.

\* Domyślnym ustawieniem timera pomiarowego jest 8 s.

#### **Naciśnięcie do końca**

Powoduje wykonanie zdjęcia.

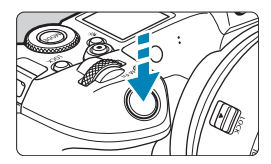

#### z **Zapobieganie drganiom aparatu**

Poruszenie trzymanego w rękach aparatu w chwili ustawiania ekspozycji określa się mianem drgań aparatu. Może to spowodować zarejestrowanie nieostrych zdjęć. W celu zapobieżenia drganiom aparatu należy pamiętać, aby:

- ●Mocno trzymaj aparat.
- ●Nacisnąć spust migawki do połowy, aby użyć autofokusa, a następnie powoli nacisnąć go do końca.
- R o Jeśli spust migawki zostanie naciśnięty całkowicie bez wcześniejszego naciśnięcia go do połowy lub zostanie naciśnięty do połowy i natychmiast naciśnięty całkowicie, wykonanie zdjęcia przez aparat może chwilę potrwać.
	- o Użytkownik może wrócić do stanu gotowości do fotografowania nawet podczas wyświetlania menu lub odtwarzania obrazów — wystarczy nacisnąć do połowy spust migawki.

### **<**W**> Przycisk trybu**

Pozwala ustawić tryb fotografowania.

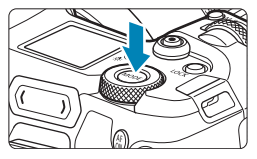

Naciśnij przycisk <MODE>, a następnie obróć pokretło < $\frac{6}{5}$ >, aby wybrać tryb fotografowania.

Aby przełączyć pomiędzy trybem fotografowania i filmowania, naciśnij przycisk <MODE>, a następnie przycisk <INFO>.

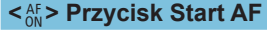

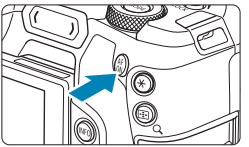

Działa tak samo, jak naciśnięcie spustu migawki do połowy w trybie fotografowania **[**t**]**, **[**d**]**, **[**s**]**, **[**f**]**, **[**a**]** lub **[BULB]**.

#### **<**B**> Przycisk wielofunkcyjny**

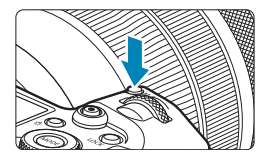

Naciskając przycisk <M-Fn> i obracając pokrętło < $\sqrt{5/3}$ >, można ustawić czułość ISO, tryb wyzwalania migawki, działanie AF, balans bieli i korektę ekspozycji lampy.

#### **<**6**> Pokrętło główne**

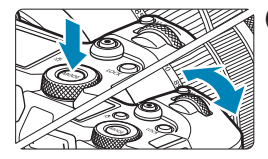

#### **(1) Po naciśnięciu przycisku obróć pokrętło <**6**>.**

Naciśnij przycisk, taki jak <MODE> lub <M-Fn>, a następnie obróć pokrętło < $\mathcal{E}^{\text{max}}$ >. Gdy użytkownik naciśnie spust migawki

do połowy, aparat wróci do stanu gotowości do fotografowania.

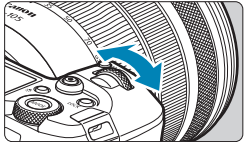

#### **(2) Obróć tylko pokrętło <**6**>.**

Patrząc na ekran, w wizjer lub na panel LCD, obróć pokrętło < $\mathcal{E}$  >. Za pomocą tego pokrętła można ustawić czas naświetlania, przysłonę itp.

R. Czynność (1) można wykonać nawet, jeśli elementy sterowania są zablokowane za pomocą blokady kilku funkcji (str. [60](#page-59-0)).

#### **<**5**> Pokrętło szybkiej kontroli**

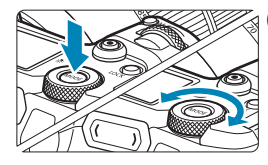

#### **(1) Po naciśnięciu przycisku obróć pokrętło <**5**>.**

Naciśnij przycisk, taki jak <MODE> lub <M-Fn>, a następnie obróć pokretło < $\overline{\mathbb{CP}}$ >.

Gdy użytkownik naciśnie spust migawki do połowy, aparat wróci do stanu gotowości do fotografowania.

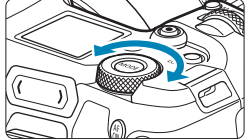

同

#### **(2) Obróć tylko pokrętło <**5**>.**

Patrząc na ekran, w wizjer lub na panel LCD, obróć pokretło < $5/2$ . Za pomocą tego pokrętła można ustawić wartość korekty ekspozycji, ustawienie przysłony przy ręcznej regulacji ekspozycji itp.

Czynność (1) można wykonać nawet, jeśli elementy sterowania są zablokowane za pomocą blokady kilku funkcji (str. [60\)](#page-59-0).

#### <span id="page-59-0"></span>**<**R**> Przełącznik blokady kilku funkcji**

Ustawiając **[46: Blokada kilku funkcji]** i naciskając przycisk <LOCK >, można zapobiec zmianie ustawień w wyniku przypadkowego użycia pokrętła głównego, pokrętła szybkiej kontroli, paska wielofunkcyjnego (M-Fn), pierścienia sterowania lub dotknięcia ekranu dotykowego. Aby odblokować elementy sterowania, naciśnij ponownie przycisk <LOCK>. Szczegółowe informacje dotyczące opcji **[**5**6: Blokada kilku funkcji]** można znaleźć na stronie [416](#page-415-0).

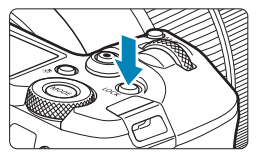

#### **<**U**> Przycisk informacji/podświetlenia panelu LCD**

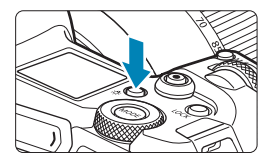

- Każdorazowe naciśniecie przycisku <Bi > powoduje zmiane informacii wyświetlanych na panelu LCD.
- Aby podświetlić panel LCD, przytrzymaj wciśnięty przycisk < $8 > (66)$ .

 $\overline{\mathbb{R}}$  W przypadku ekspozycji w trybie Bulb naciśnięcie do końca spustu migawki spowoduje wyłączenie podświetlenia panelu LCD.

#### **<**T**> Pierścień sterowania**

Można przypisać często używaną funkcję do pierścienia sterowania obiektywów RF lub adapterów mocowania (str. [555\)](#page-554-0). Domyślnie nie jest przypisana żadna funkcja.

#### **<←** > Pasek M-Fn (wielofunkcyjny)  $\star$

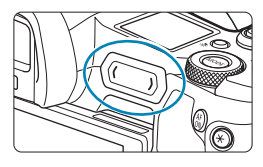

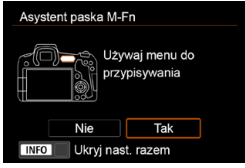

Można przypisać często używane funkcje do czynności przewijania paska <  $\bullet$  > i naciskania jego końców. Domyślnie nie jest przypisana żadna funkcja.

Po zakupie aparatu lub gdy nie jest przypisana żadna funkcja, można uzyskać dostęp do ekranu skrótów menu ustawień **[**8**4: Dostosowanie paska M-Fn]**, naciskając lewy koniec paska <**...** >>. Wybierz opcję **[Tak]**, aby przejść do ekranu ustawień (str. [561](#page-560-0)).

#### **Podstawowa obsługa urządzenia**

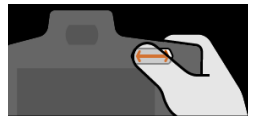

#### **Przesuwanie**

Przesuń palec w lewo lub w prawo natychmiast po dotknięciu paska  $\langle \bullet \rangle$ >.

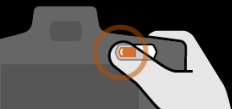

#### **Dotknięcie (lewy koniec)**

Dotknij lewego końca paska < a następnie natychmiast zabierz palec.

Ħ

#### **Dotknięcie (prawy koniec)**

Dotknij prawego końca paska < $\langle\bullet\rangle$ >, a następnie natychmiast zabierz palec.

Operacje zostaną anulowane, jeżeli użytkownik nie poruszy palcem natychmiast po dotknięciu przycisku  $\langle \bullet \rangle$ >.

#### **Przycisk INFO**

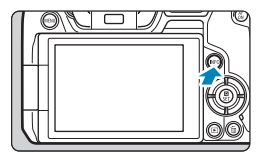

Każdorazowe naciśnięcie przycisku <INFO> powoduje zmianę wyświetlanych informacji. Poniższe przykładowe ekrany dotyczą zdjęć.

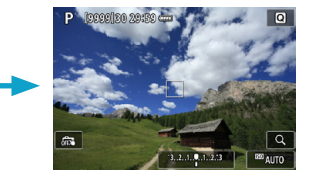

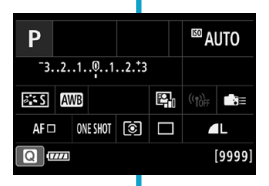

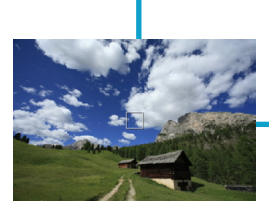

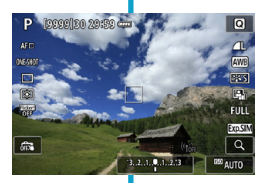

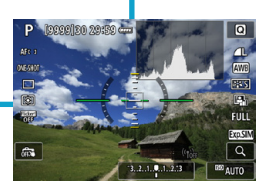

## **Obsługa menu i ustawienia**

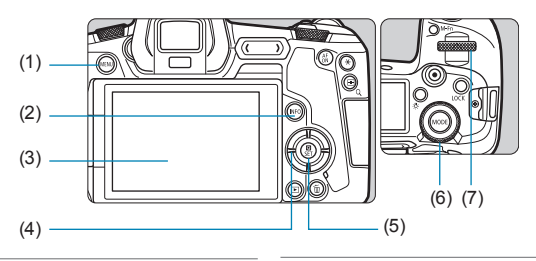

- $(1)$  Przycisk <MENU>
- $(2)$  Przycisk <INFO>
- (3) Ekran
- (4) Przyciski nawigacji < $\Leftrightarrow$  >
- (5) Przycisk <SET>
- (6) Pokrętło szybkiej kontroli
- (7) Pokrętło główne

#### **[**A**] Ekran menu trybów**

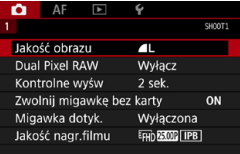

\* W trybie **[**A**]** niektóre karty i elementy menu nie są wyświetlane.

### **Ekran w trybach [**t**], [**d**], [**s**], [**f**], [**a**] i [BULB]**

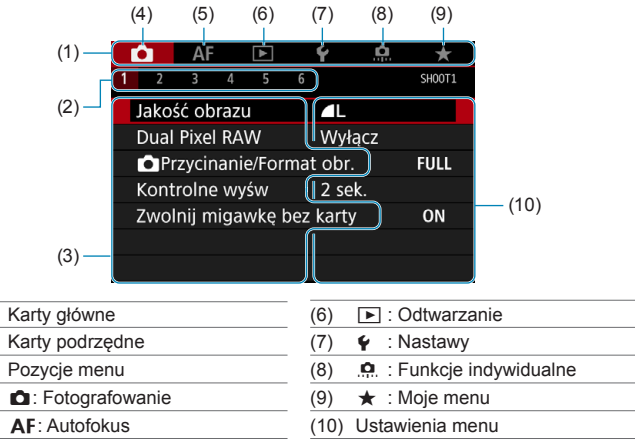

#### **Procedura wprowadzania ustawień menu**

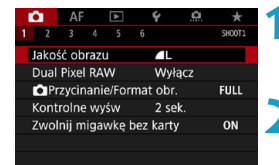

#### **1 Wyświetl ekran menu.**

• Naciśnij przycisk <MENU>.

#### **2 Wybierz kartę.**

- Naciśnij przycisk <INFO>, aby przełączać pomiędzy głównymi kartami.
- $\bullet$  Obróć pokrętło < $s \rightarrow s$ , aby wybrać kartę podrzędną.
- **Na przykład karta [** $\bigcirc$ **4]** odnosi się w niniejszej instrukcji do ekranu wyświetlanego po wybraniu czwartej pozycji **[ ]** od lewej na karcie  $\bullet$  (Fotografowanie).

 $(1)$  $(2)$  $(3)$  $(4)$  $(5)$ 

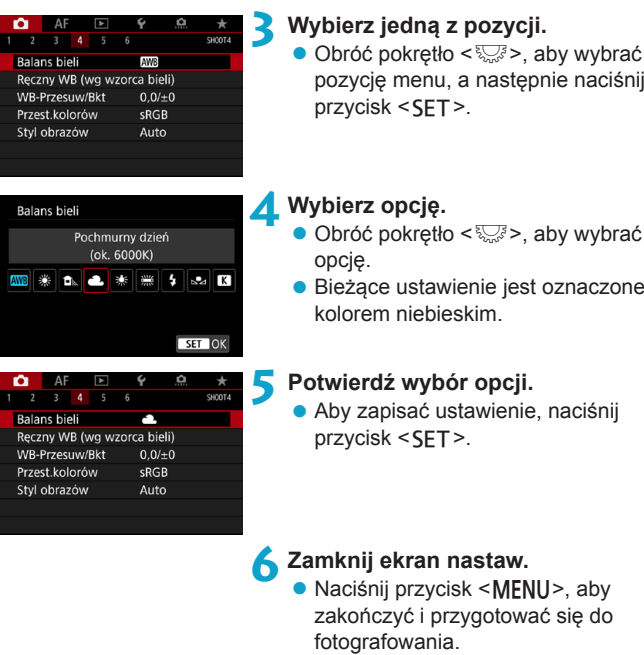

- o W opisach funkcji menu w niniejszej instrukcji założono, że użytkownik nacisnął przycisk <MENU> w celu wyświetlenia ekranu menu.
	- o Po menu można się również poruszać, dotykając ekranu menu lub używając przycisków nawigacji < $\Leftrightarrow$  >.
	- o Aby anulować działanie, naciśnij przycisk <M>.

同

#### **Przyciemnione pozycje menu**

Przykład: Priorytet jasnych partii obrazu

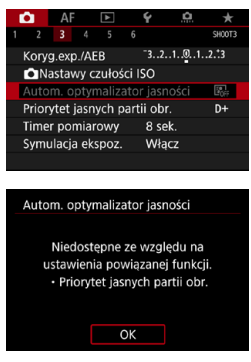

Nie można ustawić przyciemnionych pozycji menu. Pozycja menu jest przyciemniona, jeśli inne ustawienie funkcji zastępuje ją.

Zastępującą funkcję można zobaczyć, wybierając przyciemnioną pozycję menu i naciskając przycisk <SET>. W przypadku anulowania zastępującego ustawienia funkcii przyciemniona pozycia menu będzie dostępna do regulacji.

W przypadku niektórych przyciemnionych pozycji funkcja zastępująca może nie być widoczna.

Opcja **[**5**6: Kasowanie nastaw aparatu]** umożliwia przywrócenie ustawień domyślnych funkcji menu (str. [419\)](#page-418-0).

## <span id="page-66-0"></span>**A** Obsługa ekranu dotykowego

Aparat można obsługiwać, dotykając ekran (panel dotykowy) palcem i przesuwając.

#### **Dotykanie**

#### **Przykładowy ekran (Szybkie nastawy)**

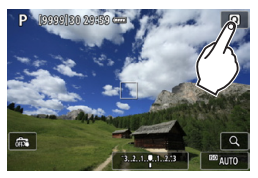

- Dotknij palcem ekranu (szybko dotknij, a następnie odsuń palec).
- Na przykład po dotknięciu przycisku **[**Q**]** zostanie wyświetlony ekran szybkich nastaw. Dotknięcie przycisku **[**2**]** powoduje powrót do poprzedniego ekranu.

#### **Przeciąganie**

同

#### **Przykładowy ekran (Ekran menu)**

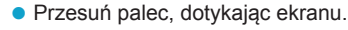

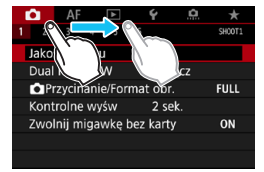

- o Jeśli w pozycji **[**5**3: Sygnał "bip"]** wybrano opcję **[Dotknij ]**, sygnał dźwiękowy nie będzie emitowany podczas sterowania za pomocą dotyku (str. [386](#page-385-0)).
	- o Czułość sterowania dotykiem można wyregulować (str. [385](#page-384-0)).

## Q **Szybkie nastawy**

Użytkownik może bezpośrednio wybrać i skonfigurować ustawienia wyświetlane na ekranie. Są to tak zwane szybkie nastawy.

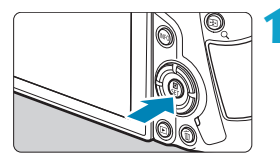

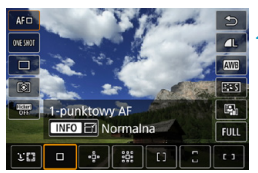

 $-3...2...1...0...1...2...3$ 

Koryg. ekspoz./Nastawy AEB

ONE SHOT **C** 

<sup>⊠</sup>AUTO

52±0

Γ1.

**2 Wybierz ustawienie.** Użyj przycisków < ▲> <▼>, aby wybrać element.

**Naciśnij przycisk <** $\textbf{Q}$  **> (** $\textcolor{blue}{\circ}10$ **).** 

Gdy zostanie wyświetlony ekran po lewej stronie, użyj przycisków  $\langle x \rangle$  <  $\langle x \rangle$  <  $\langle x \rangle$  <  $\langle x \rangle$  > <  $\langle x \rangle$  aby dokonać wyboru.

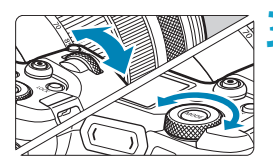

#### **3 Wybierz opcję.**

- Obróć pokretło <ﷺ> lub < lub użyj przycisków < $\blacktriangleleft$  > < $\blacktriangleright$  >, aby zmienić ustawienie. Niektóre funkcje można także ustawiać przez naciśnięcie przycisku po wykonaniu tych operacji.
- Naciśnii przycisk <SET>, aby zakończyć ustawianie i wrócić do poprzedniego ekranu.

h. Można również dotknąć ekranu, aby wyświetlić ustawienia Szybkie nastawy (str. [67](#page-66-0)).

P

 $AF<sub>□</sub>$ 

 $\leftarrow$ 

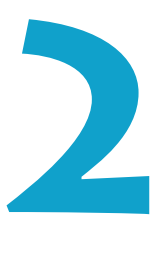

## **Fotografowanie**

Niniejszy rozdział opisuje fotografowanie oraz przedstawia ustawienia menu na karcie fotografowanie (**[**z**]**).

lkona  $\star$  po prawej stronie tytułu strony oznacza, że funkcja ta jest dostępna tylko w trybach [Fv], [P], [Tv], [Av], [M] oraz **[BULB]**.

# **-1 Wykonywanie zdjęć 2**

#### **Ustawienia [Tryb fotografowania] dla wykonywania zdjęć**

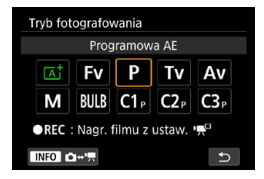

Aby przygotować się do wykonywania zdjęć, naciśnij przycisk <MODE>, a następnie naciśnij przycisk <INFO>, aby uzyskać dostęp do ekranu **[Tryb fotografowania]** po lewej stronie.

- **[**A**] : Inteligentna scena auto** (str. [123\)](#page-122-0)
- **[**t**] : Elastyczną preselekcją AE** (str. [140](#page-139-0))
- **[**d**] : Programowa AE** (str. [132\)](#page-131-0)
- **[**s**] : Preselekcja czasu** (str. [134\)](#page-133-0)
- **[**f**] : Preselekcja przysłony** (str. [136\)](#page-135-0)
- **[**a**] : Ręczna regulacja ekspozycji** (str. [138](#page-137-0))
- **[BULB] : Bulb** (str. [158](#page-157-0))
- **[**w**/**x**/**y**] : Własny tryb filmowania**

(str. [417](#page-416-0))

## **Menu kart: Fotografowanie**

#### z **Fotografowanie 1**

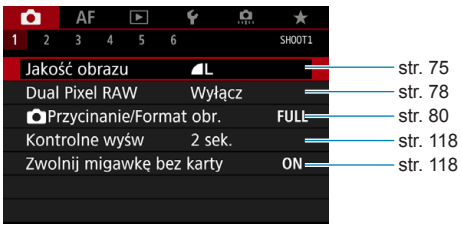

#### z **Fotografowanie 2**

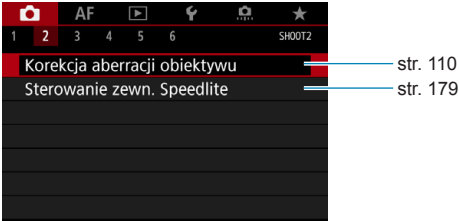

#### z **Fotografowanie 3**

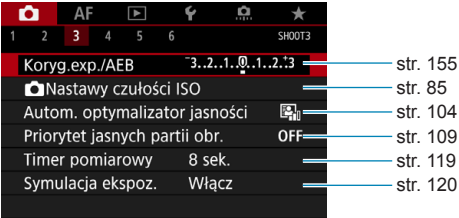

#### z **Fotografowanie 4**

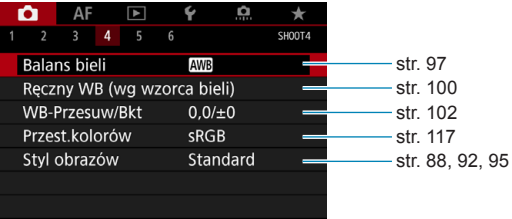

#### z **Fotografowanie 5**

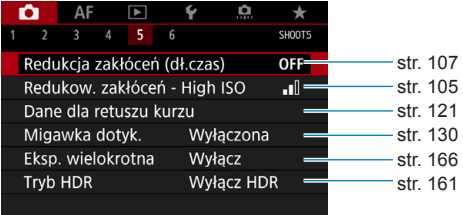

#### z **Fotografowanie 6**

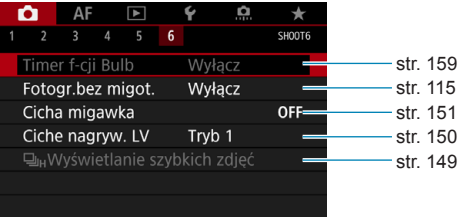
**W trybie [**A**] wyświetlany jest następujący ekran.**

#### z **Fotografowanie 1**

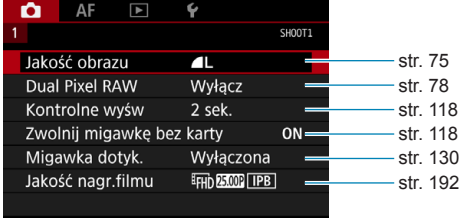

# **Spis funkcji: Fotografowanie**

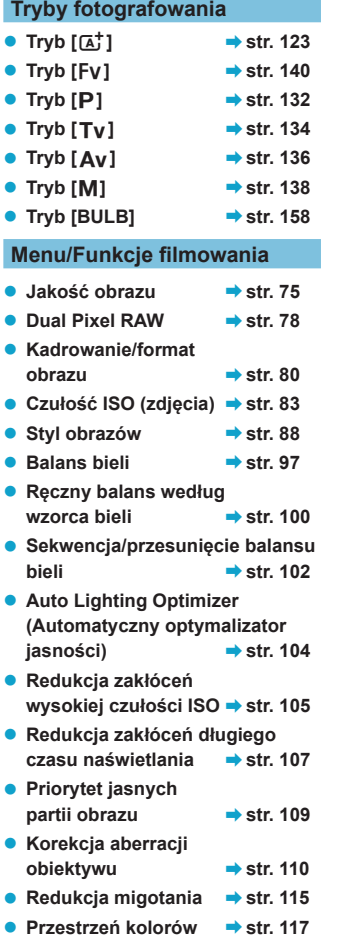

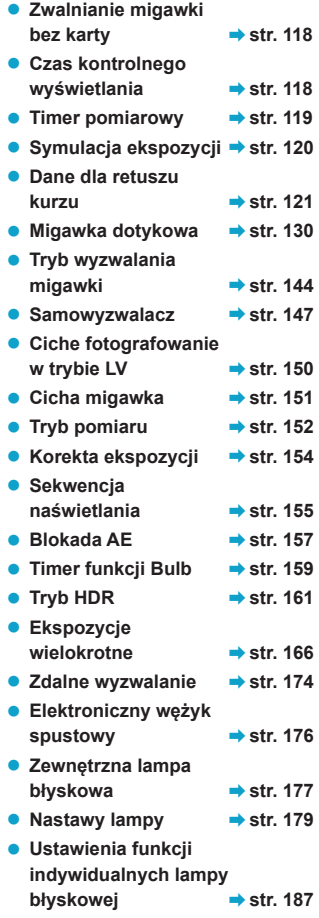

# <span id="page-74-0"></span>**Nastawy Jakości obrazu**

Użytkownik może określić liczbę pikseli i jakość obrazu. Opcje jakości obrazu JPEG obejmują 4L, 4L, 4M, 4M, 4S1, 8S1 oraz S2. Opcje jakości obrazu RAW obejmują RAW oraz CRAW.

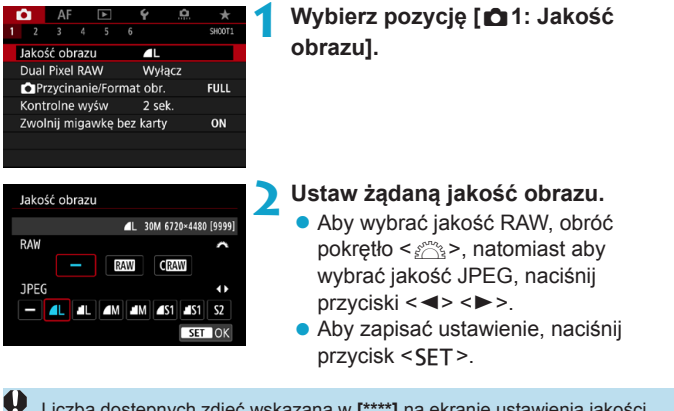

Liczba dostępnych zdjęć wskazana w **[\*\*\*\*]** na ekranie ustawienia jakości obrazu ma zawsze zastosowanie do ustawienia **[Pełna klatka]**, bez względu na rzeczywiste ustawienie formatu obrazu (str. [80](#page-79-0)).

- o Jeśli zarówno dla obrazu RAW, jak i JPEG ustawiono opcję [–], zostanie wprowadzone ustawienie 41.
	- o Jeśli zostanie wybrany zarówno format RAW, jak i JPEG za każdym razem fotografowany obraz zostanie zapisany na karcie pamięci jednocześnie w obu formatach plików (RAW i JPEG) z użyciem ustawionych parametrów jakości rejestracji obrazu. Obydwa obrazy zostaną zapisane z tymi samymi numerami plików (.JPG jest rozszerzeniem pliku dla formatu JPEG, zaś .CR3 — dla RAW).
	- $\bullet$  Dla opcji S2 jest ustawiona jakość  $\blacktriangle$  (wysoka).

同

**O Znaczenie ikon jakości obrazu: RAW, CRAW, Compact RAW, JPEG,** ▲ Szczegóły, ■ Normalna, L Wysoka, M Średnia, S Niska.

#### **Obrazy RAW**

Obraz RAW stanowi zapis nieprzetworzonych danych zarejestrowanych przez matrycę światłoczułą, który został skonwertowany do postaci cyfrowej. Obraz jest zapisywany na karcie cyfrowej bez dalszych zmian w jednej z następujących dostępnych jakości: **RW** lub CRW. Jakość CRAW tworzy obrazy RAW w plikach o wielkości mniejszej niż RAW. Obrazy RAW mogą być poddane obróbce przy pomocy **[**3**1: Obróbka obrazu RAW]** (str. [339](#page-338-0)) i zapisane jako obrazy JPEG. (Podobnie jak dla jakości **RAW**, wszystkie opcje rozmiaru JPEG sa dostępne dla jakości C**RW**). Jako że sam obraz RAW nie zmienia się, można go obrabiać w celu utworzenia dowolnej liczby obrazów JPEG z zastosowanymi różnymi opcjami obróbki.

Do obróbki obrazów RAW można używać oprogramowania Digital Photo Professional (oprogramowanie EOS). Można wprowadzić różne zmiany w obrazach w zależności od sposobu ich późniejszego użycia oraz wygenerować obrazy JPEG lub inne rodzaje obrazów odzwierciedlających wyniki tych zmian.

#### **Oprogramowanie do obróbki obrazów RAW**

- o Do wyświetlania obrazów RAW w komputerze zalecane jest używanie oprogramowania Digital Photo Professional (DPP, oprogramowanie EOS).
- o Poprzednie wersje oprogramowania DPP w wersji 4.x mogą nie umożliwiać przetwarzania obrazów RAW wykonanych tym aparatem. Jeśli w komputerze jest zainstalowana poprzednia wersja oprogramowania DPP w wersji 4.x, należy pobrać i zainstalować najnowszą wersję oprogramowania DPP z witryny internetowej firmy Canon w celu zaktualizowania go (str. [572](#page-571-0)). (Wcześniejsza wersja zostanie zastąpiona). Należy pamiętać, że oprogramowanie DPP w wersji 3.x nie jest w stanie przetwarzać obrazów RAW wykonanych tym aparatem.
- o Dostępne w sprzedaży oprogramowanie może nie wyświetlać obrazów RAW wykonanych tym aparatem. Informacje na temat zgodności oprogramowania można uzyskać u jego producenta.

同

#### **Wskazówki dotyczące wyboru jakości obrazu**

Wskazówki dotyczące wielkości plików, liczby możliwych do wykonania zdjęć oraz maksymalnej liczby zdjęć seryjnych można znaleźć na stronie [609.](#page-608-0)

#### **Maksymalna liczba zdjęć seryjnych podczas rejestrowania serii zdjęć**

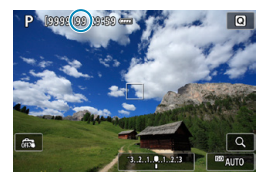

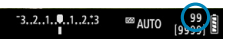

同

Przybliżona maksymalna liczba zdjęć seryjnych jest wyświetlana w lewym górnym rogu ekranu fotografowania i w prawym dolnym rogu wizjera. Jeśli maksymalna liczba zdjęć servinych jest równa lub przekracza 99. wyświetlana będzie wartość "99".

Jeżeli maksymalna liczba zdjęć seryjnych jest wyświetlana jako "**99**", oznacza to, że można wykonać serię liczącą 99 lub więcej zdjęć. Wartość ta zaczyna zmniejszać się, gdy osiągnie 98 lub mniej. Napis **[BUSY]** na ekranie i na panelu LCD wskazuje, że pamięć bufora wewnętrznego jest zapełniona i fotografowanie zostanie czasowo zatrzymane. Jeśli fotografowanie serii zdjęć zostanie zatrzymane, maksymalna liczba zdjęć servinych wzrośnie. Po zapisaniu wszystkich zarejestrowanych obrazów na karcie można wznowić zdjęcia seryjne i wykonać maksymalną liczbę zdjęć seryjnych podaną w tabeli na stronie [609](#page-608-0).

# <span id="page-77-0"></span>**Ustawienie trybu Fotografowanie Dual Pixel RAW**

Fotografowanie w trybie jakości **RXW** lub CRXW z użyciem tej funkcji skutkuje tworzeniem obrazów Dual Pixel RAW zawierających informacje Dual Pixel z matrycy światłoczułej. Ta funkcja nosi nazwę fotografowania Dual Pixel RAW.

W trakcie obróbki takich obrazów przy użyciu oprogramowania Digital Photo Professional dla aparatów EOS, użytkownik może wykorzystać dane Dual Pixel do poprawienia ostrości (wykorzystując informacje o głębi), nieco przesunąć punkt widzenia aparatu i zredukować efekt odbicia.

**W zależności od warunków fotografowania mogą być uzyskane różne wyniki, dlatego przed skorzystaniem z tej funkcji, należy zapoznać się informacjami dotyczącymi charakterystyki Dual Pixel RAW oraz obróbki obrazu, zawartymi w dokumencie "Digital Photo Professional Instrukcja obsługi".**

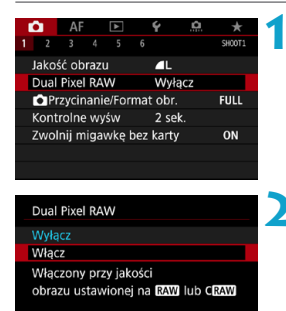

SET OK

**1 Wybierz pozycję [**z**1: Dual Pixel RAW].**

#### **2 Wybierz pozycję [Włącz].**

• Naciśnij przycisk <INFO > i przed kontynuowaniem przeczytaj tekst na ekranie Pomoc (str. [405](#page-404-0)).

#### **3 Ustaw żądaną jakość rejestracji obrazów na R<sub>M</sub></del> lub CRM<sub></sub>.**

**• Ustaw żądaną jakość rejestracji** obrazów na RAW, RAW+JPEG, CRAW lub CRAW + JPEG.

**INFO** Pomoc

**4Zrób zdjęcie.**

g Zostanie zarejestrowany obraz RAW z danymi w technologii Dual Pixel (obraz Dual Pixel RAW).

0 o Uruchomienie trwa dłużej, gdy przełącznik zasilania jest ustawiony na <0N>, lub kiedy aparat wznawia działanie z trybu automatycznego wyłączenia.

- o Szybkość serii zdjęć jest niższa, gdy użytkownik fotografuje w Dual Pixel RAW (str. [144\)](#page-143-0). Maksymalna liczba zdjęć seryjnych również zmniejsza się.
- $\bullet$  Tryb wyzwalania migawki < $\Box$ H > jest niedostępny. Ustawienie < $\Box$ H > tego trybu ma efekt taki, jak ustawienie < $\Box$ >.
- o Zakłócenia obrazu mogą być bardziej zauważalne w obrazach RAW lub RAW+JPEG.
- o 1-przyciskowe ustawienie jakości obrazu jest niedostępne.

# **Wartość i efekt korekty Dual Pixel RAW**

- o Wartość i efekt korekty będą tym większe, im większy jest otwór przysłony.
- o Wartość i efekt korekty mogą nie być wystarczające z niektórymi obiektywami i w pewnych warunkach fotografowania.
- o Wartość i efekt korekty różnią się w zależności od orientacji aparatu (pionowa albo pozioma).
- o Wartość i efekt korekty mogą nie być wystarczające w pewnych warunkach fotografowania.

# <span id="page-79-0"></span>**Ustawianie kadrowania/formatu obrazu**<sup>★</sup>

Zazwyczaj w przypadku obiektywów RF lub EF obrazy są rejestrowane przy wymiarach matrycy światłoczułej około 36,0 x 24,0 mm przy pełnej klatce, jednak przy fotografowaniu kadrowanym użytkownik może wyizolować i powiększyć środek obrazu o około 1,6x (rozmiar APS-C), podobnie jak przy użyciu teleobiektywu, lub może ustawić format obrazu tak, aby dopasować go do własnych zastosowań przed fotografowaniem. W przypadku obiektywów EF-S rejestrowany jest format obrazu 3:2 w środku obrazu, powiększony o około 1,6x (rozmiar APS-C).

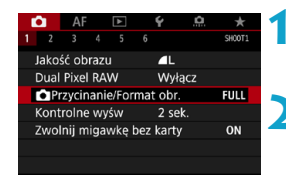

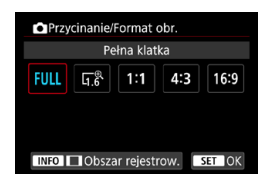

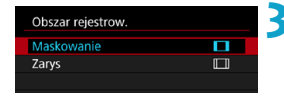

## **Wybierz pozycję [Q1:** *<u></u>***Przycinanie/Format obr.1.**

#### **2 Wybierz jedną z pozycji.**

- z Wybierz **[Pełna klatka]**, **[1,6x (krop)]**, **[1:1 (format obrazu)]**, **[4:3 (format obrazu)]** lub **[16:9 (format obrazu)]**.
- · W przypadku obiektywów EF-S, ustawienie **[1,6x (krop)]** jest wybierane automatycznie i nie jest dostępna żadna inna opcja.
- **•** Jeśli nie chcesz zmienić wyświetlania obszaru rejestrowania, naciśnij przycisk <SFT> i przejdź do punktu 4.

#### **3 Wybierz sposób wyświetlania obszaru rejestrowania.**

- $\bullet$  Na ekranie widocznym w punkcie 2 naciśnij przycisk <INFO>.
- · Wybierz sposób wyświetlania. a następnie naciśnij przycisk <SET>.

 $\mathbf 0$ Opcje jakości obrazu 4M/4M/4S1/4S1 są niedostępne, gdy wybrane jest ustawienie **[1,6x (krop)]** lub z obiektywem EF-S.

- $\bullet$  Fotografowanie kadrowane z ustawieniem jakości  $\triangle M/\triangle M/\triangle S1/\triangle S1$ generuje, odpowiednio, obrazy 4L/JL/S2/S2.
- o Fotografowanie obiektywem EF-S przy automatycznym ustawieniu **[1:1 (format obrazu)]**, **[4:3 (format obrazu)]**, lub **[16:9 (format obrazu)]** anuluje ustawienie i skutkuje fotografowaniem **[1,6x (krop)]** w formacie obrazu 3:2.

**Przykładowe ustawienia 4Zrób zdjęcie. Ustawienie FULL** 

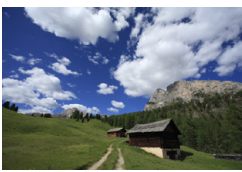

**Ustawienie**  $\overline{A}^{\text{R}}$  **lub użycie obiektywu EF-S** 

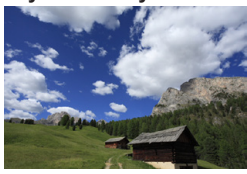

#### **Ustawienie 1:1 i**  $\Pi$

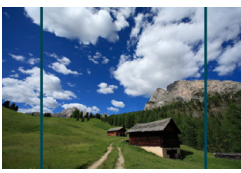

#### **Ustawienie 4:3 i**

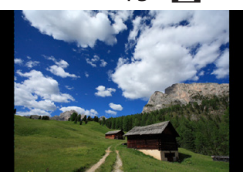

- **Przy ustawieniu <b>[1.6x (krop)]** lub użyciu obiektywu EF-S, wyświetlany jest obraz w powiększeniu około 1,6x.
- **Przy ustawieniu [1:1 (format obrazu)]**, **[4:3 (format obrazu)]** lub **[16:9 (format obrazu)]**, rejestrowany jest obraz wewnątrz czarnej maski lub konturu.
- o **Obszary poza obszarem kadrowanym nie są zapisane przy fotografowaniu RAW, gdy wybrane jest ustawienie [1,6x (krop)] lub z obiektywem EF-S.**
	- **[Obszar fotografowania]** nie ma wpływu na wyświetlacz, gdy wybrane jest ustawienie **[1,6x (krop)]** lub z obiektywem EF-S.
	- o Opcja **[**8**5: Dodaw. inf. o przycięciu]** jest dostępna, tylko gdy wybrane jest ustawienie **[Pełna klatka]**.
	- **O** Ustawienie **[** $\triangle$ **1:**  $\triangle$  **Przycinanie/Format obr.]** nie jest używane jako podstawa dla automatycznego wyzwalania błysku (automatyczna korekta pokrycia błysku) przez zewnętrzną lampę Speedlite.
	- Szczegółowe informacje na temat liczby pikseli przy ustawianiu kadrowania lub formatu obrazu można znaleźć na stronie [610.](#page-609-0)
		- o Prawie 100% pokrycia pola widzenia jest utrzymywane pionowo i poziomo, gdy wybrane jest ustawienie kadrowania lub formatu obrazu.
		- o Informacja o formacie obrazu jest dodawana do rejestrowanych w pełnej wielkości obrazów RAW, gdy ustawiony jest format obrazu. Gdy obrazy RAW są odtwarzane, obszar obrazu użyty przy fotografowaniu jest zaznaczony liniami. Należy zauważyć, że obszar fotografowany obrazu jest wskazany na pokazie przezroczy (str. [331](#page-330-0)).

同

## 83

# <span id="page-82-0"></span>**i**SO: Ustawianie czułości ISO dla zdjęć <sup>\*</sup>

Ustaw czułość ISO (czułość matrycy światłoczułej) odpowiednią do warunków oświetleniowych. W trybie **[**A**]** czułość ISO jest ustawiana automatycznie (str. [608](#page-607-0)).

Informacje na temat czułości ISO podczas filmowania – patrz strona [614](#page-613-0).

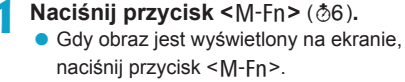

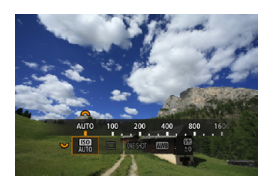

#### **2 Wybierz pozycję czułości ISO.**  $\bullet$  Obróć pokrętło < $\mathbb{Z}$ >, aby wybrać

żądaną pozycję czułości ISO.

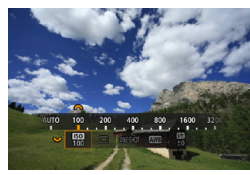

#### **3 Ustaw czułość ISO.**

- $\bullet$  Obróć pokretło < $s \gtrsim$ , aby ustawić żądaną wartość.
- Czułość wg ISO można ustawić w zakresie ISO 100–40000 z dokładnością do 1/3 stopnia.
- **Wybierz pozycję <b>[AUTO]**, aby ustawić czułość ISO automatycznie.
- Szczegółowe informacje dotyczące Autom. zakresu wg ISO można znaleźć na str. [608.](#page-607-0)

 $\overline{1}$  Aby rozszerzyć dostępny zakres czułości ISO z L (odpowiednik ISO 50) do H1 (odpowiednik ISO 51200) lub H2 (odpowiednik ISO 102400), należy wyregulować **[Zakres ISO]** w **[**z**3:** z**Nastawy czułości ISO]** (str. [85\)](#page-84-0).

#### **Przewodnik po czułości ISO**

- **Niska czułość ISO redukuje zakłócenia obrazu, ale może zwiększać** ryzyko drgań aparatu/obiektu lub ograniczać ostrość (głębię ostrości) w pewnych warunkach fotografowania.
- **Wysoka czułość ISO pozwala na fotografowanie w warunkach** niedostatecznego oświetlenia, ustawianie ostrości dla większego obszaru (większa głębia ostrości) oraz daje większy zasięg lampy błyskowej, jednak może zwiększać zakłócenia obrazu.
	- o Ponieważ H1 (odpowiednik ISO 51200) i H2 (odpowiednik ISO 102400) są dodatkowymi ustawieniami czułości ISO, zakłócenia (plamy świetlne, pasma itp.) i nieregularne kolory są bardziej zauważalne, a rozdzielczość niższa niż w przypadku ustawienia standardowego.
		- o Ponieważ L (odpowiednik ISO 50) to dodatkowe ustawienie czułości ISO, zakres dynamiki będzie nieco mniejszy niż w przypadku ustawienia standardowego.
		- o Jeśli w pozycji **[**z**3: Priorytet jasnych partii obr.]** wybrano wartość **[Włącz][Wzmocniona]** (str. [109](#page-108-0)), nie można wybrać ustawienia L (odpowiednik ISO 50), ISO 100/125/160, H1 (odpowiednik ISO 51200) ani H2 (odpowiednik ISO 102400).
		- o Podczas fotografowania przy wysokiej czułości ISO, wysokiej temperaturze, długiej ekspozycji lub ekspozycji wielokrotnej mogą być zauważalne zakłócenia obrazu (ziarnistość, punkty światła, pasy itp.), nieregularne kolory lub przesunięcie koloru.
		- Podczas wykonywania zdieć w warunkach powodujących skrajną ziarnistość, np. kombinacja wysokiej czułości ISO, wysokiej temperatury i długiej ekspozycji, obrazy mogą nie zostać zarejestrowane poprawnie.
		- o Jeśli używasz wysokich czułości ISO i lampy błyskowej do fotografowania blisko znajdującego się obiektu, może wystąpić prześwietlenie.

#### <span id="page-84-0"></span>**Ustawianie zakresu czułości ISO, który można ustawić ręcznie**

Można ręcznie ustawić zakres czułości ISO (dolny i górny limit). Dolny limit można ustawić w zakresie od L (odpowiednik ISO 50) do H1 (odpowiednik ISO 51200), a górny limit — w zakresie od ISO 100 do H2 (odpowiednik ISO 102400).

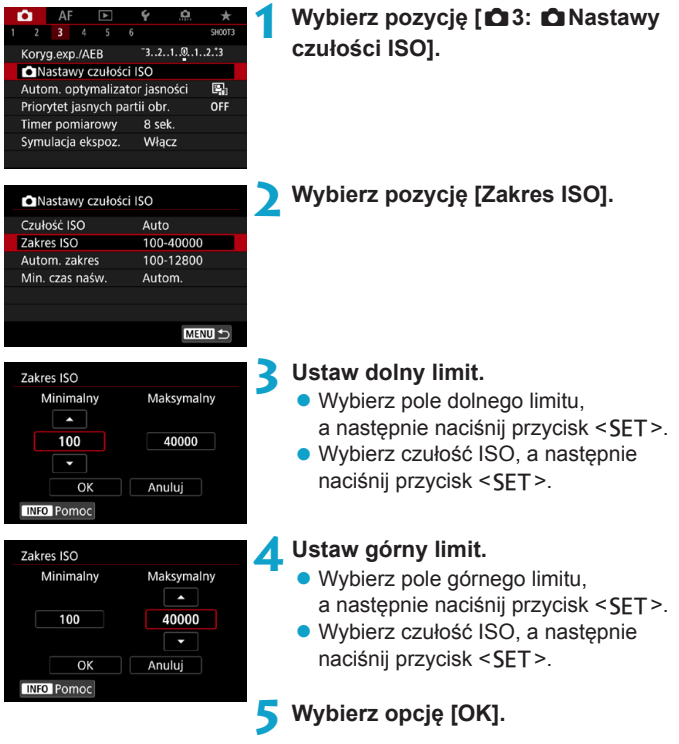

#### **Ustawianie zakresu czułości ISO dla trybu automatycznej czułości ISO**

W trybie automatycznej czułości ISO można ustawić automatyczny zakres czułości ISO w zakresie 100–40000. Dolny limit można ustawić w zakresie ISO 100–25600, a górny limit w zakresie ISO 200–40000.

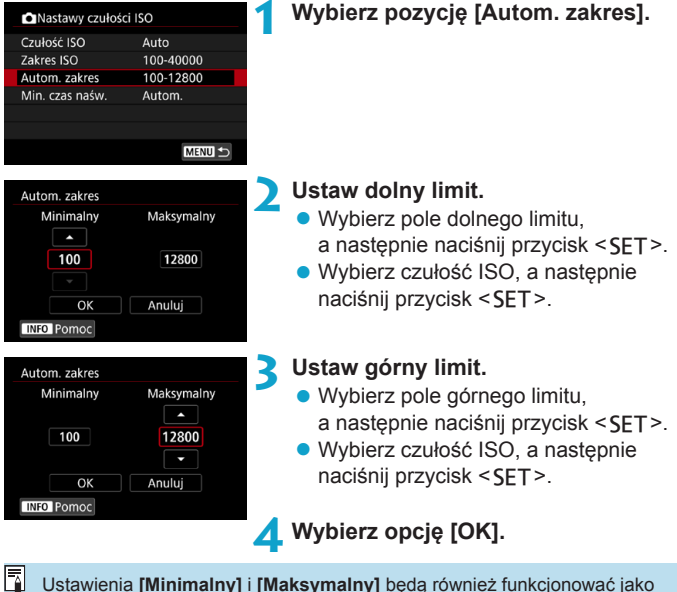

Ustawienia **[Minimalny]** i **[Maksymalny]** będą również funkcjonować jako minimalne i maksymalne czułości ISO w trybie bezpiecznego przesuwania ekspozycji na podstawie czułości ISO (str. [545\)](#page-544-0).

#### **Ustawianie Minimalnego czasu naświetlania dla trybu automatycznej czułości ISO**

Można ustawić minimalny czas naświetlania, tak aby czas naświetlania ustawiony automatycznie nie był zbyt długi w trybie automatycznej czułości ISO. Jest to skuteczne rozwiązanie w przypadku korzystania z trybów **[**d**]** i **[**f**]** podczas fotografowania ruchomego obiektu obiektywem szerokokątnym lub podczas korzystania z teleobiektywu. Ułatwia to zredukowanie drgania aparatu i rozmycia obiektów.

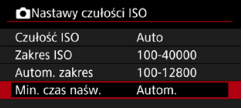

## **1 Wybierz pozycję [Min.czas naśw.].**

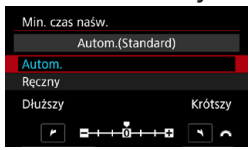

 $\bullet$ 

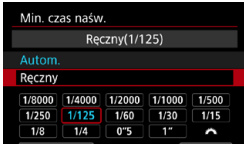

#### **Ustawienie automatyczne2 Ustaw żądany minimalny czas naświetlania.**

- z Wybierz pozycję **[Autom.]** lub **[Ręczny]**.
- z W przypadku wybrania opcji **[Autom.]** obróć pokrętło < $\frac{28}{3}$ >, aby ustawić żądany czas (dłuższy lub krótszy) w stosunku do standardowego czasu, a następnie naciśnij przycisk <SET>.
- **Ustawienie reczne W przypadku wybrania opcji <b>[Reczny]** obróć pokrętło < $\frac{1}{2}$ >, aby wybrać czas naświetlania, a następnie naciśnii przycisk <SET>.

o Jeśli po ustawieniu maksymalnej czułości ISO w pozycji **[Autom. zakres]** prawidłowa ekspozycja nie może być uzyskana, wtedy w celu uzyskania ekspozycji standardowej zostanie ustawiony dłuższy czas naświetlania niż określony w pozycji **[Min.czas naśw.]**.

o Ta funkcja nie będzie stosowana podczas fotografowania z lampą błyskową i filmowania.

R Po wybraniu opcji **[Autom.(Standard)]**, minimalny czas naświetlania będzie odwrotnością ogniskowej obiektywu. Jeden stopień od pozycji **[Dłuższy]** do **[Krótszy]** jest odpowiednikiem jednego stopnia czasu naświetlania.

# <span id="page-87-0"></span>Wybór Stylu obrazów<sup>\*</sup>

Wybór zaprogramowanego ustawienia Styl obrazów pozwala skutecznie uzyskać charakterystykę obrazu odpowiadającą ekspresji fotograficznej lub zgodną z fotografowanym obiektem. W trybie  $[\overline{A}^+]$  automatycznie ustawiany jest tryb  $[\overline{Z^2}$ ] (Auto).

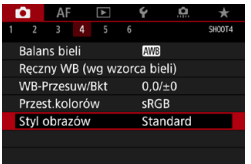

#### **1 Wybierz pozycję [**z**4: Styl obrazów].**

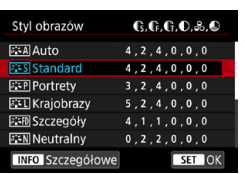

#### **2 Wybierz styl obrazów.**

• Wybierz styl obrazów, a następnie naciśnij przycisk <SET>.

#### **Charakterystyka stylu obrazów**

#### $\bullet$  [ $\Xi$  $\overline{A}$ **]** Auto.

Ton koloru zostanie dostosowany automatycznie do fotografowanej sceny. Kolory będą bardziej żywe w przypadku fotografowania błękitu nieba, zieleni oraz szczególnie natury, otwartych przestrzeni i zachodów słońca.

Jeśli nie można uzyskać żądanego tonu koloru w trybie **[Auto]**, należy użyć innego stylu obrazów.

#### $\bullet$  [ $\sqrt{2}$ **<sup>** $\cdot$ **</sup>5]** Standard

Obraz jest żywy, ostry i wyrazisty. Jest to styl obrazów ogólnego przeznaczenia, który nadaje się do większości scen.

#### <sup>●</sup> [ िंम्|] Portrety

Zapewnia przyjemny odcień skóry. Obraz ma delikatniejsze barwy. Opcja odpowiednia do portretów wykonywanych z małej odległości. Odcień skóry można dostosować, zmieniając ustawienie **[Ton koloru]** (str. [93\)](#page-92-0).

#### $\bullet$  [ $\sqrt{|\mathcal{E}_n^*|}$ ] Krajobrazy

Zapewnia żywe odcienie koloru niebieskiego i zielonego oraz bardzo ostre i wyraziste obrazy. Doskonale nadaje się do fotografowania imponujących krajobrazów.

#### **• [axpii] Szczegóły**

Opcja odpowiada szczegółowemu zarysowi i dokładnemu opisowi tekstury przedmiotu. Kolory będą lekko ożywione.

#### **•** [ $\frac{2}{2}$ **]** Neutralny

Odpowiedni do obróbki obrazu na komputerze. Zapewnia naturalne kolory i stonowane obrazy o umiarkowanym stopniu jasności i nasycenia kolorów.

#### **• [** $EFT$ **] Dokładny**

Odpowiedni do obróbki obrazu na komputerze. Kolor obiektu zarejestrowanego w świetle słonecznym przy temperaturze barwowej 5200K zostanie dostosowany do koloru kolorymetrycznego obiektu. Zapewnia stonowane obrazy o umiarkowanym stopniu jasności i nasycenia kolorów.

#### **• [** $\sqrt{24}$ ] Monochromatyczny

Pozwala wykonywać zdjęcia czarno-białe.

Obrazów kolorowych nie można odzyskać z obrazów JPEG zarejestrowanych ze stylem **[Monochrom.]** obrazów.

#### z **[**W**] Użytkownika 1–3**

Aparat pozwala zarejestrować bazowy styl, np. **[Portrety]**, **[Krajobrazy]** lub wybrać plik stylu obrazów itp., a następnie zmodyfikować jego parametry (str. [95](#page-94-0)). Za pomocą dowolnego jeszcze nieustawionego stylu obrazu zdefiniowanego przez użytkownika zdjęcia będą wykonywane z takimi samymi ustawieniami właściwości, jak w przypadku ustawień domyślnych trybu **[Standard]**.

#### **Symbole**

Na ekranie wyboru Styl obrazów znajdują się ikony symbolizujące parametry, takie jak **[Siła]**, **[Precyzja]** czy **[Próg]** opcji **[Ostrość]**, jak również **[Kontrast]** i inne ustawienia. Cyfry oznaczają wartości tych ustawień dla poszczególnych stylów obrazu.

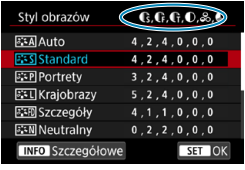

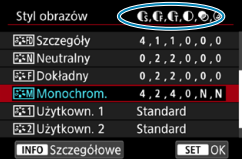

#### **Symbole**

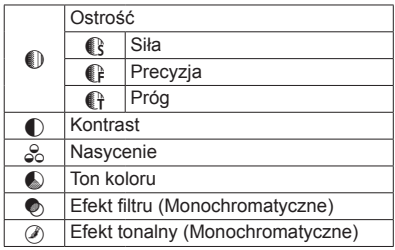

 $\bigoplus$  Podczas nagrywania filmu, symbol gwiazdki "\*" będzie wyświetlany w polach **[Precyzja]** i **[Próg]** w menu **[Ostrość]**. Ustawienia **[Precyzja]** i **[Próg]** nie mają zastosowania do filmów.

# <span id="page-91-0"></span>**Dostosowywanie stylu obrazów**\*

Użytkownik może dostosowywać style obrazu. Użytkownik może zmieniać ustawienia Stylu obrazów, takie jak **[Kontrast]** lub **[Ostrość]** (**[Siła]**, **[Precyzja]** i **[Próg]**). Aby sprawdzić efekty tych modyfikacji, należy zrobić zdjęcia testowe. Informacje dotyczące dostosowywania trybu **[Monochromatyczne]** można znaleźć na stronie [94.](#page-93-0)

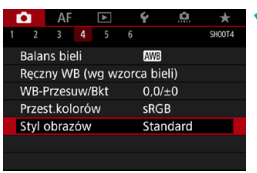

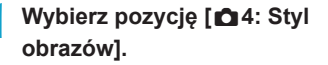

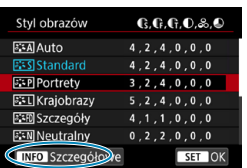

# **2 Wybierz styl obrazów.**

• Wybierz styl obrazów, który chcesz zmienić, a nastepnie naciśnii przycisk <INFO>.

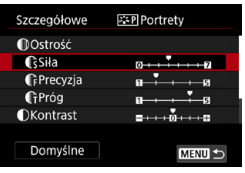

#### **3 Wybierz jedną z pozycji.**

- z Wybierz parametr (na przykład **[Siła]** opcji **[Ostrość]**), a następnie naciśnij  $przvcisk <$ FT $>$ .
- $\bullet$  Ustawienia i efekty zostały opisane na następnej stronie.

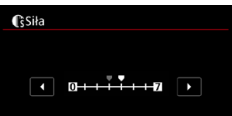

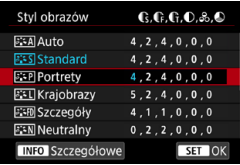

#### **4 Ustaw pozycję.**

- Ustaw poziom efektu, a nastepnie naciśnij przycisk <SET>.
- Naciśnij przycisk <MENU>, aby zapisać ustawienie i wrócić do ekranu Styl obrazów.
- $\blacktriangleright$  Wszelkie ustawienia zmienione przez użytkownika w stosunku do wartości domyślnych będą wyświetlane w kolorze niebieskim.

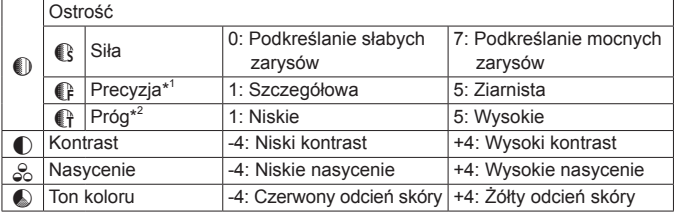

#### <span id="page-92-0"></span>**Ustawienia i efekty**

围

- \*1: Odnosi się do precyzji uwypuklania konturów. Im mniejsza liczba, tym drobniejsze kontury, które będą uwypuklane.
- \*2: Parametr ten pozwala określić, w jakim stopniu uwypuklany będzie kontur na podstawie różnicy kontrastu między obiektem a obszarem dookoła. Im mniejsza liczba, tym bardziej uwypuklony będzie kontur o niskiej różnicy kontrastu. Z drugiej strony ustawienie niższej wartości sprawi, że zakłócenia staną się bardziej widoczne.
	- o W przypadku filmowania nie można ustawić opcji **[Precyzja]** i **[Próg]** w menu **[Ostrość]** (nie są wyświetlane).
		- o Wybór opcji **[Domyślne]** w punkcie 3 pozwala przywrócić domyślne ustawienia parametrów danego stylu obrazów.
		- o Aby zrobić zdjęcie z użyciem dostosowanego stylu obrazów, najpierw wybierz dostosowany styl obrazów, a następnie zrób zdjęcie.

#### <span id="page-93-0"></span>**[**V**] Regulacja trybu monochromatycznego**

Oprócz opisanych na poprzedniej stronie efektów, takich jak **[Kontrast]** czy **[Siła]**, **[Precyzja]** i **[Próg]** opcji **[Ostrość]**, można konfigurować także opcje **[Efekt filtru]** i **[Efekt tonalny]**.

#### **[**k**] Efekt filtru**

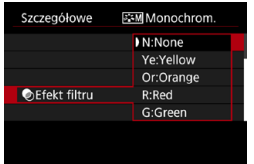

Efekt filtru zastosowany w obrazie monochromatycznym pozwala uwydatnić białe chmury lub zielone drzewa.

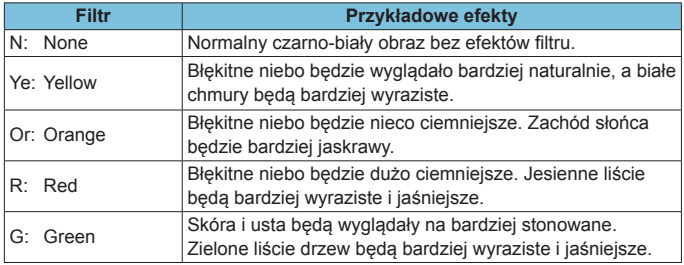

Zwiększenie parametru **[Kontrast]** powoduje silniejszy efekt filtru.

#### **[**l**] Efekt tonalny**

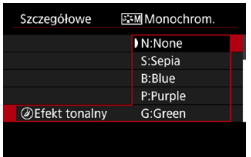

Stosując efekt tonalny, można utworzyć obraz monochromatyczny w wybranym kolorze. Funkcja ta przydaje się, gdy chcesz uzyskać bardziej niebanalne obrazy.

# <span id="page-94-0"></span>Zapisywanie Stylu obrazów<sup>\*</sup>

Aparat pozwala wybrać bazowy styl obrazów, np. **[Portrety]** lub **[Krajobrazy]**, zmodyfikować go według preferencji, a następnie zapisać w ustawieniach **[Użytkown. 1]**, **[Użytkown. 2]** lub **[Użytkown. 3]**. Jest to przydatne przy tworzeniu wielu stylów obrazów o różnych ustawieniach. Style obrazów zapisane w aparacie za pomocą aplikacji EOS Utility (oprogramowanie EOS) można tu również zmieniać.

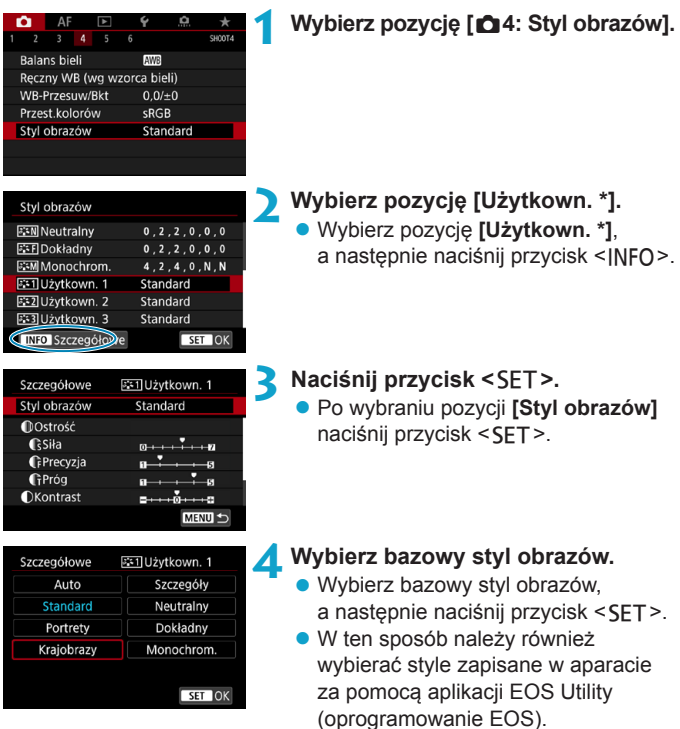

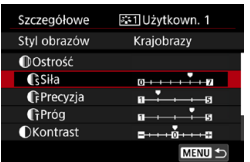

# **CSila** SET OK

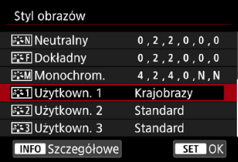

#### **5 Wybierz jedną z pozycji.**

z Wybierz parametr (na przykład **[Siła]** opcji **[Ostrość]**), a następnie naciśnij przycisk <SET>.

#### **6 Ustaw pozycję.**

- $\bullet$  Ustaw poziom efektu, a nastepnie naciśnii przycisk <SFT>.
- Szczegółowe informacje można znaleźć w części "Dostosowywanie stylu obrazów" (str. [92\)](#page-91-0).
- Naciśnij przycisk <MFNU>, aby zapisać ustawienie i wrócić do ekranu Styl obrazów.
- Bazowy styl obrazów jest pokazywany po prawej stronie pozycji **[Użytkown. \*]**.
- ▶ Nazwy stylów w kolorze niebieskim wskazują, że użytkownik zmienił wartości domyślne ustawień.
- o Jeśli styl obrazów jest już zapisany w pozycji **[Użytkown. \*]**, zmiana bazowego stylu obrazów spowoduje anulowanie ustawień parametrów poprzednio zapisanego stylu obrazu zdefiniowanego przez użytkownika.
	- o Wykonanie funkcji **[**5**6: Kasowanie nastaw aparatu]** (str. [419\)](#page-418-0) powoduje przywrócenie wartości domyślnych wszystkich ustawień **[Użytkown. \*]**.
	- o Aby fotografować przy użyciu zapisanego Stylu obrazów, należy najpierw wybrać zarejestrowany styl **[Użytkown. \*]**, a następnie zrobić zdjęcie.
	- $\bullet$  Procedura zapisywania pliku stylu obrazów w aparacie patrz "EOS" Utility Instrukcja obsługi".

Ħ

# <span id="page-96-0"></span>**IMR: Ustawianie balansu bieli** $\star$

Funkcja Balans bieli (WB) dba o to, aby białe obszary w kadrze były odwzorowywane jako rzeczywiście białe. Zazwyczaj ustawienie automatyczne **[**Q**]** (Priorytet atmosfery) albo **[**Q**w]** (Priorytet bieli) pozwala uzyskać prawidłowy balans bieli. Jeśli jednak wybór powyższych opcji nie zapewnia naturalnie wyglądających kolorów, można dostosować balans bieli do źródła światła lub wprowadzić własne ustawienie, fotografując biały obiekt.

W trybie  $\left[\overline{A}^{\dagger}\right]$  automatycznie ustawiany jest tryb  $\left[\overline{A}\right]$  (Priorytet atmosfery).

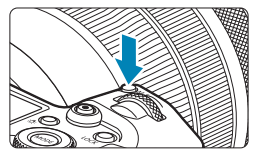

**Naciśnij przycisk <** $M$ **-Fn> (** $\&$ **6). Gdy obraz jest wyświetlony na ekranie,** naciśnij przycisk <M-Fn>.

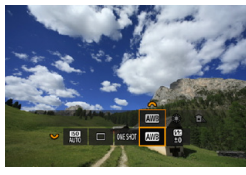

- **2 Wybierz pozycję balansu bieli.**
	- $\bullet$  Obróć pokrętło < $\sqrt[5]{\mathbb{Z}}$ >, aby wybrać żądaną pozycję ustawienia balansu bieli.

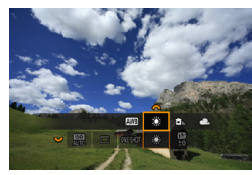

同

#### **3 Wybierz ustawienie balansu bieli.**

 $\bullet$  Obróć pokrętło < $s^{\text{max}}$ >, aby dokonać wyboru.

o Instrukcje dla ustawień **[**Q**]** i **[**Q**w]** można znaleźć na stronie [99](#page-98-0). o Aby ustawić preferowaną temperaturę barwową, wybierz **[**P**]** w opcji **[** $\triangle$ **4: Balans bieli]**, a następnie obróć pokrętło < $\leq$   $\leq$  >.

(Wartości przybliżone)

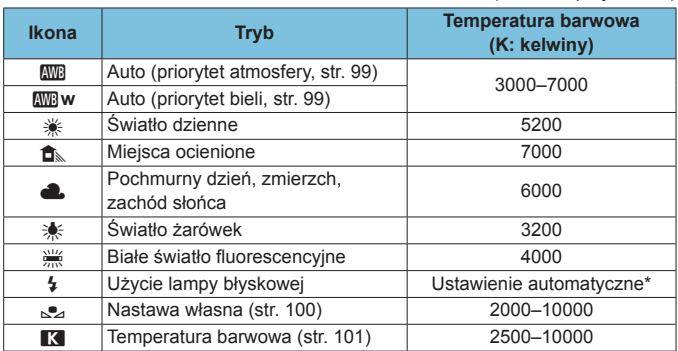

\* Opcja stosowana w przypadku lamp błyskowych Speedlite z funkcją transmisji temperatury barwowej. W przeciwnym wypadku ustalona jest wartość około 6000 K.

#### **Balans bieli**

Ludzkie oko rejestruje kolor białego obiektu niezależnie od rodzaju oświetlenia. W przypadku aparatu cyfrowego biel stanowiąca podstawę korekcji koloru zależy od temperatury barwowej oświetlenia, a kolor jest regulowany za pomocą oprogramowanie w taki sposób, aby białe powierzchnie wyglądały na białe. Ta funkcja pozwala wykonywać zdjęcia z zachowaniem naturalnych tonów kolorów.

#### <span id="page-98-0"></span>**[**Q**] Automatyczny balans bieli**

Za pomocą opcji **[**Q**]** (Priorytet atmosfery) można zwiększać intensywność ciepłej dominanty barwnej obrazu w przypadku fotografowania scenerii oświetlonej światłem żarówek. W przypadku wybrania opcji **[**Q**w]** (Priorytet bieli), możliwe jest zredukowanie intensywności ciepłej dominanty barwnej obrazu.

Jeśli chcesz korzystać z automatycznego balansu bieli poprzednich modeli aparatu EOS, wybierz opcje **[** $M$ ] (Priorytet atmosfery).

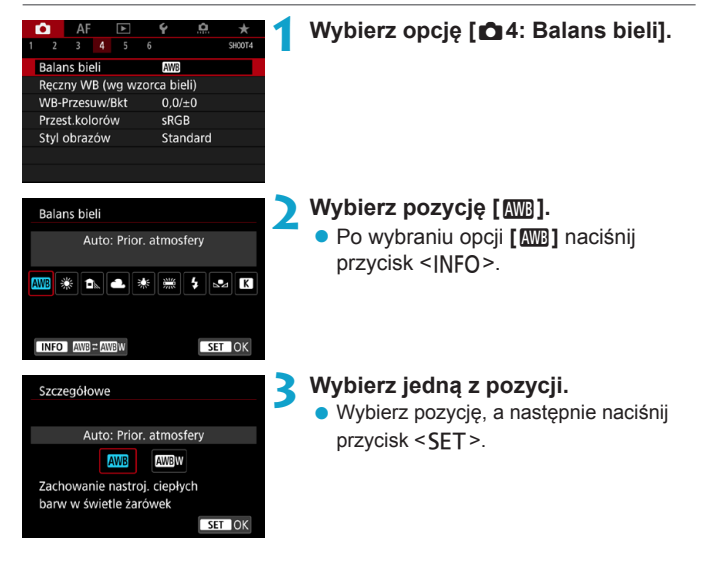

#### **Przestrogi związane z ustawieniami [**Q**w] (Priorytet bieli)**

- o Ciepła dominanta barwna obiektów może zaniknąć.
- o Kiedy w ujęciu występują różne źródła światła, ciepła dominanta barwna zdięcia może się nie zmniejszyć.
- o W przypadku używania lampy błyskowej, ton koloru będzie taki sam jak w przypadku opcji **[** $Q$ <sup>]</sup> (Priorytet atmosfery).

#### <span id="page-99-0"></span>**[**O**] Ręczny balans według wzorca bieli**

Dzięki ręcznemu balansowi według wzorca bieli można ręcznie ustawić balans bieli pod kątem określonego źródła światła w miejscu fotografowania. Należy pamiętać, że tę procedurę należy wykonać w warunkach oświetleniowych, w których będzie rejestrowany obraz.

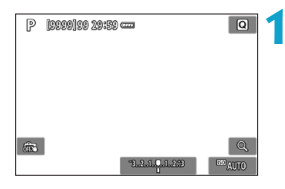

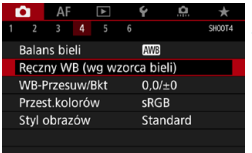

#### **1 Sfotografuj biały obiekt.**

- Skierui aparat na jednolicie biały obiekt, tak aby wypełnił on cały ekran.
- **Ustaw ostrość recznie i wykonaj** zdięcie ze standardową ekspozycią dla białego obiektu.
- **Można użyć dowolnego ustawienia** balansu bieli.

## **2 Wybierz opcję [**z**4: Ręczny WB (wg wzorca bieli)].**

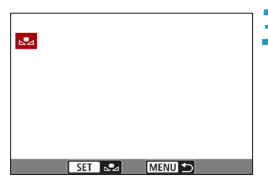

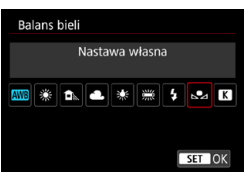

#### **3 Pobierz dane balansu bieli.**

- Użyj przycisków <<>>>>>>, aby wybrać obraz zarejestrowany w punkcie 1, a następnie naciśnij przycisk <SET>.
- g Wybierz pozycję [**OK**], aby importować dane.

**4 Wybierz opcję [**z**4: Balans bieli].**

#### **5 Wybierz ręczny balans według wzorca bieli.**

• Wybierz pozycję  $\lceil_{\mathcal{S}}\mathcal{P}_{\mathcal{A}}\rceil$ , a następnie naciśnii przycisk <SFT>.

o Jeśli ekspozycja uzyskana w punkcie 1 różni się znacznie od standardowego poziomu ekspozycji, ustawienie poprawnej wartości balansu bieli może być niemożliwe.

o Nie można wybrać następujących obrazów: obrazy wykonane po ustawieniu opcji stylu obrazów **[Monochrom.]**, obrazy wykonane w ramach wielokrotnej ekspozycji, zdjęcia wykadrowane i obrazy wykonane innym aparatem.

Ħ Zamiast białego obiektu można również fotografować szarą kartę lub standardową blendę o 18% szarości (dostępne w sprzedaży).

#### <span id="page-100-0"></span>**[**P**] Ustawianie Temperatury barwowej**

同

Istnieje możliwość wprowadzenia wartości liczbowej temperatury barwowej balansu bieli. Opcja ta jest przeznaczona dla zaawansowanych użytkowników.

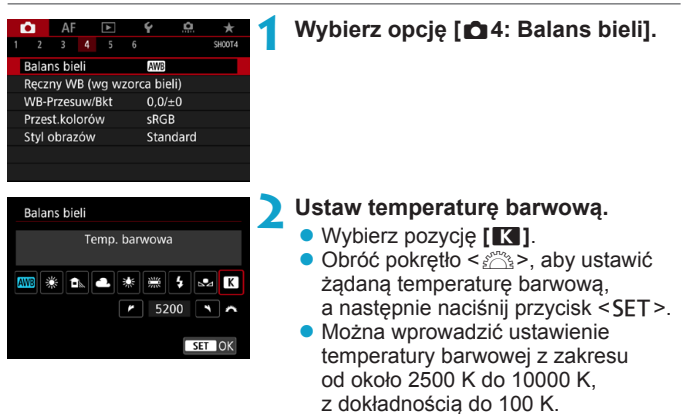

o Podczas ustawiania temperatury barwowej dla sztucznego źródła światła należy odpowiednio ustawić korekcję balansu bieli (przesunięcie w kierunku koloru purpurowego lub zielonego).

**O** Jeśli dla ustawienia **[<sup>P</sup>**] wprowadzono wartości zarejestrowane za pomocą dostępnego w sprzedaży miernika temperatury barwowej, wykonaj kilka ujęć próbnych i wyreguluj ustawienia w celu kompensacji różnic pomiędzy odczytem miernika temperatury barwowej a odczytem aparatu.

#### 102

# <span id="page-101-0"></span> $\frac{WB}{v^2}$  Korekcja balansu bieli <sup>\*</sup>

Ustawiony balans bieli można skorygować. Ustawienie to zapewnia taki sam efekt, jak zastosowanie dostępnych w sprzedaży filtrów konwersji temperatury barwowej lub filtrów kompensacji barwowej. Każdy kolor może być korygowany w jednym z dziewięciu poziomów.

Funkcja jest przeznaczona dla zaawansowanych użytkowników, którzy rozumieją zastosowanie technik konwersji temperatury barwowej i filtrów kompensacji barwowej oraz efekty ich działania.

#### **Korekcja balansu bieli**

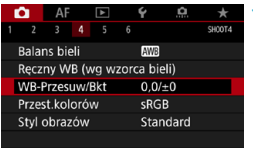

#### **1 Wybierz pozycję [**z**4: WB-Przesuw/Bkt].**

Przykładowe ustawienie: A2, G1

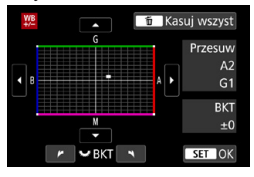

#### **2 Ustaw korekcję balansu bieli.**

- Użyj przycisków nawigacji < $\Leftrightarrow$  >, aby przesunąć znacznik "■" w odpowiednie mieisce.
- Symbol "B" oznacza kolor niebieski (ang. blue),  $.A'' -$  bursztynowy (amber), "M" – purpurowy (magenta), natomiast
	- "G" zielony (green). Balans koloru obrazu będzie dostosowywany w miarę przesuwania kursora ku poszczególnym kolorom.
- ▶ Oznaczenie "**Przesuw**" w prawej części ekranu wskazuje odpowiednio kierunek i intensywność korekty.
- Naciśnięcie przycisku <m> spowoduje anulowanie wszystkich ustawień **[WB-Przesuw/Bkt]**.
- $\bullet$  Naciśnij przycisk < $SET$ >, aby zamknąć ustawienie.

 $\overline{\mathbb{F}}$  Jeden poziom korekcji na osi koloru niebieski/bursztynowy odpowiada około 5 miredom filtru konwersji temperatury barwowej. (Mired: jednostka miary temperatury barwowej służąca do podawania wartości, takich jak gęstość filtra konwersji temperatury barwowej).

#### **Automatyczna sekwencja balansu bieli**

Po jednym naciśnięciu spustu migawki można zarejestrować jednocześnie trzy obrazy o różnym tonie koloru. Na podstawie temperatury barwowej bieżącego ustawienia balansu bieli zostanie zarejestrowana sekwencja obrazów z przesunięciem na osi koloru niebieski/bursztynowy i purpurowy/zielony. Funkcja ta jest określana mianem sekwencji balansu bieli (WB Bkt.) i pozwala na zarejestrowanie do ±3 poziomów z dokładnością do jednego poziomu.

Przesunięcie na osi koloru niebieski (B) / bursztynowy (A) o ±3 poziomy

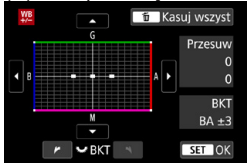

O

#### **Ustaw wartość sekwencji balansu bieli.**

- W punkcie 2 cześci "Korekcia balansu bieli", po obróceniu pokrętła < $\mathbb{S}$  >, znacznik "=" zmieni się na "•••" (3 punkty).
- Obrót pokretła w prawo powoduje ustawienie sekwencji na osi koloru niebieski/bursztynowy, natomiast obrót w lewo powoduje ustawienie sekwencji na osi koloru purpurowy/zielony.
- ► Pozycja "**BKT**" po prawej stronie oznacza kierunek sekwencii i wartość korekcji.
- $\bullet$  Naciśniecie przycisku < $\overline{m}$  > spowoduje anulowanie wszystkich ustawień **[WB-Przesuw/Bkt]**.
- $\bullet$  Naciśnij przycisk <SET>, aby zamknąć ustawienie.
- $\bullet$  W przypadku ustawienia sekwencji balansu bieli maksymalna liczba zdjęć seryjnych będzie niższa.
	- $\bullet$  W związku z tym, że dla jednego ujęcia są rejestrowane trzy obrazy, zapisywanie obrazu na karcie będzie trwało dłużej.
- 同 Zdiecia będą wykonywane w następującej sekwencji: 1. Standardowy balans bieli, 2. Przesunięcie w kierunku koloru niebieskiego (Blue – B) i 3. Przesunięcie w kierunku koloru bursztynowego (Amber – A) lub 1. Standardowy balans bieli, 2. Przesunięcie w kierunku koloru purpurowego (Magenta – M) i 3. Przesunięcie w kierunku koloru zielonego (Green – G).
	- Istnieje także możliwość ustawienia korekcji balansu bieli i sekwencji naświetlania jednocześnie z ustawieniem sekwencji balansu bieli. Jeśli sekwencja naświetlania zostanie ustawiona jednocześnie z sekwencją balansu bieli, dla każdego ujęcia wykonane zostanie dziewięć zdjęć.
	- $\bullet$  Ikona balansu bieli miga, gdy ustawiana jest sekwencia balansu bieli.
	- **C** Skrót "**BKT**" oznacza po angielsku sekwencję.

# <span id="page-103-0"></span>**Automatyczne korygowanie jasności i kontrastu**\*

Jeśli obraz jest zbyt ciemny lub kontrast jest zbyt niski, jasność i kontrast obrazu mogą być korygowane automatycznie. Funkcja ta jest określana mianem Auto Lighting Optimizer (Automatyczny optymalizator jasności). Ustawienie domyślne to **[Standard]**. W trybie  $\left[\overline{A}^{\dagger}\right]$  automatycznie ustawiany jest tryb **[Standard]**.

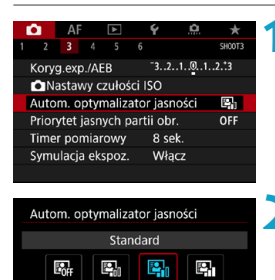

**INFO V** Wył. w trybie M lub B

 $ST$  OK

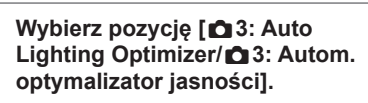

#### **2 Wybierz opcję korekcji.**

• Wybierz opcję, a następnie naciśnij przycisk <SET>.

#### **3 Zrób zdjęcie.**

- $\triangleright$  W razie potrzeby obraz zostanie zapisany ze skorygowaną jasnością i kontrastem.
- o W niektórych warunkach fotografowania, zakłócenia mogą być większe i może się zmienić ostrość.
	- o Jeśli efekt funkcji Auto Lighting Optimizer (Automatyczny optymalizator jasności) jest zbyt silny, a obraz nie ma żądanej jasności, wybierz ustawienie **[Słaby]** lub **[Wyłącz]**.
	- o Jeśli zostało wybrane ustawienie inne niż **[Wyłącz]** i została włączona korekta ekspozycji lub korekta ekspozycji lampy w celu uzyskania ciemniejszej ekspozycji, obraz może nadal być zbyt jasny. Aby uzyskać ciemniejszą ekspozycję, wybierz dla tej funkcji wartość **[Wyłącz]**.
	- o Maksymalna liczba zdjęć seryjnych jest niższa w przypadku wybrania opcji **[Wysoki]**. Zapisywanie obrazu na karcie zajmuje więcej czasu.

 $\overline{B}$  Jeśli w punkcie 2 zostanie naciśnięty przycisk <INFO> i zostanie usunięte zaznaczenie **[**X**]** ustawienia **[Wył. w trybie M lub B]**, opcję **[**z**3: Auto Lighting Optimizer/** $\bigcap$ **3: Autom. optymalizator jasności]** będzie można ustawić w trybach **[**a**]** i **[BULB]**.

# **Ustawianie redukcji zakłóceń**<sup>☆</sup>

#### <span id="page-104-0"></span>**Redukcja zakłóceń - High ISO**

Funkcja ta umożliwia redukcję zakłóceń na obrazie. Jest ona szczególnie przydatna z wysoką czułością ISO. W przypadku fotografowania przy niskich czułościach ISO jeszcze bardziej redukowane mogą być zakłócenia występujące w ciemniejszych (zacienionych) częściach obrazu.

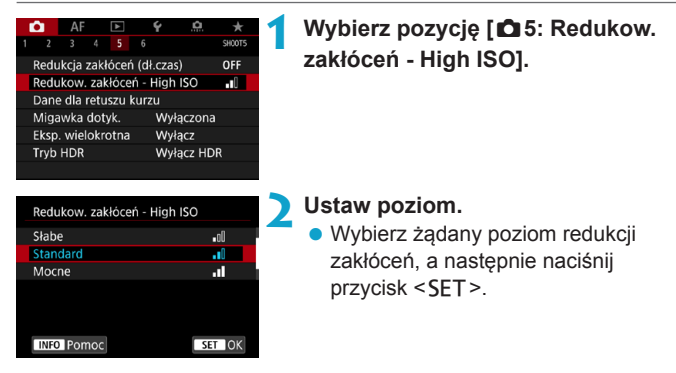

#### z **[**M**] Redukcja szumów zdjęć seryjnych**

Umożliwia redukcję zakłóceń z zachowaniem wyższej jakości obrazu niż w przypadku opcji **[Mocne]**. Aby otrzymać jedno zdjęcie, wykonywana jest seria czterech ujęć, które następnie są automatycznie wyrównywane i scalane w jeden obraz JPEG. Jeśli ustawiono jakość rejestracji obrazów RAW lub RAW+JPEG, nie można wybrać ustawienia **[Red. szumów zdjęć seryj.]**.

- **3 Zrób zdjęcie.**
	- ▶ Obraz zostanie zarejestrowany z zastosowaną redukcją zakłóceń.

#### **Przestrogi dotyczące ustawiania redukcji szumów zdjęć seryjnych**

- o Jeśli obraz jest znacznie przesunięty z powodu drgań aparatu, efekt redukcji zakłóceń może być mniejszy.
- o Mając aparat w rękach, należy trzymać go nieruchomo, aby zapobiec drganiom aparatu. Zalecane jest używanie statywu.
- o W przypadku fotografowania obiektu w ruchu jego ruch pozostawi powidok.
- o Automatyczne wyrównanie obrazu może nie działać poprawnie w przypadku powtarzających się motywów (kratka, paski itp.) lub jednolitych, niezróżnicowanych tonalne obrazów.
- o Jeśli jasność obiektu zmieni się podczas wykonywania czterech kolejnych zdjęć, może wystąpić nieregularna ekspozycja obrazu.
- o Po wykonaniu zdjęcia zarejestrowanie obrazu na karcie może trwać pewien czas w związku z redukcją zakłóceń i łączeniem obrazów. Komunikat **[BUSY]** jest wyświetlany podczas przetwarzania obrazów i fotografowanie nie jest możliwe dopóki przetwarzanie nie zostanie zakończone.
- Funkcia AEB iest niedostepna.
- o **[Red. szumów zdjęć seryj.]** jest niedostępna z funkcją fotografowania bulb, Servo AF, Cicha migawka, fotografowania z sekwencją AEB lub WB, fotografowania obrazów RAW lub RAW+JPEG oraz z funkcjami, takimi jak długie czasy naświetlania (redukcja zakłóceń), ekspozycja wielokrotna oraz tryb HDR.
- o Fotografowanie z lampą błyskową nie jest możliwe. Należy pamiętać, że oświetlenie wspomagające AF zewnętrznej lampy Speedlite EOS zostanie włączone zgodnie z ustawieniem opcji **[**2**4: Oświetlenie wspomagające AF]**.
- o **[Red. szumów zdjęć seryj.]** jest niedostępna (nie jest wyświetlana) przy nagrywaniu filmów.
- o Opcja **[Standard]** zostanie ustawiona automatycznie po wykonaniu jednej z następujących czynności: ustawienie przełącznika zasilania w pozycji < OFF>, wymiana karty, ustawienie trybu fotografowania innego niż **[**t**]**, **[**d**]**, **[**s**]**, **[**f**]** lub **[**a**]**.

#### <span id="page-106-0"></span>**Redukcja zakłóceń długiego czasu naświetlania**

W przypadku obrazów naświetlanych przez czas co najmniej 1 sek. można ograniczyć zakłócenia (punkty światła i pasy) typowe dla długich ekspozycji.

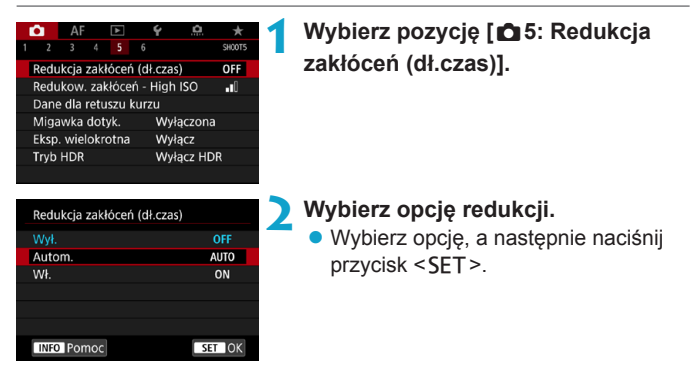

#### $\bullet$  **[AUTO] Autom.**

Redukcja zakłóceń jest przeprowadzana automatycznie w przypadku obrazów zarejestrowanych z czasem ekspozycji równym 1 s lub dłuższym, na których wykryto zakłócenia typowe dla długich czasów ekspozycji. W większości przypadków ustawienie **[Autom.]** jest wystarczająco skuteczne.

#### z **[ON] Włącz**

Redukcja zakłóceń jest przeprowadzana w przypadku wszystkich obrazów zarejestrowanych z czasem ekspozycji równym 1 s lub dłuższym. Ustawienie **[Wł.]** może ograniczyć zakłócenia, które mogą nie być wykrywane przy ustawieniu **[Autom.]**.

#### **3 Zrób zdjęcie.**

▶ Obraz zostanie zarejestrowany z zastosowaną redukcją zakłóceń.

- $\bullet$ **W przypadku opcii <b>[Autom.]** albo **[Włącz]** czas trwania procesu redukcji zakłóceń po wykonaniu zdjęcia może być zbliżony do czasu ekspozycji.
	- o Zdjęcia mogą być bardziej ziarniste przy ustawieniu **[Włącz]** niż przy ustawieniach **[Wyłącz]** lub **[Autom.]**.
	- o Komunikat **[BUSY]** jest wyświetlany podczas redukcji zakłóceń i ekran fotografowania nie jest wyświetlany dopóki przetwarzanie nie zakończy się i ponownie będzie możliwe fotografowanie.
# **Priorytet jasnych partii obrazu**

Można zredukować występowanie prześwietlonych jasnych partii obrazu.

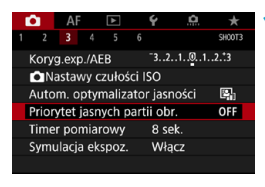

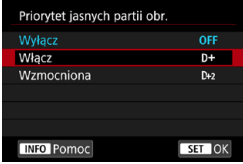

### **1 Wybierz opcję [**z**3: Priorytet jasnych partii obr.].**

#### **2 Ustaw opcję.**

- **[Włącz]**: Lepsza gradacja w jasnych partiach obrazu. Zakres dynamiczny jest rozszerzany od standardowego ustawienia 18% szarości do prześwietlenia. Gradacja między obszarami szarości a jasnymi partiami obrazu staje się bardziej płynna.
- **<b>[Wzmocniona]**: W pewnych warunkach fotografowania redukuje prześwietlone obszary jeszcze bardziej niż opcja **[Włącz]**.

## **3 Zrób zdjęcie.**

▶ Obraz zostanie zarejestrowany z zastosowanym priorytetem jasnych partii obrazu.

o Może to nieco zwiększyć zakłócenia.

- o Dostępny zakres czułości ISO zaczyna się od ISO 200. Nie można ustawić dodatkowych czułości ISO.
- o Funkcja **[Wzmocniona]** jest niedostępna (nie jest wyświetlana) przy nagrywaniu filmów.
- o Z funkcją **[Wzmocniona]** rezultaty w pewnych scenach mogą nie być zgodne z oczekiwaniami.

# **Korekta aberracji obiektywu spowodowanych jego charakterystyką optyczną**\*

Winietowanie to zjawisko polegające na przyciemnieniu narożników obrazu z powodu charakterystyki optycznej obiektywu. Zniekształcenie obrazu spowodowane charakterystyką optyczną obiektywu jest nazywane dystorsją. Niedokładna zbieżność kolorów na krawędziach obiektu jest nazywana aberracją chromatyczną. Z kolei zmniejszenie ostrości obrazu spowodowane przez przysłonę jest określane jako zjawisko dyfrakcji. Te aberracje obiektywu można skorygować. Cyfrowy optymalizator obiektywu może być używany do korygowania aberracji obiektywu, dyfrakcji oraz utraty ostrości spowodowanej przez filtr dolnoprzepustowy.

Domyślnie opcje **[Koryg. jasn. brzegów]** i **[Cyfr. optymal. obiektywu]** (**[Koryg. aber. chromat.]** i **[Korekcja dyfrakcji]**) są ustawione na **[Włącz]**, a **[Korygowanie dystorsji]** na **[Wyłącz]**.

Również w trybie **[**A**]** korygowanie jasności brzegów oraz cyfrowy optymalizator obiektywu są stosowane, gdy dane korekcji obiektywu są zapisywane w aparacie.

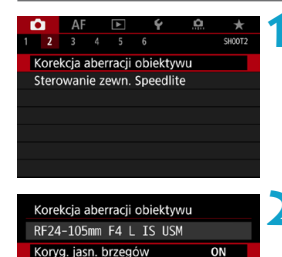

OFF

ON

MENU =

Korygowanie dystorsji

Cyfr. optymal. obiektywu

### **1 Wybierz pozycję [**z**2: Korekcja aberracji obiektywu].**

**2 Wybierz jedną z pozycji.**

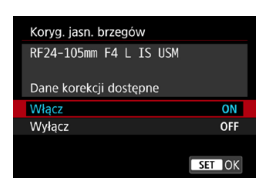

## **3 Wybierz pozycję [Włącz].**

- $\bullet$  Potwierdź, że nazwa zamocowanego obiektywu (za wyjątkiem korekcji dyfrakcji) **[Dane korekcji dostępne]** jest wyświetlana.
- z Wybierz pozycję **[Włącz]**, a następnie naciśnij przycisk <SET>.

## **4Zrób zdjęcie.**

• Zarejestrowany obraz będzie poddany korekcji aberracji.

### **Korygowanie jasności brzegów**

- o W niektórych warunkach fotografowania na brzegach obrazu mogą pojawić się zakłócenia.
	- o Im większa czułość ISO, tym mniejsza dostępna intensywność korekcji.

R. Wartość zastosowanej korekcji będzie niższa niż maksymalna wartość korekcji, którą można zastosować w programie Digital Photo Professional (oprogramowanie EOS).

### **Korygowanie dystorsji**

ħ

- o Aby skorygować zniekształcenia, aparat rejestruje węższy obszar obrazu, niż obraz widziany przy fotografowaniu, co powoduje lekkie wykadrowanie obrazu i nieco obniża widoczną rozdzielczość.
	- o Ustawienie korekcji zniekształceń może nieco zmienić kąt widzenia.
	- o Ilość przyciętego obrazu może być różna w zależności od tego, czy jest to fotografia, czy film.
	- o Po powiększeniu obrazu, korygowanie dystorsji nie będzie stosowane do wyświetlanego obrazu.
	- o Do obrazów z zastosowanym korygowaniem dystorsji nie będą dołączane dane dla retuszu kurzu (str. [121\)](#page-120-0).

Informacje dotyczące obiektywów, które mogą być stosowane do filmowania z korygowaniem dystorsji, można znaleźć na stronie internetowej firmy Canon.

## **Cyfrowy optymalizator obiektywu**

- $\bullet$  W przypadku niektórych warunków fotografowania efekty korekcji mogą wzmacniać zakłócenia. Możliwe jest również uwydatnienie krawędzi. Przed rozpoczęciem fotografowania dostosuj ostrość stylu obrazu lub wybierz ustawienie **[Wyłącz]** dla **[Cyfr. optymal. obiektywu]**, według potrzeb.
	- o Im większa czułość ISO, tym mniejsza dostępna intensywność korekcji.
	- o Podczas filmowania opcja **[Cyfr. optymal. obiektywu]** będzie niedostępna. (Korekcja nie jest możliwa).

Włączenie funkcji **[Cyfr. optymal. obiektywu]** koryguje aberrację chromatyczną oraz dyfrakcję, mimo tego, że opcje te nie są wyświetlane.

### **Korygowanie aberracji chromatycznej**

**Koryg. aber. chromat.]** nie jest wyświetlana, gdy włączona jest opcja **[Cyfr. optymal. obiektywu]**.

### **Korekcja dyfrakcji**

- $\bullet$ o W przypadku niektórych warunków fotografowania efekty korekcji mogą wzmacniać zakłócenia.
	- o Im większa czułość ISO, tym mniejsza dostępna intensywność korekcji.
	- o Podczas filmowania, opcja **[Korekcja dyfrakcji]** będzie niedostępna. (Korekcja nie jest możliwa).
- 同 ● Podczas korzystania z funkcji "Korekcja dyfrakcji", oprócz korygowania dyfrakcji jest przeprowadzana również korekta obniżonej rozdzielczości spowodowanej przez filtr dolnoprzepustowy itd. Dlatego korekcja będzie skuteczna nawet przy niemal całkowicie otwartej przysłonie.
	- **[Korekcia dyfrakcii]** nie jest wyświetlana, gdy włączona jest opcja **[Cyfr. optymal. obiektywu]**.

### **Dane korekcji obiektywu**

Dane korekcji obiektywu przeznaczone do korekcji aberracji obiektywu są rejestrowane (zapisywane) w aparacie. Jeśli wybrano ustawienie **[Włącz]**, korygowanie jasności brzegów, korygowanie dystorsji, cyfrowy optymalizator obiektywu, korygowanie aberracji chromatycznej i korekcja dyfrakcji zostaną zastosowane automatycznie.

W przypadku obiektywów z zapisanymi danymi korekcji nie ma konieczności rejestrowania danych korekcji w aparacie.

## **Ogólne przestrogi dotyczące korekcji aberracji obiektywu**

- o Korygowania jasności brzegów, korygowania aberracji chromatycznej, korygowania dystorsji i korekcji dyfrakcji nie można zastosować w przypadku zarejestrowanych już obrazów JPEG.
- o W przypadku korzystania z obiektywu producenta innego niż Canon zaleca się ustawienie wartości **[Wyłącz]**, nawet jeśli zostanie wyświetlony komunikat **[Dane korekcji dostępne]**.
- $\bullet$  W przypadku powiekszenia brzegu obrazu, może być wyświetlany obszar obrazu, który nie zostanie zarejestrowany na zdjęciu.
- o Intensywność korekcji będzie mniejsza (z wyjątkiem korekcji dyfrakcji), jeśli używany obiektyw nie ma informacji o odległości.

#### 6 **Ogólne uwagi dotyczące korekcji aberracji obiektywu**

- o Wpływ korekcji aberracji obiektywu zależy od używanego obiektywu i warunków fotografowania. Ponadto w przypadku niektórych obiektywów, warunków fotografowania itd. efekt może być słabo widoczny.
- $\bullet$  Jeżeli wynik korekty jest trudny do zauważenia, zaleca się powiększenie i sprawdzenie obrazu po wykonaniu zdjęcia.
- o Korekcje mogą być stosowane także po zamontowaniu konwertera standardowego lub konwertera Life-Size.
- o Jeśli dane korekcji zamocowanego obiektywu nie zostały zarejestrowane w aparacie, rezultat będzie taki sam, jak w przypadku ustawienia opcji korekcji jako **[Wyłącz]** (z wyjątkiem korekcji dyfrakcji).
- o Szczegółowe informacje na ten temat można również znaleźć w dokumencie "EOS Utility instrukcia obsługi".

 $\mathbf{u}$ 

# **Redukcja migotania**<sup>☆</sup>

W przypadku wykonywania zdjęcia z krótkim czasem naświetlania przy źródle oświetlenia takim jak światło jarzeniowe miganie źródła światła powoduje migotanie i nierównomierną ekspozycję w pionie. Używanie serii zdjęć w tych warunkach może spowodować nierównomierną ekspozycję lub niespójność kolorów zdjęć. Funkcja ta sprawia, że aparat wykrywa częstotliwość migotania i robi zdjęcia w chwili, gdy migotanie wywiera mniejszy wpływ na ekspozycję i kolory.

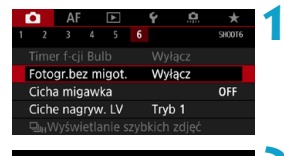

#### Fotogr.bez migot Wyłacz **Włacz**

Po ustawieniu opcji [Włacz] opóźnienie wyzw. migawki ulega wydłużeniu. Szybkość zdieć servinych może ulec spowolnieniu

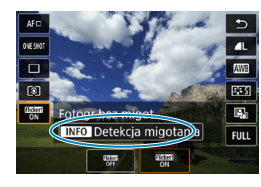

## **1 Wybierz pozycję [**z**6: Fotogr. bez migot.].**

## **2 Wybierz pozycję [Włącz].**

### **3 Zrób zdjęcie.**

- Aby wykryć migotanie recznie po ustawieniu opcji **[Włącz]**, lub gdy zmieni się źródło światła, przed zrobieniem zdjęcia naciśnij przycisk < $\blacksquare$ >, wybierz pozycję **[Fotogr.bez migot.]**, a następnie naciśnij przycisk <INFO>.
- Zdjęcie zostanie wykonane z redukcja nierówności ekspozycji lub niespójności tonów kolorów spowodowanych przez migotanie.
- Ü o Przy wybranej opcji **[Włącz]**, opóźnienie wyzwalania migawki jest dłuższe, gdy fotografujesz w migoczącym świetle. Ponadto szybkość serii zdjęć może ulec zmniejszeniu, a odstęp czasowy między kolejnymi zdjęciami może być nieregularny.
	- o Nie można wykryć migotania z częstotliwością inną niż 100 Hz lub 120 Hz. Ponadto jeśli częstotliwość migotania źródła światła zmienia się podczas wykonywania serii zdjęć, nie można zredukować efektów migotania.

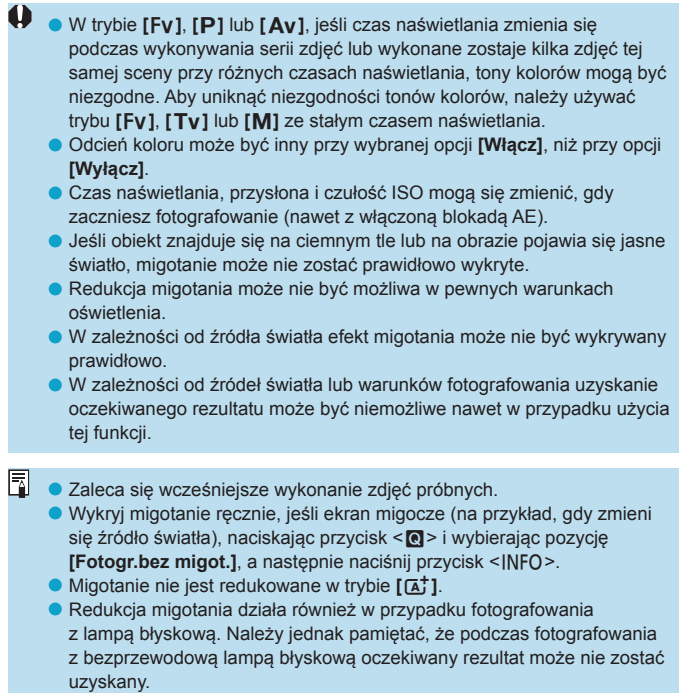

## **Ustawianie przestrzeni kolorów**<sup>☆</sup>

Zakres odwzorowania kolorów jest określany jako przestrzeń kolorów". Aparat pozwala wybrać jedną z dwóch przestrzeni kolorów dla rejestrowanych obrazów: sRGB lub Adobe RGB. W przypadku normalnych parametrów fotografowania zaleca się wybór przestrzeni kolorów sRGB.

W trybie **[**A**]** automatycznie ustawiany jest tryb **[sRGB]**.

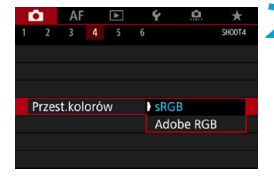

## **1 Wybierz pozycję [**z**4: Przestrzeń kolorów].**

**2 Ustaw opcję przestrzeni kolorów.** z Wybierz opcję, a następnie naciśnij przycisk <SET>.

## **Adobe RGB**

围

Ta przestrzeń kolorów jest wykorzystywana głównie do wydruków komercyjnych oraz innych zastosowań przemysłowych. W przypadku nieznajomości zagadnień dotyczących przetwarzania obrazów, przestrzeni Adobe RGB oraz standardu Design rule for Camera File System 2.0 (Exif 2.21 lub następne) nie należy korzystać z tego ustawienia. Obraz w środowisku komputera korzystającego z przestrzeni sRGB lub wydrukowany za pomocą drukarek niezgodnych ze standardem Design rule for Camera File System 2.0 (Exif 2.21 lub następne) będzie miał stonowane barwy. Z tego względu będzie on wymagał dodatkowego przetworzenia programowego.

Jeśli zdjęcie jest wykonane w przestrzeni kolorów Adobe RGB, pierwszym znakiem w nazwie pliku będzie symbol podkreślenia "". o Profil ICC nie zostanie dołączony. Opisy profilu ICC można znaleźć w dokumencie "Digital Photo Professional Instrukcja obsługi" (oprogramowanie EOS).

## **Przypomnienie o karcie**

Użytkownik może ustawić opcję nierobienia zdjęć, jeśli w aparacie nie ma karty. Domyślnym ustawieniem dla tej opcji jest **[Włącz]**

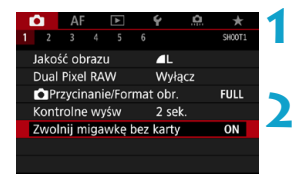

- **1 Wybierz pozycję [**z**1: Zwolnij migawkę bez karty].**
- **2 Wybierz pozycję [Wył.].**

z Wybierz pozycję **[Wył.]**, a następnie naciśnii przycisk <SFT>.

## **Ustawianie czasu kontrolnego wyświetlania**

Użytkownik może ustawić czas wyświetlania obrazu na ekranie bezpośrednio po wykonaniu zdjęcia. Aby zarejestrowany obraz nie znikał z ekranu, wybierz opcję **[bez limitu]**. Aby zarejestrowany obraz nie był wyświetlany, wybierz opcję **[Wył.]**.

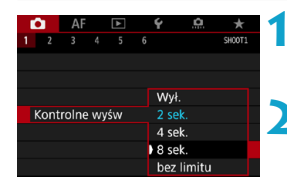

## **1 Wybierz pozycję [**z**1: Kontrolne wyśw].**

### **2 Wybierz opcję czasu.**

Wybierz opcie, a następnie naciśnii  $przvcisk <$ FT $>$ .

RI. Gdy wybrana jest opcja **[bez limitu]**, obrazy są wyświetlane tak długo, jak określono w opcji **[**5**2: Oszcz.energii]**.

## **Ustawianie timera pomiarowego**<sup>☆</sup>

Użytkownik może wybrać czas działania timera pomiarowego (który określa czas trwania wyświetlania ekspozycji/blokady AE) po jego aktywacji takim działaniem, jak naciśnięcie spustu migawki do połowy.

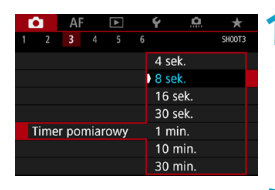

**1 Wybierz pozycję [**z**3: Timer pomiarowy].**

**2 Wybierz opcję czasu.**

• Wybierz opcie, a nastepnie naciśnii przycisk <SET>.

# <span id="page-119-0"></span>Symulacja ekspozycji \*

Funkcia symulacji ekspozycji powoduje wyświetlenie symulowanej jasności (ekspozycji) rzeczywistego obrazu.

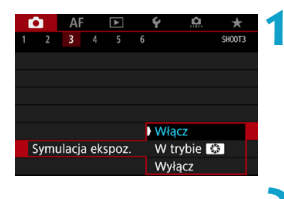

**1 Wybierz pozycję [**z**3: Symulacja ekspoz.].**

**2 Ustaw opcję.**

**Wybierz opcję, a następnie naciśnij** przycisk <SET>.

## **v** Włącz (**Exp.SIM**)

Jasność wyświetlanego obrazu będzie zbliżona do rzeczywistej jasności (ekspozycji) fotografowanego obrazu. Ustawienie korekty ekspozycji spowoduje odpowiednią zmianę jasności obrazu.

## **v** W trybie

Zazwyczaj obraz będzie wyświetlany ze standardową jasnością, aby ułatwić jego przeglądanie (**E).** Jasność wyświetlanego obrazu będzie zbliżona do rzeczywistej jasności (ekspozycji) fotografowanego obrazu tylko przy wciśniętym przycisku przypisanym do **[Podgląd głębi ostrości]** przy użyciu **[**8**4: Dostosowanie przycisków]**, (str. [555\)](#page-554-0) ( $\overline{g}$ <sub>0.500</sub>).

## $\bullet$  Wyłącz (**CDISP**)

Obraz jest wyświetlany ze standardową jasnością, aby ułatwić jego przeglądanie. Nawet po ustawieniu korekty ekspozycji jasność wyświetlanego obrazu bedzie standardowa.

## Dołączanie danych dla retuszu kurzu<sup>\*</sup>

Zwykle zintegrowany system czyszczenia matrycy pozbywa się większości kurzu, który może być widoczny na wykonywanych zdjęciach. W przypadku jednak gdy na wykonanych zdjęciach nadal widoczny jest kurz, do obrazu można dołączyć dane dla retuszu kurzu, pozwalające później jeszcze skuteczniej usunąć drobinki kurzu z obrazów. Dane dla retuszu kurzu używane przez oprogramowanie Digital Photo Professional (oprogramowanie EOS) pozwalają na automatyczne usuwanie drobinek kurzu z obrazów.

### **Przygotowanie**

- Zastosui obiektyw RF lub EF.
- **Przygotuj gładki i biały obiekt, np. czystą kartkę papieru.**
- **Ustaw ogniskowa 50 mm lub dłuższą.**
- z Ustaw przełącznik trybu ostrości na obiektywie w pozycji <**MF**>, a następnie ustaw ostrość na nieskończoność (∞). Jeśli obiektyw nie ma skali odległości, obróć aparat przodem do siebie i obróć pierścień ostrości do końca w prawo.

### <span id="page-120-0"></span>**Pobieranie danych dla retuszu kurzu**

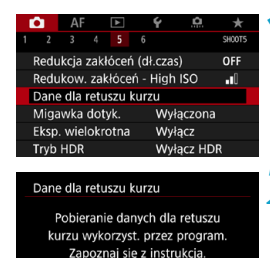

00/00/00 00:00

OK

Czyszczenie matrycy

Zaktualizow.:

Anuluj

### **1 Wybierz opcję [**z**5: Dane dla retuszu kurzu].**

## **2 Wybierz opcję [OK].**

▶ Po przeprowadzeniu automatycznego czyszczenia matrycy pojawi się odpowiedni komunikat. Rozlegnie się wprawdzie mechaniczny dźwięk migawki podczas czyszczenia, ale nie zostanie wykonane zdjęcie.

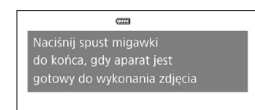

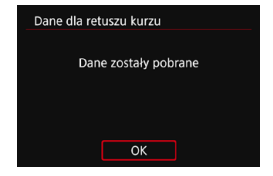

### **3 Sfotografuj jednolicie biały obiekt.**

- **Umieść jednolicie biały obiekt w odległości** 20–30 cm od aparatu, wypełnij nim cały obszar wizjera i zrób zdjęcie.
- W związku z tym, że obraz nie jest zapisywany, dane są dostępne nawet mimo braku karty w aparacie.
- $\blacktriangleright$  Po wykonaniu zdjęcia aparat rozpocznie zbieranie danych dla retuszu kurzu. Po uzyskaniu danych dla retuszu kurzu zostanie wyświetlony komunikat.
- Jeśli dane nie zostały pomyślnie pobrane, pojawi się komunikat o błędzie. Postępuj zgodnie z procedurą "Przygotowanie" opisaną na poprzedniej stronie, a następnie wybierz pozycję **[OK]**. Ponownie zrób zdjęcie.

### **Dane dla retuszu kurzu**

Uzyskane dane dla retuszu kurzu są dołączane do rejestrowanych później obrazów JPEG i RAW. Przed ważnymi zdjęciami zaleca się aktualizację danych dla retuszu kurzu poprzez ich ponowne pobranie. Szczegółowe informacje na temat korzystania z programu Digital Photo Professional (oprogramowanie EOS) w celu automatycznego usunięcia drobin kurzu znajdują się w dokumencie "Digital Photo Professional Instrukcja obsługi".

Dane dla retuszu kurzu dołączone do obrazu są na tyle niewielkie, że praktycznie nie mają wpływu na wielkość pliku.

 $\mathbf 0$ Dane dla retuszu kurzu nie są pozyskiwane, gdy używany jest obiektyw EF-S, lub gdy wybrane jest ustawienie **[1,6x (krop)]** dla opcji **[**z**1:** z**Przycinanie/Format obr.]**.

o Użyj jednolicie białego obiektu, np. czystej kartki białego papieru. Jeśli na użytym obiekcie znajduje się wzór, może być on rozpoznany jako kurz, co może spowodować obniżenie dokładności retuszu kurzu w programie Digital Photo Professional (oprogramowanie EOS).

# A **Fotografowanie z pełną automatyką (Inteligentna scena auto)**

**Tryb [**A**] jest trybem w pełni automatycznym. Aparat analizuje ujęcie i automatycznie dostosowuje optymalne ustawienia.** Może również automatycznie ustawić ostrość na nieruchomy lub ruchomy obiekt, wykrywając ruch obiektu (str. [126\)](#page-125-0).

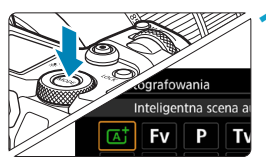

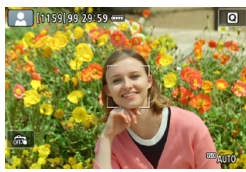

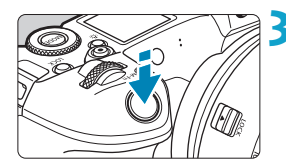

## **1 Ustaw tryb fotografowania [**A**].**

- Naciśnij przycisk <MODE>.
- $\bullet$  Obróć pokretło < $\frac{1}{2}$ >, aby wybrać pozycję **[**A**]**, a następnie naciśnij przycisk <SET>.

### **2 Skieruj aparat na obiekt, który ma być fotografowany.**

- $\bullet$  W pewnych warunkach fotografowania, wokół obiektu będzie wyświetlona ramka.
- **Gdy na ekranie zostanie wyświetlona** ramka, nakieruj ją na obiekt.

### **3 Ustaw ostrość na obiekt.**

- Naciśnii spust migawki do połowy. aby ustawić ostrość.
- **Ostrość można także ustawić,** dotykając twarzy osoby lub żądanego obiektu na ekranie (Dotykowy AF).
- · W warunkach niedostatecznego oświetlenia, automatycznie błyśnie lampa oświetlenia wspomagającego AF (str. [264](#page-263-0)).
- ▶ Dla nieruchomych obiektów, punkt AF jest ma kolor zielony, gdy obiekt jest wyostrzony, a aparat emituje dźwięk .bip" (One-Shot AF).

▶ Dla poruszających się obiektów, punkt AF jest ma kolor niebieski i podąża za ruchem obiektu. Aparat nie emituje svgnału "bip". (Servo AF)

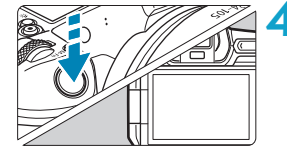

### **4Zrób zdjęcie.**

- **Aby zrobić zdjecie, naciśnij spust** migawki do końca.
- ▶ Ostatnio zarejestrowany obraz będzie wyświetlany na ekranie przez około 2 sekundy.

Ruch obiektu (bez względu na to, czy obiekty poruszają się, czy nie) może nie być wykrywany prawidłowo dla niektórych obiektów lub w niektórych warunkach fotografowania.

- 同 o Jeśli zazwyczaj preferujesz fotografowanie z funkcją One-Shot AF, wybierz ustawienie **[Wyłącz]** dla opcji **[AF1:** A **Autom. serwo]**.
	- o Działanie AF (One-Shot AF lub Servo AF) jest ustawiane automatycznie po naciśnięciu przycisku migawki do połowy. Zauważ, że działania AF nie można przełączyć podczas fotografowania.
	- o Tryb **[**A**]** pozwala uwydatnić kolory podczas fotografowania natury, otwartej przestrzeni oraz scen zachodów słońca. Jeśli preferujesz inne odcienie kolorów, wybierz tryb fotografowania **[Fv]**, **[P]**, **[Tv]**, **[Av]** lub **[M]** i wybierz styl obrazów inny niż < $\frac{1}{2}$  zanim zaczniesz fotografowanie (str. [88\)](#page-87-0).

## **Zmniejszanie liczby rozmytych zdjęć**

- Należy korzystać z solidnego statywu, który utrzyma ciężar sprzętu fotograficznego. Aparat należy dokładnie przymocować na statywie.
- Zaleca się korzystanie z elektronicznego wężyka spustowego (w sprzedaży osobno, str. [176\)](#page-175-0) bezprzewodowego pilota zdalnego sterowania (w sprzedaży osobno, str. [174\)](#page-173-0).

## **Często zadawane pytania**

### **• Nie można ustawić ostrości (co wskazuje pomarańczowy kolor punktu AF).**

Skieruj punkt AF na obszar o wysokim kontraście, a następnie naciśnij spust migawki do połowy (str. [56](#page-55-0)). Jeśli fotografowany obiekt znajduje się zbyt blisko, oddal się i wykonaj zdjęcie jeszcze raz.

### $\bullet$  **Kilka punktów AF jest wyświetlonych jednocześnie.**

Jeśli kilka punktów AF jest wyświetlonych jednocześnie, wszystkie te punkty wskazują na obszary ostrości. O ile wyświetlony jest punkt AF pokrywający żądany obiekt, można wykonać zdjęcie.

#### **• Naciśnięcie spustu migawki do połowy nie zapewnia ustawienia ostrości aparatu na obiekt.**

Jeśli przełącznik trybu ostrości na obiektywie znajduje się w pozycji <**MF**> (ostrość ręczna), należy ustawić go w pozycji <**AF**> (autofokus).

**• Na wyświetlaczu miga wartość czasu otwarcia migawki.** Ponieważ jest zbyt ciemno, zdjęcia mogą być nieostre ze względu na drgania aparatu. W takiej sytuacji zaleca się stosowanie statywu lub lampy Canon Speedlite z serii EL/EX (w sprzedaży osobno, str. [177](#page-176-0)).

### z **Podczas fotografowania z użyciem zewnętrznej lampy błyskowej dolna część zdjęcia jest nienaturalnie ciemna.**

Jeśli na obiektyw została założona osłona, może ona zasłonić część światła lampy błyskowej. Jeśli obiekt znajduje się w niewielkiej odległości od aparatu, przed zrobieniem zdjęcia należy zdjąć z obiektywu osłonę.

## <span id="page-125-0"></span>A **Techniki w trybie pełnej automatyki (inteligentna scena auto)**

**Zmiana kompozycji zdjęcia**

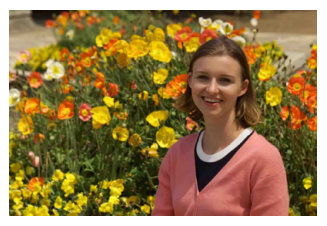

W zależności od rodzaju sceny przesunięcie fotografowanego obiektu w lewo lub w prawo w celu uzyskania zrównoważonego tła nada zdjęciu lepszą perspektywę.

W trybie  $\left[\overline{A}^{\dagger}\right]$  naciśnięcie spustu migawki do połowy w celu ustawienia ostrości na nieruchomy obiekt spowoduje zablokowanie ostrości na tym obiekcie. Można zmienić kompozycję zdjęcia, trzymając spust migawki naciśnięty do połowy, a następnie nacisnąć go do końca w celu wykonania zdjęcia. Jest to tak zwana "blokada ostrości".

### **Fotografowanie obiektu w ruchu**

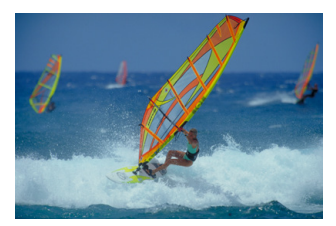

Po wybraniu opcji **[Włącz]** dla **[AF1:**  $\overline{A}$ **† Autom. servo]**, poruszające się obiekty są wyostrzone dzięki użyciu Serwo AF, przy komponowaniu ujęcia z obiektem w ruchu i naciśnięciu spustu migawki do połowy. Tak długo, jak trzymasz punkt AF na obiekcie podczas naciskania spustu migawki do połowy, aparat będzie trzymał ostrość na tym obiekcie, zgodnie ze wskazaniem niebieskiego punktu AF podążającego za ruchem obiektu. W decydującej chwili naciśnij przycisk migawki do końca, aby wykonać zdjęcie.

## **Ikony ujęć**

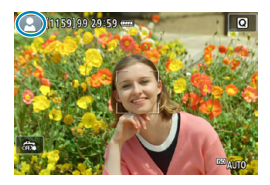

W trybie fotografowania **[**A**]** aparat wykrywa typ ujęcia i automatycznie dostosowuje do niego wszystkie ustawienia. Wykryty rodzaj ujęcia jest wyświetlany w lewej górnej części ekranu. Szczegółowe informacje na temat ikon można znaleźć na stronie [623.](#page-622-0)

## **Ekran informacji (Fotografowanie)**

Szczegółowe informacje na temat ikon wyświetlanych w przypadku fotografowania można znaleźć na stronie [619.](#page-618-0)

- Gdy pozycja < $g_{\text{M}}$  < wyświetlana jest w białym kolorze, oznacza to, że poziom jasności wyświetlanego obrazu dokładnie odpowiada jasności wykonywanego zdjęcia.
	- Migający symbol < $\sqrt{2}$  Migający symbol < $\sqrt{2}$  oznacza, że podgląd kadru w trybie jest wyświetlany z zastosowaniem jasności innej niż rzeczywista jasność uzyskanego obrazu, ponieważ oświetlenie jest zbyt słabe lub zbyt silne. Mimo to zarejestrowany obraz będzie odzwierciedlał ustawienie ekspozycji. Należy pamiętać, że zakłócenia mogą być bardziej zauważalne niż na zarejestrowanym obrazie.
	- o Symulacji ekspozycji nie można przeprowadzić przy pewnych ustawieniach fotografowania. Ikona < $\sqrt{2}$  i histogram wyświetlone będą w kolorze szarym. Obraz wyświetlony zostanie na ekranie w standardowej jasności. Histogram może nie być prawidłowo wyświetlany w warunkach słabego lub bardzo jasnego oświetlenia.
	- o Histogram można wyświetlić, jeżeli w pozycji **[**z**3: Symulacja ekspoz.]** ustawiono opcję **[Włącz]** (str. [120\)](#page-119-0).

围

## **Przestrogi dotyczące fotografowania**

o Nie kieruj aparatu w stronę źródeł intensywnego światła, np. słońca lub źródła intensywnego sztucznego oświetlenia. Mogłoby to spowodować uszkodzenie matrycy lub wewnętrznych elementów aparatu.

o **"Ogólne przestrogi dotyczące fotografowania" znajdują się na stronach [142](#page-141-0)[–143.](#page-142-0)**

# **Uwagi dotyczące fotografowania**

- o Pole widzenia obejmuje około 100% rzeczywistego pokrycia (gdy jakość rejestracji obrazów to JPEG 4L).
- o Jeśli aparat nie jest używany przez dłuższy czas, jego wyświetlacz wyłączy się automatycznie po upływie czasu określonego w pozycji **[Wyśw. wył.]** lub **[Wizjer wyłącz.]** w opcji **[**5**2: Oszcz.energii]**. Następnie zasilanie aparatu wyłączy się automatycznie po upływie czasu określonego w pozycji **[Autom. wyłącz.]** (str. [377](#page-376-0)).
- o Korzystając z kabla HDMI HTC-100 (sprzedawanego osobno), obraz można wyświetlić na telewizorze (str. [333](#page-332-0)). Należy pamiętać, że dźwięk nie będzie odtwarzany na telewizorze.
- o Możliwe jest również zdalne fotografowanie za pomocą elektronicznego wężyka spustowego (sprzedawanego osobno, str. [176](#page-175-0)) lub bezprzewodowego pilota zdalnego sterowania (sprzedawanego osobno, str. [174\)](#page-173-0).

# **Ex Fotografowanie z użyciem migawki dotykowej**

Przez dotknięcie ekranu można ustawić ostrość i automatycznie zrobić zdjęcie.

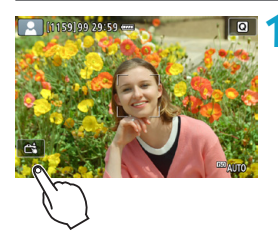

## **1 Włącz migawkę dotykową.**

- **Dotknij ikony [** $\frac{2}{\sqrt{3}}$ **] w lewym dolnym** rogu ekranu. Każde dotknięcie ikony powoduje przełączanie między opcjami **[**y**]** i **[**x**]**.
- **[<del>c</del>卦]** (Migawka dotykowa: Wł.) Aparat ustawi ostrość na miejsce, który dotkniesz, a następnie zostanie wykonane zdjęcie.
- **•** [ $\frac{1}{\sqrt{y}}$ ] (Migawka dotykowa: Wył.) Można dotknąć miejsca, na którym ma zostać ustawiona ostrość. Aby zrobić zdjęcie, naciśnij spust migawki do końca.

### **2 Dotknij ekranu, aby zrobić zdjęcie.**

- **Dotknij twarzy lub obiektu na ekranie.**
- $\triangleright$  W miejscu dotknięcia aparat ustawi ostrość (AF dotykowy), korzystając z wybranej metody AF (str. [265](#page-264-0)).
- g W przypadku ustawienia **[**x**]** po uzyskaniu ostrości punkt AF zmieni kolor na zielony i automatycznie zostanie zrobione zdiecie.
- ► Jeśli nie uda się uzyskać ostrości, punkt AF zmieni kolor na pomarańczowy i nie będzie można zrobić zdjęcia. Ponownie dotknij twarzy lub obiektu na ekranie.

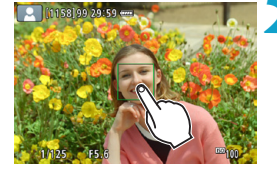

- $\bullet$  Nawet w przypadku ustawienia trybu wyzwalania migawki na  $\leq$ DiH $>$ lub < $\Box$ >, aparat bedzie wykonywał zdięcia w trybie fotografowania pojedynczych zdjęć.
	- o Nawet jeśli w pozycji **[Działanie AF]** wybrano opcję **[Servo AF]**, dotknięcie ekranu spowoduje ustawienie ostrości na obrazie przy użyciu opcji **[One-Shot AF]**.
	- o Dotknięcie ekranu w widoku powiększonym nie spowoduje ustawienia ostrości ani wykonania zdjęcia.
	- o W przypadku wykonywania zdjęć przez dotknięcie ekranu, gdy w pozycji **[**z**1: Kontrolne wyśw]** jest ustawiona opcja **[bez limitu]**, można nacisnąć spust migawki do połowy, aby zrobić następne zdjęcie.
- $\overline{a}$  Aby wykonać zdjęcie z ekspozycją w trybie Bulb, dotknij ekranu dwukrotnie. Pierwsze dotknięcie ekranu rozpoczyna ekspozycję w trybie Bulb. Ponowne dotknięcie powoduje zakończenie ekspozycji w trybie Bulb. Należy uważać, aby nie poruszyć aparatu podczas dotykania ekranu.

# d**: Programowa AE**

Aparat automatycznie ustawi czas naświetlania i przysłonę w taki sposób, aby dopasować parametry do jasności obiektu. Funkcja ta jest określana jako Programowa AE (automatyka ekspozycji).

\* Symbol **[**d**]** oznacza program.

\* Symbol AE oznacza automatyczną ekspozycję (ang. auto exposure).

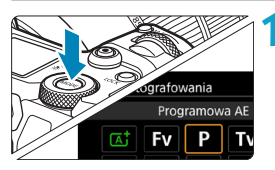

## **Ustaw tryb fotografowania [P].**

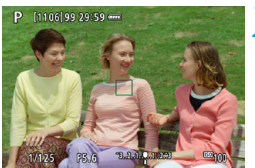

 $F5.6$ 

 $-3.2.1.$ 

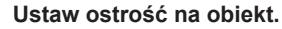

- z Wyceluj punkt AF na obiekt i naciśnij spust migawki do połowy.
- Gdy ostrość jest ustawiona na obiekcie, punkt AF zmienia kolor na zielony (z trybem One-Shot AF).
- $\blacktriangleright$  Czas otwarcia migawki i przysłona ustawiane są automatycznie.

### **3 Spójrz na wyświetlacz.**

**·** Jeśli wartość ekspozycji nie miga, oznacza to, że uzyskana ekspozycja będzie standardowa.

## **4Zrób zdjęcie.**

• Skomponuj ujęcie i naciśnij spust migawki do końca.

 $\sqrt{1/125}$ 

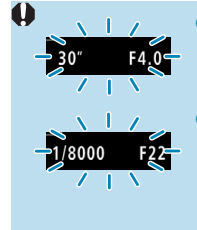

围

- o Jeśli czas naświetlania "**30"**" i najniższa liczba f migają, oznacza to niedoświetlenie zdjęcia. Zwiększ czułość ISO lub skorzystaj z lampy błyskowej.
- o Jeśli wartość czasu naświetlania "**1/8000**" i najwyższa wartość liczby f migają, oznacza to prześwietlenie zdiecia.

Zmniejsz czułość ISO lub skorzystaj z filtru ND (sprzedawanego osobno), aby zredukować ilość światła wpadającego przez obiektyw.

## **Różnice pomiędzy trybami [**d**] i [**A**]**

o W trybie **[**A**]**, wiele funkcji, takich jak tryb działania AF i tryb pomiaru, ustawianych jest automatycznie, aby zapobiec wykonaniu nieudanych zdjęć. Liczba funkcji, które można ustawić, jest ograniczona. Z drugiej strony, w trybie **[**d**]** ustawiany automatycznie jest tylko czas naświetlania i przysłona. Istnieje możliwość dowolnego ustawiania trybu działania AF, trybu pomiaru i innych funkcii.

#### **Przesunięcie programu**

- o W trybie **[**d**]** istnieje możliwość dowolnej zmiany wartości czasu naświetlania i przysłony (Program) ustawionej automatycznie przez aparat przy zachowaniu tych samych parametrów ekspozycji. Funkcja ta jest określana mianem przesunięcia programu.
- o Aby przesunąć program, naciśnij do połowy spust migawki i obróć pokrętło < $\leq$  > do momentu wyświetlenia żądanej wartości czasu naświetlania lub przysłony.
- o Przesunięcie programu zostanie anulowane automatycznie, gdy timer pomiarowy zakończy odliczanie (wskazanie ustawiania ekspozycji wyłączy się).
- o Przesunięcie programu nie jest możliwe w przypadku korzystania z lampy błyskowej.

# s**: Preselekcja czasu**

W tym trybie użytkownik może ustawić czas naświetlania, natomiast aparat automatycznie reguluje wartość przysłony w celu uzyskania standardowej ekspozycji, odpowiadającej jasności obiektu. Funkcja ta jest określana jako preselekcja czasu. Krótszy czas naświetlania umożliwia "zamrożenie" fotografowanego wydarzenia lub obiektu w ruchu. Dłuższy czas naświetlania może stworzyć efekt rozmycia, dając złudzenie ruchu. \* **[**s**]** oznacza wartość czasu (ang. time value).

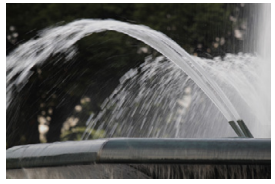

Rozmycie ruchu (długi czas: 1/30 s)

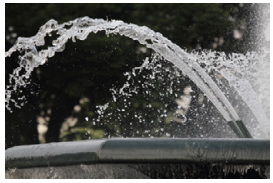

Zamrożony ruch (krótki czas: 1/2000 s)

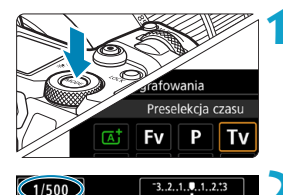

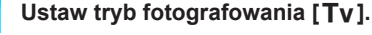

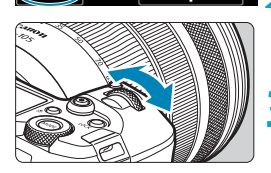

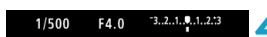

### **2 Ustaw żądany czas naświetlania.**

 $\bullet$  Obróć pokretło < $\mathcal{E}^*$ >, aby ustawić żądaną wartość.

### **3 Ustaw ostrość na obiekt.**

**• Naciśnij spust migawki do połowy.** 

 $\blacktriangleright$  Przysłona zostanie wyregulowana automatycznie.

## **4 Spójrz na wyświetlacz <sup>i</sup> zrób zdjęcie.**

Jeśli wartość przysłony nie miga, oznacza to, że uzyskana ekspozycja będzie standardowa.

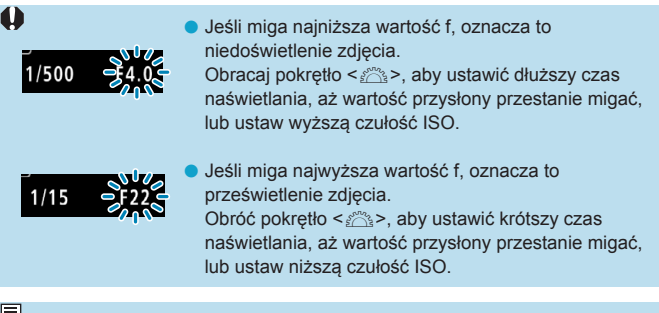

### **Wyświetlanie czasu naświetlania**

- o Na przykład "**1/125**" lub "**125**" oznacza 1/125 s. Ponadto "**0"5**" oznacza 0,5 s, a "**15"**" 15 s.
- Czas naświetlania od "8000" do "4" na panelu LCD oznacza mianownik wartości czasu naświetlania w postaci ułamkowej.

# f**: Preselekcja przysłony**

W tym trybie użytkownik może ustawić wartość przysłony, natomiast aparat automatycznie reguluje czas naświetlania w celu uzyskania standardowej ekspozycji, odpowiadającej jasności obiektu. Funkcja ta jest określana jako preselekcja przysłony. Wyższa wartość f/ (mniejszy otwór przysłony) powoduje wyostrzenie pierwszego planu i tła. Z kolei niższa wartość f (większy otwór przysłony) powoduje rozmycie większej części pierwszego planu i tła.

\* **[**f**]** oznacza wartość przysłony (ang. aperture value).

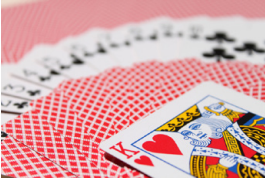

Rozmyte tło (W przypadku niskiej wartości przysłony (liczby f): f/5.6)

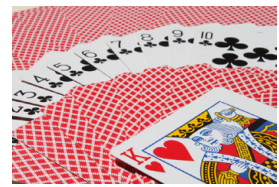

Ostry pierwszy plan i tło (W przypadku wysokiej wartości przysłony: f/32)

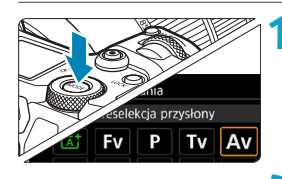

 $-3...2...1$ 

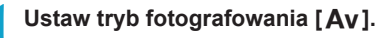

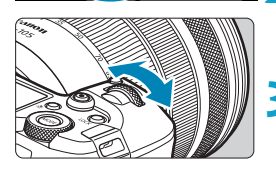

F<sub>16</sub>

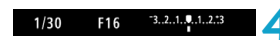

### **2 Wybierz żądaną przysłonę.**

Obróć pokretło < $\mathcal{E}^{\text{max}}$ >, aby ustawić żądaną wartość.

### **3 Ustaw ostrość na obiekt.**

- Naciśnij spust migawki do połowy.
- ▶ Czas naświetlania zostanie wyregulowany automatycznie.

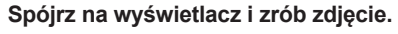

z Jeśli wartość czasu naświetlania nie miga, oznacza to, że ekspozycja jest standardowa.

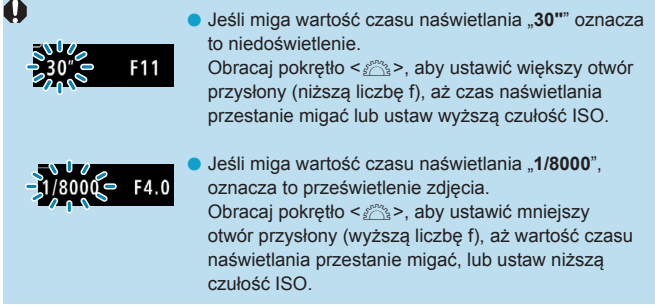

## **Wyświetlanie wartości przysłony**

Im wyższa wartość przysłony (liczba f), tym mniejszy otwór przysłony. Wyświetlana wartość przysłony (liczba f) zależy od obiektywu. Jeśli do aparatu nie został podłączony obiektyw, dla przysłony będzie wyświetlana wartość "**F00**".

## **Podgląd głębi pola** $\mathbf{\hat{x}}$

Naciśnij przycisk przypisany do podglądu głębi pola (korzystając z [ $\Omega$ 4: Dostosowanie przycisków], (str. [555\)](#page-554-0)), aby ustawić obiektyw dla aktualnego ustawienia przysłony i aby sprawdzić obszar wyostrzony (głębia pola).

- 围 **O** Im większa wartość przysłony, tym szersze pole ogniskowania, od pierwszego planu do tła.
	- o Efekt głębi ostrości jest wyraźnie widoczny na podglądzie po zmianie przysłony i naciśnięciu przycisku podglądu głębi ostrości.
	- o Ekspozycja jest zablokowana (Blokada AE) przy wciśniętym przycisku przypisanym do podglądu głębi pola.

# a**: Ręczna regulacja ekspozycji**

W tym trybie czas naświetlania i przysłone można ustawić zgodnie z własnymi potrzebami. Aby określić ekspozycję, skorzystaj ze wskaźnika poziomu ekspozycji albo użyj dostępnego w sprzedaży światłomierza. Metoda ta jest określana jako ręczna regulacja ekspozycji.

**[M]** oznacza ręczną regulację ang. manual.

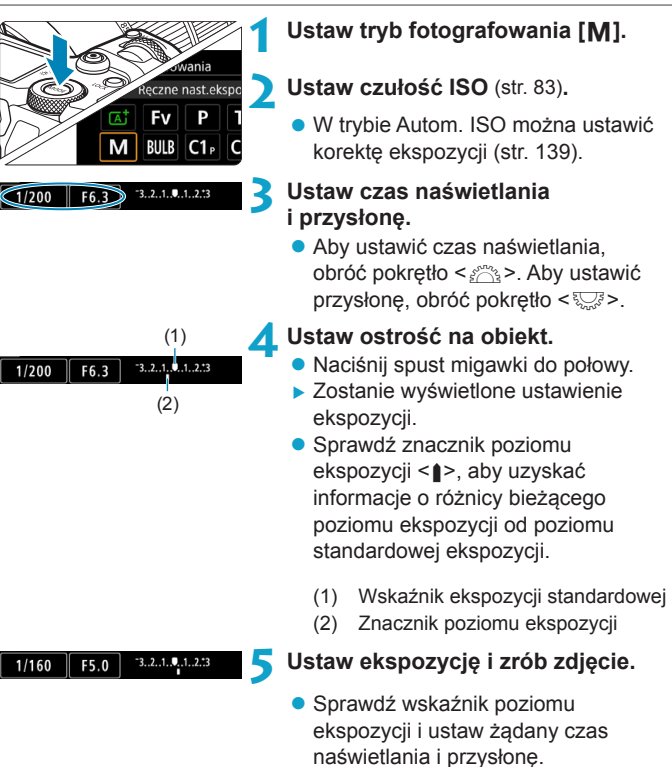

### <span id="page-138-0"></span>**Korekta ekspozycji za pomocą automatycznej czułości ISO**

Jeśli ustawiono czułość ISO na **[AUTO]**, w przypadku wykonywania zdjęć z ręczną regulacją ekspozycji można ustawić korektę ekspozycji (str. [154](#page-153-0)) w sposób opisany poniżej:

- ●Dotknij ekranu wskaźnika poziomu ekspozycji
- ●**[**z**3: Koryg.exp./AEB]**
- ●Ekran szybkich nastaw
- Jeśli wybrano automatykę czułości ISO, ustawienie czułości ISO zmieni się zgodnie z czasem naświetlania i przysłoną w celu otrzymania standardowej ekspozycji. Zatem można nie uzyskać zamierzonego efektu ekspozycji. W takim przypadku ustaw korektę ekspozycji.
- 围 ● Gdy aparat jest ustawiony w tryb **[M]** + Automatyczna czułość ISO +  $\leq$   $\sqrt{2}$  (Pomiar wielosegmentowy) i przy ustawieniu domyślnym opcji **[**8**2: Tryb pom. z blok.AE po ostr.]** (str. [548](#page-547-0)), przytrzymanie spustu migawki wciśniętego do połowy zablokuje czułość ISO po uzyskaniu ostrości w trybie One-Shot AF.
	- o Po ustawieniu automatycznej czułości ISO można nacisnąć przycisk < $\angle\neq$ >, aby zablokować czułość ISO.
	- o Aby porównać aktualną ekspozycję z ekspozycją po naciśnięciu przycisku < $\angle\neq$  > początkowo przy ręcznie ustawionej czułości ISO, naciśnij przycisk < $\angle$ >, zmień kompozycję zdjęcia i sprawdź wskaźnik poziomu ekspozycji.
	- o Po ustawieniu trybu automatycznej czułości ISO i wybraniu dla opcji **[**8**1: Przyrosty nastaw ekspozycji]** ustawienia **[1/2-stop]**, każda korekta ekspozycji o 1/2 stopnia zostanie zastosowana z czułością ISO (1/3 stopnia) i czasem naświetlania. Jednak wyświetlany czas naświetlania nie ulegnie zmianie.

# t**: Elastyczną preselekcją AE**

W tym trybie możliwe jest reczne lub automatyczne ustawienie czasu naświetlania, przysłony oraz czułości ISO i połączenie tych ustawień z wybraną przez użytkownika wartością korekty ekspozycji. Fotografowanie w trybie **[**t**]** z kontrolą tych wszystkich parametrów równoznaczne iest z fotografowaniem w trybie **[P]**, **[Tv]**, **[Av]** lub **[M]**. \* **[**t**]** oznacza wartość preselekcji przysłony.

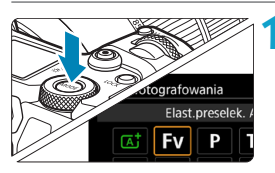

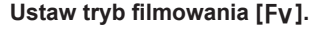

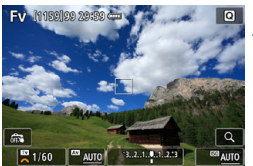

### **2 Ustaw czas naświetlania, przysłony i czułość ISO.**

- $\bullet$  Obróć pokretło < $\sqrt{3}$ >, aby wybrać ustawianą pozycję. Z lewej strony wybranego elementu pojawi się ikona **[**6**]**.
- $\bullet$  Obróć pokrętło < $\frac{1}{2}$ >, aby wprowadzić ustawienia dla opcji.
- **Aby zresetować ustawienie do [AUTO]**, naciśnij przycisk < **▲**>  $\mathsf{lib} \leq \blacktriangleleft$

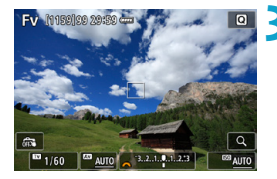

### **3 Ustaw stopień korekty ekspozycji.**

- $\bullet$  Obróć pokrętło < $\sqrt{3}$  > i wybierz wskaźnik poziomu ekspozycji. Z lewej strony wskaźnika poziomu ekspozycji pojawi się ikona **[**6**]**.
- $\bullet$  Obróć pokrętło < $\frac{1}{2}$ >, aby wprowadzić ustawienia dla opcji.
- z Aby zresetować ustawienie do **[±0]**, naciśnij przycisk < $\triangle$  > lub < $\triangle$  >.

### **Kombinacie funkcii w trybie [FV]**

 $\mathbf{a}$ 

同

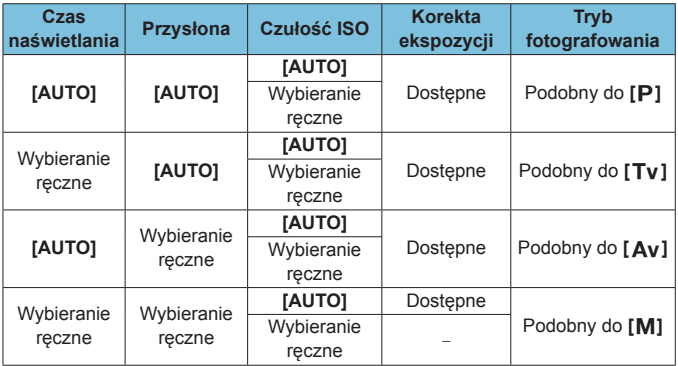

o Wartości migające wskazują, że ustawione wartości spowodują niedoświetlenie lub prześwietlenie. Reguluj ekspozycję do momentu, aż wartość przestanie migać.

- o Długi czas synchronizacji nie jest używany przy słabym oświetleniu, ady wybrano ustawienie **[Fy]**, tak aby przypominało tryb **[Av]** lub **[P]**, nawet gdy dla **[Błysk+dł.czas]** w **[**z**2: Sterowanie zewn. Speedlite]** wybrano ustawienie **[1/200-30 sek. auto]**.
- o Wartości czasu naświetlania, przysłony i czułości ISO, które mają wartość **[AUTO]** są podkreślone.
- o Dla czasu naświetlania, przysłony i czułości ISO można ustawić wartość **[AUTO]**, a dla korekty ekspozycji **[±0]** w punktach 2 lub 3 przez naciskanie przycisku <**V** > lub <**►** >.

## <span id="page-141-0"></span>**Ogólne przestrogi dotyczące fotografowania**

#### **Jakość obrazu**

- o W przypadku fotografowania z wysokimi czułościami ISO mogą być widoczne zakłócenia (w postaci jasnych punktów i pasów itp.).
- $\bullet$  Fotografowanie w wysokich temperaturach może powodować zakłócenia i zniekształcenia kolorów obrazu.
- o Nieprzerwane fotografowanie lub filmowanie przez dłuższy okres czasu może spowodować wzrost temperatury wewnętrznej aparatu i wpłynąć na jakość obrazu. Należy od czasu do czasu robić przerwy w fotografowaniu lub filmowaniu.
- o W przypadku fotografowania z długim czasem naświetlania, gdy temperatura wewnętrzna aparatu jest wysoka, jakość obrazu może ulec pogorszeniu. W takiej sytuacji należy przerwać fotografowanie i odczekać kilka minut przed wznowieniem fotografowania.

### **Biała <图>i** czerwona <圖>ikona ostrzeżenia o wysokiej **temperaturze wewnętrznej**

- o Jeśli temperatura wewnętrzna aparatu wzrośnie wskutek długotrwałego fotografowania lub wysokiej temperatury otoczenia, zostanie wyświetlona biała ikona < $\overline{m}$  > lub czerwona ikona < $\overline{m}$  >.
- $\bullet$  Biała ikona  $\leq$   $\mathbb{N}$  > sygnalizuje, że jakość obrazu zdjeć bedzie niższa. W takiej sytuacji należy zatrzymać fotografowanie i odczekać na obniżenie temperatury aparatu.
- $\bullet$  Czerwona ikona < $\text{m}$  > sygnalizuje, że wkrótce fotografowanie zostanie automatycznie zatrzymane. Fotografowanie nie będzie możliwe, dopóki wewnętrzna temperatura aparat nie obniży się, dlatego należy na jakiś czas zaprzestać fotografowania lub wyłączyć aparat i poczekać na obniżenie jego temperatury.
- o Długotrwałe fotografowanie lub filmowanie przy wysokiej temperaturze otoczenia spowoduje szybsze pojawienie się białej ikony < a > lub czerwonej ikony < <sub>III</sub> >, Jeśli aparat nie jest używany, należy go zawsze wyłączyć.
- o Jeśli temperatura wewnętrzna aparatu jest wysoka, jakość zdjęć wykonanych przy wysokiej czułości ISO lub z długim czasem ekspozycji może być obniżona nawet przed wyświetleniem białej ikony <a>.

## **Wyniki fotografowania**

- o W przypadku wykonania zdjęcia w trybie widoku powiększonego uzyskana ekspozycja może być inna niż oczekiwana. Przed zrobieniem zdjęcia należy wrócić do widoku standardowego.
- o Nawet jeśli zdjęcie zostanie wykonane w widoku powiększonym, obraz będzie rejestrowany z uwzględnieniem obszaru obrazu w widoku standardowym.

# <span id="page-142-0"></span>**Ogólne przestrogi dotyczące fotografowania**

#### **Obrazy i wyświetlanie**

- o W warunkach słabego lub bardzo jasnego oświetlenia wyświetlany obraz może nie odzwierciedlać jasności fotografowanego obrazu.
- o W warunkach słabego oświetlenia, mogą być zauważalne zakłócenia na wyświetlanym obrazie nawet przy niskiej czułości ISO, jednak zakłóceń będzie mniej na zarejestrowanym obrazie, ponieważ jakość obrazu jest różna dla obrazu wyświetlanego i zarejestrowanego.
- o Ekran lub wartość ekspozycji mogą migać, jeśli źródło światła (oświetlenie) zmienia się. W takim przypadku należy na jakiś czas zaprzestać fotografowania lub filmowania i wznowić je przy preferowanym oświetleniu.
- o Skierowanie aparatu w innym kierunku może czasowo uniemożliwić prawidłowe odwzorowanie jasności. Przed rozpoczęciem fotografowania należy zaczekać na ustabilizowanie się jasności obrazu.
- o W przypadku obecności w kadrze bardzo silnego źródła światła, jasne obszary na ekranie mogą być przyciemnione. Jednak na zarejestrowanym obrazie jasne obszary będą prawidłowo odwzorowane.
- o Jeśli w warunkach słabego oświetlenia w pozycji **[**5**2: Jasność wyśw.]** zostanie wybrane jasne ustawienie, na podglądzie kadru mogą pojawić się zakłócenia lub nieregularne kolory. Nie zostaną one jednak zarejestrowane na obrazie.
- o Po powiększeniu obrazu jego ostrość może sprawiać wrażenie wyraźniejszej niż na zarejestrowanym obrazie.

#### **Obiektyw**

- o Jeśli zamocowany obiektyw wyposażono w mechanizm Image Stabilizer (Stabilizator obrazu), a użytkownik ustawi przełącznik Image Stabilizer (Stabilizator obrazu) w pozycji <0N>, funkcja Image Stabilizer (Stabilizator obrazu) będzie aktywna nawet wtedy, gdy spust migawki nie zostanie naciśnięty do połowy. Image Stabilizer (Stabilizator obrazu) pobiera zasilanie z akumulatora i może spowodować obniżenie dostępnej liczby zdjęć w zależności od warunków fotografowania. Gdy Image Stabilizer (Stabilizator obrazu) jest niepotrzebny, na przykład podczas korzystania statywu, zalecane jest ustawienie przełącznika IS na <0FF>.
- o W przypadku stosowania obiektywu EF, ostrość zaprogramowana podczas fotografowania jest dostępna tylko podczas stosowania obiektywów superzbliżeniowych wyposażonych w tę funkcję wprowadzonych na rynek w pierwszej połowie roku 2011 i później.

# i **Wybór trybu wyzwalania migawki**

Dostępny jest tryb pojedynczego i seryjnego wyzwalania migawki. Wybierz tryb wyzwalania migawki odpowiedni dla warunków fotografowania lub obiektu.

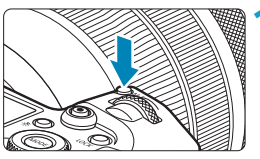

- **1 Naciśnij przycisk <**B**>** (9)**.**
- Gdy obraz jest wyświetlony na ekranie, naciśnii przycisk <M-Fn>.

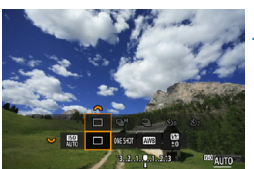

### **2 Wybierz pozycję trybu wyzwalania migawki.**

 $\bullet$  Obróć pokretło < $\sqrt{3}$ >, aby wybrać pozycję trybu wyzwalania migawki.

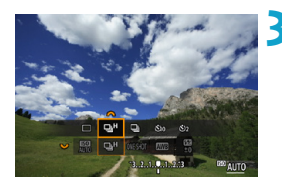

- **3 Wybierz tryb wyzwalania migawki.**
	- $\bullet$  Obróć pokretło < $\frac{1}{2}$ >, aby dokonać wyboru.

## z **[**u**] Pojedyncze zdjęcia**

Naciśnięcie spustu migawki do końca spowoduje wykonanie tylko jednego zdjęcia.

## z **[**o**] Szybka seria zdjęć**

Naciśnięcie spustu migawki do końca i przytrzymanie go spowoduje wykonanie serii zdjęć z szybkością **maksymalną wynoszącą około 8,0 kl./s**.

Jednakże maksymalna szybkość serii zdjęć może ulec zmniejszeniu w następujących warunkach:

### **Gdy ustawiona jest redukcja migotania:**

Szybkość serii zdjęć będzie wynosić **maksymalnie około 5,4 kl./s.**
#### **Gdy ustawiona jest opcja Dual Pixel RAW:**

Aparat automatycznie przełącza się w tryb wolnej serii zdjęć.

#### **Gdy ustawiona jest opcja Servo AF:**

Należy pamiętać, że w przypadku wybrania w opcji **[Działanie AF]** ustawienia **[Servo AF]**, szybkości serii zdjęć wynoszącej **maksymalnie około 5,0 kl./s** zostanie nadany priorytet.

#### **Przy fotografowaniu z lampą błyskową:**

Przy użyciu lamp Speedlite z serii EL lub EX, szybkość serii zdjęć będzie wynosić **maksymalnie około 3,0 kl./s.**

#### z **[**i**] Wolna seria zdjęć**

Naciśnięcie spustu migawki do końca i przytrzymanie go spowoduje wykonanie serii zdjęć z szybkością **maksymalną wynoszącą około 3,0 kl./s**.

W przypadku wybrania w opcji **[Działanie AF]** ustawienia **[Servo AF]**, śledzeniu obiektu przy serii zdjęć wynoszącej **maksymalnie około 3,0 kl./s** zostanie nadany priorytet. Przy ustawieniu Dual Pixel RAW, szybkość ta to **maksymalnie około 2,2 kl./s**

#### **• [** $\hat{\mathcal{S}}_{10}$ **] Samowyzwalacz: 10 s/Zdalne wyzwalanie**

#### z **[**l**] Samowyzwalacz: 2 s/Zdalne wyzwalanie**

Informacje dotyczące fotografowania z samowyzwalaczem znajdują się na stronie [147.](#page-146-0) Informacje dotyczące fotografowania ze zdalnym wyzwalaniem znajdują się na str. [174](#page-173-0).

Podczas fotografowania w trybie szybkiej serii zdjęć < $\Box$ H>, maksymalna szybkość wykonywanych zdjęć może być różna w zależności od warunków fotografowania. Szczegółowe informacje można znaleźć na następnej stronie.

- $P$ rzybliżona maksymalna  $\leq \Box_0 H$ > szybkość fotografowania w trybie szybkiej serii zdjęć wynosi 8,0 kl./s (str. [144](#page-143-0)) i można ją uzyskać spełniając następujące warunki: maksymalnie naładowany akumulator, tryb One-Shot AF przy prędkości migawki co najmniej 1/1000 s, maksymalna przysłona (zależnie od obiektywu\*), praca w temperaturze pokojowej (23°C), wyłączona funkcja fotografowania bez migotania oraz wyłączona funkcja fotografowania w trybie Dual Pixel RAW i wyłączony Cyfrowy optymalizator obiektywu.
	- \* Po wybraniu trybu One-Shot AF, z wyłączoną funkcją Image Stabilizer (Stabilizator obrazu), w przypadku korzystania z następujących obiektywów: EF300mm f/4L IS USM, EF28-135mm f/3.5-5.6 IS USM, EF75-300mm f/4-5.6 IS USM, EF100-400mm f/4.5-5.6L IS USM.
	- o Szybkość serii zdjęć w przypadku korzystania z funkcji szybkiej serii zdjęć < $\Box$ H > może być niższa, w zależności od następujących czynników: stanu akumulatora, temperatury, włączenia funkcji fotografowania bez migotania, rejestrowania w trybie Dual Pixel RAW, cichego fotografowania w trybie LV, czasu naświetlania, przysłony, warunków obiektu, jasności, działania AF, typu obiektywu, użycia lampy błyskowej i ustawień fotografowania.
	- o W przypadku niektórych warunków obiektu i niektórych obiektywów maksymalna szybkość serii zdjęć w trybie Servo AF może ulec zmniejszeniu. W przypadku wybrania opcji **[Wyłącz]** dla **[**z**6: Ciche nagryw. LV]** przy ustawieniu Servo AF, maksymalna szybkość serii zdjęć będzie również obniżona.
	- o Jeśli w pozycji **[**z**6: Fotogr.bez migot.]** wybrano ustawienie **[Włącz]** (str. [115\)](#page-114-0), podczas fotografowania w migoczącym świetle maksymalna szybkość serii zdjęć zostanie zmniejszona. Ponadto interwał wykonywanych zdjęć w serii może być nierówny, a opóźnienie wyzwalania migawki może się wydłużyć.
	- o Maksymalna szybkość serii zdjęć może spaść do około 6,0 klatek/s, gdy zimny akumulator jest używany w otoczeniu o niskiej temperaturze, lub gdy poziom naładowania akumulatora jest niski.
	- o Nawet przy fotografowaniu z małą szybkością, szybkość serii zdjęć może spaść w pewnych warunkach fotografowania.
	- o W przypadku zapełnienia pamięci wewnętrznej podczas wykonywania serii zdjęć szybkość serii zdjęć może się zmniejszyć ze względu na tymczasowe wyłączenie funkcji fotografowania (str. [77](#page-76-0)).

# <span id="page-146-0"></span>j **Korzystanie z samowyzwalacza**

Samowyzwalacz jest przydatny, gdy osoba fotografująca chce znaleźć się na zdięciu, np. zdięciu pamiątkowym.

# **CONESKOT**

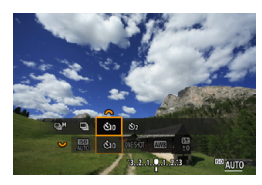

#### **Naciśnij przycisk <M-Fn> (** $\delta$ **6).** • Gdy obraz jest wyświetlony na ekranie, naciśnii przycisk <M-Fn>.

#### **2 Wybierz pozycję trybu wyzwalania migawki.**

 $\bullet$  Obróć pokretło < $\sqrt{5}$ >, aby wybrać pozycję trybu wyzwalania migawki.

#### **3 Wybierz samowyzwalacz.**

- $\bullet$  Obróć pokrętło < $s \rightarrow s$ , aby wybrać samowyzwalacz.
	- m**: Zdjęcie po upływie 10 s** l**: Zdjęcie po upływie 2 s**
- Pozycie <៖ึ่ง> <៖ึ่ง,> sa wyświetlane, gdy aparat jest sparowany z bezprzewodowym pilotem zdalnego sterowania (w sprzedaży osobno, str. [174](#page-173-0)).

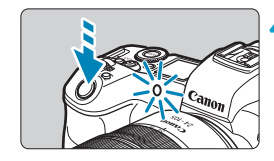

#### **4Zrób zdjęcie.**

- **Ustaw ostrość na obiekt, a nastepnie** naciśnij spust migawki do końca.
- g Działanie samowyzwalacza jest potwierdzone przez kontrolkę samowyzwalacza, sygnał dźwiękowy i odliczany czas (w sekundach) na panelu LCD.
- $\blacktriangleright$  Miganie kontrolki samowyzwalacza przyspiesza i aparat emituje szybkie dźwięki "bip" przez około 2 s przed zrobieniem zdjęcia.
- 同 <<br />
sez dotykania aparatu ustawionego</>
sez dotykania aparatu ustawionego</>
sez dotykania aparatu ustawionego na statywie. Zapobiega to wstrząsom aparatu podczas fotografowania martwej natury lub z długimi czasami ekspozycji.
	- o Po wykonaniu zdjęć z samowyzwalaczem zalecane jest ich wyświetlenie (str. [304\)](#page-303-0) w celu sprawdzenia, czy mają odpowiednią ostrość i ekspozycję.
	- o W przypadku korzystania z samowyzwalacza w celu wykonania autoportretu należy ustawić ostrość na obiekt znajdujący się w tej samej odległości i użyć blokady ostrości (str. [126\)](#page-125-0).
	- $\bullet$  Aby wyłączyć uruchomiony samowyzwalacz, naciśnij <SET>.
	- o Czas do automatycznego wyłączenia może zostać przedłużony, jeśli w aparacie ustawiono automatyczne fotografowanie.

# **Wybór prędkości wyświetlania dla szybkiej**  serii zdjęć<sup>\*</sup>

Wyświetlanie dużej szybkości, które przełącza się pomiędzy zdjęciem i obrazem live, jest dostępne w przypadku fotografowania obiektywem RF, przy ustawieniu **[Servo AF]** opcji **[**2**1: Działanie AF]** i wybraniu opcji <**Q**<sub>I</sub>H> **[Szybkie serie zdjęć]** dla trybu wyzwalania migawki. Wyświetlacz działa szybciej, dzięki czemu łatwiej jest śledzić szybko poruszające się obiekty.

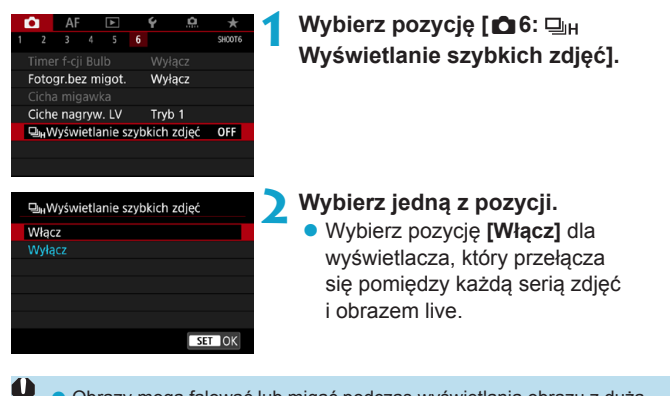

- o Obrazy mogą falować lub migać podczas wyświetlania obrazu z dużą szybkością. Ma to miejsce częściej przy krótkich czasach naświetlania. Nie ma to jednak wpływu na wyniki fotografowania.
	- o Wyświetlanie z dużą szybkością nie jest realizowane w następujących warunkach. Może ono również zostać zatrzymane podczas fotografowania.
		- Czas naświetlania dłuższy niż 1/30 s, wartość przysłony niższa niż f/11, warunki, które utrudniają stosowanie autofokusa, fotografowanie z lampą błyskową oraz dodatkowe czułości ISO.

围 Opcja **[Włącz]** jest dostępna, gdy wszystkie te warunki są spełnione.

• Przy ustawieniu dla obiektywu RF opcji **[Servo AF]** dla **[Działanie AF]** (str. [262\)](#page-261-0), trybu wyzwalania migawki na **[Szybkie serie zdjęć]** (str. [144\)](#page-143-0), ustawieniu **[Wyłącz]** dla opcji **[Fotogr.bez migot.]** (str. [115](#page-114-0)), ustawieniu **[Włącz]** dla **[Symulacja ekspoz.]** (str. [120\)](#page-119-0)

## Ciche fotografowanie w trybie Live View  $\star$

Możliwe jest ustawienie charakterystyki trybu wyzwalania migawki w aparacie i działania migawki tak, aby dopasować ją do warunków fotografowania lub zastosowanego obiektywu.

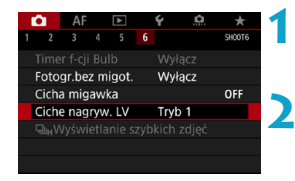

**1 Wybierz pozycję [**z**6: Ciche nagryw. LV].**

#### **2 Ustaw opcję.**

• Wybierz opcję, a następnie naciśnij przycisk <SFT>.

#### **• Tryb 1**

Umożliwia fotografowanie cichsze niż przy opcji **[Wyłącz]**. Możliwe jest także fotografowanie serii zdjęć.

#### **• Tryb 2**

Naciśnięcie spustu migawki do końca spowoduje wykonanie tylko jednego zdjęcia. Jeśli spust migawki zostanie przytrzymany, praca aparatu zostanie zatrzymana. Umożliwia to cichsze fotografowanie, a działanie będzie wznowione po powrocie spustu migawki do położenia naciśnięcia do połowy. Nawet jeśli ustawiona jest seria zdjęć, można wykonać tylko pojedyncze zdjęcie.

#### z **Wyłącz**

Pamiętaj, aby wybrać opcję **[Wyłącz]** podczas stosowania obiektywu TS-E **w celu przesunięcia lub przechylenia obiektywu** lub w przypadku korzystania z konwertera. Ustawienie **[Tryb 1]** lub **[Tryb 2]** może uniemożliwić uzyskanie standardowej ekspozycji lub spowodować nieregularną ekspozycję.

41 Niewyostrzone obszary obrazu mogą być niekompletne przy fotografowaniu z prawie maksymalną wartością przysłony przy krótkich czasach naświetlania. Jeśli nie podoba ci się wygląd niewyostrzonych obszarów obrazu, następujące fotografowanie może dać lepsze rezultaty.

- Fotografuj z ustawieniem **[Wyłącz]** dla **[**z**6: Ciche nagryw. LV]**.
- Fotografowanie z cichą migawką.
- Niższe czasy naświetlania.
- Zwiększenie wartości przysłony.
- o W przypadku ustawienia wartości **[Tryb 2]** i fotografowania ze bezprzewodowym pilotem zdalnego sterowania (sprzedawanym osobno, str. [174](#page-173-0)), należy wykonać takie same czynności, jak w przypadku ustawienia wartości **[Tryb 1]**.

# **Ciche zdjęcia**<sup>☆</sup>

Użytkownik może robić zdjęcia cicho, korzystając z funkcji elektronicznej migawki matrycy, zamiast z migawki mechanicznej standardowo używanej przy fotografowaniu. Jest to szczególnie przydatne, gdy musimy zachować ciszę przy robieniu zdjęć. Funkcia dostepna w trybie wyzwalania migawki < $\Box$ >, < $\Im$ <sub>10</sub>> i < $\Im$ <sub>2</sub>>.

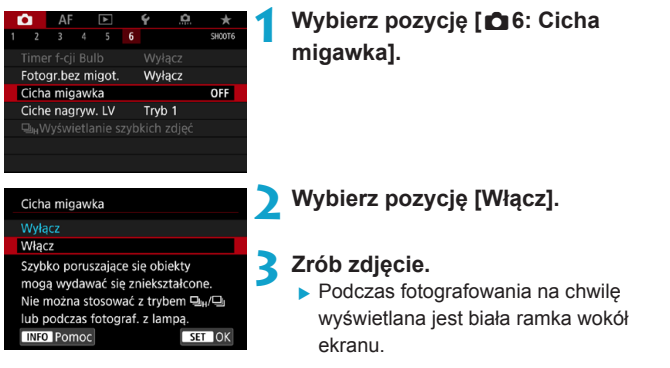

- o Zachowuj się odpowiedzialnie podczas cichego fotografowania i szanuj prawo do prywatności i prawa do wizerunku osób.
	- o Obraz szybko poruszających się obiektów może być zniekształcony.
	- o Serie zdjęć, fotografowanie w trybie AEB i fotografowanie z lampą błyskową są niedostępne.
	- o W pewnych warunkach fotografowania może być słyszalna regulacja przysłony obiektywu.

h Ustawienie wartości **[Wyłącz]** dla opcji **[**z**6: Cicha migawka]** przywraca początkowe ustawienie dla **[**z**6: Ciche nagryw. LV]**.

# $\boxed{\circ}$  **Wybór trybu pomiaru** \*

Można wybrać jedną z czterech metod pomiaru jasności obiektu. W trybie **[A<sup>+</sup>]** pomiar wielosegmentowy jest ustawiany automatycznie.

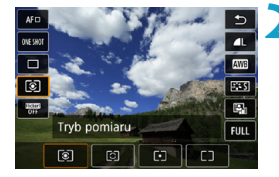

- **Naciśnij przycisk <** $\textbf{Q}$  **> (** $\textcolor{blue}{\Diamond}10$ **).** 
	- **Podczas wyświetlania obrazu naciśnij**  $przvcisk < \text{Q}$
	- **2 Wybierz tryb pomiaru.**
	- $\bullet$  Użyi przycisków < $\blacktriangle$ > < $\nabla$ >, aby wybrać element.
	- $\bullet$  Użyj przycisków < $\blacktriangle$  > < $\blacktriangleright$  >. aby wybrać tryb pomiaru.
		- **[**q**]: Pomiar wielosegmentowy**
		- **[**w**]: Pomiar skupiony**
		- **[**r**]: Pomiar punktowy**
		- **[**e**]: Pomiar centralnie ważony uśredniony**

#### **[**q**] Pomiar wielosegmentowy**

Tryb pomiaru do ogólnego fotografowania, odpowiedni nawet w przypadku obiektów fotografowanych pod światło. Aparat automatycznie ustawi parametry ekspozycji w celu dostosowania do fotografowanej sceny.

#### **[**w**] Pomiar skupiony**

Przydatny, gdy tło jest znacznie jaśniejsze niż fotografowany obiekt, np. przy fotografowaniu pod światło itp. Pomiar skupiony obejmuje około 6,1% obszaru ekranu na jego środku. Obszar pomiaru skupionego jest wskazany na ekranie.

#### **[**r**] Pomiar punktowy**

Skuteczny przy pomiarze konkretnej części obiektu lub kadru. Pomiar skupiony obejmuje około 2,7% obszaru ekranu na jego środku. Obszar pomiaru punktowego jest wskazany na ekranie.

#### **[**e**] Pomiar centralnie ważony uśredniony**

Pomiar na całym ekranie jest uśredniony, a środek ekranu jest ważony silniej.

- 同 Domyślnie aparat ustawi ekspozycie w następujący sposób. W przypadku wybrania trybu **[** $\odot$ ] (pomiar wielosegmentowy) przytrzymanie spustu migawki wciśniętego do połowy zablokuje ustawienie ekspozycji (blokada AE) po uzyskaniu ostrości w trybie One-Shot AF. W przypadku wybrania trybów **[**w**]** (pomiar skupiony), **[**r**]** (pomiar punktowy) i **[**e**]** (pomiar centralnie ważony uśredniony), wartość ekspozycji jest ustawiana w momencie wykonania zdjęcia. (Naciśnięcie spustu migawki do połowy nie powoduje zablokowania ekspozycji).
	- o W przypadku wybrania opcji **[**8**2: Tryb pom. z blok.AE po ostr.]** można określić, czy ekspozycja (blokada AE) ma zostać zablokowana po uzyskaniu ostrości w trybie One-Shot AF (str. [548\)](#page-547-0).

# $\mathbf{\mathbf{\Xi}}$  **Ustawianie żadanej korekty ekspozycji**\*

Korekta ekspozycji umożliwia rozjaśnienie (zwiększenie ekspozycji) lub przyciemnienie (zmniejszenie ekspozycji) w stosunku do standardowej ekspozycji ustawionej przez aparat.

Kompensację ekspozycji można ustawić w trybach fotografowania **[**t**]**, **[**d**]**, **[**s**]**, **[**f**]** i **[**a**]**. Korektę ekspozycji można wyregulować maksymalnie o ±3 stopnie, z dokładnością do 1/3 stopnia.

Szczegółowe informacje o korekcie ekspozycji przy jednoczesnym ustawieniu trybu **[**a**]** i ISO Auto można znaleźć na stronie [139,](#page-138-0) natomiast informacje o trybie **[**t**]** można znaleźć na stronie [140.](#page-139-0)

#### **1 Sprawdź ekspozycję.**

• Naciśnij spust migawki do połowy i sprawdź wskaźnik poziomu ekspozycji.

Zwiększona wartość ekspozycji pozwala uzyskać jaśniejszy obraz

1/320 F<sub>2</sub>.8  $-3.2$   $(1.0.1)$  2.:3  $\Box$ 

Zmniejszona wartość ekspozycji pozwala uzyskać ciemniejszy obraz

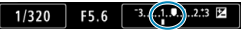

#### **2 Ustaw wartość korekty.**

- Patrząc na monitor LCD. obróć pokretło < $\sqrt{3}$ >.
- ▶ Wyświetlona zostaje ikona < $\mathbb{Z}$ > wskazująca wartość korekty ekspozycji.

#### **3 Zrób zdjęcie.**

• Aby anulować korekcje ekspozycji, ustaw wskaźnik poziomu ekspozycji < $\blacktriangleright$  do wartości wskaźnika ekspozycji standardowej (< $\blacktriangleright$ ).

Jeśli w pozycji [**b** 3: Auto Lighting Optimizer/**b** 3: Autom. optymalizator **jasności]** (str. [104\)](#page-103-0) została wybrana opcja inna niż **[Wyłącz]**, obraz może nadal być rozjaśniony nawet w przypadku ustawienia mniejszej wartości korekty ekspozycji dla ciemniejszego obrazu.

R. Wartość korekty ekspozycji pozostanie aktualna nawet po ustawieniu przełącznika zasilania w pozycji < OFF>.

# **Manusia Characcia naświetlania (AEB)**  $\star$

Dzięki automatycznej zmianie czasu naświetlania, wartości przysłony lub czułości ISO można wykonać serię trzech zdjęć w maksymalnym zakresie ekspozycji ±3 stopnie i z dokładnością do 1/3 stopnia. Funkcja ta jest określana jako sekwencja naświetlania (AEB).

\* Symbol AEB oznacza sekwencję naświetlania (ang. Auto Exposure Bracketing).

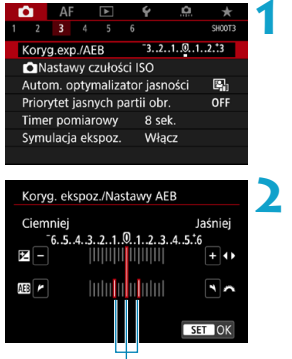

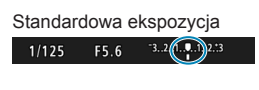

(1)

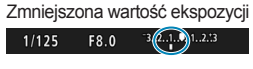

#### Zwiększona wartość ekspozycji  $F4.0$  $-3.2.1$  ( $(1.1.2)$  $1/125$

#### **1 Wybierz pozycję [**z**3: Koryg.exp./AEB].**

#### **2 Ustaw zakres sekwencji naświetlania.**

- Obróć pokretło < $\mathcal{E}^*$ >, aby ustawić zakres sekwencji naświetlania (1). Za pomocą przycisków <Y> <Z> można ustawić wartość korekty ekspozycji.
- **Aby zapisać ustawienie, naciśnij** przycisk <SET>.
- Po wyjściu z menu, na ekranie zostanie wyświetlony zakres sekwencji naświetlania (AEB).

#### **3 Zrób zdjęcie.**

- Zależnie od wybranego trybu wyzwalania migawki zostaną wykonane trzy kolejne zdjecia w następującej sekwencii: standardowa ekspozycia. zmniejszona wartość ekspozycji i zwiększona wartość ekspozycji.
- **Sekwencja naświetlania AEB nie** jest automatycznie anulowana. Aby anulować sekwencie naświetlania AEB. wykonaj czynności opisane w punkcie 2, aby wyłączyć wyświetlanie zakresu sekwencii naświetlania.

同

Jeśli w pozycji **[**z**3: Auto Lighting Optimizer/**z**3: Autom. optymalizator jasności]** (str. [104](#page-103-0)) została wybrana opcja inna niż **[Wyłącz]**, efekt sekwencji naświetlania (AEB) może być ograniczony.

- $\bullet$  < $\neq$  > miga w lewym dolnym rogu ekranu podczas fotografowania z sekwencia naświetlania.
- $\bullet$  W przypadku ustawienia trybu wyzwalania migawki < $\Box$ >, należy trzykrotnie wcisnąć spust migawki dla każdego zdjęcia. W przypadku ustawienia trybu < $\Box$ H > lub < $\Box$  > i naciśnięcia spustu migawki do końca zostaną wykonane trzy ekspozycje w serii, a następnie aparat zatrzyma wykonywanie zdjęć. W przypadku ustawienia < $\mathcal{S}_{10}$  > lub < $\mathcal{S}_{12}$  >, sekwencja trzech zdjęć seryjnych zostanie wykonana z 10-sekundowym lub 2-sekundowym opóźnieniem.
- o Można ustawić sekwencję naświetlania AEB razem z korektą ekspozycji.
- o Trybu fotografowania nie można zmienić podczas fotografowania z sekwencją naświetlania.
- o Z sekwencji naświetlania nie można korzystać z lampą błyskową, z włączoną funkcją Redukcja szumów zdjęć seryjnych, ani w trybie HDR.
- o Sekwencja naświetlania zostanie anulowana automatycznie w przypadku wykonania jednej z następujących czynności: ustawienie przełącznika zasilania w pozycji < OFF > lub gdy lampa błyskowa zostanie w pełni naładowana.

# **A Blokada ekspozycji do fotografowania (Blokada AE)**  $\star$

Możesz zablokować ekspozycję, gdy chcesz ustawić ostrość i ekspozycję niezależnie albo gdy chcesz wykonać kilka zdjęć z takim samym ustawieniem ekspozycji. Naciśnij przycisk  $\leq$   $\neq$  >, aby zablokować parametry ekspozycji, a następnie zmień kompozycję i zrób zdjęcie. Funkcja ta jest określana jako blokada AE. Jest ona szczególnie przydatna w przypadku fotografowania obiektów pod światło itd.

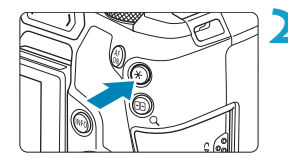

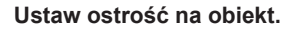

- Naciśnii spust migawki do połowy.
- ▶ Zostanie wyświetlone ustawienie ekspozycji.

#### **Naciśnij przycisk <** $\angle$  **<**  $\angle$  **> (** $\Diamond$ **8).**

- $\triangleright$  W lewym dolnym rogu ekranu jest wyświetlona ikona <**X**>, która informuje, że ekspozycja jest zablokowana (Blokada AE).
- $\bullet$  Każde naciśnięcie przycisku < $\bigstar$ > powoduje zablokowanie bieżącego ustawienia ekspozycji.

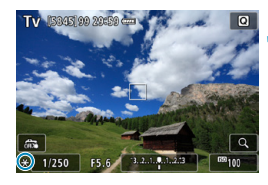

#### **3 Zmień kompozycję i zrób zdjęcie.**

● Aby zachować blokade AE w trakcie wykonywania kolejnych zdjęć, należy przytrzymać przycisk  $\leq$   $\neq$  > i nacisnać spust migawki.

#### **Efekty działania blokady AE**

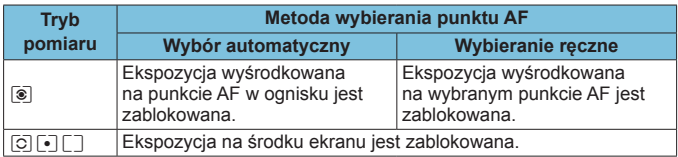

\* W trybie **[**q**]** przy ustawieniu przełącznika trybu ostrości na <**MF**>, ekspozycja w środkowej części ekranu jest zablokowana.

# **BULB: Długie czasy ekspozycji w trybie Bulb**

W tym trybie migawka pozostaje otwarta tak długo, jak długo jest naciśnięty do końca spust migawki; migawka zostaje zamknięta po zwolnieniu przycisku. Ta technika fotografowania jest określana mianem "ekspozycji w trybie Bulb". Z trybu Bulb należy korzystać w przypadku fotografowania nocnych scen, fajerwerków, nieba i innych obiektów, które wymagają długiego czasu naświetlania.

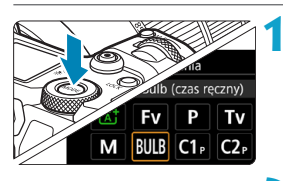

 $F8.0$ 

**RIJIR** 

#### **1 Ustaw tryb fotografowania [BULB].**

**2 Wybierz żądaną przysłonę.** Obróć pokretło < $\frac{1}{2}$ >, aby ustawić żądaną wartość.

# **3 Zrób zdjęcie.**

- Aparat będzie rejestrował zdjęcia, dopóki spust migawki będzie całkowicie wciśnięty.
- Czas ekspozycji, jaki upłynął, będzie wyświetlany na panelu LCD.
- Nie kieruj aparatu w stronę źródeł intensywnego światła, np. słońca lub źródła intensywnego sztucznego oświetlenia. Mogłoby to spowodować uszkodzenie matrycy lub wewnętrznych elementów aparatu.
	- o Długie ekspozycje w trybie Bulb powodują więcej zakłóceń na obrazie niż zwykle.
	- o W przypadku ustawienia automatycznej czułości ISO zostanie ustawiona czułość ISO 400 (str. [608\)](#page-607-0).
	- o Jeśli podczas ekspozycji w trybie Bulb jest używany samowyzwalacz zamiast timera funkcji Bulb, należy trzymać naciśnięty do końca spust migawki (dla czasu ekspozycji samowyzwalacza i czasu ekspozycji w trybie Bulb).
- 同 o W przypadku ustawienia **[**z**5: Redukcja zakłóceń (dł.czas)]** można zredukować zakłócenia generowane podczas długich czasów ekspozycji (str. [107](#page-106-0)).
	- o W przypadku ekspozycji w trybie Bulb zaleca się korzystanie ze statywu i timera funkcii Bulb.
	- o Można także wykonywać zdjęcia z ekspozycją w trybie Bulb, korzystając z elektronicznego wężyka spustowego RS-60E3 (sprzedawany osobno, str. [176\)](#page-175-0).

 $\bullet$  Fotografowanie w trybie Bulb można również wykonywać za pomoca pilota bezprzewodowego BR-E1 (sprzedawany oddzielnie, str. [174](#page-173-0)). Naciśnięcie przycisku przesyłania w pilocie zdalnego sterowania powoduje rozpoczęcie ekspozycji w trybie Bulb — natychmiastowe lub z 2-sekundowym opóźnieniem. Ponowne naciśnięcie przycisku powoduje zakończenie ekspozycji w trybie Bulb.

#### **Timer funkcji Bulb** $\star$

Czas ekspozycji dla ekspozycji w trybie Bulb można zaprogramować. Używając timera funkcji Bulb, nie trzeba trzymać wciśniętego do końca spustu migawki podczas ekspozycji w trybie Bulb. Zmniejsza to drgania aparatu.

Timer funkcji Bulb można ustawić tylko w trybie **[BULB]** (ekspozycja w trybie Bulb). Tej funkcji nie można ustawić (lub nie będzie ona działać) w żadnym innym trybie.

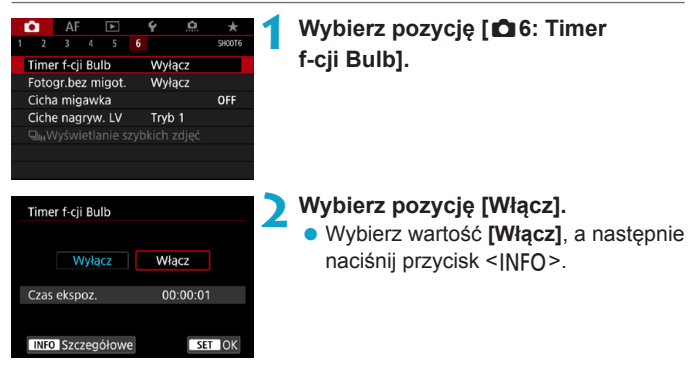

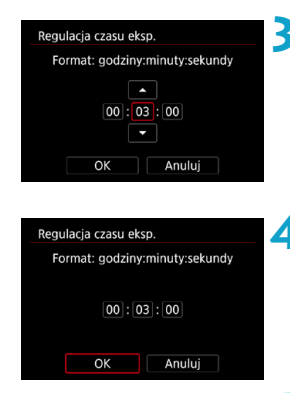

#### **3 Ustaw żądany czas ekspozycji.**

- Wybierz godziny, minuty lub sekundy.
- Naciśnii przycisk <SFT>, aby wyświetlić ustawienie < $\triangle$ >.
- Ustaw żadana wartość, a nastepnie naciśnii przycisk <SFT>. (Spowoduje to przywrócenie symbolu  $\leq \square$ >).

#### **4 Wybierz opcję [OK].**

#### **5 Zrób zdjęcie.**

- ▶ Naciśnii spust migawki do końca. ekspozycja w trybie Bulb rozpocznie się i będzie trwać do upływu ustawionego czasu.
- **[HIMER ]** oraz czas ekspozycji są wyświetlane na ekranie LCD w trakcie fotografowania z timerem funkcji bulb.
- $\bullet$  Aby anulować ustawienie timera. wybierz wartość **[Wyłącz]** w punkcie 2.

 $\mathbf 0$ Jeśli podczas pracy timera funkcji Bulb naciśniesz spust migawki do końca, a następnie puścisz go, ekspozycja w trybie Bulb zostanie zatrzymana.

Jeśli po rozpoczęciu ekspozycji nadal będzie naciskany spust migawki do końca, ekspozycja w trybie Bulb będzie trwać nawet po upływie ustawionego czasu ekspozycji. (Ekspozycja w trybie Bulb nie zostanie automatycznie zatrzymana po upływie ustawionego czasu ekspozycji).

o Zmiana trybów fotografowania anuluje timer funkcji Bulb i przywraca ustawienia do wartości **[Wyłącz]**.

# **HDR: Fotografowanie w trybie HDR (High Dynamic Range)**<sup>\*</sup>

Można wykonywać zdjęcia po redukcji przyciętych bieli i cieni w zakresie wysokiego zakresu dynamiki tonalnej — nawet przy rejestrowaniu scen o wysokim kontraście. Fotografowanie w trybie HDR sprawdza się podczas fotografii krajobrazu i martwej natury. **W trybie HDR każde naciśnięcie spustu migawki powoduje zarejestrowanie trzech obrazów o różnej wartości ekspozycji (odpowiadającej standardowej ekspozycji, niedoświetleniu i prześwietleniu). Następnie są one automatycznie łączone w jeden obraz. Obraz HDR jest zapisywany w formacie JPEG.** \* HDR to skrót od wysoki zakres dynamiki.

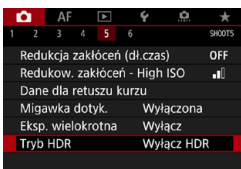

Tryb HDR Regului dynamike **Wyłacz HDR** Autom.  $±1$  EV  $±2$  EV  $+3$  FV

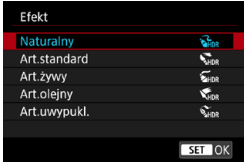

#### **1 Wybierz pozycję [**z**5: Tryb HDR].**

#### **2 Ustaw opcję [Reguluj dynamikę].**

- Wybierz zakres, a następnie naciśnii przycisk <SET>.
- **Wybranie opcji [Autom.]** spowoduje automatyczne dopasowanie zakresu dynamiki w zależności od ogólnego zakresu gamy tonalnej obrazu.
- Im wyższa cyfra, tym szerszy zakres dynamiki.
- Aby zakończyć fotografowanie w trybie HDR, wybierz opcję **[Wyłącz HDR]**.

#### **3 Ustaw [Efekt].**

z Wybierz efekt, a następnie naciśnij przycisk <SET>.

#### **Efekty**

#### **•** [ $\frac{2}{2}$ <sub>IDR</sub>] Naturalny

Dla obrazów zachowujących szeroki zakres tonalny, w przypadku których światła i cienie byłyby utracone. Przycięte biele i cienie zostaną zredukowane.

#### **• [** $\sum_{n=1}$  Artystyczny standard

O ile przycięte biele i cienie zostaną zredukowane bardziej, niż w przypadku ustawienia **[Naturalny]**, o tyle kontrast będzie niższy, a gradacja spłaszczona przypominająca malarstwo. Kontury obiektu będą posiadały jasne (lub ciemne) krawędzie.

#### **• [** $\sum_{i=1}^{\infty}$ ] Artystyczny żywy

Kolory będą bardziej nasycone niż przy ustawieniu **[Art.standard]**, a niski kontrast i płaska gradacja utworzą efekt graficzny.

#### **• [** $\mathcal{F}_{\text{LPR}}$ **] Artystyczny olejny**

Kolory są najbardziej nasycone, przez co obiekt dosłownie wyskakuje ze zdjęcia, które wygląda jak obraz olejny.

#### **• [** $\Sigma$ **<sub>IDR</sub>**] Artystyczny uwypuklony

Zmniejszone nasycenie, jasność, kontrast i gradacja sprawiają, że zdjęcie wygląda płasko. Zdjęcie wygląda na przytłumione i stare. Kontury obiektu będą posiadały jasne (lub ciemne) krawędzie.

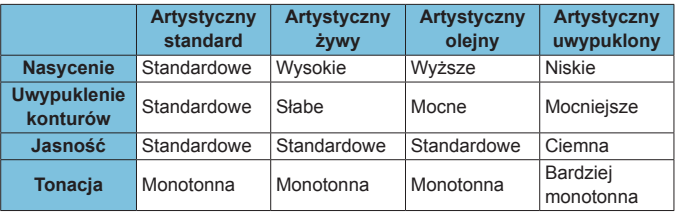

 $\overline{\mathbb{R}}$  Każdy efekt będzie stosowany w oparciu o charakterystykę bieżącego stylu obrazu (str. [88\)](#page-87-0).

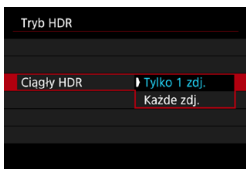

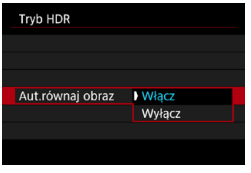

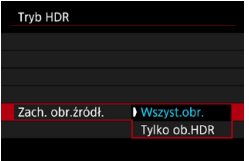

#### **4 Ustaw opcję [Ciągły HDR].**

- Wybierz opcie, a nastepnie naciśnii przycisk <SFT>.
- z W przypadku opcji **[Tylko 1 zdj.]**, tryb HDR zostanie anulowany po wykonaniu zdjęć.
- z W przypadku opcji **[Każde zdj.]** tryb HDR będzie działał do czasu zmiany ustawienia z punktu 2 na **[Wyłącz HDR]**.

#### **5 Ustaw opcję [Aut.równaj obraz].**

 $\bullet$  W przypadku fotografowania z ręki wybierz pozycję **[Włącz]**. W przypadku korzystania ze statywu wybierz pozycję **[Wyłącz]**, a następnie naciśnij przycisk <SET >.

#### **6 Określ obrazy, które mają być zapisane.**

- Aby zapisać wszystkie trzy obrazy i utworzony obraz HDR, wybierz **[Wszyst.obr.]**, a następnie naciśnij przycisk <SET>.
- Aby zapisać tylko obraz HDR, wybierz **[Tylko ob.HDR]**, a następnie naciśnij przycisk <SET>.

#### **7 Zrób zdjęcie.**

• Po całkowitym wciśnięciu spustu migawki, zostaną wykonane trzy kolejne zdjęcia, a następnie obraz HDR zostanie zapisany na karcie.

- Obrazy RAW HDR są rejestrowane w jakości obrazu JPEG41. Obrazy RAW+JPEG HDR są rejestrowane w jakości obrazu określonej dla obrazu JPEG. Trzy obrazy zarejestrowane w celu utworzenia obrazu HDR mają również określoną jakość obrazu.
	- o Fotografowanie w trybie HDR nie jest możliwe w rozszerzonym zakresie czułości ISO (L, H1, H2), natomiast jest możliwe w zakresie czułości ISO 100–40000 (w zależności od ustawień opcji **[Minimalny]** i **[Maksymalny]** w pozycji **[Zakres ISO]**).
	- o W trybie HDR lampa błyskowa nie działa.
	- o Funkcja AEB jest niedostępna.
	- o W przypadku fotografowania obiektu w ruchu jego ruch pozostawi powidok.
	- o Podczas fotografowania w trybie HDR wykonywane są trzy zdjęcia przy różnych czasach naświetlania definiowanych automatycznie. Zatem nawet w trybach fotografowania **[**t**]**, **[**s**]** i **[**a**]** czas naświetlania ulega zmianie w oparciu o ustawiony przez użytkownika czas naświetlania.
	- o Aby zapobiec drganiom aparatu, można ustawić wysoką czułość ISO.
- o W przypadku wykonywania zdjęć HDR po wybraniu opcji **[Włącz]** w pozycji **[Aut.równaj obraz]** dane o punktach pomiaru AF (str. [309](#page-308-0)), a także dane dotyczące usuwania kurzu (str. [121](#page-120-0)) nie zostaną dodane do obrazu.
	- o W przypadku fotografowania w trybie HDR z ręki po wybraniu w pozycji **[Aut.równaj obraz]** opcji **[Włącz]**, brzegi obrazu zostaną nieznacznie przycięte, a rozdzielczość zostanie nieznacznie obniżona. Jeśli obrazy nie mogą być właściwie wyrównane na skutek drgań aparatu itp., to automatyczne wyrównanie obrazu nie będzie działać. Pamiętaj: robienie zdjęć przy bardzo wysokiej (lub niskiej) wartości ekspozycji może sprawić, że automatyczne wyrównywanie obrazu nie zadziała prawidłowo.
	- o Jeśli fotografujesz w trybie HDR z ręki i dla ustawienia **[Aut.równaj obraz]** wybrałeś opcję **[Wyłącz]**, trzy obrazy mogą nie zostać właściwie wyrównane i efekt HDR może się zmniejszyć. Zalecane jest używanie statywu.
	- o Automatyczne wyrównanie obrazu może nie działać poprawnie w przypadku powtarzających się motywów (kratka, paski itp.) lub jednolitych, niezróżnicowanych tonalne obrazów.
	- Gradacia nieba lub białe ściany mogą nie zostać odzwierciedlone prawidłowo. Może wystąpić nieregularność kolorów, nieregularność ekspozycji lub zakłócenia.
	- o Fotografowanie w trybie HDR przy oświetleniu świetlówkowym lub diodowym może dać w rezultacie nieprawidłowe odwzorowanie kolorów oświetlonych obszarów.
	- o Podczas fotografowania w trybie HDR obrazy zostaną połączone, a następnie zapisane na kartę, co może zająć trochę czasu. Komunikat **[BUSY]** jest wyświetlany na ekranie i panelu LCD podczas przetwarzania obrazów i fotografowanie nie jest możliwe dopóki przetwarzanie nie zostanie zakończone.

# **P** Wielokrotna ekspozycja<sup>\*</sup>

Przy fotografowaniu z wielokrotną ekspozycją (2–9), użytkownik może zobaczyć, jak obrazy zostaną scalone w pojedynczy obraz.

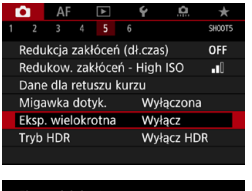

**1 Wybierz pozycję [**z**5: Eksp. wielokrotna].**

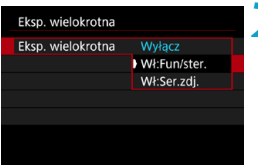

#### **2 Ustaw opcję [Eksp. wielokrotna].**

- z Wybierz opcję, a następnie naciśnij przycisk <SET>.
- Aby zakończyć zdjęcia z wielokrotną ekspozycją, wybierz opcję **[Wyłącz]**.

#### **• Włączone: Funkcja/sterowanie (priorytet funkcji i sterowania)**

Jest to wygodna opcja w przypadku fotografowania wielu ekspozycji stopniowo i sprawdzaniu rezultatów. W przypadku serii zdjęć szybkość zapisu obrazów znacznie się zmniejszy.

#### **• Włączone: Seria zdjęć (priorytet serii zdjęć)**

Wykorzystywana do wielokrotnych ekspozycji obiektów w ruchu. Serie zdjęć są możliwe bez następujących czynności: wyświetlanie menu, kontrolne wyświetlanie obrazu po jego zarejestrowaniu, odtwarzanie obrazów oraz cofanie ostatniego obrazu (str. [172\)](#page-171-0). Zarejestrowane obrazy nie są wyświetlane jako scalone. Należy pamiętać, że zapisywane są tylko obrazy wielokrotnie eksponowane. (Pojedyncze ekspozycje wykorzystywane w obrazie z ekspozycii wielokrotnych są usuwane).

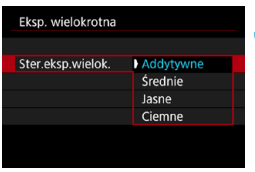

### **3 Ustaw pozycję [Ster.eksp.wielok.].**

z Wybierz metodę sterowania ekspozycją wielokrotną, a następnie naciśnij przycisk <SET>.

#### **Addytywne**

Kumulatywne dodawanie kolejnych zarejestrowanych pojedynczych obrazów. Na podstawie ustawienia **[Liczba ekspozycji]** ustaw ujemną wartość korekty ekspozycji. Postępuj zgodnie z poniższymi podstawowymi wytycznymi, aby ustawić wartość korekty ekspozycji. **Instrukcje dotyczące ustawiania korekty ekspozycji według liczby ekspozycji**

Dwie ekspozycje: -1 stopień; trzy ekspozycje: -1,5 stopnia; cztery ekspozycje: -2 stopnie

#### z **Średnie**

Na podstawie ustawienia **[Liczba ekspozycji]** jest automatycznie ustawiana ujemna wartość korekty ekspozycji podczas fotografowania z ekspozycją wielokrotną. Podczas fotografowania tej samej sceny z wielokrotną ekspozycją ekspozycja tła obiektu będzie kontrolowana automatycznie w celu otrzymania standardowej ekspozycji.

#### $\bullet$  **Jasne/Ciemne**

Poziom jasności (lub czerni) obrazu podstawowego i dodawanych obrazów jest porównywany w tym samym miejscu, a następnie jasna (lub ciemna) część zostanie pozostawiona na zdjęciu. W przypadku nakładania się kolorów, kolory mogą zostać wymieszane w zależności od stopnia jasności (lub ciemności) porównywanych obrazów.

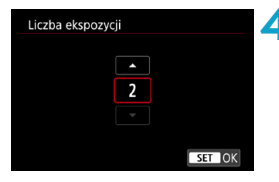

#### **4 Ustaw opcję [Liczba ekspozycji].**

- **Wybierz liczbę ekspozycji, a następnie** naciśnij przycisk <SET>.
- $\bullet$  Można ustawić od 2 do 9 ekspozycji.

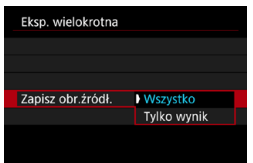

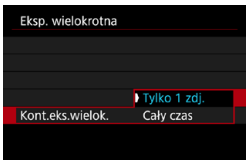

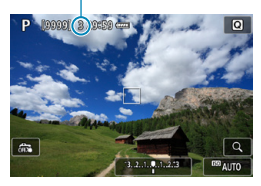

#### **5 Określ obrazy, które mają być zapisane.**

- Aby zapisać wszystkie pojedyncze ekspozycje i ekspozycję wielokrotną, wybierz **[Wszystko]**, a następnie naciśnii <SFT>.
- Aby zapisać tylko ekspozycje wielokrotną, wybierz **[Tylko wynik]**, a następnie naciśnij <SET>.

#### **6 Ustaw opcję [Kont.eks.wielok.].**

- **Wybierz opcję, a następnie naciśnij** przycisk <SFT>.
- z W przypadku opcji **[Tylko 1 zdj.]** fotografowanie z ekspozycją wielokrotną zostanie anulowane automatycznie po wykonaniu zdjęć.
- z W przypadku opcji **[Cały czas]** wielokrotna ekspozycja będzie działała do czasu zmiany ustawienia z punktu 2 na **[Wyłącz]**.

- (1) **7 Zrób pierwsze zdjęcie.** g Po wybraniu ustawienia **[Wł:Fun/ster.]** będzie wyświetlane wykonane zdjęcie.
	- Liczba pozostałych ekspozycji jest widoczna na ekranie (1).
	- $\bullet$  Naciśniecie przycisku < $\Box$ > włącza podgląd wykonanego zdjęcia (str. [172\)](#page-171-0).

#### **8Zrób następne zdjęcia.**

- z Po wybraniu ustawienia **[Wł:Fun/ster.]** wyświetlane będą połączone dotąd wykonane zdjęcie. Aby wyświetlić tylko bieżący obraz, naciśnij przycisk <INFO> kilkukrotnie.
- **Gdy wykonana zostanie ustawiona** liczba zdjęć (ekspozycji), fotografowanie z ekspozycją wielokrotną zostanie zakończone.
- **.** W przypadku ustawienia **[Wł:Fun/ster.]**, możesz nacisnąć przycisk <**►**>, aby podejrzeć obrazy z ekspozycji wielokrotnych zarejestrowane do tej pory lub usunąć poprzednią pojedynczą ekspozycję (str. [172](#page-171-0)).

围

o Informacje o obrazie dot. ostatniego zdjęcia zostaną zarejestrowane i dołączone do obrazu z wielu ekspozycji.

- 1 o Jakość rejestracji obrazu, czułość ISO, styl obrazów, redukowanie zakłóceń przy wysokich wartościach ISO, przestrzeń kolorów itp. ustawione dla pierwszej pojedynczej ekspozycji będą także ustawione dla następnych zdjęć.
	- o Jeśli dla opcji **[**z**4: Styl obrazów]** wybrano ustawienie **[Auto]**, podczas fotografowania zostanie zastosowane ustawienie **[Standard]**.
	- o W przypadku ustawienia opcji **[Wł:Fun/ster.]** i **[Addytywne]**, zakłócenia, nieregularne kolory, pasy itp. obrazu wyświetlanego podczas fotografowania mogą różnić się od tych widocznych na ostatecznym obrazie z wielu ekspozycji.
	- o W przypadku wielokrotnej ekspozycji: im większa liczba ekspozycji, tym bardziej widoczne będą zakłócenia, nieregularne kolory i pasy.
	- o W przypadku wyboru opcji **[Addytywne]**, przetwarzanie obrazu po wykonaniu wielokrotnej ekspozycji zajmuje nieco czasu. (Kontrolka dostępu będzie świecić dłużej).
	- o W punkcie 8 jasność i zakłócenia obrazu z wielu ekspozycji wyświetlanego podczas fotografowania będą różne od tych zapisanych na ostatecznym obrazie z wielu ekspozycji.
	- o Fotografowanie z ekspozycją wielokrotną zostanie anulowane, jeśli przełącznik zasilania zostanie ustawiony w pozycji <0FF>, nastąpi wymiana akumulatora lub karty.
	- o Przełączenie w tryb fotografowania **[**A**]** kończy fotografowanie z ekspozycją wielokrotną.

#### <span id="page-170-0"></span>**Łączenie wielokrotnych ekspozycji z obrazem zapisanym na karcie**

Obraz RAW zapisany na karcie można wybrać jako pierwszy obraz wielokrotnej ekspozycji. Dane wybranego obrazu RAW pozostaną nienaruszone. **Można używać tylko obrazów** 1 **lub** F**.** Nie można wybierać obrazów JPEG. Obrazy, które można wybrać, mogą też się różnić w zależności od zamontowanego obiektywu. Szczegółowe informacje można znaleźć w poniższej tabeli.

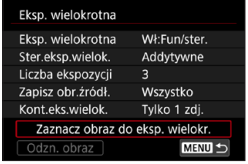

#### **1 Wybierz pozycję [Zaznacz obraz do eksp. wielokr.].**

#### **2 Wybierz pierwszy obraz.**

- $\bullet$  Użyj przycisków < $\bullet$  < $\bullet$  >, aby wybrać obraz, który ma być użyty jako pierwsze zdjęcie, a następnie naciśnij  $przvcisk <sub>SET</sub>$ .
- **Wybierz opcję [OK].**
- $\blacktriangleright$  Numer pliku wybranego obrazu zostanie wyświetlony u dołu ekranu.

#### **3 Zrób zdjęcie.**

• Po wybraniu pierwszego obrazu. liczba pozostałych ekspozycji ustawiona w pozycji **[Liczba ekspozycji]** zmniejszy się o 1.

#### **• Obrazy, które można wybrać**

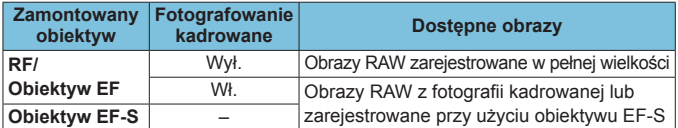

0  $\bullet$  Nastepujących obrazów nie można wybrać jako pierwszej pojedynczej ekspozycji: obrazów zarejestrowanych z wartością **[Włącz]** lub **[Wzmocniona]** dla opcji **[**z**3: Priorytet jasnych partii obr.]** ani obrazów, dla których w pozycji **[**z**1:** z**Przycinanie/Format obr.]** nie ustawiono wartości **[Pełna klatka]** lub **[1,6x (krop)]**.

o Ustawienie **[Wyłącz]** zostanie zastosowane w pozycjach **[**z**2: Korekcja aberracji obiektywu]** i **[**z**3: Auto Lighting Optimizer/**z**3: Autom. optymalizator jasności]** niezależnie od ustawień obrazu wybranego jako pierwsza pojedyncza ekspozycja.

围

o Czułość ISO, styl obrazów, redukowanie zakłóceń przy wysokich wartościach ISO, przestrzeni kolorów itd. wybrane dla pierwszego obrazu będą stosowane także dla kolejnych obrazów.

- o Jeśli Styl obrazów ma wartość **[Auto]** dla obrazu wybranego jako pierwszy obraz, podczas fotografowania zostanie zastosowane ustawienie **[Standard]**.
- o Nie można wybrać obrazu wykonanego za pomocą innego aparatu.
- o Opcja **[Zaznacz obraz do eksp. wielokr.]** nie jest dostępna, jeśli nie jest dołączony obiektyw.

o Można też wybrać obraz RAW z wielokrotnej ekspozycji.

o Wybierz opcję **[Odzn. obraz]** aby anulować zaznaczenie obrazu.

#### <span id="page-171-0"></span>**Sprawdzanie i usuwanie wielokrotnej ekspozycji podczas fotografowania**

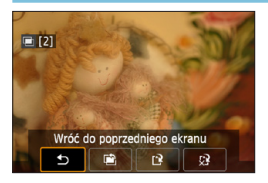

Przed zakończeniem fotografowania określonej liczby ekspozycji przy użyciu **[Wł:Fun/ster.]** (nie przy użyciu **[Wł:Ser. zdi.I**), można nacisnać przycisk < $\boxed{\blacktriangleright}$  >, aby wyświetlić obraz z wielu ekspozycji dotąd zarejestrowany, sprawdzić ekspozycję i zobaczyć, jak obrazy są na siebie nałożone. Naciśnięcie przycisku <m>spowoduje wyświetlenie operacji możliwych do wykonania podczas fotografowania z ekspozycją wielokrotną.

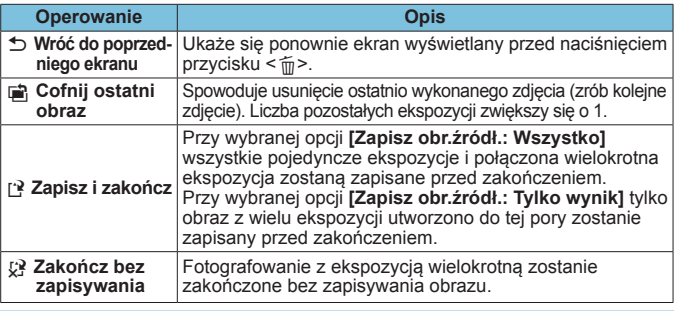

Podczas fotografowania z ekspozycją wielokrotną można odtwarzać tylko obrazy z ekspozycji wielokrotnej.

#### **Często zadawane pytania**

#### z **W jaki sposób ograniczona jest jakość obrazów?**

Wszystkie pojedyncze ekspozycje i połączona wielokrotna ekspozycja są zapisywane w wybranej przez użytkownika jakości obrazu. Można wybrać wszystkie ustawienia jakości obrazów JPEG.

#### **• Czy mogę łączyć obrazy zapisane na karcie?**

Za pomocą opcji **[Zaznacz obraz do eksp. wielokr.]** możesz wybrać pierwszą pojedynczą ekspozycję z obrazów zapisanych na karcie (str. [171\)](#page-170-0). Nie możesz łączyć wielu obrazów już zapisanych na karcie.

#### **• Jak numerowane są pliki z wielokrotnej ekspozycji?**

Przy ustawieniu w aparacie opcji zapisywania wszystkich obrazów, pliki z wielokrotnej ekspozycji otrzymują nazwę z liczbą według ostatniej pojedynczej ekspozycji użytej do ich utworzenia.

#### **• Czv podczas fotografowania z ekspozycją wielokrotną działa automatyczne wyłączanie zasilania?**

O ile **[Automatyczne wyłączanie]** w opcji **[**5**2: Oszcz.energii]** nie jest ustawione na **[Wyłącz]**, aparat automatycznie wyłącza się po około 30 min, co kończy fotografowanie z wielokrotną ekspozycją i anuluje ustawienia wielokrotnej ekspozycji.

## <span id="page-173-0"></span>**Fotografowanie ze zdalnym wyzwalaniem**

Pilot bezprzewodowy BR-E1 (sprzedawany oddzielnie) zgodny z technologią Bluetooth® low energy umożliwia fotografowanie ze zdalnym wyzwalaniem w odległości maksymalnie ok. 5 metrów od aparatu.

#### **Parowanie**

**Aby użyć pilota BR-E1, należy najpierw sparować (połączyć i zarejestrować) aparat i pilot. Szczegółowe informacje na temat parowania można znaleźć na stronie [408](#page-407-0).**

**Wykonaj następujące czynności po sparowaniu urządzeń.**

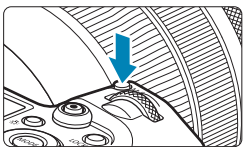

- **Naciśnij przycisk <** $M$ **-Fn> (** $\&$ 6**).**
- **Gdy obraz jest wyświetlony na** ekranie, naciśnii przycisk <M-Fn>.

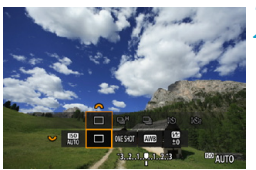

- **2 Wybierz pozycję trybu wyzwalania migawki.**
	- $\bullet$  Obróć pokrętło < $\sqrt{3}$ >, aby wybrać pozycję trybu wyzwalania migawki.

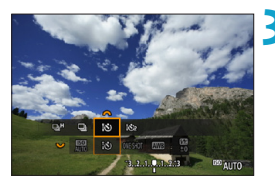

- **3 Wybierz samowyzwalacz/pilot zdalnego sterowania.**
	- $\bullet$  Obróć pokrętło < $s^{\text{max}}$ >, aby wybrać opcję < $\xi$ . albo < $\xi$ .  $\zeta$ .

**4Zrób zdjęcie.**

- $\bullet$  Naciśnięcie przycisku < $AF$  > na pilocie aktywuje również autofokus.
- **Aby zrobić zdjęcie, naciśnij przycisk** zwalniania na pilocie bezprzewodowym.
- **Szczegółowe informacie dotyczące fotografowania znajdują się w instrukcji obsługi pilota bezprzewodowego BR-E1.**

Nie można korzystać z urządzeń ze zdalnym wyzwalaniem na podczerwień, takich jak pilot zdalnego sterowania RC-6.

o Jeśli nie można wyostrzyć obrazu za pomocą AF, wyreguluj ostrość ręcznie przed fotografowaniem (str. [281\)](#page-280-0).

围

- o Czas do automatycznego wyłączenia może zostać przedłużony, jeśli w aparacie ustawiono automatyczne fotografowanie.
- o Pilota zdalnego sterowania można także używać do nagrywania filmów (str. [245](#page-244-0)).

# <span id="page-175-0"></span>**Korzystanie z elektronicznego wężyka**

#### **spustowego**

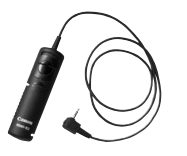

Można wykonywać zdjęcia, korzystając z elektronicznego wężyka spustowego RS-60E3 (sprzedawanego osobno). Szczegółowe informacje o obsłudze znajdują się w instrukcji obsługi wężyka spustowego.

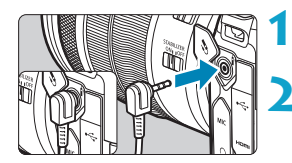

**1 Otwórz pokrywę złącz.**

**2 Podłącz wtyk przewodu do złącza zdalnego wyzwalania.**

# D **Fotografowanie z lampą błyskową**

#### **Lampy błyskowe Speedlite serii EL/EX do aparatów EOS**

Fotografowanie z lampą błyskową Speedlite serii EL/EX (sprzedawaną osobno) jest proste.

**Instrukcje można znaleźć w Instrukcji obsługi lampy błyskowej Speedlite serii EL/EX.** Omawiany aparat jest aparatem typu A, co oznacza możliwość wykorzystania wszystkich funkcji lamp błyskowych Speedlite serii EL/EX.

Informacje dotyczące ustawiania funkcji lampy błyskowej i funkcji indywidualnych lampy błyskowej na ekranie menu aparatu można znaleźć na stronie [179](#page-178-0).

#### **• Korekta ekspozycji lampy**

Istnieje możliwość ustawienia ilości światła (wartości korekty ekspozycji lampy). Gdy obraz jest wyświetlony na ekranie, naciśnij przycisk <M-Fn>, obróć pokrętło <<<a>>
s<br/>
set aby wybrać element korekty ekspozycii lampy, a następnie obróć pokrętło < $\mathcal{E}^*$ >, aby ustawić korektę ekspozycji lampy. Wartość korekty ekspozycji lampy można wyregulować maksymalnie o ±3 stopnie, z dokładnością do 1/3 stopnia.

#### **• Blokada ekspozycji lampy**

0

同

Pozwala dopasować wartość ekspozycji lampy błyskowej do wybranej części obiektu. Skieruj środek wizjera na fotografowany obiekt, naciśnij przycisk  $\leq$   $\neq$  > aparatu, a następnie skomponuj i wykonaj zdjęcie.

Nawet w przypadku ustawienia ujemnej korekty ekspozycji (aby obrazy pozostały ciemniejsze) można rejestrować jasne obrazy, chyba że dla opcji **[**z**3: Auto Lighting Optimizer/**z**3: Autom. optymalizator jasności]** (str. [104\)](#page-103-0) wybrano wartość **[Wyłącz]**.

- o Lampa błyskowa Speedlite automatycznie uruchomi oświetlenie wspomagające AF, jeśli trudno jest osiągnąć autofokus w warunkach niedostatecznego oświetlenia.
	- o Wartość korekty ekspozycji lampy można ustawić za pomocą szybkich nastaw (str. [68\)](#page-67-0) lub za pomocą opcji **[Nastawy lampy]** w pozycji **[**z**2: Sterowanie zewn. Speedlite]** (str. [182\)](#page-181-0).
	- o Aparat może włączać lampę Speedlite automatycznie przy włączaniu aparatu. Szczegółowe informacie można znaleźć w instrukcji obsługi lampy błyskowej Speedlite obsługującej tę funkcję.

#### **Lampy błyskowe Canon Speedlite inne niż serii EL/EX**

**• Lampy błyskowe Speedlite serii EZ/E/EG/ML/TL pracujące w trybie automatyki błysku A-TTL lub TTL działają wyłącznie z pełną mocą błysku.**

W aparacie należy ustawić tryb fotografowania **[**a**]** na ręczną regulację ekspozycji lub **[**f**]** na preselekcję przysłony, a następnie ustawić wartość przysłony przed wykonaniem zdjęcia.

• W przypadku korzystania z lampy błyskowej Speedlite wyposażonej w ręczny tryb błysku należy fotografować z użyciem ręcznego trybu błysku.

#### **Lampy błyskowe producentów innych niż Canon**

#### **Czas synchronizacji**

Aparat może współpracować z kompaktowymi lampami błyskowymi producentów innych niż Canon, z czasem synchronizacji 1/200 s i dłuższym. W przypadku dużych lamp studyjnych czas błysku jest dłuższy niż w przypadku kompaktowej lampy błyskowej i zależy on od modelu. Należy pamiętać o sprawdzeniu przed fotografowaniem, czy synchronizacja błysku jest wykonywana prawidłowo, poprzez wykonanie zdjęć próbnych z czasem synchronizacji mniej więcej od 1/60 s do 1/30 s.

Użytkowanie aparatu z lampą błyskową lub akcesoriami błyskowymi przeznaczonymi do aparatów innej marki może spowodować nie tylko nieprawidłowości w pracy aparatu, lecz również jego uszkodzenie.

o Nie należy podłączać wysokonapięciowej lampy błyskowej do gorącej stopki aparatu, ponieważ lampa może nie zadziałać.

 $\overline{B}$  Fotografowanie z lampą błyskową przy użyciu złącza PC jest możliwe dzięki Uchwytowi pionowemu BG-E22 (sprzedawanemu osobno).

70

# <span id="page-178-0"></span>Ustawianie funkcji lampy błyskowej<sup>\*</sup>

Dzieki lampie błyskowej Speedlite z serii EL/EX posiadającej zgodne ustawienia funkcji lampy można wykorzystać ekran menu aparatu do ustawienia funkcji lampy Speedlite i funkcji indywidualnych. **Lampę błyskową Speedlite należy podłączyć do aparatu i włączyć przed ustawieniem funkcji lampy błyskowej.**

Szczegółowe informacje dotyczące funkcji lampy błyskowej Speedlite można znaleźć w jej Instrukcji obsługi.

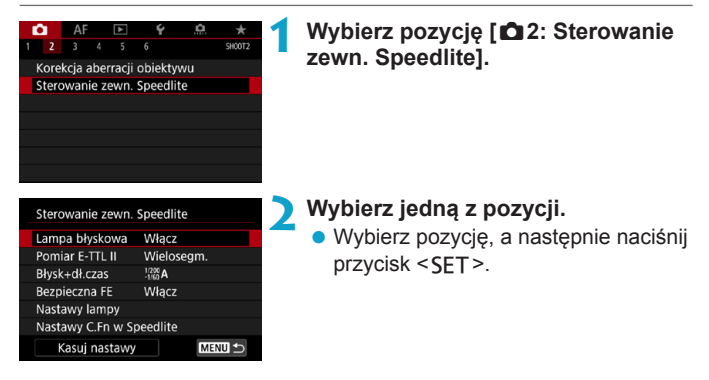

#### **Wyzwalanie błysku**

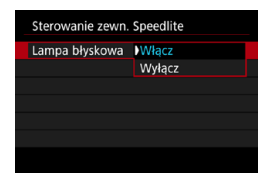

Aby umożliwić fotografowanie z lampą błyskową, wybierz opcję **[Włącz]**. Aby wyłączyć lampę błyskową lub włączyć tylko oświetlenie wspomagające AF, wybierz opcję **[Wyłącz]**.

Gdy zamontowana jest lampa błyskowa Speedlite, która obsługuje automatyczne wyzwalanie lampy, użytkownik może również skonfigurować następujące ustawienia, aby włączyć wyzwalanie automatyczne dostosowane do warunków fotografowania.

- ●Dla **[Lampa błyskowa]** wybierz opcję **[Włącz]**.
- ●Dla lampy błyskowej Speedlite ustaw tryb automatycznego błysku.
- ●Włącz tryb **[**A**]** albo **[**d**]** dla fotografowania.

Szczegółowe informacje dotyczące fotografowania można znaleźć w podręczniku obsługi lamp błyskowych Speedlite obsługujących automatyczne wyzwalanie błysku.

#### **Pomiar E-TTL II**

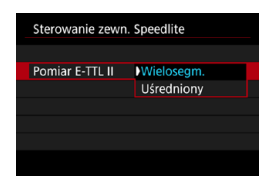

Dla normalnych wartości ekspozycji lampy błyskowej ustaw opcję **[Wielosegm.]**. Wybór opcji **[Uśredniony]** powoduje uśrednienie wyników pomiaru ekspozycji dla całej sceny. W zależności od ujęcia może być wymagana korekta ekspozycji lampy. Ustawienie to jest przeznaczone dla zaawansowanych użytkowników.
## **Błysk+dł.czas**

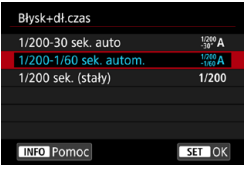

Użytkownik może ustawić czas synchronizacji błysku dla fotografowania z lampą błyskową w trybie preselekcji przysłony **[**f**]** lub trybie **[**d**]** Programowa AE.

## **•**  $\int_{-30}^{1/200}$  A] 1/200-30 s autom.

Czas synchronizacji błysku jest ustawiany automatycznie w zakresie od 1/200 s do 30 s w celu dostosowania go do jasności sceny. Fotografowanie z synchronizacją lampy z długim czasem naświetlania jest stosowane w pewnych warunkach fotografowania, w warunkach niedostatecznego oświetlenia, a czas naświetlania jest automatycznie obniżany.

#### *I*  $\left[\frac{1/200}{1/60}A\right]$  1/200-1/60 s autom.

Zapobiega ustawieniu długiego czasu naświetlania w warunkach niedostatecznego oświetlenia. Skutecznie zapobiega to rozmyciu obiektu i drganiom aparatu. Jednak o ile obiekt zostanie prawidłowo naświetlony, uzyskanie odpowiedniej jasności tła może być utrudnione.

## z **[ ] 1/200 s (stały)**

Czas synchronizacji błysku jest stały i wynosi 1/200 s. Ustawienie to skuteczniej zapobiega rozmyciu obiektu i skutkom drgań aparatu niż ustawienie **[1/200-1/60 s autom.]**. Jednak w słabym oświetleniu tło będzie ciemniejsze niż przy ustawieniu **[1/200-1/60 sek. autom.]**.

- $\mathbf{0}$ o Domyślnie ten zakres ma ustawienie **[1/200-1/60 sek. autom.]**. Aby użyć funkcji Wolna synchronizacja w trybie **[Av]** lub **[P]**, zmień ustawienie na **[1/200-30 sek. auto]**.
	- **Example 3** Szybka synchronizacja jest niedostępna w trybie **[Av]** lub **[P]**, gdy ma on ustawienie **[1/200 sek. (stały)]**.

## **Bezpieczna FE**

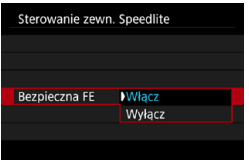

Dla uniknięcia prześwietlenia przez błysk lampy za dnia lub z bliskiej odległości, aparat może automatycznie obniżyć czułość ISO i fotografować ze standardową ekspozycją obiektu przy ustawieniu ISO Auto.

## **Nastawy lampy**

**Wyświetlane informacje, położenie wyświetlacza oraz dostępne opcje mogą się różnić w zależności od modelu lampy błyskowej Speedlite, jej ustawienia funkcji indywidualnych, trybu błysku i innych czynników.** Szczegółowe informacje dotyczące funkcji lampy błyskowej Speedlite można znaleźć w jej Instrukcji obsługi.

#### **Przykładowy wyświetlacz**

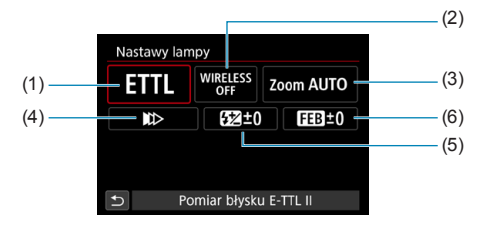

- (1) Tryb błysku
- (2) Funkcje lampy bezprzewodowej / sterowanie stosunkiem mocy błysku
- (3) Zoom lampy (pokrycie błysku)
- (4) Tryb synchronizacji
- (5) Korekta ekspozycji lampy
- (6) Bracketing ekspozycji z lampą

Funkcje są ograniczone w przypadku używania lamp błyskowych Speedlite serii EX, które nie są kompatybilne z ustawieniami funkcji błysku.

## **Tryb błysku**

Umożliwia wybranie trybu błysku odpowiedniego do fotografowania z lampą błyskową.

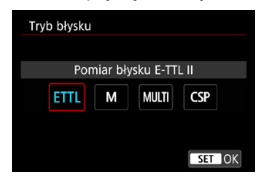

Tryb **[Pomiar błysku E-TTL II]** jest standardowym trybem lamp błyskowych Speedlite serii EL/EX, wykorzystywanym podczas fotografowania z pełną automatyką lampy błyskowej. Opcja **[Błysk ręczny]** służy do samodzielnego ustawiania opcji **[Poziom ilości światła]** lampy Speedlite.

**[CSP]** (tryb priorytetu serii zdjęć) automatycznie obniża moc błysku lampy o jeden stopień i podwyższa czułość ISO o jeden stopień. Jest to przydatne przy robieniu serii zdjęć i pomaga oszczędzać akumulator lampy błyskowej.

Informacje dotyczące innych trybów błysku można znaleźć w Instrukcji obsługi lampy błyskowej Speedlite zgodnej z odpowiednim trybem błysku.

 $\mathbf{u}$ Wyreguluj korektę ekspozycji (str. [154\)](#page-153-0) według potrzeb w przypadku prześwietlenia przy fotografowaniu z lampą błyskową z **[CSP]** w trybie **[**t**]**, **[**s**]** lub **[**a**]**.

围. W przypadku wybrania ustawienia **[CSP]**, czułość ISO jest automatycznie ustawiana na **[Auto]**. Opcja **[Bezpieczna FE]** również automatycznie przyjmuje wartość **[Włącz]**. Po anulowaniu **[CSP]**, sprawdź ustawienia czułości ISO i **[Bezpieczna FE]**.

#### **• Funkcie lampy bezprzewodowei / Sterowanie prop. błysku**

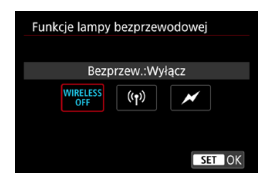

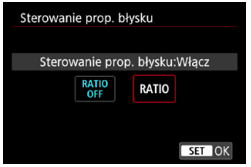

Bezprzewodowe fotografowanie z lampami błyskowymi wykorzystuje łączność radiową lub optyczną. Szczegółowe informacie dotyczące bezprzewodowej lampy błyskowej znajdują się w Instrukcji obsługi lampy błyskowej Speedlite zgodnej z funkcją fotografowania z bezprzewodową lampą błyskową.

Lampa błyskowa do makrofotografii (MR-14EX II itp.) zgodna z nastawami lampy umożliwia ustawienie stosunku mocy błysku pomiędzy tulejami lub głowicami lampy A i B oraz używanie bezprzewodowej lampy błyskowej z dodatkowymi jednostkami odbiorczymi. Szczegółowe informacie na temat sterowania stosunkiem mocy błysku można znaleźć w Instrukcii obsługi lampy błyskowej do makrofotografii.

#### z **Zoom lampy (pokrycie błysku)**

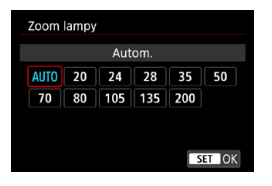

W przypadku lamp Speedlite posiadających regulowaną głowicę lampy można ustawić pokrycie błysku. W normalnych warunkach należy dla tej funkcji wybrać opcję **[AUTO]**, dzięki której aparat automatycznie ustawia obszar pokrycia, dopasowując go do ogniskowej obiektywu.

## **Tryb synchronizacii**

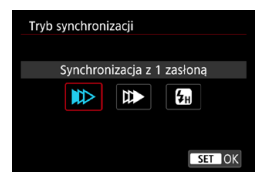

Zwykle funkcia ta ma ustawiona wartość **[Synchronizacja z 1 zasłoną]**, co powoduje, że błysk lampy jest wyzwalany bezpośrednio po rozpoczęciu naświetlania.

Wybór opcji **[Synchronizacja z 2 zasłoną]** powoduje, że błysk lampy będzie wyzwalany bezpośrednio przed zamknięciem migawki. Połączenie tej funkcji z długim czasem naświetlania tworzy na zdjęciach smugi świateł, zapewniając bardziej naturalną atmosferę np. w przypadku fotografowania jadących samochodów w nocy. W przypadku włączenia jednocześnie opcji synchronizacji z 2 zasłoną i **[Pomiar błysku E-TTL II]** lampa błyskowa zostanie wyzwolona dwa razy pod rząd — w momencie naciśnięcia spustu migawki do końca oraz zaraz przed zakończeniem naświetlania.

Jeśli została wybrana opcja **[Synchronizacja Hi-speed]**, z lampy błyskowej można korzystać przy wszystkich czasach naświetlania. Jest to skuteczne, gdy użytkownik chce wykonać zdjęcie z rozmyciem tła (całkowicie otwarta przysłona), na przykład na zewnątrz przy świetle dziennym.

W przypadku korzystania z synchronizacji z drugą zasłoną migawki, należy ustawić czas naświetlania wynoszący 1/80 s lub dłuższy. Jeśli czas naświetlania wynosi 1/90 s lub krócej, zastosowana będzie automatycznie synchronizacja z pierwszą zasłoną migawki, nawet jeśli zastosowano ustawienie **[Synchronizacja z 2 zasłoną]**.

## **• Korekta ekspozycii z lampa**

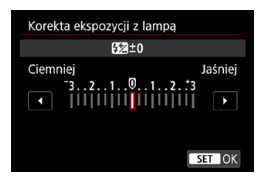

Wartość korekty ekspozycji lampy można wyregulować maksymalnie o ±3 stopnie, z dokładnością do 1/3 stopnia. Szczegółowe informacie można znaleźć w Instrukcji obsługi lampy Speedlite.

W przypadku ustawienia korekty ekspozycji lampy lampą Speedlite, nie można ustawić korekty ekspozycji lampą w aparacie. Jeśli ustawienie zostało dokonane zarówno w aparacie, jak i w lampie błyskowej Speedlite, ustawienie w lampie błyskowej Speedlite ma wyższy priorytet niż ustawienie w aparacie.

#### z **Bracketing ekspozycji z lampą**

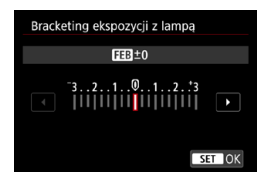

Zostaną wykonane trzy zdjęcia z automatyczną zmianą ilości światła emitowanego przez lampę. Szczegółowe informacje można znaleźć w Instrukcii obsługi lampy błyskowej Speedlite wyposażonej w funkcje bracketingu ekspozycji z lampą.

## **Ustawienia funkcji indywidualnych lampy błyskowej**

Szczegółowe informacje dotyczące funkcji indywidualnych lampy Speedlite (sprzedawanej osobno) można znaleźć w Instrukcji obsługi lampy Speedlite.

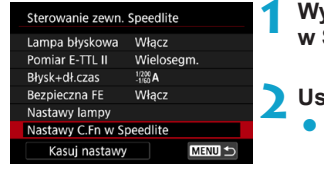

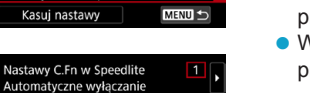

#### **1 Wybierz pozycję [Nastawy C.Fn w Speedlite].**

### **2 Ustaw żądane funkcje.**

- Wybierz numer, a następnie naciśnij przycisk <SET>.
- z Wybierz opcję, a następnie naciśnij przycisk <SET>.
- Lampa błyskowa Speedlite serii EL/EX zawsze działa z pełną mocą w przypadku ustawienia dla funkcji indywidualnej **[Tryb pomiaru światła]** wartości **[TTL]** (automatyka błysku).
- o Ustawienia własnych funkcji (P.Fn) lampy błyskowej Speedlite nie mogą być zmieniane ani anulowane na ekranie **[**z**2: Sterowanie zewn. Speedlite]** aparatu. Należy ustawiać je bezpośrednio w lampie błyskowej Speedlite.

## **Kasowanie nastaw lampy błyskowej / ustawień funkcji indywidualnych lampy błyskowej**

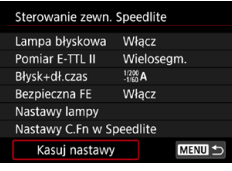

#### Kasui nastawy

0:Właczone 1:Wyłaczone

Kasui nastawy lampy Kasuj nastawy C.Fn Speedlite **1 Wybierz pozycję [Kasuj nastawy].**

## **2 Wybierz ustawienia do skasowania.**

- z Wybierz pozycję **[Kasuj nastawy lampy]** lub **[Kasuj nastawy C.Fn Speedlite]**, a następnie naciśnij przycisk <SET>.
- W oknie dialogowym potwierdzenia wybierz **[OK]**. Następnie wszystkie ustawienia lampy lub funkcji indywidualnych zostaną skasowane.

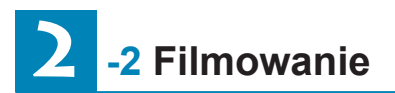

## **Ustawienia [Tryb fotografowania]**

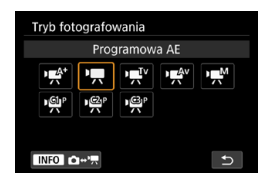

Aby przygotować się do filmowania, naciśnij przycisk <MODE>, a następnie naciśnij przycisk <INFO>, aby uzyskać dostęp do ekranu **[Tryb fotografowania]** po lewej stronie.

- **[**y**] : Inteligentna scena auto** (str. [209](#page-208-0))
- **[**k**] : Programowa AE** (str. [209](#page-208-1))
- **[**t**] : Preselekcja migawki** (str. [210](#page-209-0))
- **[**v**] : Preselekcja przysłony** (str. [211](#page-210-0))
- **[**M**] : Ręczne nastawy ekspozycji** (str. [213](#page-212-0))

**[ / / ]: Własny tryb filmowania** (str. [417\)](#page-416-0)

FI. Możliwe jest nagrywanie filmów poprzez naciśnięcie przycisku filmowania podczas fotografowania. Wykonanie tej czynności w trybie **[**A**]** zapisuje filmy w trybie **[**A**]** z ustawieniami określonymi w opcji **[**z**1: Jakość nagr.filmu]**. W innych trybach filmowania, filmy są nagrywane przy użyciu ustawień trybu **[**  $\frac{100}{100}$  (movie C3).

## **Menu kart: Filmowanie**

## z **Fotografowanie 1**

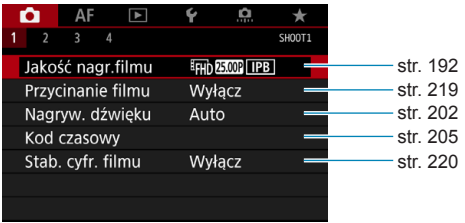

#### z **Fotografowanie 2**

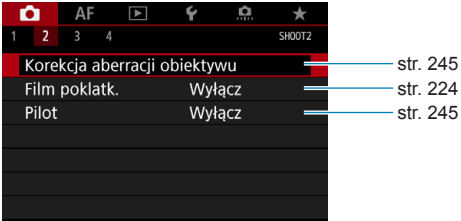

## z **Fotografowanie 3**

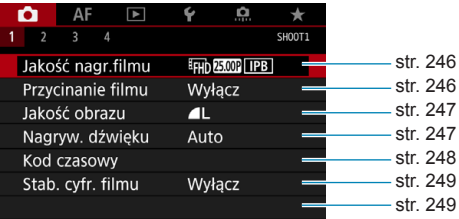

### z **Fotografowanie 4**

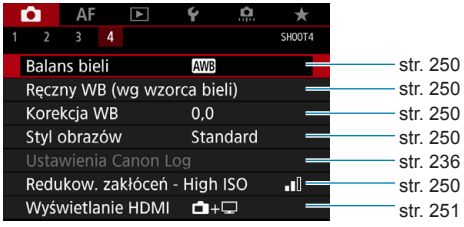

## **W trybie [**y**] wyświetlane są następujące ekrany.**

## z **Fotografowanie 1**

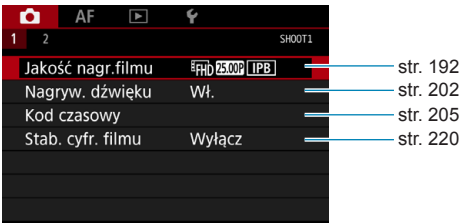

#### z **Fotografowanie 2**

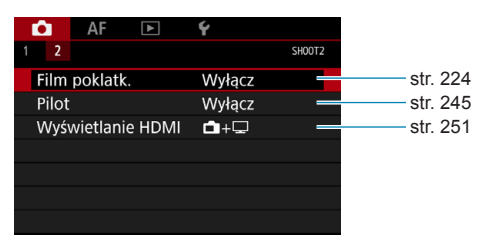

## **Spis funkcji: Filmowanie**

## **Tryb fotografowania**

- **e** Tryby  $[\cdot \frac{1}{2}, \cdot]$  [ $\cdot \frac{1}{2}$ ]  $\Rightarrow$  str. [209](#page-208-1)
- **c** Tryb  $\left[\begin{array}{cc} \sqrt{2} & 1 \end{array}\right]$   $\rightarrow$  str. [210](#page-209-0)
- $\bullet$  Tryb  $[\cdot \frac{\mathbf{z}^{\mathsf{Q}}}{2}]$   $\bullet$  str. [211](#page-210-0)
- $\bullet$  Tryb  $[\cdot \neq M]$   $\bullet$  str. [213](#page-212-0)
- 

## **Menu/Funkcje filmowania**

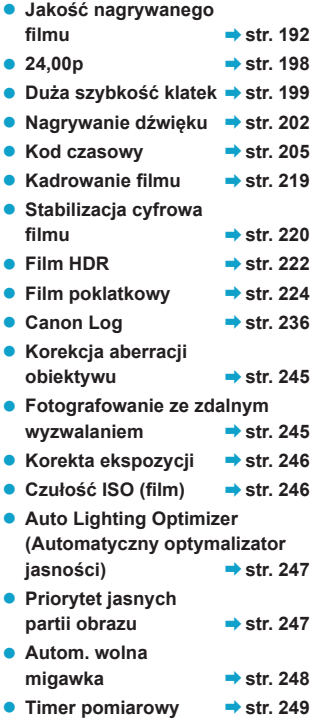

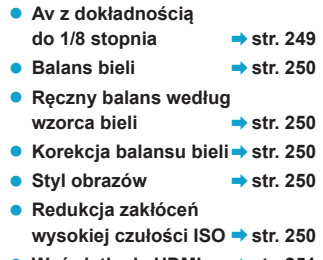

● Wyświetlanie HDMI → str. [251](#page-250-0)

# <span id="page-191-0"></span>**Ustawianie jakości nagrywanego filmu**

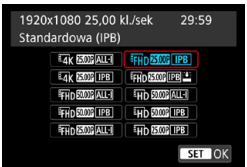

Na karcie **[**z**1: Jakość nagr.filmu]** wybierz opcję **[Wielk.nagr. filmu]**, aby ustawić wielkość nagrywanego filmu, prędkość nagrywania i metodę kompresji. Film zostanie nagrany jako plik MP4.

Prędkość nagrywania wyświetlana na ekranie **[Wielk.nagr. filmu]** jest automatycznie zmieniana w zależności od ustawienia **[**5**3: Standard TV]** (str. [384\)](#page-383-0).

**Prędkości zapisu i odczytu karty wymagane do filmowania (Wymagane parametry pracy) różnią się w zależności od jakości nagrywanego filmu. Przed filmowaniem należy zapoznać się ze stroną [611,](#page-610-0) aby sprawdzić wymagane parametry pracy karty.**

## **Wielkość nagrywanego filmu**

#### z **Wielkość obrazu**

**[**H**] 3840x2160**

Film jest nagrywany w jakości 4K. Format obrazu wynosi 16:9. **Przy nagrywaniu filmów**  $\overline{4}$ **K ALL-II, użyj karty SD UHS-II** (str. [611\)](#page-610-0).

## **[**L**] 1920x1080**

Film jest nagrywany w jakości Full High-Definition (Full HD). Format obrazu wynosi 16:9.

## **[**w**] 1280x720**

Film jest nagrywany w jakości High-Definition (HD). Format obrazu wynosi 16:9.

- **Po zmianie ustawienia opcji <b>[43: Standard TV]**, ustaw także opcie **[**z**1: Jakość nagr.filmu]**.
	- **O Normalne odtwarzanie filmów 4K, FEH FILM AND I filmów o dużej** szybkości klatek może nie być możliwe na innych urządzeniach, ponieważ odtwarzanie pochłania dużo mocy obliczeniowej.
	- o Ostrość i zakłócenia są nieco różne w zależności od jakości nagrywanego filmu i ustawień filmowania kadrowanego oraz od wykorzystywanego obiektywu.
- $\boxed{5}$   $\bullet$  W celu zwiększenia wydajności karty zaleca się sformatowanie jej w aparacie przed rozpoczęciem filmowania (str. [373\)](#page-372-0).
	- o Opcje prędkości nagrywania sygnalizowane na ekranie dla wielkości nagrywanego filmu są uzależnione od tego, czy w pozycii **[**5**3: Standard TV]** została wybrana opcja **[Dla NTSC]** czy **[Dla PAL]**.
	- o Filmy nie mogą być nagrywane w jakości VGA.

## **Filmowanie 4K**

- Filmowanie 4K wymaga karty o wysokiej wydajności. Szczegółowe informacje można znaleźć w części "Karty umożliwiające nagrywanie filmów" na stronie [611.](#page-610-0)
- Nagrywanie filmów 4K lub filmów o dużej szybkości klatek znacznie zwiększa obciążenie zasobów przetwarzających, co może skutkować szybszym podwyższeniem temperatury wewnętrznej lub temperaturą wyższą, niż w przypadku filmów standardowych. Jeśli podczas filmowania wyświetlona zostanie ikona ... karta może być gorąca, dlatego należy przerwać filmowanie i przed wyjęciem karty należy poczekać, aż aparat ostygnie. (Nie wyjmuj karty od razu).
- Z filmu 4K można wybrać dowolną klatkę i zapisać na karcie jako obraz JPEG o rozdzielczości ok. 8,3 megapiksela (3840x2160) (str. [329\)](#page-328-0).

## **Obszar pokrycia nagrywanego filmu**

Obszar pokrycia matrycy światłoczułej dla filmów jest różny w zależności od jakości nagrywanego filmu i ustawień filmowania kadrowanego oraz od wykorzystywanego obiektywu.

W przypadku zastosowania obiektywów EF-S, filmy są kadrowane wokół środka obrazu.

**• Obiektywy RF lub EF: Przy ustawieniu [Wyłącz] dla opcji [**z**1: Przycinanie filmu]**

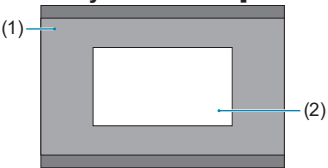

- (1) Full HD HD Film poklatkowy 4K Film poklatkowy Full HD (2) 4K
- **Obiektywy RF lub EF: Przy ustawieniu [Włącz] dla opcji [**z**1: Przycinanie filmu]**
- **Obiektywy EF-S**

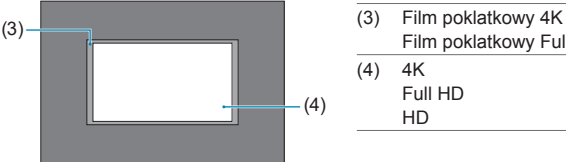

Film poklatkowy Full HD  $(4)$  4K Full HD

HD

Filmy EFHD 59949 ALL-1, EFHD 59949 [IPB], EFHD 50009 ALL-1, EFHD 50009 [IPB] i o dużej szybkości klatek nie mogą być nagrywane obiektywem EF-S lub jeśli dla opcji **[**z**1: Przycinanie filmu]** wybrano wartość **[Włącz]**.

o Nagrywanie z funkcją Cyfrowej stabilizacji filmu (str. [220](#page-219-0)) dodatkowo przycina obraz wokół środka ekranu.

 $\mathbf{a}$ 

#### **Szybkość nagrywania** (kl/s: liczba klatek na sekundę)

**[**2**] 119,9 kl/s/[**8**] 59,94 kl/s/[**6**] 29,97 kl/s**

Dla obszarów, w których obowiązuje standard systemu telewizyjnego NTSC (Ameryka Północna, Japonia, Korea Południowa, Meksyk itp.). Informacje na temat opcji **199** można znaleźć na stronie [199.](#page-198-0)

#### **[**3**] 100,0 kl/s/[**7**] 50,00 kl/s/[**5**] 25,00 kl/s**

Dla obszarów, w których obowiązuje standard systemu telewizyjnego PAL (Europa, Rosja, Chiny, Australia itp.). Informacje na temat opcji 1000P można znaleźć na stronie [199](#page-198-0).

#### **[**4**] 23,98 kl/s/[**B**] 24,00 kl/s**

Używany głównie w przypadku filmów kinowych. Opcia (23,98 kl/s) jest dostępna, gdy ustawienie dla **[**5**3: Standard TV]** na **[Dla NTSC]**. Informacje na temat opcji **MMP** można znaleźć na stronie [198.](#page-197-0)

#### **• Metoda kompresji**

**[**W**] ALL-I** (do edycji/tylko I)

Kompresja każdej klatki, pojedynczo podczas nagrywania. Wprawdzie pliki będą większe niż w przypadku metody IPB (standardowa), ale edycja filmu będzie łatwiejsza.

#### **[**X**] IPB** (standardowa)

Dokonuje kompresji wielu klatek równocześnie, wydaje ustawienia dla nagrywania. Ponieważ rozmiar pliku jest mniejszy niż w przypadku metody ALL-I (do edycji), dostępny czas filmowania będzie dłuższy (na karcie o tej samej pojemności).

#### **[ ] IPB** (lekka)

Ponieważ film zostanie nagrany z niższą szybkością transmisji niż w przypadku metody IPB (standardowa), rozmiar pliku będzie mniejszy niż w przypadku metody IPB (standardowa), a zgodność z opcjami odtwarzania będzie większa. Wydłuży to możliwy czas nagrywania w porównaniu do metody IPB (standardowa) (z kartą o tej samej pojemności).

### **• Format filmul**

#### **•** [MP4] MP4

Wszystkie nagrywane aparatem filmy są zapisywane w plikach w formacie MP4 (rozszerzenie ".MP4"). Ten format pliku zapewnia lepszą zgodność z odtwarzaniem niż format MOV.

## **Karty umożliwiające nagrywanie filmów**

 $\mathbf{u}$ 

围

Informacje o kartach umożliwiających nagrywanie filmów o różnej jakości można znaleźć na stronie [611.](#page-610-0)

Podczas nagrywania filmów należy korzystać z karty o dużej pojemności i szybkości zapisu/odczytu (zgodnie z wymaganiami określonymi dla danej karty) jak podano w tabeli na stronie [611](#page-610-0) lub wyższymi niż standardowe specyfikacje techniczne. Wypróbuj kartę, nagrywając kilka filmów w żądanej jakości (str. [192\)](#page-191-0), a następnie sprawdź, czy karta umożliwia prawidłowe nagrywanie filmu.

- o Należy sformatować kartę przed nagrywaniem filmu w jakości 4K (str. [373](#page-372-0)).
	- o Korzystanie z karty o małej szybkości zapisu może spowodować niewłaściwy zapis filmu. Ponadto przeglądanie filmów zapisanych na karcie o małej szybkości odczytu może spowodować problemy podczas odtwarzania.
	- o Podczas nagrywania filmów należy skorzystać z karty o wysokiej wydajności i szybkości zapisu odpowiednio przewyższającej szybkość transmisji.
	- o Gdy prawidłowe nagrywanie filmów jest niemożliwe, należy sformatować kartę i spróbować ponownie. Jeśli formatowanie karty nie rozwiązuje problemu, należy sprawdzić informacje m.in. na stronie internetowej producenta karty.
- $\bullet$  W celu zwiekszenia wydajności karty zaleca się sformatowanie jej w aparacie przed rozpoczęciem filmowania (str. [373\)](#page-372-0).
	- o Dane dotyczące prędkości zapisu/odczytu karty można sprawdzić m.in. na stronie internetowej producenta karty.

## <span id="page-197-0"></span>**24,00p**

Nagrywanie filmu z prędkością nagrywania 24,00 kl./s.

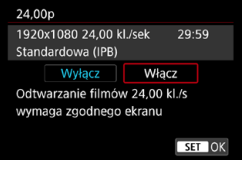

Po ustawieniu opcji **[Włącz]** można wybrać następującą jakość nagrywanego filmu  $4K$   $400$   $ALI$ ,  $4K$   $400$   $IPB$ , LBWlubLBX. Jeśli wybrano **[Wielk. nagr. filmu]** przed wybraniem opcji **[Włącz]** dla ustawienia **[24,00p]**, należy ponownie wybrać opcję **[Wielk.nagr. filmu]**.

## **Zalecenia dotyczące [24,00p: Włącz]**

- o Sygnał wideo HDMI to 2160/24,00p lub 1080/24,00p, w zależności od określonej przez użytkownika jakości nagrywania. Filmy mogą nie być wyświetlane, jeśli aparat nie będzie podłączony przez złącze HDMI to telewizora lub innego urządzenia odbierającego sygnały 1080/24,00p.
- o Sprawdź ustawienie **[Wielk.nagr. filmu]**, jeśli przywracasz to ustawienie do wartości **[Wyłącz]**.

#### <span id="page-198-0"></span>**Duża szybkość klatek**

W jakości HD można filmować z dużą szybkością klatek: 119,9 kl./s albo 100,0 kl./s. Jest to opcja przydatna do nagrywania filmów, które będą odtwarzane w zwolnionym tempie. Maksymalny czas nagrywania jednego filmu wynosi 7 min i 29 s.

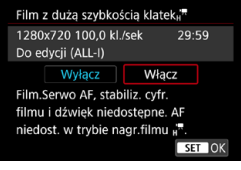

Filmy są nagrywane jako EHD IPP ALL $albo$   $\overline{I}$   $\overline{I}$   $\overline{I}$   $\overline{O}$   $\overline{O}$   $\overline{I}$   $\overline{I}$ 

Opcje Filmowy Servo AF i Stabilizacja cyfrowa filmu nie mają zastosowania przy nagrywaniu filmów z dużą szybkością klatek. Ponadto podczas nagrywania filmów z dużą szybkością klatek, przy regulacji ostrości nie jest używany autofokus.

Dźwięk nie jest nagrywany podczas nagrywania filmów z dużą szybkością klatek.

Wyświetlany podczas nagrywania kod czasowy rejestruje 4 sekundy na sekundę.

Ponieważ film o dużej szybkości klatek będzie nagrywany jako plik filmu 29,97 kl./s / 25,00 kl./s, będzie on odtwarzany w zwolnionym tempie, z 1/4 rzeczywistej prędkości.

## **Zalecenia dotyczące opcji [Duża szybk. klatek: Włącz]**

- o Kody czasowe nie są zapisywane, gdy opcja **[Liczenie]** ma wartość **[Zawsze]** w pozycji **[**z**1: Kod czasowy]** (str. [205\)](#page-204-0).
- o Sprawdź ustawienie **[Wielk.nagr. filmu]**, jeśli przywracasz to ustawienie do wartości **[Wyłącz]**.
- o Podczas nagrywania filmów z dużą szybkością klatek przy świetle jarzeniowym lub ledowym, ekran może migotać.
- o Po rozpoczęciu albo zatrzymaniu rejestrowania filmu o dużej szybkości klatek, obraz z filmu nie będzie chwilowo aktualizowany (klatka na chwilę zostanie "zamrożona"). Pamiętaj o tym przy nagrywaniu filmów na urządzenie zewnętrzne przez złącze HDMI.
- o Prędkość nagrywania filmu wskazana na ekranie podczas nagrywania filmu o dużej szybkości klatek nie odpowiada prędkości nagrywania zapisywanego filmu.
- o Dźwięk nie jest odtwarzany, również przez słuchawki.

## **Pliki filmowe większe niż 4 GB**

Nawet w przypadku, gdy plik nagrywanego filmu przekroczy rozmiar 4 GB, można nadal bez przerwy filmować.

## z **Korzystanie z kart pamięci SD/SDHC sformatowanych w aparacie**

W przypadku używania aparatu do formatowania karty SD/SDHC aparat wykona formatowanie w systemie FAT32.

Jeśli rozmiar pliku filmu nagranego na karcie sformatowanej w systemie FAT32 przekroczy 4 GB, automatycznie zostanie utworzony nowy plik filmowy.

Podczas odtwarzania filmu należy odtworzyć każdy plik filmowy osobno. Plików filmowych nie można automatycznie odtwarzać w kolejności. Po zakończeniu odtwarzania filmu należy wybrać następny film i odtworzyć go.

### z **Korzystanie z kart pamięci SDXC sformatowanych w aparacie**

W przypadku używania aparatu do formatowania karty SDXC aparat wykona formatowanie w systemie exFAT.

W przypadku korzystania z karty sformatowanej w systemie exFAT film zostanie zapisany jako pojedynczy plik (zamiast podziału na wiele plików), nawet jeśli rozmiar pliku podczas filmowania przekroczy 4 GB.

W przypadku importowania do komputera plików filmowych, których rozmiar przekracza 4 GB, należy korzystać z EOS Utility albo czytnika kart (str. [575](#page-574-0)). Może nie być możliwe zapisanie plików filmowych, których rozmiar przekracza 4 GB, przy użyciu standardowych funkcji systemu operacyjnego komputera.

### **Łączny czas nagrania filmowego i rozmiar pliku na minutę**

Informacje o wielkościach plików oraz czasach nagrywania dostępnych dla każdego poziomu jakości nagrywania można znaleźć na stronie [612.](#page-611-0)

#### **Ograniczenie czasu nagrywania filmu**

#### z **Nagrywanie filmów o niższej szybkości klatek**

Maksymalny czas nagrywania jednego filmu wynosi 29 min i 59 s. Po upływie 29 min i 59 s filmowanie zostanie automatycznie zatrzymane. Wznowienie filmowania jest możliwe po ponownym naciśnięciu przycisku filmowania (kolejny film zapisywany jest w nowym pliku).

#### $\blacksquare$  **Nagrywanie filmów o dużej szybkości klatek**

Maksymalny czas nagrywania jednego filmu wynosi 7 min i 29 s. Po upływie 7 min i 29 s filmowanie zostanie automatycznie zatrzymane. Wznowienie nagrywania filmu o dużej szybkości klatek jest możliwe po ponownym naciśnięciu przycisku filmowania (kolejny film zapisywany jest w nowym pliku).

# <span id="page-201-0"></span>**Ustawianie nagrywania dźwięku**

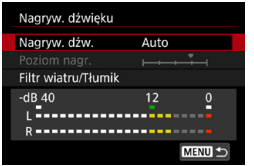

Równocześnie z obrazem można nagrywać dźwięk, korzystając z wbudowanego mikrofonu stereo albo zewnętrznego mikrofonu stereo. Poziom nagrywanego dźwięku można ustawić wedle uznania. Użyj opcji **[**z**1: Nagryw. dźwięku]**, aby ustawić funkcje nagrywania dźwięku.

Dźwięk jest zapisywany w formacie LPCM dla filmów z kompresją ALL-I i w formacie AAC dla filmów z kompresją IPB.

## **Nagrywanie dźwięku / poziom nagrywania dźwięku**

#### z **Auto.**

Poziom nagrywanego dźwięku jest ustawiany automatycznie. Automatyczna kontrola poziomu będzie działać automatycznie na podstawie poziomu dźwięku.

### **• Recznie**

Opcja przeznaczona dla zaawansowanych użytkowników. Użytkownik może dostosować poziom nagrywania dźwięku do swoich indywidualnych potrzeb.

Wybierz opcję **[Poziom nagr.]** i patrząc na miernik poziomu użyj przycisków <<>>> > wyreguluj poziom nagrywania dźwięku. Spójrz na wskaźnik wartości szczytowych, skoryguj poziom w taki sposób, aby miernik poziomu tylko czasami przechodził na prawo od wartości "12" (-12 dB) przy najgłośniejszych dźwiękach. Jeśli poziom przekracza wartość "0", dźwięk będzie zniekształcony.

## z **Wyłącz**

Dźwięk nie będzie nagrywany.

## **Filtr wiatru**

Wybranie wartości **[Autom.]** w tej pozycji sprawi, że odgłos szumu wiatru na zewnątrz nie będzie tak wyraźnie słyszalny. Opcja ta może zostać włączona, tylko jeśli używany jest wbudowany mikrofon. Podczas działania filtru wiatru część niskich dźwięków także zostanie zredukowana.

## **Tłumik**

Automatycznie blokuje zniekształcenia dźwięku spowodowane zbyt głośnymi odgłosami. Nawet po wybraniu w pozycji **[Nagryw. dźw.]** ustawienia **[Auto]** albo **[Ręcznie]** do filmowania, dźwięk może zostać zniekształcony, jeśli jest on bardzo głośny. W takim przypadku zalecane jest wybranie wartości **[Włącz]**.

### z **Korzystanie z mikrofonu**

Standardowo wbudowany w aparat mikrofon nagrywa dźwięk stereofoniczny.

Jeśli do złącza WEJŚCIA mikrofonu zewnętrznego w aparacie zostanie podłączony zewnętrzny mikrofon stereo wyposażony w miniaturowy wtyk stereo (średnica 3,5 mm), mikrofon zewnętrzny będzie nadrzędny w stosunku do wbudowanego mikrofonu. Zaleca się stosowanie kierunkowego mikrofonu stereofonicznego DM-E1 (sprzedawany osobno).

#### z **Korzystanie ze słuchawek**

Po podłączeniu dostępnych w handlu słuchawek stereofonicznych z wtykiem 3,5 mm stereo mini do wejścia słuchawkowego, można słuchać nagrywanego dźwięku. Użytkownik może słuchać dźwięku stereo podczas korzystania z wbudowanego mikrofonu albo zewnętrznego mikrofonu stereo. Aby wyregulować dźwięk, naciśnij przycisk <Q>, wybierz opcję **[**n**]**, a następnie obracaj pokrętło < $\mathcal{E}^{\text{max}}$ >.

Ze słuchawek można korzystać także podczas odtwarzania.

- Dźwięki z działania funkcji Wi-Fi mogą być wychwycone przez mikrofon wbudowany lub zewnętrzny. Podczas nagrywania dźwięku nie zaleca się korzystania z funkcji komunikacji bezprzewodowej.
	- o W przypadku podłączania mikrofonu zewnętrznego lub słuchawek do aparatu upewnij się, że wtyczka została włożona do końca.
	- o Wbudowany mikrofon aparatu rejestruje także dźwięk towarzyszący wykonywaniu operacji za pomocą urządzenia i mechaniczny dźwięk pracy aparatu podczas filmowania. Aby zminimalizować występowanie tego typu niepożądanych dźwięków w zarejestrowanym materiale, należy korzystać z kierunkowego mikrofonu stereofonicznego DM-E1 (sprzedawany osobno).
	- o Do złącza WEJŚCIA mikrofonu zewnętrznego aparatu należy podłączać wyłącznie mikrofon zewnętrzny.
	- o Redukcja zakłóceń nie jest stosowana do dźwięku odtwarzanego przez słuchawki. Dlatego audio zapisane z filmem będzie się różnić.
	- o Nie zmieniaj ustawień opcji **[Nagryw. dźwięku]** podczas odsłuchu przez słuchawki. Może to spowodować nagły wzrost siły dźwięku, który może uszkodzić słuch.
- ħ o W trybie **[**A**]**, ustawienia dostępne dla opcji **[Nagryw. dźwięku]** na **[Wł.]** lub **[Wył.]**. Wybierz wartość **[Wł.]** dla automatycznej regulacji poziomu zapisywania.
	- o Sygnał audio jest również przesyłany, gdy aparat jest podłączony do telewizora przez złącze HDMI, chyba że opcja **[Nagryw. dźw.]** ma wartość **[Wyłącz]**.
	- o Nie można regulować balansu głośności dźwięku między kanałem L (lewy) i R (prawy).
	- o Dźwięk nagrywany jest z częstotliwością próbkowania 48 kHz/16-bitów.

## <span id="page-204-0"></span>**Ustawianie kodu czasowego**

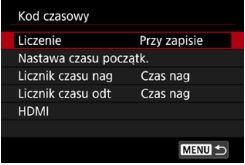

Podczas zapisywania filmów automatycznie zapisywany jest również kod czasowy w celu rejestrowania czasu do synchronizacji. Kody czasowe są stale zapisywane w godzinach, minutach, sekundach i klatkach. Są one wykorzystywane głównie podczas edycji filmów. Aby ustawić kod czasowy, należy użyć opcji **[**z**1: Kod czasowy]**.

## **Liczenie**

#### **• Przy zapisie**

Kod czasowy jest liczony podczas nagrywania filmu. Początkowa wartość kodu czasowego w każdym pliku filmowym jest kontynuacją wartości z poprzedniego pliku.

#### z **Zawsze**

Kod czasowy jest liczony również gdy filmy nie są nagrywane.

#### **Nastawa czasu początkowego**

Użytkownik może ustawić czas początkowy rozpoczęcia liczenia kodu czasowego.

#### $\bullet$  **Wprowadzanie reczne**

Umożliwia ustawienie jakiejkolwiek początkowej godziny, minuty, sekundy i klatki.

#### **• Resetuj**

Zeruje czas ustawiony za pomocą opcji **[Wprowadzanie ręczne]** i **[Zgodnie z godziną w aparacie]** do wartości "00:00:00." lub ..00:00:00:" (str. [208\)](#page-207-0).

#### z **Zgodnie z godziną w aparacie**

Ustawia kod czasowy zgodnie z godziną, minutą i sekundą ustawioną w aparacie. Ustawia wartość klatki na "00".

 $\bullet$ o Przy ustawieniu **[Zawsze]**, kody czasowe nie są dodawane do nagrywanych filmów o dużej szybkości klatek.

- o Przy ustawieniu **[Zawsze]** na kody czasowe będą miały wpływ wszelkie zmiany w ustawieniach czasu, strefy czasowej i czasu letniego (str. [380](#page-379-0)).
- o Kody czasowe mogą nie być wyświetlane prawidłowo, jeśli filmy są odtwarzane na urządzeniach innych niż aparat.

### **Licznik czasu nagrywania**

Użytkownik może wybrać, w jaki sposób czas jest wyświetlany na ekranie filmowania.

#### **• Czas nag**

Wyświetla czas, który upłynął od rozpoczęcia nagrywania filmu.

#### **e** Kod czasowy

Wyświetla kod czasowy podczas filmowania.

## **Licznik czasu odtwarzania**

Użytkownik może wybrać, w jaki sposób czas jest wyświetlany na ekranie odtwarzania filmów.

#### **• Czas nag**

Wyświetla czas nagrywania lub czas odtwarzania podczas odtwarzania filmów.

#### **• Kod czasowy**

Wyświetla kod czasowy podczas odtwarzania filmu.

#### **Po ustawieniu opcji [Kod czasowy]**

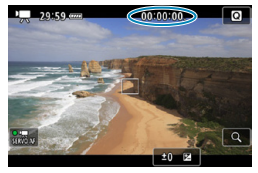

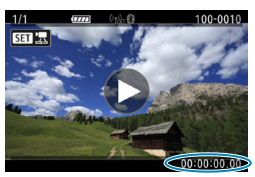

**Podczas filmowania Podczas odtwarzania filmu**

- Ħ Kody czasowe są zawsze zapisywane w plikach filmowych (z wyjątkiem filmów o dużej szybkości klatek z ustawieniem **[Zawsze]**), bez względu na ustawienie **[Licznik czasu nag]**.
	- o Ustawienie **[Licznik czasu odt]** w opcji **[**z**1: Kod czasowy]** jest powiązane z ustawieniem **[**x**3: Licznik czasu odt]**, tak aby te ustawienia były zawsze zgodne.
	- Podczas nagrywania i odtwarzania filmów licznik "klatek" nie jest wyświetlany.

## **HDMI**

#### **Kod czasowy**

Kody czasowe mogą być dodawane do filmów podczas zapisywania ich na urządzeniu zewnętrznym poprzez złącze HDMI.

#### **Wył.**

Kod czasowy nie jest dodawany do filmu odtwarzanego za pośrednictwem wyjściowego sygnału wideo HDMI.

#### **Wł.**

Kod czasowy jest dodawany do filmu odtwarzanego za pośrednictwem wyjściowego sygnału wideo HDMI. Przy ustawieniu **[Wł.]**, wyświetlane jest **[Polec. nagr.]**.

#### **• Polecenie nagrywania**

Dla wyjściowego sygnału wideo HDMI zapisywanego przez urządzenie zewnętrzne, można synchronizować zapisywanie do czasu rozpoczęcia i zakończenia filmowania w aparacie.

#### **Wył.**

Zapis jest włączany i wyłączany przez urządzenie zewnętrzne.

**Wł.**

Zapisywanie przez urządzenie zewnętrzne jest synchronizowane do czasu rozpoczęcia i zakończenia filmowania.

- o Kody czasowe nie są dodawane do sygnału wideo HDMI, gdy nagrywane są filmy o dużej szybkości klatek, jeśli dla opcji **[Liczenie]** w funkcji **[Kod czasowy]** wybrano wartość **[Zawsze]**.
	- o Aby dowiedzieć się, czy zewnętrzne urządzenie zapisujące jest zgodne z funkcjami **[Kod czasowy]** i **[Polec. nagr.]**, zasięgnij informacji u producenta urządzenia.

o Nawet w przypadku wybrania dla funkcji **[Kod czasowy]** wartości **[Wyłącz]**, urządzenie nagrywające może dołączać kod czasowy do filmu, w zależności od jego specyfikacji technicznych. Szczegółowe informacje o specyfikacjach urządzenia dotyczących dodawania kodu czasowego do sygnału wejściowego HDMI należy uzyskać u producenta danego urządzenia.

o W zależności od obsługi dla zewnętrznych urządzeń nagrywających, polecenie **[Polec. nagr.]** może nie działać prawidłowo, jeśli zaczniesz nagrywać film poprzez naciśnięcie przycisku filmowania podczas fotografowania.

## <span id="page-207-0"></span>**Pomijanie klatek**

Kod czasowy nie będzie zgodny z czasem rzeczywistym, gdy klatki będą liczone w kodzie czasowym, jeśli dla prędkości nagrywania wybrano wartość **119.9** (119,9 kl./s), **59.94 kl./s)** lub 29.97 (29,97 kl./s). Rozbieżność jest korygowana automatycznie, gdy ustawiona zostanie opcja **[Włącz]**. Ta funkcja korekcji nazywana jest pomijaniem klatek. Jest ona wykorzystywana przez zaawansowanych użytkowników przy edycji filmów i w innych zastosowaniach.

#### z **Włącz**

Automatycznie koryguje rozbieżność poprzez pomijanie numerów kodu czasowego (DF: pomijanie klatek).

#### z **Wyłącz**

Rozbieżność nie jest korygowana (NDF: bez pomijania klatek).

Kody czasowe są wyświetlane w poniższy sposób.

 **Włącz (DF)** 00:00:00. (Odtwarzanie: 00:00:00.00)

#### **Wyłącz (NDF)**

00:00:00: (Odtwarzanie: 00:00:00:00)

Pomijanie klatek nie jest stosowane, gdy prędkość nagrywania wynosi **1000** (100,0 kl./s), 50,000 (50,00 kl./s), 55,00 kl./s), 24,00 kl./s) albo 23,989 (23,98 kl./s). (Pozycja **[Pomijaj klatki]** nie jest wyświetlana, gdy ustawiono wartość  $\frac{7000}{5000}$ / $\frac{7500}{2500}$ / $\frac{7400}{2500}$ / $\frac{7300}{2500}$  lub gdy dla opcji **[43: Standard TV]** wybrano wartość **[Dla PAL]**).

# <span id="page-208-0"></span>**Filmowanie**

## <span id="page-208-1"></span>y**/**k **Nagrywanie z automatyczną regulacją ekspozycji**

W przypadku wybrania trybu fotografowania [ $\psi$ <sup>\*</sup>] lub [ $\psi$ ] bieżąca jasność sceny będzie korygowana za pomocą funkcji automatycznej regulacji ekspozycji.

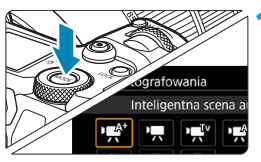

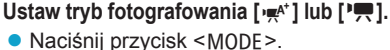

 $\bullet$  Obróć pokrętło < $\frac{1}{2}$ , aby wybrać opcję **[**y**]** lub **[**k**]**.

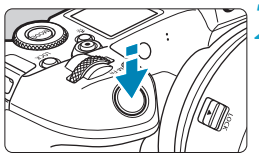

## **2 Ustaw ostrość na obiekt.**

- **Przed rozpoczeciem nagrywania filmu** ustaw ostrość automatycznie albo ręcznie (str. [268](#page-267-0)[–275,](#page-274-0) [281](#page-280-0)).
- **Domyślnie dla opcji [AF1: Filmowy Serwo AF]** jest wybrane ustawienie **[Włącz]**, aby aparat zawsze zachowywał ostrość (str. [286](#page-285-0)).
- Naciśnięcie spustu migawki do połowy spowoduje ustawienie ostrości aparatu za pomocą bieżącej metody AF.

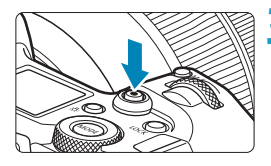

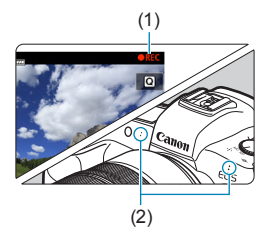

## **3 Nagraj film.**

- Naciśnii przycisk filmowania. aby rozpocząć nagrywanie filmu.
- ▶ Podczas nagrywania filmu znacznik " $\bullet$  REC" (1) będzie widoczny w prawym górnym rogu ekranu.
- **Dźwięk jest rejestrowany przez** mikrofony we wskazanych pozycjach (2).
- Aby zatrzymać nagrywanie filmu, ponownie naciśnij przycisk filmowania.

### <span id="page-209-0"></span>**univ** Preselekcia czasu

Tryb **[**t**]** umożliwia ustawienie żądanego czasu naświetlania dla filmów. Czułość ISO i przysłona zostaną ustawione automatycznie w taki sposób, aby pasować do jasności i zapewnić uzyskanie standardowej ekspozycji.

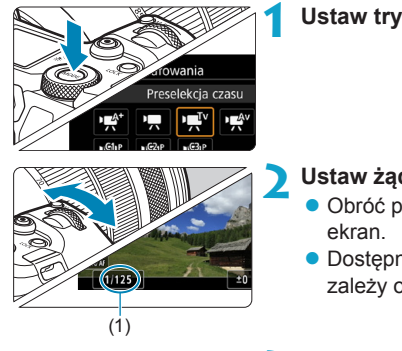

## **1 Ustaw tryb filmowania [**t**].**

- **2 Ustaw żądany czas naświetlania (1).**
	- Obróć pokrętło < $\frac{2}{3}$ >, patrząc na
	- **Dostępny zakres czasów naświetlania** zależy od prędkości nagrywania.

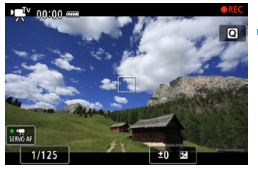

## **3 Ustaw ostrość i nagraj film.**

- **Procedura jest taka sama.** jak w punkcie 2 i 3 procedury "Nagrywanie z automatyczna regulacją ekspozycji" (str. [209](#page-208-1)).
- o Unikaj regulacji czasu naświetlania podczas nagrywania filmu, ponieważ zmiany ekspozycji mogą zostać nagrane.
- o Podczas filmowania poruszającego się obiektu zalecane jest ustawienie czasu naświetlania w zakresie od ok. 1/25 s do 1/125 s. Im krótszy czas naświetlania, tym mniej płynnie wygląda ruch obiektu.
- o Jeśli zmienisz czas naświetlania podczas filmowania przy świetle jarzeniowym lub LED, może zostać sfilmowane migotanie obrazu.

同

## <span id="page-210-0"></span>v **Preselekcja przysłony**

Tryb **[**v**]** umożliwia ustawienie żądanej przysłony dla filmów. Czułość ISO i czas naświetlania zostaną ustawione automatycznie w taki sposób, aby pasować do jasności i zapewnić uzyskanie standardowej ekspozycji.

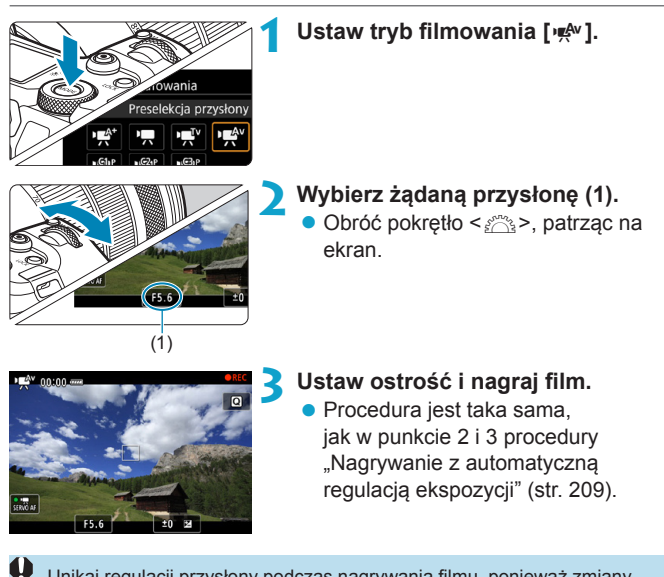

Unikaj regulacji przysłony podczas nagrywania filmu, ponieważ zmiany ekspozycji spowodowane regulacją przysłony mogą zostać nagrane.

#### 围 Uwagi do trybów [ $\frac{dx}{dx}$ ], [ $\frac{dy}{dx}$ ], [ $\frac{dy}{dx}$ ], i [ $\frac{dx}{dx}$ ]

- o W trybie **[**y**]** w lewym górnym rogu ekranu zostanie wyświetlona ikona ujęcia wykrytego przez aparat (str. [623\)](#page-622-0).
- o Można zablokować ustawienia ekspozycji (blokada AE), naciskając przycisk <A> (z wyjątkiem trybu **[**A**]**, str. [157](#page-156-0)). Po uruchomieniu blokady AE podczas filmowania można ją anulować, naciskając przycisk < $F =$ . (Ustawienie blokady AE zostanie zachowane do czasu naciśniecia przycisku <FFI>).
- o Korektę ekspozycji można ustawiać w zakresie do ±3 stopni (za wyjątkiem trybu **[**A**]**).
- o Czułość ISO, czas ekspozycji oraz wartość przesłony nie są zapisywane w informacjach Exif filmu w trybie  $[\cdot \neq^k]$  i  $[\cdot \neq]$ .
- o Aparat obsługuje funkcję lampy Speedlite, umożliwiającą automatyczne włączenie diody LED w warunkach słabego oświetlenia przy nagrywaniu filmów w trybie  $[\cdot,\cdot]$ ,  $[\cdot,\cdot]$ ,  $[\cdot,\cdot]$ ,  $[\cdot,\cdot]$  lub  $[\cdot,\cdot]$  Szczegółowe informacje można znaleźć w Instrukcji obsługi lampy błyskowej Speedlite wyposażonej w diodę LED.

## Czułość ISO w trybach [ $\psi$ <sup>\*</sup>], [ $\psi$ <sup>\*</sup>,], [ $\psi$ <sup>\*</sup>,] i [ $\psi$ <sup>\*</sup>,]

Czułość ISO jest ustawiana automatycznie w trybach **[**y**]**, **[**k**]**, **[**t**]** i **[**v**]**. Szczegółowe informacje dotyczące czułości wg ISO można znaleźć na str. [614.](#page-613-0)

## **Ikony ujęć**

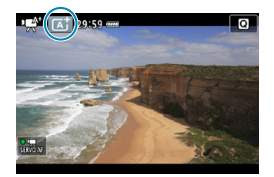

W trybie filmowania [ $\neq$ <sup>\*</sup>] aparat wykrywa typ ujęcia i automatycznie dostosowuje do niego wszystkie ustawienia. Wykryty rodzaj ujęcia jest wyświetlany w lewej górnej części ekranu. Szczegółowe informacje na temat ikon można znaleźć na stronie [623](#page-622-0).

## <span id="page-212-0"></span>M **Nagrywanie z ręczną regulacją ekspozycji**

W przypadku filmowania można ręcznie ustawić czas naświetlania, przysłonę i czułość ISO. Opcje ręcznej regulacji ekspozycji podczas filmowania są przeznaczone dla zaawansowanych użytkowników.

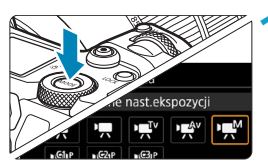

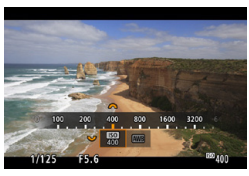

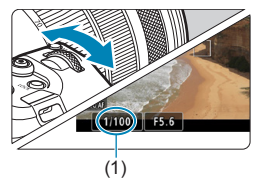

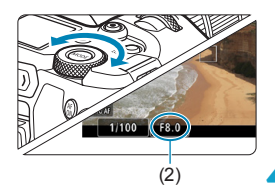

## **Ustaw tryb filmowania [** $M$ **].**

## **2 Ustaw czułość ISO.**

- Naciśnii przycisk <M-Fn>.
- $\bullet$  Obróć pokretło < $\sqrt{3}$ >, aby wybrać żądaną pozycję czułości ISO.
- $\bullet$  Obróć pokrętło < $\frac{2}{3}$ >, aby ustawić żądaną wartość.

#### **3 Ustaw czas naświetlania (1) i przysłonę (2).**

- Naciśnij spust migawki do połowy i sprawdź wskaźnik poziomu ekspozycji.
- z Aby ustawić czas naświetlania, obróć pokretło < $\frac{6}{5}$ >. Aby ustawić przysłonę, obróć pokrętło < $\sqrt{3}$ >.
- Dostepny zakres czasów naświetlania zależy od prędkości nagrywania.

## **4 Ustaw ostrość i nagraj film.**

 $\bullet$  Procedura jest taka sama, jak w punkcie 2 i 3 procedury "Nagrywanie z automatyczną regulacją ekspozycji" (str. [209](#page-208-1)).

#### Filmowanie

 $\boxdot$ 

- $\bullet$  W przypadku filmowania nie można rozszerzyć czułości ISO do wartości. L (odpowiednik ISO 50).
	- o Podczas przełączania z trybu fotografowania do trybu filmowania należy sprawdzić ustawienia aparatu ponownie przed rozpoczęciem filmowania.
	- o Podczas filmowania należy unikać zmian czasu naświetlania i przysłony. Mogłoby to spowodować zarejestrowanie zmian ekspozycji lub wywołanie większej ilości szumów przy wyższych czułościach ISO.
	- o Podczas filmowania poruszającego się obiektu zalecane jest ustawienie czasu naświetlania w zakresie od ok. 1/25 s do 1/125 s. Im krótszy czas naświetlania, tym mniej płynnie wygląda ruch obiektu.
	- o Jeśli zmienisz czas naświetlania podczas filmowania przy świetle jarzeniowym lub LED, może zostać sfilmowane migotanie obrazu.
	- Korzystając z automatycznej czułości ISO, można ustawić korekte ekspozycji w zakresie ±3 stopni.
		- o Po ustawieniu automatycznej czułości ISO można nacisnąć przycisk <A>, aby zablokować czułość ISO. Po zablokowaniu czułości ISO podczas filmowania można ją anulować, naciskając przycisk < $\Xi$ >. (Blokada czułości ISO zostanie zachowana do czasu naciśnięcia  $przvcisku <sub>F</sub>$  $\rightarrow$ ).
		- $\bullet$  Jeśli naciśniesz przycisk < $\clubsuit$ >, a następnie zmienisz kompozycie, zauważysz zmianę poziomu ekspozycji na wskaźniku poziomu ekspozycji w porównaniu z ekspozycją zmierzoną po naciśnięciu  $przvcisku < \nleftrightarrow$ .
		- **Gdy aparat jest gotowy do pracy i znajduje się w trybie [** $M$ **], można** wyświetlić histogram, naciskając przycisk <INFO>.
		- Czułość ISO można regulować podczas nagrywania filmu, naciskając przycisk <M-Fn> i obracając pokrętło < $\mathcal{E}$

## **Czułość ISO w trybie [** $M$ **]**

W trybie **[**M**]** możliwe jest ustawienie czułości ISO ręcznie lub automatycznie **[AUTO]**. Szczegółowe informacje dotyczące czułości wg ISO można znaleźć na str. [614.](#page-613-0)

#### **Czas naświetlania**

Dostępne czasy naświetlania w trybach **[**t**]** (preselekcja czasu) i **[**M**]** (ręczna regulacja ekspozycji) zależy od prędkości nagrywania dla danej jakości nagrywanego filmu.

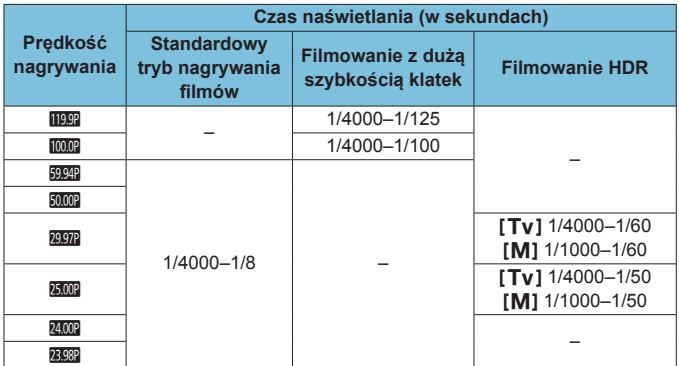

## **Fotografowanie**

**Podczas filmowania nie można wykonywać zdjęć.** Aby robić zdjęcia, najpierw zatrzymaj nagrywanie i zmień ustawienie **[Tryb fotografowania]** na fotografowanie (str. [70](#page-69-0)).

## **Wyświetlanie informacji (Filmowanie)**

Szczegółowe informacje na temat ikon wyświetlanych w przypadku filmowania można znaleźć na stronie [621](#page-620-0).
# **Przestrogi dotyczące filmowania**

- o Nie kieruj aparatu w stronę źródeł intensywnego światła, np. słońca lub źródła intensywnego sztucznego oświetlenia. Mogłoby to spowodować uszkodzenie matrycy lub wewnętrznych elementów aparatu.
- $\bullet$  W przypadku fotografowania obiektu o drobnych szczegółach może wystąpić efekt mory lub zafałszowanie kolorów.
- **O** Po ustawieniu trybu < **WA** > lub < **WA** w> zmiana czułości ISO lub przysłony podczas filmowania może spowodować również zmianę balansu bieli.
- o Nagrywanie filmu przy świetle jarzeniowym lub LED może powodować migotanie obrazu filmu.
- o W przypadku korzystania z funkcji AF i obiektywu USM podczas filmowania w słabym świetle na filmie mogą zostać nagrane szumy w postaci poziomych pasów. Ten sam typ szumów może wystąpić w przypadku ręcznej regulacji ostrości za pomocą niektórych obiektywów wyposażonych w pierścień elektronicznej regulacji ostrości.
- $\bullet$  Jeśli użytkownik zamierza zmieniać ogniskowa podczas filmowania, zalecane jest nagranie kilku próbnych filmów. Korzystanie z zoomu podczas nagrywania filmów może powodować zmiany w ekspozycji lub rejestrowanie dźwięków działania obiektywu, nierówny poziom dźwięku lub utratę ostrości.
- o Duże wartości przysłony mogą powodować opóźnienie lub uniemożliwiać dokładną regulację ostrości.
- o Korzystanie z funkcji AF podczas filmowania może spowodować następujące efekty: tymczasowa znaczna utrata ostrości, zarejestrowanie zmian jasności filmu, tymczasowe zatrzymanie filmowania i zarejestrowanie mechanicznego dźwięku pracy obiektywu.
- o Unikaj przykrywania wbudowanych mikrofonów (str. [209\)](#page-208-0) palcami i innymi obiektami.
- o **"Ogólne przestrogi dotyczące filmowania" można znaleźć na stronie [253.](#page-252-0)**
- o **W razie potrzeby należy zapoznać się także z częścią "Ogólne przestrogi dotyczące fotografowania" na stronie [142](#page-141-0).**

# **Uwagi dotyczące filmowania**

- Zawsze, gdy nagrywany jest film, na karcie jest tworzony nowy plik filmu.
- o Pokrycie pola widzenia filmu w przypadku nagrywania filmów 4K, Full HD i HD wynosi około 100%.
- $\bullet$  Ostrość można także ustawić, naciskając przycisk  $\leq_{0}^{AF}$ .
- o Aby włączyć rozpoczynanie i kończenie filmowania za naciśnięciem przycisku migawki do końca, dla opcji **[Do oporu]** funkcji **[**5**4: F-cja przyc.** V**]** wybierz wartość **[Film - start/stop]**.
- o Wbudowane mikrofony nagrywają dźwięk stereofoniczny (str. [209](#page-208-0)).
- Wszelkie mikrofony zewnętrzne, takie jak kierunkowy mikrofon stereofoniczny DM-E1 (sprzedawany osobno) podłączone do WEJŚCIA mikrofonowego w aparacie mogą być wykorzystywane zamiast mikrofonów wbudowanych (str. [203](#page-202-0)).
- o Można zastosować większość mikrofonów zewnętrznych z wtykiem mini 3,5 mm.
- o W przypadku stosowania obiektywu EF, ostrość zaprogramowana podczas filmowania jest dostępna podczas stosowania obiektywów superzbliżeniowych wyposażonych w tę funkcję, wprowadzonych na rynek w pierwszej połowie roku 2011 i później.
- o Próbkowanie koloru YCbCr 4:2:0 (8-bitowe) oraz przestrzeń kolorów Rec. ITU-R BT.709 są wykorzystywane w filmach 4K, Full HD i HD.

# <span id="page-218-0"></span>**Kadrowanie filmu**<sup>☆</sup>

Przy użyciu obiektywów RF lub EF filmy mogą być kadrowane wokół środka obrazu, jak gdyby był używany teleobiektyw.

Filmowanie przy użyciu obiektywu EF-S daje ten sam efekt, jak funkcja kadrowania filmu.

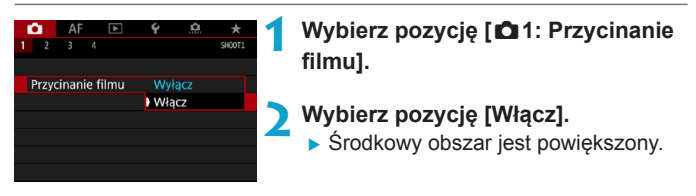

- **Filmy EHD 59949 ALL-1, EHD 59949 IPB, EHD 50009 ALL-1, EHD 50009 IPB i o dużej** szybkości klatek nie mogą być nagrywane, jeśli wybrano opcję kadrowania filmu.
	- $\bullet$  Środek ekranu jest jeszcze bardziej wykadrowany, co ogranicza obszar filmowania, gdy dla opcji **[**z**1: Stab. cyfr. filmu]** wybrano wartość **[Włącz]** lub **[Wzmocniona]**.
- 围 o Obszar filmowania dostępny przy kadrowaniu filmu jest ten sam, jak przy filmowaniu z obiektywem EF-S.
	- o Filmy 4K są zawsze nagrywane ze środkiem ekranu filmowania wykadrowanym i włączenie **[**z**1: Przycinanie filmu]** nie zmienia kąta widzenia filmowania.
	- o Szczegółowe informacje dotyczące obszaru filmowania można znaleźć na stronie [194](#page-193-0).

# <span id="page-219-0"></span>**Cyfrowa stabilizacja filmu**

Wbudowana stabilizacia obrazu koryguje elektronicznie drgania aparatu podczas filmowania. Funkcja ta jest określana jako "Stabilizacja cyfrowa filmu". Dzięki funkcji Cyfrowej stabilizacji filmu obrazy są stabilizowane nawet w przypadku używania obiektywu bez Image Stabilizer (Stabilizator obrazu). W przypadku używania obiektywu z wbudowanym stabilizatorem obrazu, ustaw Image Stabilizer (Stabilizator obrazu) w obiektywie w pozycję <0N>.

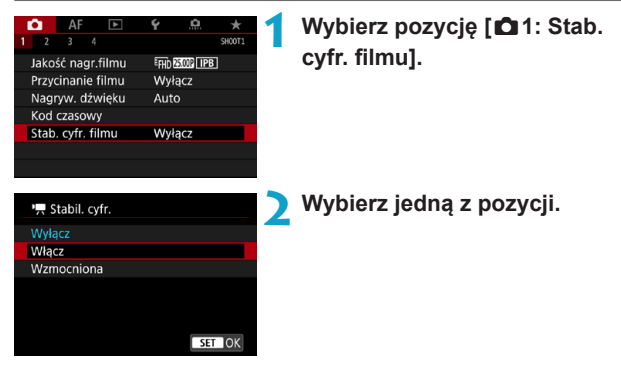

## z **Wyłącz (**v**)**

Stabilizacia obrazu za pomocą funkcji Cyfrowej stabilizacji filmu jest wyłączona.

# **• Włącz (** $(\psi\psi\psi\eta)$

Drgania aparatu zostaną skorygowane. Obraz zostanie nieco powiększony.

# z **Wzmocniona (**x**)**

W porównaniu do opcji **[Włącz]**, można korygować mocniejsze drgania aparatu. Wyświetlony obraz zostanie bardziej powiększony.

#### **Zespolona stabilizacja filmu**

Jeszcze skuteczniejszą korekcję można uzyskać, filmując obiektywem zgodnym z funkcją Cyfrowej stabilizacji filmu oraz Połączonej stabilizacji filmu, które łączą stabilizację optyczną i cyfrową uzyskaną z obiektywu i z aparatu.

- o Cyfrowa stabilizacja filmu nie będzie działać, gdy przełącznik optycznego Stabilizatora obrazu obiektywu jest ustawiony na wartość < OFF>.
	- Chociaż filmy mogą również być nagrywane z wykorzystaniem funkcji Cyfrowej stabilizacji filmu dostępnej dla obiektywów EF-S lub funkcji kadrowania filmu, obszar filmowania jest dodatkowo ograniczony.
	- o W przypadku obiektywu, którego ogniskowa jest dłuższa niż 800 mm, funkcia Cyfrowei stabilizacii filmu nie bedzie działać.
	- o Stabilizacja przy użyciu funkcji Cyfrowej stabilizacji filmu może być mniej skuteczna przy pewnych ustawieniach jakości nagrywania filmów.
	- o Im szerszy kąt widzenia (najkrótsza ogniskowa), tym bardziej skuteczna jest stabilizacja obrazu. Im węższy kąt widzenia (najdłuższa ogniskowa), tym mniej skuteczna jest stabilizacja obrazu.
	- o W przypadku używania statywu zaleca się wybrać w ustawieniu Cyfrowej stabilizacji filmu wartość **[Wyłącz]**.
	- o W zależności od obiektu i warunków fotografowania obiekt może być znacznie rozmyty (obiektowi chwilowo brakuje ostrości) ze względu na efekt Cyfrowej stabilizacji filmu.
	- o W przypadku używania obiektywu TS-E, obiektywu typu rybie oko lub obiektywu firmy innej niż Canon zaleca się wybrać w ustawieniu Cyfrowej stabilizacji filmu opcję **[Wyłącz]**.
	- o Ponieważ stabilizacja cyfrowa filmu powiększa obraz, sprawia on wrażenie ziarnistego. Mogą być widoczne także szumy, punkty światła itd.
- Ħ Szczegółowe informacje dotyczące obiektywów obsługujących zespoloną stabilizację obrazu można znaleźć na stronie internetowej firmy Canon.
	- O Do ikony Cyfrowej stabilizacji filmu dodawany jest znak "+" (patrz str. [220\)](#page-219-0), kiedy używany jest obiektyw obsługujący zespoloną stabilizację obrazu.

# 222

# **Nagrywanie filmów HDR**

Możliwe jest nagrywanie filmów HDR, które zachowują szczegółowość nawet bardzo kontrastowych ujęć.

Możliwe jest ustawienie nagrywania filmów HDR z poziomu ekranu szybkich nastaw podczas używania obiektywu RF lub EF z opcją **[Wielk.nagr. filmu]** w **[**z**1: Jakość nagr.filmu]** ustawioną na **EFHI)** 2007 [IPB] (NTSC) lub EFHI) 2009 [IPB] (PAL) lub podczas używania obiektywu EF-S lub przy kadrowaniu filmu z tą opcją ustawioną na  $E$ HD 2997 [IPB] (NTSC) lub  $E$ HD 25.000 [IPB] (PAL).

> **1 Sprawdź opcję [Wielk.nagr. filmu].** z Upewnij się, że opcja **[Wielk.nagr. filmu]** w menu **[**z**1: Jakość nagr. filmu]** jest ustawiona dla wyżej podanej wielkości.

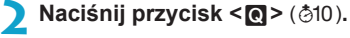

# **3 Wybierz pozycję [**4**].**

 $\bullet$  Użyj przycisków < $\blacktriangle$  > < $\nabla$ >, aby wybrać pozycję **[**4**]** (Filmowanie HDR) w prawej dolnej części ekranu.

# **4 Wybierz ustawienie [**5**] (Włącz).**

 $\bullet$  Użyj przycisków < $\blacktriangleleft$  > < $\blacktriangleright$  >, aby wybrać opcję **[** 5**]** (Włącz).

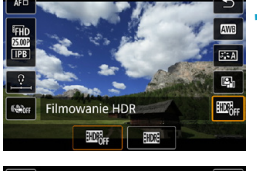

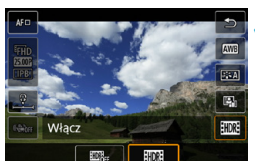

# **5 Nagraj film HDR.**

- Nagraj film w ten sam sposób, jak w standardowym trybie nagrywania filmów.
- **Informacie o wielkościach plików oraz** czasach nagrywania można znaleźć na stronie [612.](#page-611-0)
- $\mathbf{u}$ o Filmy są nagrywane w jakości HD (jakość Full HD jest niedostępna), gdy stosowany jest obiektyw EF-S lub kadrowanie filmu.
	- Czułość ISO dla filmów HDR ma zakres ustawień ISO 100–25600. ustawiany automatycznie lub ręcznie. Dodatkowe czułości ISO są niedostepne.
	- o Szczegółowe informacje na temat czasu naświetlania można znaleźć na str. [215.](#page-214-0)
	- o Minimalna czułość ISO w trybie **[**t**]** wynosi ISO 400.
	- o Nagrywanie filmów HDR nie jest dostępne z funkcjami **[**z**1: Stab. cyfr. filmu]**, **[**z**2: Film poklatk.]**, **[**z**3: Priorytet jasnych partii obr.]** oraz **[Canon Log]**.
	- o Obraz może migać przy nagrywaniu filmu HDR, nawet jeśli ustawiony zostanie odpowiedni czas naświetlania.
	- o Ponieważ film HDR powstaje w wyniku scalenia wielu klatek, niektóre części filmu mogą wyglądać tak, jakby zawierały zakłócenia. W przypadku filmowania aparatem trzymanym w rękach zakłócenia spowodowane przez drgania aparatu mogą być bardziej widoczne. Zalecane jest używanie statywu. Należy pamiętać, że nawet w przypadku filmowania ze statywu podczas odtwarzania filmu HDR klatka po klatce lub w zwolnionym tempie może być widoczny powidok, a szumy mogą być bardziej dostrzegalne niż podczas normalnego odtwarzania.
	- o Kolor i jasność obrazu mogą się zmienić znacząco na chwilę przy zmianie ustawień nagrywania filmu HDR. Ponadto film przez chwilę nie będzie zaktualizowany i klatka zostanie na chwilę "zamrożona". Pamiętaj o tym przy nagrywaniu filmów na urządzenie zewnętrzne przez złącze HDMI.

# <span id="page-223-0"></span>**Ix:'!! Nagrywanie filmów poklatkowych**

Film poklatkowy 4K lub Full HD to szereg zdjęć wykonywanych w określonym odstępie czasu, a następnie automatyczne połączonych w jeden materiał filmowy. Pokazuje, jak zmienia się obiekt w znacznie krótszym czasie niż miało to w rzeczywistości miejsce. Idealnie nadaje się do nieruchomej obserwacji zmieniającej się scenerii, rosnących kwiatów czy ruchu gwiazd na niebie.

Filmy poklatkowe zostaną nagrane w formacie MP4 w następującej jakości: 4 k 2997 ALL-1 (NTSC)/4 k 2500 ALL-1 (PAL) dla 4K oraz FFHD 2997 ALL-II (NTSC)/FHD 2500P ALL-II (PAL) dla Full HD.

Należy pamiętać, że prędkość nagrywania zmienia się automatycznie stosownie do ustawienia **[**5**3: Standard TV]** (str. [384](#page-383-0)).

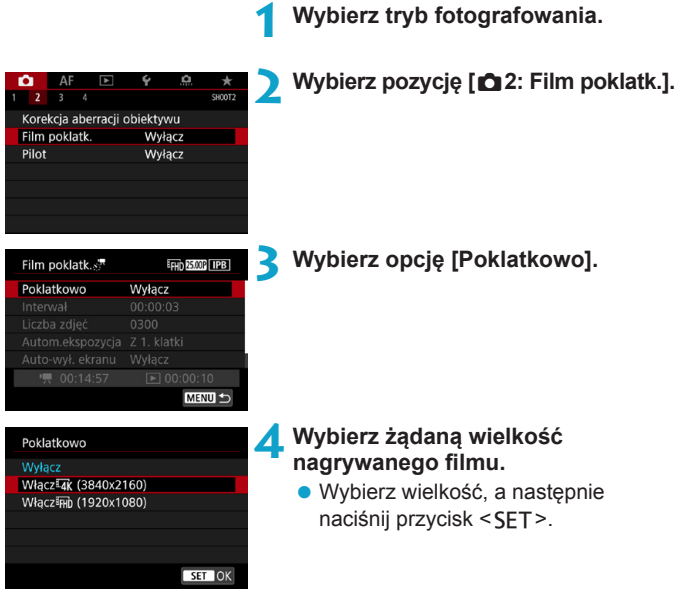

## **Włacz Iak (3840x2160)**

Film jest nagrywany w jakości 4K. Format obrazu wynosi 16:9. Predkość nagrywania wynosi 29,97 kl./s (**@) dla NTSC** i 25,00 kl./s (**2500)** dla PAL, a filmy są zapisywane w formacie MP4 (MP4) z kompresją ALL-I (ALL-II).

## **• Włącz** Fin (1920x1080)

Film zostanie nagrany w jakości Full High-Definition (Full HD). Format obrazu wynosi 16:9. Prędkość nagrywania wynosi 29,97 kl./s ( $\overline{R}$ ) dla NTSC i 25,00 kl./s ( $\overline{R}$  $\overline{R}$  $\overline{R}$ ) dla PAL, a filmy sa zapisywane w formacie MP4 (MP4) z kompresją ALL-I (ALL-II).

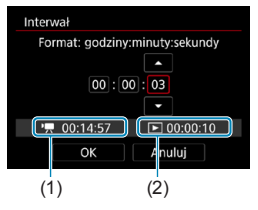

- **5 Ustaw interwał filmowania.**
	- z Wybierz pozycję **[Interwał]**.
	- Aby ustawić liczbe, sprawdź
		- **[**k**: Wymagany czas]** (1) i **[**3**: Czas odtwarz.]** (2).
	- Wybierz godziny, minuty lub sekundy.
	- Naciśnii przycisk <SET>, aby wyświetlić ustawienie < $\triangle$ >.
	- Ustaw żądaną wartość, a następnie naciśnii przycisk <SET>. (Spowoduje to przywrócenie symbolu  $\leq \square$ >).
	- Możliwe jest ustawienie w zakresie **[00:00:02]**–**[99:59:59]**. (Interwał raz na sekunde nie jest dostepny).
	- **Wybierz [OK]**, aby zarejestrować ustawienie.

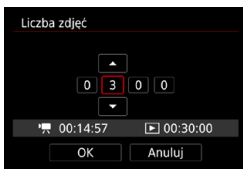

# **6 Ustaw liczbę zdjęć.**

- z Wybierz opcję **[Liczba zdjęć]**.
- z Aby ustawić liczbę, sprawdź **[**k**: Wymagany czas]** i **[**3**: Czas odtwarz.]**.
- $\bullet$  Wybierz cyfre.
- $\bullet$  Naciśnij przycisk <SET>, aby wyświetlić ustawienie < $\Rightarrow$ .
- Ustaw żądaną wartość, a następnie naciśnij przycisk <SET>. (Spowoduje to przywrócenie symbolu  $\leq \square$ >).
- Możliwe jest ustawienie w zakresie **[0002]**–**[3600]**.
- Upewnij się, że opcja **[**■: Czas **odtwarz.]** nie jest wyświetlana w kolorze czerwonym.
- **Wybierz [OK]**, aby zarejestrować ustawienie.

o Informacje o kartach, na których można nagrywać filmy poklatkowe (wymagane parametry pracy dotyczące karty), patrz strona [611](#page-610-0).

o Jeśli liczba zdjęć jest ustawiona na wartość 3600, film poklatkowy będzie trwał ok. 2 min w systemie NTSC i ok. 2 min 24 s w systemie PAL.

R

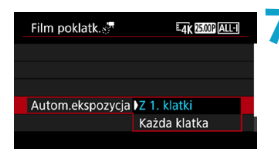

## **7 Wybierz metodę ustawiania ekspozycji.**

- z Wybierz pozycję **[Autom.ekspozycja]**.
- Wybierz opcję, a następnie naciśnij przycisk <SFT>.

Podczas wykonywania pierwszego zdjęcia dokonywany jest pomar, aby automatycznie ustawić ekspozycję w celu jej dopasowania do jasności. Ustawienie ekspozycji dla pierwszego zdjęcia zostanie zastosowane do kolejnych zdjęć. Inne ustawienia związane z fotografowaniem dla pierwszego zdjęcia zostaną również zastosowane do kolejnych zdjęć.

### z **Każda klatka**

z **Z 1. klatki**

Pomiar jest również dokonywany dla każdego kolejnego zdjęcia, aby automatycznie ustawić ekspozycję w celu jej dopasowania do jasności. Należy pamiętać, że jeśli funkcje, takie jak Styl obrazów i balans bieli są ustawione na **[Auto]**, będą one automatycznie ustawiane dla każdego kolejnego zdjęcia.

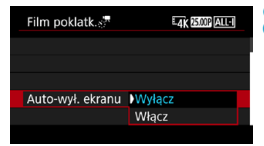

# **8 Określ, czy obraz ma być wyświetlany.**

- **Wybierz pozycie [Auto-wył. ekranu].**
- Wybierz opcję, a następnie naciśnij przycisk <SET>.

# z **Wyłącz**

Nawet podczas nagrywania filmu poklatkowego obraz będzie wyświetlany. (Ekran wyłącza się tylko w chwili wykonania zdjęcia). Należy pamiętać, że ekran zostanie wyłączony po upływie ok. 30 min od rozpoczęcia nagrywania.

# z **Włącz**

Monitor LCD zostanie wyłączony po upływie ok. 10 s od rozpoczęcia nagrywania.

 $\mathbb{F}_{\mathbb{A}}$  Podczas nagrywania filmu poklatkowego można nacisnąć przycisk <INFO>, aby włączyć/wyłączyć ekran.

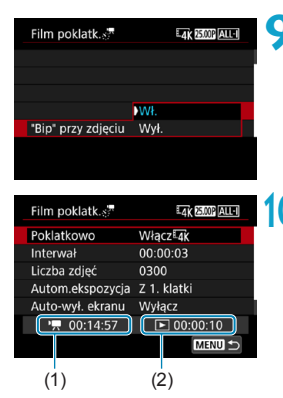

## **9 Ustaw sygnalizator dźwiękowy.**

- z Wybierz pozycję **["Bip" przy zdjęciu]**.
- Jeżeli wybrano opcie **[Wył.]**, sygnalizator dźwiękowy nie zostanie uruchomiony podczas fotografowania.

#### **10Sprawdź ustawienia.**

### **(1) Wymagany czas**

Oznacza ilość czasu konieczną do zarejestrowania wybranej liczby zdjęć przy zastosowaniu ustawionego interwału. Jeżeli wartość przekracza 24 godziny, zostanie wyświetlone wskazanie "\*\*\* dni".

#### **(2) Czas odtwarzania**

Oznacza czas nagrania filmowego (czas wymagany do odtworzenia filmu) w przypadku tworzenia filmu poklatkowego w jakości 4K lub Full HD ze zdjęć wykonanych z wykorzystaniem ustawionych interwałów.

# **11 Wyjdź z menu.**

• Naciśnij przycisk <MENU>, aby wyjść z ekranu menu.

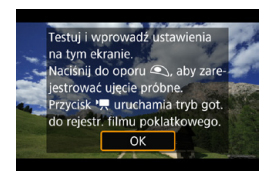

# **12 Odczytaj komunikat.**

z Odczytaj komunikat i naciśnij **[OK]**.

# **13 Wykonaj zdjęcia próbne.**

- $\bullet$  Tak jak w przypadku fotografowania, ustaw ekspozycje i funkcje filmowania. a następnie naciśnij spust migawki do połowy, aby ustawić ostrość.
- Aby wykonać zdiecia próbne, naciśnij spust migawki do końca. Zdiecia zostaną zapisane na karcie.
- **Jeżeli zdjęcia próbne nie ujawniły** żadnych problemów, przejdź do następnego punktu.
- Aby ponownie wykonać zdjęcia próbne, powtórz czynności opisane w tym punkcie.
- 同 ● Zdiecia próbne sa rejestrowane w jakości JPEG 4L.
	- o W trybie **[**t**]** lub **[**M**]** można ustawić czas naświetlania w zakresie od 1/4000 s do 30 s.
	- o Można ustalić górny limit automatycznej czułości ISO w trybie **[**k**]**, **[**t**]** lub **[**v**]** lub w trybie **[**M**]** z automatyczną czułością w opcji **[**a**Autom. ISO]** w **[**z**3:** k**Nastawy czułości ISO]** (str. [246](#page-245-0)).
	- o Przy filmowaniu z ręcznym ustawieniem ekspozycji, ustawienie **[Maksymalny]** dla **[Zakres ISO]** lub **[Zakres dla**  $\overline{u}$ **k]** w opcii **[Ci3:** k**Nastawy czułości ISO]** do wartości **[H2(102400)]** podwyższa górną granice zakresu ręcznych ustawień do H2 (odpowiednik ISO 102400).
	- Jeśli ustawiono **[Do połowy]** w opcji **[44: F-cja przyc. ]** do wartości **[Pomiar+', Serwo AF]**, zostaje ono automatycznie zmienione na **[Pomiar+One-ShotAF]**, gdy ustawione zostanie nagrywanie filmu poklatkowego.

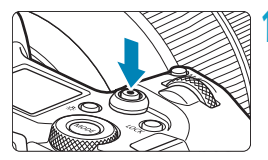

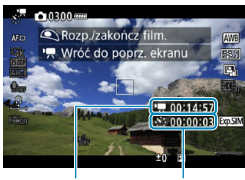

 $(1)$   $(2)$ 

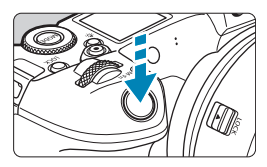

# **14 Naciśnij przycisk filmowania.**

- <span id="page-229-0"></span>Aparat jest gotowy do rozpoczęcia rejestracji filmu poklatkowego.
- $\bullet$  Aby wrócić do punktu 13, ponownie naciśnij przycisk filmowania.

## **15 Nagraj film poklatkowy.**

- Naciśnij przycisk <INFO > i ponownie sprawdź "Wymagany czas (1)" i "Interwał (2)" wyświetlane na ekranie.
- z **Aby rozpocząć nagrywanie filmu poklatkowego, naciśnij spust migawki do końca.**
- Podczas nagrywania filmu poklatkowego automatyczna regulacja ostrości nie będzie działała.
- **Podczas zapisywania filmu** poklatkowego, w prawej górnej części ekranu wyświetlany jest symbol .<sup>O</sup>REC".
- **Ponieważ do nagrywania filmu** poklatkowego wykorzystywana jest elektroniczna migawka, mechaniczny dźwięk migawki nie będzie słyszalny.
- $\blacktriangleright$  Po wykonaniu ustawionej liczby zdjęć nagrywanie filmu poklatkowego kończy się.
- Aby anulować nagrywanie filmów poklatkowych, ustaw opcję **[Poklatkowo]** na **[Wyłącz]**.

o Zalecane jest używanie statywu.

围

- o Zalecane jest wykonanie zdjęć próbnych zgodnie z informacjami w punkcie 13, a także nagranie próbnych filmów poklatkowych.
- o Niezależnie od ustawienia **[Wielk.nagr. filmu]** w opcji **[**z**1: Jakość nagr.filmu]** filmy poklatkowe 4K sa nagrywane w trybie HAK WER ALL-II (NTSC)/HK **BIOP** ALL-I (PAL), natomiast filmy poklatkowe Full HD sa nagrywane w trybie EFHD 2997P ALL-I (NTSC)/EFHD 2500P ALL-I (PAL).
- o Pokrycie pola widzenia filmu w przypadku nagrywania filmów poklatkowych 4K i Full HD wynosi około 100%.

o Aby anulować nagrywanie filmu poklatkowego w jego trakcie, naciśnij spust migawki do końca albo naciśnij przycisk filmowania. Nagrana do tej pory część filmu poklatkowego zostanie zapisana na karcie.

- o Jeżeli wymagany czas nagrywania wynosi więcej niż 24 godziny, a zarazem mniej niż 48 godzin, prezentowane będzie wskazanie "2 dni". Jeżeli nagrywanie potrwa co najmniej trzy dni, liczba dni będzie prezentowana w 24-godzinnych przyrostach.
- o Plik filmowy zostanie utworzony, nawet jeśli czas odtwarzania filmu poklatkowego wynosi mniej niż 1 s. W pozycji **[Czas odtwarz.]** będzie widoczne wskazanie "00:00:00".
- o Jeżeli czas nagrywania jest długi, zaleca się zastosowanie akcesoriów do gniazdek elektrycznych (sprzedawanych osobno).
- o Próbkowanie koloru YCbCr 4:2:0 (8-bitowe) oraz przestrzeń kolorów Rec. ITU-R BT.709 są wykorzystywane w filmach poklatkowych 4K/ Full HD.

o Jeżeli na karcie nie ma wystarczającej ilości wolnego miejsca do zapisania wybranej liczby zdjęć, wskaźnik **[Czas odtwarz.]** będzie wyświetlany na czerwono. Gdy karta zapełni się, nagrywanie zostanie zatrzymane, pomimo że aparat może kontynuować rejestrowanie zdjęć. **O** Jeśli rozmiar pliku filmu przekracza 4 GB przy zastosowaniu ustawień **[Liczba zdjęć]**, a karta nie jest sformatowana w systemie exFAT (str. [374](#page-373-0)), w kolorze czerwonym zostanie wyświetlona opcja **[Czas odtwarz.]**. W przypadku dalszego fotografowania w takiej sytuacji i osiągnięcia przez plik filmowy rozmiaru 4 GB nagrywanie filmu poklatkowego zostanie zatrzymane.

- $\bullet$  $\bullet$  Nie kieruj aparatu w stronę źródeł intensywnego światła, np. słońca lub. źródła intensywnego sztucznego oświetlenia. Mogłoby to spowodować uszkodzenie matrycy lub wewnętrznych elementów aparatu.
	- o Ustawienie **[Włącz]** jest niedostępne, jeżeli aparat jest podłączony do komputera za pomocą kabla interfejsu, albo gdy do aparatu podłączony jest kabel HDMI.
	- o Funkcja Filmowy Servo AF nie będzie dostępna.
	- **o W przypadku filmów poklatkowych w trybie [** $\psi$ **] (Preselekcja czasu),** przysłona jest stała, a ekspozycją steruje czułość ISO.
	- o Jeżeli czas naświetlania wynosi 1/30 s lub jest dłuższy, wartość ekspozycji filmu może nie być wyświetlana prawidłowo (może różnić się od tej uzyskanej w finalnym filmie poklatkowym).
	- o Podczas nagrywania filmu poklatkowego nie korzystaj z zoom obiektywu. Użycie zoomu może spowodować zarejestrowanie nieostrego obrazu, zmianę wartości ekspozycji bądź nieprawidłowe działanie funkcji korekcji aberracji obiektywu.
	- o W przypadku nagrywania filmu poklatkowego w migającym świetle, zarejestrowany materiał może charakteryzować się widocznym migotaniem, poziomymi pasami (zakłócenia) albo nierówną ekspozycją.
	- o Obrazy wyświetlane podczas nagrywania filmów poklatkowych mogą wyglądać inaczej, niż finalny film (w takich szczegółach, jak nieregularna jasność spowodowana migającymi źródłami światła lub zakłócenia spowodowane wysoką czułością ISO).
	- o W przypadku nagrywania filmu poklatkowego przy słabym oświetleniu obraz wyświetlany podczas filmowania może wyglądać inaczej od obrazu w rzeczywistości rejestrowanego na filmie. W takich przypadkach będzie migać ikona < s
	- $\bullet$  Jeżeli podczas nagrywania filmu poklatkowego aparat jest przesuwany w bok (panoramowanie) albo rejestrowany jest obiekt w ruchu, obraz może zawierać bardzo dużo zakłóceń.
	- o Podczas nagrywania filmu poklatkowego funkcja automatycznego wyłączania zasilania nie będzie działała. Niemożliwe jest również konfigurowanie funkcji fotografowania i ustawień funkcji menu, odtwarzanie obrazów itp.
	- o W przypadku filmów poklatkowych nie jest nagrywany dźwięk ani kody czasowe.
	- o Podczas nagrywania filmu poklatkowego można wcisnąć przycisk migawki do końca, aby rozpocząć lub zatrzymać filmowanie, bez względu na ustawienie **[44: F-cja przyc.**  $\textcircled{\scriptsize{}}$ ].
	- o Przy opcji **[Interwał]** ustawionej na mniej niż 3 s, natomiast opcji **[Autom. kspozycja]** ustawionej na **[Każda klatka]**, jeśli jasność różni się znacznie od jasności poprzedniego zdjęcia, aparat może nie wykonać zdjęcia przy ustawionym interwale.
- $\bullet$  W przypadku, gdy dany czas naświetlania jest dłuższy niż interwał fotografowania (na przykład, gdy ustawiona jest długa ekspozycja), lub jeśli automatycznie ustawiany jest długi czas naświetlania, aparat może nie wykonywać zdjęć z ustawionym interwałem. Ponadto fotografowanie może być niemożliwe z uwagi na to, że interwały fotografowania są prawie takie same, co czas naświetlania.
	- o Jeżeli wykonanie następnego zaplanowanego zdjęcia nie jest możliwe, zostanie ono pominięte. Może to spowodować skrócenie czasu nagrywania tworzonego filmu poklatkowego.
	- o Jeżeli czas zapisu na kartę przekracza interwał fotografowania z powodu ustawionych funkcji fotografowania bądź niskiej wydajności karty, niektóre zdjęcia mogą nie zostać wykonane z ustawionymi interwałami.
	- o Nawet jeśli dla opcji **[Auto-wył. ekranu]** wybrano ustawienie **[Wyłącz]**, ekran wyłączy się podczas ekspozycji.
	- o Nawet jeśli dla opcji **[Auto-wył. ekranu]** wybrano ustawienie **[Wyłącz]**, obraz może nie być wyświetlany przez ten krótki interwał przed następnym zdjęciem.
	- o Jeżeli czas zapisu na kartę przekracza interwał fotografowania z powodu ustawionych funkcji fotografowania bądź niskiej wydajności karty, niektóre zdjęcia mogą nie zostać wykonane z ustawionymi interwałami.
	- o Rejestrowane obrazy nie są zapisywane jako zdjęcia. Nawet w razie anulowania nagrywania filmu poklatkowego po wykonaniu zaledwie jednego zdjęcia zostanie ono zapisane jako plik filmowy.
	- o Jeśli podłączasz aparat do komputera przewodem interfejsu i używasz oprogramowania EOS Utility (oprogramowania EOS), dla opcji **[**z**2: Film poklatk.]** wybierz wartość **[Wyłącz]**. Jeśli wybierzesz wartość **[Włącz]**, aparat nie będzie mógł się komunikować z komputerem.
	- Podczas nagrywania filmu poklatkowego Image Stabilizer (Stabilizator) obrazu) obiektywu nie będzie działał.
	- o Nagrywanie filmu poklatkowego kończy się, gdy przełącznik zasilania zostanie na przykład ustawiony w pozycji <0FF>, a ustawienie zostanie zmienione na **[Wyłącz]**.
	- o Nawet jeśli jest używana lampa błyskowa, nie wyemituje ona błysku.
	- o Następujące czynności anulują stan czuwania dla nagrywania filmu poklatkowego i zmieniają ustawienie na **[Wyłącz]**.
		- Wybranie opcji **[Czyść teraz**  $\dagger$ **] lub <b>[Czyść matryce ręcznie]** w opcji **[**5**3: Czyszczenie matrycy]** lub wybranie opcji **[**5**6: Kasowanie nastaw aparatu]**.
- $\mathbf 1$ W sytuacji rozpoczęcia nagrywania filmu poklatkowego, gdy wyświetlana  $i$ est biała ikona < $\overline{m}$  > ostrzegająca o wysokiej temperaturze (str. [253\)](#page-252-1), jakość obrazu filmu poklatkowego może ulec pogorszeniu. Zaleca się rozpoczęcie nagrywania filmu poklatkowego po zniknięciu białej ikony <<br/>setephetemperatury wewnętrznej aparatu).
	- o Przy ustawieniu **[Każda klatka]** dla **[Autom.ekspozycja]**, czułość ISO, czas naświetlania i przysłona mogą nie być zapisane w danych Exif filmu poklatkowego w niektórych trybach.

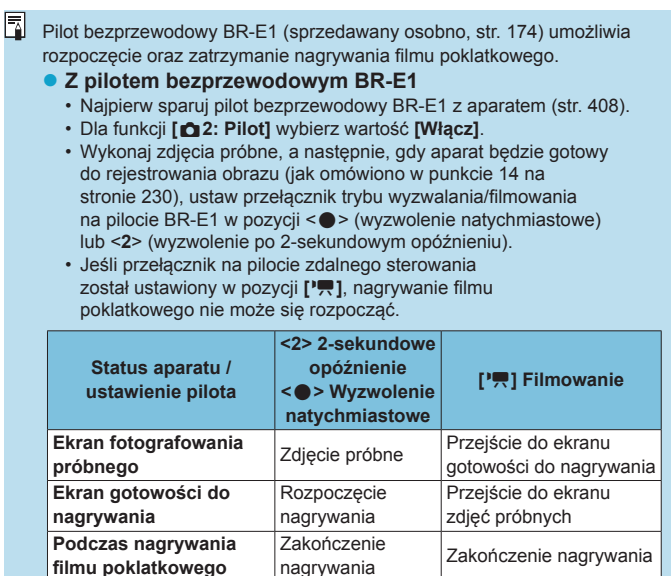

#### <span id="page-234-0"></span>**Przybliżony czas dostępny dla nagrywania filmów poklatkowych**

**filmu poklatkowego**

Informacje o tym, przez jaki czas można nagrywać filmy poklatkowe (do wyczerpania akumulatora) można znaleźć na stronie [613.](#page-612-0)

# <span id="page-235-0"></span>**Nagrywanie filmów w ustawieniu Canon Log**<sup>\*</sup>

Krzywa gamma Canon Log wykorzystuje charakterystykę matrycy światłoczułej do wychwytywania zakresu dynamicznego dla filmów, który będzie następnie wykorzystywany w postprodukcji. Przy minimalnej utracie szczegółów świateł i cieni, filmy zachowują więcej informacji wizualnych w całym zakresie dynamicznym. Przy pracy z filmami z Canon Log w postprodukcji można stosować tabele danych (look-up tables - LUT). Dane do tabel LUT można pobrać z witryny internetowej firmy Canon.

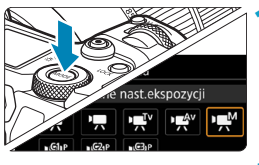

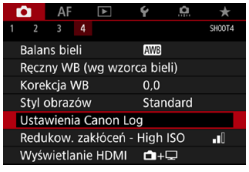

### **Ustaw tryb filmowania [** $M$ **].**

- Ustawienia po punkcie 3 są dostępne tylko w trybie filmowania **[**M**]**.
- **2 Wybierz pozycję [**z**4: Ustawienia Canon Log].**

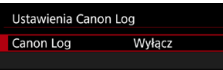

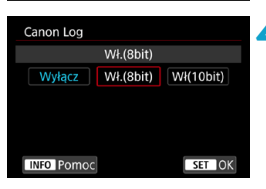

- **3 Wybierz pozycję [Canon Log].**
	- $\bullet$  Naciśnij przycisk < $SET$  >.
- **4 Wybierz opcję [\[Wł](#page-237-0).(8bit)] lub [Wł(10bit)]** (str. 238)**.**
	- z Wybierz opcję **[Wł.(8bit)]** przy nagrywaniu filmu na kartę.
	- **Wybierz opcje [Wł.(8bit)]** lub **[Wł(10bit)]** przy nagrywaniu na urządzenie zewnętrzne poprzez złącze HDMI.

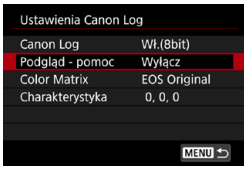

#### **5 Ustaw żądane opcje.**

z Ustaw **[Podgląd - pomoc]**, **[Color Matrix] [Charakterystyka]** oraz **[Przest. kol. HDMI]**. Szczegółowe informacje można znaleźć na stronach [239](#page-238-0)–[241](#page-240-0).

## **6 Ustaw filmowanie.**

- **Ustaw recznie czułość ISO (str. [242](#page-241-0)).**
- **· Ustaw czas naświetlania i przysłonę.**

# **7 Nagraj film.**

- **Przed nagrywaniem filmów na kartę,** przeczytaj informacje na stronie [611](#page-610-1).
- **Przy nagrywaniu filmów na urządzenie** zewnętrzne poprzez złącze HDMI, połącz urządzenia przewodem HDMI.
- $\bullet$  Instrukcje na temat nagrywania zewnętrznego przez złącze HDMI można znaleźć w podręczniku obsługi urządzenia zewnętrznego.

#### <span id="page-237-0"></span>**Canon Log**

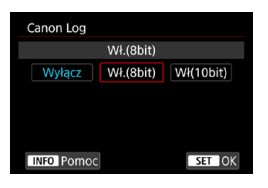

#### z **Wł. (8-bitowe)**

Wybierz przy zapisywaniu filmów z Canon Log na kartę. Pozwala to na zapisywanie filmów na urządzeniu zewnętrznym przez złącze HDMI. Jakość nagrywania przez HDMI przełącza się automatycznie na podstawie ustawienia **[**z**1: Jakość nagr.filmu]**.

#### **Wł. (10-bitowe)**

Wybierz dla nagrywania w 10-bitowej jakości 4K (3840x2160) przez złącze HDMI na urządzeniu zewnętrznym, które obsługuje 10-bitowe nagrywanie w jakości 4K. Filmy nie mogą być nagrywane na karcie. Opcja **[**z**4: Wyświetlanie HDMI]** automatycznie otrzymuje wartość [**A+a**].

o Żaden sygnał wyjściowy HDMI nie jest wysyłany przez aparat, gdy wybrano ustawienie **[Wł(10bit)]**, jeśli zewnętrzne urządzenie nagrywające nie obsługuje nagrywania 10-bitowego w 4K. Jeśli nie ma sygnału wyjściowego wideo, sprawdź czy zewnętrzne urządzenie nagrywające obsługuje te sygnały.

- o Sygnał wyjściowy Full HD i HD nie jest dostępny, gdy wybrano ustawienie **[Wł(10bit)]**.
- o Naciśnięcie przycisku filmowania (str. [209\)](#page-208-0) nie rozpocznie nagrywania filmu, jeśli fotografujesz w trybie innym niż **[**A**]**, a opcja **[Wł(10bit)]** jest ustawiona w dla trybu [<sup>8</sup>] (film C3).

 $\overline{P}$  Próbkowanie koloru YCbCr 4:2:0 (8-bitowe) oraz przestrzeń kolorów Rec. ITU-R BT.709 są używane przy nagrywaniu z Canon Log na kartę, tak jak ma to miejsce przy normalnym filmowaniu.

# <span id="page-238-0"></span>z **Podgląd - pomoc**

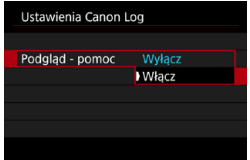

同

Przy odtwarzaniu w aparacie, filmy te mogą wyglądać ciemniej i mieć niższy kontrast niż filmy nagrane z zastosowanym stylem obrazów,

z uwagi na charakterystykę obrazu z krzywą Canon Log, która ma na celu zapewnienie szerokiego zakresu dynamiki.

Dla bardziej przejrzystego obrazu, który pozwala na wychwycenie szczegółów, ustaw **[Podgląd - pomoc]** na **[Włącz]**.

●Ustawienie **[Włącz]** dla tej funkcji nie ma wpływu na filmy zapisane na karcie, nagrane przy użyciu krzywej Canon Log. Podobnie sygnał wyjściowy wideo HDMI ma charakterystykę Canon Log i nie jest dla niego używana funkcja Podgląd - pomoc.

o Komunikat **[Podgląd - pomoc]** jest wyświetlany na ekranie, gdy używana jest funkcja Podgląd - pomoc.

o W przypadku ustawienia **[Włącz]**, funkcja Podgląd - pomoc jest również używana przy widoku powiększonym.

## **• Matryca kolorów**

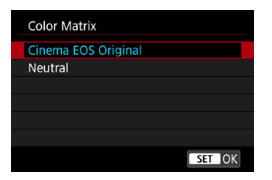

Korzystając z matrycy kolorów można określić, które kolory są odwzorowane, aby zaplanować przetwarzanie w postprodukcji.

#### **Cinema EOS Original**

Odwzorowuje kolory **[Cinema EOS Original]** tak, jak są one stosowane w profesjonalnych aparatach Cinema EOS.

#### **• Neutralny**

Odwzorowuje kolory **[Neutral]** tak, jak są one stosowane w profesjonalnych aparatach Cinema EOS. Zbliżone do rzeczywistych kolorów obiektu.

## <span id="page-240-0"></span>**• Charakterystyka**

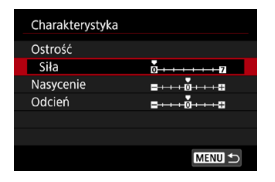

Dostosuj zgodnie z potrzebami. Wybierz pozycję (**[Ostrość: Siła]**, **[Nasycenie]** lub **[Odcień]**), dostosuj poziom efektu, a następnie naciśnii przycisk <SET>.

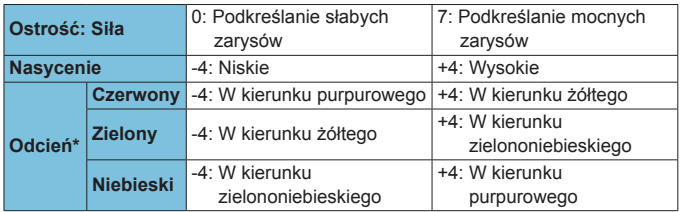

\* Kolorów czerwonego, zielonego i niebieskiego nie można dostosowywać osobno.

#### z **Przestrzeń kolorów HDMI**

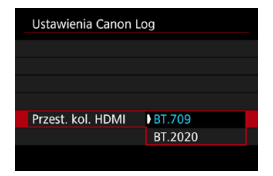

Opcję **[Przest. kol. HDMI]** można ustawić, gdy opcja **[Canon Log]** ma wartość **[Wł(10bit)]**, a **[Color Matrix]** ma wartość **[Neutral]**. Wybierz **[BT.709]** lub **[BT.2020]** jako przestrzeń kolorów dla sygnału wyjściowego HDMI.

#### <span id="page-241-0"></span>**Ustawienia filmowania**

- Nagrywanie filmu z ustawieniem Automatyczna czułość ISO jest niemożliwe, a gdy ustawiona zostanie Automatyczna czułość ISO, gdy określony jest Canon Log, ustawienie to zmienia się na ISO 400. Ustaw ręcznie czułość ISO.
- Reczne ustawienie czułości ISO w zakresie 100–320 sprawi, że zakres dynamiczny będzie węższy.
- Krzywa Canon Log oferuje zakres dynamiczny, który bedzie wynosić około 800% przy czułości ISO 400 lub większej.
- **Przy Canon Log, autofokusowanie może być trudniejsze dla obiektów** niedostatecznie oświetlonych i obiektów o niskim kontraście.

Dodatkowe czułości ISO przy nagrywaniu z Canon Log to ISO 100, 125, 160, 200, 250 i 320. **[L]** zostaje wyświetlona, ustawiona zostanie czułość ISO.

#### **Jakość obrazu w Canon Log**

- W Canon Log w filmach mogą się pojawiać poziome pasy, w zależności od obiektu i warunków fotografowania. Nagraj wcześniej kilka testowych filmów i sprawdź rezultaty. W szczególności bardziej zauważalne mogą być zakłócenia, jeśli podwyższysz kontrast w korekcji barwnej w filmach.
- W Canon Log niebo, białe ściany i podobne obiekty mogą mieć zakłócenia lub nierówną gradację, ekspozycję, czy kolory.
- Jest większe prawdopodobieństwo pojawienia się poziomych pasów przy filmowaniu ciemniejszych i płaskich obiektów. Zakłócenia obrazu mogą się nawet pojawić przy stosunkowo niskiej czułości ISO, około ISO 400.
- Jeśli zakłócenia są zauważalne, spróbuj filmować w intensywniejszym oświetleniu i dopasuj jasność oraz korekcję barwną. Zakłócenia można również ograniczyć, filmując przy czułości ISO poniżej ISO 400.

# **Ogólne zalecenia dotyczące filmowania w trybie Canon Log**

- o Filmy HDR nie są dostępne przy ustawieniu trybu Canon Log.
- o Wybranie Canon Log spowoduje dla **[Koryg. jasn. brzegów]** w funkcji **[**z**2: Korekcja aberracji obiektywu]** wybór wartości **[Wyłącz]**.
- o Canon Log 2 i Canon Log 3 nie są obsługiwane.

# **Odtwarzanie filmów zarejestrowanych Canon Log**

Podczas odtwarzania filmów funkcja Podgląd - pomoc nie jest używana.

# **Ustawienia funkcji menu**

Niniejsza cześć opisuje menu używane przy filmowaniu.

# **[**z**1]**

#### **• Jakość nagrywanego filmu**

Szczegółowe informacje dotyczące jakości nagrywania można znaleźć na str. [192](#page-191-0).

#### **• Kadrowanie filmu**  $\mathbf{r}$

Szczegółowe informacje na temat kadrowania filmów można znaleźć na str. [219.](#page-218-0)

#### **• Nagrywanie dźwięku**

Szczegółowe informacje dotyczące nagrywania dźwięku można znaleźć na stronie [202.](#page-201-0)

#### **e** Kod czasowy

Szczegółowe informacje na temat kodów czasowych można znaleźć na str. [205.](#page-204-0)

#### **• Cyfrowa stabilizacja filmu**

Szczegółowe informacje dotyczące opcji Cyfrowej stabilizacji filmu można znaleźć na str. [220](#page-219-0).

# **[**z**2]**

### **• Korekcja aberracji obiektywu** $\star$

Jasność brzegów, zniekształcenie oraz aberracja chromatyczna mogą być korygowane podczas filmowania. Szczegółowe informacje na temat korekcji aberracji obiektywu można znaleźć na str. [110.](#page-109-0)

#### **• Film poklatkowy**

Szczegółowe informacje na temat filmów poklatkowych można znaleźć na str. [224.](#page-223-0)

#### **• Fotografowanie ze zdalnym wyzwalaniem**

Gdy wybrane jest ustawienie **[Włącz]**, możesz rozpoczynać i kończyć filmowanie za pomocą pilota bezprzewodowego BR-E1 (sprzedawanego oddzielnie, str. [174\)](#page-173-0). Najpierw sparuj pilot BR-E1 z aparatem (str. [408\)](#page-407-0).

#### **Z pilotem bezprzewodowym BR-E1**

Ustaw tryb wyzwalania / przełącznik filmowania w pozycji < $\mathbb{R}$ >, a następnie naciśnij przycisk zwalniania.

Informacje dotyczące nagrywania filmu poklatkowego znajdują się na stronie [235.](#page-234-0)

# $\lbrack 23]$  $\star$

#### **• Korekta ekspozycji** $\star$

Dostępna jest korekta ekspozycji o ±3 stopnie z dokładnością do 1/3 stopnia. Szczegółowe informacje na temat korekty ekspozycji można znaleźć na str. [154](#page-153-0).

#### <span id="page-245-0"></span>**■ VIII Ustawienia czułości ISO**

#### **Czułość ISO**

W trybie **[**M**]** czułość ISO można ustawić ręcznie. Można także wybrać automatyczną czułość ISO.

#### **Zakres czułości ISO**

Przy nagrywaniu filmów w jakości HD/Full HD lub filmów poklatkowych w jakości Full HD można ustawić zakres ustawień czułości ISO (górny i dolny). Domyślnie ten zakres jest ustawiony na ISO 100–25600. Dolny limit można ustawić w zakresie od ISO 100 do H1 (odpowiednik ISO 51200), a górny limit – w zakresie od ISO 200 do H2 (odpowiednik ISO 102400).

#### **• Zakres dla Fig.**

Przy nagrywaniu filmów w jakości 4K lub filmów poklatkowych w jakości 4K można ustawić zakres ustawień czułości ISO (górny i dolny). Domyślnie ten zakres jest ustawiony na ISO 100–12800. Dolny limit można ustawić w zakresie od ISO 100 do H1 (odpowiednik ISO 51200), a górny limit – w zakresie od ISO 200 do H2 (odpowiednik ISO 102400).

#### **Automatyczna czułość ISO**

Można ustawić górny limit ISO Auto (Automatyczna czułość ISO) podczas filmowania w HD lub Full HD w trybach **[**k**]**, **[**t**]** i **[**v**]** lub w trybie **[**M**]** z ISO Auto. Domyślnie górny limit jest ustawiony na **[Maks.:25600]**. Można ustawić górny limit w zakresie od **[Maks.:6400]** do **[Maks.:H2(102400)]**.

#### **EAR Automatyczna czułość ISO**

Można ustawić górny limit ISO Auto (Automatyczna czułość ISO) podczas filmowania w 4K w trybach **[**k**]**, **[**t**]** i **[**v**]** lub w trybie **[**M**]** z ISO Auto. Domyślnie górny limit jest ustawiony na **[Maks.:12800]**. Można ustawić górny limit w zakresie od **[Maks.:6400]** do **[Maks.:H2(102400)]**.

#### **●**  $\frac{1}{2}$  **<b>Automatyczna czułość ISO**

Można ustawić górny limit ISO Auto (Automatyczna czułość ISO) przy nagrywaniu filmów poklatkowych w jakości 4K/Full **HD** w trybie  $[\mathbf{P}, \mathbf{R}]$ ,  $[\mathbf{P}, \mathbf{R}^{\mathbf{V}}]$  i  $[\mathbf{P}, \mathbf{R}^{\mathbf{V}}]$  lub w trybie  $[\mathbf{P}, \mathbf{R}^{\mathbf{W}}]$  z ISO Auto. Domyślnie górny limit jest ustawiony na **[Maks.:12800]**. Można ustawić górny limit w zakresie od **[Maks.:400]** do **[Maks.:25600]**.

Dodatkowe czułości ISO (wskazane **[H]**) to ISO 32000/40000 dla filmów HD/Full HD oraz ISO 16000/20000/25600/32000/40000 dla filmów 4K.

#### **• Auto Lighting Optimizer (Automatyczny optymalizator jasności)**☆

Jasność i kontrast mogą być korygowane automatycznie. Szczegółowe informacje dotyczące funkcji Auto Lighting Optimizer (Automatyczny optymalizator jasności) można znaleźć na stronie [104.](#page-103-0)

#### **• Priorytet jasnych partii obrazu** $\star$

Można zredukować występowanie prześwietlonych jasnych partii obrazu podczas nagrywania filmów. Szczegółowe informacje dotyczące Priorytetu jasnych partii obrazu można znaleźć na str. [109.](#page-108-0)

Funkcja **[Wzmocniona]** jest niedostępna (nie jest wyświetlana) przy nagrywaniu filmów z ustawieniem **[**z**3: Priorytet jasnych partii obr.]**.

#### **/興 Autom. wolna migawka**☆

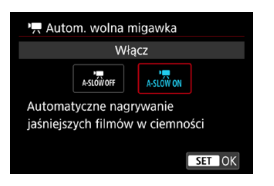

Można wybrać opcję nagrywania filmów, które są jaśniejsze i mają mniejszą liczbę zakłóceń, niż w przypadku ustawienia **[Wyłącz]**, poprzez automatyczne ograniczenie czasu naświetlania w warunkach słabego oświetlenia. Dostępne w trybach **[**k**]** i **[**v**]**. Funkcja ta ma zastosowanie w filmach nagrywanych z prędkością 50.000 lub 59.94P.

#### **Wyłącz**

Pozwala na nagrywanie filmów o płynniejszym i bardziej naturalnym ruchu, z mniejszym wpływem ze strony drobnych ruchów obiektu, niż przy ustawieniu **[Włącz]**. Należy pamiętać, że w warunkach niedostatecznego oświetlenia, filmy mogą być ciemniejsze, niż w przypadku ustawienia **[Włącz]**.

#### **Włącz**

Pozwala na nagrywanie jaśniejszych i zawierających mniej zakłóceń filmów niż w przypadku ustawienia **[Wyłącz]**, dzięki automatycznej redukcji czasu naświetlania do maksymalnie 1/30 s (NTSC) lub 1/25 s (PAL) w warunkach niedostatecznego oświetlenia.

6 Wybór wartości **[Wyłącz]** jest zalecany przy filmowaniu obiektów poruszających się w słabym świetle lub gdy mogą się pojawiać powidoki, takie jak smugi.

#### **• Timer pomiarowy**  $\star$

Szczegółowe informacje dotyczące timera pomiarowego można znaleźć na str. [119.](#page-118-0)

#### **P**  $\mathbb{R}$  Av z dokładnością do 1/8 stopnia $\mathbb{R}$

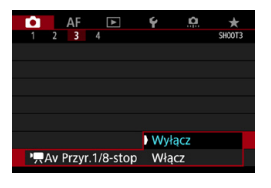

Wartości przysłony można regulować w mniejszej skali niż przy filmowaniu obiektywem RF. Wybierz opcję **[Włącz]**, aby zmienić stopnie regulacji przysłony z 1/3 stopnia (lub 1/2 stopnia) na 1/8 stopnia w trybie **[**v**]** lub **[**M**]**.

- $\mathbf{0}$ **CO** [<sup>1</sup>] Av Przyr.1/8-stop] jest niedostepna (nie jest wyświetlana), gdy używane są obiektywy EF lub EF-S.
	- o Nawet w przypadku wybraniu wartości **[Włącz]** przysłony nie można ustawić z dokładności do 1/8 stopnia, gdy używane są obiektywy EF lub EF-S.
	- o W przypadku wybraniu wartości **[Włącz]** opcje ustawień w **[**8**1: Przyrosty nastaw ekspozycji]** są wyłączone i nie mają żadnego efektu.

# **[**z**4]**M

#### ● Balans bieli ☆

Szczegółowe informacje na temat balansu bieli można znaleźć na str. [97](#page-96-0).

#### **• Reczny balans według wzorca bieli** $\hat{x}$

Szczegółowe informacje dotyczące ręcznego balansu według wzorca bieli można znaleźć na str. [100.](#page-99-0)

#### **• Korekcja balansu bieli** $\star$

Szczegółowe informacje na temat korekcji balansu bieli można znaleźć na str. [102](#page-101-0).

#### • Styl obrazów  $\star$

Szczegółowe informacje na temat stylu obrazów można znaleźć na str. [88](#page-87-0).

#### **• Ustawienia Canon Log**  $\star$

Szczegółowe informacje na temat Canon Log można znaleźć na stronie [236](#page-235-0).

#### **• Redukcja zakłóceń - wysoka czułość ISO** $\frac{1}{N}$

Szczegółowe informacje dotyczące Redukcji zakłóceń - wysoka czułość ISO można znaleźć na str. [105](#page-104-0).

### z **Wyświetlanie HDMI**

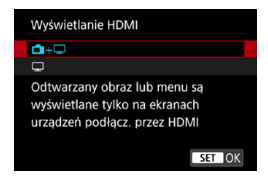

Można określić, jak filmy będą wyświetlane podczas ich nagrywania przez złącze HDMI na urządzeniu zewnętrznym. Sygnały wyjściowy filmu jest w jakości 4K (3840x2160) lub Full HD (1920x1080), w zależności od ustawienia **[Wielk.nagr. filmu]**. Domyślnym ustawieniem dla wyświetlania HDMI jest **[A+a]**.

z A**+**a

- ●Umożliwia wyświetlanie filmu zarówno na ekranie aparatu, jak i innym urządzeniu, poprzez wyjście HDMI.
- ●Czynności w aparacie, takie jak odtwarzanie obrazów i wyświetlanie menu, są przedstawione na innym urządzeniu przez złącze HDMI, a nie na ekranie aparatu.
- $\blacksquare$ 
	- ●Dezaktywuje ekran aparatu podczas przesyłania sygnału wideo przez złącze HDMI, dlatego ekran jest wygaszony.
	- ●Informacje o filmowaniu, punktach AF i inne informacje są wyświetlane na innym urządzeniu połączonym przez złącze HDMI, jednak patrząc na zewnętrzny monitor lub inne urządzenie podłączone do urządzenia nagrywającego można zatrzymać przesył tych informacji przez naciśniecie przycisku <INFO>.
	- ●Przed nagrywaniem filmów na urządzenie zewnętrzne, należy potwierdzić, że żadne informacje nie są wysyłane przez aparat, aby żadne informacje o filmowaniu, punktach AF i tym podobne informacje nie były wyświetlane na zewnętrznym monitorze lub innym urządzeniu.

#### **Dla dłuższych sygnałów wyjściowych przez HDMI**

Aby kontynuować sygnał wyjściowy HDMI przez dłużej niż 30 min, wybierz  $[\Box + \Box]$ , następnie ustaw **[Automatyczne wyłączanie]** w opcji **[**5**2: Oszcz.energii]** na **[Wyłącz]** (str. [377\)](#page-376-0). Sygnał wyjściowy HDMI będzie przesyłany po wyłączeniu ekranu, gdy upłynie czas określony w opcji **[Wyśw. wył.]**.

- $\mathbf \Omega$ Sygnał wyjściowy HDMI bez informacji uniemożliwia wyświetlanie ostrzeżeń o przestrzeni na karcie, poziomie naładowania akumulatora, czy wysokiej temperaturze wewnętrznej (str. [253\)](#page-252-1) przez złącze HDMI.
	- o Podczas odtwarzania za pośrednictwem HDMI, wyświetlenie następnego obrazu może zająć więcej czasu, jeśli następny film ma inną niż poprzedni rozdzielczość lub liczbę klatek na sekundę.
	- o Unikaj obsługiwania aparatu przy nagrywaniu filmów na urządzenia zewnętrzne, które może powodować wyświetlanie informacji w sygnale wyjściowym HDMI.
	- $\bullet$  W zależności od środowiska odtwarzania, jasność i kolor filmu nagranego w aparacie może różnić się nieco od wyjściowego sygnału wideo HDMI zarejestrowanego przez rejestrator zewnętrzny.
	- Ekran informacji można zmienić poprzez naciśnięcie przycisku <INFO>. o Istnieje możliwość dołączenia kodu czasowego do filmu przesyłanego za pośrednictwem wyjściowego sygnału wideo HDMI (str. [207](#page-206-0)).
		- o Sygnał audio jest również przesyłany przez złącze HDMI, chyba że opcja **[Nagryw. dźw.]** ma wartość **[Wyłącz]**.

同
### **Ogólne przestrogi dotyczące filmowania**

#### **Czerwona ikona ostrzegawcza <**E**> o temperaturze wewnętrznej**

- o Jeśli temperatura wewnętrzna aparatu wzrośnie wskutek długotrwałego filmowania lub wysokiej temperatury otoczenia, zostanie wyświetlona czerwona ikona <R>...
- $\bullet$  Czerwona ikona < $\overline{m}$  > sygnalizuje, że filmowanie wkrótce zostanie automatycznie zakończone. Dalsze nagrywanie nie będzie możliwe aż do momentu obniżenia temperatury wewnętrznej aparatu. W takiej sytuacji należy wyłączyć zasilane i odczekać na ostygnięcie aparatu.
- o Długotrwałe filmowanie w wysokiej temperaturze spowoduje, że czerwona ikona < $III$  > pojawi się szybciej. Jeśli aparat nie jest używany, należy go zawsze wyłączyć.

#### **Jakość nagrywania i obrazu**

- o Jeśli zamocowany obiektyw wyposażono w mechanizm Image Stabilizer (Stabilizator obrazu), a użytkownik ustawi przełącznik Image Stabilizer (Stabilizator obrazu) w pozycji <0N>, funkcja Image Stabilizer (Stabilizator obrazu) będzie aktywna nawet wtedy, gdy spust migawki nie zostanie naciśnięty do połowy. Korzystanie z funkcji Image Stabilizer (Stabilizator obrazu) powoduje zużywanie energii akumulatora i może spowodować skrócenie całkowitego czasu trwania nagranego filmu w zależności od warunków fotografowania. Gdy Image Stabilizer (Stabilizator obrazu) jest niepotrzebny, na przykład podczas korzystania statywu, zalecane jest ustawienie przełącznika IS na <0FF>.
- o Jeśli jasność zmieni się podczas nagrywania filmu z automatyczną ekspozycją lub preselekcją czasu, może się wydawać, że film na chwilę się zatrzymuje. W takim przypadku należy nagrywać filmy z ręczną regulacją ekspozycji.
- o W przypadku obecności w kadrze bardzo silnego źródła światła, jasne obszary na ekranie mogą być przyciemnione. Nagrany film będzie niemal identyczny jak obraz wyświetlany na ekranie.
- o W słabym świetle na obrazie mogą pojawić się zakłócenia i nieregularne kolory. Filmy są nagrywane prawie dokładnie tak, jak są wyświetlane na ekranie, za wyjątkiem nagrywania filmów poklatkowych lub z funkcją Podgląd - pomoc dla Canon Log.
- o Podczas prób odtworzenia filmu za pomocą innych urządzeń, jakość dźwięku i obrazu może się pogorszyć lub odtwarzanie nie będzie możliwe (nawet wtedy, gdy urządzenia te obsługują formaty MP4).

### **Ogólne przestrogi dotyczące filmowania Jakość nagrywania i obrazu**

o W przypadku korzystania z kart o małej szybkości zapisu, podczas filmowania może pojawić się wskaźnik po prawej stronie ekranu. Wskaźnik informuje, ile danych nie zostało jeszcze zapisanych na karcie (zapełnienie bufora pamięci). Dla kart o małej szybkości zapisu wartości na skali wskaźnika będą rosły szybciej. Jeśli wskaźnik (1) pokaże maksymalną wartość, filmowanie zostanie automatycznie zatrzymane.

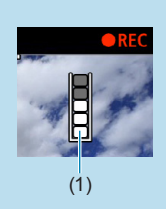

- o W przypadku kart o dużej szybkości zapisu wskaźnik nie zostanie wyświetlony lub (jeśli zostanie wyświetlony) nastąpi nieznaczny wzrost jego wartości. Przed rozpoczęciem nagrywania należy zarejestrować kilka filmów testowych w celu sprawdzenia szybkości zapisu.
- o Jeśli wskaźnik sygnalizuje, że karta jest zapełniona i filmowanie zostanie zakończone automatycznie, dźwięk pod koniec film może nie zostać nagrany prawidłowo.
- **O** Jeśli szybkość zapisu karty jest niska (ze względu na fragmentacje plików) i pojawia się wskaźnik, sformatowanie karty może zwiększyć szybkość zapisu.

### **Ograniczenia w nagrywaniu IPB**

Pamiętaj, że następujące ograniczenia mają zastosowanie, gdy wybrana metoda kompresji dla jakości nagrywania filmu to <mark>∏PB</mark> lub <u>[IPB]</u>\* (audio: AAC).

- o Dźwięk nie zostanie zarejestrowany mniej więcej w przypadku dwóch ostatnich klatek.
- o Podczas odtwarzania filmów w systemie Windows obraz i dźwięk mogą być lekko niezsynchronizowane.

# **AF**

**3**

Niniejszy rozdział opisuje działanie funkcji autofokusa oraz przedstawia ustawienia menu na karcie AF (**[**2**]**).

lkona  $\star$  po prawej stronie tytułu strony oznacza, że funkcja ta jest dostępna tylko w trybach [Fv], [P], [Tv], [Av], [M] oraz **[BULB]**.

Symbol <**AF**> oznacza autofokus. Symbol <**MF**> oznacza ręczną regulację ostrości.

# **Menu kart: AF (zdjęcia)**

#### **• AF1**

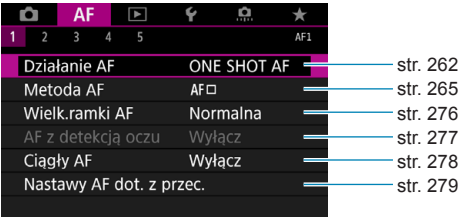

#### **• AF2**

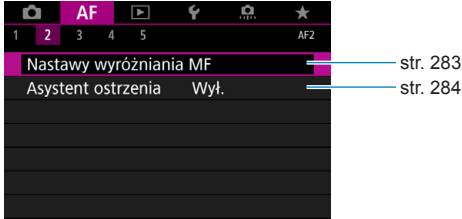

#### **• AF3**

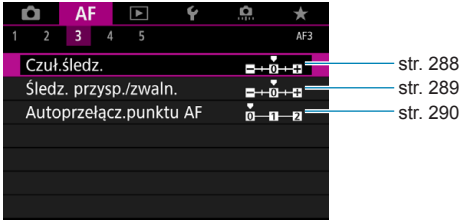

#### **• AF4**

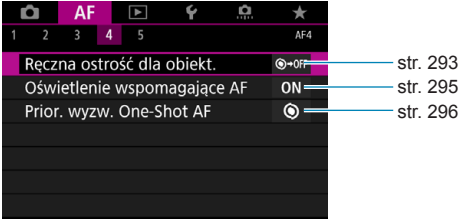

#### **• AF5**

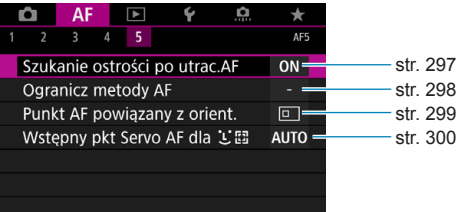

Funkcje w menu **[**2**3]**, **[**2**4]** i **[**2**5]** opisano w systemie Pomocy aparatu (str. [405](#page-404-0)).

#### **W trybie [**A**] wyświetlany jest następujący ekran.**

#### **• AF1**

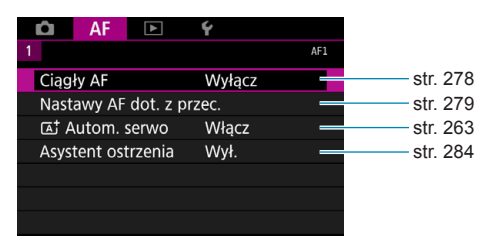

## **Menu kart: AF (filmy)**

#### **• AF1**

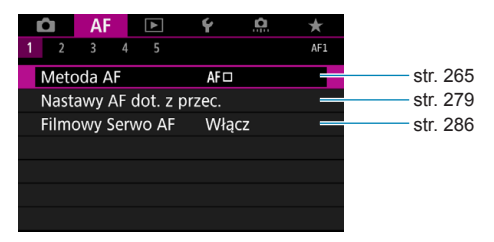

#### **• AF2**

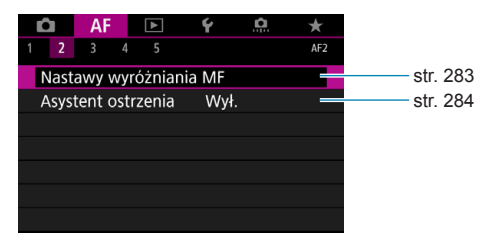

#### z **AF3**

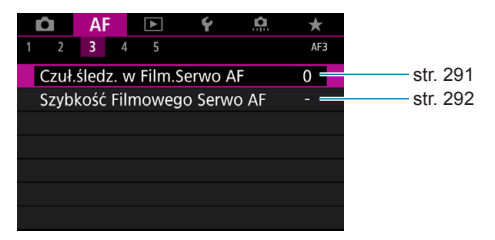

#### **a** AF4

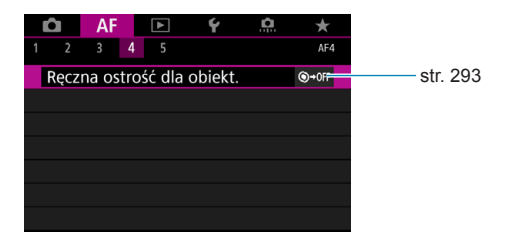

#### **• AF5**

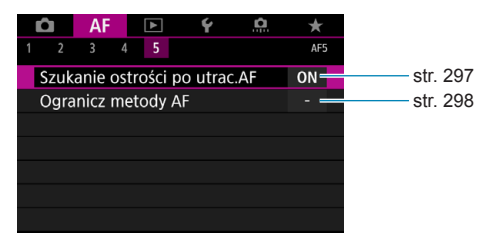

Funkcje w menu **[**2**3]**, **[**2**4]** i **[**2**5]** opisano w systemie Pomocy aparatu (str. [405](#page-404-0)).

**W trybie [**y**] wyświetlany jest następujący ekran.**

#### **• AF1**

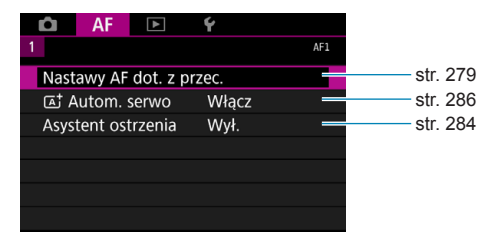

## <span id="page-261-0"></span>**Wybór działania AF**<sup>★</sup>

Użytkownik może wybrać charakterystykę działania AF najbardziej odpowiednią dla warunków fotografowania lub obiektu.

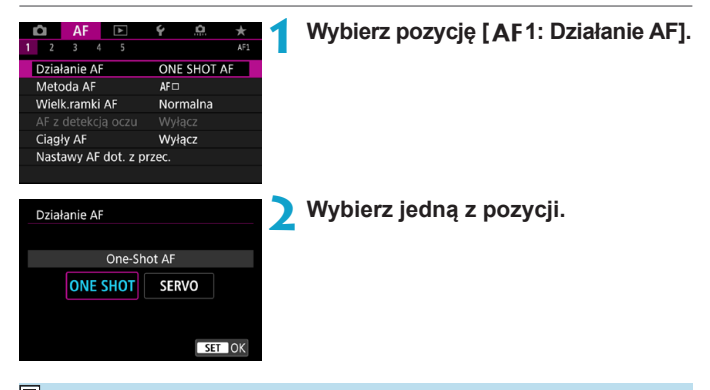

RI. Jeśli nie można uzyskać ostrości, punkt AF zmieni kolor na pomarańczowy. W takim wypadku nie można zrobić zdjęcia, nawet po naciśnięciu spustu migawki do końca. Zmień kompozycję i ponownie spróbuj ustawić ostrość. Możesz także zapoznać się z częścią "Warunki fotografowania utrudniające regulację ostrości" (str. [275](#page-274-0)).

#### <span id="page-262-1"></span>**Tryb One-Shot AF dla obiektów nieruchomych (ONE SHOT)**

#### **Odpowiedni dla nieruchomych obiektów. Naciśnięcie spustu migawki do połowy spowoduje jednorazowe ustawienie ostrości aparatu.**

- Po uzyskaniu ostrości punkt AF zmieni kolor na zielony i zostanie uruchomiony sygnalizator dźwiękowy.
- Ostrość pozostaje zablokowana po naciśnieciu spustu migawki do połowy i przytrzymaniu go, co pozwala zmienić kompozycję obrazu przed wykonaniem zdjęcia.
- Aby uzyskać szczegółowe informacie na temat szybkości rejestrowania zdjęć seryjnych podczas zdjęć seryjnych, patrz str. [144](#page-143-0).
- Jeśli w pozycji **[**5**3: Sygnał "bip"]** wybrano opcję **[Wyłącz]**, sygnalizator dźwiękowy nie wyemituje dźwięku po uzyskaniu ostrości.

#### <span id="page-262-0"></span>**Tryb Serwo AF dla poruszających się obiektów (SERVO)**

#### **To działanie AF jest przeznaczone do fotografowania poruszających się obiektów. Przytrzymanie wciśniętego do połowy spustu migawki powoduje ciągłe podążanie ostrości za fotografowanym obiektem.**

- Po uzyskaniu ostrości punkt AF zmienia kolor na niebieski.
- Parametry ekspozycji są ustawiane w momencie wykonywania zdjęcia.
- z Aby uzyskać szczegółowe informacje na temat szybkości rejestrowania zdjęć seryjnych podczas zdjęć seryjnych, patrz str. [144](#page-143-0).
- $\mathbf{0}$ o W przypadku niektórych obiektywów odległości od obiektu i szybkości poruszania się obiektu aparat może nie ustawić prawidłowo ostrości.
	- o Zmiana ogniskowej podczas serii zdjęć może spowodować utratę ostrości obrazu. Należy najpierw dostosować ogniskową, a następnie zmienić kompozycję i wykonać zdjęcie.
	- o Jeżeli została ustawiona opcja **[Servo AF]** i **[Red. szumów zdjęć seryj.]** (str. [105](#page-104-0)), w pozycji **[**z**5: Redukow. zakłóceń - High ISO]** zostanie automatycznie wybrana opcja **[Standard]**.
	- o Podczas korzystania z trybu Serwo AF sygnalizator dźwiękowy nie będzie uruchamiany nawet w przypadku uzyskania ostrości.

同

o W trybie **[**A**]** aparat automatycznie przełącza się na tryb Serwo AF w odpowiedzi na ruch obiektu. Jeśli zazwyczaj preferujesz fotografowanie z funkcją One-Shot AF, wybierz ustawienie **[Wyłącz]** dla opcji **[**2**1:** A **Autom. serwo]**.

### **Oświetlenie wspomagające AF**

Przy słabym świetle oświetlenie wspomagające AF może świecić ciągle po naciśnięciu spustu migawki do połowy. Ułatwia to ustawienie ostrości za pomocą funkcji AF.

- $\mathbf{u}$ o Oświetlenie wspomagające AF nie uruchamia się, gdy opcja **[**2**1: Działanie AF]** jest ustawiona na **[Servo AF]**.
	- o Oświetlenie wspomagające AF nie uruchamia się, gdy używany jest tryb dotykowego AF (gdy funkcja **[**z**5: Migawka dotyk.]** jest ustawione na **[Wyłącz]**).
	- o Niewielka seria błysków jest emitowana przez zewnętrzne lampy błyskowe wyposażone w oświetlenie wspomagające AF IR. Jednak oświetlenie nie uruchamia się, gdy używasz lampy błyskowej Speedlite 90EX, Macro Ring Lite lub Macro Twin Lite lub podczas fotografowania bezprzewodową lampą błyskową za pomocą transmisji radiowej lub optycznej.
	- o Niewielka seria błysków jest emitowana nawet po ustawieniu metody emisji wiązki oświetlenia wspomagającego AF w funkcjach własnych na podczerwone oświetlenie wspomagające AF. Aby wyłączyć aktywację oświetlenia wspomagającego AF, ustaw opcję **[**2**4: Oświetlenie wspomagające AF]** na **[Wyłącz]** (str. [295](#page-294-0)).
- 囨 o Zakres ostrości z oświetleniem wspomagającym AF zazwyczaj nie przekracza 4 metrów.
	- **O** Oświetlenie wspomagające AF w trybach [Fv], [P], [Tv], [Av], **[**a**]** i **[BULB]** zależy od ustawienia w pozycji **[**2**4: Oświetlenie wspomagające AF]** (str. [295](#page-294-0)).

## <span id="page-264-0"></span>**Wybór metody AF**

Wybierz metodę AF najbardziej odpowiednią dla warunków fotografowania lub obiektu. Aparat próbuje ustawić ostrość na twarzach osób w ramce AF lub ramce strefy AF. W trybie **[**A**]** automatycznie ustawiana jest opcja [**<u>U</u>+Śledzenie**].

Instrukcje dotyczące wyboru metody AF można znaleźć na stronie [268](#page-267-0).

#### **Metoda AF**

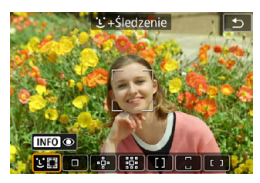

#### **: Twarz+Śledzenie**

Aparat wykrywa twarze i ustawia na nie ostrość. Punkt AF <<a>
pojawia się na wykrytej twarzy, która następnie jest śledzona.

Jeśli nie zostanie wykryta żadna twarz, cały obszar AF zostanie użyty do automatycznego wyboru AF.

W trybie Serwo AF można ustawić początkową pozycję dla funkcji Serwo AF (str. [270](#page-269-0)). Regulacja ostrości będzie trwać tak długo, jak ramka obszarowego AF będzie w stanie śledzić obiekt podczas wykonywania zdjęć.

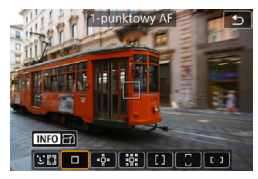

#### **: 1-punktowy AF**

Aparat ustawia ostrość przy użyciu pojedynczego punktu AF  $\leq$   $\Box$ >.

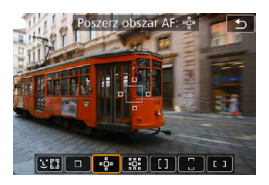

 $\cdot$ ប្<sup>8</sup> : Rozszerz obszar AF (-ံ-) Ostrość jest ustawiana z użyciem  $iedneqo$  punktu AF  $\leq \square$  i punktów powyżej, poniżej oraz z lewej i prawej strony <a>. Tryb skuteczny w przypadku poruszających się obiektów, które trudno jest śledzić za pomocą 1-punktowego AF.

Mimo że tryb Serwo AF wymaga ustawienia ostrości na obiekcie z punktem AF  $\leq$   $\Box$ >, ustawienie ostrości jest łatwiejsze dzięki tej metodzie AF niż w przypadku strefowego AF.

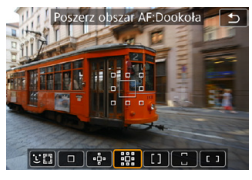

**: Rozszerz obszar AF: Dookoła** Ustawianie ostrości wykorzystuje jeden punkt AF  $\leq$   $\Box$  i punkty otaczające  $\leq$   $\Box$  >. Umożliwia ustawienie ostrości na większym obszarze niż tryb · e· Rozszerzanie punktu AF. Tryb skuteczny w przypadku poruszających się obiektów, które trudno jest śledzić za pomocą 1-punktowego AF. Działanie trybu Serwo AF jest takie samo, jak w przypadku trybu · Rozszerzanie punktu AF.

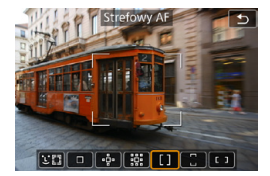

#### **: Strefowy AF**

Używa automatycznego wyboru AF w ramkach strefy AF, aby pokryć większy obszar niż rozszerzanie punktu AF, co ułatwia ustawianie ostrości w porównaniu z 1-punktowym AF/ rozszerzeniem punktu AF, a także jest skuteczne w przypadku poruszających się obiektów.

Generalnie tryb ustawia ostrość na najbliższym przedmiocie. Zwróć uwagę, że aparat próbuje ustawić ostrość na twarzach osób w ramce strefy AF.

Wyostrzone punkty AF są wyświetlane jako  $\leq$   $\Box$ >.

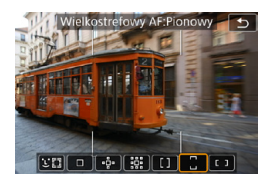

**: Wielkostrefowy AF: Pionowy** Używa automatycznego wyboru AF w pionowej ramce wielkostrefowego AF do pokrycia większego obszaru niż tryb Strefowy AF, co ułatwia ustawianie ostrości w porównaniu z 1-punktowym AF/rozszerzeniem punktu AF, a także jest skuteczne w przypadku poruszających się obiektów.

Generalnie tryb ustawia ostrość na najbliższym przedmiocie. Zwróć uwagę, że aparat próbuje ustawić ostrość na twarzach osób w ramce strefy AF.

Wyostrzone punkty AF są wyświetlane jako  $\leq$   $\Box$ >.

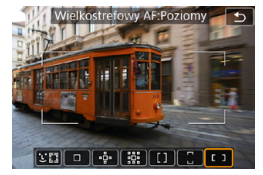

**: Wielkostrefowy AF: Poziomy** Używa automatycznego wyboru AF w poziomej ramce wielkostrefowego AF do pokrycia większego obszaru niż tryb Strefowy AF, co ułatwia ustawianie ostrości w porównaniu z 1-punktowym AF/rozszerzeniem punktu AF, a także jest skuteczne w przypadku poruszających się obiektów.

Generalnie tryb ustawia ostrość na najbliższym przedmiocie. Zwróć uwagę, że aparat próbuje ustawić ostrość na twarzach osób w ramce strefy AF.

Wyostrzone punkty AF są wyświetlane jako  $\leq$   $\Box$ >.

#### <span id="page-267-0"></span>**Wybór metody AF**  $\star$

Wybierz metodę AF najbardziej odpowiednią dla warunków fotografowania lub obiektu.

Jeśli wolisz ręczne ustawianie ostrości, zob. stronę [281.](#page-280-0)

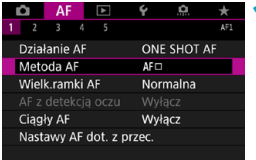

#### **1 Wybierz pozycję [**2**1: Metoda AF].**

**2 Wybierz jedną z pozycji.**

- 同 o Aby ustawić metodę AF, możesz również uzyskać dostęp do ekranu metod AF, naciskając przycisk < $F =$ >, a następnie przycisk <M-Fn>.
	- o Opisy na stronach [269–](#page-268-0)[272](#page-271-0) zakładają, że tryb **[**2**1: Działanie AF]** jest ustawiony na **[One-Shot AF]** (str. [263\)](#page-262-1). W przypadku trybu **[Servo AF]** (str. [263](#page-262-0)) punkt AF zmieni kolor na niebieski po osiągnięciu ostrości.
	- o Informacje na temat migawki dotykowej (AF i zwolnienie migawki przez sterowanie za pomocą dotyku) można znaleźć na stronie [130.](#page-129-0)

### <span id="page-268-0"></span>**vi: (twarz)+Śledzenie:**  $22$

Aparat wykrywa twarze i ustawia na nie ostrość. Jeśli twarz się porusza, punkt AF < > również się porusza, aby ją śledzić.

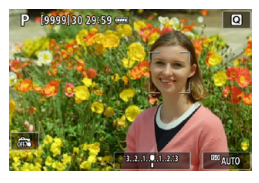

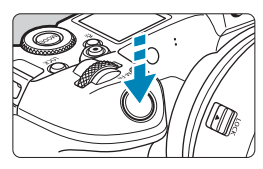

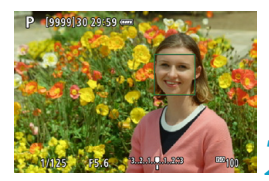

#### **1 Sprawdź punkt AF.**

- ▶ Nad każdą wykrytą twarzą pojawi  $sie <$  > (punkt AF).
- Aby wybrać inną twarz, najpierw naciśnij przycisk <FI >, po czym po wykryciu wielu twarzy pojawi się <<i>>. Użyj przycisków <<>>>, aby ustawić <<">><</br/>
z> na twarzy, na której chcesz ustawić ostrość.
- z Aby przełączyć tryb **[AF z detekcją oczu]** pomiędzy **[Włącz]** i **[Wyłącz]**, naciśnii przycisk <INFO> wielokrotnie po naciśnięciu przycisku <M-Fn> (str. [277\)](#page-276-0).
- · Można również dotknąć ekranu, aby wybrać twarz lub obiekt. Dotknięcie ekranu spowoduje zmianę punktu AF na  $\leq$   $\geq$ .

### **2 Ustaw ostrość na obiekt.**

- **Naciśnij spust migawki do połowy.** aby ustawić ostrość.
- ▶ Po uzyskaniu ostrości punkt AF zmieni kolor na zielony i zostanie uruchomiony sygnalizator dźwiękowy.
- **Pomarańczowy punkt AF jest** wyświetlany, jeśli aparat nie może ustawić ostrości.

## **3 Zrób zdjęcie.**

 $\overline{\mathbb{R}}$  Gdy w punkcie 1 zostaną wykryte oczy, możesz przełączać pomiędzy nimi a twarzą obiektu za pomocą przycisków <<>>>>>.

#### <span id="page-269-0"></span>**Określanie obiektu do ustawienia ostrości**

Na ekranie dotknij miejsca, w którym chcesz ustawić ostrość na obiekcie lub w określonej pozycji.

Po uzyskaniu ostrości przez punkt AF < >> będzie się on również przesuwać w celu śledzenia obiektu, jeśli zostanie zmieniona kompozycja lub jeśli obiekt przesunie się.

- $\mathbf{u}$ o Jeżeli twarz obiektu jest zdecydowanie nieostra, wykrycie twarzy nie będzie możliwe. Należy ręcznie wyregulować ostrość (str. [281](#page-280-0)) w celu wykrycia twarzy, a następnie należy wykonać AF.
	- o Może się zdarzyć, że inny obiekt zostanie rozpoznany jako twarz.
	- o Funkcja wykrywania twarzy nie będzie działać w sytuacji, gdy twarz odwzorowana w kadrze jest zbyt mała lub zbyt duża, zbyt mocno naświetlona lub zacieniona, a także jeśli jest ona tylko częściowo widoczna.
	- $\bullet$  Ramka <  $\geq$  może obejmować jedynie fragment twarzy, a nie całą twarz.
- 围 o AF nie wykrywa obiektów ani twarzy osób na obrzeżach ekranu. Zmień kompozycję kadru, aby wyśrodkować obiekt lub przybliżyć obiekt do środka.
	- o Rozmiar punktu AF zmienia się zależnie od obiektu.

#### **Ustawianie początkowej pozycji Serwo AF**

- 1. W pozycji **[**2**5: Wstępny pkt Servo AF dla** c**]** ustaw opcję inną niż **[Automatyczne]**.
- 2. Wyświetlona zostanie ramka obszarowego AF (1) i punkt AF (2).

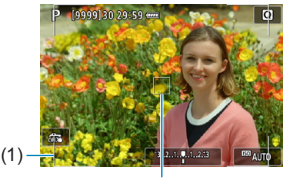

(2)

- 3. Naciśnii przycisk < $\overline{m}$ >, a następnie obróć pokrętło < $\frac{2}{2}$ > lub < $\overline{m}$ >, aby ustawić punkt AF w pozycji, na której chcesz ustawić ostrość. Możesz także przesunąć punkt AF, dotykając ekranu lub naciskając przyciski nawigacji <  $\triangle$ >. Naciśnięcie przycisku < m̃ > spowoduje powrót punktu AF na środek ekranu.
- 4. Naciśnij przycisk <SET>, aby ustawić aktualną pozycję jako pozycję początkową dla trybu Serwo AF.

#### **• 1-punktowy AF / Rozszerz obszar AF (** $\overline{\phantom{a}}$ **) / Rozszerz obszar AF: Wokół / Strefowy AF / Wielkostrefowy AF: Pionowy / Wielkostrefowy AF: Poziomy**  $\star$

Punkt lub ramkę strefy AF można wybrać ręcznie. Tutaj jako przykład zastosowano ekrany 1-punktowego AF.

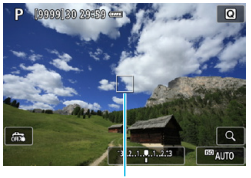

(1)

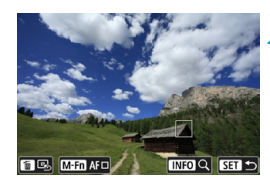

#### **1 Sprawdź punkt AF.**

- Wyświetlony zostanie punkt AF  $(1)$ .
- W trybie Rozszerz obszar AF (رقه) lub Rozszerz obszar AF: Wokół wyświetlane są również sąsiednie punkty AF.
- **W** trybach Strefowy AF. Wielkostrefowy AF (Pionowy) lub Wielkostrefowy AF (Poziomy) wyświetlana jest określona ramka strefy AF.

#### **2 Przesuń punkt AF.**

- Naciśnij przycisk < $E$ .
- **•** Przesuń punkt AF w miejsce, w którym chcesz ustawić ostrość, obracając pokrętłem < $\frac{6}{2}$ >, aby poruszać się w poziomie lub pokretłem < $5/5$  >, aby poruszać się w pionie. (W przypadku niektórych obiektywów może nie sięgać krawędzi ekranu).
- $\bullet$  Możesz także przesunąć punkt AF. dotykając ekranu lub naciskając przyciski nawigacji < $\leftrightarrow$  >.
- Aby wyśrodkować punkt AF lub ramkę strefy AF, naciśnij przycisk  $\leq$  m $>$ .
- **Aby powiększyć widok, naciśnij** przycisk <INFO>. Każdorazowe naciśniecie przycisku <INFO> powoduje zmianę stopnia powiększenia.

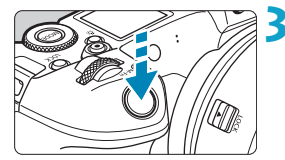

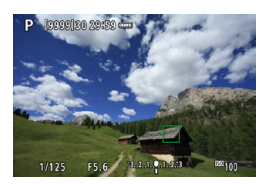

#### **3 Ustaw ostrość na obiekt.**

- **Wycelui punkt AF na obiekt i naciśnij** spust migawki do połowy.
- ► Po uzyskaniu ostrości punkt AF zmieni kolor na zielony i zostanie uruchomiony sygnalizator dźwiękowy.
- g Jeśli ostrość nie zostanie uzyskana, punkt AF zmieni kolor na pomarańczowy.

## <span id="page-271-0"></span>**4Zrób zdjęcie.**

- Aparat będzie przesuwał aktywny punkt AF  $\leq$   $\Box$ >, aby śledzić obiekty na potrzeby funkcji Strefowy AF, Wielkostrefowy AF: Pionowy lub Wielkostrefowy AF: Poziomy, gdy aktywna jest obsługa Serwo AF, ale w niektórych warunkach fotografowania (np. gdy obiekty są małe) śledzenie obiektu może nie być możliwe.
	- o Ustawianie ostrości za pomocą oświetlenia wspomagającego AF może być trudne w przypadku korzystania z peryferyjnego punktu AF. W takim przypadku należy wybrać punkt AF znajdujący się pośrodku kadru.

R. Dzięki funkcji **[**2**5: Punkt AF powiązany z orient.]** można ustawić odrębne punkty AF na potrzeby fotografowania w pionie i w poziomie (str. [299](#page-298-0)).

### **Widok powiększony**

Możesz sprawdzić ostrość, powiększając obraz ok. 5x lub 10x. Widok powiększony nie jest możliwy w przypadku trybu **[**u**+Śledzenie]**.

- Powiększenie jest wyśrodkowane na punkcie AF w trybach **[1-punktowy AF]**, **[Poszerz obszar AF (**Z**)]** i **[Poszerz obszar AF:Dookoła]** i jest wyśrodkowane na ramce strefy AF w trybach **[Strefowy AF]**, **[Wielkostrefowy AF:Pionowy]** i **[Wielkostrefowy AF:Poziomy]**.
- Automatyczne ustawianie ostrości jest wykonywane w widoku powiększonym po naciśnięciu spustu migawki do połowy w trybie **[1-punktowy AF]**. W przypadku innych metod AF automatyczne ustawianie ostrości odbywa się po przywróceniu normalnego widoku.
- W przypadku używania trybu Servo AF naciśnięcie spustu migawki do połowy w widoku powiększonym spowoduje powrót do widoku standardowego przeznaczonego do regulacji ostrości.
	- Jeśli uzyskanie ostrości w widoku powiekszonym jest utrudnione, należy wrócić do widoku normalnego i użyć funkcji AF.
		- o Jeśli użyto funkcji AF w widoku standardowym, a następnie użyto powiększonego widoku, precyzyjne ustawienie ostrości może nie być możliwe.
		- o Szybkość AF w widoku standardowym i w widoku powiększonym różni się.
		- **Tryby Ciagły AF i Filmowy Serwo AF nie są dostępne po powiększeniu** widoku.
		- o W widoku powiększonym ustawianie ostrości może być trudne z uwagi na drgania aparatu. Zalecane jest używanie statywu.

### **Uwagi dotyczące AF**

#### **Działanie AF**

- Naciśnięcie spustu migawki do połowy spowoduje ponowne ustawienie ostrości, nawet po jej wcześniejszym uzyskaniu.
- Jasność obrazu może się zmieniać podczas automatycznego ustawiania ostrości.
- W zależności od obiektu i warunków fotografowania ustawienie ostrości może potrwać dłużej lub szybkość serii zdjęć może się zmniejszyć.
- **•** Jeśli podczas fotografowania zmieni się źródło światła, może wystąpić migotanie ekranu i trudności z ustawieniem ostrości. W takim przypadku należy ponownie uruchomić aparat i wznowić fotografowanie z funkcją AF przy aktualnym oświetleniu.
- 同 o Jeśli nie można wyostrzyć obrazu za pomocą AF, wyreguluj ostrość ręcznie (str. [281](#page-280-0)).
	- o W przypadku obiektów znajdujących się na skraju ekranu, które są lekko nieostre, spróbuj wyśrodkować obiekt (lub punkt AF lub ramkę strefy AF), aby ustawić ostrość, a następnie ponownie skomponuj ujęcie przed zrobieniem zdiecia.
	- o W przypadku niektórych obiektywów ustawianie ostrości przy użyciu autofokusa może potrwać dłużej, a regulacja ostrości może nie być do końca skuteczna.

#### <span id="page-274-0"></span>**Warunki fotografowania utrudniające regulację ostrości**

- Obiekty o niskim kontraście, takie jak błękitne niebo, jednokolorowe, płaskie powierzchnie, lub utrata szczegółów w jasnych lub ciemnych partiach obrazu.
- z Obiekty w warunkach słabego oświetlenia.
- Pasy i inne wzory, w przypadku których kontrast występuje tylko w kierunku poziomym.
- Obiekty z powtarzającymi się wzorami (np. okna wieżowca, klawiatury komputerowe itp.).
- Cienkie linie i kontury obiektu.
- $\bullet$  Źródła światła, których jasność, kolor lub struktura ulegają zmianie.
- Sceny nocne lub punkty światła.
- $\bullet$  Migotanie obrazu przy świetle jarzeniowym lub LED.
- **Bardzo małe obiekty.**
- Obiekty znajdujące się na krawędzi ekranu.
- Obiekty fotografowane pod światło lub silnie odbijające (np. samochód o bardzo błyszczącej karoserii itp.).
- Bliskie i odległe obiekty pokrywane przez punkt AF (przykład: zwierzę w klatce itp.).
- Obiekty poruszające się w obrębie punktu AF i obiekty, których nie można unieruchomić ze względu na drgania aparatu lub rozmycie obiektu.
- Korzystanie z AF, gdy obiekt jest w znacznym stopniu nieostry.
- **Efekt miękkiej ostrości stosowany jest do obrazu zarejestrowanego** z użyciem obiektywu miękko rysującego.
- Stosowany jest filtr do efektów specjalnych.
- z Podczas działania funkcji AF na ekranie widoczne są zakłócenia (punkty świetlne, pasy itp.).

#### **Zakres**

Dostępny zakres automatycznego ustawiania ostrości różni się w zależności od używanego obiektywu i formatu obrazu oraz od tego, czy nagrywany jest film 4K lub czy użytkownik korzysta z funkcji, takich jak kadrowanie filmu lub Cyfrowa stabilizacja filmu.

## <span id="page-275-0"></span>**Ustawianie rozmiaru punktu AF**<sup>★</sup>

W celu precyzyjnego ustawienia ostrości można ustawić **[Wielk.ramki AF]** na **[Mała]**.

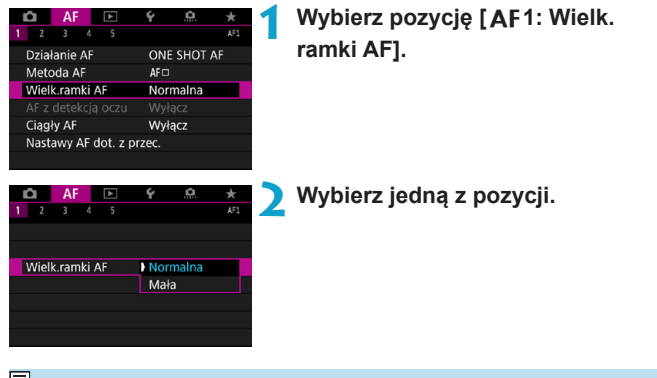

围 Funkcja jest dostępne wyłącznie, jeśli **[**2**1: Działanie AF]** jest ustawione na **[One-Shot AF]**, a **[**2**1: Metoda AF]** na **[1-punktowy AF]**.

## <span id="page-276-0"></span>Ustawianie ostrości na oczach ludzi<sup>★</sup>

Można fotografować, utrzymując ostrość na oczach obiektu.

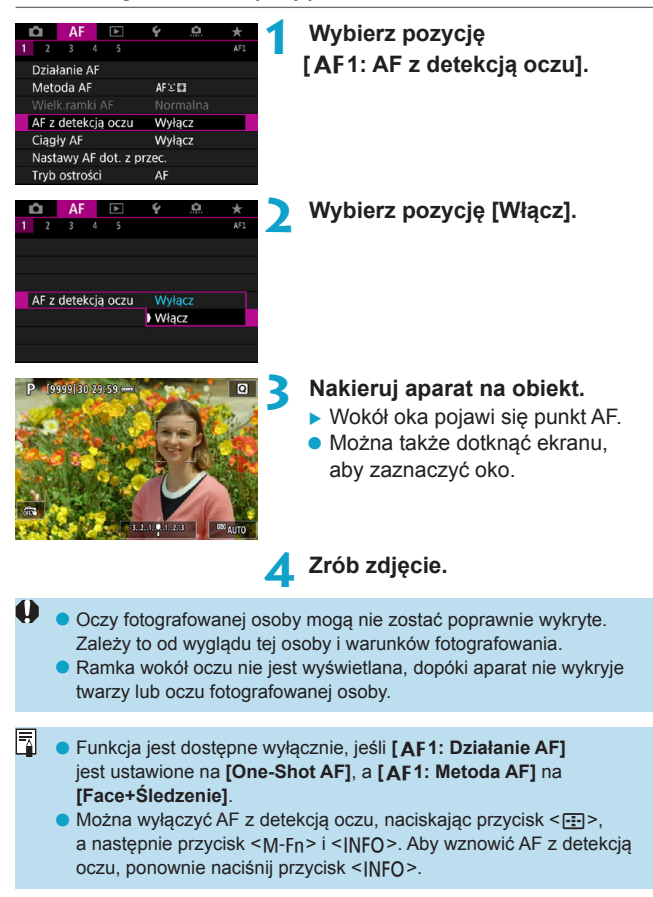

## <span id="page-277-0"></span>**Ustawianie funkcji Ciągły AF**

Ta funkcja utrzymuje ogólną ostrość obiektów. Umożliwia to szybsze uzyskanie ostrości przez aparat po naciśnięciu spustu migawki do połowy.

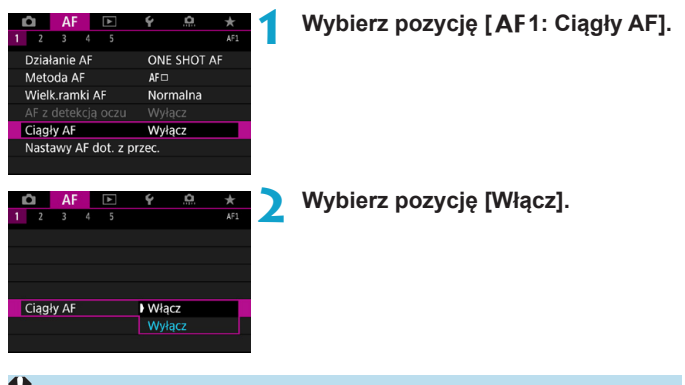

- Włączenie tej funkcji zmniejsza liczbę dostępnych zdjęć, ponieważ obiektyw jest stale zasilany, co zużywa moc akumulatora.
	- o Przed ustawieniem przełącznika trybu ostrości na obiektywie w pozycji <**MF**> podczas korzystania z funkcji Ciągły AF należy najpierw ustawić przełącznik zasilania aparatu w pozycji <0FF>.

## <span id="page-278-0"></span>**Ustawianie AF dotykowego z przeciąganiem**

Możesz przesuwać punkt AF lub ramkę strefy AF, dotykając lub przeciągając palcem po ekranie podczas patrzenia przez wizjer.

#### **Włączanie AF dotykowego z przeciąganiem**

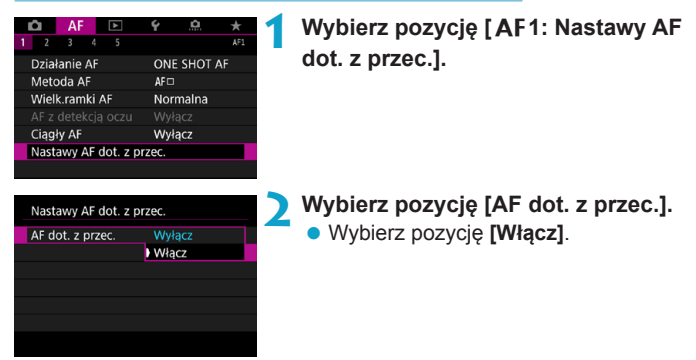

### **Metoda ustalania położenia**

Możesz ustawić sposób określania położenia poprzez dotykanie *i* przeciaganie.

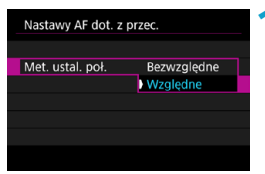

- **1 Ustaw metodę ustalania położenia.**
	- $\bullet$  Wybierz jedną z pozycji.

#### $\bullet$  **[Bezwzgledne]**

Punkt AF zostaje przeniesiony w miejsce dotknięcia lub przeciagniecia na ekranie.

#### $\bullet$  [Względne]

Punkt AF jest przesuwany w kierunku przeciągania o odległość odpowiadającą długości przeciągnięcia, bez względu na miejsce dotknięcia ekranu.

### **Aktywny obszar dotykowy**

Możesz określić obszar ekranu używany do operacji dotykowych i przeciągania.

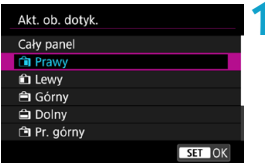

### **1 Ustaw aktywny obszar dotykowy.**

• Wybierz jedną z pozycji.

Dotknięcie ekranu po ustawieniu opcji **[**u**+Śledzenie]** powoduje wyświetlenie okrągłej pomarańczowej ramki < < >>. Po podniesieniu palca w miejscu, w którym ma się znaleźć punkt AF wyświetla się < \* \* > i wybrany obiekt jest śledzony. Aby anulować wybór obiektu, naciśnij przycisk < $\overline{m}$ >.

## <span id="page-280-0"></span>**MF: Ręczna regulacja ostrości**

Jeśli automatyczne ustawianie ostrości nie jest możliwe, można powiększyć obraz i ręcznie ustawić ostrość.

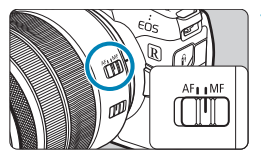

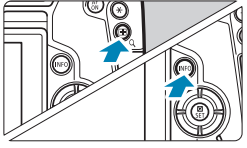

### **1 Ustaw przełącznik trybu ostrości na obiektywie w pozycji <MF>.**

· Obróć pierścień ostrości na obiektywie, aby w przybliżeniu ustawić ostrość.

#### **2 Powiększ obraz.**

 $\bullet$  Naciśnij przycisk < $Q$  >, a następnie przycisk <INFO>.

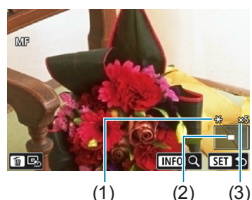

- (1) Blokada AE
- (2) Pozycja powiększonego obszaru
- (3) Powiększenie (około)

### **3 Przesuń powiększony obraz.**

- **•** Przesuń obszar w poziomie za pomocą pokrętła < $s \gtrsim$  lub w pionie za pomocą pokrętła <<<a>. Możesz także przesunąć obszar, naciskając przyciski nawigacji < $\rightarrow$  >.
- Aby ponownie wyśrodkować powiększony obszar, naciśnij przycisk <m>.

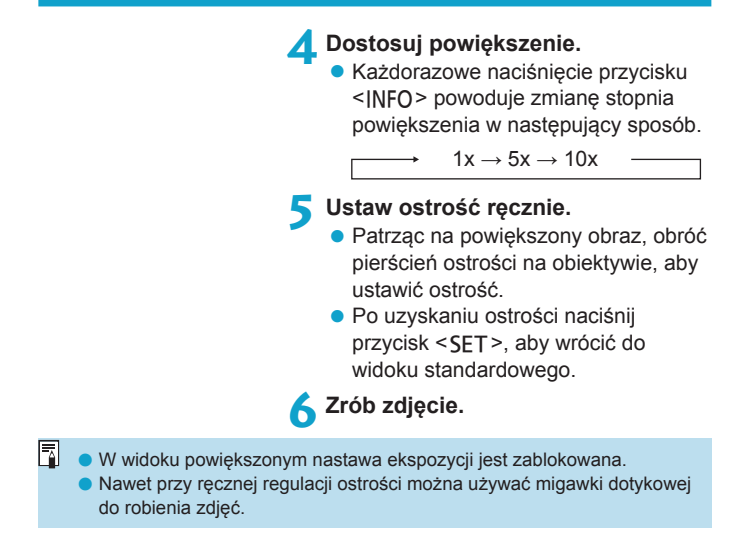

#### <span id="page-282-0"></span>**Ustawianie wyróżniania MF (podkreślania konturów)**

Kontury obiektów w obszarze ogniskowania mogą zostać wyróżnione kolorem w celu ułatwienia regulacji ostrości. Można dostosować kolory i czułość (poziom) wykrywania krawędzi zgodnie z wymaganiami.

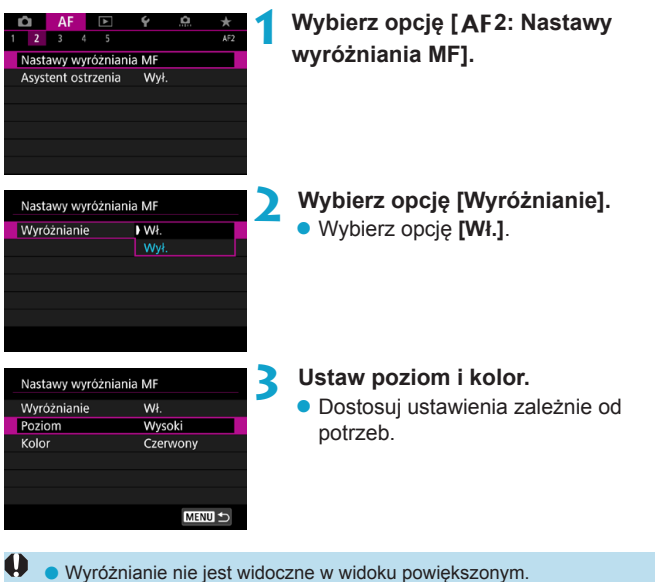

o Wyróżnianie MF może być trudne do wykrycia przy wysokich czułościach ISO, szczególnie gdy rozszerzono zakres czułości ISO. Jeśli to konieczne, obniż czułość ISO lub przełącz opcję **[Wyróżnianie]** na **[Wył.]**.

o Wyróżnianie widoczne na ekranie nie jest zapisywane na obrazach. o Wyróżnianie MF może być trudne do wykrycia, jeśli aktywne jest ustawienie Canon Log. Jeśli to konieczne, ustaw opcję **[Podgląd pomoc]** na **[Wł.]**.

同

### <span id="page-283-0"></span>**Asystent ostrzenia**

Ustawienie opcji **[Asystent ostrzenia]** na **[Wł.]** zapewnia wizualny przewodnik, który pokazuje, w którym kierunku należy ustawić ostrość, a także przedstawia wymagany zakres regulacji. Ramka prowadząca jest wyświetlana przy wszystkich oczach, które są wykrywane dla głównego obiektu, gdy **[**2**1: Metoda AF]** jest ustawiona na **[**u**+Śledzenie]**, a **[**2**1: AF z detekcją oczu]** jest ustawione na **[Włącz]**.

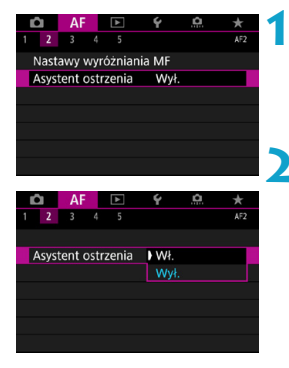

### **Wybierz pozycję [AF2: Asystent ostrzenia].**

z W trybie **[**A**]** opcja jest dostępna na karcie **[AF1]**.

### **2 Wybierz opcję [Wł.].**

- Aby przesunąć ramkę prowadzącą, naciśnij przycisk <FI->, a następnie naciśnii klawisze nawigacji < $\Leftrightarrow$  >.
- Możesz również dotknać ekranu, aby przesunąć ramkę prowadzącą.
- Aby wyśrodkować ramkę prowadzącą, naciśnij przycisk < $m$ >.

Ramka prowadząca wskazuje kierunek i zakres regulacji w następujący sposób.

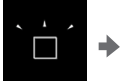

Znacznie nieostry w kierunku nieskończoności nieskończoności

Lekko nieostry

w kierunku

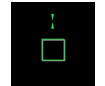

Ostry Lekko nieostry w kierunku

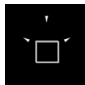

bliskiego zasięgu bliskiego zasięgu Znacznie nieostry w kierunku

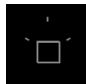

Nie wykryto informacii o korekcie.

- $\bullet$  W trudnych warunkach fotografowania w trybie AF (str. [275\)](#page-274-0) ramka prowadząca może nie być wyświetlana poprawnie.
	- o Podczas wyświetlania ramki prowadzącej nie są wyświetlane żadne punkty AF.
	- o Żadne informacje dotyczące ustawień nie są wykrywane dla przysłon ciemniejszych niż f/8 podczas korzystania z obiektywu MP-E 65mm f/2.8 1-5x Macro Photo lub ciemniejszych niż f/11 w przypadku innych obiektywów, zgodnie z wytycznymi asystenta ostrzenia.
	- o Ramka prowadząca nie jest wyświetlana w następujących sytuacjach:
		- Gdy przełącznik trybu ostrości na obiektywie znajduje się w pozycji  $<\Delta F$ .
		- Gdy widok jest powiększony.
		- Podczas nagrywania filmów o dużej szybkości klatek.
	- o Ramka prowadząca nie wyświetla się poprawnie po przesunięciu lub pochyleniu obiektywu TS-E.

 $\boxed{5}$  Licznik automatycznego wyłączania aparatu nie uwzględnia czasu poświęconego na regulację ostrości za pomocą pierścienia elektronicznej regulacji ostrości.

## <span id="page-285-0"></span>**Ustawianie trybu Filmowy Serwo AF**

Po właczeniu tej funkcji podczas filmowania aparat w sposób ciągły ustawia ostrość na obiekt.

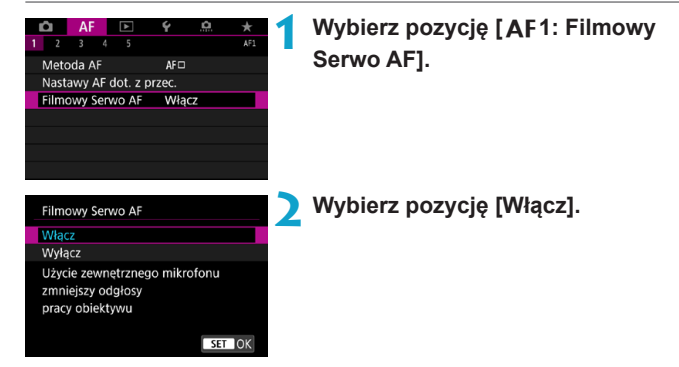

#### z **Jeśli została wybrana opcja [Włącz]:**

- ●Aparat ustawia ostrość na obiekt w sposób ciągły, nawet jeżeli spust migawki nie jest wciśnięty do połowy.
- ●Aby utrzymać ostrość w określonym położeniu lub jeśli nie chcesz rejestrować dźwięków mechanicznych z obiektywu, możesz tymczasowo zatrzymać tryb Filmowy Serwo AF, dotykając przycisku [ $\frac{2}{\sqrt{2}}$ ] w lewym dolnym rogu ekranu.
- ●Wstrzymana praca Filmowego Serwo AF zostanie wznowiona po powrocie do trybu filmowania poprzez wciśnięcie przycisku <MFNU> albo < $\boxed{\rightarrow}$  albo zmienienie metody AF.
- **Gdy wybrana jest opcja [Wyłącz]:** 
	- $\bullet$  Wciśnij spust migawki do połowy lub naciśnij przycisk < $\frac{AF}{2}$ >, aby nastawić ostrość.

### **Przestrogi dotyczące korzystania z funkcji [Filmowy Serwo AF] po ustawieniu opcji [Włącz]**

- o **Warunki fotografowania utrudniające regulację ostrości**
	- Obiekty, które szybko przybliżają się do aparatu lub oddalają się od niego.
	- Obiekt poruszający się w niewielkiej odległości od aparatu.
	- Podczas filmowania z wyższą liczbą f.
	- Zapoznaj się także z informacjami w części "Warunki fotografowania utrudniające regulację ostrości" na str. [275](#page-274-0).
- o W związku z tym, że mechanizm obiektywu działa przez cały czas i jest zużywana energia akumulatora, dostępny czas nagrywania filmów (str. [612](#page-611-0)) będzie krótszy.
- o W przypadku niektórych obiektywów może zostać zarejestrowany mechaniczny odgłos podczas regulacji ostrości. Korzystanie z kierunkowego mikrofonu stereofonicznego DM-E1 (sprzedawany osobno) może zminimalizować występowanie tego typu niepożądanych dźwięków w zarejestrowanym materiale.
- o Funkcja Filmowy Serwo AF zostanie wstrzymana podczas powiększania lub wyświetlania widoku powiększenia.
- o Jeśli podczas filmowania obiekt zbliży się lub oddali lub aparat zostanie przesunięty w pionie lub poziomie (panorama), zarejestrowany obraz może tymczasowo rozszerzyć się lub zawęzić (zmiana powiększenia obrazu).
- o W przypadku ustawienia przełącznika trybu ostrości na obiektywie w pozycji <**MF**> podczas korzystania z funkcji Filmowy Serwo AF należy najpierw ustawić przełącznik zasilania aparatu w pozycji <0FF>.

## <span id="page-287-0"></span>**Dostosowywanie funkcji AF**<sup>★</sup>

## **[**2**3]**

### z **Czułość śledzenia**

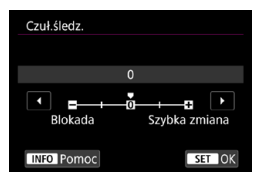

Możesz ustawić czułość śledzenia obiektów, która wpływa na reakcję na przeszkadzające obiekty poruszające się w punktach AF lub obiekty, które oddalają się od punktów AF w trybie Filmowego Serwo AF.

#### **0**

Ustawienie standardowe. Zazwyczaj odpowiedni dla ruchomych obiektów.

#### **Blokada: -2 / Blokada: -1**

Aparat kontynuuje ustawianie ostrości na obiekt, nawet gdy przeszkody wchodzą w punkty AF lub obiekt oddala się od punktów AF. Ustawienie -2 sprawia, że aparat śledzi docelowy obiekt dłużej niż przy ustawieniu -1.

Jeśli jednak aparat ustawi ostrość na niewłaściwy obiekt, przełączenie i ustawienie ostrości na docelowy obiekt może zająć nieco więcej czasu.

#### **Szybka zmiana: +2 / Szybka zmiana: +1**

Aparat może ustawiać ostrość na kolejne obiekty w różnych odległościach w zasięgu punktów AF. Bardzo wygodna funkcja, jeśli ostrość ma być zawsze ustawiana na najbliższym obiekcie. Ustawienie +2 zapewnia szybsze ustawianie ostrości na kolejny obiekt niż ustawienie +1.

Jednakże aparat jest bardziej skłonny do nastawiania na ostrość na niewłaściwym obiekcie.
## z **Śledzenie przyspieszania/zwalniania**

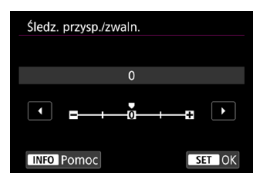

Ustawia czułość śledzenia Serwo AF dla obiektów, które nagle zmieniają prędkość, np. poprzez gwałtowne poruszanie się lub zatrzymywanie.

#### **0**

Odpowiednie dla obiektów poruszających się ze stałą prędkością (niewielkie zmiany prędkości ruchu).

#### **-2 / -1**

Odpowiednie dla obiektów poruszających się ze stałą prędkością (niewielkie zmiany prędkości ruchu). Jest to skuteczne, jeśli wybrano ustawienie 0, ale ostrość jest niestabilna ze względu na niewielkie ruchy obiektu lub przeszkodę przed obiektem.

#### $+2/1+1$

Skuteczne dla obiektów wykonujących nagłe ruchy, nagłe przyśpieszenia/zwolnienia lub nagłe zatrzymania. Nawet jeśli prędkość obiektu nagle gwałtownie się zmienia, aparat utrzymuje ostrość na docelowym obiekcie. Na przykład aparat ma mniejszą skłonność do ustawiania ostrości za obiektem, który nagle zaczyna się zbliżać lub przed zbliżającym się obiektem, który nagle przestaje się poruszać. Ustawienie +2 śledzi nagłe zmiany prędkości ruchu obiektu lepiej niż ustawienie +1. Ponieważ jednak aparat jest czuły na najmniejsze ruchy obiektu, regulacja ostrości może na krótko stać się niestabilna.

#### **• Autoprzełaczanie punktu AF**

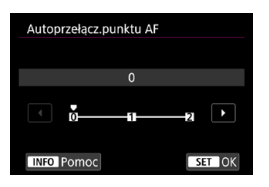

Służy do ustawiania czułości przełączania punktów AF podczas śledzenia gwałtownych ruchów obiektu w górę, w dół, w lewo lub w prawo.

Działa, gdy **[**2**1: Metoda AF]** jest ustawiona na **[Face+Śledzenie]**, **[Poszerz obszar AF:** Z**]**, **[Poszerz obszar AF:Dookoła]**, **[Strefowy AF]**, **[Wielkostrefowy AF:Pionowy]** lub **[Wielkostrefowy AF:Poziomy]**.

#### **0**

Ustawienie standardowe stopniowego przełączania punktu AF.

#### $+2/ +1$

Nawet jeśli obiekt docelowy gwałtownie przesuwa się w górę, w dół, w lewo lub w prawo i oddala się od punktu AF, aparat przełącza regulacje ostrości na sąsiednie punkty AF, aby kontynuować ustawianie ostrości na obiekt. Aparat przełącza na punkt AF, który prawdopodobnie najlepiej ustawi ostrość na obiekt, w oparciu o dotychczasowy ciągły ruch obiektu, kontrast itp. Ustawienie +2 sprawia, że aparat ma większą tendencję do przełączania punktu AF niż przy ustawieniu +1. Jednak w przypadku obiektywu szerokokątnego o dużej głębi

ostrości lub jeśli obiekt jest zbyt mały w kadrze, aparat może ustawić ostrość na niezamierzony punkt AF.

#### **Czułość śledzenia w Filmowym Serwo AF**

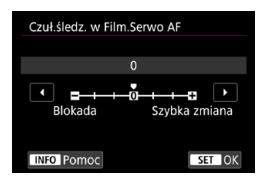

Można dostosować czułość śledzenia (do jednego z siedmiu poziomów), co wpływa na reakcję, jeśli obiekt oddala się od punktu AF w Filmowym Serwo AF, tak jak w przypadku poruszających się obiektów w punktach AF lub podczas przesuwania aparatu.

Funkcję tę można ustawić po wybraniu w pozycji **[**2**1: Filmowy Serwo AF]** opcji **[Włącz]** i wybraniu w pozycji **[**2**1: Metoda AF]** opcji **[1-punktowy AF]**.

#### **Blokada: -3/-2/-1**

Przy tym ustawieniu mniej prawdopodobne jest, że aparat będzie śledził inny obiekt, jeśli główny obiekt odsunie się od punktu AF. Im suwak jest bardziej przesunięty w kierunku symbolu minus (-), tym aparat jest mniej skłonny do śledzenia innego obiektu. Jest to przydatne, gdy chcemy zapobiec nagłemu śledzeniu niepożądanych obiektów przez punkty AF podczas przesuwania obrazu lub gdy w polu widzenia punktów AF pojawia się przeszkoda.

#### **Szybka zmiana: +1/+2/+3**

ħ

To sprawia, że aparat szybciej reaguje na zmiany podczas śledzenia obiektu znajdującego się w obszarze punktu AF. Im suwak jest bardziej przesunięty w kierunku symbolu plus (+), tym aparat szybciej reaguje. Jest to przydatne, kiedy konieczne jest utrzymanie śledzenia poruszającego się obiektu, którego odległość od aparatu zmienia się, lub gdy trzeba szybko przenieść ostrość z jednego obiektu na drugi.

Działanie funkcji, gdy **[**2**1: Metoda AF]** jest ustawiona na jedną z opcji zamiast trybu **[1-punktowy AF]**, odpowiada ustawieniu **[0]**.

#### **Szybkość Filmowego Serwo AF**

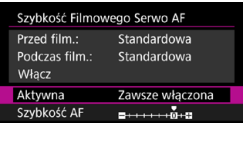

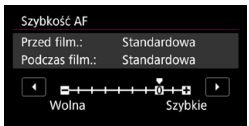

Istnieje możliwość ustawienia szybkości Filmowego Serwo AF oraz warunków jego pracy.

Funkcję tę można ustawić po wybraniu w pozycji **[**2**1: Filmowy Serwo AF]** opcji **[Włącz]** i wybraniu w pozycji **[**2**1: Metoda AF]** opcji **[1-punktowy AF]**. Ponadto funkcja ta jest dostepna podczas korzystania z obiektywu umożliwiającego powolną zmianę ostrości podczas filmowania\*.

#### **Aktywna:**

Można ustawić opcję **[Zawsze włączona]**, aby szybkość AF działała cały czas dla filmowania (przed i podczas filmowania) lub ustawić opcję **[Podczas filmow.]**, aby szybkość AF działała tylko podczas filmowania.

#### **Szybkość AF:**

Aby uzyskać pożądany efekt podczas tworzenia filmów, szybkość AF (szybkość zmiany ostrości) można ustawić od szybkości standardowej (0) do niskiej (jeden z siedmiu dostępnych poziomów) lub wysokiej (jeden z dwóch dostępnych poziomów).

#### **\* Obiektywy obsługujące powolną zmianę ostrości podczas filmowania**

Zgodne są obiektywy USM i STM wprowadzane na rynek od 2009 r. Szczegółowe informacje można znaleźć w witrynie internetowej firmy Canon.

W przypadku niektórych obiektywów, nawet jeśli szybkość AF zostanie dostosowana, szybkość może się nie zmienić.

- $\boxdot$ o Działanie funkcji, gdy **[**2**1: Metoda AF]** jest ustawiona na jedną z opcji zamiast trybu **[1-punktowy AF]**, odpowiada ustawieniu opcji **[Szybkość AF]** na **[Standard (0)]**.
	- o Gwiazdka po prawej stronie pozycji **[**2**3: Szybkość Filmowego Serwo AF]** oznacza, że ustawienie domyślne zostało zmienione.

# **[**2**4]**

## **• Reczna ostrość dla obiektywu**

W przypadku obiektywów USM i STM wyposażonych w funkcję elektronicznej ręcznej regulacji ostrości można wybrać opcję korzystania z elektronicznej ręcznej regulacji ostrości po skorzystaniu z autofokusa w trybie One-Shot AF.

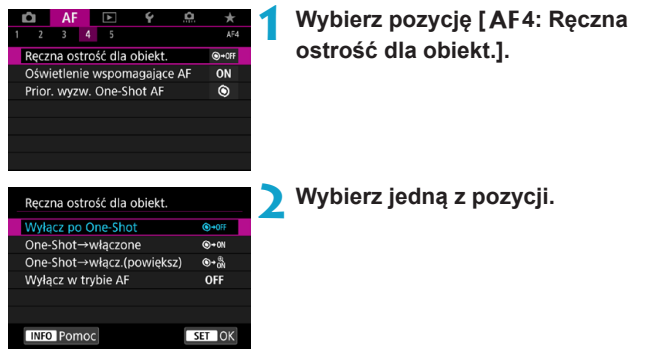

## **[ ] Wyłącz po One-Shot**

Reczna regulacją ostrości po zadziałaniu funkcji automatycznej regulacji ostrości jest wyłączona.

#### **[ ] One-Shot → włączone**

Po zadziałaniu funkcji automatycznej regulacji ostrości przytrzymanie wciśniętego do połowy spustu migawki pozwala ustawić ostrość ręcznie.

#### **[ ] One-Shot → włącz (powiększ)**

Po zadziałaniu funkcji AF można ręcznie ustawić ostrość, jeżeli spust migawki zostanie naciśnięty do połowy i przytrzymany. Wyostrzony obszar można powiększyć, obracając pierścień ostrości na obiektywie, gdy spust jest naciśnięty do połowy.

#### **[ ] Wyłącz w trybie AF**

Ręczna regulacja ostrości jest wyłączona, gdy przełącznik trybu ostrości obiektywu znajduje się w pozycji <AF>.

 $\bigoplus$  Po włączeniu opcji **[One-Shot→wł. (powiększ)]** obraz może nie być powiększany nawet po przekręceniu pierścienia ostrości na obiektywie, gdy spust migawki pozostaje wciśnięty do połowy zaraz po wykonaniu zdjęcia. W takiej sytuacji, można powiekszyć widok, zwalniając spust migawki, czekając na wyświetlenie < Q >, a następnie naciskając spust migawki do połowy w trakcie obracania pierścienia ostrości.

RI. Szczegółowe informacje na temat tego, czy obiektyw obsługuje elektroniczną regulację ostrości, można znaleźć w instrukcji obsługi obiektywu.

# **D** Oświetlenie wspomagające AF

Włącza lub wyłącza oświetlenie wspomagające AF aparatu lub zewnętrznej lampy błyskowej Speedlite do aparatów EOS.

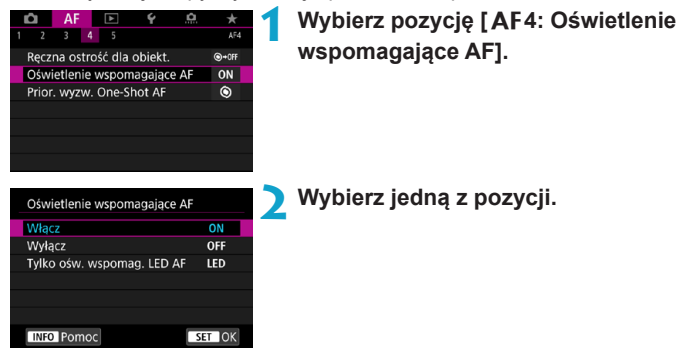

#### **[ON] Włącz**

Umożliwia uruchamianie oświetlenia wspomagającego AF w razie potrzeby.

#### **[OFF] Wyłącz**

Wyłącza funkcję oświetlenia wspomagającego AF. Ustaw, jeśli nie chcesz korzystać z oświetlenia wspomagającego AF aparatu i zewnętrznych lamp błyskowych.

#### **[LED] Tylko oświetlenie wspomagające LED AF**

Diodowe oświetlenie wspomagające AF LED jest aktywowane przez wyposażone w diody LED zewnętrzne lampy błyskowe. Jeśli zewnętrzna lampa błyskowa nie jest wyposażona w diody LED, zamiast niej uruchamiane jest oświetlenie wspomagające AF aparatu.

Jeśli dla funkcji indywidualnej **[Oświetlenie wspomagające AF]** zewnętrznej lampy Speedlite została ustawiona opcja **[Wyłącz]**, ustawienie tej funkcji zostanie zastąpione, a oświetlenie wspomagające AF nie będzie emitowane.

#### **Priorytet wyzwalania One-Shot AF**

Możesz określić, czy w trybie One-Shot AF priorytetem będzie ustawianie ostrości czy czas wyzwalania (z wyjątkiem fotografowania z użyciem migawki dotykowej).

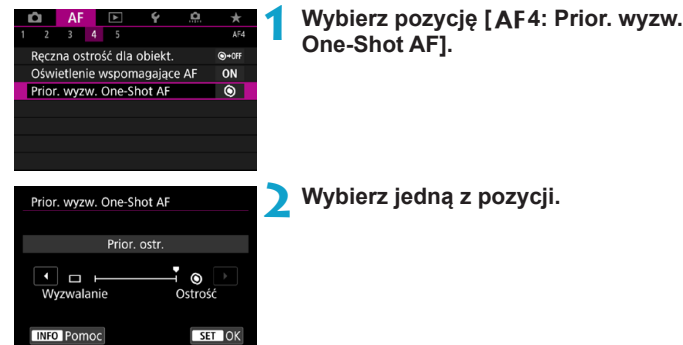

#### **[ ] Priorytet ostrości**

Zdjęcie nie zostanie zrobione dopóki obiekt jest nieostry. Ta funkcja jest bardzo przydatna, gdy ostrość ma być zawsze ustawiana przed zarejestrowaniem obrazu.

#### **[ ] Priorytet wyzwalania**

Czas zwolnienia stanowi priorytet względem regulacji ostrości. Przydatne, gdy najważniejsze jest uchwycenie decydującego momentu.

**Zwróć uwagę, że zdjęcia zostaną wykonane bez względu na to, czy obiekt jest ostry.**

# **[**2**5]**

#### **• Szukanie ostrości po utracie AF**

Jeśli nie można nastawić na ostrość za pomocą autofokusa, można pozwolić, aby aparat kontynuował wyszukiwanie precyzyjnej regulacji ostrości, lub przerwać wyszukiwanie.

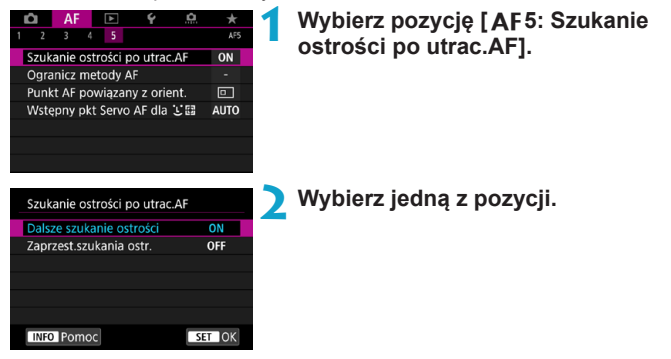

#### **[ON] Dalsze szukanie ostrości**

Gdy nie można uzyskać ostrości w trybie autofokusa, napęd obiektywu pracuje, próbując znaleźć pozycję precyzyjnej regulacji ostrości.

#### **[OFF] Zaprzestanie szukania ostrości**

Jeśli autofokus nie trafi z ustawieniem ostrości lub nie można ustawić ostrości, wówczas napęd obiektywu nie zadziała. Zapobiega to dużej utracie ostrości w związku z jej poszukiwaniem.

W przypadku wyszukiwania ostrości przy użyciu obiektywu superzbliżeniowego lub obiektywu o szerokim zakresie regulacji ostrości może wystąpić duże rozmycie ostrości, a ustawienie ostrości może potrwać dłużej następnym razem. Zaleca się wybór ustawienia **[Zaprzest.szukania ostr.]**.

#### **Ogranicz metody AF**

Możesz ograniczyć dostępne metody AF do tych, z których będziesz korzystać.

Szczegółowe informacje dotyczące metod AF można znaleźć na str. [265.](#page-264-0)

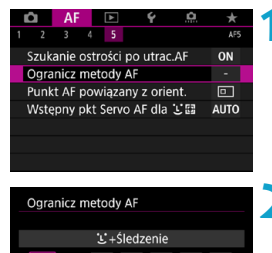

 $\checkmark$  $-6 - 365$ 

п

Anului

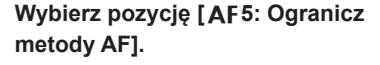

**2 Aby ograniczyć dostępne metody AF, dodaj symbol zaznaczenia [**X**] do metod, które mają być wyświetlane.**

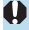

**SEE**  $\Box$  $\overline{\alpha}$ 

**INFO** Pomoc

Nie można usunąć oznaczenia **[**X**]** z pozycji **[1-punktowy AF]**.

围. Gwiazdka po prawej stronie pozycji **[**2**5: Ogranicz metody AF]** oznacza, że ustawienie domyślne zostało zmienione.

## **Punkt AF powiązany z orientacia**

Możesz przypisywać punkty AF lub ramki stref AF do różnych pozycji w zależności od tego, czy fotografujesz w pionie, czy w poziomie.

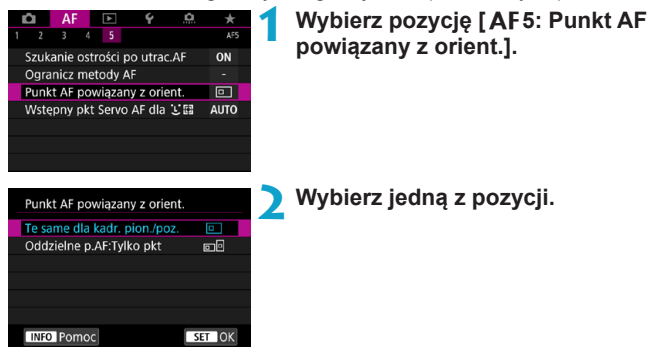

 **[ ] Te same dla kadrowania pionowego/poziomego** Punkty AF lub ramki stref AF w tej samej pozycji są używane do fotografowania w pionie i w poziomie.

#### **[ ] Oddzielne punkty AF: Tylko punkt**

Oddzielne pozycje punktów AF lub ramek stref AF mogą zostać przypisane do każdej z orientacji aparatu (1. Poziomo; 2. pionowej z uchwytem aparatu u góry; 3. pionowej z uchwytem aparatu u dołu.

Funkcja umożliwia automatyczne przełączanie punktów AF i ramek stref AF w innych pozycjach w zależności od orientacji aparatu.

Punkty AF lub ramki stref AF przypisane do każdej z trzech orientacji aparatu zostaną zachowane.

Kasowanie wszystkich nastaw aparatu (str. [419](#page-418-0)) przywraca ustawienie **[Te same dla kadr. pion./poz.]**. Ustawienia dla orientacji 1–3 zostaną skasowane, a aparat zostanie ustawiony w taki sposób, aby używać środkowego punktu AF w 1-punktowym AF.

#### **Wistepny pkt Servo AF dla**  $\Sigma$ **:**

Można ustawić początkowy punkt AF dla funkcji Serwo AF, gdy wybrano metodę AF **[Face+Śledzenie]**.

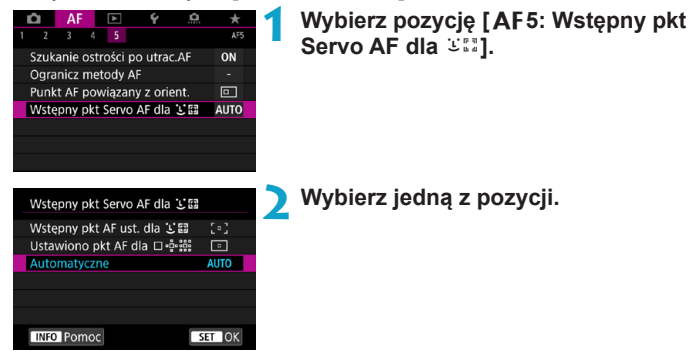

**•** [ **] Wstepny punkt AF ustawiony dla**  $52$ Tryb Serwo AF zacznie od ręcznie wybranego punktu AF, jeśli działanie AF będzie ustawione na **[Servo AF]**, a wybraną metoda AF jest [**U**+Sledzenie].

## **• I II Ustawiono punkt AF dla D**  $\Phi$   $\mathbb{R}$

Po przełączeniu z trybu 1-punktowego AF, Rozszerz obszar AF ( ) lub Rozszerz obszar AF: Wokół na tryb **[**u**+Śledzenie]** Serwo AF rozpoczyna się od ręcznie ustawionego punktu AF. Funkcja przydaje się do uruchamiania trybu Serwo AF z określonego punktu AF przed przełączeniem na tryb **[**u**+Śledzenie]**.

#### **[AUTO] Automatyczne**

Punkt AF, od którego zaczyna tryb Serwo AF na potrzeby **[**u**+Śledzenie]**, zostanie ustawiony automatycznie w zależności od warunków fotografowania.

# **4**

# **Odtwarzanie**

Niniejszy rozdział obejmuje tematy związane z odtwarzaniem – wyświetlaniem zarejestrowanych zdjęć i filmów – i przedstawia ustawienia menu dostępne na karcie Odtwarzanie ([D]).

#### **Obrazy wykonane i zapisane za pomocą innego urządzenia**

Normalny tryb wyświetlania lub wybór w tym aparacie może nie być możliwy w przypadku zdjęć wykonanych na innych aparatach lub zdjęć z tego aparatu, które zostały poddane edycji lub których nazwę zmieniono na komputerze.

# **Menu karty: Odtwarzanie**

## z **Odtwarzanie 1**

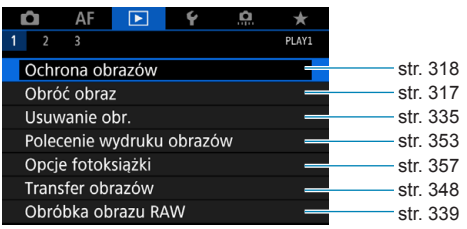

#### z **Odtwarzanie 2**

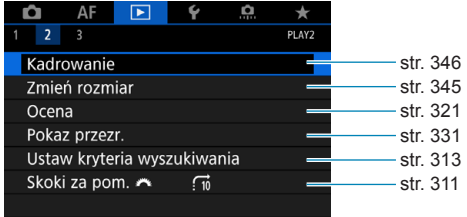

# z **Odtwarzanie 3**

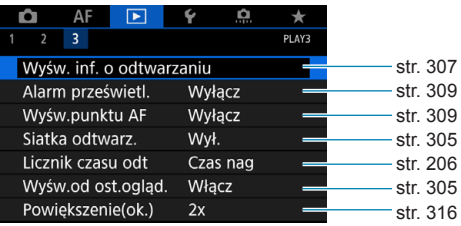

Opcja **[**3**1: Obróbka obrazu RAW]** nie jest wyświetlana w trybie **[**A**]** lub **[**y**]**.

# **Spis funkcji: Odtwarzanie i powiązane operacje**

#### **Odtwarzanie**

- z **Wyświetlanie pojedynczego**   $\rightarrow$ str. [304](#page-303-0)
- **Ekran informacji o obrazie ■ str.** [305](#page-304-2)
- $\bullet$  Wyświetlanie siatki → str. [305](#page-304-0)
- Odtwarzanie dotykiem→ str. [306](#page-305-0)
- **Ekran informacii o odtwarzaniu** B**str. [307](#page-306-0)**
- Wyświetlanie miniatur **→** str. [310](#page-309-0)
- **Przeglądanie obrazów (przeskok wyświetlania)** B**str. [311](#page-310-0)**
- $\bullet$  **Ustawianie kryteriów wyszukiwania obrazu → str.** [313](#page-312-0)
- Widok powiększony → str. [315](#page-314-0)
- Obracanie obrazu **→** str. [317](#page-316-0)
- Ochrona Bostr. [318](#page-317-0)
- Ocena **Britter B**str. [321](#page-320-0)
- Odtwarzanie filmów **→** str. [325](#page-324-0)
- $\bullet$  **Edvtowanie pierwszei i ostatniei sceny filmu → str. [327](#page-326-0)**
- **Przechwytywanie klatek (4K)** → str. [329](#page-328-0)
- Pokaz przezroczy **→ str.** [331](#page-330-0)
- $\bullet$  **Wyświetlanie obrazów na ekranie telewizora → str.** [333](#page-332-0)
- Usuwanie → str. [335](#page-334-0)

#### **Edycja obrazów**

- Obróbka obrazu RAW **→ str.** [339](#page-338-0)
- z **Zmiana rozmiaru obrazów JPEG** B**str. [345](#page-344-0)**
- **e** Kadrowanie **obrazów JPEG** B**str. [346](#page-345-0)**

#### **Przesyłanie obrazów**

- **Transfer obrazów do komputera / na serwer FTP**  $\rightarrow$  str. [348](#page-347-0)
- **Polecenie wydruku obrazów (DPOF)** B**str. [353](#page-352-0)**
- Opcie fotoksiążki → str. [357](#page-356-0)

# x **Odtwarzanie obrazów**

# <span id="page-303-0"></span>**Wyświetlanie pojedynczego obrazu**

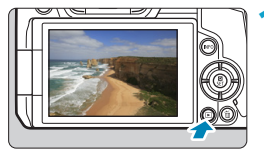

- **1 Odtwórz obraz.**
- $\bullet$  Naciśnij przycisk < $\Box$ >.

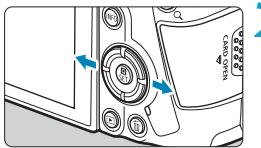

# **2 Wybierz obraz.**

- Aby odtworzyć nowsze obrazy, naciśnij przycisk < $\blacktriangleright$  >, natomiast aby odtworzyć starsze obrazy, naciśnij przycisk <</
- **Każde kolejne naciśnięcie** przycisku <INFO> powoduje zmianę ekranu.

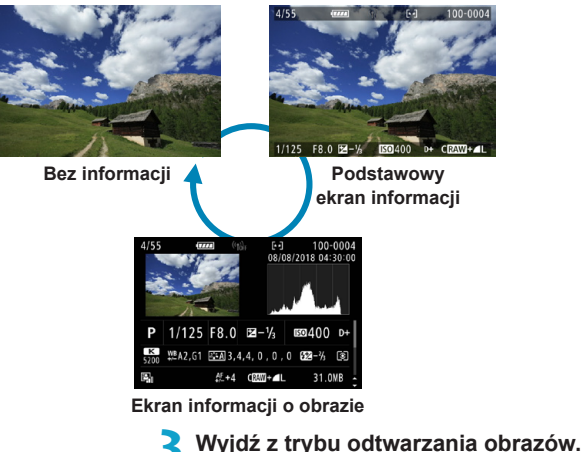

 $\bullet$  Naciśnij przycisk < $\blacktriangleright$  >, aby wyjść z ekranu odtwarzania obrazów.

## <span id="page-304-2"></span>**Ekran informacji o obrazie**

Po wyświetleniu ekranu informacji o obrazie można użyć przycisków <▲> <▼>, aby zmienić wyświetlane informacje. Można także dostosować wyświetlane informacje na ekranie **[**x**3: Wyśw. inf. o odtwarzaniu]** (str. [307\)](#page-306-0).

#### <span id="page-304-1"></span>**Określanie pierwszego obrazu wyświetlanego po rozpoczęciu odtwarzania**

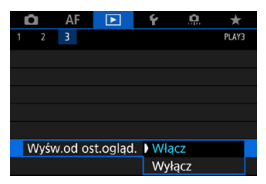

Można określić, który obraz zostanie wyświetlony jako pierwszy po rozpoczęciu odtwarzania.

Jeżeli opcja **[**x**3: Wyśw.od ost.ogląd.]** jest ustawiona na **[Włącz]**, odtwarzanie zostanie wznowione od ostatnio odtwarzanego obrazu (z wyjątkiem sytuacji, w których dopiero co zakończono fotografowanie). Aby wznowić odtwarzanie od ostatniego zarejestrowanego obrazu, przełącz opcję na **[Wyłącz]** i ponownie uruchom aparat.

#### <span id="page-304-0"></span>**Wyświetlanie siatki**

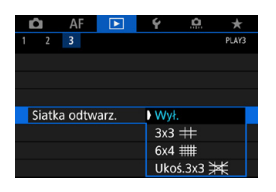

W przypadku wyświetlania pojedynczego obrazu można nałożyć siatkę na odtwarzany obraz. Rodzaj siatki można wybrać na ekranie **[**3**3: Siatka odtwarz.]**. Funkcja umożliwia sprawdzenie nachylenia w pionie i w poziomie oraz kompozycji obrazu.

Podczas odtwarzania filmów siatka nie jest wyświetlana.

#### <span id="page-305-0"></span>**Odtwarzanie dotykiem**

Aparat jest wyposażony w panel dotykowy, który umożliwia sterowanie odtwarzaniem. Obsługiwane gesty przypominają te spotykane w smartfonach i podobnych urządzeniach. W pierwszej kolejności naciśnij przycisk < $\sqrt{>}$ , aby przygotować funkcję odtwarzania dotykiem.

#### **Przeglądanie obrazów**

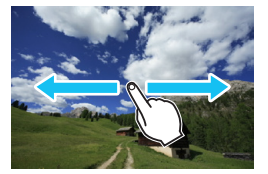

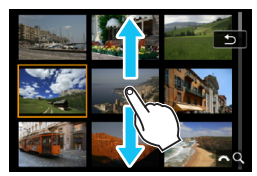

**Przeskok wyświetlania Indeks**

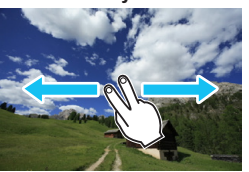

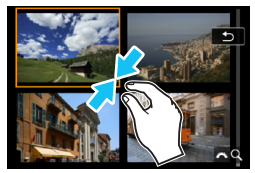

**Widok powiększony**

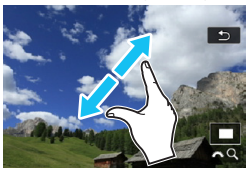

Możesz również powiększyć wyświetlany obraz, dotykając go dwukrotnie jednym palcem.

# <span id="page-306-0"></span>**Dostosowywanie wyświetlanych informacji o odtwarzaniu**

Można wybrać ekrany i towarzyszące im informacje, które będą wyświetlane podczas odtwarzania obrazów.

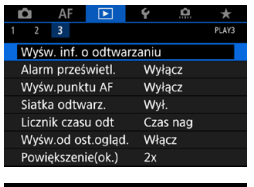

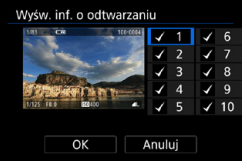

#### **1 Wybierz opcję [**3**3: Wyśw. inf. o odtwarzaniu].**

**2 Dodaj znacznik wyboru [**X**] obok numerów ekranów, które mają być wyświetlane.**

- $\bullet$  Użyj przycisków < $\blacktriangle$  > < $\nabla$  >, aby wybrać numer.
- Naciśnij przycisk <SET>, aby dodać znacznik wyboru **[**X**]**.
- **Powtórz te czynności, aby dodać** znaczniki wyboru **[**X**]** do numeru każdego z ekranów, które mają zostać wyświetlone, a następnie naciśnij przycisk **[OK]**.
- $\blacktriangleright$  Dostep do wybranych informacii można uzyskać, naciskając przycisk <INFO> podczas odtwarzania lub naciskając klawisze <A> <**V**>, gdv wyświetlane są informacje o obrazie.

#### **Histogram**

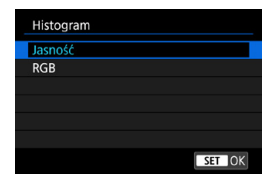

Histogram jasności przedstawia rozkład poziomu ekspozycji oraz ogólną jasność zdjęcia. Histogram RGB przedstawia nasycenie kolorów oraz ich gradację. Można przełączyć wyświetlany histogram, naciskając przycisk <INFO>. gdy wyświetlane są dane < $\sqrt{2}$  w lewej dolnej części ekranu **[**x**3: Wyśw. inf. o odtwarzaniu]**.

# **Ekran [Jasność]**

Histogram jest wykresem przedstawiającym rozkład poziomów jasności obrazu. Oś pozioma oznacza poziom jasności (ciemniejszy po lewej i jaśniejszy po prawej), natomiast oś pionowa oznacza liczbę pikseli o tej wartości jasności. Im więcej pikseli znajduje się po lewej stronie wykresu, tym ciemniejszy obraz. Im więcej pikseli znajduje się po prawej stronie wykresu, tym jaśniejszy obraz. Jeśli po lewej stronie wykresu znajduje się zbyt wiele pikseli, oznacza to utratę szczegółów w ciemnych partiach obrazu. Jeśli po prawej stronie wykresu znajduje się zbyt wiele pikseli, oznacza to utratę szczegółów w jasnych partiach obrazu. Zostanie odwzorowana gradacja pomiędzy obszarami. Sprawdzając obraz i jego histogram jasności, można określić odchylenie poziomu ekspozycji oraz ogólną gradację.

Ciemny obraz **Przykładowe histogramy**

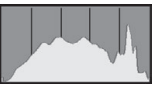

Normalna jasność

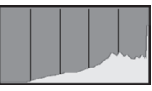

Jasny obraz

# **• Ekran [RGB]**

Ten histogram jest wykresem przedstawiającym rozkład poziomów jasności obrazu dla poszczególnych barw składowych (RGB – czerwonej (ang. red), zielonej (ang. green) i niebieskiej (ang. blue)). Oś pozioma oznacza poziom jasności koloru (ciemniejszy po lewej i jaśniejszy po prawej), natomiast oś pionowa oznacza liczbę pikseli o tym poziomie jasności. Im więcej pikseli znajduje się po lewej stronie wykresu, tym ciemniejszy i mniej wyraźny kolor. Im więcej pikseli znajduje się po prawej stronie wykresu, tym jaśniejszy i bardziej wyraźny kolor. Jeśli po lewej stronie wykresu znajduje się zbyt wiele pikseli, oznacza to brak informacji dla danego koloru. Jeśli po prawej stronie wykresu znajduje się zbyt wiele pikseli, oznacza to zbyt silne nasycenie danego koloru i brak gradacji. Histogram RGB obrazu pozwala sprawdzić nasycenie koloru, jego gradację, a także odchylenie balansu bieli.

## <span id="page-308-0"></span>**Alarm prześwietlenia**

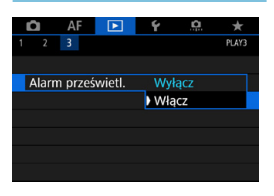

Jeśli w pozycji **[**3**3: Alarm prześwietl.]** ustawiono opcję **[Włącz]**, prześwietlone obszary będą migać. Aby uzyskać bardziej szczegółową i wiernie odtworzoną gradację w migających obszarach, wybierz ujemną wartość korekty ekspozycji i zrób zdjęcie ponownie w celu uzyskania lepszego rezultatu.

# <span id="page-308-1"></span>**Wyświetlanie punktu AF**

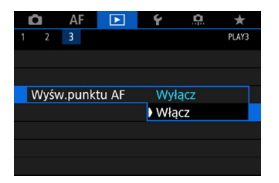

Jeżeli w pozycji **[**3**3: Wyśw.punktu AF]** ustawiono opcję **[Włącz]**, punkt AF, w którym została ustawiona ostrość, będzie zaznaczony na czerwono. Należy pamiętać, że jeśli punkty AF są wybierane automatycznie, wyświetlonych może zostać wiele punktów AF.

# <span id="page-309-0"></span>H **Indeks (wyświetlanie wielu obrazów)**

Indeks wyświetlający 4, 9, 36 lub 100 obrazów na jednym ekranie umożliwia szybkie wyszukiwanie obrazów.

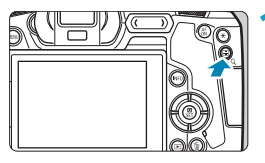

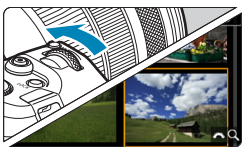

# **Naciśnij przycisk <** $Q$ **>.**

- Podczas odtwarzania obrazu naciśnii przycisk  $\leq$   $\cap$   $\geq$
- $\triangleright$  W prawym dolnym rogu ekranu pojawi się ikona [ $\mathcal{E}^{\mathbb{R}}\setminus\mathsf{Q}$ ].

# **2 Włącz indeks.**

- Obróć pokrętło < $s \gtrsim$  w lewo.
- $\triangleright$  Zostanie wyświetlony indeks 4 obrazów. Wybrany obraz będzie otoczony pomarańczową ramką.
- **•** Obrócenie pokrętła < $\frac{2}{3}$  > dalej w lewo spowoduje przełączenie na widok 9 obrazów, 36 obrazów i 100 obrazów. Obrócenie pokrętła w prawo spowoduje przełączenie na widok 100, 36, 9, 4 i pojedynczego obrazu.

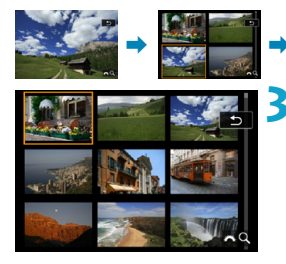

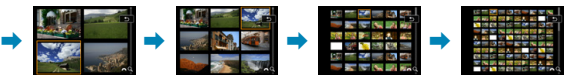

# **3 Wybierz obraz.**

- Użyj przycisków nawigacji < $\Leftrightarrow$  >, aby przesunąć pomarańczową ramkę i wybrać obraz.
- Naciśnij przycisk <SET > podczas wyświetlania indeksu, aby wyświetlić zaznaczony obraz w trybie wyświetlania pojedynczego obrazu.

# <span id="page-310-0"></span>e **Przeskok wyświetlania (przeglądanie obrazów z przeskokiem)**

Podczas wyświetlania pojedynczego obrazu można użyć pokretła < $\mathcal{E}^{\approx}$ >> w celu przeglądania obrazów z przeskokiem do przodu lub do tyłu, zgodnie z wybraną metodą przeskoku.

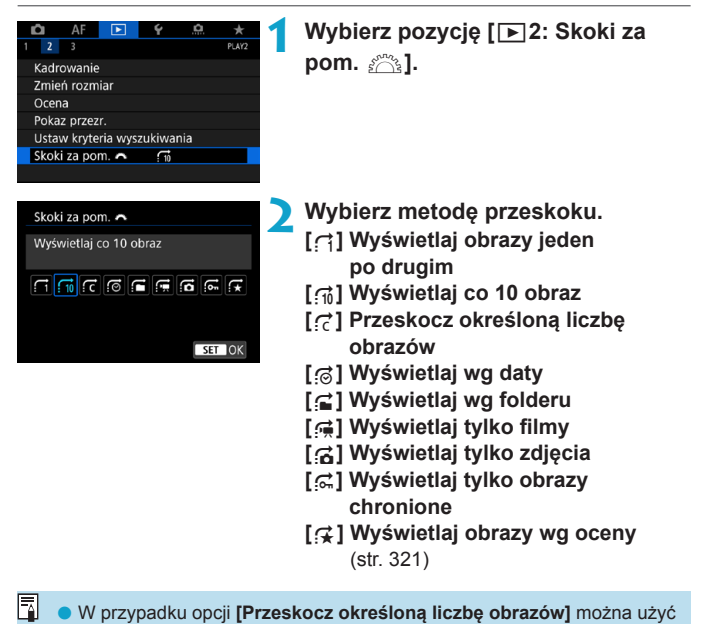

pokrętła < $\leq$  > do wybrania liczby obrazów do przeskoczenia. **•** Po wybraniu opcji **[Wyświetlaj obrazy wg oceny]** obróć pokrętło < $\leq$ w celu ustalenia oceny. W przypadku przeglądania obrazów przy wybranej opcji ★ wszystkie ocenione zdjecia zostana wyświetlone.

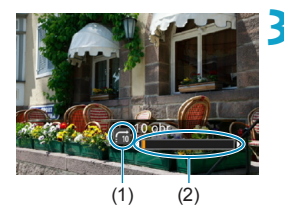

## **3 Przeglądaj obrazy, przeskakując między nimi.**

- $\bullet$  Naciśnij przycisk < $\square$ >.
- $\bullet$  W trybie wyświetlania pojedynczego obrazu obróć pokrętło < $\frac{1}{2}$ >.
- g Można przeglądać materiały przy użyciu ustawionej metody.
	- (1) Metoda przeskoku
	- (2) Pozycja odtwarzania
- 同 o Aby wyszukiwać obrazy według daty fotografowania, wybierz opcję **[**g**: Datami]**.
	- o Aby wyszukiwać obrazy według folderu, wybierz pozycję **[**h**: Folderami]**.
	- o Jeśli na karcie zostały zapisane zarówno filmy, jak i zdjęcia, wybierz opcję **[**i**: Filmy]** lub **[**j**: Zdjęcia]**, aby wyświetlać odpowiednio tylko filmy lub tylko zdiecia.

# 313

# <span id="page-312-0"></span>**41.** Filtrowanie obrazów do odtwarzania

Można filtrować wyświetlane obrazy według kryteriów wyszukiwania. Po ustawieniu kryteriów wyszukiwania obrazu można odtworzyć i wyświetlić tylko znalezione obrazy.

Możesz także zabezpieczyć, ocenić, usunąć, odtworzyć pokaz slajdów i zastosować inne operacje do filtrowanych obrazów. Funkcja ta umożliwia szybkie wykonanie określonego zadania w odniesieniu do wszystkich znalezionych obrazów jednocześnie.

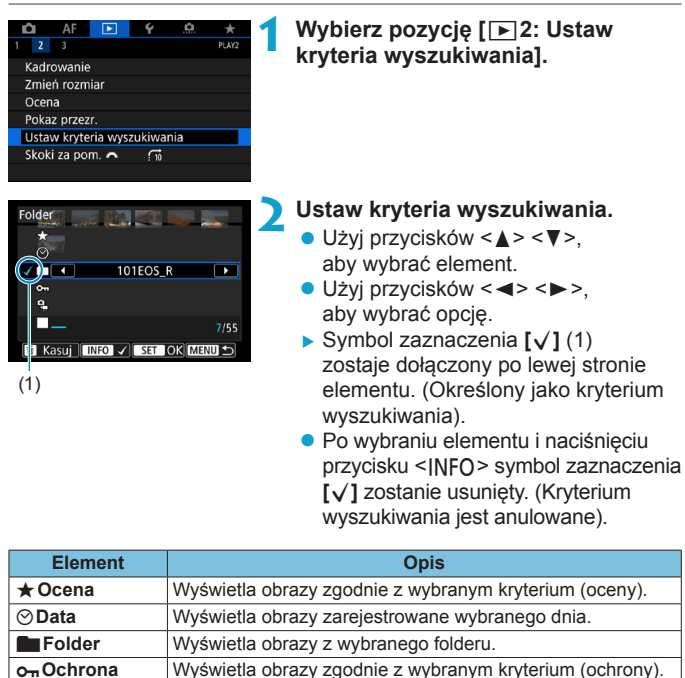

Wyświetla obrazy o wybranym typie pliku.

oraz **[**k **Filmy]**

**[**z **Zdjęcia]**, **[**z **(RAW)]**, **[**z **(RAW, RAW+JPEG)]**, **[**z **(RAW+JPEG)]**, **[**z **(RAW+JPEG, JPEG)]**, **[**z **(JPEG)]**

f**Rodzaj pliku**

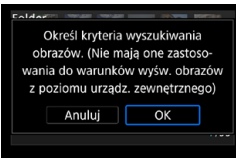

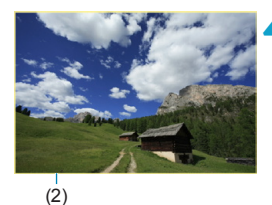

**3 Zastosuj kryteria wyszukiwania.**

- Naciśnii przycisk <SET > i odczytaj wyświetlony komunikat.
- **Wybierz opcję [OK].**
- $\blacktriangleright$  Kryterium wyszukiwania zostaje określone.

#### **4 Wyświetl wyszukane obrazy.**

- $\bullet$  Naciśnij przycisk < $\blacktriangleright$  >.
- $\triangleright$  Zostana odtworzone tylko te obrazy. które pasują do ustalonych kryteriów (filtrowanie).
- ▶ Po przefiltrowaniu obrazów do wyświetlenia wokół ekranu pojawi się zewnętrzna żółta ramka (2).

## **Kasowanie kryteriów wyszukiwania**

Przejdź do ekranu w punkcie 2, a następnie naciśnij przycisk < $\tilde{m}$ >, aby usunąć wszystkie symbole zaznaczenia **[√]**. Naciśnij przycisk <SET>, aby wyczyścić kryteria wyszukiwania.

T

Jeśli żaden obraz nie spełnia kryteriów wyszukiwania, opcja **[OK]** nie jest dostępna na ekranie w kroku 2.

- Ħ o Kryteria wyszukiwania mogą zostać usunięte w wyniku operacji dotyczących zasilania, karty lub edycji obrazu.
	- $\bullet$  Czas do automatycznego wyłączania można wydłużyć, gdy wyświetlany jest ekran **[**3**2: Ustaw kryteria wyszukiwania]**.

# <span id="page-314-0"></span>u **Powiększanie obrazów**

Zarejestrowane obrazy można powiekszyć.

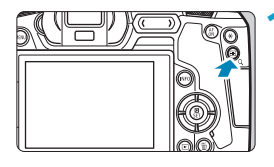

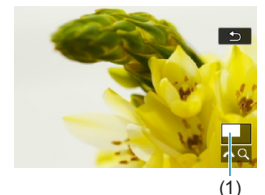

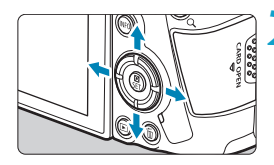

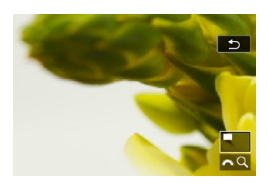

#### **1 Powiększ obraz.**

- **Podczas odtwarzania obrazu naciśnij** przycisk  $Q$  >.
- $\blacktriangleright$  Zostanie wyświetlony widok powiększony. Położenie widoku **powiększonego** (1) i ikona  $\sqrt{\alpha}$  Q 1 będą wyświetlane w prawym dolnym rogu ekranu.
- Aby powiększyć obrazy, obróć pokrętło < $s \rightarrow s$  w prawo.
- · Aby zmniejszyć powiększenie, obróć pokrętło < $s \gtrsim$  w lewo. Aby wyświetlić indeks obrazów (str. [310](#page-309-0)), obracaj dalej pokrętłem.

# **2 Przewiń obraz.**

- Naciśnij przyciski nawigacji < $\rightarrow$ >, aby przewinąć obraz w pionie i w poziomie.
- **Aby wyjść z trybu powiększonego** obrazu, naciśnij przycisk < Q >.</u>

#### <span id="page-315-0"></span>**Ustawianie początkowego stopnia powiększenia i położenia**

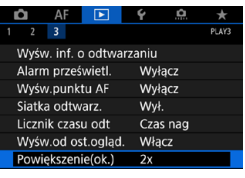

Powiększenie(ok.) 1x (brak powiększenia) 2x (od centrum) 4x (od centrum) 8x (od centrum) 10x (od centrum) Rzecz.rozmiar (od wybr. punktu) Na karcie **[**3**3: Powiększenie(ok.)]** można wybrać początkowy stopień powiększenia i położenie widoku powiększonego.

#### **1x (brak powiększenia)**

Obraz nie zostanie powiększony. Widok powiększony rozpocznie się od wyświetlania pojedynczego obrazu.

#### ● 2x, 4x, 8x, 10x (od centrum)

SET OK

Widok powiększony rozpocznie się od środka obrazu w wybranym powiększeniu.

#### **• Rzeczywisty rozmiar (od wybranego punktu)**

Zapisane piksele obrazu będą wyświetlane w skali ok. 100%. Widok powiększony rozpocznie się od punktu AF, w którym uzyskano ostrość. Jeśli zdjęcie jest wykonane z ręczną regulacją ostrości, widok powiększony rozpocznie się od środka obrazu.

#### **• Jak ostatnie powiększenie (od centrum)**

Powiększenie będzie takie samo jak ostatnim razem, kiedy widok powiększony został zamknięty za pomocą przycisku < Q >. Widok powiększony rozpocznie się od środka obrazu.

W niektórych ustawieniach metody AF powiększony widok rozciąga się od środka obrazu, nawet jeśli ustawiono opcję **[Rzecz.rozmiar (od wybr. punktu)]**.

# <span id="page-316-0"></span>b **Obracanie obrazów**

Istnieje możliwość obrócenia wyświetlonego obrazu do żądanej orientacii.

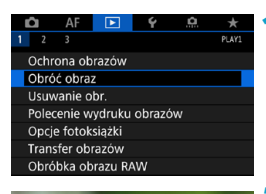

# **1 Wybierz opcję [**3**1: Obróć obraz].**

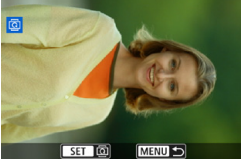

## **2 Wybierz obraz.**

Użyj przycisków <<>>>, aby wybrać obraz do obrócenia.

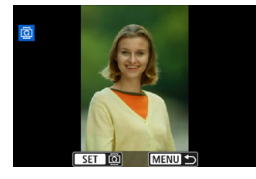

同

# **3 Obróć obraz.**

- $\bullet$  Każde naciśnięcie przycisku <SET> spowoduje obrót obrazu w prawo o:  $90^\circ \rightarrow 270^\circ \rightarrow 0^\circ$
- $\bullet$  Aby obrócić inny obraz, powtórz czynności opisane w punkcie 2 i 3.
- o Jeśli w pozycji **[**5**1: Auto-obracanie]** ustawiono opcję **[Wł.**zD**]** (str. [372](#page-371-0)) przed rozpoczęciem wykonywania pionowych zdjęć, nie będzie potrzeby obracania obrazu w sposób opisany powyżej. o Jeśli obrócony obraz nie jest wyświetlany w odpowiedniej orientacji
	- podczas odtwarzania, należy wybrać w pozycji **[**5**1: Auto-obracanie]** opcję **[Wł.** $\Box$ ].

# <span id="page-317-0"></span>K **Ochrona obrazów**

Można ochronić ważne obrazy przed przypadkowym usunięciem.

# **Ochrona pojedynczego obrazu**

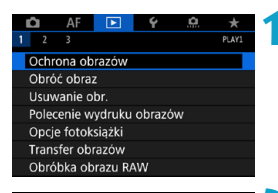

**1 Wybierz pozycję [**3**1: Ochrona obrazów].**

# o<sub>n</sub>Ochrona obrazów Wybierz obrazy Wybierz zakres

Wszystkie obrazy w folderze Kasuj wybór obrazów w folderze Wszystkie obrazy na karcie Kasuj wybór obrazów na karcie

MENU =

# **2 Wybierz pozycję [Wybierz obrazy].**

#### **3 Wybierz obraz.**

 $\bullet$  Użyj przycisków < $\bullet$  < $\bullet$  >, aby wybrać obraz, który ma być chroniony.

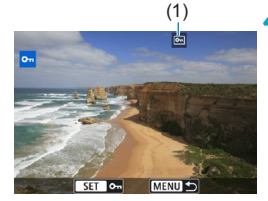

# (1) **4 Włącz ochronę obrazu.**

- Naciśnii przycisk <SET > w celu ochrony wybranego obrazu. U góry ekranu pojawi się ikona < $\boxed{m}$  > (1).
- $\bullet$  Aby anulować ochronę obrazu, ponownie naciśnij przycisk <SET>. Ikona <<</a> zniknie z ekranu.
- Aby włączyć ochronę innego obrazu, powtórz czynności opisane w punktach 3 i 4.

#### **Określenie zakresu obrazów, które mają być chronione**

Patrząc na obrazy w widoku indeksu, można określić pierwszy i ostatni obraz dla zakresu, aby chronić wszystkie wskazane obrazy naraz.

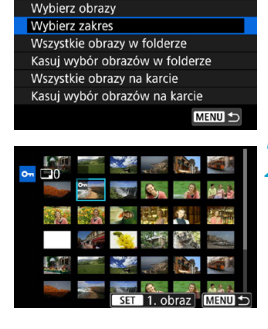

o<sub>n</sub>Ochrona obrazów

**1 Wybierz pozycję [Wybierz zakres].** z Wybierz pozycję **[Wybierz zakres]** w **[**3**1: Ochrona obrazów]**.

#### **2 Określ zakres obrazów.**

- **Wybierz pierwszy obraz (początek** zaznaczenia), a następnie naciśnij przycisk <SFT>.
- Następnie wybierz ostatni obraz (koniec zaznaczenia) i naciśnij przycisk <SFT>.
- $\triangleright$  Obrazy we wskazanym zakresie beda chronione i pojawi się ikona  $\leq$ o $\rightarrow$ .
- Aby wybrać inny obraz do ochrony, powtórz czynności opisane w punkcie 2.

## **Ochrona wszystkich obrazów w folderze lub na karcie**

Istnieje możliwość włączenia ochrony wszystkich obrazów w folderze lub na karcie.

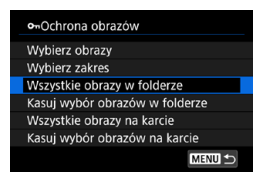

W przypadku wybrania opcji **[Wszystkie obrazy w folderze]** lub **[Wszystkie obrazy na karcie]** w pozycji  $\sqrt{3}$  1: **Ochrona obrazówl** chronione beda wszystkie obrazy w folderze lub na karcie.

Aby anulować wybór, wybierz opcję **[Kasuj wybór obrazów w folderze]** lub **[Kasuj wybór obrazów na karcie]**.

Jeśli kryteria wyszukiwania są ustawione za pomocą opcji **[**3**2: Ustaw kryteria wyszukiwania]** (str. [313\)](#page-312-0), wyświetlane będą opcje **[Wsz. znal. obrazy]** i **[Usuń ochr.wsz.znal.]**.

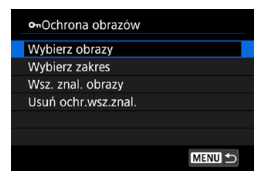

W przypadku wybrania opcji **[Wsz. znal. obrazy]** wszystkie obrazy przefiltrowane według kryteriów wyszukiwania będą chronione.

W przypadku wybrania opcji **[Usuń ochr.wsz.znal.]** ochrona wszystkich przefiltrowanych obrazów zostanie anulowana.

**Sformatowanie karty** (str. [373](#page-372-0)) **spowoduje także usunięcie chronionych obrazów.**

Włączenie ochrony obrazu zapobiega jego usunięciu przez funkcję usuwania obrazów. Aby usunąć chroniony obraz, należy najpierw wyłączyć ochronę.

o Po usunięciu wszystkich obrazów (str. [338\)](#page-337-0) na karcie pozostaną tylko chronione obrazy. Jest to przydatne, gdy użytkownik chce usunąć jednocześnie wszystkie zbędne obrazy.

同

# <span id="page-320-0"></span>p **Ustawianie oceniania**

Można oceniać obrazy w skali 1–5 ([\*]/[\*]/[\*]/[\*\*]/[\*\*]). Funkcja ta jest nazywana ocenianiem.

# **Ocenianie pojedynczego obrazu**

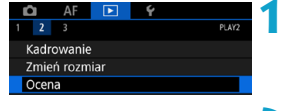

 $\bigstar$ Ocena Wybierz obrazy **Wybierz zakres** Wszystkie obrazy w folderze Wszystkie obrazy na karcie

**1 Wybierz pozycję [**3**2: Ocena].**

**2 Wybierz pozycję [Wybierz obrazy].**

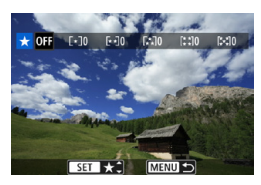

#### **3 Wybierz obraz, który ma być oceniony.**

 $\bullet$  Użyj przycisków < $\bullet$  < $\bullet$  >, aby wybrać obraz, który ma zostać oceniony.

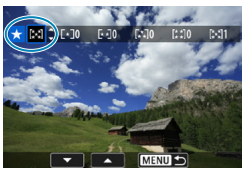

## **4 Oceń obraz.**

- Po naciśnieciu przycisku <SFT> pojawi się niebieska ramka zaznaczenia, jak pokazano na ekranie po lewej stronie.
- $\bullet$  Użyj przycisków < $\blacktriangle$  > < $\P$  >, aby wybrać znacznik oceny, a następnie naciśnij przycisk <SET>.
- $\triangleright$  W przypadku dodania oceny dla obrazu liczba obok ustawionej oceny zwiększy się o jeden.
- Aby ocenić inny obraz, powtórz czynności opisane w punktach 3 i 4.

# **Ocena według określenia zakresu**

Patrząc na obrazy w widoku indeksu, można określić pierwszy i ostatni obraz dla zakresu, aby ocenić wszystkie wskazane obrazy naraz.

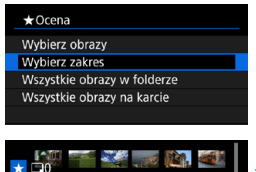

**1 Wybierz pozycję [Wybierz zakres].** z Wybierz pozycję **[Wybierz zakres]** w **[**3**2: Ocena]**.

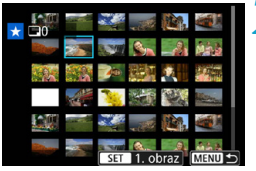

## **2 Określ zakres.**

- Wybierz pierwszy obraz (początek zaznaczenia), a następnie naciśnij przycisk <SFT>.
- Następnie wybierz ostatni obraz (koniec zaznaczenia) i naciśnij  $przvcisk <$ FT $>$ .
- Do wszystkich obrazów w zakresie pomiędzy pierwszym i ostatnim obrazem zostanie dołączony symbol zaznaczenia **[**X**]**.
- **3 Naciśnij przycisk <**M**>.**

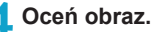

- Obróć pokrętło < $\frac{2}{3}$ >, aby wybrać znacznik oceny, a następnie wybierz **[OK]**.
- $\blacktriangleright$  Wszystkie obrazy we wskazanym zakresie zostaną ocenione naraz (ta sama ocena).

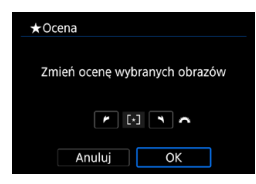

#### **Ocena wszystkich obrazów w folderze lub na karcie**

Istnieje możliwość jednoczesnego ocenienia wszystkich obrazów z folderu lub karty.

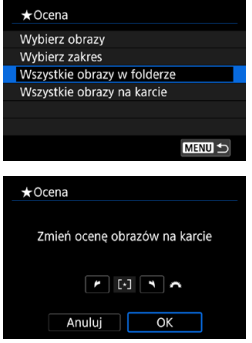

Gdy w pozycji **[**3**2: Ocena]** zostanie wybrana opcja **[Wszystkie obrazy w folderze]** lub **[Wszystkie obrazy na karcie]**, wszystkie obrazy zapisane w folderze lub na karcie zostaną ocenione.

Obróć pokrętło < $\frac{6}{5}$ >, aby wybrać ocenę, a następnie wybierz **[OK]**. Jeżeli nie chcesz oceniać obrazów lub chcesz anulować ocenę, wybierz opcję **[OFF]**.

Jeśli kryteria wyszukiwania są ustawione za pomocą opcji **[**3**2: Ustaw kryteria wyszukiwania]** (str. [313](#page-312-0)), wyświetlona zostanie opcja **[Wsz. znal. obrazy]**.

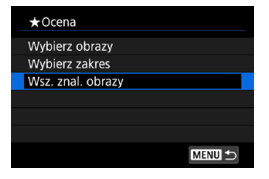

W przypadku wybrania opcji **[Wsz. znal. obrazy]** wszystkie znalezione obrazy przefiltrowane według kryteriów wyszukiwania zostaną ocenione w określony sposób.

R o Wartości obok ocen są wyświetlane jako **[###]**, jeśli więcej niż 1000 zdjęć ma taką ocenę.

**● Opcie [** $\blacktriangleright$ ]2: Ustaw kryteria wyszukiwania] i [ $\blacktriangleright$ ]2: Skoki za **pomoca** $\mathscr{E}$ **l** umożliwiają wyświetlanie tylko obrazów z określoną oceną.

# **FOGLADANIE filmów**

Istnieją trzy główne sposoby odtwarzania nagranych filmów:

# **Odtwarzanie na ekranie telewizora** (str. [333\)](#page-332-0)

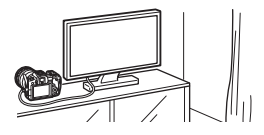

Po podłączeniu aparatu do telewizora za pomocą kabla HDMI można odtwarzać zarejestrowane zdjęcia i filmy na ekranie telewizora. Zalecane jest użycie przewodu HDMI HTC-100 (sprzedawanego osobno).

Nawet jeśli aparat zostanie podłączony do nagrywarki z dyskiem twardym za pomocą kabla interfejsu, nie będzie można odtwarzać ani zapisywać filmów i zdjęć.

#### **Odtwarzanie na ekranie aparatu** (str. [325\)](#page-324-0)

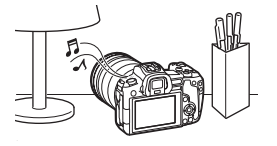

Filmy można odtwarzać na ekranie aparatu. Można również edytować pierwsze i ostatnie sceny filmu, a także odtwarzać obrazy lub filmy znajdujące się na karcie w formie automatycznego pokazu przezroczy.

## **Odtwarzanie i edytowanie za pomocą komputera**

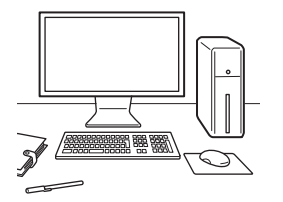

Pliki filmowe zapisane na karcie mogą zostać przesłane do komputera, a następnie odtworzone lub poddane montażowi za pomocą wcześniej zainstalowanego oprogramowania lub oprogramowania ogólnego przeznaczenia.

Aby odtwarzać lub montować filmy za pomocą dostępnego w sprzedaży oprogramowania, należy użyć oprogramowania zgodnego z formatem wybranych filmów. Szczegółowe informacje na temat dostępnego w sprzedaży oprogramowania można uzyskać od jego producenta.
# <span id="page-324-0"></span>**E** Odtwarzanie filmów

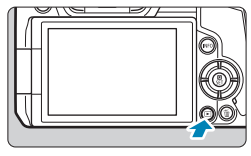

- **1 Odtwórz obraz.**
	- $\bullet$  Naciśnij przycisk < $\square$ >.

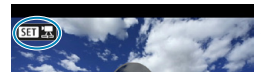

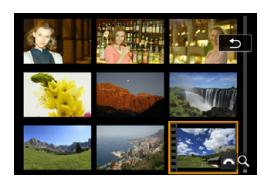

# **2 Wybierz film.**

- $\bullet$  Użyj przycisków < $\bullet$  < $\bullet$  >, aby wybrać film do odtworzenia.
- W trybie wyświetlania pojedynczego obrazu ikona < $\overline{\text{S1}}$   $\overline{\text{R}}$  > pojawiająca się w lewym górnym rogu oznacza film.
- **Otwory perforacji widoczne na lewej** krawędzi obrazu w trybie indeksu oznaczają film. **Ponieważ filmów nie można odtwarzać w trybie indeksu, należy przejść do trybu wyświetlania pojedynczego obrazu, naciskając przycisk <SET>.**

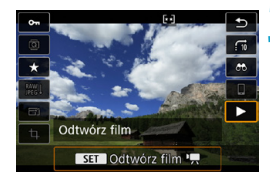

**3 W trybie wyświetlania pojedynczego obrazu naciśnij przycisk <**0**>.**

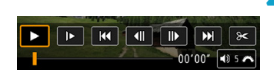

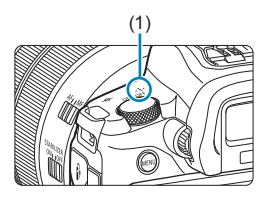

# **Naciśnij przycisk <SET>, aby odtworzyć film.**

- $\blacktriangleright$  Rozpocznie się odtwarzanie filmu.
- Możesz zatrzymać odtwarzanie i wyświetlić panel odtwarzania filmu, naciskając przycisk <SET>. Naciśnij przycisk ponownie, aby wznowić odtwarzanie.
- **Cłośność dźwięku można regulować** nawet podczas odtwarzania filmu, obracając pokrętło < $\sqrt[3]{\infty}$ >.
	- (1) Głośnik

### <span id="page-325-0"></span>**Panel odtwarzania filmu**

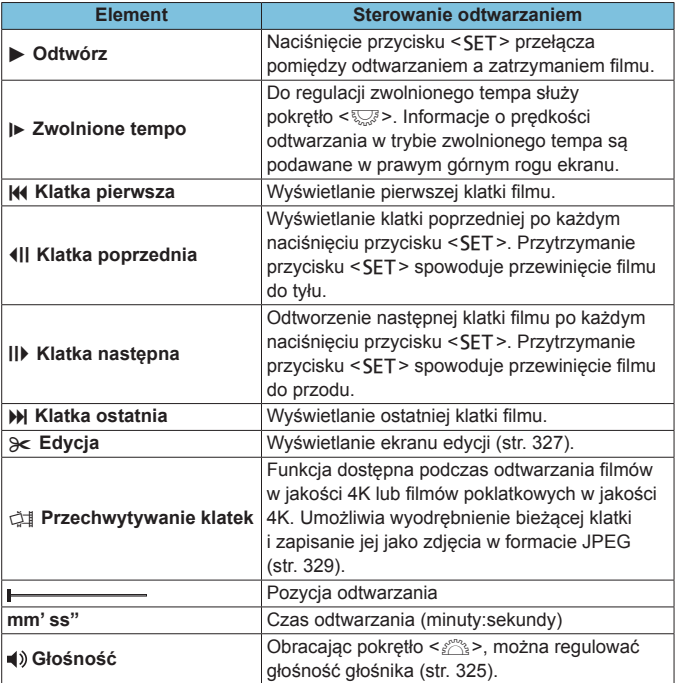

 $\bullet$ o Aparat może nie odtwarzać filmów nagranych za pomocą innych aparatów. o Po podłączeniu aparatu do telewizora w celu odtwarzania filmu (str. [333\)](#page-332-0) głośność należy regulować za pomocą elementów sterujących telewizora. (Obracanie pokrętła < $\frac{1}{2}$ > nie powoduje zmiany głośności).

o Odtwarzanie filmu może zostać zatrzymane, jeśli prędkość odczytu karty jest zbyt mała lub pliki filmowe mają uszkodzone ramki.

# <span id="page-326-0"></span>**Edytowanie pierwszej i ostatniej sceny filmu ■**

Pierwszą i ostatnia scenę filmu można usunąć z dokładnością do około 1 s.

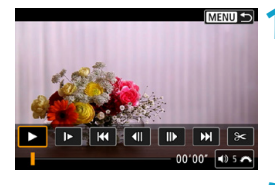

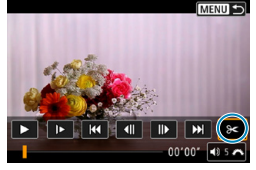

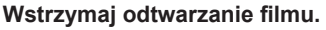

**Zostanie wyświetlony panel** odtwarzania filmu.

**2 Na panelu odtwarzania filmu wybierz pozycję [** $\ge$ **].** 

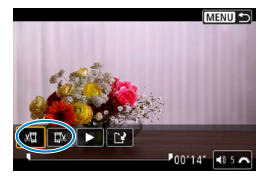

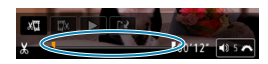

### **3 Określ fragment do edycji.**

- **Wybierz pozycję [** $\sqrt{u}$ **] (Skróć** początek) lub **[**V**]** (Skróć koniec), a następnie naciśnij przycisk <SET>.
- $\bullet$  Użyj przycisków < $\bullet$  < $\bullet$  < $\bullet$  >, aby wyświetlić klatki poprzednie lub następne. Trzymanie wciśniętego przycisku spowoduje szybkie przewijanie klatek do przodu lub do tyłu. Obróć pokretło <<<a>, aby odtwarzać kolejne klatki.
- Po określeniu, która cześć ma zostać usunięta, naciśnij przycisk <SET>. Fragment oznaczony linią u dołu ekranu to część filmu, która pozostanie.

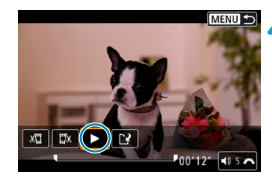

#### **4 Sprawdź edytowany film.**

- z Wybierz pozycję **[**7**]** i naciśnij przycisk  $\leq$ SFT > aby odtworzyć edytowany film.
- **Aby zmienić edytowany fragment,** wróć do punktu 3.
- Aby anulować edycję, naciśnij przycisk <MFNU>.

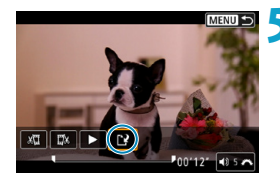

### **5 Zapisz edytowany film.**

- **Wybierz pozycie <b>[**N], a nastepnie naciśnii przycisk <SFT>.
- Zostanie wyświetlony ekran zapisywania.
- Aby zapisać element jako nowy film, wybierz opcję **[Nowy plik]**. Aby zapisać i zastąpić oryginalny plik filmowy, wybierz opcję **[Zastąp]**, a następnie naciśnij przycisk <SET>.
- · W oknie dialogowym potwierdzenia wybierz opcję **[OK]**, aby zapisać edytowany film i wrócić do ekranu odtwarzania.
- $\mathbf 0$ o W związku z tym, że edycja jest przeprowadzana z dokładnością do około 1 sekundy (pozycja oznaczona symbolem **[ ]** w dolnej części ekranu), dokładna pozycja, w której film będzie edytowany, może różnić się od pozycji, która została określona.
	- o Za pomocą aparatu nie można edytować filmów nagranych innymi aparatami.
	- o Nie można edytować filmu, gdy aparat jest podłączony do komputera.

# <span id="page-328-0"></span>I **Przechwytywanie klatek z filmów 4K lub filmów poklatkowych 4K**

Z filmów 4K lub filmów poklatkowych 4K można wybrać pojedyncze klatki, które można zapisać jako około 8,3-megapikselowe (3840x2160) zdjęcia w formacie JPEG. Funkcja ta jest określana jako "przechwytywanie klatek (przechwytywanie klatek 4K)".

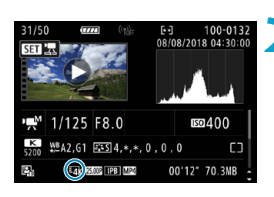

# **1 Odtwórz obraz.**

 $\bullet$  Naciśnii przycisk < $\boxed{\blacktriangleright}$  >.

# **2 Wybierz film 4K.**

- $\bullet$  Użyj przycisków < $\bullet$  < $\bullet$  >, aby wybrać film 4K lub film poklatkowy 4K.
- · Na ekranie informacii o obrazie filmy 4K i filmy poklatkowe 4K sa oznaczone ikoną **[**H**]**.
- · W trybie indeksu naciśnij przycisk <SET>, aby przejść do trybu wyświetlania pojedynczego obrazu.
- **3 W trybie wyświetlania pojedynczego obrazu naciśnij przycisk <SET>.**

# **4 Odtwórz i wstrzymaj film.**

▶ Zostanie wyświetlony panel odtwarzania filmu.

# **5 Wybierz klatkę do przechwycenia.**

- · Używając panelu odtwarzania filmu, wybierz klatkę do przechwycenia jako zdiecie.
- **Instrukcje dotyczące panelu odtwarzania** filmów można znaleźć na stronie [326](#page-325-0).

# **Wybierz pozycję [** $\leq$ **1].**

 $\bullet$  Użyj przycisków < $\bullet$  < $\bullet$  >, aby wybrać opcję **[**I**]**, a następnie naciśnij przycisk <SET>.

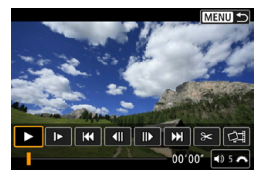

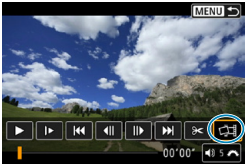

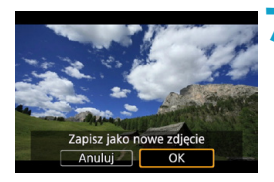

# **7 Zapisz klatkę.**

**• Wybierz opcie <b>[OK]**, aby zapisać bieżącą klatkę jako zdjęcie w formacie JPEG.

**8 Wybierz obraz, który ma zostać wyświetlony.**

- Sprawdź folder docelowy i numer pliku obrazu.
- **Wybierz pozycie <b>[Wyświet] oryginalny film]** lub **[Wyświetl pobrane zdjęcie]**.
- ▶ Zostanie wyświetlony wybrany obraz.

Przechwytywanie klatek nie jest możliwe w przypadku filmów Full HD, filmów poklatkowych Full HD, filmów 4K lub filmów poklatkowych 4K nagranych za pomocą innego aparatu.

# **Pokaz przezroczy (Automatyczne odtwarzanie)**

Aparat umożliwia wyświetlanie obrazów zapisanych na karcie w formie automatycznego pokazu slajdów.

### **1 Wskaż obrazy, które mają zostać odtworzone.**

- Aby odtworzyć wszystkie obrazy na karcie, przejdź do kroku 2.
- Jeśli chcesz wskazać obrazy do odtwarzania w pokazie przezroczy, przefiltruj je za pomocą opcji **[**3**2: Ustaw kryteria wyszukiwania]** (str. [313\)](#page-312-0).

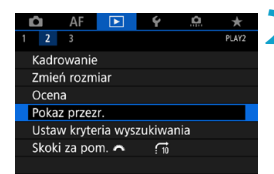

#### **2 Wybierz pozycję [**3**2: Pokaz przezr.].**

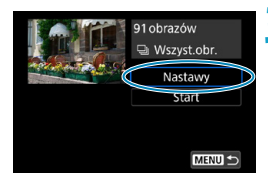

### **3 Ustaw opcje odtwarzania.**

- **Wybierz pozycję [Nastawy]**, a następnie naciśnij przycisk <SET >.
- Ustaw opcje w pozycjach **[Czas wyświetl.]**, **[Powtarzanie]** (powtarzanie odtwarzania), **[Efekt przejścia]** (efekt widoczny podczas zmiany obrazów) w kontekście zdjęć.
- **Po skonfigurowaniu ustawień naciśnij** przycisk <MENU>.

#### **Czas wyświetlania Powtarzanie Efekt przejścia**

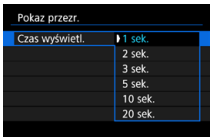

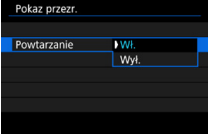

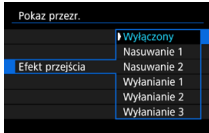

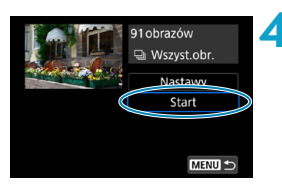

# **4 Rozpocznij pokaz przezroczy.**

- z Wybierz pozycję **[Start]**, a następnie naciśnii przycisk <SFT>.
- $\blacktriangleright$  Po wyświetleniu informacji **[Pobieranie obrazu...]** rozpocznie się pokaz przezroczy.

# **5 Zakończ pokaz przezroczy.**

- Aby zakończyć pokaz przezroczy i wrócić do ekranu nastaw, naciśnij przycisk <MFNU>.
- Aby wstrzymać pokaz przezroczy, naciśnij przycisk <SET>. Podczas wstrzymania wyświetlania w lewym górnym rogu obrazu będzie wyświetlany symbol **[**G**]**. Aby wznowić pokaz przezroczy, ponownie naciśnij przycisk <SET>.
- o Podczas automatycznego odtwarzania zdjęć można nacisnąć przycisk <INFO>, aby zmienić format wyświetlania (str. [304\)](#page-303-0).
- $\bullet$  Do regulacji głośności podczas odtwarzania filmu służy pokretło < $\mathscr{E}$ .
- o Podczas automatycznego odtwarzania lub wstrzymania można użyć przycisków < $\leftarrow$  > < $\leftarrow$  aby wyświetlić inny obraz.
- o Funkcja automatycznego wyłączania nie zadziała podczas automatycznego odtwarzania.
- o Czas wyświetlania zależy od obrazu.

同

# <span id="page-332-0"></span>**Wyświetlanie obrazów na ekranie telewizora**

Po podłączeniu aparatu do telewizora za pomocą kabla HDMI można odtwarzać zarejestrowane zdjęcia i filmy na ekranie telewizora. Zalecane jest użycie przewodu HDMI HTC-100 (sprzedawanego osobno).

Jeżeli obraz nie pojawia się na ekranie telewizora, sprawdź, czy w pozycji **[**5**3: Standard TV]** wybrano prawidłowo opcję **[Dla NTSC]** lub **[Dla PAL]** (w zależności od standardu TV telewizora).

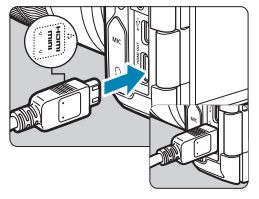

**1 Podłącz kabel HDMI do aparatu. ■ Skieruj logo <▲HDMI MINI> wtyku** w stronę przedniej części aparatu, a następnie włóż wtyk do złącza <HDMI OUT>.

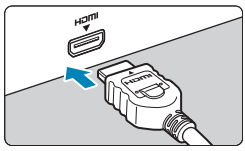

- **2 Podłącz kabel HDMI do telewizora.**
	- **Podłacz wtyk kabla HDMI do złącza** HDMI IN telewizora.
- **3 Włącz telewizor i przełącz odbiór na wejście wideo, a następnie wybierz odpowiedni port.**

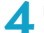

**4 Ustaw przełącznik zasilania aparatu w** pozycji <0N>.

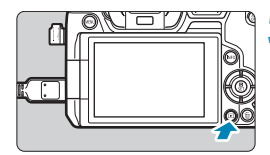

# **Naciśnij przycisk <** $\blacktriangleright$  **>.**

- ▶ Obraz zostanie wyświetlony na ekranie telewizora. (Ekran aparatu jest natomiast wygaszony).
- **Obrazy będą automatycznie** wyświetlane w rozdzielczości odpowiadającej podłączonemu telewizorowi.
- Ħ **O Głośność filmu należy wyregulować w telewizorze. Głośności nie można** regulować w aparacie.
	- o Przed podłączeniem lub odłączeniem kabla łączącego aparat z telewizorem należy wyłączyć aparat i telewizor.
	- o W przypadku niektórych telewizorów część wyświetlanego obrazu może zostać przycięta.
	- Do złącza <HDMI OUT > aparatu nie należy podłączać wyjść innych urządzeń. W przeciwnym razie może to spowodować awarię.
	- o Niektóre telewizory mogą nie wyświetlać obrazów z powodu niezgodności.
	- o Może upłynąć trochę czasu, zanim obrazy zostaną wyświetlone. Aby uniknąć opóźnienia, ustaw opcję **[**5**3: Rozdzielczość HDMI]** na **[1080p]** (str. [395](#page-394-0)).
	- o Po podłączeniu aparatu do telewizora funkcje panelu dotykowego są niedostępne.

# L **Usuwanie obrazów**

Niepotrzebne zdjęcia można zaznaczać i usuwać z aparatu pojedynczo lub grupowo. Chronione obrazy (str. [318\)](#page-317-0) nie zostaną usunięte.

**Usuniętego obrazu nie można odzyskać. Przed usunięciem obrazu należy upewnić się, że jest zbędny. Aby zapobiec przypadkowemu usunięciu ważnych obrazów, należy skorzystać z funkcji ich ochrony.**

# **Usuwanie pojedynczego obrazu**

- **1 Wybierz obraz, który ma być usunięty.**
	- $\bullet$  Naciśnij przycisk < $\square$ >.
	- $\bullet$  Użyj przycisków < $\bullet$  < $\bullet$  >, aby wybrać obraz, który ma zostać usunięty.

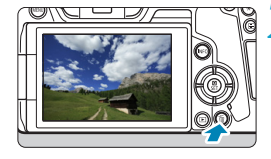

# **2 Naciśnij przycisk <** $\overline{m}$ **>.**

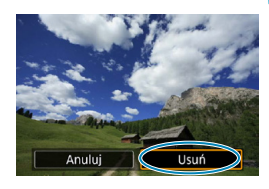

# **3 Usuń obraz.**

### **Obrazy JPEG lub RAW lub filmy**

z Wybierz pozycję **[Usuń]**, a następnie naciśnij przycisk <SET>.

#### **Obrazy RAW+JPEG**

• Wybierz pozycję, a następnie naciśnij przycisk <SET>.

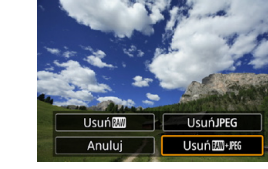

# **Zaznaczanie [**X**] obrazów do grupowego usuwania**

Po dodaniu symboli zaznaczenia do obrazów, które mają zostać usunięte, można usunąć wszystkie te obrazy jednocześnie.

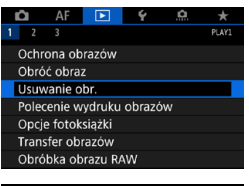

# **1 Wybierz pozycję [**3**1: Usuwanie obr.].**

**面Usuwanie obr.** 

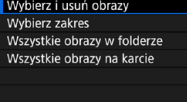

MENTI +

# **2 Wybierz opcję [Wybierz i usuń obrazy].**

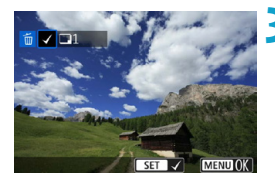

# **3 Wybierz obraz.**

- $\bullet$  Użyj przycisków < $\blacktriangleleft$  > < $\blacktriangleright$  >, aby wybrać obraz do usunięcia, a następnie naciśnij przycisk <SET>.
- W lewym górnym rogu ekranu zostanie wyświetlony symbol zaznaczenia **[**X**]**.
- $\bullet$  Aby wybrać inny obraz do usunięcia, powtórz czynności opisane w punkcie 3.

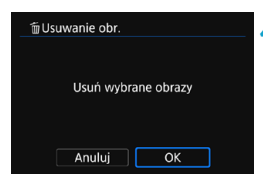

### **4 Usuń obrazy.**

- Naciśnii przycisk <MFNU>. a następnie przycisk **[OK]**.
- $\blacktriangleright$  Wybrane obrazy zostaną natychmiast usunięte.

# **Określenie zakresu obrazów, które mają zostać usunięte**

Patrząc na obrazy w widoku indeksu, można określić pierwszy i ostatni obraz dla zakresu, aby usunąć wszystkie wskazane obrazy naraz.

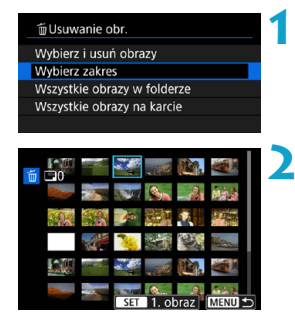

**1 Wybierz pozycję [Wybierz zakres].** z Wybierz opcję **[Wybierz zakres]** w pozycji **[**3**1: Usuwanie obr.]**.

#### **2 Określ zakres obrazów.**

- **Wybierz pierwszy obraz (początek** zaznaczenia), a następnie naciśnij przycisk <SFT>.
- Nastepnie wybierz ostatni obraz (koniec zaznaczenia) i naciśnij przycisk <SET>.
- Do wszystkich obrazów w zakresie pomiędzy pierwszym i ostatnim obrazem zostanie dołączony symbol zaznaczenia **[**X**]**.

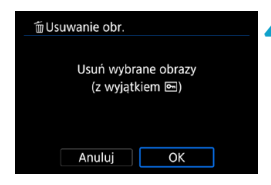

# **3 Naciśnij przycisk <**M**>.**

#### **4 Usuń obrazy.**

- **Wybierz opcję [OK].**
- $\triangleright$  Obrazy w określonym zakresie zostaną usunięte.

### **Usuwanie wszystkich obrazów w folderze lub na karcie**

Istnieje możliwość jednoczesnego usunięcia wszystkich obrazów znajdujących się w folderze lub na karcie.

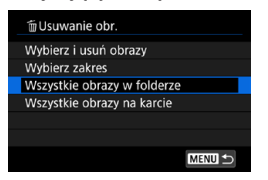

Jeśli w pozycji **[**3**1: Usuwanie obr.]** została wybrana opcja **[Wszystkie obrazy w folderze]** lub **[Wszystkie obrazy na karcie]**, zostaną usunięte wszystkie obrazy zapisane w folderze lub na karcie.

Jeśli kryteria wyszukiwania są ustawione za pomocą opcji **[**3**2: Ustaw kryteria wyszukiwania]** (str. [313\)](#page-312-0), wyświetlona zostanie opcja **[Wsz. znal. obrazy]**.

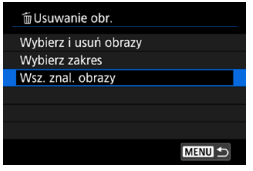

W przypadku wybrania opcji **[Wsz. znal. obrazy]** wszystkie znalezione obrazy przefiltrowane według kryteriów wyszukiwania zostaną usunięte.

凮 Aby usunąć wszystkie obrazy, w tym obrazy chronione, należy sformatować kartę (str. [373\)](#page-372-0).

# RAW<sub>1</sub> Obróbka obrazów RAW za pomocą aparatu<sup>\*</sup>

Obrazy **RW** lub CRW można obrabiać w aparacie, a nastepnie zapisać je w postaci obrazów JPEG. Jako że sam obraz RAW nie zmienia się, można stosować wobec niego różne warunki obróbki i utworzyć na jego podstawie dowolną liczbę obrazów JPEG.

Do obróbki obrazów RAW można także używać oprogramowania Digital Photo Professional (oprogramowania EOS).

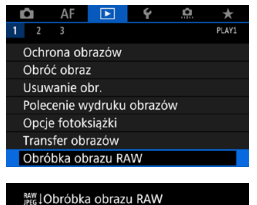

Wybierz obrazy **Wybierz zakres** 

# **1 Wybierz pozycję [**3**1: Obróbka obrazu RAW].**

#### **2 Wybierz pozycję, a następnie wybierz obrazy.**

• Można wybrać wiele obrazów do jednoczesnej obróbki.

# **[Wybierz obrazy]**

- $\bullet$  Użyj przycisków < $\blacktriangleleft$  > < $\blacktriangleright$  >. aby wybrać obrazy do obróbki, a następnie naciśnii przycisk <SET>.
- g W lewym górnym rogu ekranu zostanie wyświetlony symbol zaznaczenia **[**X**]**.
- Naciśnii przycisk <MFNU>.

# **[Wybierz zakres]**

- Wybierz pierwszy obraz (początek zaznaczenia), a następnie naciśnij przycisk <SET>.
- Następnie wybierz ostatni obraz (koniec zaznaczenia) i naciśnij przycisk <SET>.
- Do wszystkich obrazów w zakresie pomiędzy pierwszym i ostatnim obrazem zostanie dołączony symbol zaznaczenia **[**X**]**.
- Naciśnij przycisk <MENU>.

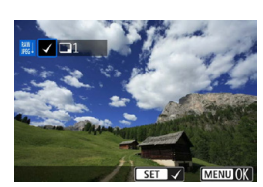

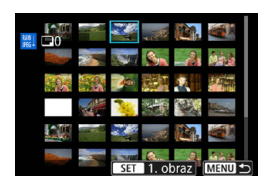

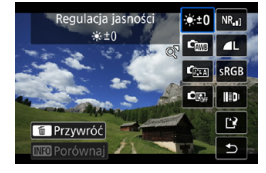

# **3 Ustaw żądane warunki przetwarzania.**

# **[Użyj nastaw fotograf.]**

• Obrazy są przetwarzane przy użyciu ustawień obrazu aktywnych w momencie fotografowania.

# **[Dostosuj obróbkę RAW]**

- $\bullet$  Użyj przycisków < $\blacktriangle$ > < $\P$ > < $\blacktriangle$ < $\blacktriangleright$  >, aby wybrać pozycie.
- $\bullet$  Obróć pokrętło < $s^{\text{max}}$ > lub < $s^{\text{max}}$ >, aby zmienić ustawienie.
- $\bullet$  Naciśnij przycisk <SET>, aby wyświetlić ekran konfiguracji funkcji.
- Aby wrócić do ustawień obrazu z chwili wykonania zdjęcia, naciśnij przycisk <m>.

# **Ekran porównania**

- Możesz przełączać pomiędzy ekranami **[Po zmianie]** i **[Ustawienia**  fotograf.], naciskając przycisk <INFO> i obracając pokrętło <<<<<<>
- Elementy w kolorze pomarańczowym na ekranie **[Po zmianie]** zostały zmodyfikowane od czasu zarejestrowania.
- Naciśnij przycisk <MENU>.

# **4Zapisz obraz.**

- z Korzystając z funkcji **[Dostosuj obróbkę RAW]**, wybierz opcję **[**W**]** (Zapisz).
- z Odczytaj komunikat i naciśnij **[OK]**.
- Aby dokonać obróbki innych obrazów, wybierz opcję **[Tak]** i powtórz kroki 2–4.

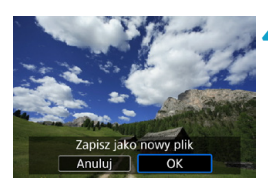

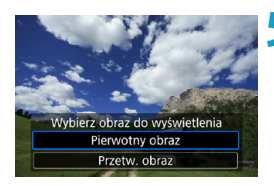

# <span id="page-340-0"></span>**Widok powiększony**

# **5 Wybierz obraz, który ma zostać wyświetlony.**

- **Wybierz <b>[Pierwotny obraz]** lub **[Przetw. obraz]**.
- ▶ Zostanie wyświetlony wybrany obraz.

Można powiększyć obrazy wyświetlane na ekranie **[Dostosuj obróbkę RAW]**, naciskając przycisk < Q >. Powiększenie zależy od ustawienia</u> **[Jakość obrazu]**. Używając przycisków nawigacji < $\rightarrow$  >, możesz przewinąć obraz w pionie i w poziomie.

Aby anulować widok powiększony, ponownie naciśnii przycisk < Q >.

# **Obrazy z ustawieniem formatu obrazu**

Obszar obrazu wewnątrz linii formatu obrazu jest przetwarzany dla zdjęć wykonanych przy użyciu opcji **[**z**1:** z**Przycinanie/Format obr.]** (str. [80](#page-79-0)) z ustawieniem **[1:1 (format obrazu)]**, **[4:3 (format obrazu)]** lub **[16:9 (format obrazu)]**. Obrazy JPEG wygenerowane na podstawie obrazów RAW są zapisywane w ustawionym formacie obrazu.

# **Obrazy Dual Pixel RAW**

Chociaż można również użyć aparatu do obróbki obrazów RAW zarejestrowanych przy użyciu opcji **[**z**1: Dual Pixel RAW]** z ustawieniem **[Włącz]** (str. [78\)](#page-77-0), aparat nie może korzystać z danych Dual Pixel podczas przetwarzania.

 $\mathbf{u}$ W przypadku obróbki obrazów z wielu ekspozycji RAW lub CRAW nie można zmienić niektórych ustawień.

# **Opcje obróbki obrazów RAW**

z **[ ] Regulacja jasności**

Jasność obrazu można ustawiać w zakresie ±1 stopnia, z dokładnością do 1/3 stopnia.

#### **• [C<sub>ive</sub>] Balans bieli** (str. [97](#page-96-0))

Pozwala wybrać balans bieli. Po wybraniu opcji **[**Q**]** można wybrać opcję **[Auto: Prior. atmosfery]** lub **[Auto: Priorytet bieli]**. Po wybraniu pozycji **[**P**]** można ustawić temperaturę barwową.

### z **[ ] Styl obrazów** (str. [88\)](#page-87-0)

Pozwala wybrać styl obrazów. Można dostosować ostrość, kontrast i inne parametry.

**• [2] Auto Lighting Optimizer (Automatyczny optymalizator jasności)** (str. [104\)](#page-103-0)

Pozwala ustawić funkcję Auto Lighting Optimizer (Automatyczny optymalizator jasności).

#### **• [NR<sub>ui</sub>] Redukcja zakłóceń – high ISO** (str. [105](#page-104-0))

Można ustawić przetwarzanie redukcji zakłóceń dla wysokich czułości ISO. Jeśli efekt jest słabo zauważalny, powiększ obraz (str. [341](#page-340-0)).

#### z **[**73**] Jakość obrazu** (str. [75\)](#page-74-0)

W przypadku tworzenia obrazów JPEG można ustawić jakość obrazu. Należy pamiętać, że w przypadku obrazów RAW zarejestrowanych w trybie kadrowania lub z użyciem obiektywów EF-S dostepne są tylko opcje ▲L/■L/S2.

# z **[ ] Przestrzeń kolorów** (str. [117\)](#page-116-0)

Pozwala wybrać przestrzeń sRGB lub Adobe RGB. W związku z tym, że ekran aparatu nie jest zgodny z przestrzenią Adobe RGB, zmiana przestrzeni kolorów nie powoduje znacznej zmiany wyglądu obrazu.

#### z **[ ] Korekcja aberracji obiektywu**

#### **[ ] Korygowanie jasności brzegów** (str. [111](#page-110-0))

Istnieje możliwość skorygowania zjawiska polegającego na przyciemnieniu rogów obrazu z powodu charakterystyki obiektywu. Jeśli została wybrana opcja **[Włącz]**, będzie wyświetlany skorygowany obraz. Jeśli efekt jest słabo zauważalny, powiększ obraz (str. [341](#page-340-0)), a następnie sprawdź cztery narożniki. Korygowanie jasności brzegów przeprowadzone w aparacie jest mniej wyraziste niż to przeprowadzone za pomocą oprogramowania Digital Photo Professional (oprogramowanie EOS) z wykorzystaniem maksymalnej intensywności korekty. Jeżeli efekty korekty nie są widoczne, należy przeprowadzić korygowanie jasności brzegów za pomocą oprogramowania Digital Photo Professional.

#### **[ ] Korygowanie dystorsji** (str. [111\)](#page-110-1)

Istnieje możliwość skorygowania zjawiska dystorsji spowodowanego charakterystyką obiektywu. Jeśli została wybrana opcja **[Włącz]**, będzie wyświetlany skorygowany obraz. Brzegi obrazu zostaną przycięte w skorygowanym obrazie. W związku z tym, że rozdzielczość obrazu może wydawać się nieco niższa, w razie potrzeby można skorygować ostrość przy użyciu parametru **[Ostrość]** funkcji Styl obrazów.

#### **•** [ $\odot$ <sub>OFF</sub>] Cyfrowy optymalizator obiektywu (str. [112\)](#page-111-0) Prawidłowe wartości aberracji obiektywu, dyfrakcji i filtr dolnoprzepustowy powodują utratę ostrości poprzez zastosowanie optycznych wartości projektowych. Powiększ obrazy (str. [341\)](#page-340-0), aby sprawdzić wpływ ustawienia tej opcji na **[Włącz]**. Bez powiększenia efekt cyfrowego optymalizatora obiektywu nie jest wyświetlany. Wybór opcji **[Włącz]** koryguje zarówno aberrację chromatyczną, jak i dyfrakcję, chociaż te opcje nie są wyświetlane.

 **[ ] Korygowanie aberracji chromatycznej** (str. [113](#page-112-0)) Istnieje możliwość skorygowania aberracji chromatycznych (barwienia krawędzi wokół fotografowanego przedmiotu) związanych z charakterystyką obiektywu. Jeśli została wybrana opcja **[Włącz]**, będzie wyświetlany skorygowany obraz. Jeśli efekt jest słabo zauważalny, powiększ obraz (str. [341](#page-340-0)).

**•** [<< off] Korekcja dyfrakcji (str. [113](#page-112-1)) Istnieje możliwość skorygowania zjawiska dyfrakcji wywoływanego przez przysłonę obiektywu i pogarszającego ostrość obrazu. Jeśli została wybrana opcja **[Włącz]**, będzie wyświetlany skorygowany obraz. Jeśli efekt jest słabo zauważalny, powiększ obraz (str. [341\)](#page-340-0).

- $\bf{0}$ o Obróbka obrazów RAW w aparacie nie daje dokładnie takich samych rezultatów jak obróbka obrazów RAW za pomocą oprogramowania Digital Photo Professional (oprogramowanie EOS).
	- o W przypadku wykonania operacji **[Regulacja jasności]** jej skutki mogą spowodować wzmocnienie zakłóceń, uwydatnienie pasów itp.
	- o Po ustawieniu opcji **[Cyfr. optymal. obiektywu]** dźwięk może zostać wzmocniony wraz z efektami korekcji. Krawędzie obrazu również mogą zostać podkreślone. Dostosuj ostrość stylu obrazu lub ustaw opcję **[Cyfr. optymal. obiektywu]** na **[Wył.]** odpowiednio do potrzeb.
- ħ Dane korekcji obiektywu przeznaczone do korekcji aberracji obiektywu są rejestrowane (zapisywane) w aparacie.
	- o Wpływ korekcji aberracji obiektywu zależy od używanego obiektywu i warunków fotografowania. Ponadto w przypadku niektórych obiektywów, warunków fotografowania itd. efekt może być słabo widoczny.
	- o Szczegółowe informacje na temat danych korekcyjnych używanych w cyfrowym optymalizatorze obiektywu można znaleźć na stronie [112.](#page-111-0)

# <span id="page-344-0"></span> $\Xi$ <sup>1</sup> Zmiana rozmiaru obrazów JPEG

Można zmienić rozmiar obrazu JPEG, aby zmniejszyć liczbę pikseli, a następnie zapisać go jako nowy obraz. Zmiana rozmiaru jest możliwa tylko w przypadku obrazów JPEG L, M i S1. Nie można zmieniać rozmiaru obrazów JPEG **S2 i** RAW.

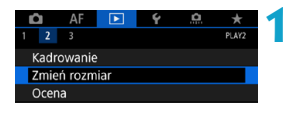

**1 Wybierz pozycję [**3**2: Zmień rozmiar].**

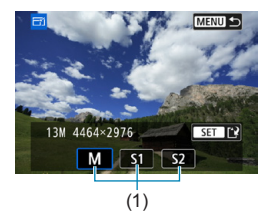

# **2 Wybierz obraz.**

 $\bullet$  Użyj przycisków < $\bullet$  < $\bullet$  < $\bullet$  >, aby wybrać obraz, którego rozmiar ma zostać zmieniony.

#### **3 Wybierz żądaną wielkość obrazu.**

- Naciśnii przycisk <SFT>, aby wyświetlić wielkości obrazów.
- Wybierz żądaną wielkość obrazu (1), a następnie naciśnii przycisk <SFT>.
- $\bullet$  W przypadku obrazów JPEG zarejestrowanych w trybie kadrowania lub z użyciem obiektywów EF-S możliwa jest jedynie zmiana rozmiaru na 52.

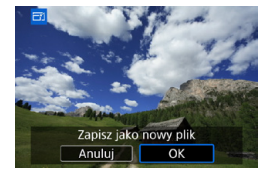

ħ

# **4Zapisz obraz.**

- **Wybierz pozycję <b>[OK]**, aby zapisać obraz o zmienionym rozmiarze.
- **Sprawdź folder docelowy i numer** pliku obrazu, a następnie wybierz pozycję **[OK]**.
- **Aby zmienić rozmiar innego** obrazu, powtórz czynności opisane w punktach od 2 do 4.

Szczegółowe informacje na temat wielkości obrazów o zmienionych rozmiarach można znaleźć na stronie [616](#page-615-0).

# **七 Kadrowanie obrazów JPEG**

Zarejestrowany obraz JPEG można skadrować i zapisać jako nowy obraz. Kadrowanie obrazów jest możliwe tylko w przypadku obrazów JPEG. **Obrazy zarejestrowane w formacie RAW nie mogą być kadrowane.**

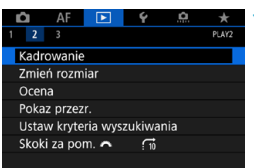

# **1 Wybierz opcję [**x**2: Kadrowanie].**

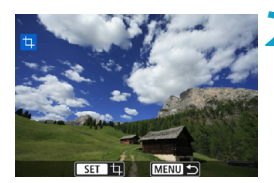

### **2 Wybierz obraz.**

Użyj przycisków <<>>>>, aby wybrać obraz, który ma zostać skadrowany.

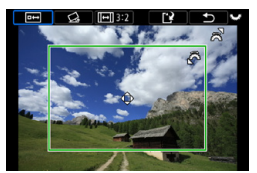

### **3 Ustaw ramkę kadrowania w pożądanym położeniu.**

- $\bullet$  Naciśnij przycisk <SET>, aby wyświetlić ramkę kadrowania.
- Zostanie skadrowany obszar obrazu wewnątrz ramki kadrowania.

# z **Zmiana rozmiaru ramki kadrowania**

Obróć pokrętło < $\frac{1}{2}$ >, aby zmienić rozmiar ramki kadrowania. Im mniejsza ramka kadrowania, tym większe powiększenie skadrowanego obrazu.

# z **Zmiana formatu obrazu i orientacji**

Obróć pokrętło < $\sqrt{3}$ >, aby wybrać opcję < $\boxed{m}$ >. Naciśnij przycisk <SET >, aby zmienić format ramki kadrowania. Dostępne są następujące formaty obrazu: **[3:2]**, **[16:9]**, **[4:3]**, **[1:1]**, **[2:3]**, **[9:16]** lub **[3:4]**.

#### z **Przesuwanie ramki kadrowania**

Użyj przycisków nawigacji < $\Leftrightarrow$  >, aby przesunąć ramkę w poziomie lub w pionie. Przesuwaj ramkę kadrowania, aż obejmie żądany obszar obrazu.

#### **Korygowanie pochylenia obrazu**

Pochylenie obrazu można korygować w zakresie ±10°. Obróć pokretło < $\sqrt{5}$  >, aby wybrać opcie < $\leq$  >, a nastepnie naciśnij przycisk <SET>. Sprawdzając stopień pochylenia względem siatki, obracaj pokrętło <5> (dokładność 0,1°) albo dotknij lewej lub prawej ikony klina (dokładność 0,5°) w lewym górnym rogu ekranu, aby skorygować pochylenie obrazu. Po zakończeniu korekty pochylenia naciśnij przycisk <SET>.

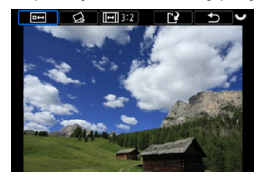

### **4 Sprawdź obszar obrazu, który zostanie wykadrowany.**

- $\bullet$  Obróć pokretło < $\sqrt{3}$ >, aby wybrać opcje  $\leq$   $\Rightarrow$   $\geq$ .
- ▶ Zostanie wyświetlony obszar obrazu, który ma zostać wykadrowany.

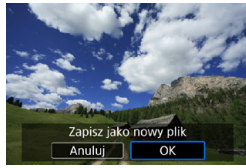

### **5 Zapisz obraz.**

- $\bullet$  Obróć pokretło < $\sqrt{3}$ >, aby wybrać opcję  $\leq \lceil \cdot \rceil$ >.
- **Wybierz pozycję <b>[OK]**, aby zapisać skadrowany obraz.
- Sprawdź folder docelowy i numer pliku obrazu, a następnie wybierz pozycję **[OK]**.
- **Aby skadrować inny obraz.** powtórz czynności opisane w punktach od 2 do 5.

 $\mathbf{0}$ o Położenie i rozmiar ramki kadrowania mogą ulec zmianie w zależności od kąta ustawionego dla korekcji przesunięcia.

- o Po zapisaniu skadrowanego obrazu nie można skadrować go ponownie ani zmienić jego rozmiaru.
- o Dane wyświetlania punktów AF (str. [309\)](#page-308-0) i dane dla retuszu kurzu (str. [121](#page-120-0)) nie będą dołączane do wykadrowanych obrazów.

# **E** Przesyłanie obrazów do komputera / na serwer FTP

Istnieje możliwość podłączenia aparatu do komputera i przesłania zdjęć z karty do komputera za pomocą aparatu. Możesz także podłączyć aparat do bezprzewodowego przekaźnika danych (sprzedawanego oddzielnie) i przesłać zdjęcia na serwer FTP. Funkcja ta nosi nazwę bezpośredniego przesyłania obrazów.

### **Obrazy są przesyłane bezpośrednio z aparatu, gdy patrzysz na jego ekran.**

W tej części objaśniono, jak przesyłać obrazy poprzez podłączenie aparatu do komputera za pomocą kabla interfejsu. Szczegółowe informacje na temat przesyłania zdjęć na serwery FTP można znaleźć w instrukcji obsługi bezprzewodowego przekaźnika danych. Obrazy przesłane do komputera są zapisywane w folderach według daty wykonania zdjęć, w folderze **[Obrazy]** lub **[Moje obrazy]**.

**Przed podłączeniem aparatu do komputera należy zainstalować narzędzie EOS Utility (oprogramowanie EOS) w komputerze** (str. [572\)](#page-571-0)**.**

# **Przygotowanie do transferu obrazów**

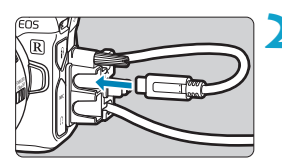

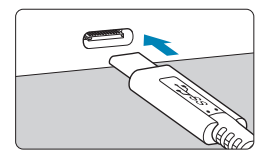

#### **1 Ustaw przełącznik zasilania aparatu w** pozycji <0FF>.

- **2 Podłącz aparat do komputera.**
	- **Skorzystaj z kabla interfejsu** dołączonego do aparatu.
	- Podłączając kabel do aparatu, użyj zabezpieczenia kabla (str. [37](#page-36-0)) i włóż wtyczkę do złącza cyfrowego.
- Podłącz drugi koniec kabla do złącza USB komputera (typ C).

Jako kabla interfejsu należy używać dołączonego kabla lub oryginalnego kabla firmy Canon.

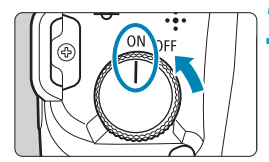

# **3 Ustaw przełącznik zasilania w** pozycji < $0N$  >.

- $\bullet$  Gdy na ekranie komputera pojawi się komunikat z prośbą o wybór programu, wybierz **[EOS Utility]**.
- $\blacktriangleright$  Na ekranie komputera zostanie wyświetlony ekran EOS Utility.

**Po wyświetleniu ekranu EOS Utility nie należy korzystać z programu EOS Utility.** Ekran **[Transfer bezpośredni]** w kroku 6 na stronie [351](#page-350-0) nie jest wyświetlany, jeśli nie wyświetla się główny ekran EOS Utility. Wyjście z tego ekranu uniemożliwi przesłanie obrazów do komputera.

- o Jeśli ekran EOS Utility nie ukaże się, należy odwołać się do dokumentu "EOS Utility Instrukcja obsługi".
	- o Wyłącz aparat przed odłączeniem kabla i trzymaj kabel za wtyczkę podczas odłączania go.

# <span id="page-348-0"></span>**Transfer obrazów RAW+JPEG**

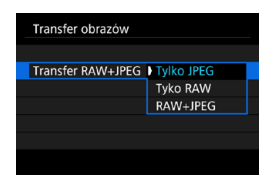

同

W przypadku obrazów RAW+JPEG można określić, który obraz ma być przesłany.

W kroku 2 na następnej stronie wybierz opcję **[Transfer RAW+JPEG]**, a następnie określ rodzaj obrazu do przesłania.

# **Wybieranie obrazów do przesłania**

### z **Wybieranie obrazów**

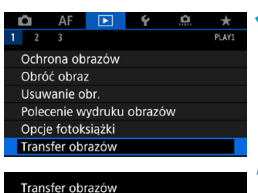

Wybieranie i transf Transfer RAW+JPEG Tvlko JPEG

Wybieranie i transf Transfer bezpośredni **Transfer FTP** 

- **1 Wybierz pozycję [**x**1: Transfer obrazów].**
- **2 Wybierz pozycję [Wybieranie i transf].**

# **3 Wybierz metodę transferu.**

z Wybierz opcję **[Transfer bezpośredni]**, aby przesłać obraz do komputera.

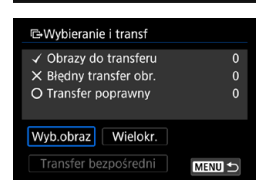

# **4 Wybierz pozycję [Wyb.obraz].**

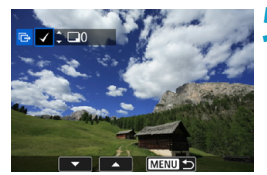

### **5 Wybierz obrazy, które chcesz przesłać.**

- $\bullet$  Użyj przycisków < $\blacktriangle$  > < $\blacktriangleright$  >. aby wybrać obrazy do przesłania, a następnie naciśnij przycisk <SET>.
- $\bullet$  Użyj przycisków < $\blacktriangle$  > < $\nabla$  >, aby dodać **[**X**]** w lewym górnym rogu ekranu, a następnie naciśnii przycisk <SET>.
- Aby wybrać inne obrazy do przesłania, powtórz krok 5.
- $\bullet$  Po zakończeniu wybierania zdjęć naciśnij przycisk <MENU>.

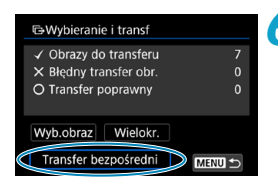

# <span id="page-350-0"></span>**6 Prześlij obraz.**

- Upewnij się, że na ekranie komputera jest wyświetlany ekran EOS Utility.
- z Wybierz pozycję **[Transfer bezpośrednil**, a nastepnie naciśnii przycisk <SFT>.
- **Wybierz opcje <b>[OK]** w oknie dialogowym potwierdzenia, aby przesłać obrazy do komputera.
- W ten sposób można również przesyłać obrazy wybrane za pomocą opcji **[Wielokr.]**.
- 同 Po wybraniu opcji **[Wyb.obraz]** można sprawdzić stan przesyłania obrazów w lewej górnej części ekranu: brak oznaczenia: nie wybrano.  $\sqrt{\cdot}$  wybrane do przesłania.  $\times$ : przesyłanie nie powiodło się. k: przesyłanie powiodło się.
	- o Możesz także wykonać instrukcje dotyczące przedstawione w części **[Transfer RAW+JPEG]** (str. [349\)](#page-348-0) i czynności 1–5 na poprzedniej stronie, gdy aparat nie jest podłączony do komputera.

# z **Wybieranie wielu obrazów**

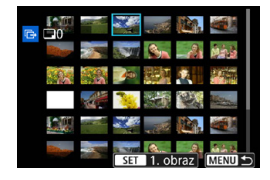

#### z **Wybierz zakres**

W pozycji **[Wielokr.]** wybierz opcję **[Wybierz zakres]**. Wybór pierwszego i ostatniego obrazu zakresu spowoduje oznaczenie wszystkich obrazów w zakresie z symbolem zaznaczenia **[**X**]** i spowoduje przesłanie pojedynczej kopii każdego z obrazów.

#### **W folderze**

Wybór opcji **[Obrazy z folderu nie przetr.]** spowoduje zaznaczenie wszystkich niewysłanych obrazów w folderze. Wybór opcji **[Obrazy z folderu - błędy tr.]** spowoduje zaznaczenie wszystkich obrazów w folderze, których nie udało się przesłać.

Wybór opcji **[Kasuj historię trans.folderu]** spowoduje wyczyszczenie historii transferu obrazów w folderze. Po wyczyszczeniu historii transferu można wybrać opcję **[Obrazy z folderu nie przetr.]** i ponownie przesłać wszystkie obrazy w folderze.

#### **Na karcie**

Opis opcji **[Obrazy z karty nie przetr.]**, **[Obrazy z karty błędy tr.]** i **[Kasuj historię transf. karty]** można znaleźć w części ... W folderze".

- $\mathbf{0}$ o Ekran **[Transfer bezpośredni]** nie jest wyświetlany, jeśli na ekranie komputera nie wyświetla się główny ekran EOS Utility.
	- o Niektóre elementy menu nie są dostępne podczas przesyłania zdjęć.

#### 围 o Można także przesyłać filmy.

- o Podczas transferu plików możliwe jest także wykonywanie zdjęć.
- o Szczegółowe informacje na temat opcji **[Transfer z opisem]** w części **[**x**1: Transfer obrazów]** można znaleźć w instrukcji obsługi bezprzewodowego przekaźnika danych WFT-E7 (wer. 2) (sprzedawany osobno).

# <span id="page-352-0"></span>W **Standard DPOF (Digital Print Order Format)**

Standard DPOF (Digital Print Order Format) umożliwia drukowanie obrazów zarejestrowanych na karcie zgodnie z instrukcjami drukowania, takimi jak wybór obrazów, liczba odbitek itp. Można wydrukować wiele zdjęć jednocześnie lub utworzyć polecenie wydruku obrazów w laboratorium fotograficznym.

Użytkownik może wybrać opcje drukowania takie jak rodzaj wydruku, opcje drukowania daty, numeru pliku itp. Opcje drukowania zostaną zastosowane do wszystkich obrazów wybranych do drukowania. (Nie ma możliwości ich indywidualnego ustawienia dla poszczególnych obrazów).

# **Ustawianie opcji drukowania**

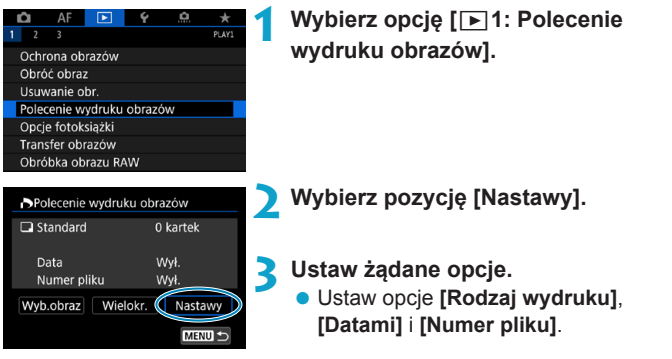

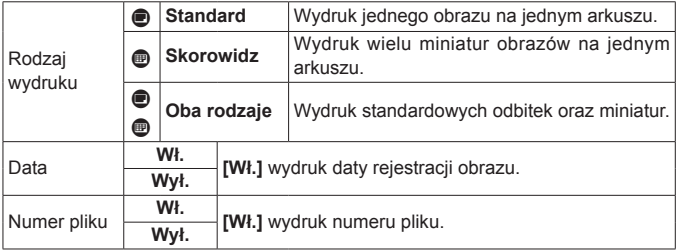

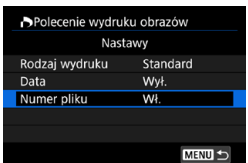

### **4Zamknij ekran nastaw.**

- Naciśnii przycisk <MFNU>
- **Nastepnie wybierz opcję [Wyb.obraz]** lub **[Wielokr.]**, aby wybrać obrazy, które mają zostać wydrukowane.

 $\bullet$ **O Obrazów RAW i filmów nie można wybrać do wydruku.** 

- o W przypadku drukowania obrazu o dużej wielkości z ustawieniem **[Miniatury]** lub **[Oba rodzaje]** (str. [353\)](#page-352-0) wglądówka może nie zostać wydrukowana na niektórych drukarkach. W takim przypadku należy zmienić rozmiar obrazu (str. [345](#page-344-0)), a następnie wydrukować wglądówkę.
- o W przypadku niektórych ustawień rodzaju wydruku i drukarek data i numer pliku mogą nie zostać wydrukowane, nawet jeśli w pozycji **[Datami]** i **[Numer pliku]** została wybrana opcja **[Wł.]**.
- o W przypadku wyboru opcji **[Miniatury]** nie można jednocześnie wybrać opcji **[Wł.]** w pozycjach **[Datami]** i **[Numer pliku]**.
- o W przypadku drukowania z wykorzystaniem standardu DPOF należy użyć karty, dla której ustawiono dane polecenia wydruku obrazów. Nie można drukować z określonym poleceniem wydruku w przypadku wyodrębnienia z karty samych obrazów do wydrukowania.
- o Niektóre drukarki i laboratoria fotograficzne zgodne ze standardem DPOF mogą nie wydrukować zdjęć zgodnie z wprowadzonymi ustawieniami. Przed rozpoczęciem drukowania należy zapoznać się z instrukcją obsługi drukarki. W przypadku laboratorium sprawdzić jego zgodność ze standardem podczas zamawiania zdjęć.
- o Nie należy w tym aparacie konfigurować ustawień drukowania dla zdjęć z ustawieniami DPOF zapisanymi przez inny aparat. Może nastąpić nieumyślne zastąpienie wszystkich poleceń wydruku obrazów. Ponadto w zależności od typu obrazu polecenie wydruku obrazów może nie być dostępne.

 $\overline{\mathbb{R}}$  Obrazy można wysłać z aparatu za pośrednictwem sieci Wi-Fi do drukarki zgodnej ze standardem PictBridge (bezprzewodowa sieć LAN), a następnie wydrukować obrazy (drukowanie bezpośrednie) (str. [469](#page-468-0)).

# **Określanie obrazów do drukowania**

# z **Wybieranie obrazów**

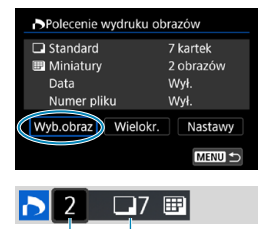

 $(1)$   $(2)$ 

E  $(3)$   $(4)$  Wybierz i określ obrazy jeden po drugim. Naciśnij przycisk <MENU>, aby zapisać polecenie wydruku obrazów na karcie.

### **Standard / Oba rodzaje**

Aby wydrukować kopię wyświetlonego obrazu, naciśnij przycisk <SET>. Za pomoca przycisków  $\langle A \rangle \langle \nabla \rangle$ można ustawić liczbę kopii wydruku (maks. 99 sztuk).

- (1) Liczba
- (2) Łączna liczba wybranych obrazów

#### **Skorowidz**

Naciśnii przycisk <SFT>, aby umieścić w polu symbol zaznaczenia **[**X**]**. Obraz zostanie uwzględniony na wglądówce.

- (3) Symbol zaznaczenia
- (4) Ikona miniatur

# **Wybieranie wielu obrazów**

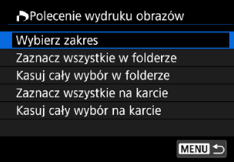

#### **Wybierz zakres**

W pozycji **[Wielokr.]** wybierz opcję **[Wybierz zakres]**. Wybór pierwszego i ostatniego obrazu zakresu spowoduje oznaczenie wszystkich obrazów w zakresie z symbolem zaznaczenia **[**X**]** i spowoduje wydrukowanie pojedynczej kopii każdego z obrazów.

#### **Wszystkie obrazy w folderze**

Wybierz pozycję **[Zaznacz wszystkie w folderze]**, a następnie wybierz folder. Zostanie określone polecenie wydruku obrazów jednej kopii wszystkich obrazów w folderze.

Jeśli zostanie wybrana pozycja **[Kasuj cały wybór w folderze]**, a następnie zostanie wybrany folder, polecenie wydruku obrazów z tego całego folderu zostanie anulowane.

#### **Wszystkie obrazy na karcie**

Wybór opcji **[Zaznacz wszystkie na karcie]** spowoduje oznaczenie do drukowania po jednej kopii wszystkich obrazów na karcie.

Wybór opcji **[Kasuj cały wybór na karcie]** spowoduje anulowanie polecenia wydruku wszystkich obrazów na karcie.

Jeśli kryteria wyszukiwania są ustawione za pomocą opcji **[**3**2: Ustaw kryteria wyszukiwania]** (str. [313\)](#page-312-0) i wybrana zostanie opcja **[Wielokr.]**, wyświetlone zostaną opcje **[Zaznacz wsz. znalezione obrazy]** i **[Odznacz wsz. znalezione obrazy]**.

#### **Wszystkie znalezione obrazy**

Wybór opcji **[Zaznacz wsz. znalezione obrazy]** spowoduje oznaczenie do drukowania po jednej kopii wszystkich obrazów przefiltrowanych według kryteriów wyszukiwania. Wybór opcji **[Odznacz wsz. znalezione obrazy]** spowoduje anulowanie zlecenia wydruku wszystkich zaznaczonych obrazów.

- $\mathbf{0}$ o Obrazów RAW i filmów nie można wybrać do wydruku. Należy pamiętać, że obrazy RAW lub filmy nie zostaną wybrane do druku, nawet jeśli wybierze się wszystkie obrazy za pomocą funkcji **[Wielokr.]**.
	- o W przypadku korzystania z drukarki zgodnej ze standardem PictBridge w ramach jednego polecenia wydruku obrazów nie należy określać więcej niż 400 obrazów. Wybór większej liczby może spowodować, że nie wszystkie obrazy zostaną wydrukowane.

# p **Wybieranie obrazów do fotoksiążki**

Istnieje możliwość określenia maks. 998 obrazów do wydrukowania w fotoksiążce. W przypadku użycia oprogramowania EOS Utility (oprogramowanie EOS) do przesyłania obrazów do komputera wybrane obrazy do fotoksiążki zostaną skopiowane do wyznaczonego folderu. Ta funkcja służy do zamawiania fotoksiążek przez Internet.

#### **Wybieranie pojedynczych obrazów** û **1 Wybierz pozycję [**3**1: Opcje 150**  $\overline{\phantom{a}}$ **fotoksiążki].** Ochrona obrazów Obróć obraz Usuwanie obr. Polecenie wydruku obrazów Opcie fotoksiażki Transfer obrazów Obróbka obrazu RAW **2 Wybierz pozycję [Wybierz obrazy].** DOncie fotoksiażki Liczba obraz:0 Wybierz obrazy Wielokr. MENU + **3 Zaznacz obraz, który ma być wybrany.**

- $\bullet$  Użyj przycisków < $\blacktriangle$  > < $\blacktriangleright$  >. aby zaznaczyć obraz, który ma być wybrany, a następnie naciśnij przycisk <SET>.
- Aby wybrać inne obrazy, który mają być dodane do fotoksiążki, powtórz punkt 3.

### **Określanie zakresu obrazów dla fotoksiążki**

Patrząc na obrazy w widoku indeksu, można jednocześnie określić cały zakres (pierwszy i ostatni obraz) obrazów, które mają zostać ujęte w fotoksiążce.

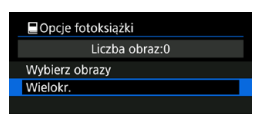

#### **■Opcie fotoksiażki**

**Wybierz zakres** 

Wszystkie obrazy w folderze Kasuj cały wybór w folderze Wszystkie obrazy na karcie Kasuj cały wybór na karcie

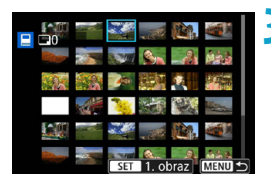

# **1 Wybierz pozycję [Wielokr.].**

**■ W pozycji [** $\blacktriangleright$ ]: Opcje fotoksiążki] wybierz opcję **[Wielokr.]**.

# **2 Wybierz pozycję [Wybierz zakres].**

### **3 Określ zakres obrazów.**

- Wybierz pierwszy obraz (początek zaznaczenia), a następnie naciśnij przycisk <SET>.
- Nastepnie wybierz ostatni obraz (koniec zaznaczenia) i naciśnij przycisk <SET>.
- Do wszystkich obrazów w zakresie pomiędzy pierwszym i ostatnim obrazem zostanie dołączony symbol zaznaczenia **[**X**]**.

### **Wybieranie wszystkich obrazów w folderze lub na karcie**

Istnieje możliwość jednoczesnego wybrania wszystkich obrazów z folderu lub karty do fotoksiążki.

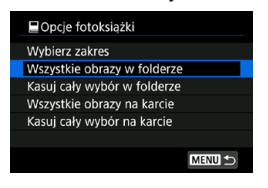

W pozycji **[**x**1: Opcje fotoksiążki]** można wybrać dla opcji **[Wielokr.]** ustawienie **[Wszystkie obrazy w folderze]** lub **[Wszystkie obrazy na karcie]**, aby wskazać do fotoksiążki wszystkie obrazy zapisane w folderze lub na karcie.

Aby anulować wybór, wybierz opcję **[Kasuj cały wybór w folderze]** lub **[Kasuj cały wybór na karcie]**.

Jeśli kryteria wyszukiwania są ustawione za pomocą opcji **[**3**2: Ustaw kryteria wyszukiwania]** (str. [313\)](#page-312-0) i wybrana zostanie opcja **[Wielokr.]**, wyświetlone zostaną ustawienia **[Wsz. znal. obrazy]** i **[Odznacz wsz. znalezione obrazy]**.

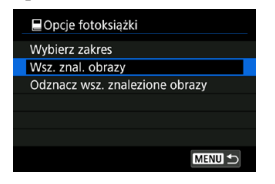

W przypadku wybrania opcji **[Wsz. znal. obrazy]** wszystkie znalezione obrazy przefiltrowane według kryteriów wyszukiwania zostaną ujęte w fotoksiążce. Wybór opcji **[Odznacz wsz. znalezione obrazy]** spowoduje anulowanie polecenia utworzenia fotoksiążki z wszystkich przefiltrowanych obrazów.

o Obrazów RAW i filmów nie można wybrać do umieszczenia w fotoksiążce. Należy pamiętać, że obrazy RAW lub filmy nie zostaną wyznaczone do umieszczenia w fotoksiążce, nawet jeśli wybierze się wszystkie obrazy za pomocą funkcji **[Wielokr.]**.

 $\bullet$  Nie należy w tym aparacie konfigurować ustawień fotoksiążki dla zdjęć z ustawieniami fotoksiążki skonfigurowanymi na innym aparacie. Wszystkie ustawienia fotoksiążki mogą zostać nieumyślnie zastąpione.

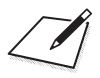
# **5**

# **Nastawy**

Niniejszy rozdział opisuje ustawienia menu na karcie nastaw (**[**5**]**).

lkona  $\star$  po prawej stronie tytułu strony oznacza, że funkcja ta jest dostępna tylko w trybach [Fv], [P], [Tv], [Av], [M] oraz **[BULB]**.

# **Menu kart: Nastawy**

# z **Nastawy 1**

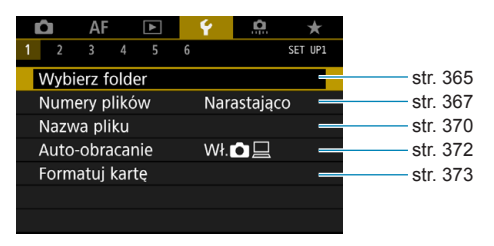

### z **Nastawy 2**

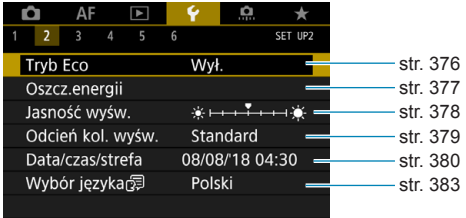

### z **Nastawy 3**

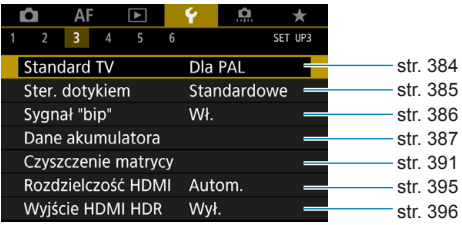

### z **Nastawy 4**

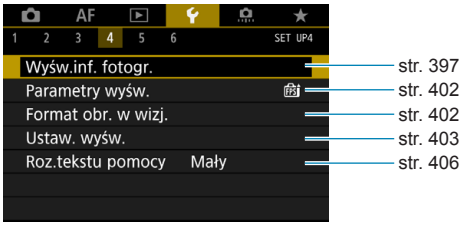

### z **Nastawy 5**

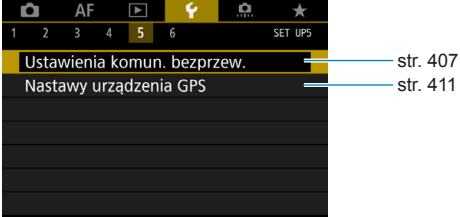

### $\bullet$  Nastawy 6

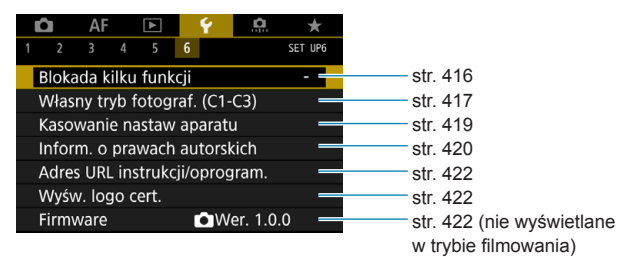

**Podczas nagrywania filmów wyświetlany jest następujący ekran dla funkcji [**5**4].**

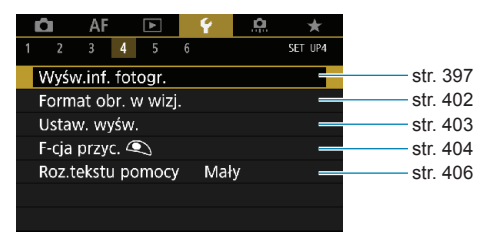

**W trybach [**A**] i [**y**] wyświetlany jest następujący ekran dla funkcji [**5**6].**

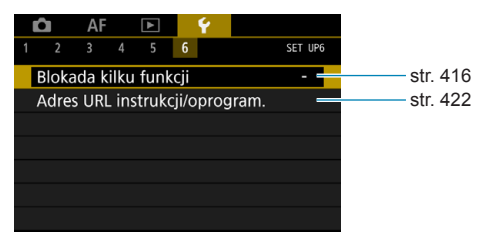

# <span id="page-364-0"></span>**Tworzenie i wybieranie folderu**

Istnieje możliwość dowolnego tworzenia i wybierania folderów, gdzie zapisywane są zarejestrowane obrazy.

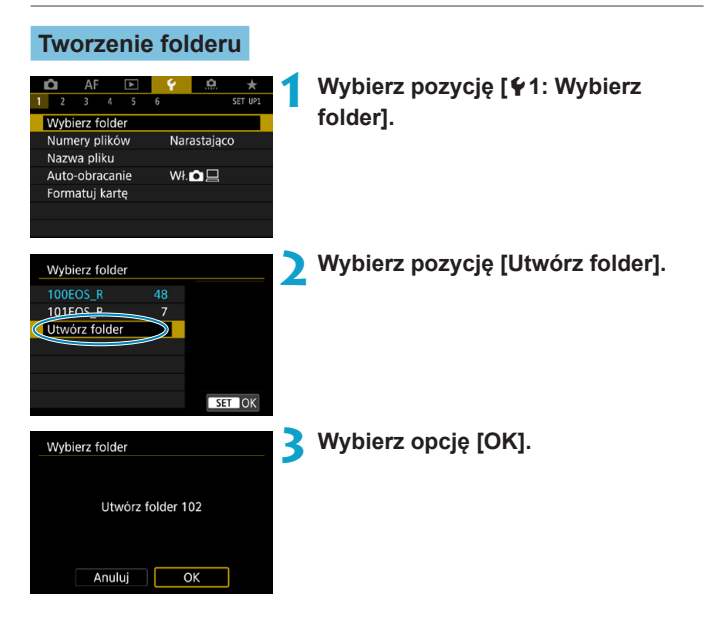

# **Wybieranie folderu**

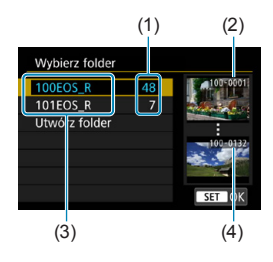

- $\bullet$  Wybierz folder na ekranie wyboru folderu.
- Zarejestrowane obrazy sa przechowywane w wybranym folderze.
	- (1) Liczba obrazów w folderze
	- (2) Najniższy numer pliku
	- (3) Nazwa folderu
	- (4) Najwyższy numer pliku

# **Foldery**

 $\boxdot$ 

Folder może zawierać do 9999 obrazów (numery plików od 0001 do 9999). Po zapełnieniu folderu automatycznie zostanie utworzony nowy folder o wyższym numerze. Ponadto po zastosowaniu funkcji ręcznego resetowania (str. [369](#page-368-0)) nowy folder zostanie utworzony automatycznie. Można utworzyć foldery o numerach od 100 do 999.

# **Tworzenie folderów za pośrednictwem komputera**

Otwórz zawartość karty na ekranie i utwórz nowy folder o nazwie "**DCIM**". Otwórz folder DCIM i utwórz żądaną ilość folderów, w celu zapisania i ułożenia obrazów. Nazwa folderu musi mieć format "100ABC<sub>D</sub>". Pierwsze trzy cyfry są zawsze numerem folderu (od 100 do 999). Ostatnie pięć znaków alfanumerycznych może stanowić kombinacja dużych i małych liter od A do Z, a także wartości liczbowych i symbolu podkreślenia "\_". Nazwa nie może zawierać spacji. Ponadto nazwy folderów nie mogą zawierać tych samych trzech początkowych cyfr (np. "100ABC\_D" i "100W XYZ"), nawet jeśli pozostałe pięć znaków różni się.

# <span id="page-366-0"></span>**Metody tworzenia numerów plików**

Zarejestrowane obrazy zapisane w folderze mają przypisany numer pliku od 0001 do 9999. Można zmienić sposób numerowania plików obrazów. (Przykład) **BE3B0001.JPG** Numer pliku

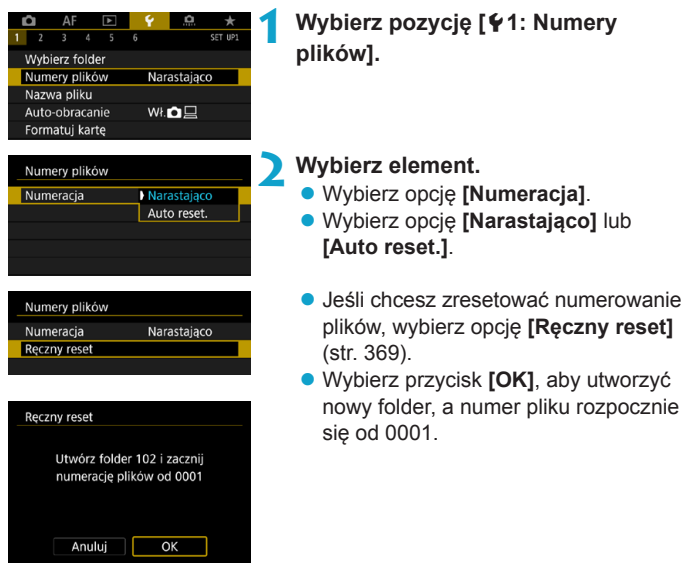

 $\mathbf{0}$ Jeśli w folderze 999 numer pliku osiągnie 9999, rejestrowanie obrazów nie będzie możliwe, nawet gdy na karcie jest wolne miejsce. Na ekranie będzie wyświetlany komunikat o konieczności wymiany karty. Należy wymienić kartę na nową.

# **Narastająco**

### **Gdy chce się kontynuować numerację plików nawet po wymianie karty lub utworzeniu nowego folderu.**

Nawet jeśli użytkownik wymieni kartę lub utworzy nowy folder, numeracja plików będzie kontynuowana aż do numeru 9999. Jest to przydatne, jeśli obrazy numerowane w zakresie od 0001 do 9999 mają być zapisywane na wielu kartach pamięci lub wielu lokalizacjach w jednym folderze na komputerze.

Jeśli wymieniana karta lub istniejący już folder zawiera wcześniej zarejestrowane obrazy, numery plików nowych obrazów mogą zachować ciągłość z uwzględnieniem numerów plików zapisanych już na karcie lub w folderze. Aby korzystać z narastających numerów plików, zaleca się używanie zawsze świeżo sformatowanej karty.

Numerowanie plików po wymianie karty Numerowanie plików po utworzeniu folderu

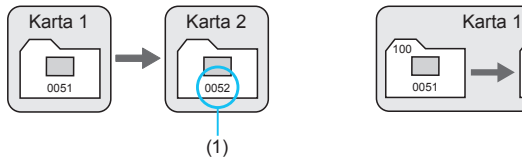

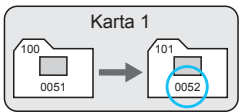

(1) Kolejny numer pliku

### **Automatyczne resetowanie**

### **Gdy chce się rozpocząć numerację plików od 0001 po każdej wymianie karty lub utworzeniu nowego folderu.**

Po wymianie karty lub utworzeniu folderu numeracja plików nowo zapisanych obrazów rozpocznie się od 0001. Jest to przydatne, jeśli obrazy mają być porządkowane według kart lub folderów. Jeśli wymieniana karta lub istniejący już folder zawiera wcześniej zarejestrowane obrazy, numery plików nowych obrazów mogą zachować ciągłość z uwzględnieniem numerów plików zapisanych już na karcie lub w folderze. Aby zapisywać obrazy, których numery plików mają się rozpoczynać od wartości 0001, należy zawsze używać świeżo sformatowanej karty.

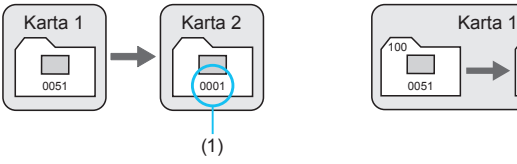

Numerowanie plików po wymianie karty Numerowanie plików po utworzeniu folderu

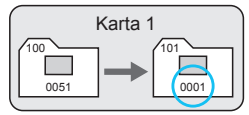

(1) Numery plików zostaną zresetowane

### <span id="page-368-0"></span>**Ręczny reset**

### **W przypadku gdy chce się rozpocząć numerację plików od 0001 lub w przypadku zapisu plików w nowym folderze.**

Po recznym resetowaniu numerów plików automatycznie jest tworzony nowy folder, a numery plików obrazów zapisywanych w tym folderze rozpoczynają się od 0001.

Jest to przydatne na przykład wtedy, gdy korzystamy z odrębnych folderów dla obrazów wykonanych wczoraj i dzisiaj.

# <span id="page-369-0"></span>**Zmiana nazw plików**

Nazwy plików składają się z czterech znaków alfanumerycznych, po których następuje czterocyfrowy numer obrazu (str. [367\)](#page-366-0) i rozszerzenie pliku. Można zmienić pierwsze cztery znaki.

(Przykład) **BE3B0001.JPG**

# **Rejestrowanie / zmiana nazw plików**

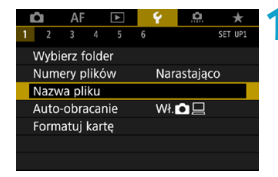

**1 Wybierz pozycję [**5**1: Nazwa pliku].**

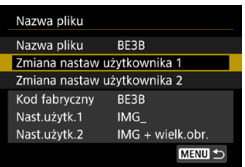

### **2 Wybierz opcję [Zmiana nastaw użytkownika\*].**

- z **[Nast.użytk.1]** Można zarejestrować cztery wybrane przez siebie znaki.
- z **[Nast.użytk.2]** Można zarejestrować trzy wybrane przez siebie znaki. Czwarty znak, który odzwierciedla jakość obrazu (str. [371\)](#page-370-0), jest przypisywany automatycznie.

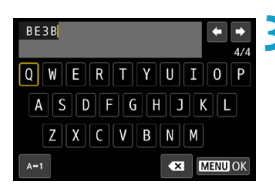

# **3 Wprowadź litery i cyfry preferowanej nazwy pliku.**

**• Skorzystaj z opcji [ a]** lub naciśnij przycisk < $m$ >, aby usunąć zbędne znaki.

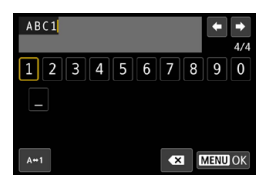

- <span id="page-370-0"></span> $\bullet$  Użyj przycisków nawigacji < $\diamond$  > lub pokrętła < $\sqrt{5}$ >, aby wybrać znak, a następnie naciśnij przycisk <SET>, aby go wprowadzić.
- Wybór opcji **[A↔1]** umożliwia zmianę trybu wprowadzania znaków.

# **4Zamknij ekran nastaw.**

 $\bullet$  Naciśnii przycisk  $\leq MFWI$ a następnie przycisk **[OK]**.

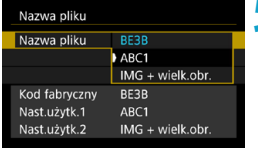

# **5 Wybierz zarejestrowaną nazwę pliku.**

- z Wybierz pozycję **[Nazwa pliku]**.
- · Wybierz zarejestrowaną nazwę pliku.

Znak podkreślenia nie może być użyty jako pierwszy znak.

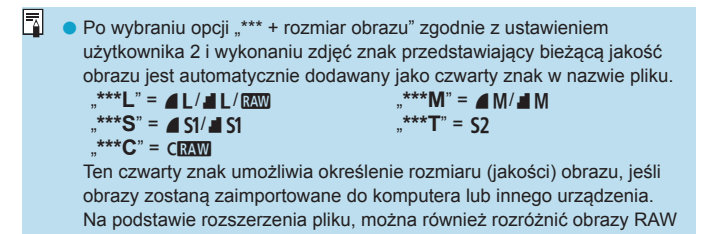

i JPEG. ● Obrazy JPEG mają rozszerzenie ".JPG", obrazy RAW — ".CR3", natomiast filmy  $-$  ... MP4".

# <span id="page-371-0"></span>**Konfigurowanie automatycznego obracania obrazów pionowych**

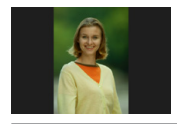

Można zmienić ustawienie automatycznego obracania, które prostuje zdjęcia wykonane w orientacji pionowej, gdy są wyświetlane.

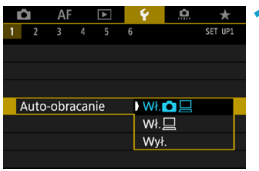

# **1 Wybierz pozycję [**5**1: Auto-obracanie].**

**2 Wybierz jedną z pozycji.**

# $\bullet$  Wł. $\bullet$   $\square$

Automatycznie obraca obrazy podczas odtwarzania na aparacie i komputerach.

# $\bullet$  Wł.  $\Box$

Automatycznie obraca obrazy jedynie podczas odtwarzania na komputerach.

# $\bullet$  Wył.

Obrazy wykonane po wybraniu opcji **[Wył.]** dla funkcji auto-obracania nie zostaną obrócone podczas odtwarzania, nawet jeśli użytkownik wybierze później opcję **[Wł.]** dla funkcji auto-obracania.

- o Jeśli zdjęcie zostanie wykonane po skierowaniu aparatu w górę lub w dół, automatyczne obracanie do właściwej orientacji dla przeglądania może nie zadziałać prawidłowo.
	- o Jeśli obrazy nie są automatycznie obracane na komputerze, spróbuj użyć oprogramowania EOS.

 $\boxdot$ 

# <span id="page-372-0"></span>**Formatowanie karty**

Jeśli karta jest nowa lub została sformatowana (zainicjalizowana) w innym aparacie lub w komputerze, zaleca się przeprowadzenie formatowania karty w tym aparacie.

**Po sformatowaniu karty zostaną usunięte wszystkie obrazy i dane, które były na niej zapisane. Zostaną usunięte nawet chronione obrazy, dlatego też należy upewnić się, że na karcie nie ma żadnych danych, które chcemy zachować. W razie potrzeby przed sformatowaniem karty należy przesłać obrazy i dane do komputera lub sporządzić kopię zapasową w podobny sposób.**

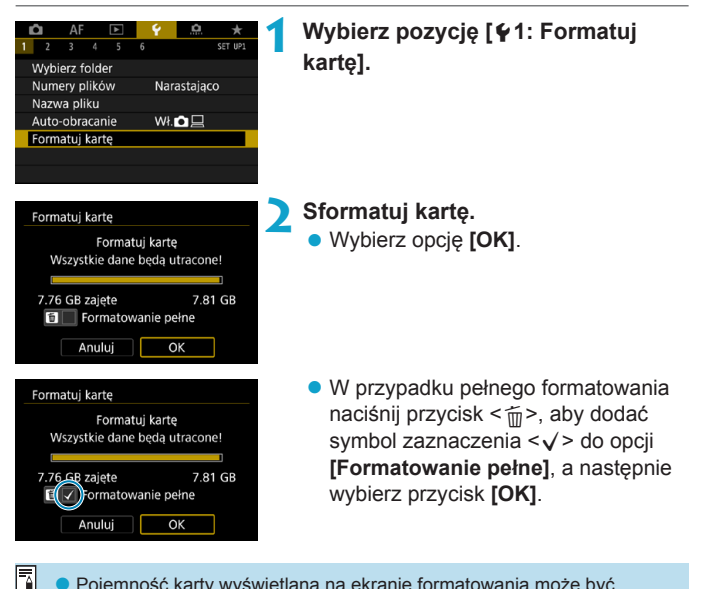

Pojemność karty wyświetlana na ekranie formatowania może być mniejsza niż pojemność oznaczona na karcie.

o W niniejszym urządzeniu zastosowano technologię exFAT na licencji firmy Microsoft.

# **Kartę należy formatować w następujących przypadkach:**

- **Karta iest nowa.**
- z **Karta została sformatowana w innym aparacie lub na komputerze.**
- **Karta jest zapełniona zdjęciami lub innymi danymi.**
- z **Wyświetlany jest komunikat o błędzie dotyczący karty** (str. [607](#page-606-0))**.**

### **Pełne formatowanie**

- Pełne formatowanie należy przeprowadzić, gdy zapisywanie na karcie lub odczyt z niej trwa zbyt długo oraz w celu całkowitego usunięcia danych z karty.
- Pełne formatowanie powoduje skasowanie wszystkich zapisywalnych sektorów na karcie, dlatego trwa dłużej niż formatowanie standardowe.
- Podczas pełnego formatowania można anulować formatowanie, naciskając przycisk **[Anuluj]**. Nawet w takim przypadku zostanie już ukończone formatowanie standardowe, co umożliwi normalne korzystanie z karty.

# **Systemy plików karty**

- Karty pamięci SD/SDHC zostaną sformatowane w systemie FAT32. Karty pamięci SDXC zostaną sformatowane w systemie exFAT.
- W przypadku nagrywania filmu przy użyciu karty sformatowanej w systemie exFAT film zostanie nagrany w pojedynczym pliku (nie będzie dzielony na kilka plików), nawet jeśli jego rozmiar przekracza 4 GB. (Plik filmu przekroczy 4 GB).
- 0 o Może nie być możliwości korzystania z kart SDXC sformatowanych za pomocą tego aparatu w innych aparatach. Należy również pamiętać, że karty sformatowane w trybie exFAT mogą nie być rozpoznawane przez niektóre systemy operacyjne komputera lub czytniki kart.
	- o Formatowanie lub kasowanie danych na karcie nie powoduje całkowitego usunięcia danych. Należy o tym pamiętać w przypadku sprzedaży lub wyrzucania karty. Wyrzucając karty pamięci, należy podjąć odpowiednie czynności w celu ochrony informacji osobistych, np. mechanicznie uszkodzić kartę.

# <span id="page-375-0"></span>**Ustawienia trybu Eco**

Pozwala oszczędzać akumulator w trybie fotografowania. Kiedy aparat nie jest używany, ekran zostaje przyciemniony, ograniczając zużycie akumulatora.

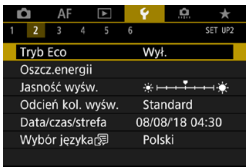

# **1 Wybierz pozycję [**5**2: Tryb Eco].**

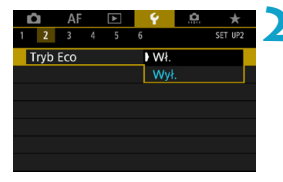

# **2 Wybierz opcję [Wł.].**

- Ekran przyciemnia się, gdy aparat nie jest używany przez około dwie sekundy. Około 10 sekund po przyciemnieniu ekran wyłącza się.
- Aby uaktywnić ekran i przygotować aparat do fotografowania, gdy ekran jest wyłączony, naciśnij spust migawki do połowy.

# <span id="page-376-0"></span>**Ustawienia funkcji oszczędzania energii**

Można dostosować czas automatycznego wyłączania się ekranu, aparatu i wizjera (Wyśw. wył., Autom. wyłącz. i Wizjer wyłączony).

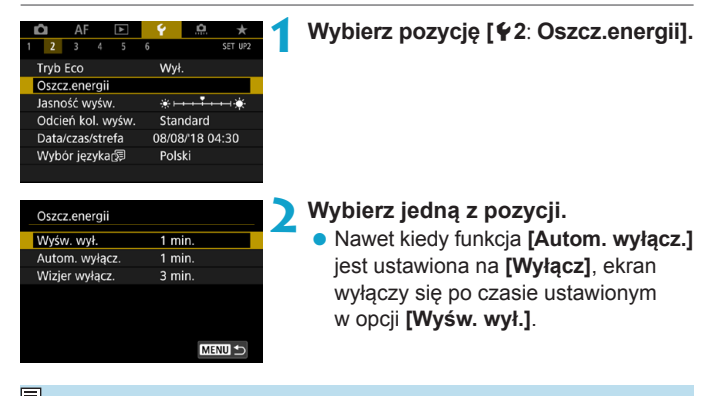

Ustawienia **[Wyśw. wył.]** i **[Autom. wyłącz.]** nie mają zastosowania, gdy dla trybu Eco ustawiono wartość **[Wł.]**.

# <span id="page-377-0"></span>**Regulacja jasności ekranu**

Jasność ekranu i wizjera można dostosować osobno.

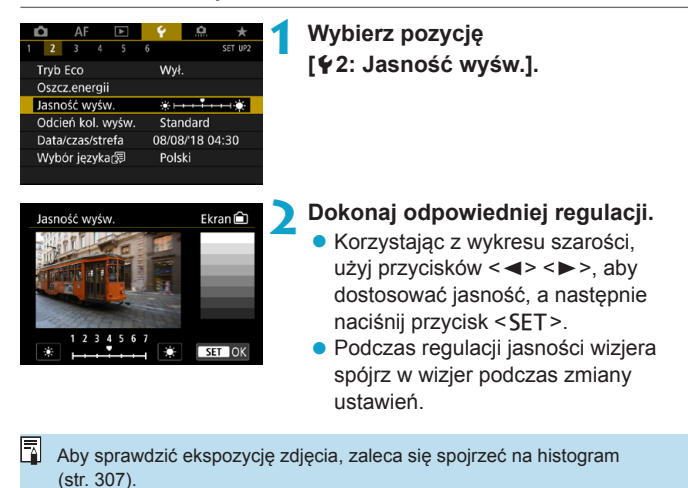

# <span id="page-378-0"></span>**Regulacja odcienia koloru ekranu**

Odcień koloru ekranu i wizjera można dostosować osobno.

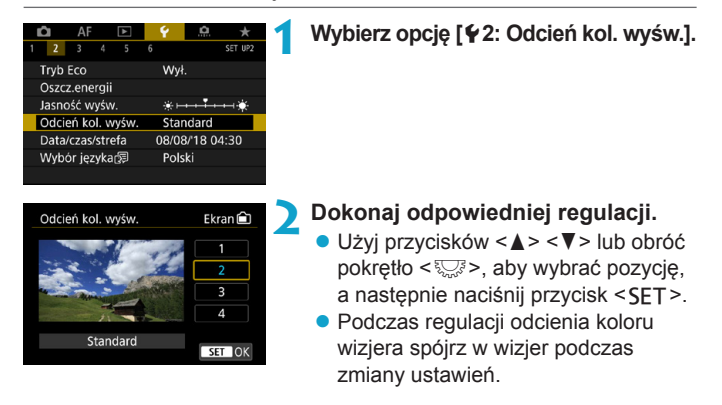

# <span id="page-379-0"></span>**Ustawianie daty, godziny i strefy czasowej**

Po pierwszym włączeniu zasilania lub po wyzerowaniu daty/czasu/ strefy czasowej należy wykonać poniższe czynności, aby w pierwszej kolejności ustawić strefę czasową.

Ustawiając najpierw strefę czasową, można po prostu dostosować to ustawienie w razie potrzeby w przyszłości, a data/godzina zostaną odpowiednio zaktualizowane.

**Ponieważ zarejestrowane obrazy zostaną uzupełnione o informacje o dacie i godzinie utworzenia, należy pamiętać o ustawieniu daty/ godziny.**

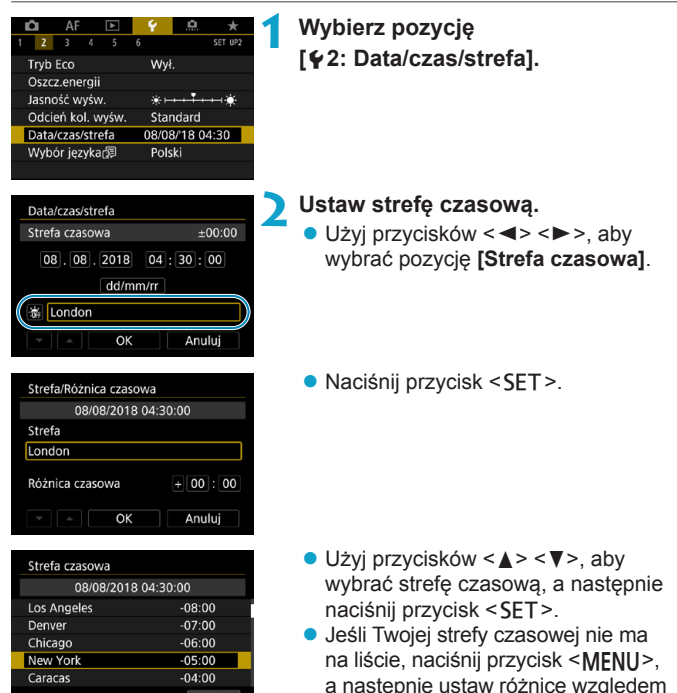

uniwersalnego czasu koordynowanego (UTC) w polu **[Różnica czasowa]**.

SET OK

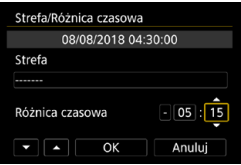

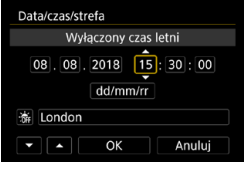

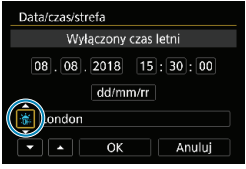

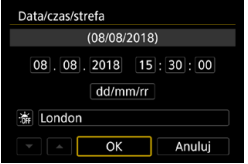

- $\bullet$  Użyj przycisków < $\bullet$  < $\bullet$  >, aby wybrać pozycję **[Różnica czasowa]** (+/-/godz./minut), a następnie naciśnij  $przvcisk <$ FT $>$ .
- $\bullet$  Użyj przycisków < $\blacktriangle$  > < $\P$ >, aby ustawić wartość, a następnie naciśnij przycisk <SET>.
- Po wprowadzeniu strefy czasowej i różnicy czasowej użyj przycisków  $\leq$   $\leq$   $\geq$   $\geq$ , aby wybrać opcję **[OK]**, a następnie naciśnij przycisk <SET>.

# **3 Ustaw datę i godzinę.**

- $\bullet$  Użyj przycisków < $\bullet$  < $\bullet$  >, aby wybrać pozycję, a następnie naciśnij przycisk <SFT>.
- $\bullet$  Użyj przycisków < $\blacktriangle$  > < $\nabla$  >, aby ustawić wartość, a następnie naciśnij przycisk <SET>.

# **4 Ustaw czas letni.**

- Dostosuj ustawienia zależnie od potrzeb.
- $\bullet$  Użyj przycisków < $\bullet$  < $\bullet$  >, aby wybrać opcję **[**Y**]**, a następnie naciśnij przycisk <SET>.
- $\bullet$  Użyj przycisków < $\blacktriangle$  > < $\nabla$ >, aby wybrać opcję **[**Z**]**, a następnie naciśnij przycisk <SET>.
- **Po wybraniu opcji [** $\frac{1}{2}$ **] dla czasu letniego** czas ustawiony w punkcie 3 przesunie się do przodu o 1 godz. Wybranie opcji **[**Y**]** spowoduje anulowanie czasu letniego i przestawienie czasu do tyłu o 1 godzinę.

# **5 Zamknij ekran nastaw.**

 $\bullet$  Użyj przycisków < $\blacktriangleleft$  > < $\blacktriangleright$  >, aby wybrać opcję **[OK]**.

- **Ustawienia daty, godziny i strefy czasowej mogą zostać wyzerowane** w przypadku przechowywania aparatu bez akumulatora, wyczerpania akumulatora lub wystawienia akumulatora na działanie ujemnych temperatur przez dłuższy czas. W takim przypadku należy je ustawić ponownie.
	- o Po zmianie opcji **[Strefa/Różnica czasowa]** sprawdź, czy zostały ustawione prawidłowe wartości daty/czasu.

 $\overline{\mathbb{R}}$  Czas do automatycznego wyłączenia można wydłużyć, gdy wyświetlany jest ekran **[**5**2: Data/czas/strefa]**.

# <span id="page-382-0"></span>**Wybór języka interfejsu**

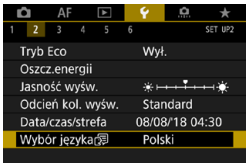

# **1** Wybierz pozycję<br> **[42: Wybór języka**

**2 Wybierz żądany język.**

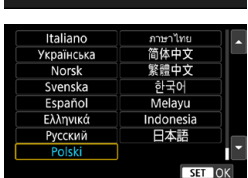

# <span id="page-383-0"></span>**Ustawianie standardu TV**

Ustaw standard TV telewizora używanego do wyświetlania. To ustawienie określa liczbę klatek na sekundę dostępną podczas nagrywania filmów.

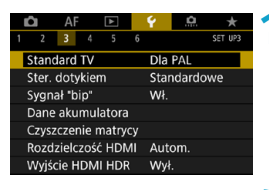

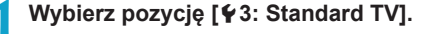

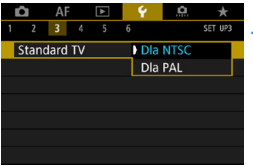

# **2 Wybierz jedną z pozycji.**  $\bullet$  NTSC

Dla obszarów, w których obowiązuje standard systemu telewizyjnego NTSC (Ameryka Północna, Japonia, Korea Południowa, Meksyk itp.).

### **DAL**

Dla obszarów, w których obowiązuje standard systemu telewizyjnego PAL (Europa, Rosja, Chiny, Australia itp.).

# <span id="page-384-0"></span>**Konfiguracja czułości sterowania dotykiem**

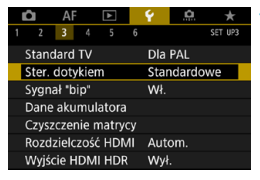

**1 Wybierz pozycję [**5**3: Ster. dotykiem].**

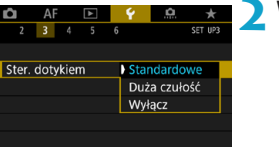

# **2 Wybierz jedną z pozycji.**

- **[Standardowe]** to standardowe ustawienie.
- **[Duża czułość]** zapewnia wyższa czułość panelu dotykowego na dotyk niż opcja **[Standardowe]**.
- Aby wyłaczyć obsługę ekranu dotykowego, wybierz opcję **[Wyłącz]**.

# **Przestrogi dotyczące obsługi sterowania dotykiem**

- o W związku z tym, że ekran nie jest czuły na nacisk, nie należy dotykać ekranu ostrymi przedmiotami, takimi jak paznokcie czy długopisy, aby sterować za pomocą dotyku.
- o Nie należy obsługiwać ekranu dotykowego mokrymi palcami.
- o Jeśli na ekranie znajdują się krople wody lub jest obsługiwany mokrymi palcami, panel dotykowy może nie reagować lub działać nieprawidłowo. W takim wypadku należy wyłączyć zasilanie i zetrzeć wilgoć ściereczką.
- o Nałożenie na ekran dostępnej w handlu osłony lub naklejki ochronnej może pogorszyć działanie funkcji dotykowych.
- o Szybkie wykonanie operacji dotykowej po ustawieniu opcji **[Duża czułość]** może pogorszyć reakcję na dotyk.

# <span id="page-385-0"></span>**Wyłączanie sygnałów dźwiękowych podczas pracy aparatu**

Można wyłączyć sygnały dźwiękowe informujące o uchwyceniu ostrości obiektu lub innych operacjach.

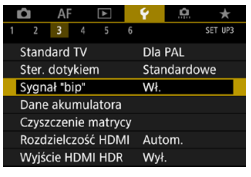

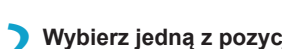

 $\sim$  $\Delta F$  $\overline{\phantom{a}}$ SET UP?  $2 \t3 \t4 \t5$ Sygnał "bip"  $\overline{w}$ Dotknij A Wył

# **2 Wybierz jedną z pozycji.**

**• Dotknij** 

Sygnał dźwiękowy będzie wyciszony tylko podczas korzystania z ekranu dotykowego.

**1 Wybierz pozycję [**5**3: Sygnał "bip"].**

z **Wyłącz**

Wyłącza sygnał dźwiękowy, gdy obiekty są ostre, podczas fotografowania przy użyciu samowyzwalacza i podczas korzystania z operacji dotykowych.

# <span id="page-386-0"></span>**Sprawdzanie danych akumulatora**

Można sprawdzić stan wykorzystywanego akumulatora. Rejestrując w aparacie wiele akumulatorów, można sprawdzić ich przybliżoną pozostałą pojemność i historię użycia.

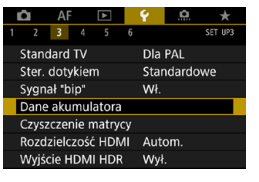

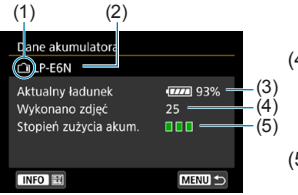

同

# **Wybierz opcję [**5**3: Dane akumulatora].**

- (1) Lokalizacja akumulatora
- (2) Model akumulatora lub rodzaj domowego źródła zasilania.
- (3) Zostanie wyświetlony wskaźnik poziomu naładowania akumulatora (str. [40](#page-39-0)) razem ze stanem naładowania akumulatora podanym z dokładnością do 1%.
- (4) Liczba zdjęć wykonanych z wykorzystaniem danego akumulatora. Wartość jest resetowana po naładowaniu akumulatora.
- (5) Stopień zużycia akumulatora jest sygnalizowany w trzech poziomach.

(Zielony) : Niski stopień zużycia akumulatora.  $\blacksquare$   $\blacksquare$ Nieco wyższy stopień zużycia

akumulatora.

(Czerwony) :

Zaleca się zakup nowego akumulatora.

Zalecane jest korzystanie z oryginalnego akumulatora LP-E6N/LP-E6 firmy Canon. Używanie akumulatorów niebędących oryginalnymi produktami firmy Canon może uniemożliwić optymalną pracę aparatu lub spowodować jego nieprawidłowe działanie.

- Stan licznika migawki oznacza liczbe wykonanych zdjęć. (Filmowanie nie jest wliczone).
- o Dane akumulatora zostaną również wyświetlone w przypadku korzystania z uchwytu pionowego BG-E22 (sprzedawany osobno).
- o Jeśli zostanie wyświetlony komunikat o błędzie komunikacji akumulatora, postępuj zgodnie z instrukcjami zawartymi w komunikacie.

### **Rejestrowanie akumulatorów w aparacie**

Użytkownik może zarejestrować do sześciu akumulatorów LP-E6N/ LP-E6 w aparacie. Aby zarejestrować kilka akumulatorów w danym aparacie, opisane poniżej procedury należy powtórzyć w przypadku każdego akumulatora.

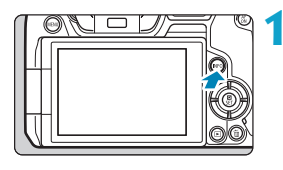

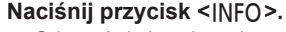

- **Gdy wyświetlony jest ekran danych** akumulatora, naciśnij przycisk <INFO>.
- g Jeśli akumulator nie jest zarejestrowany, jego wpis będzie wyszarzony.

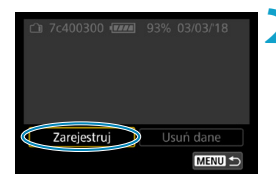

# **2 Wybierz pozycję [Zarejestruj].**

Dane akumulatora Zarejestruj dane nowego akumulatora Anuluj  $\overline{\text{OK}}$ 

# **3 Wybierz opcję [OK].**

**Akumulator jest teraz wyświetlany** na biało.

 $\overline{\mathbb{R}}$  Akumulatora nie można zarejestrować w przypadku używania akcesoriów do gniazdek elektrycznych (sprzedawane osobno, str. [582\)](#page-581-0).

# **Oznaczanie akumulatorów numerami seryjnymi**

Oznaczenie zarejestrowanych akumulatorów LP-E6N/LP-E6 dostępnymi w sprzedaży etykietami z numerami seryjnymi ułatwi pracę.

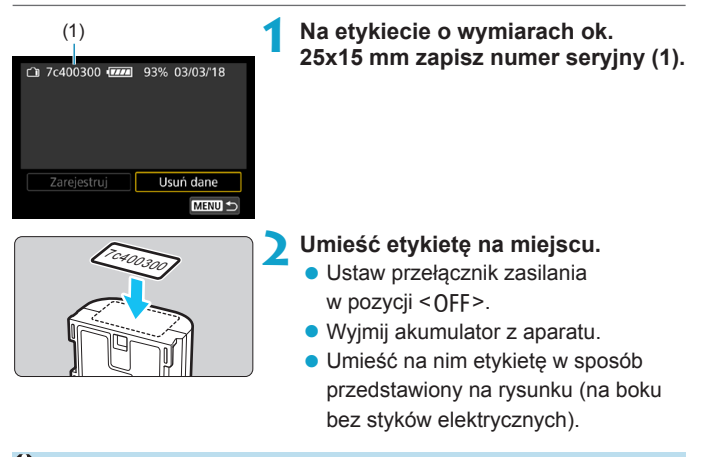

o Etykietę należy umieścić na akumulatorze wyłącznie w sposób przedstawiony w kroku 2. Niewłaściwe umieszczenie etykiety może utrudnić włożenie akumulatora lub uniemożliwić włączenie aparatu.

o Etykieta może się odkleić w przypadku korzystania z uchwytu pionowego BG-E22 (sprzedawanego osobno) i częstego wkładania akumulatora do koszyka baterii oraz wyjmowania go z niego. Jeśli etykieta odklei się, przyklej nową.

# **Sprawdzanie pozostałej pojemności zarejestrowanego akumulatora**

Można sprawdzić pozostałą pojemność akumulatora, który aktualnie nie jest używany, oraz datę jego ostatniego użycia.

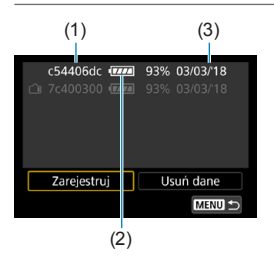

### (3) **Wyszukaj numer seryjny akumulatora.**

- Znajdź numer seryjny akumulatora (1) na etykiecie i wyszukaj go na ekranie historii akumulatora.
- **Użytkownik może sprawdzić** przybliżoną pozostałą moc (2) danego akumulatora oraz datę jego ostatniego użycia (3).

# **Usuwanie informacji o zarejestrowanym akumulatorze**

- **1 Wybierz pozycję [Usuń dane].**
	- Wykonaj czynności opisane w punkcie 2 na str. [387](#page-386-0), aby wybrać pozycję **[Usuń dane]**.
- **2 Wybierz dane akumulatora, które mają zostać usunięte.**
	- ▶ Pojawi się symbol **[**√**]**.
- **3 Naciśnij przycisk <**L**>.**
	- **Wybierz opcję <b>[OK]** w oknie dialogowym potwierdzenia.

# <span id="page-390-0"></span>**f<sub>T</sub>+ Czyszczenie matrycy**

Samoczynne czyszczenie przedniej części matrycy jest wykonywane po każdorazowym ustawieniu przełącznika zasilania w pozycji <0FF>. Można również aktywować czyszczenie matrycy ręcznie.

# **Aktywacja natychmiastowego czyszczenia**

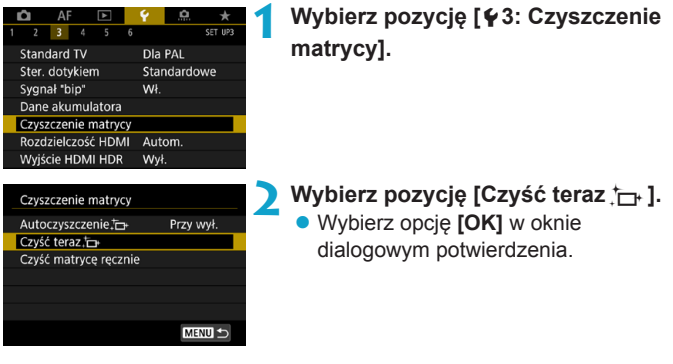

### **Ustawianie automatycznego czyszczenia 1 Wybierz pozycję**  Czyszczenie matrycy **[Autoczyszczenie**f**].** Autoczyszczenie.c+ Przy wył. Czyść teraz.fra Czyść matryce recznie MENU S **2 Wybierz jedną z pozycji.** Autoczyszczenie.<sup>†</sup> Użyj przycisków <<→ <→>, aby Przy wył. Włacz Wyłacz Automatyczne czyszczenie wybrać pozycję, a następnie naciśnij matrycy przy wyłaczaniu przycisk <SET>. aparatu SET OK

- o Aby uzyskać najlepsze rezultaty, należy czyścić aparat ustawiony w stabilnej pozycji na biurku lub innej płaskiej powierzchni.
	- o Nawet powtórzenie procedury czyszczenia matrycy nie zapewni znacznej poprawy. Opcja **[Czyść teraz**  $\uparrow$ ] może być niedostępna bezpośrednio po czyszczeniu.
	- o Kropki światła mogą pojawić się na zarejestrowanych obrazach lub na ekranie fotografowania, jeśli na matrycę ma wpływ promieniowanie kosmiczne lub podobne czynniki. Wybór opcji **[Czyść teraz**  $f \rightarrow$ ] może ograniczyć ich występowanie (str. [391](#page-390-0)).

R

# **Ręczne czyszczenie matrycy**  $\star$

Kurz, którego nie dało się usunąć przez automatyczne czyszczenie matrycy, można usunąć ręcznie np. za pomocą dostępnej w sprzedaży gruszki lub podobnego narzędzia.

**Matrycy światłoczuła jest niezwykle delikatna. Jeśli matryca ma być czyszczona bezpośrednio, zaleca się przeprowadzenie tej czynności w punkcie serwisowym firmy Canon.**

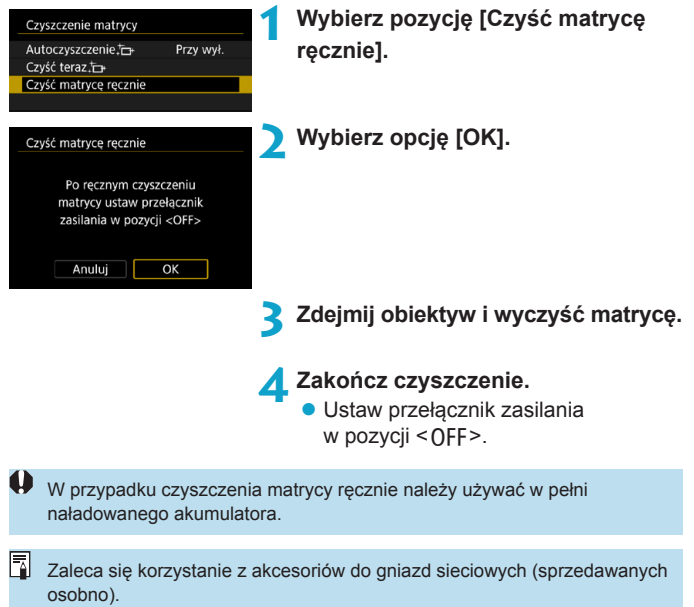

- o **Podczas czyszczenia matrycy nie wolno wykonywać żadnej z wymienionych poniżej czynności. Jeśli zasilanie zostanie odcięte, migawka zamknie się. Może to spowodować uszkodzenie matrycy światłoczułej i zasłon migawki.**
	- $\cdot$  Ustawienie przełącznika zasilania w pozycii < OFF>.
	- **Wyjmowanie lub wkładanie akumulatora.**
	- o Powierzchnia matrycy światłoczułej jest niezwykle delikatna. Podczas czyszczenia należy zachować szczególną ostrożność.
	- o Należy użyć zwykłej dmuchawki bez pędzelka. Pędzelek może spowodować porysowanie matrycy.
	- $\bullet$  Nie należy wkładać końcówki dmuchawki do aparatu poza krawedź mocowania obiektywu. Jeśli zasilanie zostanie wyłączone, migawka zamknie się, co może spowodować uszkodzenie migawki.
	- o Do czyszczenia matrycy nie wolno używać sprężonego powietrza ani innego gazu. Sprężone powietrze może spowodować uszkodzenie matrycy, natomiast rozpylany gaz może spowodować jej zamrożenie i zarysowanie.
	- o Jeśli podczas czyszczenia matrycy stan akumulatora będzie słaby, sygnalizator dźwiękowy wyemituje sygnał ostrzegawczy. Zakończ czyszczenie matrycy.
	- $\bullet$  W przypadku zabrudzenia, którego nie można usunać za pomoca dmuchawki, zaleca się zlecenie czyszczenia matrycy w punkcie serwisowym firmy Canon.

# <span id="page-394-0"></span>**Ustawianie wyjściowej rozdzielczości HDMI**

Ustaw rozdzielczość wyjściową obrazu używaną, gdy aparat jest podłączony do telewizora lub zewnętrznego urządzenia nagrywającego za pomocą kabla HDMI.

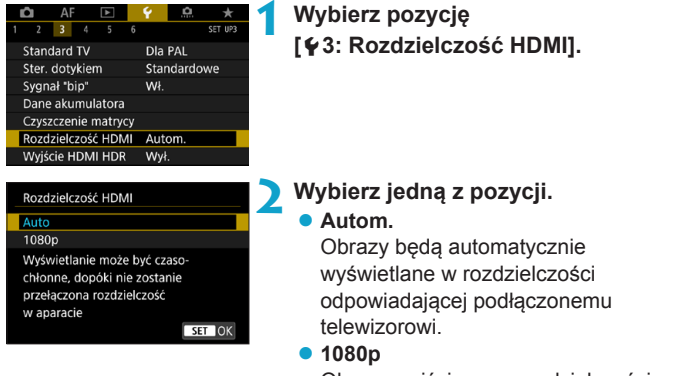

Obrazy wyjściowe w rozdzielczości 1080p. Wybierz, jeśli chcesz uniknąć problemów z wyświetlaniem lub opóźnieniami, gdy aparat przełącza rozdzielczość.

# <span id="page-395-0"></span>**Odtwarzanie obrazów RAW telewizorach HDR**

Po podłączeniu aparatu do telewizora HDR można wyświetlać na nim obrazy RAW w trybie HDR.

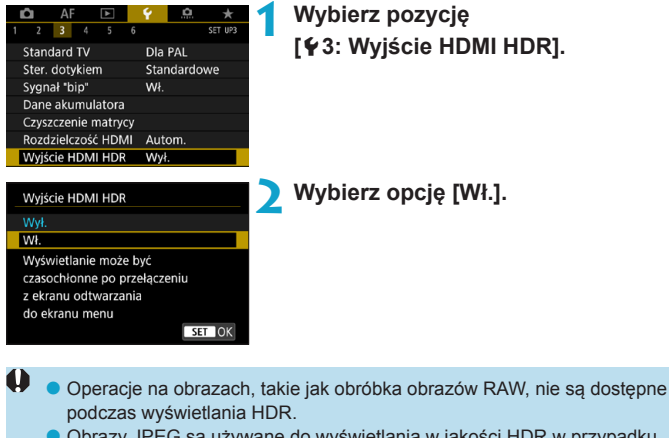

- o Obrazy JPEG są używane do wyświetlania w jakości HDR w przypadku obrazów L (odpowiednik ISO 50) lub obrazów RAW z wielu ekspozycji.
- ħ o Upewnij się, że telewizor HDR ma skonfigurowane wejście HDR. Informacje dotyczące przełączania wejść znajdują się w instrukcji obsługi telewizora.

o W przypadku niektórych telewizorów obrazy mogą wyglądać w niepożądany sposób.

o Niektóre efekty obrazu i informacje mogą nie być wyświetlane na telewizorze HDR.
## **Dostosowywanie informacji wyświetlanych podczas fotografowania**

Można dostosować szczegóły i ekrany informacji wyświetlane na aparacie lub w wizjerze podczas fotografowania.

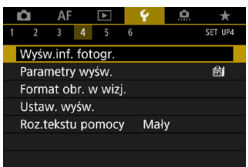

**Wybierz pozycję [**5**4: Wyśw.inf. fotogr.].**

#### **Dostosowywanie informacji na ekranie**

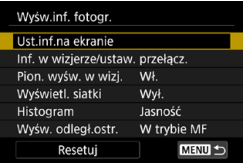

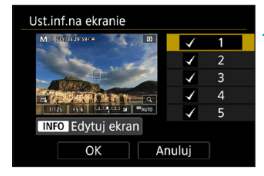

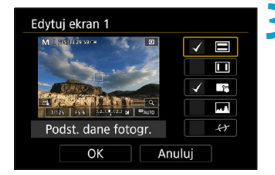

**1 Wybierz pozycję [Ust.inf.na ekranie].**

#### **2 Wybierz ekrany.**

- $\bullet$  Użyj przycisków < $\blacktriangle$ > < $\nabla$ >, aby wybrać ekrany informacyjne, które mają zostać wyświetlone na wyświetlaczu aparatu.
- **•** Jeżeli nie chcesz, aby dane ekrany były wyświetlane, naciśnij przycisk <SET>, aby usunąć symbol zaznaczenia **[**X**]**.
- z Aby dokonać edycji ekranu, naciśnij przycisk <INFO>.

#### **3 Dokonaj edycji ekranu.**

- $\bullet$  Użyj przycisków < $\blacktriangle$  > < $\Psi$  >, aby wybrać elementy, które mają być wyświetlane na ekranie.
- Jeżeli nie chcesz, aby dane elementy były wyświetlane, naciśnij przycisk <SET>, aby usunąć symbol zaznaczenia **[**X**]**.
- **Wybierz [OK]**, aby zarejestrować ustawienie.

#### **Dostosowywanie informacji w wizjerze**

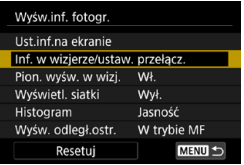

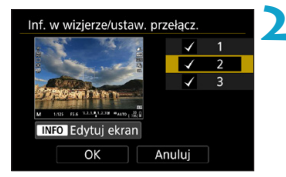

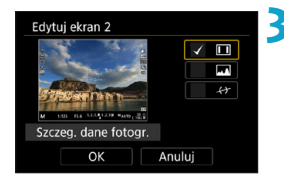

**1 Wybierz pozycję [Inf. w wizjerze/ ustaw. przełącz.].**

#### **2 Wybierz ekrany.**

- Użyj przycisków <▲> <▼>, aby wybrać ekrany informacyjne, które mają zostać wyświetlone w wizjerze.
- · Jeżeli nie chcesz, aby dane ekrany były wyświetlane, naciśnij przycisk <SET>, aby usunąć symbol zaznaczenia **[**X**]**.
- **Aby dokonać edycji ekranu, naciśnij**  $przvcisk <$ INFO $>$ .

#### **3 Dokonaj edycji ekranu.**

- $\bullet$  Użyj przycisków < $\blacktriangle$  > < $\nabla$  >, aby wybrać elementy, które mają być wyświetlane w wizjerze.
- · Jeżeli nie chcesz, aby dane elementy były wyświetlane, naciśnij przycisk <SET>, aby usunąć symbol zaznaczenia **[**X**]**.
- **Wybierz [OK]**, aby zarejestrować ustawienie.

#### **Pionowy wyśw. wizjera**

Możesz wybrać sposób wyświetlania informacji w wizjerze podczas robienia zdjęć w pionie.

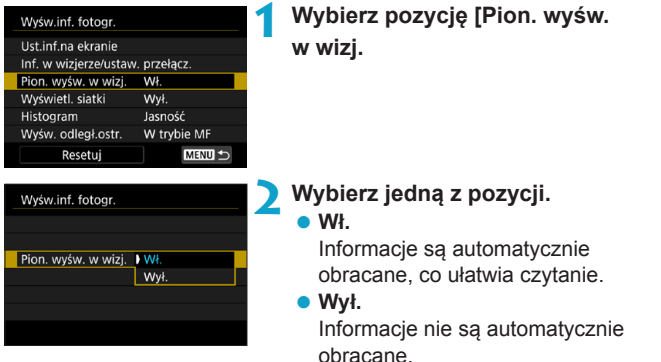

#### **Wyświetlanie siatki**

Siatka może być wyświetlana na ekranie i w wizjerze.

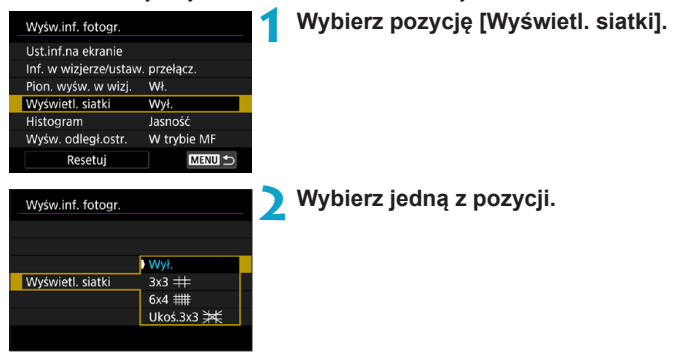

#### **Konfigurowanie histogramu**

Opcja ta pozwala wybrać treść i rozmiar wyświetlanego histogramu.

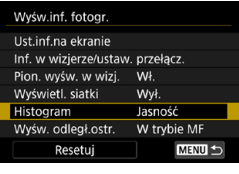

**1 Wybierz pozycję [Histogram].**

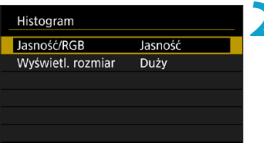

#### **2 Wybierz jedną z pozycji.**

- z Wybierz treść (**[Jasność]** lub **[RGB]**) i rozmiar (**[Duży]** lub **[Mały]**).
- z Aby potwierdzić ustawienia, naciśnij przycisk <MENU>.

#### **Ustawianie odległości ustawiania ostrości**

Podczas korzystania z obiektywów RF można wyświetlić odległość ustawiania ostrości. W widoku odległości ustawiania ostrości można wybrać czas i jednostkę miary.

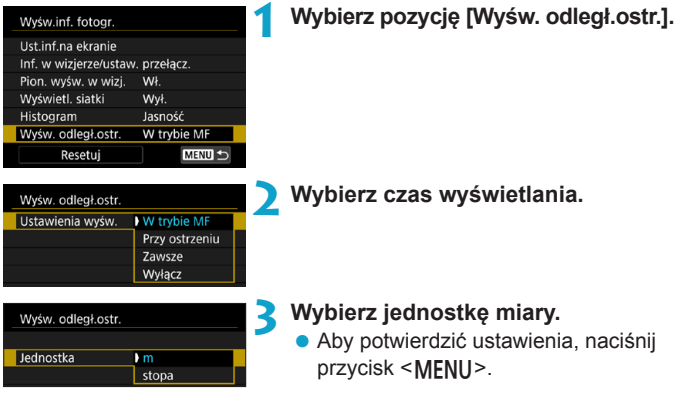

 $\overline{O}$  **pcję** [OK].

#### **Kasowanie nastaw**

Możesz przywrócić domyślne ustawienia **[Wyśw.inf. fotogr.]**.

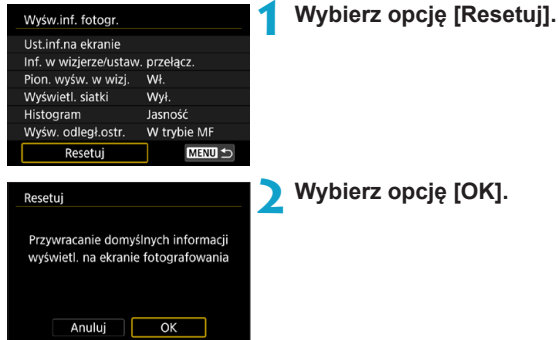

## **Ustawianie priorytetu dla parametrów fotografowania**

Można wybrać parametr wyświetlania zdjęć, który ma stanowić priorytet na ekranie informacii o fotografowaniu.

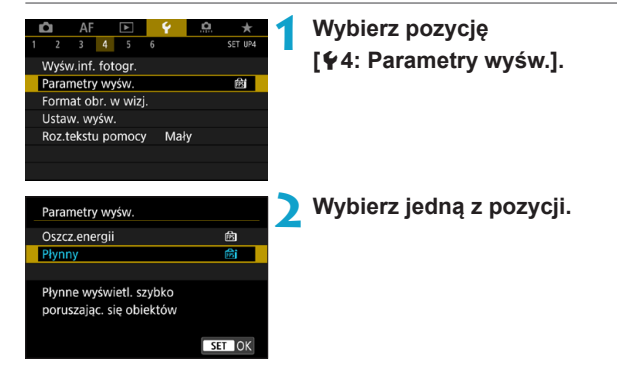

## **Ustawianie formatu wyświetlania w wizjerze**

Można wybrać format wyświetlania obrazu w wizjerze.

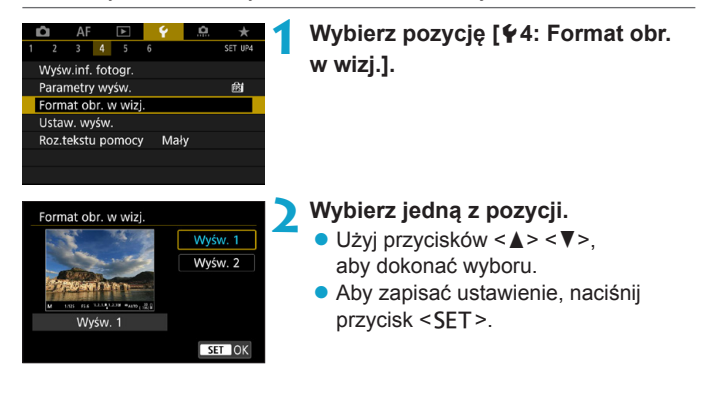

## **Ustawianie trybu wyświetlania**

Można wybrać tryb wyświetlania obrazów na ekranach fotografowania.

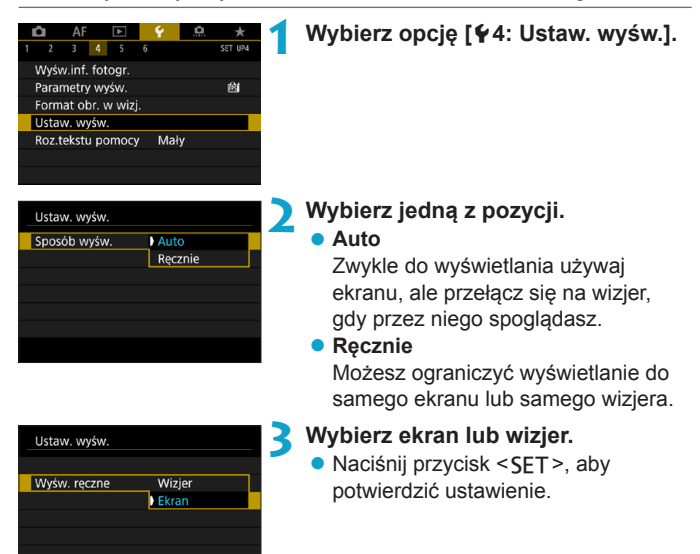

## **Dostosowywanie funkcji spustu migawki**

Istnieje możliwość ustawienia funkcji uruchamianych poprzez wciśnięcie spustu migawki do połowy lub do końca podczas filmowania.

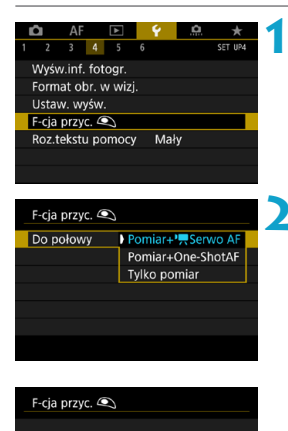

**Bez funkcji** Film - start/stop

#### **Wybierz pozycie [64: F-cja przyc.**  $\textcircled{\color{red}I}.$

## **2 Wybierz jedną z pozycji.**

#### Do połowy

Określ, czy naciśniecie spustu migawki do połowy ma uruchamiać pomiar, pomiar i tryb Filmowy Serwo AF, czy pomiar i tryb One-Shot AF.

#### **• Do oporu**

Określ, czy naciśnięcie spustu migawki do końca zostanie zignorowane, czy też rozpocznie/ zakończy filmowanie.

Po ustawieniu opcji **[Do oporu]** na **[Film - start/stop]** można rozpocząć/zatrzymać nagrywanie filmów nie tylko za pomocą przycisku nagrywania filmów, ale także poprzez całkowite naciśnięcie spustu migawki lub za pomocą elektronicznego wężyka spustowego RS-60E3 (sprzedawany osobno, str. [176\)](#page-175-0).

ħ. Nawet po ustawieniu opcji **[Do oporu]** na **[Bez funkcji]** aparat rozpocznie lub zakończy nagrywanie filmów poklatkowych, jeśli spust migawki zostanie naciśnięty do oporu po skonfigurowaniu ustawień nagrywania filmów poklatkowych.

Do oporu

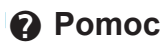

Gdy poniżej menu wyświetlana jest opcja **[**z**Pomoc]**, można wyświetlić opis danej funkcji, naciskając przycisk <INFO>. Naciśnij przycisk ponownie, aby zakończyć wyświetlanie Pomocy. Aby przewinąć ekran po wyświetleniu paska przewijania (1) po prawej stronie, naciśnij klawisze <▲> <▼> lub obróć pokretło <<<<>

#### z **Przykład: [**z**5: Redukow. zakłóceń - High ISO]**

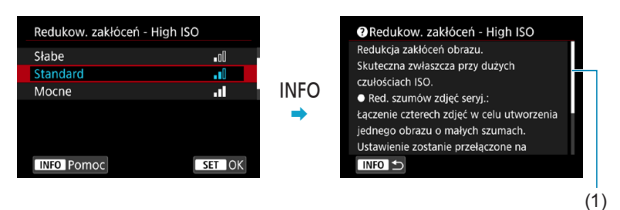

#### z **Przykład: [**5**6: Blokada kilku funkcji]**

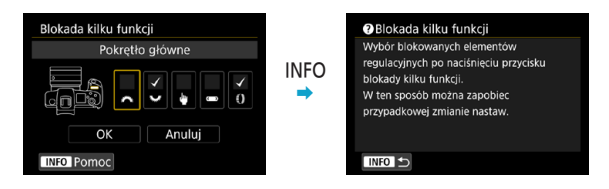

#### z **Przykład: [**2**3: Czuł.śledz.]**

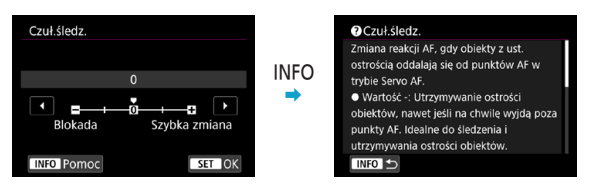

#### **Rozmiar tekstu wyświetlania menu Pomoc**

Można zmienić rozmiar tekstu dla wyświetlania menu Pomoc.

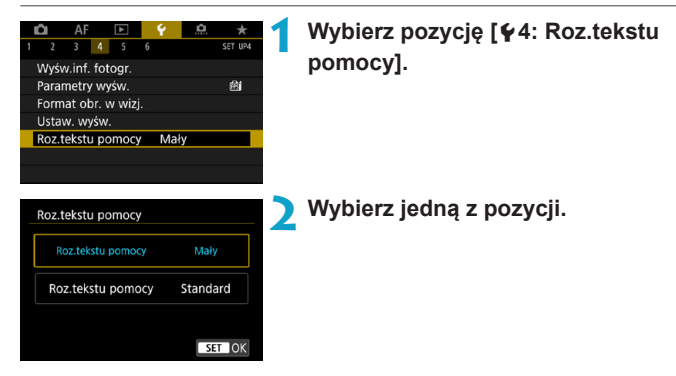

#### z **Przykład: [**z**5: Redukow. zakłóceń - High ISO]**

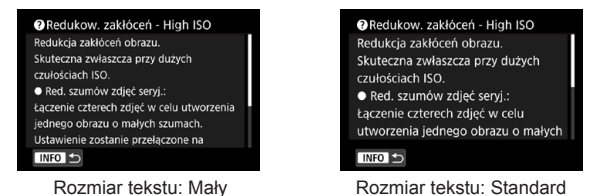

## **Konfiguracja funkcji bezprzewodowych**

Można podłączyć aparat do smartfona lub komputera bezprzewodowo i wysłać zdjęcia lub zdalnie sterować aparatem.

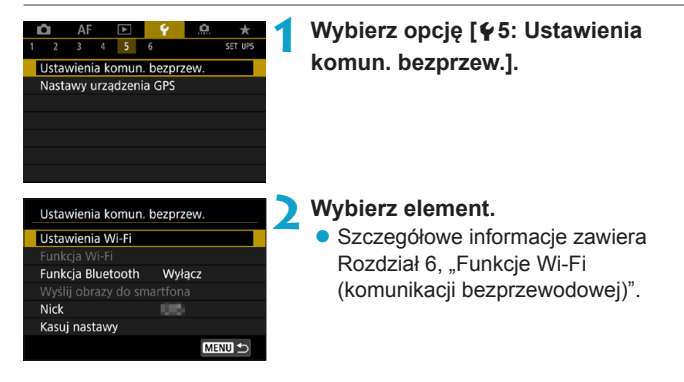

#### **Fotografowanie za pomocą pilota zdalnego sterowania**

Sparowanie aparatu za pośrednictwem łączności Bluetooth z bezprzewodowym pilotem zdalnego sterowania BR-E1 (sprzedawany osobno, obsługuje energooszczędną technologię Bluetooth), można wyzwalać migawkę zdalnie z odległości do ok. 5 m od aparatu.

#### **Parowanie**

Aby użyć pilota BR-E1, należy najpierw sparować (połączyć i zarejestrować) aparat i pilot.

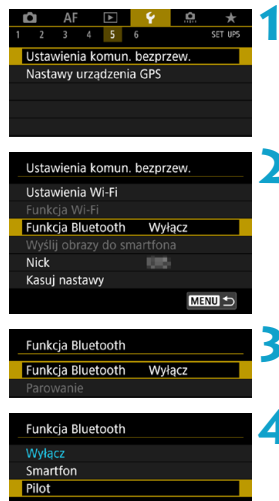

SET OK

- **1 Wybierz opcję [**5**5: Ustawienia komun. bezprzew.].**
- **2 Wybierz pozycję [Funkcja Bluetooth].**

- **3 Wybierz pozycję [Funkcja Bluetooth].**
- **4 Wybierz pozycję [Pilot].**
	- Jeśli pojawi się komunikat "Zarejestruj nazwę aparatu do jego identyfikacii". zarejestruj nazwę zgodnie z instrukcjami na str. [430.](#page-429-0)

**MENU S** 

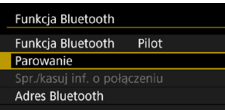

## **Podczas wykonywania**

#### **Podczas nagrywania filmów**

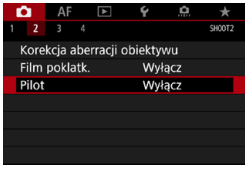

同

#### **5 Wybierz pozycję [Parowanie].**

- **Wybierz pozycie <b>[Parowanie]**.
- **Wciśnij i przytrzymaj jednocześnie** przycisk <**W**> i przycisk <**T**> na pilocie BR-E1 przez 3 sekundy lub dłużej.
- $\blacktriangleright$  Rozpocznie się parowanie urządzeń. Po zakończeniu parowania pilot BR-E1 będzie zarejestrowany w aparacie.

#### **zdjęć 6 Skonfiguruj w aparacie zdalne fotografowanie.**

- z Wybierz **[**Q**]** lub **[**k**]** jako tryb wyzwalania migawki (str. [144](#page-143-0)).
- **•** Dla funkcji [ $\bigcirc$ **2: Pilot**] wybierz wartość **[Włącz]**.

**·** Informacje na temat czynności po zakończeniu parowania można znaleźć w Instrukcji obsługi pilota BR-E1.

Połączenia Bluetooth zużywają moc akumulatora nawet po aktywacji automatycznego wyłączania aparatu.

- Jeśli funkcja Bluetooth nie jest używana, zalecane jest wybranie dla niej ustawienia **[Wyłącz]** w punkcie 4. Aby ponownie korzystać z pilota zdalnego sterowania, wystarczy wybrać opcję **[Pilot]**.
- o Czas do automatycznego wyłączenia może zostać przedłużony, jeśli w aparacie ustawiono automatyczne fotografowanie.

#### **Anulowanie parowania**

Przed sparowaniem aparatu z innym pilotem BR-E1 należy usunąć informacje o podłączonym pilocie zdalnego sterowania.

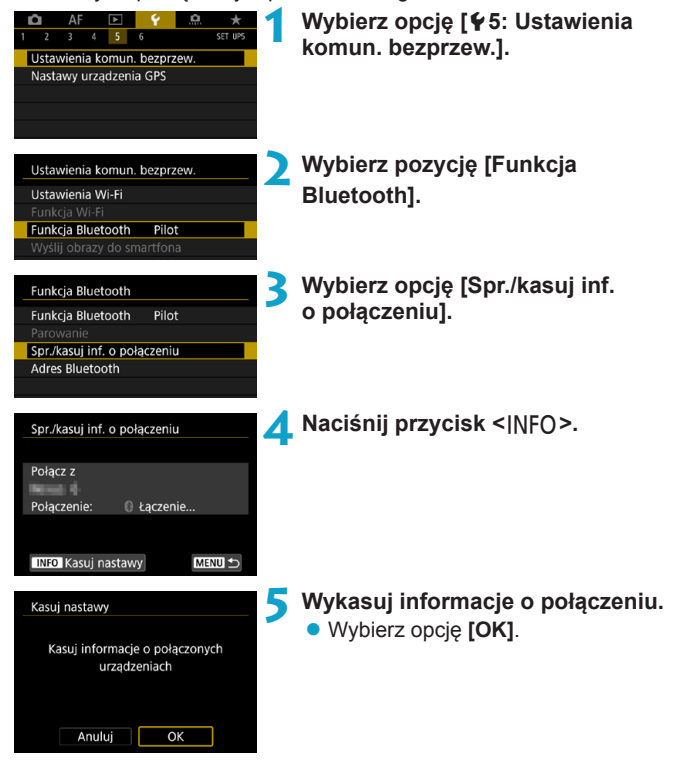

## **Geoznakowanie obrazów**

Możesz geoznakować obrazy za pomocą odbiornika GPS GP-E2 (sprzedawanego osobno) lub smartfona z włączoną funkcją Bluetooth.

#### **Używanie odbiornika GP-E2 1 Zamocuj odbiornik GP-E2 na aparacie.** • Zamocui odbiornik GP-E2 na gorącej stopce aparatu i włącz odbiornik. Szczegółowe informacje można znaleźć w instrukcji obsługi odbiornika GP-E2. **2 Wybierz pozycję [**5**5: Nastawy urządzenia GPS].** Ustawienia komun, bezprzew. Nastawy urzadzenia GPS **3 Wybierz pozycję [Odbiornik GPS].** Wybór urządz. GPS Wyłacz Odbiornik GPS **4Zrób zdjęcie. Szczegółowy opis pozycji [Nastawy]** zawiera instrukcja obsługi SET OK odbiornika GP-E2.

#### **Środki ostrożności podczas korzystania z odbiornika GP-E2**

- o Należy sprawdzić kraje i regiony, w których jej używanie jest dozwolone, i korzystać z niej zgodnie z prawem i przepisami obowiązującymi w danym kraju lub regionie.
- o Należy się upewnić, że oprogramowanie sprzętowe odbiornika GP‑E2 zostało zaktualizowane do wer. 2.0.0 lub nowszej. Aktualizacja oprogramowania sprzętowego wymaga kabla interfejsu. Instrukcje dotyczące aktualizacji można znaleźć w witrynie firmy Canon.
- o Kabel dołączony do odbiornika GP-E2 nie może służyć do podłączenia aparatu do odbiornika GP-E2.
- o Kompas cyfrowy nie może być używany z aparatem, a kierunek fotografowania nie jest zapisywany.

#### <span id="page-411-0"></span>**Używanie smartfona**

W smartfonie musi być zainstalowana specjalna aplikacja Camera Connect (bezpłatna). Szczegółowe informacje dotyczące instalacji aplikacji Camera Connect można znaleźć na stronie [427.](#page-426-0)

#### **Określanie smartfona jako urządzenia GPS**

#### **1 Aktywuj usługi lokalizacyjne w smartfonie.**

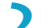

- **2 Nawiąż połączenie Bluetooth.**
	- Połącz aparat ze smartfonem za pomocą połączenia Bluetooth. Szczegółowe informacje na ten temat można znaleźć na str. [429.](#page-428-0)

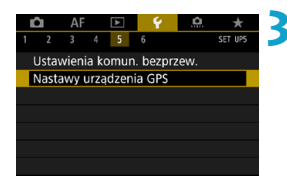

#### **3 Wybierz pozycję [**5**5: Nastawy urządzenia GPS].**

#### Wybór urzadz, GPS

Wyłacz

Odbiornik GPS Smartfon

Aby skorzystać z tej funkcji. uruchom aplikacie/oprogramowanie Canon na smartfonie

 $STON$ 

#### **4 Wybierz pozycję [Smartfon].**

- **Wybierz pozycie [Smartfon]** w ustawieniu **[Wybór urządz. GPS]**.
- **Informacje o lokalizacji mogą teraz** być pobierane ze smartfona.
- Aby sprawdzić uzyskane informacie o geoznacznikach (szerokość geogr., długość geogr., wysokość n.p.m., uniwersalny czas koordynowany (UTC)), wybierz opcję **[Ekran informacji GPS]** na ekranie **[Nastawy urządzenia GPS]**.

### **5 Zrób zdjęcie.**

• Obrazy są oznaczane geoznacznikami za pomocą informacji ze smartfona.

#### **Ekran połączenia GPS**

Możesz sprawdzić stan pozyskiwania informacji o lokalizacji smartfona na ekranach na potrzeby robienia zdjęć lub nagrywania filmów (odpowiednio str. [619](#page-618-0) i str. [621\)](#page-620-0).

- ●Szary: Usługi lokalizacyjne są wyłączone.
- ●Miganie: Nie można uzyskać informacji o lokalizacji.
- ●Wł.: Odebrano informacje o lokalizacji.

Szczegółowe informacje dotyczące stanu wskaźnika połączenia GPS w przypadku używania odbiornika GP-E2 znajdują się w instrukcji obsługi odbiornika GP-E2.

#### **Dodawanie geoznaczników do zdjęć podczas fotografowania**

Zdjęcia zrobione, gdy ikona GPS jest włączona, są oznaczane geoznacznikami.

#### **Dane geoznacznika**

Informacje o lokalizacji dodane do zdjęć można sprawdzić na ekranie informacji o obrazie (str. [304](#page-303-0), [307](#page-306-0)).

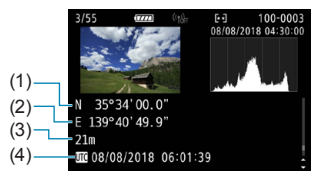

- (1) Szerokość geograficzna
- (2) Długość geograficzna
- (3) Wysokość
- (4) Czas UTC (uniwersalny czas koordynowany)
- o Smartfon może uzyskiwać informacje o lokalizacji tylko wtedy, gdy jest sparowany z aparatem za pomocą połączenia Bluetooth. o Informacje o kierunku nie są pobierane. o Uzyskane informacje o lokalizacji mogą być niedokładne w zależności od warunków podróży i stanu smartfona.
	- o Uzyskanie informacji o lokalizacji ze smartfona może zająć trochę czasu po włączeniu aparatu.
	- $\bullet$  Informacie o lokalizacii nie beda pobierane, jeżeli użytkownik wykona którąś z poniższych operacji:
		- Ustawienie w pozycji **[Funkcja Bluetooth]** opcji innej niż **[Smartfon]**
		- Wyłączenie aparatu
		- Wyjście z aplikacji Camera Connect
		- Dezaktywacja usług lokalizacyjnych na smartfonie
	- $\bullet$  Informacie o lokalizacii nie beda pobierane w poniższych sytuacjach:
		- Wyłączenie zasilania aparatu.
		- Zakończenie połączenia Bluetooth
		- Niski poziom naładowania baterii w smartfonie
- **o** Uniwersalny czas koordynowany (w skrócie UTC) jest zasadniczo taki sam jak czas Greenwich.
	- o W przypadku filmów dodawane są informacje GPS pobrane na początku.

## **LOCK Ustawianie blokady kilku funkcji**

Określa elementy sterujące aparatu, które będą blokowane po włączeniu blokady wielofunkcyjnej. Pomoże to zapobiec przypadkowym zmianom ustawień.

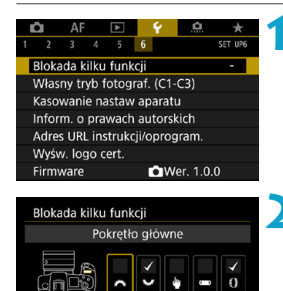

Anului

 $\alpha$ 

**INFO** Pomoc

同

**1 Wybierz pozycję [**5**6: Blokada kilku funkcji].**

- **2 Wybierz elementy sterujące aparatu, które mają zostać zablokowane.**
	- $\bullet$  Naciśnij przycisk < $\text{SET}$  >, aby dodać znacznik wyboru **[**X**]**.
	- **Wybierz opcje [OK].**
	- $\blacktriangleright$  Naciśniecie przycisku < $\bigcap K$ spowoduje zablokowanie wybranych elementów sterujących aparatu **[**X**]**.

o W trybie **[**A**]** można ustawić tylko opcję **[Ster. dotykiem]**. o Jeśli jej ustawienie zostanie zmienione na inne niż domyślne, po prawej stronie opcji **[**5**6: Blokada kilku funkcji]** zostanie wyświetlona awiazdka ..\*".

## $\mathbb{F}$ **:** Rejestrowanie własnych trybów fotografowania  $\mathbb{F}$

Bieżące ustawienia aparatu, np. funkcję fotografowania, funkcje menu i ustawienia funkcji indywidualnych, można zarejestrować jako własne tryby fotografowania przypisane do trybów of  $\leq$   $\leq$   $>$  do  $\leq$   $\leq$   $\geq$ . Można zarejestrować różne funkcje, które będą używane podczas fotografowania lub nagrywania filmów.

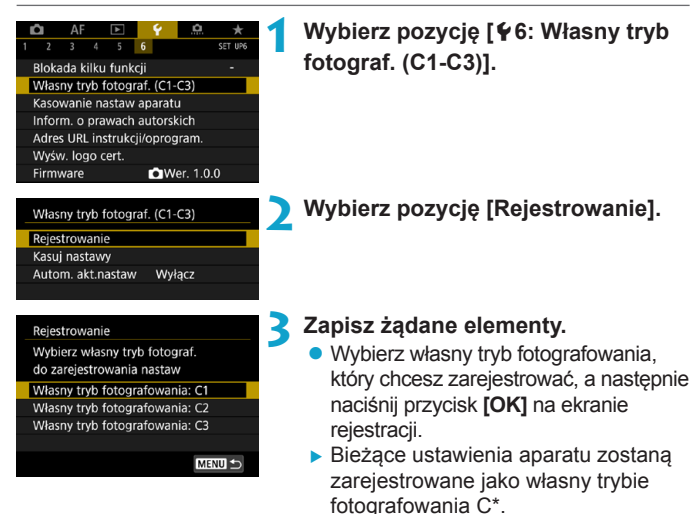

#### **Automatyczna aktualizacja zarejestrowanych nastaw**

Jeśli zmienisz ustawienie podczas fotografowania we własnym trybie fotografowania, tryb może być automatycznie aktualizowany za pomocą nowego ustawienia (automatyczna aktualizacja). Aby włączyć tę automatyczną aktualizację, ustaw opcję **[Autom. akt.nastaw]** na wartość **[Włącz]** w punkcie 2.

#### **Anulowanie zarejestrowanych własnych trybów fotografowania**

Jeśli w punkcie 2 wybrano opcję **[Kasuj nastawy]**, mogą zostać przywrócone ustawienia domyślne poszczególnych trybów bez zarejestrowanych własnych trybów fotografowania.

 $\overline{\mathbf{0}}$ Ustawienia karty Moje menu nie zostaną zapisane we własnych trybach fotografowania.

 $\overline{\mathbb{R}}$  Można także zmienić ustawienia fotografowania i ustawienia menu we własnych trybach fotografowania.

## **Przywracanie ustawień domyślnych aparatu** $\star$

Istnieje możliwość przywrócenia domyślnych ustawień funkcji fotografowania oraz ustawień funkcji menu.

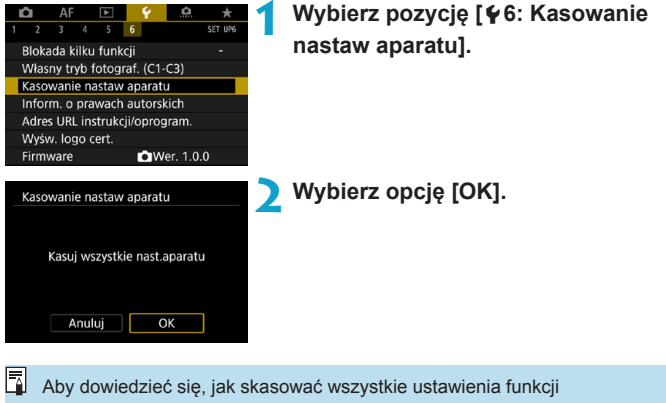

indywidualnych, patrz strona [554](#page-553-0).

## Ustawianie informacji o prawach autorskich<sup>\*</sup>

Po ustawieniu informacii o prawach autorskich beda one rejestrowane z obrazem jako informacje Exif.

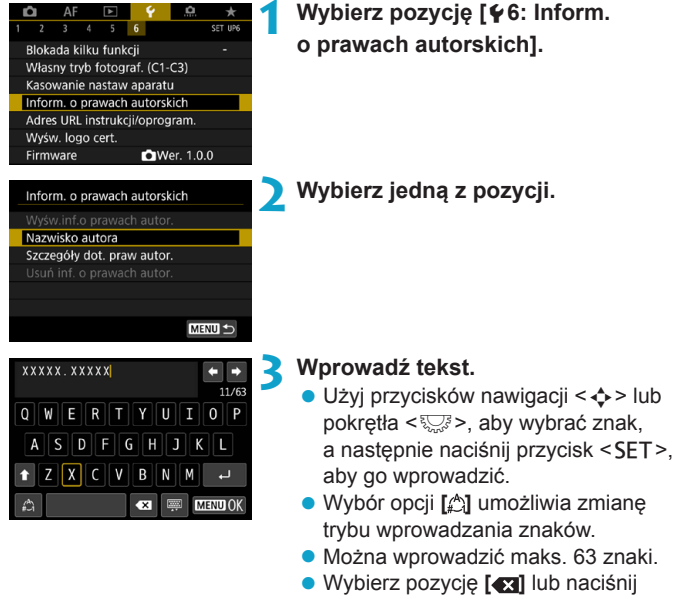

przycisk < $m$ >, aby usunąć zbędne znaki.

#### **4Zamknij ekran nastaw.**

• Naciśnii przycisk <MFNU>. a następnie przycisk **[OK]**.

#### **Sprawdzanie informacji o prawach autorskich**

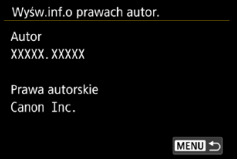

Jeśli w punkcie 2 została wybrana pozycja **[Wyśw.inf.o prawach autor.]**, można sprawdzić informacje wprowadzone w pozycji **[Autor]** i **[Prawa autorskie]**.

#### **Usuwanie informacji o prawach autorskich**

Jeśli w punkcie 2 została wybrana pozycja **[Usuń inf. o prawach autor.]**, można usunąć informacje z pozycji **[Autor]** i **[Prawa autorskie]**.

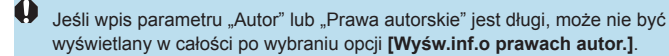

围 Informacje o prawach autorskich można także ustawić lub sprawdzić w narzędziu EOS Utility (oprogramowaniu EOS).

## **Sprawdzanie innych informacji**

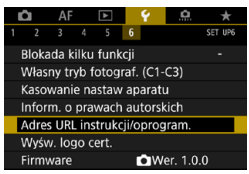

#### **• Pobieranie instrukcji obsługi**

Aby pobrać instrukcje obsługi, wybierz pozycję **[**5**6: Adres URL instrukcji/oprogram.]** i zeskanuj wyświetlony kod QR za pomocą smartfona. Pamiętaj, że skanowanie kodów QR wymaga odpowiedniej aplikacji.

#### **• Wyświetlanie logo certyfikatów**  $\mathbf{\hat{x}}$

Wybierz opcję **[**5**6: Wyśw. logo cert.]**, aby wyświetlić logo niektórych certyfikatów aparatu. Logo innych certyfikatów można znaleźć w niniejszej Instrukcji obsługi, na korpusie aparatu i na opakowaniu od aparatu.

#### **• Wersja oprogramowania sprzętowego** $\forall$ Wybierz pozycję **[**5**6: Firmware]**, aby zaktualizować oprogramowanie aparatu lub bieżącego obiektywu.

# **6**

# **Funkcje Wi-Fi (komunikacji bezprzewodowej)**

W niniejszym rozdziale opisano, w jaki sposób można przesyłać obrazy za pośrednictwem komunikacji Wi-Fi® z aparatu do wielu kompatybilnych urządzeń oraz jak korzystać z usług internetowych.

## **Możliwości funkcji Wi-Fi (komunikacji bezprzewodowej)**

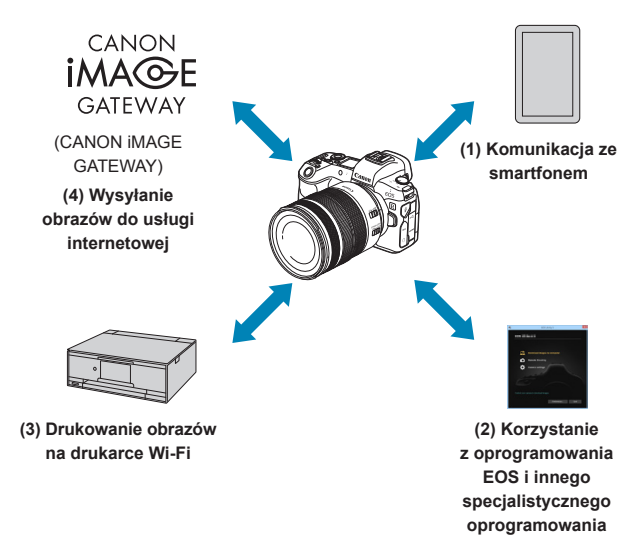

#### **Ważne**

Firma Canon nie ponosi odpowiedzialności za jakiekolwiek straty lub szkody powstałe w wyniku błędnych ustawień komunikacji bezprzewodowej podczas używania aparatu. Ponadto firma Canon nie ponosi odpowiedzialności za jakiekolwiek inne straty lub zniszczenia spowodowane użyciem aparatu.

W przypadku korzystania z funkcji komunikacji bezprzewodowej należy skonfigurować odpowiednie zabezpieczenia na własne ryzyko i według własnego uznania. Firma Canon nie ponosi odpowiedzialności za jakiekolwiek straty lub szkody spowodowane przez dostep osób nieupoważnionych lub inne naruszenia zabezpieczeń.

**(1)** q **Komunikacja ze smartfonem** (str. [427](#page-426-0)) Aparatem można sterować zdalnie i przeglądać na nim obrazy

za pośrednictwem połączenia Wi-Fi, korzystając z dedykowanej aplikacji Camera Connect na smartfonach lub tabletach (zwanych łącznie w niniejszej instrukcji "smartfonami").

- **(2)** D **Korzystanie z oprogramowania EOS i innego specjalistycznego oprogramowania** (str. [461\)](#page-460-0) Podłączaj aparat do komputera przez Wi-Fi i obsługuj go zdalnie za pomocą programu EOS Utility (oprogramowanie EOS). Dzięki specjalnej aplikacji Image Transfer Utility 2 obrazy można również automatycznie przesyłać na komputer.
- **(3)** l **Drukowanie obrazów na drukarce Wi-Fi** (str. [469](#page-468-0)) Podłączaj aparat do drukarki zgodnej ze standardem PictBridge (bezprzewodowa sieć LAN) przez Wi-Fi, aby drukować obrazy.
- **(4) A.** Wysyłanie obrazów do usługi internetowej (str. [481](#page-480-0)) Obrazy można udostępniać znajomym lub rodzinie w serwisach społecznościowych lub w przeznaczonym dla klientów firmy Canon fotograficznym serwisie online CANON iMAGE GATEWAY po ukończeniu rejestracji członkowskiej (bezpłatnie).

#### **Funkcje Bluetooth®**

Parując aparat ze smartfonem kompatybilnym z technologią Bluetooth o niskim poborze mocy (dalej "Bluetooth"), można:

- samoczynnie nawiązać połączenie Wi-Fi za pomocą aparatu lub smartfona (str. [448,](#page-447-0) [511](#page-510-0));
- ●nawiązać połączenie Wi-Fi z aparatem, nawet gdy jest wyłączony (str. [437](#page-436-0));
- ●dodawać do obrazów informacje GPS pobrane przez smartfon (str. [412](#page-411-0)).

Aparat można także połączyć z pilotem zdalnego sterowania BR-E1 (sprzedawanym osobno) za pośrednictwem łączności Bluetooth w celu fotografowania ze zdalnym wyzwalaniem (str. [174](#page-173-0)).

#### **Nawiązywanie połączenia Wi-Fi za pośrednictwem punktów dostępu**

Aby nawiązać łączność Wi-Fi ze smartfonami lub komputerami znajdującymi się już w sieci Wi-Fi, patrz punkt "Nawiązywanie połączenia Wi-Fi za pośrednictwem punktów dostępu" (str. [496](#page-495-0)).

#### **Przestrogi dotyczące połączenia za pomocą kabla interfejsu**

- o Inne urządzenia, takie jak komputery, nie mogą być używane z aparatem poprzez podłączenie ich za pomocą kabla interfejsu, gdy aparat jest połączony z urządzeniami za pośrednictwem sieci Wi-Fi. Przed podłączeniem kabla interfejsu zakończ połączenie.
- o W przypadku podłączenia aparatu do komputera albo innego urządzenia za pomocą kabla interfejsu nie można wybrać opcji **[**5**5: Ustawienia komun. bezprzew.]**. Odłącz kabel interfejsu przed konfiguracją ustawień.

#### **Karty**

o Aparatu nie można podłączyć przez Wi-Fi, w przypadku gdy w aparacie nie ma karty (z wyjątkiem **[**D**]**). Ponadto w przypadku pozycji **[**l**]** i usług internetowych nie można połączyć aparatu przez Wi-Fi, jeżeli na karcie nie ma zapisanych obrazów.

#### **Korzystanie z aparatu po nawiązaniu połączenia Wi-Fi**

o Jeśli chcesz nadać priorytet połączeniu Wi-Fi, nie posługuj się przełącznikiem zasilania, nie otwieraj pokrywy gniazda karty i pokrywy komory akumulatora ani nie korzystaj z innych elementów sterujących aparatu. W przeciwnym wypadku połączenie Wi-Fi zostanie zakończone.

## <span id="page-426-0"></span>**Nawiązywanie połączenia ze smartfonem za pośrednictwem sieci Wi-Fi**

W tej części objaśniono sposób nawiązywania połączenia między aparatem a smartfonem za pomocą sieci Wi-Fi.

- Połączenie ze smartfonem przez Wi-Fi umożliwia wykonywanie poniższych czynności:
	- ●Wyświetlanie obrazów przechowywanych w pamięci aparatu na smartfonie i zapisywanie ich w pamięci smartfona.
	- ●Obsługa aparatu w celu wykonywania zdjęć oraz modyfikacja jego ustawień za pomocą smartfona.
	- ●Wysyłanie obrazów z aparatu do smartfona.
- Aby nawiązać łączność Wi-Fi za pośrednictwem punktu dostępu, patrz punkt "Nawiązywanie połączenia Wi-Fi za pośrednictwem punktów dostępu" (str. [496](#page-495-0)).

#### **Wybór metody połączenia z siecią Wi-Fi**

#### **Nawiązywanie połączenia ze smartfonem zgodnym z technologią Bluetooth za pomocą sieci Wi-Fi** (str. [429\)](#page-428-0)

Po uprzednim nawiązaniu połączenia za pomocą technologii Bluetooth z urządzeniem zgodnym z tą technologią w celu połączenia z siecią Wi-Fi wystarczy wykonać odpowiednią operację z poziomu aparatu lub smartfona.

#### **Nawiązywanie połączenia ze smartfonem za pomocą sieci Wi-Fi z poziomu menu [Funkcja Wi-Fi]** (str. [440](#page-439-0))

Za pomocą sieci Wi-Fi można nawiązać połączenie ze smartfonem nieobsługującym technologii Bluetooth lub smartfonem, przy użyciu którego nie można w danej chwili skorzystać z technologii Bluetooth.

#### **Instalacja aplikacji Camera Connect w smartfonie**

Aby połączyć aparat ze smartfonem, potrzebny jest smartfon, na którym zainstalowany jest system Android lub iOS. Dodatkowo w smartfonie musi zostać zainstalowana aplikacja dedykowana Camera Connect (bezpłatna).

- Należy korzystać z najnowszej wersji systemu operacyjnego smartfona.
- Aplikacie Camera Connect można pobrać ze sklepu Google Play lub App Store. Dostęp do sklepu Google Play lub App Store można również uzyskać za pomocą kodów QR wyświetlanych po sparowaniu lub połączeniu aparatu ze smartfonem za pośrednictwem sieci Wi-Fi.

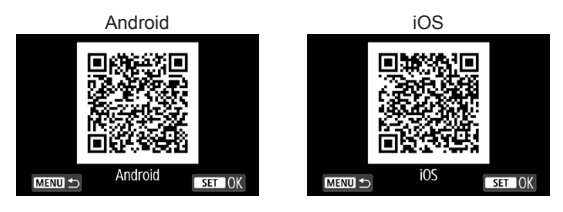

- $\boxdot$ **O Informacie dotyczące obsługiwanych wersii systemów operacyjnych są** dostepne na stronie pobierania aplikacii Camera Connect.
	- o Interfejs lub funkcje aparatu i aplikacji Camera Connect mogą podlegać zmianom w zależności od dostepności aktualizacji oprogramowania układowego aparatu albo aktualizacii aplikacii Camera Connect. systemu Android, iOS itd. W związku z powyższym wygląd interfejsu aparatu lub aplikacji Camera Connect może się różnić od ukazanego na przykładowych ilustracjach bądź opisanego w treści w niniejszej instrukcii obsługi.
	- **O Do odczytania kodu QR wymagana jest aplikacja.**

<span id="page-428-0"></span>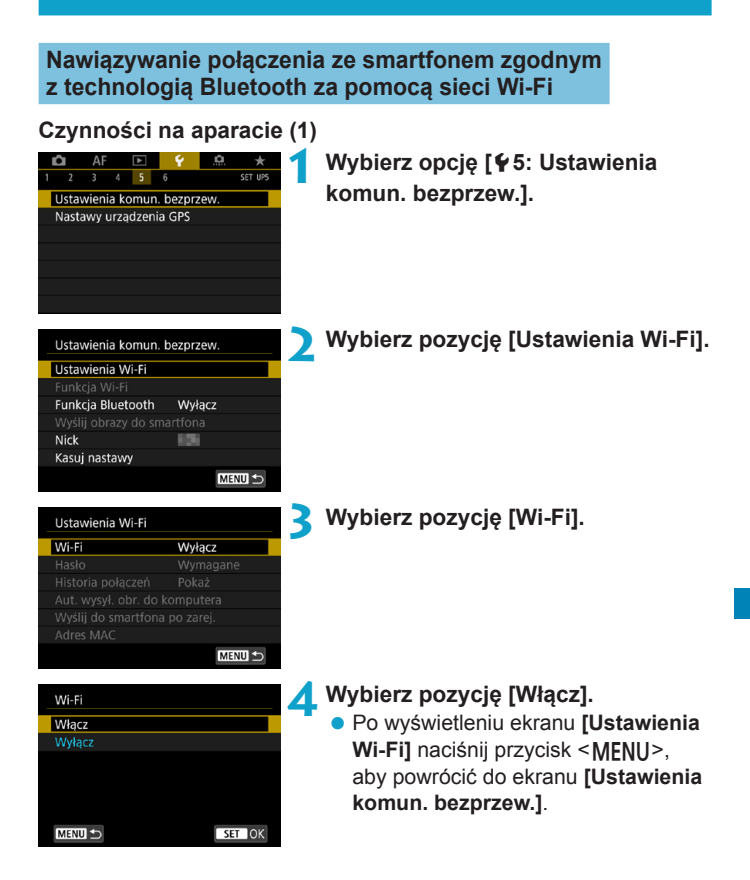

<span id="page-429-0"></span>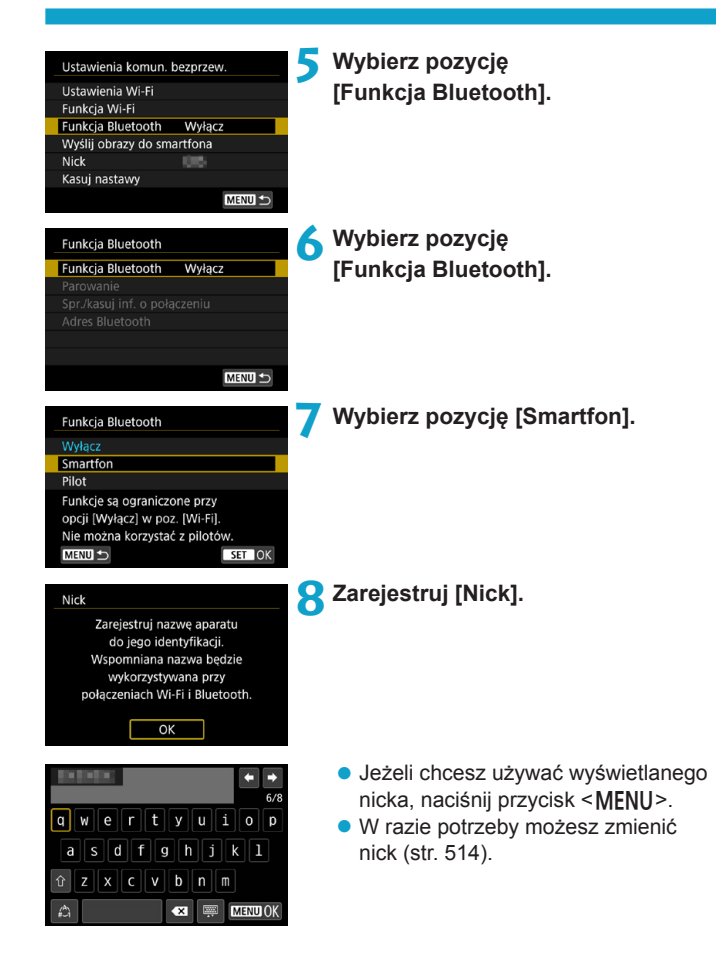

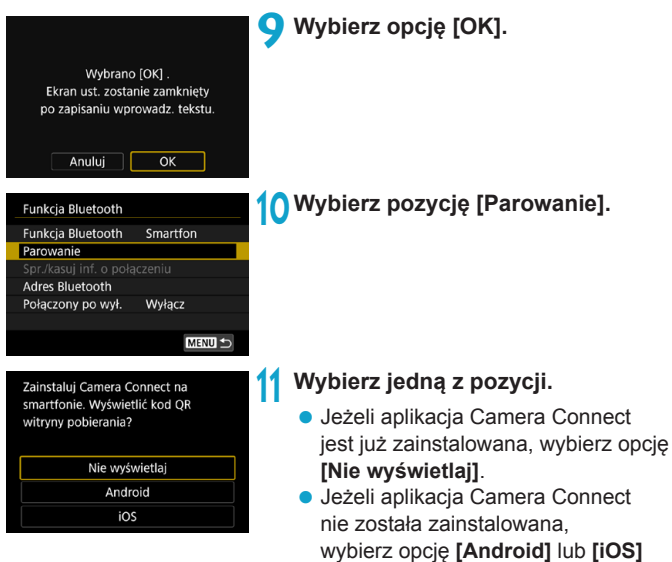

Connect.

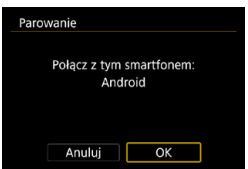

Rozpocznie się parowanie urządzeń.

i zeskanuj wyświetlony kod QR za pomocą smartfona, aby przejść do serwisu Google Play lub App Store i zainstalować aplikację Camera

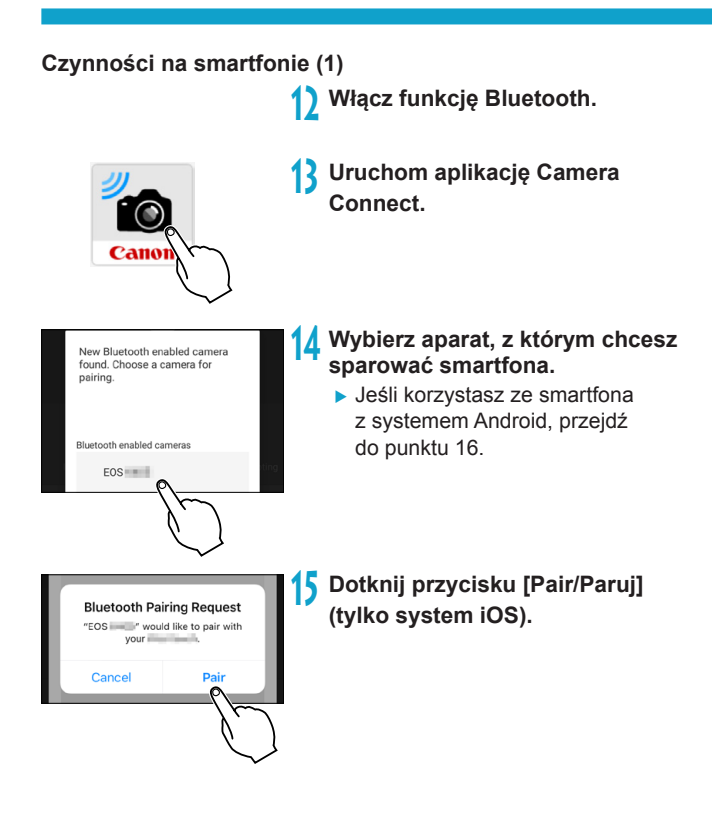
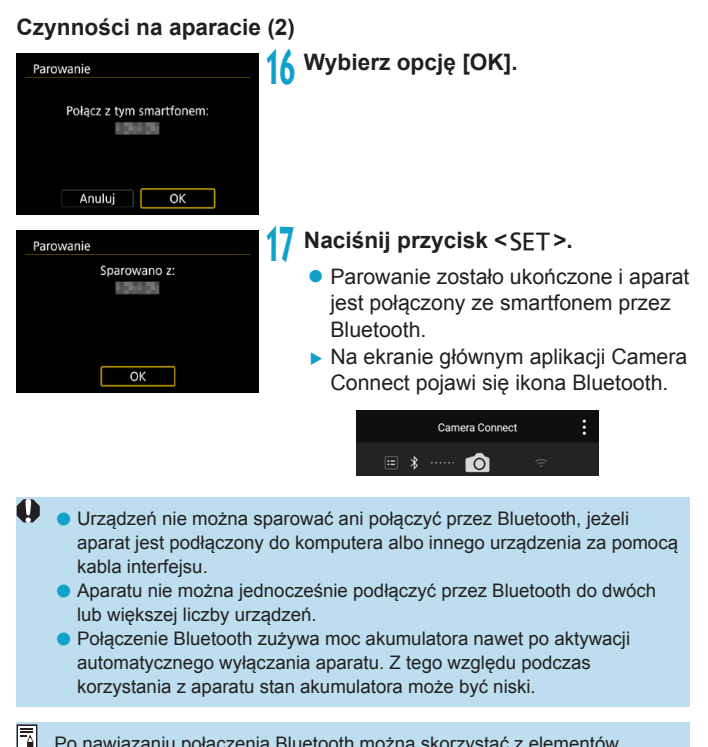

Po nawiązaniu połączenia Bluetooth można skorzystać z elementów sterujących aparatu, aby wysyłać obrazy do smartfona. Szczegółowe informacje na ten temat można znaleźć na str. [448.](#page-447-0)

# **Czynności na smartfonie (2)**

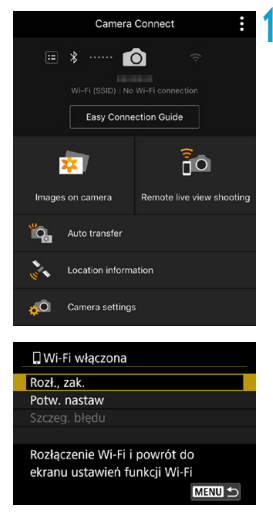

**18 Wybierz funkcję aplikacji Camera Connect.**

- W systemie iOS wybierz opcie **[Przyłącz się]**, gdy wyświetlony zostanie komunikat z prośbą o potwierdzenie połączenia z aparatem.
- **Informacje na temat funkcji Camera** Connect znajdują się na stronie [444.](#page-443-0)
- ▶ Po ustanowieniu połączenia Wi-Fi zostanie wyświetlony ekran wybranej funkcii.
- $\triangleright$  W aparacie zostanie wyświetlony komunikat **[**q**Wi-Fi włączona]**.
- ▶ Na ekranie głównym aplikacji Camera Connect zapalą się ikony Bluetooth i Wi-Fi.

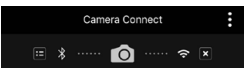

**Połączenie Wi-Fi ze smartfonem zgodnym z Bluetooth zostało właśnie nawiązane.**

- Instrukcje dotyczące zakańczania połączenia Wi-Fi znajdują się w sekcji "Zakończenie połączenia Wi-Fi" (str. [457](#page-456-0)).
- Zakończenie połączenia Wi-Fi spowoduje przełączenie aparatu na połączenie Bluetooth.
- z Aby nawiązać ponownie połączenie przez Wi-Fi, należy zapoznać się z rozdziałem "Ponowne łączenie przez Wi-Fi" (str. [509](#page-508-0)).

#### **Ekran [**q**Wi-Fi włączona]**

#### **Rozłączenie, zakończenie**

• Kończy połączenie Wi-Fi.

#### **Potwierdzenie nastaw**

• Można sprawdzić nastawy.

# **Szczegóły błędu**

● Po wystąpieniu błędu połączenia Wi-Fi można sprawdzić szczegóły błędu.

# <span id="page-435-0"></span>**Ekran [Funkcja Bluetooth]**

Na ekranie **[Funkcja Bluetooth]** można zmienić lub sprawdzić ustawienia funkcji Bluetooth.

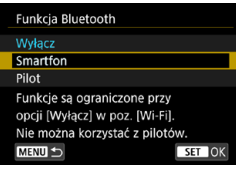

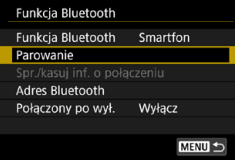

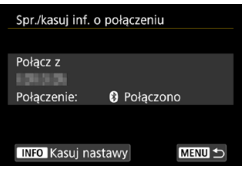

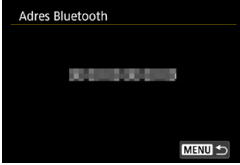

### **Funkcja Bluetooth**

- Wybierz urządzenie, z którym chcesz sparować aparat.
- **Jeśli funkcja Bluetooth nie będzie** używana, wybierz opcję **[Wyłącz]**.

#### **Parowanie**

• Sparuj aparat z urządzeniem wybranym w pozycji **[Funkcja Bluetooth]**.

### **Sprawdź/kasuj informacje o połączeniu**

- Można sprawdzić nazwe i stan komunikacji sparowanego urządzenia.
- Aby usunąć rejestrację sparowanego urządzenia, naciśnij przycisk <INFO>. Szczegółowe informacje na ten temat można znaleźć w rozdziale "Usuwanie rejestracji sparowanego urządzenia" (str. [439\)](#page-438-0).

#### **Adres Bluetooth**

Można sprawdzić adres Bluetooth aparatu.

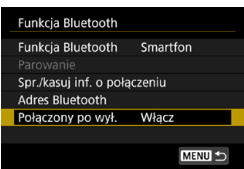

#### **Funkcja Połączony po wył.**

z Wybranie opcji **[Włącz]** umożliwia wyświetlanie zdjęć z aparatu i sterowanie nim za pośrednictwem sieci Wi-Fi, nawet gdy jest wyłączony. Szczegółowe informacje na ten temat można znaleźć w punkcie "Nawiązywanie połączenia Wi-Fi z aparatem, gdy jest wyłączony".

# **Nawiązywanie połączenia Wi-Fi z aparatem, gdy jest wyłączony**

Po sparowaniu urządzeń możesz używać smartfona do łączenia się za pośrednictwem sieci Wi-Fi i przesyłania zdjęć z aparatu, nawet gdy jest on wyłączony.

# **Konfigurowanie opcji [Połączony po wył.]**

MENU S

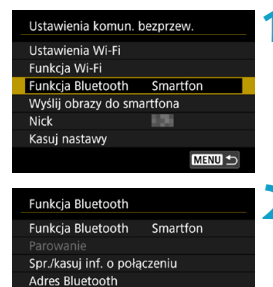

Połączony po wył. Włącz

#### **1 Wybierz pozycję [Funkcja Bluetooth].** z Wybierz pozycję **[Funkcja Bluetooth]**

- na ekranie **[Ustawienia komun. bezprzew.]**.
- **2 Przełącz opcję [Połączony po wył.] na [Włącz].**
	- **Na ekranie [Funkcia Bluetooth]** przełącz opcję **[Połączony po wył.]** na **[Włącz]**.

Nawet gdy aparat jest wyłączony, pozostanie sparowany ze smartfonem za pośrednictwem łączności **Bluetooth** 

#### **Nawiązywanie połączenia Wi-Fi z aparatem, gdy jest wyłączony**

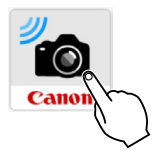

# **1 Uruchom aplikację Camera Connect.**

**• Uruchom aplikacie Camera Connect** w smartfonie sparowanym z aparatem przez Bluetooth.

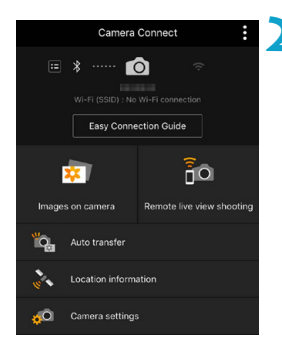

#### **2 Wybierz opcję [Images on camera/ Obrazy w aparacie].**

• W menu aplikacii Camera Connect wybierz opcję **[Images on camera/ Obrazy w aparacie]**.

W systemie iOS wybierz opcję **[Przyłącz się]**, gdy wyświetlony zostanie komunikat z prośbą o potwierdzenie połączenia z aparatem.

Po nawiązaniu połączenia Wi-Fi zostanie wyświetlona lista obrazów zapisanych w aparacie.

### **Używanie aplikacji Camera Connect**

- Z poziomu aplikacji Camera Connect można przesyłać obrazy do smartfona oraz usuwać i oceniać obrazy zapisane w aparacie.
- **Aby zakończyć połączenie Wi-Fi, naciśnij przycisk**  $\lceil x \rceil$  **na ekranie** głównym aplikacji Camera Connect (str. [457\)](#page-456-0).
	- o **Ta funkcja jest niedostępna, gdy aparat nie jest sparowany ze smartfonem przez Bluetooth.**
		- o Funkcji nie można używać po zresetowaniu ustawień komunikacji bezprzewodowej ani po usunięciu informacji o połączeniu ze smartfona.

#### <span id="page-438-0"></span>**Usuwanie rejestracji sparowanego urządzenia**

Aby sparować aparat z innym smartfonem, usuń rejestrację uprzednio sparowanego urządzenia na ekranie **[Funkcja Bluetooth]** (str. [436\)](#page-435-0).

#### **Czynności na aparacie**

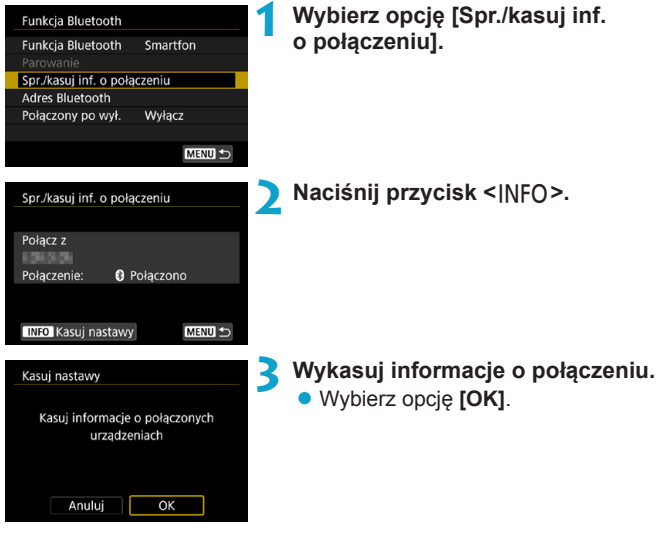

**Czynności na smartfonie**

#### **4 Usuń rejestrację aparatu.**

• W ustawieniach Bluetooth na smartfonie wybierz nick aparatu, którego rejestrację chcesz usunąć.

#### **Nawiązywanie połączenia ze smartfonem za pomocą sieci Wi-Fi z poziomu menu [Funkcja Wi-Fi]**

# **Czynności na aparacie (1)**

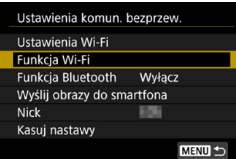

#### **1 W nastawach sieci Wi-Fi wybierz opcję [Włącz].**

● Patrz punkty 1–4 na stronie [429.](#page-428-0)

# **2 Wybierz pozycję [Funkcja Wi-Fi].**

z Wybierz pozycję **[Funkcja Wi-Fi]** na ekranie **[Ustawienia komun. bezprzew.]**.

# **3 Zarejestruj nick.**

z Jeśli pojawi się ekran **[Nick]**, zarejestruj swój nick (str. [430](#page-429-0)).

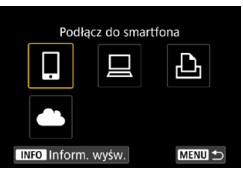

#### **4 Wybierz opcję [**q**] (Podłącz do smartfona).**

**•** Jeżeli zostanie wyświetlona historia (str. [509\)](#page-508-0), przełącz ekran za pomocą klawiszy < $\blacktriangleleft$  > < $\blacktriangleright$  >.

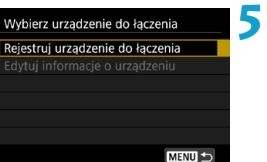

# **5 Wybierz pozycję [Rejestruj urządzenie do łączenia].**

Zainstalui Camera Connect na smartfonie. Wyświetlić kod OR witryny pobierania?

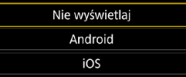

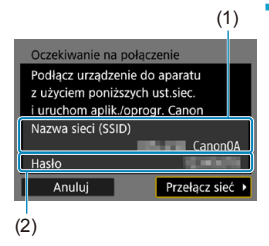

# **6 Wybierz jedną z pozycji.**

- **•** Jeżeli aplikacja Camera Connect jest już zainstalowana, wybierz opcję **[Nie wyświetlaj]**.
- **Jeżeli aplikacia Camera Connect nie** została zainstalowana, wybierz na ekranie po lewej opcję **[Android]** lub **[iOS]**, zeskanuj wyświetlony kod QR za pomocą smartfona, a następnie przejdź do serwisu Google Play lub App Store i zainstaluj aplikację Camera Connect.

#### **7 Sprawdź identyfikator SSID (nazwę sieci) i hasło.**

- Sprawdź identyfikator SSID (1) i hasło (2) wyświetlane na ekranie aparatu. Na końcu nazwy sieci (SSID) wyświetla się tekst " Canon0A".
- **Jeżeli na ekranie [Ustawienia Wi-Fi]** dla pozycji **[Hasło]** wybrano ustawienie **[Brak]**, hasło nie będzie wyświetlane ani wymagane. Szczegółowe informacje na ten temat można znaleźć na str. [533.](#page-532-0)

Wybierając opcję **[Przełącz sieć]** w punkcie 7, można nawiązać połączenie Wi-Fi przez punkt dostępu (str. [496](#page-495-0)).

# **Czynności na smartfonie**

# **Ekran smartfona**

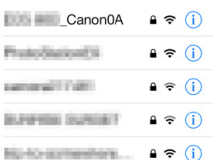

# **(przykładowy) 8 Wykonaj czynności na smartfonie, aby nawiązać połączenie Wi-Fi.**

- Włacz funkcie Wi-Fi na smartfonie. a następnie wybierz identyfikator SSID (nazwa sieci) sprawdzony w punkcie 7.
- W przypadku hasła wprowadź hasło sprawdzone w punkcie 7.

# **9 Uruchom aplikację Camera Connect.**

Gdy w aparacie zostanie wyświetlony ekran **[Oczekiwanie na połączenie]**, uruchom aplikację Camera Connect w smartfonie.

#### **10 Wybierz aparat, z którym chcesz się połączyć za pośrednictwem Wi-Fi.**

z Dotknij aparatu, z którym chcesz nawiązać połączenie za pośrednictwem Wi-Fi, w menu **[Cameras/Aparaty]** aplikacji Camera Connect.

# **Czynności na aparacie (2)**

New camera found. Select camera to connect to.

Cameras Canon FOS

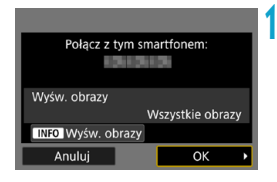

### **11 Ustanów połączenie Wi-Fi.**

- **Wybierz opcję [OK].**
- Aby określić wyświetlane obrazy, naciśnij przycisk <INFO>. Informacje o wprowadzaniu tych ustawień można znaleźć w punkcie 5 na stronie [459](#page-458-0).

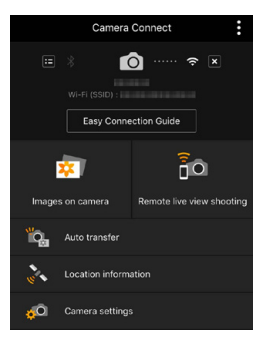

▶ Na smartfonie zostanie wyświetlone okno główne aplikacji Camera Connect.

#### **Połączenie Wi-Fi ze smartfonem zostało właśnie nawiązane.**

• Obsługuj aparat za pomocą aplikacji Camera Connect. Patrz str. [444](#page-443-0).

- **Instrukcje dotyczące zakańczania połączenia Wi-Fi znajdują się** w sekcji "Zakończenie połączenia Wi-Fi" (str. [457](#page-456-0)).
- z Aby nawiązać ponownie połączenie przez Wi-Fi, należy zapoznać się z rozdziałem "Ponowne łączenie przez Wi-Fi" (str. [509](#page-508-0)).

# **Ekran [**q**Wi-Fi włączona]**

### **Rozłączenie, zakończenie**

**• Kończy połączenie Wi-Fi.** 

### **Potwierdzenie nastaw**

• Można sprawdzić nastawy.

# **Szczegóły błędu**

- $\bullet$  Po wystąpieniu błędu połączenia Wi-Fi można sprawdzić szczegóły błędu.
- Po nawiązaniu połączenia Wi-Fi można wysyłać obrazy ze smartfona za pomocą menu aparatu (**[Wyślij obrazy do smartfona]**) lub ekranu szybkich nastaw podczas odtwarzania. Szczegółowe informacje na ten temat można znaleźć na str. [448](#page-447-0).

#### <span id="page-443-0"></span>**Obsługa aparatu za pomocą smartfona**

Główne funkcje aplikacji Camera Connect zostały opisane poniżej.

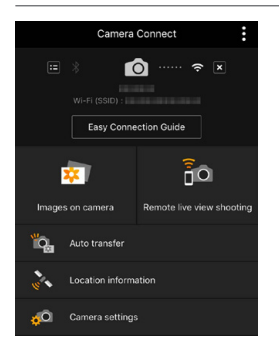

#### **Images on camera (Obrazy w aparacie)**

- Można przeglądać obrazy zapisane w aparacie.
- Obrazy zapisane w aparacie można zapisać w smartfonie.
- $\bullet$  Na obrazach zapisanych w aparacie można wykonywać różne operacje, takie jak usuwanie.

# **Remote live view shooting (Zdalne fotografowanie w trybie Live View)**

- W smartfonie można wyświetlić podgląd kadru w trybie Live View.
- Użytkownik może fotografować, korzystając z funkcji zdalnego wyzwalania.

### **Auto transfer (Automatyczne wysyłanie)**

• Umożliwia dostosowanie ustawień aparatu i aplikacji, aby automatycznie przesyłać zdjęcia na smartfon podczas fotografowania (str. [446\)](#page-445-0).

# **Location information (Informacje o lokalizacji)**

 $\bullet$  Nieobsługiwane na tym aparacie.

# **Camera settings (Ustawienia aparatu)**

 $\bullet$  Można zmieniać ustawienia aparatu.

 $\bullet$  Zakończenie połączenia Wi-Fi podczas nagrywania filmu przy użyciu. funkcji fotografowania zdalnego ma skutki opisane poniżej. • Trwające właśnie nagrywanie filmu w trybie filmowania będzie kontynuowane. • Trwające właśnie nagrywanie filmu w trybie fotografowania zostanie zakończone. o Nie można użyć aparatu do wykonywania zdjęć, jeżeli za pomocą aplikacji Camera Connect przełączono tryb fotografowania na tryb filmowania. o Po nawiązaniu połączenia Wi-Fi ze smartfonem pewne funkcje są niedostępne. o W trybie zdalnego fotografowania szybkość AF może być niższa. o W zależności od stanu komunikacji funkcje wyświetlania obrazu lub wyzwalania migawki mogą działać z opóźnieniem. o Podczas zapisywania obrazów w smartfonie nie można robić zdjęć nawet w przypadku naciśnięcia spustu migawki aparatu. Ponadto ekran aparatu może się wyłączać. o Połączenie Wi-Fi zostanie zakończone w przypadku ustawienia przełącznika zasilania aparatu w pozycji <0FF > lub otwarcia pokrywy gniazda karty lub pokrywy komory akumulatora. o Nie można zapisać na smartfonie obrazów RAW. Po wybraniu obróbki obrazu RAW, zostanie zapisany jako obraz JPEG. o Po nawiązaniu połączenia Wi-Fi funkcja automatycznego wyłączania aparatu nie działa. R

Po nawiązaniu połączenia Wi-Fi zaleca się wyłączenie funkcji oszczędzania energii w smartfonie.

#### <span id="page-445-0"></span>**Automatyczne wysyłanie obrazów do smartfona podczas fotografowania**

Można automatycznie wysyłać zrobione zdjęcia. Przed wykonaniem poniższych czynności upewnij się, że aparat jest połączony ze smartfonem za pośrednictwem sieci Wi-Fi.

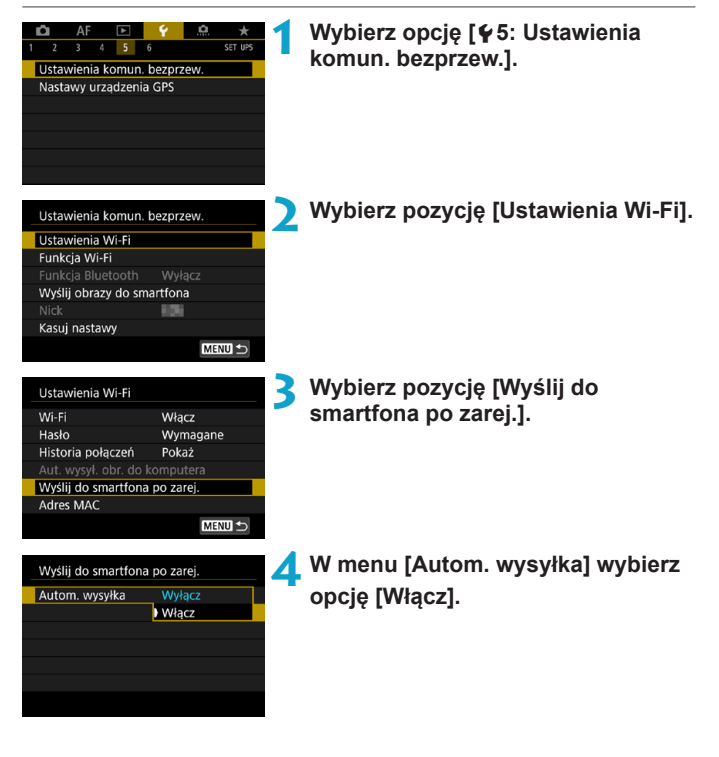

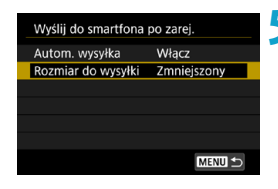

**5 Ustaw opcję [Rozmiar do wysyłki].** · Wybierz wielkość obrazu, a następnie naciśnij przycisk <SET>.

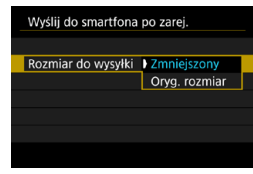

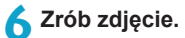

# <span id="page-447-0"></span>**Wysyłanie obrazów do smartfona z aparatu**

Aparat umożliwia przesyłanie zdjęć do smartfona sparowanego przez Bluetooth (tylko urządzenia z systemem Android) lub połączonego za pośrednictwem sieci Wi-Fi.

#### **(1) Korzystanie z opcji [Wyślij obrazy do smartfona] w celu przesłania obrazów**

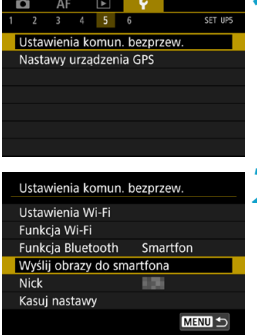

**1 Wybierz opcję [**5**5: Ustawienia komun. bezprzew.].**

- **2 Wybierz opcję [Wyślij obrazy do smartfona].**
	- $\blacktriangleright$  Jeśli wykonasz tę operację, gdy połączenie Bluetooth będzie włączone, wyświetlony zostanie komunikat i nastąpi zmiana połączenia na połączenie Wi-Fi.
- **3 Wybierz opcje wysyłania i prześlij zdjęcia.**

**(2) Wysłanie obrazów z poziomu ekranu szybkich nastaw podczas ich odtwarzania**

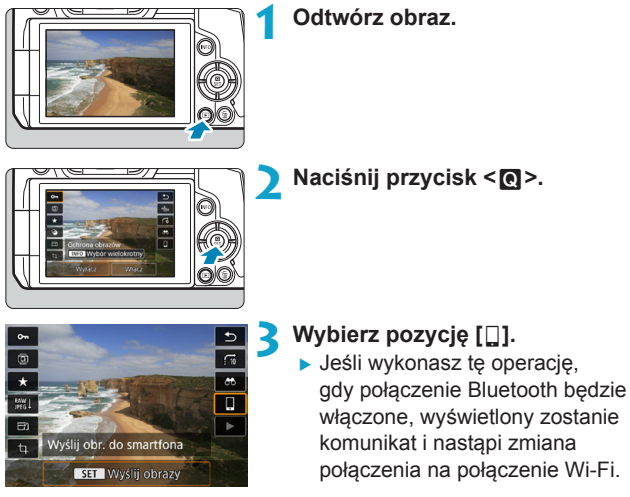

**4 Wybierz opcje wysyłania i prześlij zdjęcia.**

#### **(3) Wybór opcji wysyłania i wysyłanie obrazów**

# **Wysyłanie obrazów pojedynczo**

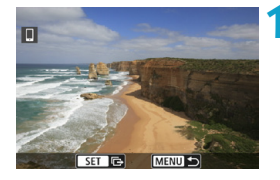

- **1 Wybierz obraz do wysłania.**
	- $\bullet$  Użyj przycisków < $\blacktriangleleft$  > < $\blacktriangleright$  > lub obróć pokrętło <5>, aby wybrać żądany obraz, a następnie naciśnij przycisk <SET>.
	- $\bullet$  Naciśnii przycisk < $Q$  > i obróć pokrętło < $\frac{1}{2}$  w lewo, aby wybrać obraz do wysłania w widoku indeksu.

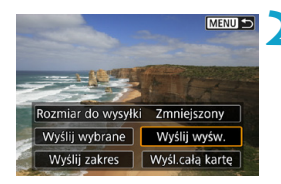

**2 Wybierz pozycję [Wyślij wyśw.]. • W oknie <b>[Rozmiar do wysyłki]** 

możesz wybrać rozmiar wysyłanego obrazu.

#### **Wysyłanie wielu wybranych obrazów**

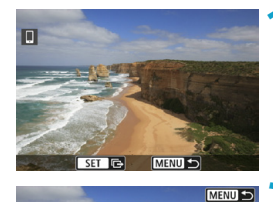

**Naciśnij przycisk <SET>.** 

**2 Wybierz pozycję [Wyślij wybrane].**

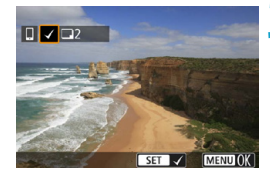

Rozmiar do wysyłki Zmniejszony Wyślij wybrane Wyślij wyśw. Wyślij zakres | Wyśl.cała kartę

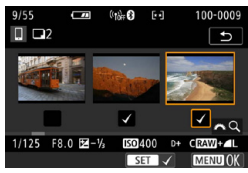

- **3 Wybierz obrazy, które chcesz wysłać.**  $\bullet$  Użyj przycisków < $\blacktriangle$ > < $\blacktriangleright$ > lub
	- obróć pokrętło <∑ >, aby wybrać żądany obraz, a następnie naciśnij przycisk <SET>.
	- $\bullet$  Naciśnii przycisk  $\leq Q$  > i obróć pokretło <6> w lewo, aby włączyć tryb podglądu trzech obrazów i wybrać obraz. Aby powrócić do podglądu pojedynczego obrazu, ponownie naciśnij przycisk <Q > i skorzystaj z pokrętła < $m \geq 2$ .
	- **Po wybraniu obrazów, które chcesz** wysłać, naciśnij przycisk <MENU>.

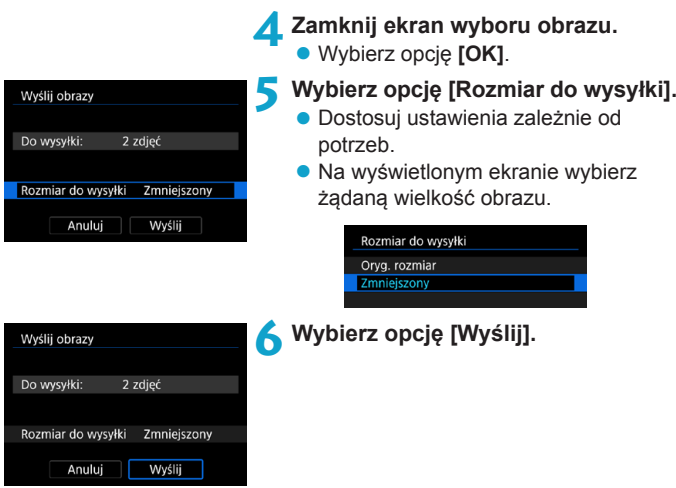

#### **Wysyłanie określonego zakresu obrazów**

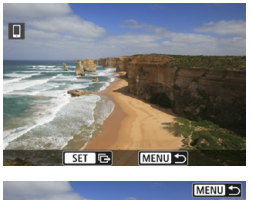

**Naciśnij przycisk <SET>.** 

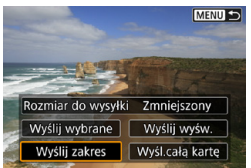

**2 Wybierz pozycję [Wyślij zakres].**

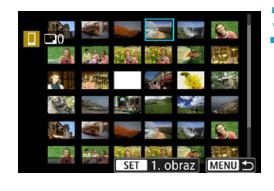

#### **3 Określ zakres obrazów.**

- Wybierz pierwszy obraz (początek zaznaczenia), a następnie naciśnij przycisk <SET>.
- Wybierz ostatni obraz (koniec zaznaczenia), a następnie naciśnij przycisk <SET>.
- Aby anulować zaznaczenie, powtórz czynności opisane w tym punkcie.
- $\bullet$  Naciśnięcie przycisku < $Q$  > i obrócenie pokrętła < $\frac{1}{2}$ > umożliwia zmianę liczby obrazów wyświetlanych w indeksie.

# **4 Potwierdź zakres.**

Naciśnij przycisk <MENU>.

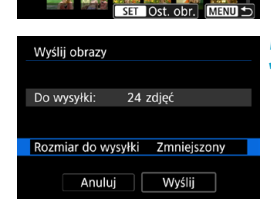

# **5 Wybierz opcję [Rozmiar do wysyłki].**

- **Dostosuj ustawienia zależnie od** potrzeb.
- Na wyświetlonym ekranie wybierz żądaną wielkość obrazu.

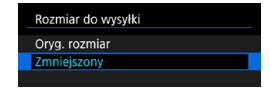

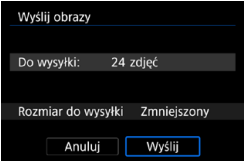

**6 Wybierz opcję [Wyślij].**

## **Wysyłanie wszystkich obrazów na karcie**

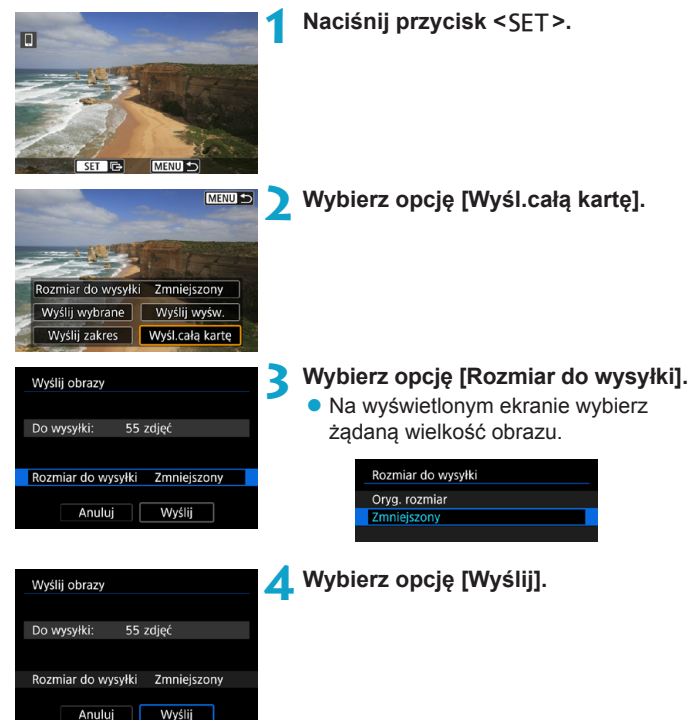

#### **Wysyłanie obrazów spełniających kryteria wyszukiwania**

Wysyłanie jednocześnie wszystkich obrazów spełniających kryteria wyszukiwania ustawione w pozycji **[Ustaw kryteria wyszukiwania]**. Szczegółowe informacje na temat opcji **[Ustaw kryteria wyszukiwania]** można znaleźć w punkcie "Filtrowanie obrazów do odtwarzania" (str. [313\)](#page-312-0).

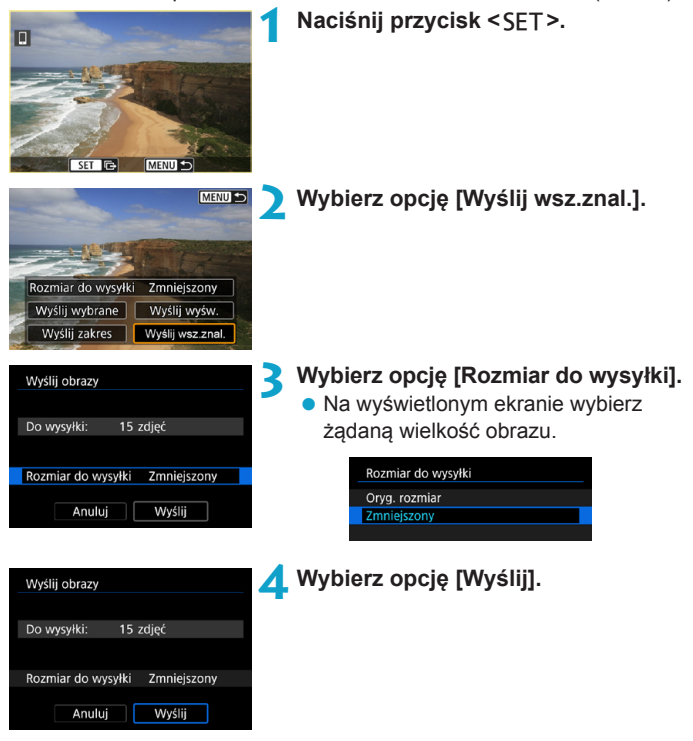

#### **Kończenie transferu obrazów**

#### **Wysyłanie obrazów z aparatu po sparowaniu przez Bluetooth (Android)**

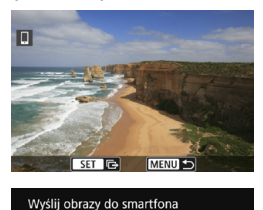

Rozłacz Wi-Fi i zakończ

 $\overline{\alpha}$ 

Anului

• Naciśnij przycisk <MFNIJ> na ekranie transferu obrazów.

**• Wybierz opcję <b>[OK]** w lewej części ekranu, aby zakończyć transfer obrazów i połączenie Wi-Fi.

#### **Wysyłanie obrazów z aparatu za pośrednictwem połączenia Wi-Fi**

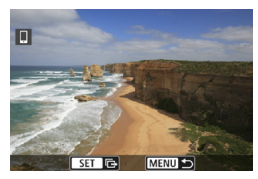

- Naciśnij przycisk <MFNIJ> na ekranie transferu obrazów.
- **·** Instrukcje dotyczące zakańczania połączenia Wi-Fi znajdują się w sekcji "Zakończenie połączenia Wi-Fi" (str. [457\)](#page-456-0).
- o Podczas transferu obrazów wykonywanie zdjęć nie jest możliwe, nawet w przypadku naciskania spustu migawki aparatu.
	- $\bullet$  Aparatu nie można połączyć z wieloma smartfonami za pośrednictwem sieci Wi-Fi, jeżeli został już połączony z innym urządzeniem za pośrednictwem sieci Wi-Fi.
- 围 o Transfer obrazów można anulować, wybierając opcję **[Anuluj]** podczas transferu.
	- o Można wybrać maksymalnie 999 plików równocześnie.
	- o Po nawiązaniu połączenia Wi-Fi zaleca się wyłączenie funkcji oszczędzania energii w smartfonie.
	- o W przypadku zmniejszenia wielkości obrazu zmiana rozmiaru obejmuje wszystkie obrazy wysyłane jednocześnie. Należy pamiętać, że filmy oraz obrazy o rozmiarze **S2** nie będą zmniejszane.
	- $\bullet$  W przypadku zasilania aparatu za pomocą akumulatora upewnij się, że jest on w pełni naładowany.
	- o Po nawiązaniu połączenia Wi-Fi funkcja automatycznego wyłączania aparatu nie działa.

# <span id="page-456-0"></span>**Zakończenie połączenia Wi-Fi**

Aby zakończyć połączenie Wi-Fi, wykonaj jedną z poniższych czynności.

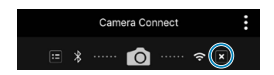

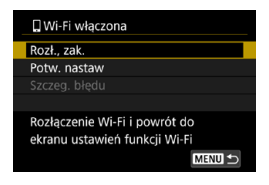

**Na ekranie aplikacji Camera Connect wybierz opcję [ ].**

#### **Na ekranie [**q**Wi-Fi włączona] wybierz pozycję [Rozł., zak.].**

- Jeżeli ekran **[** $\Box$ **Wi-Fi włączona]** nie zostanie wyświetlony, wybierz pozycję **[Funkcja Wi-Fi]** na ekranie **[**5**5: Ustawienia komun. bezprzew.]**.
- z Wybierz pozycję **[Rozł., zak.]**, a następnie wybierz przycisk **[OK]** w oknie dialogowym potwierdzenia.

# **Określanie wyświetlanych obrazów**

Obrazy wyświetlane na smartfonie można określić za pomocą aparatu. **Obrazy można określić po zakończeniu połączenia Wi-Fi.**

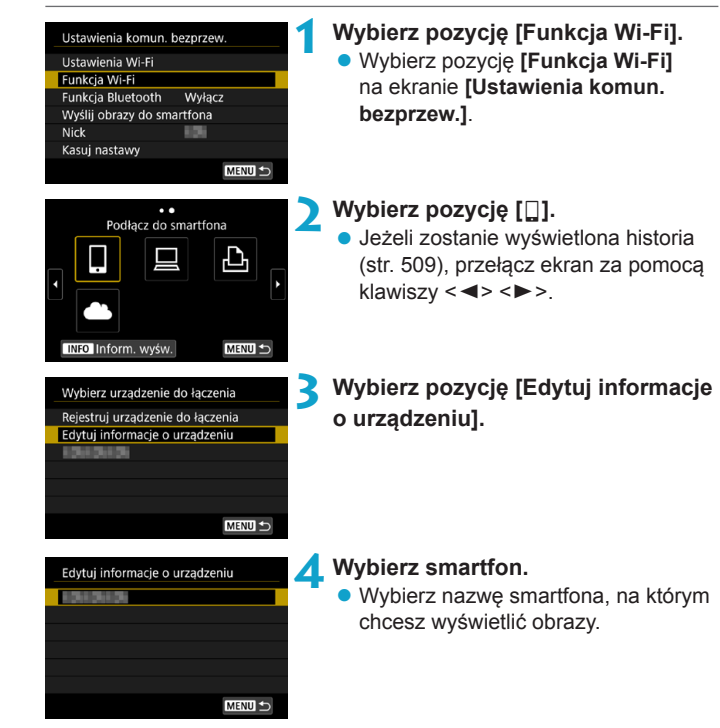

<span id="page-458-0"></span>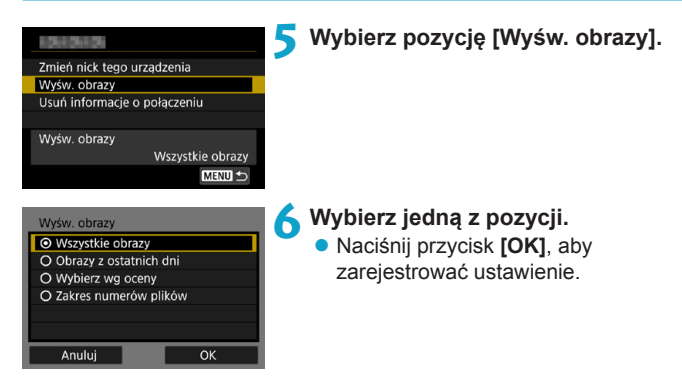

# **[Wszystkie obrazy]**

Będą widoczne wszystkie obrazy zapisane na karcie.

#### **[Obrazy z ostatnich dni]**

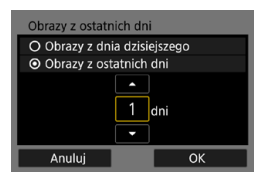

Określ wyświetlane obrazy na podstawie daty wykonania. Można wybrać zdjęcia wykonywane maksymalnie dziewięć dni wcześniej.

- Wybierz jedną z pozycji.
- z Po wybraniu opcji **[Obrazy z ostatnich dni]** będą widoczne obrazy wykonane w ciągu wskazanej liczby dni przed obecną datą. Użyj przycisków < 
New Yorkandić liczbę dni, a następnie naciśnij <SET>, aby zatwierdzić wybór.
- **Po naciśnięciu przycisku [OK]** wyświetlane obrazy zostaną ustawione.

Jeśli ustawienie opcji **[Wyśw. obrazy]** jest inne niż **[Wszystkie obrazy]**, zdalne fotografowanie nie jest możliwe.

# **[Wybierz wg oceny]**

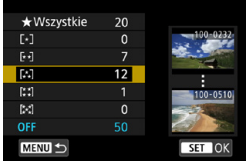

Określ wyświetlane obrazy wg następujących kryteriów: dostępność oceny lub jej rodzaj.

• Po wyborze rodzaju oceny wyświetlane obrazy zostaną ustawione.

#### **[Zakres numerów plików]** (Wybierz zakres)

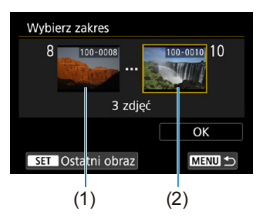

Wybierz pierwszy i ostatni obraz spośród obrazów uszeregowanych według numerów plików, aby określić wyświetlane obrazy.

(1) Naciśnii przycisk <SFT>, aby wyświetlić ekran wyboru obrazów. Wybierz obraz za pomocą  $przvcisków < \Longrightarrow < \Longrightarrow$ lub pokrętła < $\overline{\mathbb{CP}}$ >.

> Naciśnii przycisk < Q > i obróć pokrętło < $\frac{1}{2}$  > w lewo, aby wybrać obraz do wysłania w widoku indeksu.

- (2) Wybierz pierwszy obraz (1), a następnie naciśnij przycisk <SET>.
- (3) Użyj przycisku <→>, aby wybrać ostatni obraz (2), a następnie naciśnij przycisk <SET>.
- (4) Wybierz opcję **[OK]**.

# **Nawiązywanie połączenia z komputerem za pośrednictwem sieci Wi-Fi**

W tej części wyjaśniono, w jaki sposób podłączyć aparat do komputera za pośrednictwem sieci Wi-Fi i wykonywać operacje aparatu za pomocą oprogramowania EOS lub innego dedykowanego oprogramowania. Zainstaluj najnowszą wersję oprogramowania EOS lub innego dedykowanego oprogramowania na komputerze przed skonfigurowaniem połączenia Wi-Fi.

Instrukcje obsługi komputera można znaleźć w podręczniku użytkownika komputera.

# **Obsługa aparatu za pomocą oprogramowania EOS Utility**

Korzystając z oprogramowania EOS Utility (oprogramowanie EOS), można wykonywać różnorodne operacje na aparacie.

# **Czynności na aparacie (1)**

#### **1 W nastawach sieci Wi-Fi wybierz opcję [Włącz].**

● Patrz punkty 1–4 na stronie [429.](#page-428-0)

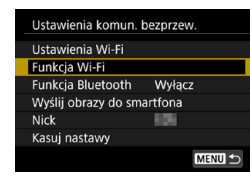

**2 Wybierz pozycję [Funkcja Wi-Fi]. • Wybierz pozycję [Funkcja Wi-Fi]** na ekranie **[Ustawienia komun. bezprzew.]**.

# Zdalne sterow. (EOS Utility) ᆈ **INFO** Inform. wyśw. MENU S

# **3 Zarejestruj nick.**

**•** Jeśli pojawi się ekran **[Nick]**, zarejestruj swój nick (str. [430\)](#page-429-0).

#### **4 Wybierz pozycję [**D**] (Zdalne sterowanie (EOS Utility)).**

**•** Jeżeli zostanie wyświetlona historia (str. [509\)](#page-508-0), przełącz ekran za pomocą klawiszy <<>>>

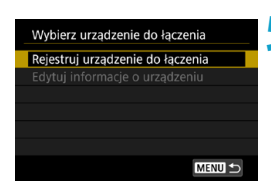

#### **5 Wybierz pozycję [Rejestruj urządzenie do łączenia].**

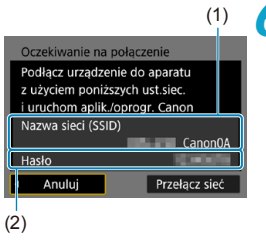

#### **6 Sprawdź identyfikator SSID (nazwę sieci) i hasło.**

- Sprawdź identyfikator SSID (1) i hasło (2) wyświetlane na ekranie aparatu.
- **•** Jeżeli na ekranie [Ustawienia Wi-Fi] dla pozycji **[Hasło]** wybrano ustawienie **[Brak]**, hasło nie będzie wyświetlane ani wymagane. Szczegółowe informacie na ten temat można znaleźć na str. [533.](#page-532-0)

# **Czynności na komputerze (1) Ekran komputera (przykładowy)**

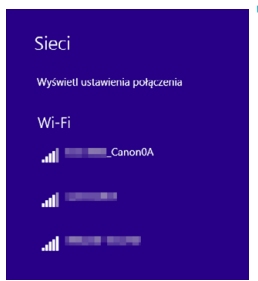

#### **7 Wybierz nazwę sieci (SSID) i wprowadź hasło.**

- Na ekranie ustawień sieciowych komputera wybierz sprawdzony w punkcie 6 identyfikator SSID. Na końcu nazwy sieci (SSID) wyświetla się tekst " Canon0A".
- W przypadku hasła wprowadź hasło sprawdzone w punkcie 6.

#### **Czynności na aparacie (2)**

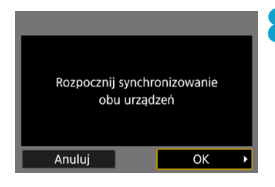

# **8 Wybierz opcję [OK].**

 $\blacktriangleright$  Zostanie wyświetlony następujący komunikat. "\*\*\*\*\*\*" oznacza 6 ostatnich znaków adresu MAC podłączanego aparatu.

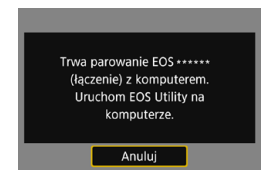

# **Czynności na komputerze (2)**

**9 Uruchom program EOS Utility.**

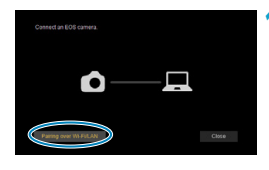

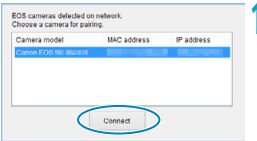

#### **10 W programie EOS Utility kliknij przycisk [Pairing over Wi-Fi/LAN/ Parowanie Wi-Fi/LAN].**

 $\bullet$  W przypadku wyświetlenia komunikatu dotyczącego zapory sieciowej kliknij przycisk **[Yes/Tak]**.

### **11 Kliknij przycisk [Connect/Podłącz].**

• Wybierz aparat, z którym chcesz się połączyć, a następnie kliknij przycisk **[Connect/Podłącz]**.

# **Czynności na aparacie (2)**

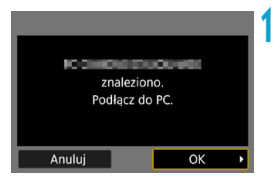

**12 Ustanów połączenie Wi-Fi. • Wybierz opcje [OK].** 

# **Ekran [**D**Wi-Fi włączona]**

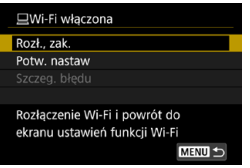

#### **Rozłączenie, zakończenie**

- Kończy połączenie Wi-Fi.
- **Potwierdzenie nastaw**
- Można sprawdzić nastawy.
- **Szczegóły błędu**
- Po wystąpieniu błędu połączenia Wi-Fi można sprawdzić szczegóły błędu.

#### **Połączenie Wi-Fi z komputerem zostało właśnie nawiązane.**

- · Obsługuj aparat za pomocą programu EOS Utility.
- z Aby nawiązać ponownie połączenie przez Wi-Fi, należy zapoznać się z rozdziałem "Ponowne łączenie przez Wi-Fi" (str. [509](#page-508-0)).
- $\bullet$  Zakończenie połączenia Wi-Fi podczas nagrywania filmu przy użyciu. funkcji fotografowania zdalnego ma skutki opisane poniżej.
	- Trwające właśnie nagrywanie filmu w trybie filmowania będzie kontynuowane.
	- Trwające właśnie nagrywanie filmu w trybie fotografowania zostanie zakończone.
	- o Nie można wykonywać czynności na aparacie, jeżeli za pomocą aplikacji EOS Utility przełączono tryb fotografowania na tryb filmowania.
	- o Po nawiązaniu połączenia Wi-Fi z programem EOS Utility pewne funkcje sa niedostępne.
	- o W trybie zdalnego fotografowania szybkość AF może być niższa.
	- o W zależności od stanu komunikacji funkcje wyświetlania obrazu lub wyzwalania migawki mogą działać z opóźnieniem.
	- o Podczas zdalnego fotografowania w trybie Live View szybkość przesyłania obrazów jest niższa niż w przypadku połączenia za pomocą kabla interfejsu. Z tego względu poruszające się obiekty mogą nie być wyświetlane w sposób płynny.
	- o Połączenie Wi-Fi zostanie zakończone w przypadku ustawienia przełącznika zasilania aparatu w pozycji <0FF > lub otwarcia pokrywy gniazda karty lub pokrywy komory akumulatora.

#### **Automatyczne wysyłanie obrazów do komputera**

Dzięki dedykowanemu oprogramowaniu Image Transfer Utility 2 można automatycznie wysyłać obrazy z aparatu do komputera.

#### **Czynności na komputerze (1)**

#### **1 Podłącz komputer i punkt dostępu i uruchom narzędzie Image Transfer Utility 2.**

- W programie Image Transfer Utility 2 otwórz ekran ustawień parowania.
- $\bullet$  Ekran umożliwiający skonfigurowanie parowania pojawia się w ramach instrukcii wyświetlanych po pierwszym uruchomieniu programu Image Transfer Utility 2.

#### **Czynności na aparacie**

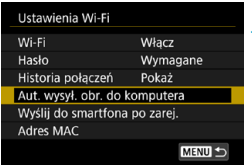

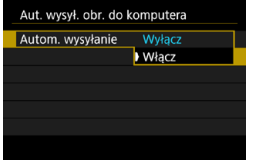

#### **2 Wybierz pozycję [Aut. wysył. obr. do komputera].**

- z Wybierz pozycję **[Ustawienia Wi-Fi]** na ekranie **[Ustawienia komun. bezprzew.]**.
- **Na ekranie [Ustawienia Wi-Fi]** wybierz opcję **[Aut. wysył. obr. do komputera]**.
- **3 W oknie [Autom. wysyłanie] wybierz opcję [Włącz].**
	- **•** Jeśli pojawi się ekran **[Nick]**, zarejestruj swój nick (str. [430](#page-429-0)).

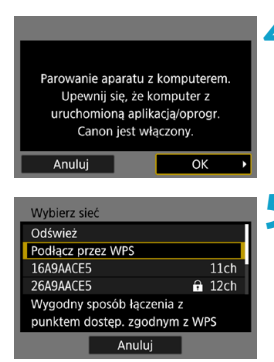

# **4 Wybierz opcję [OK].**

#### **5 Podłącz do punktu dostępu przez Wi-Fi.**

• Nawiąż połączenie Wi-Fi między aparatem i punktem dostępu połączonym z komputerem. Szczegółowe instrukcje dotyczące połączeń można znaleźć w sekcji "Nawiązywanie połączenia Wi-Fi za pośrednictwem punktów dostępu" (str. [496\)](#page-495-1).

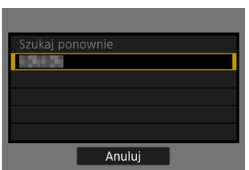

#### **6 Wybierz komputer, z którym chcesz sparować aparat.**

#### **Czynności na komputerze (2)**

#### **7 Sparuj aparat z komputerem.**

• Wybierz aparat, a następnie kliknij przycisk **[Parowanie]**.

#### **Automatyczne wysyłanie obrazów z aparatu do komputera**

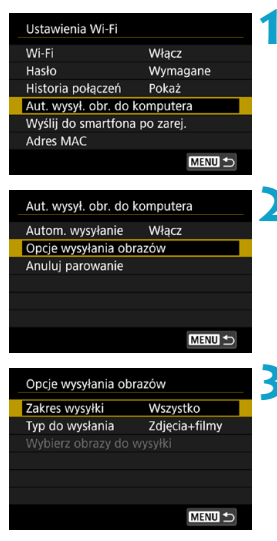

**1 Na ekranie [Ustawienia Wi-Fi] wybierz opcję [Aut. wysył. obr. do komputera].**

**2 Wybierz pozycję [Opcje wysyłania obrazów].**

- **3 Wybierz elementy, które chcesz wysłać.**
	- **•** Jeśli wybierzesz opcie **[Wybrane obr.]** w oknie **[Zakres wysyłki]**, wybierz żądane obrazy na ekranie **[Wybierz obrazy do wysyłki]**.
- **4 Połącz komputer z punktem dostępu za pośrednictwem sieci Wi-Fi i uruchom oprogramowanie Image Transfer Utility 2.**
	- $\bullet$  Obrazy sa automatycznie wysyłane do komputera po włączeniu aparatu w zasięgu punktu dostępu.

11 **• Funkcja automatycznego wyłączania jest wyłączona.** 

- o Wszelkie obrazy zarejestrowane po zakończeniu automatycznego transferu zostaną automatycznie przesłane po ponownym uruchomieniu aparatu.
- o Jeśli automatyczne wysyłanie zdjęć nie rozpocznie się automatycznie, wyłącz i włącz aparat.

R Wszelkie obrazy zarejestrowane podczas automatycznego transferu także są automatycznie przesyłane.
# **Nawiązywanie połączenia z drukarką za pomocą sieci Wi-Fi**

W tej części objaśniono, jak drukować obrazy po nawiązaniu bezpośredniego połączenia między aparatem a smartfonem za pomocą sieci Wi-Fi. Procedura obsługi drukarki została opisana w instrukcji obsługi drukarki.

#### **Nawiązywanie połączenia Wi-Fi 1 W nastawach sieci Wi-Fi wybierz opcję [Włącz].** ● Patrz punkty 1–4 na stronie [429.](#page-428-0) **2 Wybierz pozycję [Funkcja Wi-Fi].** Ustawienia komun. bezprzew. **• Wybierz pozycie [Funkcia Wi-Fi]** Ustawienia Wi-Fi Funkcja Wi-Fi na ekranie **[Ustawienia komun.**  Funkcja Bluetooth Wyłącz **bezprzew.]**. Wyślij obrazy do smartfona Nick Kasuj nastawy MENU S **3 Zarejestruj nick. •** Jeśli pojawi się ekran **[Nick]**, zarejestruj swój nick (str. [430\)](#page-429-0). **4 Wybierz opcję [**l**] (Drukuj na**  Drukui na drukarce Wi-Fi **drukarce Wi-Fi). •** Jeżeli zostanie wyświetlona historia (str. [509\)](#page-508-0), przełącz ekran za pomocą klawiszy < $\blacktriangleleft$  > < $\blacktriangleright$  >. INFO Inform. wyśw. MENU + **5 Wybierz pozycję [Rejestruj**  Wybierz urzadzenie do łaczenia **urządzenie do łączenia].**Reiestrui urzadzenie do łaczenia Edytuj informacje o urządzeniu MENU S

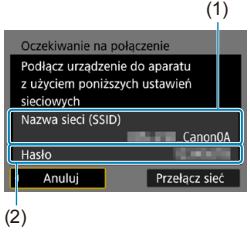

#### **6 Sprawdź identyfikator SSID (nazwę sieci) i hasło.**

- Sprawdź identyfikator SSID (1) i hasło (2) wyświetlane na ekranie aparatu.
- **•** Jeżeli na ekranie **[Ustawienia Wi-Fi]** dla pozycji **[Hasło]** wybrano ustawienie **[Brak]**, hasło nie będzie wyświetlane ani wymagane. Szczegółowe informacje na ten temat można znaleźć na str. [533.](#page-532-0)

### **7 Skonfiguruj drukarkę.**

- W menu nastaw sieci Wi-Fi używanej drukarki wybierz sprawdzoną wcześniej nazwę sieci (SSID). Na końcu nazwy sieci (SSID) wyświetla się tekst . **Canon0A**".
- W przypadku hasła wprowadź hasło sprawdzone w punkcie 6.

### **8 Wybierz drukarkę.**

- <span id="page-469-0"></span>• Z listy wykrytych drukarek wybierz drukarkę, z którą chcesz się połączyć za pośrednictwem sieci Wi-Fi.
- **Jeśli aparat wykrył 16 lub więcej** drukarek albo wyszukiwanie trwa dłużej niż 3 minuty, możesz wybrać pozycję **[Szukaj ponownie]**.

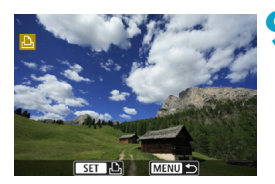

**9 Wydrukuj obrazy** (str. [472\)](#page-471-0)**.**

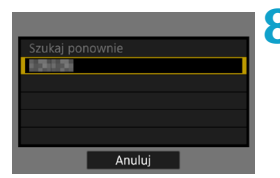

- Aparat może połączyć przez Wi-Fi z drukarkami Wi-Fi obsługującymi standard PictBridge (bezprzewodowa sieć LAN).
- Aby nawiązać łączność Wi-Fi za pośrednictwem punktu dostępu, patrz punkt "Nawiązywanie połączenia Wi-Fi za pośrednictwem punktów dostępu" (str. [496\)](#page-495-0).

#### <span id="page-471-0"></span>**Drukowanie obrazów**

#### **Drukowanie obrazów pojedynczo**

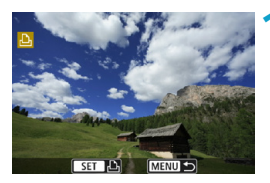

#### **1 Wybierz obraz, który ma być wydrukowany.**

- $\bullet$  Użyj przycisków < $\bullet$  < $\bullet$  > lub obróć pokrętło < $5/2$  >, aby wybrać obraz do wydrukowania, a następnie naciśnij przycisk <SET>.
- $\bullet$  Naciśnij przycisk  $\leq Q \geq i$  obróć pokretło < $\frac{1}{2}$  w lewo, aby wybrać obraz w widoku indeksu.

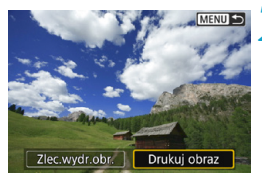

### **2 Wybierz pozycję [Drukuj obraz].**

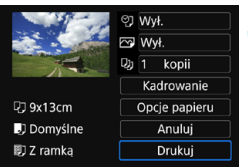

#### **3 Wydrukuj obraz.**

- **Sposób konfiguracji drukowania** opisano na stronie [475.](#page-474-0)
- z Wybierz opcję **[Drukuj]**, a następnie **[OK]**, aby rozpocząć drukowanie.

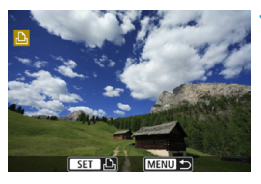

**Drukowanie poprzez określenie opcji**

### **Naciśnij przycisk <SET>.**

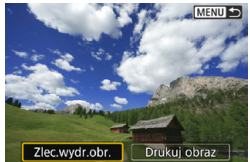

#### Polecenie wydruku obrazów  $\Box$  Standard 0 kartek Wył. Data Numer pliku Wył. Wyb.obraz Wielokr. Nastawy Drukuj MENU S

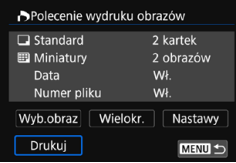

### **2 Wybierz pozycję [Zlec.wydr.obr.].**

#### **3 Ustaw opcje drukowania.**

- **Sposób konfiguracji opisano w części** "Standard DPOF (Digital Print Order Format)" (str. [353\)](#page-352-0).
- $\bullet$  Jeżeli polecenie wydruku zostało skonfigurowane przed nawiązaniem połączenia, przejdź do punktu 4.
- **4 Wybierz pozycję [Drukuj].**
	- **Pozycja** *[Drukuj]* jest dostępna wyłącznie, gdy obraz został wybrany, a drukarka jest gotowa do druku.

**5 Sk[onfig](#page-474-0)uruj pozycję [Opcje papieru]**  (str. 475)**.**

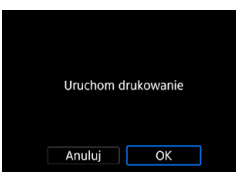

### **6 Wydrukuj obraz.**

z Po wybraniu pozycji **[OK]** rozpoczyna się drukowanie.

o Po nawiązaniu połączenia Wi-Fi z drukarką nie można zrobić zdjęcia, nawet naciskając spust migawki aparatu.

- o Filmy nie mogą być drukowane.
- o Przed rozpoczęciem wydruku należy ustawić format papieru.
- o Niektóre drukarki mogą nie mieć możliwości drukowania numerów plików.
- o Jeśli została wybrana opcja **[Z ramką]**, w przypadku niektórych drukarek data może być drukowana na marginesie.
- o W przypadku niektórych drukarek data drukowana na jasnym tle lub na marginesie może wydawać się zbyt jasna.
- o Nie można drukować obrazów RAW, wybierając opcję **[Polecenie wydruku obrazów]**. Podczas drukowania wybierz opcję **[Drukuj obraz]**, aby wydrukować obraz.
- o W przypadku zasilania aparatu za pomocą akumulatora upewnij się, że jest on w pełni naładowany.
	- o Czas od wyboru pozycji **[Drukuj]** do momentu rozpoczęcia drukowania zależy od rozmiaru pliku i jakości obrazu.
	- $\bullet$  Aby zatrzymać drukowanie, należy nacisnąć przycisk  $\leq$ SFT  $\geq$  w momencie wyświetlania pozycji **[Koniec]**, a następnie wybrać pozycję **[OK]**.
	- o Jeśli skorzystano z opcji **[Polecenie wydruku obrazów]** i zatrzymano drukowanie, operację drukowania pozostałych obrazów można wznowić, wybierając pozycję **[Dalej]**. Drukowania nie można kontynuować w następujących przypadkach.
		- Zmieniono polecenie wydruku obrazów lub usunięto obrazy wybrane do drukowania przed kontynuowaniem drukowania.
		- W przypadku drukowania miniatur zmieniono ustawienie papieru przed kontynuowaniem drukowania.
		- Gdy drukowanie zostało wstrzymane, a na karcie jest mało wolnego miejsca.
	- o W przypadku problemów występujących podczas drukowania patrz str. [480.](#page-479-0)

Ħ

#### <span id="page-474-0"></span>**Ustawienia drukowania**

**To, jakie informacje i opcje ustawień są widoczne na ekranie, będzie zależeć od używanej drukarki.** Ponadto niektóre ustawienia mogą być niedostępne. Szczegółowe informacje na ten temat można znaleźć w instrukcji obsługi drukarki.

#### **Ekran ustawień drukowania**

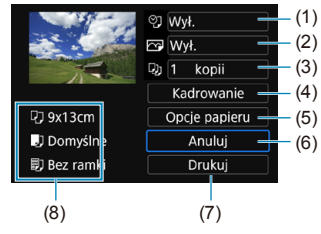

- (1) Umożliwia włączenie funkcji drukowania daty lub numeru pliku na odbitce (str. [477\)](#page-476-0).
- (2) Umożliwia ustawienie efektów druku (str. [477](#page-476-1)).
- (3) Umożliwia określenie liczby odbitek (str. [478](#page-477-0)).
- (4) Umożliwia ustawienie obszaru drukowania (str. [479](#page-478-0)).
- (5) Umożliwia określenie formatu i rodzaju papieru oraz układu wydruku (str. [476](#page-475-0)).
- (6) Umożliwia powrót do ekranu wyboru obrazu.
- (7) Uruchamia drukowanie.
- (8) Wyświetlane są informacje o formacie i rodzaju papieru oraz układzie wydruku.
- \* **W przypadku niektórych drukarek pewne ustawienia, takie jak drukowanie daty i numeru pliku lub kadrowanie, mogą nie być dostępne.**

### **Opcje papieru**

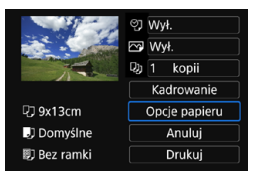

z Wybierz pozycję **[Opcje papieru]**.

#### <span id="page-475-0"></span>**[**Q**] Ustawianie formatu papieru**

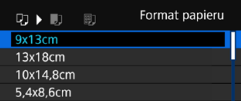

• Wybierz format papieru w drukarce.

### **[**Y**] Ustawianie rodzaju papieru**

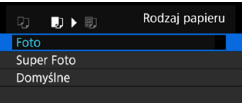

• Wybierz rodzaj papieru w drukarce.

#### **[**U**] Ustawianie układu strony**

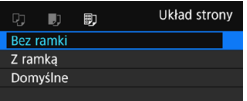

• Wybierz układ strony.

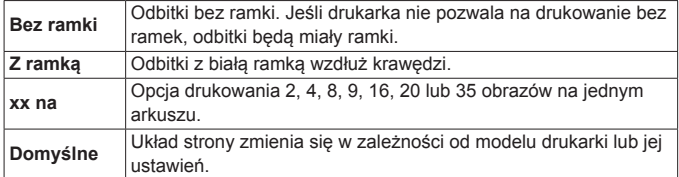

Jeśli format obrazu jest inny niż format papieru do drukowania, w przypadku drukowania bez ramek obraz może zostać znacznie przycięty. Jeśli obraz został przycięty, wydruk może być bardziej ziarnisty ze względu na mniejszą liczbę pikseli.

#### <span id="page-476-0"></span>**Konfiguracja drukowania daty/numeru pliku na odbitce**

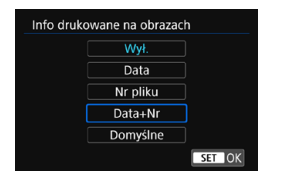

- **•** Wybierz pozycje  $\lceil \heartsuit \rceil$ .
- · Wybierz, co chcesz wydrukować.

#### <span id="page-476-1"></span>**Ustawianie efektów druku (Poprawianie jakości obrazu)**

Zawartość wyświetlana na ekranie zależy od drukarki.

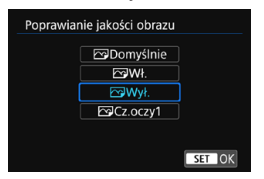

- **•** Wybierz pozycję [ $\overline{\otimes}$ ].
- · Wybierz efekt druku.

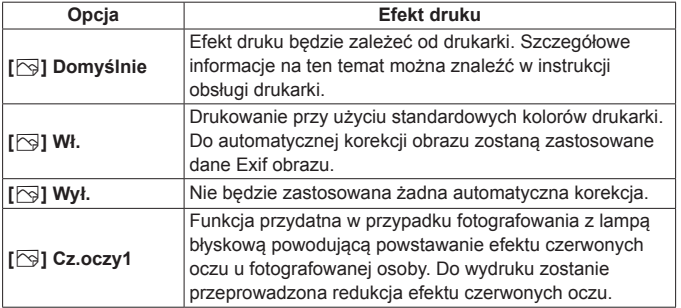

W przypadku drukowania informacji o obrazie na zdjęciu zarejestrowanym ze zwiększoną czułością ISO (**H**) właściwa wartość czułości ISO może nie zostać wydrukowana.

#### <span id="page-477-0"></span>**Ustawianie liczby kopii**

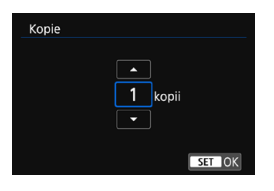

**•** Wybierz opcję **[** $\Box$ ]. • Wybierz liczbe kopii wydruków.

Ustawienie **[Domyślne]** i inne opcje dotyczące efektów druku to ustawienia domyślne producenta drukarki. Więcej informacji na temat ustawienia **[Domyślne]** można znaleźć w instrukcji obsługi drukarki.

#### <span id="page-478-0"></span>**Kadrowanie obrazu**

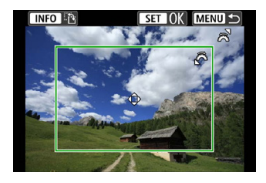

**Kadrowanie należy przeprowadzić bezpośrednio przed rozpoczęciem drukowania.** Zmiana innych ustawień drukowania po skadrowaniu obrazów może wymagać ponownego ich skadrowania.

#### **1 Na ekranie ustawień drukowania wybierz pozycję [Kadrowanie].**

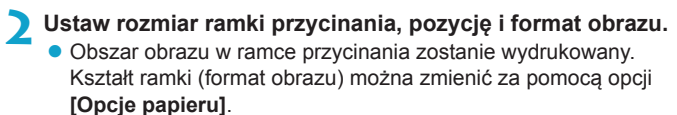

#### **Zmiana rozmiaru ramki kadrowania**

Obróć pokrętło < $\frac{6}{5}$ >, aby zmienić rozmiar ramki kadrowania.

#### **Przesuwanie ramki kadrowania**

Użyj przycisków <▲> <▼> lub <◀> <▶>, aby przesuwać ramkę na obrazie w poziomie lub w pionie.

#### **Zmiana orientacji ramki kadrowania**

Naciskanie przycisku <INFO> powoduje przełączanie pomiędzy pionową i poziomą orientacją ramki kadrowania.

- **3 Naciśnij przycisk <**0**>, aby wyjść z menu kadrowania.**
	- Przycinany obszar obrazu można sprawdzić w lewym górnym rogu ekranu ustawień drukowania.
- $\bullet$  W przypadku niektórych drukarek przycinany obszar obrazu może nie. być drukowany zgodnie z ustawieniem.
	- o Im mniejsza ramka kadrowania, tym bardziej ziarnisty wygląd obrazu na odbitce.

#### **Sposób postępowania w przypadku błędów drukarki**

Jeśli drukowanie nie zostało wznowione po usunięciu błędu drukarki (brak atramentu, brak papieru itp.) i wybraniu pozycji **[Dalej]**, skorzystaj z przycisków drukarki. Szczegółowe informacje dotyczące kontynuowania drukowania można znaleźć w instrukcji obsługi drukarki.

#### <span id="page-479-0"></span>**Komunikaty o błędach**

W przypadku wystąpienia problemu podczas drukowania na ekranie aparatu zostanie wyświetlony komunikat o błędzie. Po rozwiązaniu problemu wznów drukowanie. Szczegółowe informacje dotyczące rozwiązywania problemów związanych z drukowaniem można znaleźć w instrukcji obsługi drukarki.

#### **Błąd papieru**

围

Sprawdź, czy papier został prawidłowo załadowany do drukarki.

#### **Błąd kasety z atramentem/taśmą**

Sprawdź poziom atramentu w drukarce i zbiornik na zużyty atrament.

#### **Błąd urządzenia**

Sprawdź, czy w drukarce wystąpiły inne błędy, niezwiązane z papierem i atramentem.

#### **Błąd pliku**

Wybranego obrazu nie można wydrukować. Obrazy wykonane przez inne aparaty lub edytowane za pomocą komputera mogą nie nadawać się do wydrukowania.

# **Wysyłanie obrazów do usługi internetowej**

W tej części opisano, jak wysyłać obrazy za pomocą usługi internetowej.

#### **Rejestrowanie usług internetowych**

Dodaj do aparatu usługi sieci Web za pomocą smartfona lub komputera.

- Dokończenie wprowadzania ustawień aparatu pod katem serwisu CANON iMAGE GATEWAY lub innych usług internetowych wymaga użycia smartfona lub komputera z przeglądarką i połączeniem z Internetem.
- Odwiedź witrynę serwisu CANON iMAGE GATEWAY, aby uzyskać szczegółowe informacje na temat wersji przeglądarek (takich jak Microsoft Internet Explorer) i ustawień wymaganych do uzyskania dostępu do serwisu CANON iMAGE GATEWAY.
- **Informacje o tym, w których krajach i regionach dostępny jest serwis** CANON iMAGE GATEWAY, można znaleźć w witrynie firmy Canon (<http://www.canon.com/cig/>).
- Instrukcie i szczegółowe informacie dotyczące serwisu CANON iMAGE GATEWAY zamieszczono w Pomocy serwisu CANON iMAGE GATEWAY.
- Jeśli chcesz korzystać także z innych usług internetowych niż CANON iMAGE GATEWAY, musisz mieć konta w tych usługach. Aby uzyskać więcej informacji, zapoznaj się z zawartością witryn usług internetowych, w których chcesz się zarejestrować.
- Opłaty za połączenia u usługodawcy internetowego oraz za korzystanie z punktu dostępu usługodawcy internetowego są pobierane oddzielnie.

#### **Rejestrowanie w serwisie CANON iMAGE GATEWAY**

Powiąż aparat z serwisem CANON iMAGE GATEWAY, dodając w aparacie serwis CANON iMAGE GATEWAY jako docelową usługę internetową.

Musisz podać adres e-mail używany na komputerze lub smartfonie.

#### **Czynności na aparacie (1)**

- **1 W nastawach sieci Wi-Fi wybierz opcję [Włącz].**
	- Patrz punkty 1–4 na stronie [429.](#page-428-0)

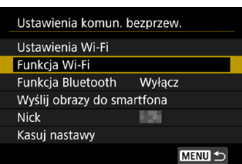

- **2 Wybierz pozycję [Funkcja Wi-Fi].** z Wybierz pozycję **[Funkcja Wi-Fi]**
	- na ekranie **[Ustawienia komun. bezprzew.]**.

### **3 Zarejestruj nick.**

z Jeśli pojawi się ekran **[Nick]**, zarejestruj swój nick (str. [430](#page-429-0)).

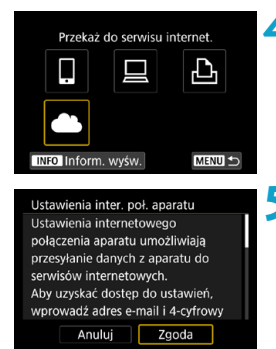

**4 Wybierz opcję [**R**].**

**5 Wybierz opcję [Zgoda].**

<span id="page-482-0"></span>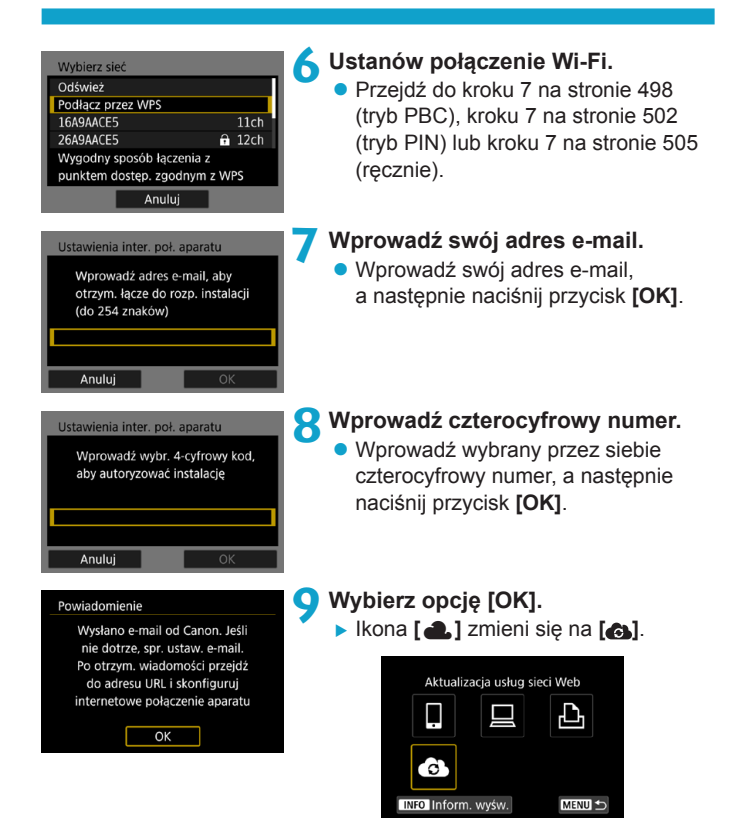

#### **Czynności na komputerze lub smartfonie**

#### **10Skonfiguruj łącze internetowe do aparatu.**

- **Otwórz witrynę, której adres widnieje** w powiadomieniu.
- Postępuj zgodnie z podanymi instrukcjami, aby dokończyć konfigurowanie na stronie ustawień łącza internetowego do aparatu.

#### **Czynności na aparacie (2)**

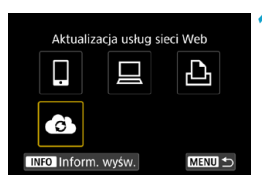

#### **11 Dodaj serwis CANON iMAGE GATEWAY jako witrynę docelową.**

- z Wybierz opcję **[ ]**.
- **Serwis CANON IMAGE GATEWAY** zostanie dodany.

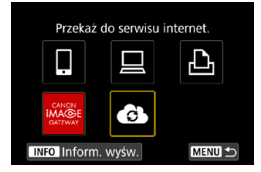

### **Rejestrowanie innych usług internetowych**

### **Czynności na komputerze lub smartfonie**

- **1 Skonfiguruj usługę internetową, której chcesz używać.**
	- **Przejdź do witryny serwisu CANON** iMAGE GATEWAY i wejdź na stronę ustawień łącza internetowego do aparatu.
	- Postępuj zgodnie z instrukcjami wyświetlanymi na ekranie, aby zakończyć konfigurację usług internetowych, których chcesz użyć.

### **Czynności na aparacie**

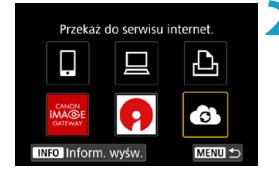

### **2 Dodaj skonfigurowaną usługę internetową jako miejsce docelowe.**

**• Na ekranie [Funkcja Wi-Fi]** wybierz opcję **[ ]**.

#### **Nawiązywanie połączenia Wi-Fi**

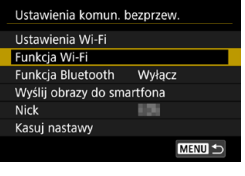

**1 Wybierz pozycję [Funkcja Wi-Fi].** z Wybierz pozycję **[Funkcja Wi-Fi]** na ekranie **[Ustawienia komun. bezprzew.]**.

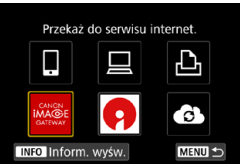

#### **2 Wybierz usługę internetową.**

- Jeżeli zostanie wyświetlona historia (str. [509\)](#page-508-0), przełącz ekran za pomocą klawiszy < $\blacktriangleleft$  > < $\blacktriangleright$  >.
- · W zależności od rodzaju i ustawień wybranej usługi internetowej, może zostać wyświetlony ekran określania miejsca docelowego połączenia (str. [508\)](#page-507-0).

#### **Wysyłanie obrazów do usługi internetowej**

Zdjęcia można udostępniać rodzinie i znajomym poprzez wysyłanie ich z aparatu do usługi internetowej zarejestrowanej w aparacie lub poprzez wysyłanie łączy do internetowych albumów.

#### **Wysyłanie obrazów pojedynczo**

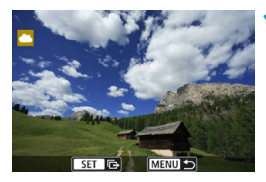

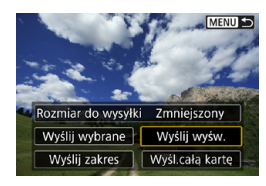

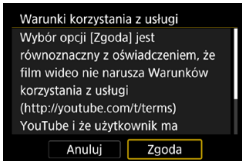

#### **1 Wybierz obraz do wysłania.**

- $\bullet$  Użyj przycisków  $\lt \blacktriangle \gt \lt \gt$ lub obróć pokrętło < $\sqrt{5}$ >, aby wybrać żądany obraz, a następnie naciśnij przycisk <SET>.
- $\bullet$  Naciśnij przycisk < $Q$  > i obróć pokrętło < $\frac{1}{2}$  > w lewo, aby wybrać obraz do wysłania w widoku indeksu.

### **2 Wybierz pozycję [Wyślij wyśw.].**

- **W oknie <b>[Rozmiar do wysyłki]** możesz wybrać rozmiar wysyłanego obrazu.
- Na ekranie po wysłaniu zdjęć wybierz przycisk **[OK]**, aby zakończyć połączenie Wi-Fi.
- **Po wyświetleniu ekranu <b>[Warunki korzystania z usługi]** przeczytaj uważnie komunikat, a następnie wybierz pozycję **[Zgoda]**.
- **Aby przewinąć ekran, użyj**  $przvcisków < \triangle > <\nabla >$ .

#### **Wysyłanie wielu wybranych obrazów**

MENU S

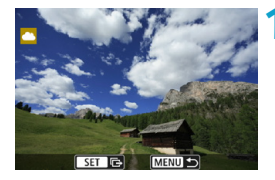

**Naciśnij przycisk <SET>.** 

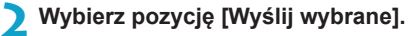

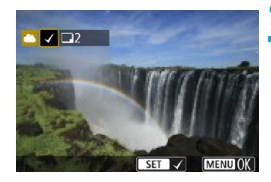

Rozmiar do wysyłki Zmniejszony Wyślij wybrane Wyślij wyśw. Wyślij zakres | Wyśl.cała kartę

#### **3 Wybierz obrazy, które chcesz wysłać.**

- $\bullet$  Użyj przycisków < $\blacktriangle$  > < $\blacktriangleright$  > lub obróć pokrętło <∑ >, aby wybrać żądany obraz, a następnie naciśnij przycisk <SET>.
- $\bullet$  Naciśnij przycisk < $Q > i$  obróć pokretło  $\langle \xi \rangle$  > w lewo, aby właczyć tryb podglądu trzech obrazów i wybrać obraz. Aby powrócić do podglądu pojedynczego obrazu, ponownie naciśnij przycisk <Q > i skorzystaj z pokrętła < $\mathcal{E}$ >.
- Po wybraniu obrazów, które chcesz wysłać, naciśnij przycisk <MENU>.

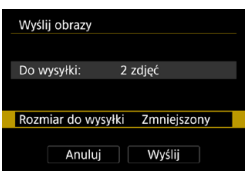

### **4 Wybierz opcję [Rozmiar do wysyłki].**

- Po wybraniu YouTube jako miejsca docelowego ekran **[Rozmiar do wysyłki]** nie jest wyświetlany.
- Na wyświetlonym ekranie wybierz żądaną wielkość obrazu.

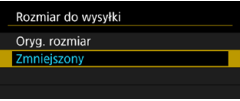

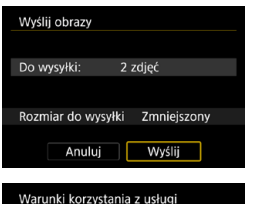

Zgoda

Wybór opcji [Zgoda] jest równoznaczny z oświadczeniem, że film wideo nie narusza Warunków korzystania z usługi (http://youtube.com/t/terms) YouTube i że użytkownik ma Anului

### **5 Wybierz opcję [Wyślij].**

- Na ekranie po wysłaniu zdjęć wybierz przycisk **[OK]**, aby zakończyć połączenie Wi-Fi.
- **Po wyświetleniu ekranu [Warunki korzystania z usługi]** przeczytaj uważnie komunikat, a następnie wybierz pozycję **[Zgoda]**.
- **Aby przewinąć ekran, użyj**  $przycisków < \triangle > < \blacktriangledown >$ .

#### **Wysyłanie określonego zakresu obrazów**

Określ zakres obrazów, aby wysłać wszystkie obrazy z danego zakresu naraz.

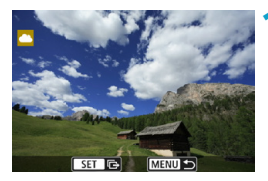

### **Naciśnij przycisk <SET>.**

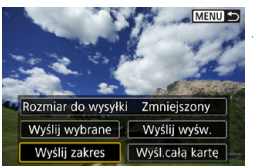

**2 Wybierz pozycję [Wyślij zakres].**

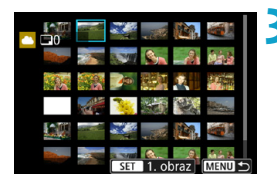

#### **3 Określ zakres obrazów.**

- Wybierz pierwszy obraz (początek zaznaczenia).
- · Wybierz ostatni obraz (koniec zaznaczenia).
- ▶ Obrazy zostaną zaznaczone i pojawi się symbol **[**X**]**.
- Aby anulować zaznaczenie, powtórz czynności opisane w tym punkcie.
- $\bullet$  Naciśnięcie przycisku < $Q$  > i obrócenie pokrętła < $\frac{1}{2}$ > umożliwia zmianę liczby obrazów wyświetlanych w indeksie.

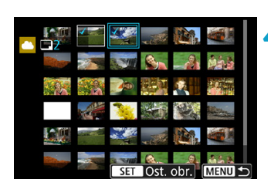

#### **4 Potwierdź zakres.**

• Naciśnij przycisk <MFNU>.

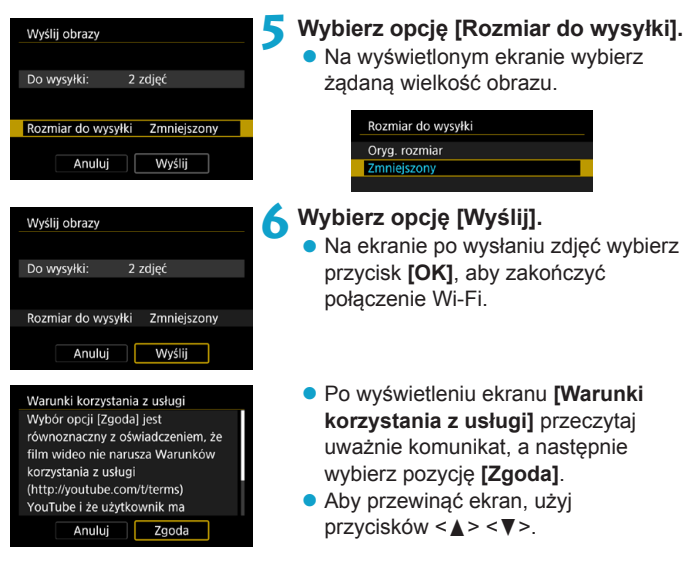

#### **Wysyłanie wszystkich obrazów na karcie**

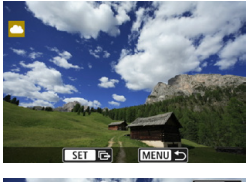

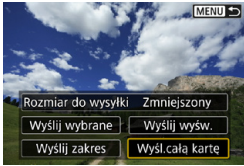

**Naciśnij przycisk <SET>.** 

**2 Wybierz opcję [Wyśl.całą kartę].**

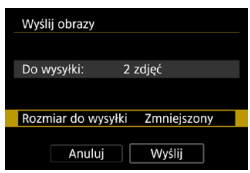

### **3 Wybierz opcję [Rozmiar do wysyłki].**

- z Dostosuj ustawienia zależnie od potrzeb.
- $\bullet$  Na wyświetlonym ekranie wybierz żądaną wielkość obrazu.

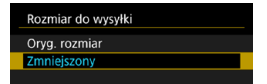

## **4 Wybierz opcję [Wyślij].**

- Na ekranie po wysłaniu zdjęć wybierz przycisk **[OK]**, aby zakończyć połączenie Wi-Fi.
- **Po wyświetleniu ekranu [Warunki korzystania z usługi]** przeczytaj uważnie komunikat, a następnie wybierz pozycję **[Zgoda]**.
- Aby przewinąć ekran, użyj  $przycisków < \triangle > < \blacktriangledown >$ .

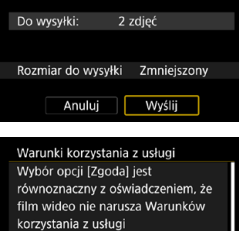

Wyślij obrazy

(http://youtube.com/t/terms) YouTube i że użytkownik ma Anului

Zgoda

#### **Wysyłanie obrazów spełniających kryteria wyszukiwania**

Wysyłanie jednocześnie wszystkich obrazów spełniających kryteria wyszukiwania ustawione w pozycji **[Ustaw kryteria wyszukiwania]**. Szczegółowe informacje na temat opcji **[Ustaw kryteria wyszukiwania]** można znaleźć w punkcie "Filtrowanie obrazów do odtwarzania" (str. [313\)](#page-312-0).

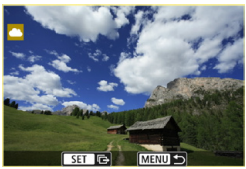

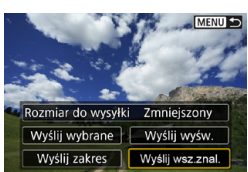

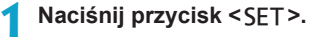

**2 Wybierz opcję [Wyślij wsz.znal.].**

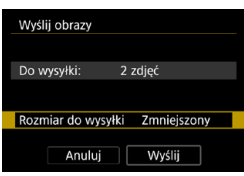

#### **3 Wybierz opcję [Rozmiar do wysyłki].**

- z Dostosuj ustawienia zależnie od potrzeb.
- Na wyświetlonym ekranie wybierz żądaną wielkość obrazu.

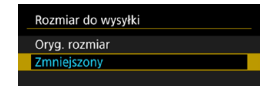

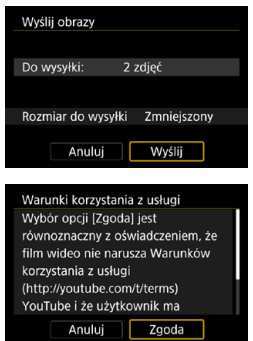

### **4 Wybierz opcję [Wyślij].**

- Na ekranie po wysłaniu zdieć wybierz przycisk **[OK]**, aby zakończyć połączenie Wi-Fi.
- **Po wyświetleniu ekranu <b>[Warunki korzystania z usługi]** przeczytaj uważnie komunikat, a następnie wybierz pozycję **[Zgoda]**.
- **Aby przewinąć ekran, użyj**  $przycisków < \triangle > < \nabla >$ .
- $\bullet$  Po nawiązaniu połączenia Wi-Fi z usługą internetową nie można zrobić. zdięcia, nawet naciskając spust migawki aparatu.
	- o W przypadku wysyłania obrazu do usługi internetowej innego niż CANON iMAGE GATEWAY komunikaty o błędach mogą nie być wyświetlane nawet wtedy, gdy wysyłanie obrazu do usługi internetowej nie zakończyło się pomyślnie. Tego rodzaju błędy wysyłania są jednak widoczne w witrynie serwisu CANON iMAGE GATEWAY. Sprawdź treść odpowiedniego komunikatu o błędzie, a następnie spróbuj wysłać obraz ponownie.
	- o W zależności od usługi internetowej, parametry, takie jak rodzaj lub liczba obrazów możliwych do wysłania i czas trwania filmu, mogą podlegać ograniczeniom.

同

- o Niektórych obrazów nie można wysłać za pomocą funkcji **[Wyślij zakres]**, **[Wyśl.całą kartę]** lub **[Wyślij wsz.znal.]**.
- o W przypadku zmniejszenia wielkości obrazu zmiana rozmiaru obejmuje wszystkie obrazy wysyłane jednocześnie. Należy pamiętać, że filmy oraz obrazy o rozmiarze S2 nie będą zmniejszane.
- o Pozycja **[Zmniejszony]** jest dostępna wyłącznie w przypadku zdjęć wykonanych aparatami, których model jest taki sam, jak tego aparatu. Zdjęcia wykonane innymi modelami aparatów są wysyłane bez zmiany rozmiaru.
- o W przypadku korzystania z serwisu CANON iMAGE GATEWAY na komputerze lub innym urządzeniu można sprawdzić historię wysyłania dotyczącą usług internetowych, do których wysłano obrazy.
- o Aby zakończyć połączenie Wi-Fi bez wysyłania obrazu, naciśnij przycisk <MENU> na ekranie z punktu 1.
- o W przypadku zasilania aparatu za pomocą akumulatora upewnij się, że jest on w pełni naładowany.

# <span id="page-495-0"></span>**Nawiązywanie połączenia Wi-Fi za pośrednictwem punktów dostępu**

W niniejszej części opisano sposób nawiązywania połączenia Wi-Fi przy użyciu punktu dostępu.

### **Sprawdzanie typu punktu dostępu**

Określ, czy punkt dostępu do połączenia Wi-Fi jest zgodny ze standardem WPS (Wi-Fi Protected Setup) — informację można znaleźć w instrukcji obsługi punktu dostępu lub w innej dokumentacji.

### z **W przypadku obsługi funkcji WPS**

Dostępne są dwie metody połączenia Wi-Fi opisane poniżej. Łatwiej jest nawiązać połączenie za pomocą funkcji WPS (tryb PBC).

### **WPS (tryb PBC):**

Postępuj zgodnie z instrukcjami zaczynającymi się na stronie [497](#page-496-0).

#### **WPS (tryb PIN):**

Postępuj zgodnie z instrukcjami zaczynającymi się na stronie [501](#page-500-0).

### z **W przypadku braku obsługi funkcji WPS**

Postepuj zgodnie z instrukcjami zaczynającymi się na stronie [504](#page-503-0). W takim przypadku szyfrowanie punktu dostępu musi być zgodne z jednym z poniższych standardów.

#### **[Uwierzyteln.]:**

System otwarty, Klucz wspólny lub WPA/WPA2-PSK

# **[Nastawy szyfrowania]:**

WEP, TKIP lub AES

 $\mathbf{0}$ o **Jeśli funkcje ukrywania punktu dostępu są włączone, połączenie Wi-Fi może być niedostępne. Wyłącz funkcje ukrywania.**

o W przypadku połączeń z siecią nadzorowaną przez administratora sieci zapytaj administratora o szczegółowe instrukcje konfiguracji ustawień.

围. Jeśli wykorzystywana sieć filtruje urządzenia według adresów MAC, zarejestruj adres MAC aparatu w punkcie dostępu. Adres MAC można sprawdzić na ekranie **[Inform. wyśw.]** (str. [516\)](#page-515-0).

#### <span id="page-496-0"></span>**Nawiązywanie połączenia Wi-Fi za pomocą WPS (tryb PBC)**

W pierwszej kolejności sprawdź położenie przycisku WPS i czas jego naciśnięcia.

Ustanowienie połączenia Wi-Fi może trwać około minuty. Jeśli w pobliżu aktywnych jest wiele punktów dostępu i nie można nawiązać połączenia Wi-Fi, spróbuj nawiązać połączenie w trybie **[WPS (tryb PIN)]**.

#### **1 W nastawach sieci Wi-Fi wybierz opcję [Włącz].**

● Patrz punkty 1–4 na stronie [429.](#page-428-0)

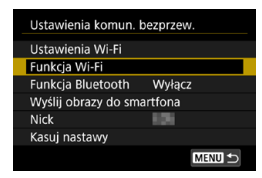

**2 Wybierz pozycję [Funkcja Wi-Fi]. • Wybierz pozycję [Funkcja Wi-Fi]** na ekranie **[Ustawienia komun. bezprzew.]**.

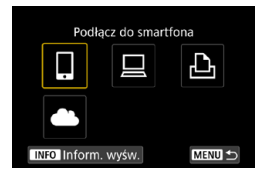

#### **3 Zarejestruj nick.**

- **•** Jeśli pojawi się ekran **[Nick]**, zarejestruj swój nick (str. [430\)](#page-429-0).
- **4 Wybierz jedną z pozycji.**
	- **Jeżeli zostanie wyświetlona historia** (str. [509\)](#page-508-0), przełącz ekran za pomocą klawiszy < $\blacktriangleleft$  > < $\blacktriangleright$  >.
	- $\bullet$  Użyj przycisków < $\blacktriangle$ > < $\P$ > kb < $\blacktriangle$ < $\blacktriangleright$  >, aby wybrać pozycję.

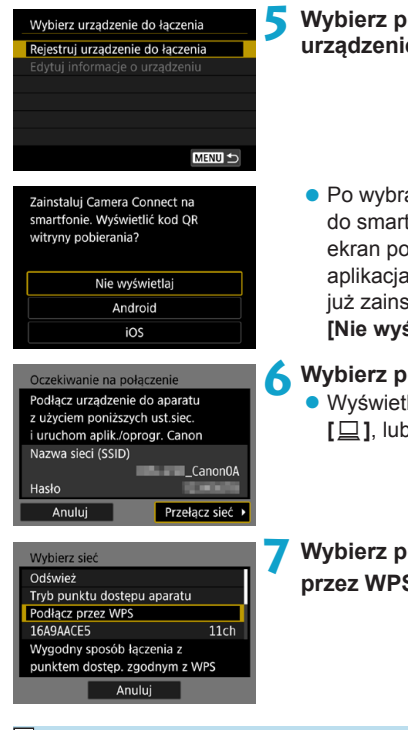

#### **5 Wybierz pozycję [Rejestruj urządzenie do łączenia].**

● Po wybraniu opcji **[**□**]** (Podłączanie do smartfona) zostanie wyświetlony ekran po lewej stronie. Jeśli aplikacja Camera Connect jest już zainstalowana, wybierz opcję **[Nie wyświetlaj]**.

### **6 Wybierz pozycję [Przełącz sieć].**

● Wyświetlana po wybraniu opcji **[**□**]**, **[**D**]**, lub **[**l**]**.

<span id="page-497-0"></span>**7 Wybierz pozycję [Podłącz przez WPS].**

ħ W przypadku opcji **[Tryb punktu dostępu aparatu]** wyświetlanej na ekranie w punkcie 7 zapoznaj się z informacjami na stronie [508](#page-507-0).

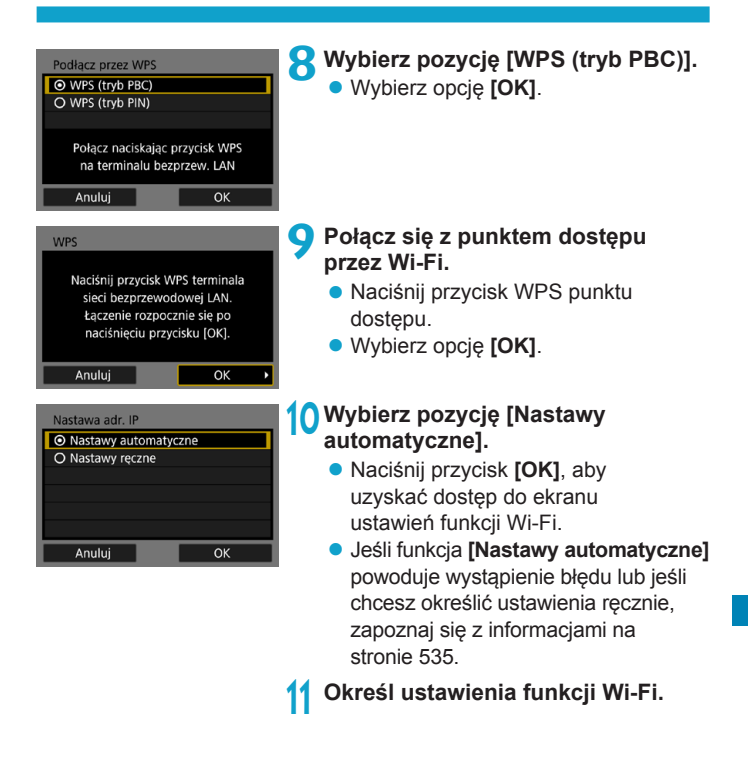

 $\overline{A}$  Adres IP może być ustawiany automatycznie tylko w środowiskach wykorzystujących serwery DHCP lub punkty dostępu bądź routery z funkcją serwera DHCP, w przypadku których adresy IP muszą być przydzielone automatycznie.

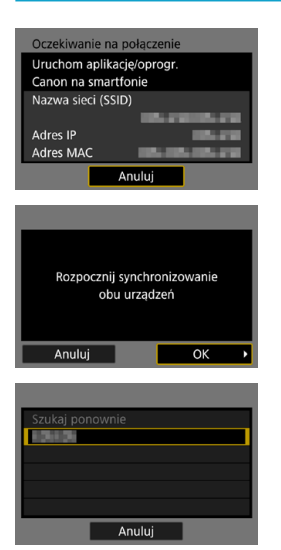

#### <span id="page-499-0"></span>**[**q**Podłącz do smartfona]** Przejdź do punktu 9 na stronie [442](#page-441-0).

**[**D**Zdalne sterow. (EOS Utility)]** Przejdź do punktu 8 na stronie [463](#page-462-0).

**[**l**Drukuj na drukarce Wi-Fi]** Przejdź do punktu 8 na stronie [470](#page-469-0).

#### **Rejestrowanie w serwisie CANON iMAGE GATEWAY**

Przejdź do punktu 7 na stronie [483](#page-482-0).

#### <span id="page-500-0"></span>**Nawiązywanie połączenia Wi-Fi za pomocą WPS (tryb PIN)**

W pierwszej kolejności sprawdź, jak wprowadzić kod PIN w punkcie dostępu.

Ustanowienie połączenia Wi-Fi może trwać około minuty.

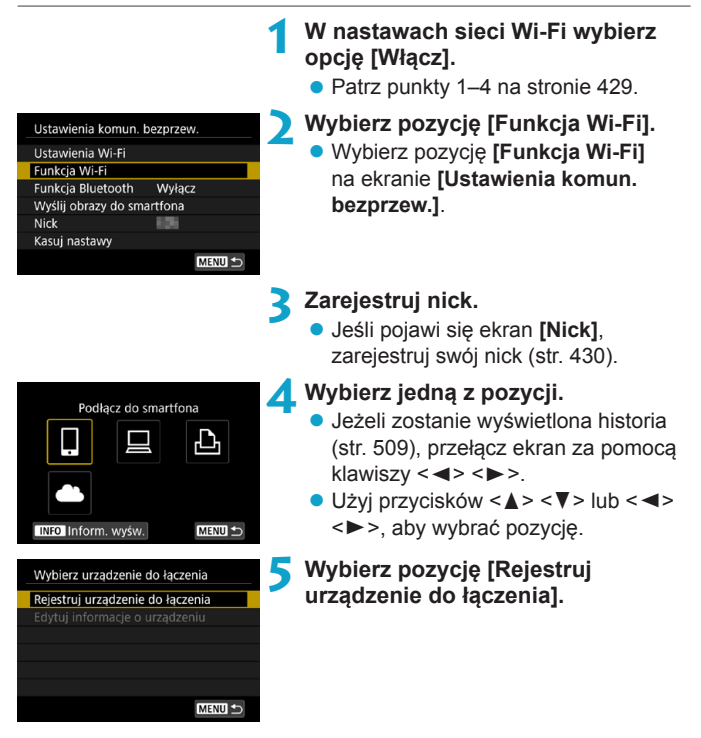

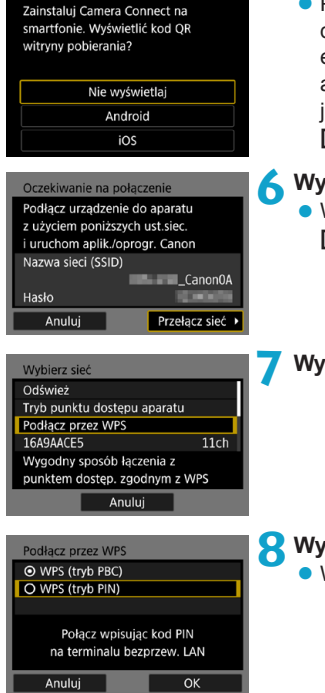

● Po wybraniu opcji **[** $\Box$ ] (Podłączanie do smartfona) zostanie wyświetlony ekran po lewej stronie. Jeśli aplikacja Camera Connect jest już zainstalowana, wybierz opcję **[Nie wyświetlaj]**.

### **6 Wybierz pozycję [Przełącz sieć].**

● Wyświetlana po wybraniu opcji **[**□**]**, **[**D**]**, lub **[**l**]**.

**7 Wybierz pozycję [Podłącz przez WPS].**

<span id="page-501-0"></span>**8 Wybierz pozycję [WPS (tryb PIN)]. • Wybierz opcję [OK].** 

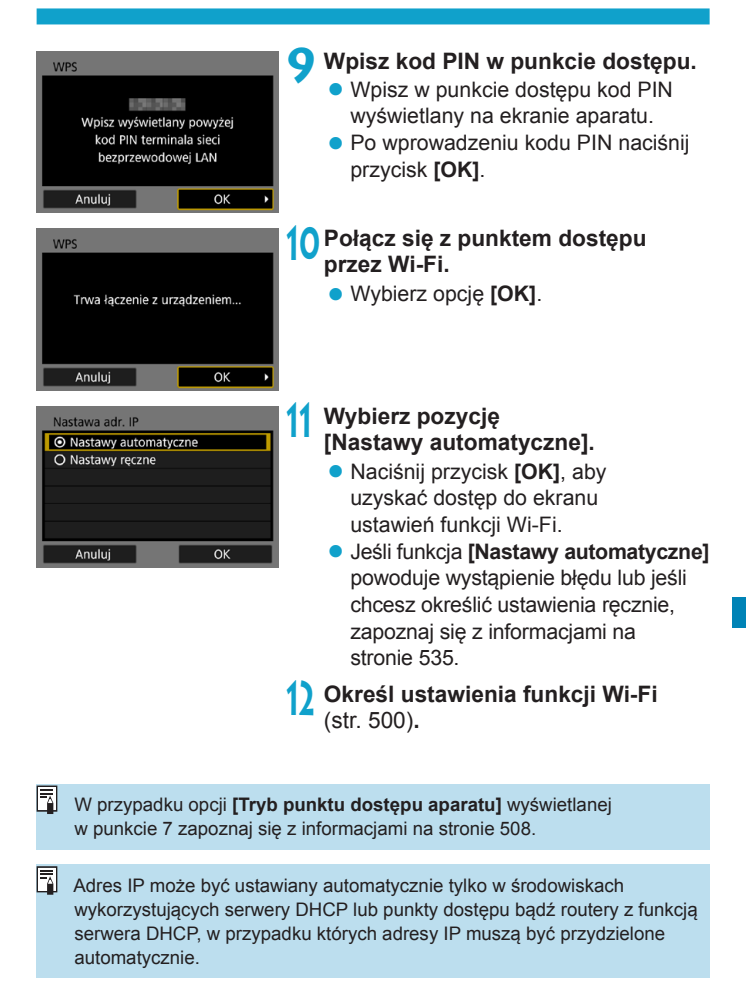

#### <span id="page-503-0"></span>**Ręczne nawiązywanie połączenia Wi-Fi**

Nawiąż połączenie Wi-Fi poprzez wybór nazwy SSID (lub ESS-ID) punktu dostępu spośród dostępnych punktów dostępu znajdujących się w najbliższym otoczeniu.

#### **Wybór punkt dostępu**

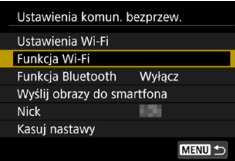

#### **1 W nastawach sieci Wi-Fi wybierz opcję [Włącz].**

- Patrz punkty 1–4 na stronie [429.](#page-428-0)
- **2 Wybierz pozycję [Funkcja Wi-Fi].**
	- z Wybierz pozycję **[Funkcja Wi-Fi]** na ekranie **[Ustawienia komun. bezprzew.]**.

### **3 Zarejestruj nick.**

z Jeśli pojawi się ekran **[Nick]**, zarejestruj swój nick (str. [430](#page-429-0)).

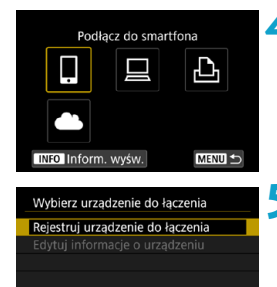

MENU +

#### **4 Wybierz jedną z pozycji.**

- **•** Jeżeli zostanie wyświetlona historia (str. [509\)](#page-508-0), przełącz ekran za pomocą klawiszy < $\blacktriangleleft$  > < $\blacktriangleright$  >.
- $\bullet$  Użyj przycisków < $\blacktriangle$ > < $\P$ > kb < $\blacktriangle$ < $\blacktriangleright$  >, aby wybrać pozycję.
- **5 Wybierz pozycję [Rejestruj urządzenie do łączenia].**
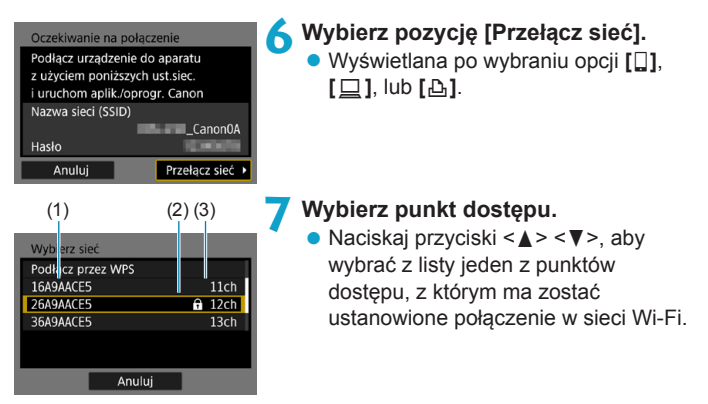

(1) SSID

- (2) Jeśli punkt dostępu używa szyfrowania, wyświetlana jest ikona
- (3) Używany kanał

#### <span id="page-504-0"></span>**Odświeżanie i ustawienia ręczne**

- Przewiń w dół ekran zaprezentowany w punkcie 7, aby wyświetlić opcję **[Ustawienia ręczne]**.
- z Aby ponownie wyszukać punkty dostępu, wybierz opcję **[Odśwież]**.
- Aby recznie określić ustawienia punktu dostepu, wybierz opcie **[Ustawienia ręczne]**. Wprowadź nazwę SSID, korzystając z wirtualnej klawiatury, a następnie określ ustawienia, postępując zgodnie z wyświetlanymi instrukcjami.

#### <span id="page-505-0"></span>**Wprowadzanie hasła punktu dostępu**

- Wprowadź hasło określone dla punktu dostępu. Szczegółowe informacje dotyczące określonego hasła można znaleźć w instrukcji obsługi punktu dostępu.
- Wygląd ekranów wyświetlanych w punktach od 8 do 9 poniżej zależy od ustawień uwierzytelniania i szyfrowania określonych dla punktu dostepu.
- Przejdź do punktu 10, jeśli zamiast ekranów z punktów od 8 do 9 został wyświetlony ekran **[Nastawa adr. IP]**.

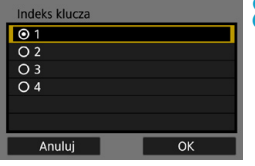

#### $00/21$  $u||i||o||p$ <u>v</u>  $\|\mathbf{g}\|\mathbf{h}\|\mathbf{j}\|\mathbf{k}\|\mathbf{l}$  $\|x\|$  c  $\|v\|$  b  $\|$  $\mathsf{n}$ **EXI MENU OK**

#### **8 Wybierz indeks klucza.**

- **Ekran [Indeks klucza]** jest wyświetlany tylko wtedy, gdy punkt dostępu używa szyfrowania WEP.
- Wybierz numer indeksu klucza określony dla punktu dostępu.
- **Wybierz opcie <b>[OK]**.

#### **9 Wprowadź hasło.**

• Wprowadź hasło, używając wirtualnej klawiatury (str. [534](#page-533-0)).

#### <span id="page-506-0"></span>**Ustawianie adresu IP**

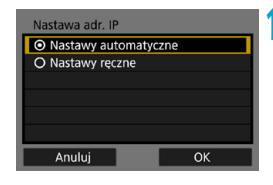

#### **10 Wybierz pozycję [Nastawy automatyczne].**

- **Naciśnii przycisk <b>[OK]**, aby uzyskać dostęp do ekranu ustawień funkcji Wi-Fi.
- z Jeśli funkcja **[Nastawy automatyczne]** powoduje wystąpienie błędu lub jeśli chcesz określić ustawienia recznie. zapoznaj się z informacjami na stronie [535.](#page-534-0)

#### **11 Okr[eśl u](#page-499-0)stawienia funkcji Wi-Fi**  (str. 500)**.**

 $\overline{a}$  Adres IP może być ustawiany automatycznie tylko w środowiskach wykorzystujących serwery DHCP lub punkty dostępu bądź routery z funkcją serwera DHCP, w przypadku których adresy IP muszą być przydzielone automatycznie.

#### **Ekran Wyślij do**

W zależności od usługi internetowej może zostać wyświetlony ekran określania miejsca docelowego połączenia.

Do zdefiniowania miejsc docelowych połączenia bądź skonfigurowania ustawień tej opcji konieczne jest użycie komputera. Więcej informacji można znaleźć w dokumencie "EOS Utility instrukcja obsługi".

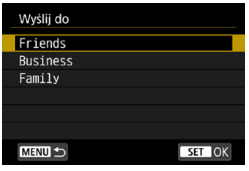

- Po wybraniu opcji **[**M**]** (E-mail) albo innej usługi na ekranie **[Przekaż do serwisu internet.]** może zostać wyświetlony ekran **[Wyślij do]**.
- Wybierz pozycie z listy zapisanych miejsc docelowych połączenia.
- **Sposób konfiguracji połączenia** i wysyłania obrazów jest taki sam, jak w przypadku innych usług internetowych.

#### **Tryb punktu dostępu aparatu**

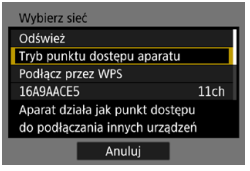

Tryb punktu dostępu aparatu to inaczej tryb połączenia wykorzystywany do bezpośredniego łączenia aparatu z wybranym urządzeniem przez Wi-Fi. Pozycja ta jest wyświetlana w przypadku wybrania na ekranie **[Funkcja Wi-Fi]** opcji **[**q**]**, **[**D**]** albo **[**l**]**.

## **Ponowne łączenie przez Wi-Fi**

Wykonaj następujące czynności, aby ponownie połączyć się z urządzeniami lub usługami internetowymi z użyciem zapisanych ustawień połączenia.

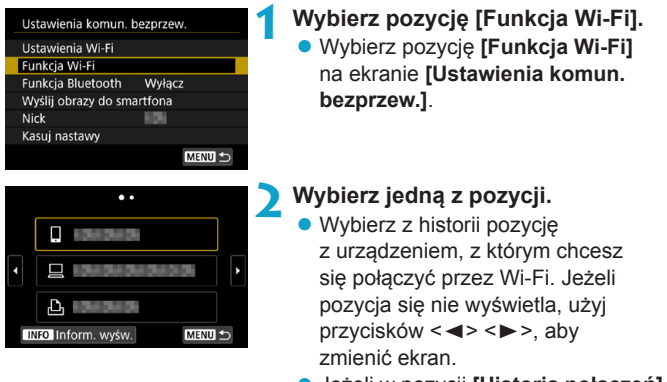

z Jeżeli w pozycji **[Historia połączeń]** wybrano opcję **[Ukryj]**, historia nie będzie wyświetlana (str. [533](#page-532-0)).

#### **3 Użyj podłączonego urządzenia. [**q**] Smartfon**

- Włącz funkcję Wi-Fi smartfona, a następnie uruchom aplikację Camera Connect.
- $\bullet$  Jeśli w smartfonie zmieniono miejsce docelowe połączenia, przywróć ustawienia, aby nawiązać połączenie przez Wi-Fi z aparatem albo tym samym punktem dostępu, którego używa aparat.

Po ustanowieniu bezpośredniego połączenia między aparatem a smartfonem za pomocą sieci Wi-Fi na końcu nazwy sieci (SSID) wyświetla się tekst . **Canon0A**".

#### **[**D**] Komputer**

- Na komputerze uruchom oprogramowanie EOS.
- $\bullet$  Jeśli w komputerze zmieniono miejsce docelowe połączenia, przywróć ustawienia, aby nawiązać połączenie przez Wi-Fi z aparatem albo tym samym punktem dostępu, którego używa aparat.

Po ustanowieniu bezpośredniego połączenia między aparatem a komputerem za pomocą sieci Wi-Fi na końcu nazwy sieci (SSID) wyświetla się tekst " Canon0A".

#### **[**l**] Drukarka**

 $\bullet$  Jeśli w drukarce zmieniono miejsce docelowe połaczenia. przywróć ustawienia, aby nawiązać połączenie przez Wi-Fi z aparatem albo tym samym punktem dostępu, którego używa aparat.

Po ustanowieniu bezpośredniego połączenia między aparatem a drukarką za pomocą sieci Wi-Fi na końcu nazwy sieci (SSID) wyświetla się tekst . **Canon0A**".

 $\overline{R}$  W przypadku historii połączeń pojawia się do trzech pozycji w porządku odpowiadającym ich rejestracji. Po dodaniu nastawy połączenia najstarsza pozycja zostanie usunięta z historii.

#### **Podłączanie do smartfona zgodnego z Bluetooth przez Wi-Fi**

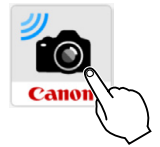

#### **1 Uruchom aplikację Camera Connect.**

**• Dotnij ikony aplikacij Camera Connect** na smartfonie, aby uruchomić program.

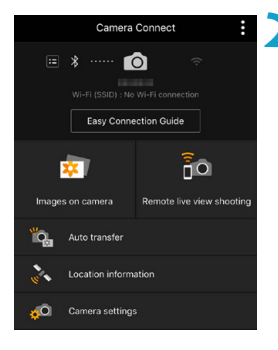

#### **2 Wybierz funkcję aplikacji Camera Connect.**

- · Wybierz tę funkcję aplikacji Camera Connect, z której chcesz skorzystać.
- **Połączenie Wi-Fi zostanie** automatycznie ustanowione.
- W systemie iOS wybierz opcję **[Przyłącz się]**, gdy wyświetlony zostanie komunikat z prośbą o potwierdzenie połączenia z aparatem.

Po ustanowieniu połączenia Wi-Fi zostanie wyświetlony ekran wybranej funkcii.

 $\bullet$  Informacje na temat funkcji Camera Connect znajdują się na stronie [444](#page-443-0).

#### **Zapisywanie nastaw wielu połączeń**

Aparat pozwala zapisać maksymalnie 20 nastaw połączenia dla funkcji Wi-Fi.

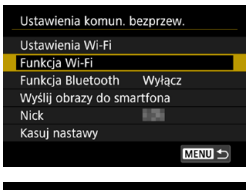

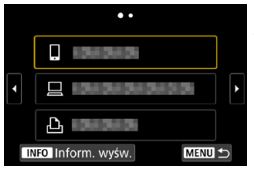

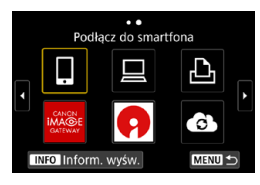

#### **1 Wybierz pozycję [Funkcja Wi-Fi]. • Wybierz pozycję [Funkcja Wi-Fi]** na ekranie **[Ustawienia komun. bezprzew.]**.

#### **2 Wybierz jedną z pozycji.**

- **Po pojawieniu się ekranu po lewej** użyj przycisków <<>>>>, aby przełączyć ekran.
- $\bullet$  Na ekranie po lewej wybierz pozycję urządzenia, z którym chcesz się na nowo połączyć przez Wi-Fi.
- z Informacje na temat opcji **[**q**]** (Podłącz do smartfona) można znaleźć w sekcji "Nawiązywanie połączenia ze smartfonem za pomocą sieci Wi-Fi z poziomu menu **[Funkcja Wi-Fi]**" (str. [427](#page-426-0)).
- Informacje na temat opcji **[** $\Box$ ] (Zdalne sterowanie (EOS Utility)) można znaleźć w części "Nawiązywanie połączenia z komputerem za pośrednictwem sieci Wi-Fi" (str. [461](#page-460-0)).
- z Informacje na temat opcji **[**l**]** (Drukuj na drukarce Wi-Fi) można znaleźć w części "Nawiązywanie połączenia z drukarką za pomocą sieci Wi-Fi" (str. [469](#page-468-0)).
- $\bullet$  W przypadku wysyłania obrazów do usługi internetowej zapoznaj się z rozdziałem "Wysyłanie obrazów do usługi internetowej" (str. [481\)](#page-480-0).

Informacje o usuwaniu nastaw połączenia można znaleźć na stronie [513.](#page-512-0)

## <span id="page-512-0"></span>**Zmienianie lub usuwanie nastaw połączenia**

Zmień lub usuń nastawy połączenia zapisane w aparacie. Aby zmienić lub usunąć nastawy połączenia, najpierw zakończ połączenie Wi-Fi.

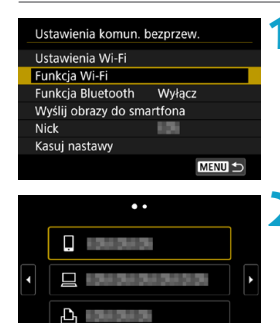

÷ Podłącz do smartfona

MENU S

'd

MFNIII<sup>+</sup>

INFO Inform. wyśw.

**INFO Inform, wyśw.** 

Wybierz urządzenie do łaczenia Rejestrui urzadzenie do łaczenia Edvtui informacie o urzadzeniu

**1 Wybierz pozycję [Funkcja Wi-Fi]. • Wybierz pozycję [Funkcja Wi-Fi]** na ekranie **[Ustawienia komun. bezprzew.]**.

#### **2 Wybierz jedną z pozycji.**

- Po pojawieniu się ekranu po lewej użyj przycisków <<**→** <**►**>, aby przełączyć ekran.
- Z ekranu po lewej wybierz pozycję urządzenia, dla którego chcesz zmienić lub usunąć nastawy połączenia Wi-Fi.

**3 Wybierz pozycję [Edytuj informacje o urządzeniu].**

## Edytuj informacje o urzadzeniu MENU S

#### **4 Wybierz urządzenie.**

Wybierz urządzenie, dla którego chcesz zmienić lub usunąć nastawy połączenia Wi-Fi.

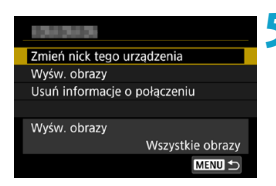

#### **5 Zarejestruj albo zmień nastawy połączenia.**

• Wybierz pozycję, a następnie zmień lub usuń nastawy połączenia na wyświetlonym ekranie.

#### $\bullet$  **Zmiana nicku urządzenia**

Zmień nick za pomocą wirtualnej klawiatury (str. [534](#page-533-0)).

#### z **Wyświetlane obrazy** (str. [458\)](#page-457-0)

Wyświetlana po wybraniu opcji **[**q**]** (Podłącz do smartfona). Na dole ekranu zostaną wyświetlone ustawienia.

#### z **Usuń informacje o połączeniu**

Można usunąć nastawy połączenia zapisane w aparacie. W przypadku usług internetowych odwiedź witrynę serwisu CANON iMAGE GATEWAY, aby usunąć nastawy połączenia.

## <span id="page-514-0"></span>**Kasowanie ustawień komunikacji bezprzewodowej do wartości domyślnych**

Użytkownik może usunąć wszystkie ustawienia komunikacji bezprzewodowej. Usunięcie ustawień komunikacji bezprzewodowej pozwala zapobiec ich ujawnieniu, gdy aparat zostanie pożyczony lub przekazany innym osobom.

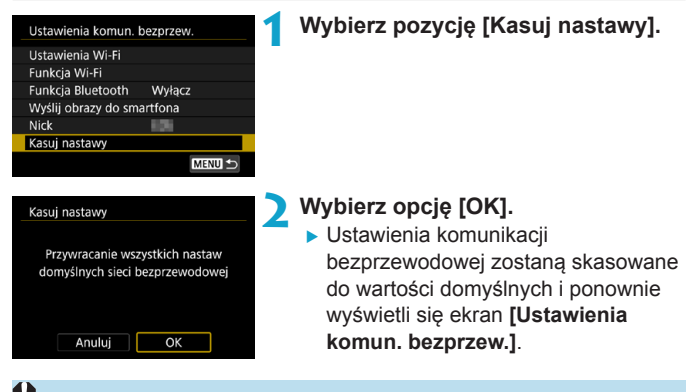

Skorzystanie z opcji **[**5**6: Kasowanie nastaw aparatu]** nie powoduje usunięcia informacji o komunikacji bezprzewodowej.

## <span id="page-515-0"></span>**Ekran Inform. wyśw.**

Na ekranie **[Inform. wyśw.]** można sprawdzić szczegóły błędów i adres MAC aparatu.

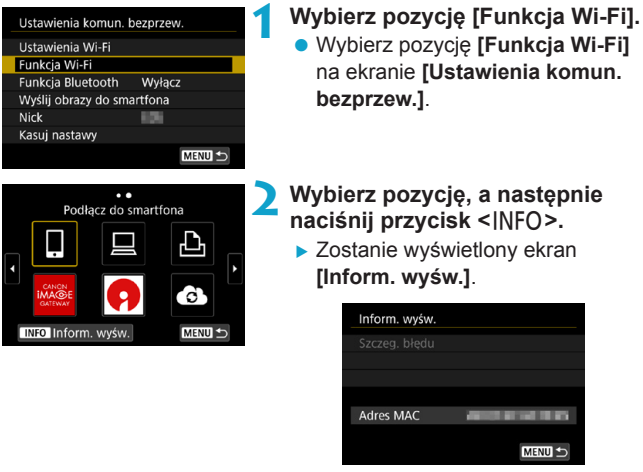

 $\bullet$  W przypadku wystąpienia błędu naciśnij przycisk <SET>, aby wyświetlić treść komunikatu o błędzie.

## **Reagowanie na komunikaty o błędach**

Po wystąpieniu błędu wyświetl szczegóły błędu, postępując zgodnie z jedną z poniższych procedur. Następnie wyeliminuj przyczynę błędu, korzystając z przykładów podanych w tym rozdziale.

- Na ekranie **[Inform. wyśw.]** naciśnij przycisk <SET> (str. [516\)](#page-515-0).
- z Wybierz pozycję **[Szczeg. błędu]** na ekranie **[Wi-Fi włączona]**.

Kliknij stronę numeru kodu błędu w poniższej tabeli, aby przejść na odpowiednią stronę.

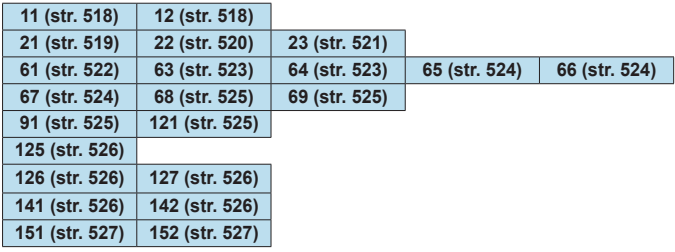

Po wystąpieniu błędu zostanie wyświetlony komunikat **[Err\*\*]** w prawym górnym rogu ekranu **[Funkcja Wi-Fi]**. Komunikat znika po ustawieniu przełącznika zasilania aparatu w pozycji <0FF>.

#### <span id="page-517-0"></span>**11: Nie wykryto urządzenia docelowego**

- Czy w przypadku wybrania opcji [□] została uruchomiona **aplikacja Camera Connect?**
- ▶ Ustanów połączenie, korzystając z aplikacji Camera Connect (str. [442](#page-441-0)).
- **Czy w przypadku wybrania opcji [** $\triangle$ **] zostało włączone zasilanie drukarki?**
- $\blacktriangleright$  Włącz drukarkę.
- Czy w przypadku opcji [□] działa oprogramowanie EOS?
- ▶ Uruchom oprogramowanie EOS i ponownie nawiąż połączenie (str. [463](#page-462-0)).
- **Czy aparat i punkt dostępu używają tego samego hasła do uwierzytelniania?**
- $\blacktriangleright$  Ten błąd występuje w przypadku wyboru metody uwierzytelniania **[System otwarty]**, gdy hasła nie są zgodne.

Ustawienie uwzględnia wielkość liter. Sprawdź, czy wielkie i małe litery zostały wpisane poprawnie. Sprawdź, czy w aparacie ustawiono prawidłowe hasło do uwierzytelniania (str. [506](#page-505-0)).

#### **12: Nie wykryto urządzenia docelowego**

- z **Czy zasilanie urządzenia docelowego i punktu dostępu zostało włączone?**
- ► Włącz urządzenie docelowe i punkt dostępu, a następnie odczekaj chwilę. Jeśli nadal nie można ustanowić połączenia, wykonaj poniższe instrukcje, aby ustanowić połączenie ponownie.

#### <span id="page-518-0"></span>**21: Serwer DHCP nie przydzielił adresu IP**

#### **Co należy sprawdzić w aparacie**

- **W aparacie dla adresu IP wybrano opcję [Nast. automatyczna]. Czy jest to prawidłowe ustawienie?**
- g Jeśli nie używasz serwera DHCP, skonfiguruj ustawienia po wybraniu w aparacie opcji **[Nastawa ręczna]** dla adresu IP (str. [535\)](#page-534-0).

#### **Co należy sprawdzić na serwerze DHCP**

- **Czy zasilanie serwera DHCP jest włączone?**
- Włacz serwer DHCP.
- **Czy serwer DHCP ma do dyspozycji wystarczającą liczbę adresów, które może przydzielić?**
- ▶ Zwiększ liczbę adresów przydzielanych przez serwer DHCP.
- ► Usuń urządzenia z adresami przypisanymi przez serwer DHCP, aby zmniejszyć liczbę używanych adresów.
- **Czy serwer DHCP działa prawidłowo?**
- ▶ Sprawdź ustawienia serwera DHCP, aby upewnić się, że działa on prawidłowo jako serwer DHCP.
- $\blacktriangleright$  Jeśli to możliwe, zapytaj administratora sieci, aby sprawdził, czy serwer DHCP jest dostępny.

#### <span id="page-519-0"></span>**22: Serwer DNS nie odpowiedział**

#### **Co należy sprawdzić w aparacie**

- **Czy nastawa adresu IP serwera DNS w aparacie jest zgodna z faktycznym adresem serwera?**
- g Wybierz ustawienie **[Nastawa ręczna]** dla adresu IP. Następnie ustaw z poziomu aparatu adres IP zgodny z adresem używanego serwera DNS (str. [531](#page-530-0), [535\)](#page-534-0).

#### **Co należy sprawdzić na serwerze DNS**

- **Czy zasilanie serwera DNS jest włączone?**
- $\blacktriangleright$  Włacz serwer DNS.
- **e** Czy na serwerze DNS poprawnie skonfigurowano adresy IP **i przypisane im nazwy?**
- ▶ Upewnij się, że na serwerze DNS wprowadzono poprawne adresy IP i przypisane im nazwy.
- z **Czy serwer DNS działa prawidłowo?**
- ▶ Sprawdź ustawienia serwera DNS, aby upewnić się, że działa on prawidłowo jako serwer DNS.
- $\blacktriangleright$  Jeśli to możliwe, poproś administratora sieci, aby sprawdził, czy serwer DNS jest dostępny.

#### **Co należy sprawdzić w sieci lokalnej**

- Czy sieć lokalna, z która próbujesz się połączyć, jest **zaopatrzona w router lub podobne urządzenie pełniące funkcję bramy?**
- ▶ Jeśli to możliwe, poproś administratora sieci o adres bramy i wprowadź go w aparacie (str. [531,](#page-530-0) [535](#page-534-0)).
- g Sprawdź, czy adres bramy został wprowadzony prawidłowo we wszystkich urządzeniach w sieci, łącznie z aparatem.

#### <span id="page-520-0"></span>**23: Urządzenie o tym samym adresie IP istnieje w wybranej sieci**

#### **Co należy sprawdzić w aparacie**

- **Czy aparat i inne urządzenie podłączone przez Wi-Fi do tej samej sieci mają ten sam adres IP?**
- ► Zmień adres IP aparatu, aby uniknąć przypadku wykorzystania tego samego adresu w sieci przez inne urządzenie. Możesz również zmienić adres IP urządzenia, które ma zduplikowany adres.
- $\blacktriangleright$  Jeśli w pozycii adresu IP aparatu została ustawiona opcia **[Nastawa ręczna]** w środowiskach sieciowych korzystających z serwera DHCP, zmień to ustawienie na **[Nast. automatyczna]** (str. [507\)](#page-506-0).

## **Reagowanie na komunikaty o błędach 21–23**

W przypadku błędów o numerach 21–23 sprawdź także poniższe punkty. **Czy aparat i punkt dostępu używają tego samego hasła do uwierzytelniania?**

 $\blacktriangleright$  Ten błąd występuje w przypadku wyboru metody uwierzytelniania **[System otwarty]**, gdy hasła nie są zgodne. Ustawienie uwzględnia wielkość liter. Sprawdź, czy wielkie i małe litery zostały wpisane poprawnie. Sprawdź, czy w aparacie ustawiono prawidłowe hasło do uwierzytelniania (str. [506\)](#page-505-0).

#### <span id="page-521-0"></span>**61: Nie znaleziono terminala bezprzewodowej sieci LAN z taką samą nazwą SSID**

- **e** Czy między aparatem a anteną punktu dostępu występują **przeszkody?**
- **Przesuń antene punktu dostępu w położenie dobrze widoczne** z pozycji aparatu (str. [528\)](#page-527-0).

#### **Co należy sprawdzić w aparacie**

- Czy nazwa SSID jest jednakowa w aparacie i punkcie **dostępu?**
- Sprawdź SSID w punkcie dostępu, a następnie ustaw ten sam SSID w aparacie (str. [505](#page-504-0)).

#### **Co należy sprawdzić w punkcie dostępu**

- **Czy punkt dostępu jest włączony?**
- $\blacktriangleright$  Włącz zasilanie punktu dostępu.
- **Czy w przypadku używania filtrowania adresów MAC adres MAC używanego aparatu został zarejestrowany w punkcie dostępu?**
- ► Zarejestruj adres MAC używanego aparatu w punkcie dostępowym. Adres MAC można sprawdzić na ekranie **[Inform. wyśw.]** (str. [516](#page-515-0)).

#### <span id="page-522-0"></span>**63: Błąd uwierzytelniania bezprzewodowej sieci LAN**

- **Czy aparat i punkt dostępu używają tej samej metody uwierzytelniania?**
- ▶ Aparat obsługuje następujące metody uwierzytelniania: **[System otwarty]**, **[Klucz wspólny]** i **[WPA/WPA2-PSK]** (str. [496\)](#page-495-0).
- z **Czy aparat i punkt dostępu używają tego samego hasła do uwierzytelniania?**
- g Ustawienie uwzględnia wielkość liter. Sprawdź, czy wielkie i małe litery zostały wpisane poprawnie. Sprawdź, czy w aparacie ustawiono prawidłowe hasło do uwierzytelniania (str. [506\)](#page-505-0).
- **Czy w przypadku używania filtrowania adresów MAC adres MAC używanego aparatu został zarejestrowany w punkcie dostępu?**
- ► Zarejestruj adres MAC używanego aparatu w punkcie dostępowym. Adres MAC można sprawdzić na ekranie **[Inform. wyśw.]** (str. [516\)](#page-515-0).

#### <span id="page-522-1"></span>**64: Nie można połączyć się z terminalem bezprzewodowej sieci LAN**

- **Czy aparat i punkt dostępu używają tej samej metody szyfrowania?**
- Aparat obsługuje następujące metody szyfrowania: WEP, TKIP i AES (str. [496](#page-495-0)).
- **Czy w przypadku używania filtrowania adresów MAC adres MAC używanego aparatu został zarejestrowany w punkcie dostępu?**
- ▶ Zarejestruj adres MAC używanego aparatu w punkcie dostępowym. Adres MAC można sprawdzić na ekranie **[Inform. wyśw.]** (str. [516\)](#page-515-0).

#### <span id="page-523-0"></span>**65: Utrata połączenia z bezprzewodową siecią LAN**

- **e** Czy między aparatem a anteną punktu dostępu występują **przeszkody?**
- **Przesuń antenę punktu dostępu w położenie dobrze widoczne** z pozycji aparatu (str. [528\)](#page-527-0).
- z **Z jakiegoś powodu połączenie Wi-Fi zostało utracone i nie można go przywrócić.**

g Możliwe przyczyny: zbyt duże obciążenie ze strony innego urządzenia uzyskującego dostęp do punktu dostępu; w pobliżu używana jest kuchenka mikrofalowa lub podobne urządzenie (zakłócanie łączności IEEE 802.11b/g/n (pasmo 2,4 GHz)); urządzenie zostało poddane działaniu deszczu lub poziom wilgotności jest wysoki (str. [528\)](#page-527-0).

#### <span id="page-523-1"></span>**66: Błędne hasło bezprzewodowej sieci LAN**

- **Czy aparat i punkt dostępu używają tego samego hasła do uwierzytelniania?**
- ▶ Ustawienie uwzględnia wielkość liter. Sprawdź, czy wielkie i małe litery zostały wpisane poprawnie. Sprawdź, czy w aparacie ustawiono prawidłowe hasło do uwierzytelniania (str. [506](#page-505-0)).

<span id="page-523-2"></span>**67: Błędna metoda szyfrowania w bezprzewodowej sieci LAN**

- **Czy aparat i punkt dostępu używają tej samej metody szyfrowania?**
- Aparat obsługuje następujące metody szyfrowania: WEP, TKIP i AES (str. [496](#page-495-0)).
- **Czy w przypadku używania filtrowania adresów MAC adres MAC używanego aparatu został zarejestrowany w punkcie dostępu?**
- ▶ Zarejestruj adres MAC używanego aparatu w punkcie dostępowym. Adres MAC można sprawdzić na ekranie **[Inform. wyśw.]** (str. [516](#page-515-0)).

#### <span id="page-524-0"></span>**68: Nie można połączyć się z terminalem bezprzewodowej sieci LAN. Spróbuj ponownie od początku.**

- **Czy przytrzymano przycisk WPS (Wi-Fi Protected Setup) punktu dostępu przez określoną ilość czasu?**
- ► Przytrzymaj przycisk WPS przez czas określony w instrukcji obsługi punktu dostępu.
- **Czy próbowano ustanowić połączenie blisko punktu dostępu?**
- g Spróbuj ustanowić połączenie, gdy obydwa urządzenia znajdują się we wzajemnym zasiegu.
- <span id="page-524-1"></span>**69: Znaleziono kilka terminali sieci bezprzewodowej LAN. Nie można uzyskać połączenia. Spróbuj ponownie od początku.**
	- z **Trwa łączenie z innymi punktami dostępu w trybie łączenia przyciskiem (tryb PBC) standardu WPS (Wi-Fi Protected Setup).**
	- $\triangleright$  Zaczekai chwilę przed próbą nawiązania połączenia lub spróbuj ustanowić połączenie w trybie PIN (tryb PIN) (str. [501\)](#page-500-0).

#### <span id="page-524-2"></span>**91: Błąd niezdefiniowany**

- z **Wystąpił inny problem niż w przypadku numerów kodu błędu 11–69.**
- g Wyłącz i ponownie włącz aparat za pomocą przełącznika zasilania.

#### <span id="page-524-3"></span>**121: Za mało wolnego miejsca na serwerze**

- **Na docelowym serwerze internetowym nie ma wystarczającej ilości wolnego miejsca.**
- ▶ Usuń niepotrzebne obrazy z serwera internetowego, sprawdź wolne miejsce na serwerze internetowym, a następnie spróbuj ponownie wysłać dane.

#### <span id="page-525-0"></span>**125: Sprawdź nastawy sieciowe**

- **Czy sieć jest połączona?**
- ▶ Sprawdź stan połączenia sieci.

#### <span id="page-525-1"></span>**126: Nie można połączyć się z serwerem**

- **Trwa konserwacja CANON iMAGE GATEWAY lub czasowo występuje duże obciążenie.**
- Połącz się z usługą internetową ponownie później.

#### <span id="page-525-2"></span>**127: Wystąpił błąd**

- **Podczas łączenia aparatu z usługą internetową wystąpił inny problem niż w przypadku numerów kodu błędu od 121 do 126.**
- ▶ Spróbuj ponownie nawiązać połączenie Wi-Fi z usługą internetową.

#### <span id="page-525-3"></span>**141: Drukarka jest zajęta. Spróbuj ponownie nawiązać połączenie.**

- **Czv drukarka drukuje?**
- g Spróbuj ponownie nawiązać połączenie Wi-Fi z drukarką po zakończeniu drukowania.
- z **Czy z drukarką jest połączony przez Wi-Fi inny aparat?**
- g Spróbuj ponownie nawiązać połączenie Wi-Fi z drukarką po zakończeniu połączenia Wi-Fi z innym aparatem.

#### <span id="page-525-4"></span>**142: Nie można uzyskać informacji o drukarce. Podłącz powtórnie, aby ponowić próbę.**

- **Czy zasilanie drukarki jest włączone?**
- g Spróbuj ponownie nawiązać połączenie Wi-Fi po włączeniu drukarki.

#### <span id="page-526-0"></span>**151: Transmisja została anulowana.**

- z **Automatyczny transfer obrazów do komputera został w jakiś sposób przerwany.**
- Aby wznowić automatyczny transfer obrazów, ustaw przełącznik zasilania aparatu w pozycji < OFF>, a następnie ustaw go w pozycji <0N>.

<span id="page-526-1"></span>**152:Przełącznik ochrony przed zapisem na karcie jest ustawiony w pozycji blokady.**

- **Czy przełącznik ochrony przed zapisem na karcie jest ustawiony w pozycji blokady?**
- $\triangleright$  Ustaw przełącznik ochrony przed zapisem na karcie w pozycji umożliwiającej zapis.

## <span id="page-527-0"></span>**Uwagi dotyczące funkcji komunikacji bezprzewodowej**

Jeśli prędkość transmisji spada, połączenie jest zrywane lub występują inne problemy podczas korzystania z funkcji komunikacji bezprzewodowej, należy podjąć następujące działania korygujące.

#### **Odległość między aparatem a smartfonem**

Jeżeli aparat znajduje się za daleko od smartfona, połączenie Wi-Fi może nie zostać nawiązane, nawet w przypadku gdy połączenie Bluetooth jest możliwe. W takim wypadku należy bardziej zbliżyć aparat do smartfona, a następnie nawiązać połączenie Wi-Fi.

#### **Miejsce instalacji anteny punktu dostępu**

- $\bullet$  W przypadku użytkowania w pomieszczeniach zainstaluj urządzenie w pomieszczeniu, w którym korzystasz z aparatu.
- Zainstaluj urządzenie w taki sposób, aby między nim a aparatem nie znajdowały się osoby ani przedmioty.

#### **Pobliskie urządzenia elektroniczne**

Jeśli prędkość transmisji Wi-Fi spada z powodu zakłóceń powodowanych przez wymienione poniżej urządzenia elektroniczne, zaprzestań ich używania lub odsuń się dalej od urządzeń, aby umożliwić komunikację.

● Aparat używa sieci Wi-Fi poprzez złącze IEEE 802.11b/g/n, wykorzystując fale radiowe pasma 2,4 GHz. Z tego powodu prędkość transmisji Wi-Fi spadnie, jeśli w pobliżu działają urządzenia Bluetooth, kuchenki mikrofalowe, telefony bezprzewodowe, mikrofony, smartfony, inne aparaty lub podobne urządzenia działające w tym samym paśmie.

#### **Przestrogi dotyczące używania wielu aparatów**

- W przypadku łączenia wielu aparatów z punktem dostępu przez Wi-Fi sprawdź, czy adresy IP aparatów są różne.
- Po nawiązaniu połączenia między wieloma aparatami a punktem dostępu za pomocą sieci Wi-Fi prędkość transmisji spada.
- $\bullet$  W przypadku używania wielu punktów dostepu w standardzie IEEE 802.11b/g/n (pasmo 2,4 GHz) pozostaw przerwę pięciu kanałów między każdym kanałem sieci Wi-Fi, aby zredukować zakłócenia fal radiowych. Przykład: stosuj kanały 1, 6 i 11, kanały 2 i 7 lub kanały 3 i 8.

#### **Używanie bezprzewodowego pilota zdalnego sterowania BR-E1**

z Gdy dla opcji **[Funkcja Bluetooth]** wybrano ustawienie **[Pilot]** w celu umożliwienia korzystania z bezprzewodowego pilota zdalnego sterowania BR-E1, nie można nawiązać połączenia między aparatem a smartfonem za pomocą technologii Bluetooth.

## **Zabezpieczenia**

Jeżeli ustawienia zabezpieczeń nie zostały prawidłowo skonfigurowane, mogą wystąpić następujące problemy.

#### **• Przechwytywanie i analizowanie transmisji**

Nieuczciwe osoby mogą monitorować transmisję w sieci Wi-Fi i podejmować próby pozyskania wysyłanych przez Ciebie danych.

#### **• Nieuprawniony dostęp do sieci**

Nieuczciwe osoby mogą uzyskiwać nieuprawniony dostęp do używanej przez Ciebie sieci w celu dokonania kradzieży, modyfikacji albo zniszczenia danych. Istnieje także ryzyko wystąpienia innych rodzajów nieuprawnionego dostępu, takich jak podszywanie się (przyjęcie tożsamości w celu uzyskania nieuprawnionego dostępu do danych) czy ataki typu springboard (uzyskanie nieuprawnionego dostępu do sieci, która odtąd służy do tuszowania śladów ataków na inne systemy).

Zaleca się korzystanie z systemów i funkcji w celu dokładnego zabezpieczenia sieci, aby zapobiec wystąpieniu tego rodzaju problemów.

## <span id="page-530-0"></span>**Sprawdzanie nastaw sieciowych**

#### z **Windows**

W systemie Windows uruchom program **[Wiersz polecenia]**, a następnie wprowadź komendę ipconfig/all i naciśnij klawisz <**Enter**>. Oprócz adresu IP przypisanego do komputera wyświetlone zostaną także informacje na temat maski podsieci, bramy oraz serwera DNS.

#### $\bullet$  Mac OS

W systemie Mac OS X otwórz aplikację **[Terminal]**, wpisz polecenie ifconfig -a i naciśnij klawisz <**Return**>. Adres IP przypisany do komputera jest wskazany w pozycji **[en0]** obok pozycji **[inet]**, w formacie...\*\*\*.\*\*\*.\*\*\*\*\*\*\*\*

\* Informacje na temat aplikacji **[Terminal]** znajdują się w plikach pomocy systemu Mac OS X.

Aby zapobiec używaniu tego samego adresu IP przez komputer i inne urządzenia w sieci, zmień skrajny prawy numer podczas ustawiania adresu IP przydzielonego aparatowi w procedurach opisanych na stronie [535.](#page-534-0)

Przykład: 192.168.1.<sup>10</sup>

## **Ekran [Ustawienia komun. bezprzew.]**

Na ekranie **[Ustawienia komun. bezprzew.]** można zmienić ustawienia funkcii komunikacii bezprzewodowej. Wybierz opcję **[**5**5: Ustawienia komun. bezprzew.]**.

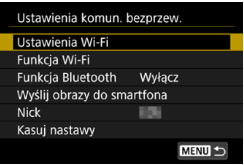

#### **Ustawienia Wi-Fi**

• Patrz następna strona.

#### **Funkcja Wi-Fi**

Dostępne są następujące funkcje Wi-Fi:

- Komunikacja ze smartfonem
- Zdalne wyzwalanie (EOS Utility)
- **Drukowanie za pomocą drukarki Wi-Fi**
- · Wysłanie obrazów do usługi internetowej

**Funkcja Bluetooth** (str. [436](#page-435-0)) Wyświetla ekran **[Funkcja Bluetooth]**, na którym można ustawić lub sprawdzić ustawienia funkcji Bluetooth.

**Wyślij obrazy do smartfona** (str. [448\)](#page-447-0)

Jeżeli aparat nawiązał połączenie ze smartfonem, można użyć tej funkcji do wysyłania obrazów zapisanych w pamięci aparatu do smartfona.

#### **Nick**

Zmień nick za pomocą wirtualnej klawiatury (str. [534](#page-533-0)).

**Kasuj nastawy** (str. [515](#page-514-0)) Wyczyść wszystkie ustawienia komunikacji bezprzewodowej.

## <span id="page-532-0"></span>**Ekran [Ustawienia Wi-Fi]**

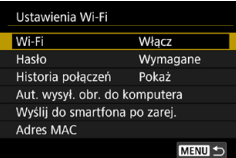

#### **Wi-Fi**

- · W odniesieniu do funkcji komunikacji bezprzewodowej można wybrać ustawienie **[Włącz]** albo **[Wyłącz]**.
- W miejscach, w których używanie urządzeń elektronicznych lub bezprzewodowych jest zabronione, np. w samolocie lub w szpitalu, należy wybrać opcję **[Wyłącz]**.

#### **Hasło**

Wybierz opcję **[Brak]**, aby pozwolić na nawiązanie połączenia Wi-Fi bez zastosowania hasła (z wyjątkiem połączeń z punktem dostępu przez Wi-Fi).

#### **Historia połączeń**

W odniesieniu do historii urządzeń podłączonych przez Wi-Fi można wybrać opcję **[Pokaż]** lub **[Ukryj]**.

#### **Automatyczne wysyłanie obrazów do komputera**

Dzięki dedykowanemu oprogramowaniu Image Transfer Utility 2 można automatycznie wysyłać obrazy z aparatu do komputera (str. [466\)](#page-465-0).

#### **Wysyłanie do smartfona po zarejestrowaniu**

Można automatycznie wysyłać zrobione zdjęcia do smartfona (str. [446\)](#page-445-0).

#### **Adres MAC**

Można sprawdzić adres MAC aparatu.

## <span id="page-533-0"></span>**Obsługa wirtualnej klawiatury**

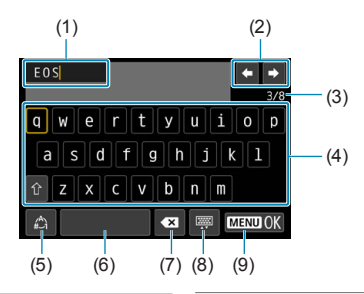

- (1) Obszar wprowadzania danych, do wprowadzania tekstu
- (2) Przyciski kursora, do poruszania się w obszarze wprowadzania danych
- (3) Bieżąca liczba znaków / liczba dostępnych
- (5) Przełącz tryb wprowadzania
- (6) Spacja
- (7) Usuń znak z obszaru wprowadzania
- (8) Zmień typ klawiatury
- (9) Zakończ wprowadzanie tekstu

- (4) Klawiatura
- $\bullet$  Użyj przycisków < $\blacktriangle$ > < $\blacktriangledown$  < $\blacktriangledown$  < $\blacktriangle$  > < $\blacktriangledown$  aby poruszać się w ramach elementu 2 oraz 4–8.
- Naciśnij przycisk <SET>, aby potwierdzić wprowadzony tekst lub podczas przełączania trybu wprowadzania.

## <span id="page-534-0"></span>**Ręczne konfigurowanie adresu IP**

Skonfiguruj nastawy adresu IP recznie. Wyświetlane elementy różnia się w zależności od funkcii Wi-Fi.

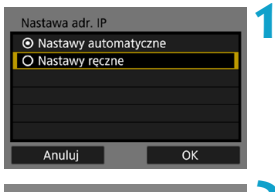

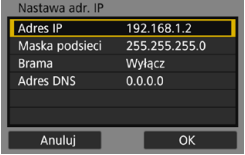

**1 Wybierz pozycję [Nastawa ręczna].**

#### **2 Wybierz jedną z pozycji.**

**• Wybierz opcje [OK].** 

- **Wybierz element, aby uzyskać dostęp** do ekranu wprowadzania wartości liczbowych.
- Aby użyć bramy, wybierz opcję **[Włącz]**, a następnie opcję **[Adres]**.

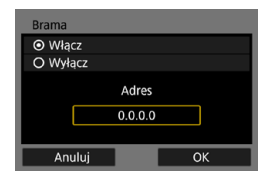

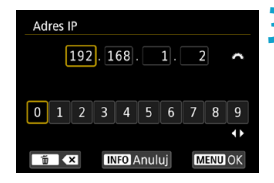

#### **3 Wprowadź żądane wartości.**

- $\bullet$  Obróć pokrętło < $\mathcal{E}^*$  >, aby przesunąć pozycję wprowadzania w górnym obszarze, a następnie obróć pokrętło < $\sqrt{5}$ >, aby wybrać liczbę. Naciśnij przycisk <SET>, aby wprowadzić wybraną liczbę.
- Aby ustawić wprowadzone wartości i wrócić do ekranu wyświetlanego w punkcie 2, naciśnii przycisk <MFNU>.

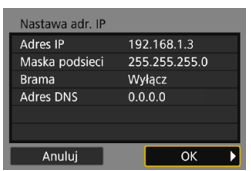

#### **4 Wybierz opcję [OK].**

- $\bullet$  Po skonfigurowaniu wymaganych ustawień wybierz opcję **[OK]**.
- · Jeśli nie wiesz, co wprowadzić, zapoznaj się z częścią "Sprawdzanie nastaw sieciowych" (str. [531\)](#page-530-0) lub zapytaj o to administratora sieci lub inną osobę znającą się na sieci.

## **Wyświetlacz stanu łączności Wi-Fi/Bluetooth**

Stan komunikacji bezprzewodowej można sprawdzić na ekranie i panelu LCD aparatu.

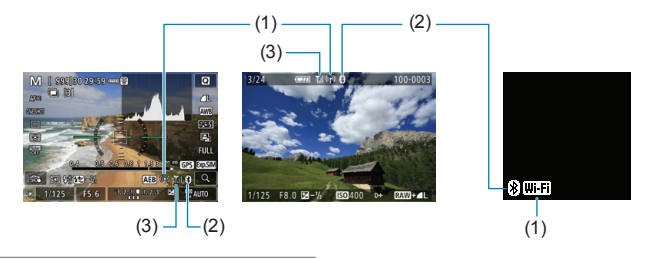

- (1) Funkcja Wi-Fi
- (2) Funkcja Bluetooth
- (3) Siła sygnału Wi-Fi

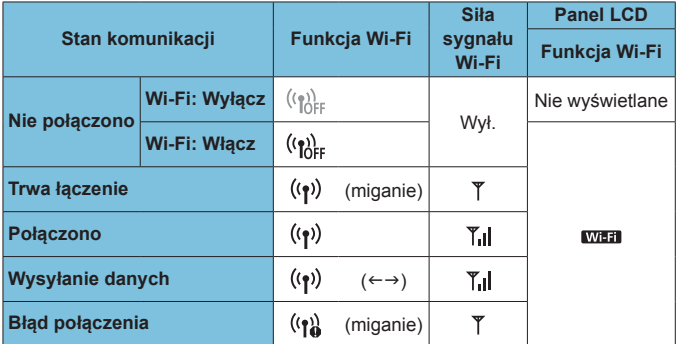

#### **Wskaźnik funkcji Bluetooth**

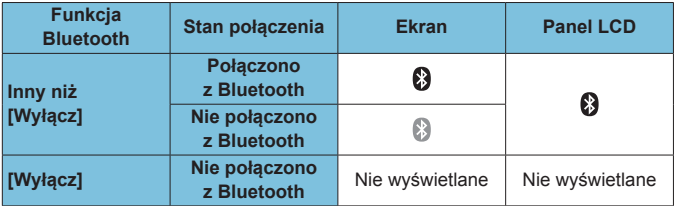

# **7 Funkcje indywidualne / Moje menu**

Istnieje możliwość precyzyjnej regulacji różnych funkcji aparatu i zmiany działania przycisków i pokręteł według własnych preferencji dotyczących fotografowania za pomocą funkcji indywidualnych i ustawień własnych.

Można również dodawać często używane elementy menu i funkcje indywidualne do kart Moje menu.

## **Karty menu: Dostosowanie**

#### z **C.Fn1**

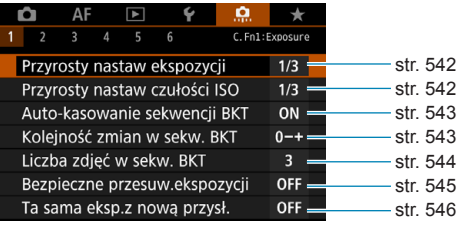

#### z **C.Fn2**

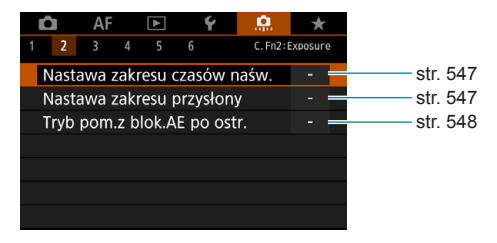

#### z **C.Fn3**

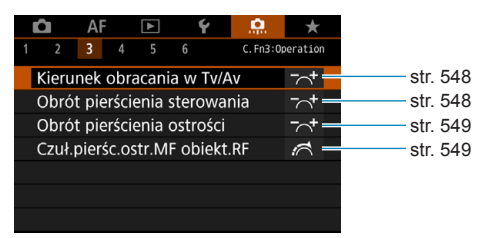
#### z **C.Fn4**

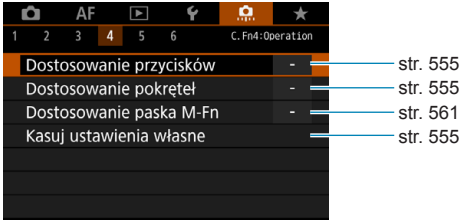

#### z **C.Fn5**

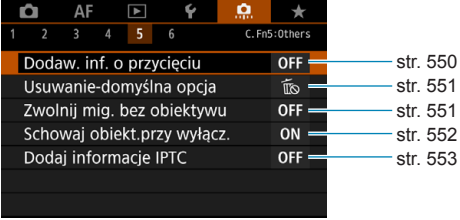

#### z **C.Fn6**

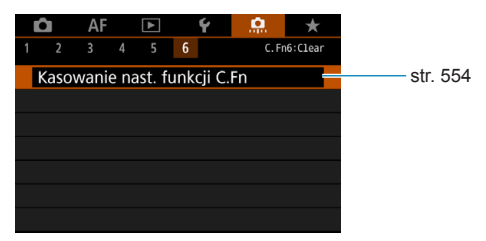

# Ustawienia funkcji indywidualnych<sup>\*</sup>

Możesz dostosować funkcje aparatu na karcie **[**8**]**, aby dostosować je do własnych preferencji dotyczących fotografowania. Wszelkie ustawienia zmienione przez użytkownika w stosunku do wartości domyślnych będą wyświetlane w kolorze niebieskim.

# **C.Fn1**

# **Przyrosty nastaw ekspozycji**

Ustawia dokładność czasu naświetlania, przysłony, korekcji ekspozycji, sekwencji naświetlania, korekcji ekspozycji lampy itd. do 1/2 stopnia.

#### **[1/3] 1/3 stopnia**

#### **[1/2] 1/2 stopnia**

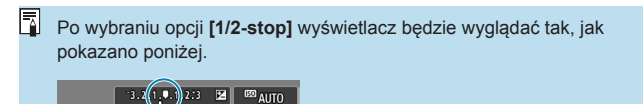

#### **Przyrosty nastaw czułości ISO**

Przyrosty ręcznego ustawiania czułości ISO można zmienić do pełnego stopnia.

#### **[1/3] 1/3 stopnia**

#### **[1/1] 1 stopień**

- Ħ o Nawet w przypadku ustawienia **[1-stop]** czułość ISO będzie ustawiana automatycznie z dokładnością do 1/3 stopnia po ustawieniu automatycznej czułości ISO.
	- o Nawet po ustawieniu opcji **[1-stop]** można ustawić czułość ISO 40000 (do wykonywania zdjęć).

#### **Automatyczne kasowanie sekwencji braketingu**

Określ, czy ustawienia sekwencji naświetlania i ustawienia sekwencji balansu bieli zostaną anulowane po ustawieniu przełącznika zasilania w pozycji < OFF > lub przełączeniu na nagrywanie filmu.

#### **[ON] Włącz**

#### **[OFF] Wyłącz**

#### **Sekwencja braketingu**

Istnieje możliwość zmiany sekwencji naświetlania i sekwencji balansu bieli.

**[0–+] 0 → – → +**

**[–0+] – → 0 → +**

**[+0–] + → 0 → –**

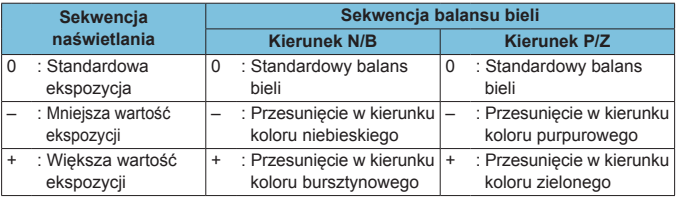

#### **Liczba zdjęć w sekwencji**

Liczbę zdjęć wykonanych w sekwencji naświetlania i w sekwencji balansu bieli można zmieniać. Oprócz domyślnych 3 zdjęć można wybrać opcję 2, 5 lub 7 zdjęć.

Gdy w pozycji **[**8**1: Kolejność zmian w sekw. BKT]** wybrano ustawienie **[0, -, +]**, zdjęcia w sekwencji będą wykonywane zgodnie z poniższą tabelą. **[3] 3 zdjęcia**

- **[2] 2 zdjęcia**
- **[5] 5 zdjęć**
- **[7] 7 zdjęć**

(dokładność do 1 stopnia/kroku)

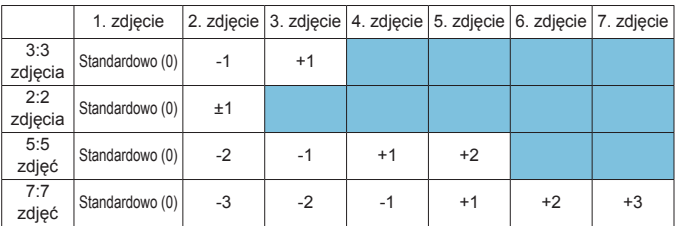

Po ustawieniu opcji **[2 zdjęcia]** można wybrać stronę + lub - podczas ustawiania zakresu sekwencji naświetlania. W przypadku sekwencji balansu bieli drugie zdjęcie zostanie dostosowanie w kierunku B/A albo M/G.

#### **Bezpieczne przesuwanie ekspozycji**

Jeśli jasność obiektu ulegnie zmianie i nie można uzyskać standardowej ekspozycji w zakresie automatycznego wykrywania, aparat automatycznie zmieni ręcznie wybrane ustawienie, aby uzyskać standardową ekspozycję. Jeżeli wybrano opcję **[Czas naświetl./Przysłona]** dotyczy trybu **[**s**]** i [Av]. Ustawienie wartości *[Czułość ISO]* dotyczy trybu [P], [Tv] i [Av]. **[OFF] Wyłącz**

#### **[Tv/Av] Czas naświetlania/Przysłona**

#### **[ISO] Czułość ISO**

- F **■ W pozycji [c 3: c Nastawy czułości ISO] nawet jeśli dla opcji [Zakres ISO]** albo **[Min.czas naśw.]** zmieniono ustawienie na inne niż domyślne, bezpieczne przesuwanie ekspozycii zastąpi to ustawienie, jeśli nie będzie można uzyskać standardowej ekspozycji.
	- o Górne i dolne limity dla bezpiecznego przesuwania ekspozycji za pomocą czułości ISO są określone przez opcję **[Autom. zakres]** (str. [86](#page-85-0)). Jeśli jednak ręcznie ustawiona czułość ISO przekracza zakres określony w pozycji **[Autom. zakres]**, bezpieczne przesuwanie ekspozycji będzie działać do górnej lub dolnej nastawy ręcznie ustawionej czułości ISO.
	- o Bezpieczne przesuwanie ekspozycji będzie w razie potrzeby działało nawet wtedy, gdy zostanie użyta lampa błyskowa.

#### **Ta sama ekspozycja z nową przysłoną**

Maksymalna przysłona może się zmniejszyć (najniższa wartość f/ może wzrosnąć) w trybie **[**a**]** (fotografowanie z ręczną regulacją ekspozycji) z czułością ISO ustawioną ręcznie (z wyjątkiem ustawienia Automatyczna czułość ISO), jeśli wybrano opcję 1. Zmień obiektywy, 2. założenie konwertera lub 3. Użyj obiektywu zmiennoogniskowego ze zmienną maksymalną przysłoną. Ta funkcja zapobiega odpowiedniemu niedoświetleniu poprzez automatyczne dostosowanie czułości ISO lub czasu naświetlania (Tv), aby zachować tę samą ekspozycję co przed 1, 2 lub 3.

#### **[OFF] Wyłącz**

70

**[ISO] Czułość ISO**

#### **[ISO/Tv] Czułość ISO/Czas naświetlania**

#### **[Tv] Czas naświetlania**

- Nie reaguje na zmiany wartości skutecznej przysłony spowodowane zmianami powiększenia, gdy używane są makroobiektywy.
	- o Nie można zapewnić takiego samego naświetlenia, co przed 1, 2 lub 3, jeśli została ustawiona opcja **[Czułość ISO]**, a naświetlania nie można zachować przy prędkościach określonych w pozycji **[Zakres ISO]**.
	- o Nie można zapewnić takiego samego naświetlenia, co przed 1, 2 lub 3, jeśli została ustawiona opcja **[Czas naświetlania]**, a naświetlania nie można zachować przy prędkościach określonych w pozycji **[**8**2: Nastawa zakresu czasów naśw.]**.
	- o Standardowa ekspozycja jest aktualizowana zgodnie z wartością naświetlania w momencie wyłączenia aparatu, jeśli aparat wyłączy się (jak przy ustawieniu przełącznika zasilania w pozycji  $\leq$ OFF $\geq$ ), zachowując ekspozycję po wykonaniu 1, 2 lub 3.
- Ħ o Funkcja ta reaguje także w przypadku zmian najwyższej liczby f/ (minimalny otwór przysłony).
	- o Oryginalne ustawienie ekspozycji zostanie przywrócone po wykonaniu 1, 2 lub 3 przy opcji **[Czułość ISO]** lub **[Czas naświetlania]**, jeżeli nie dokonano regulacji czułości ISO, czasu naświetlania lub przysłony przed przywróceniem aparatu do pierwotnego stanu, przed 1, 2 lub 3.
	- o Czas naświetlania może się zmienić, aby zachować wartość ekspozycji, jeśli czułość ISO zwiększy się do rozszerzonego zakresu czułości ISO, gdy ustawiona jest opcja **[Czułość ISO]**.

# **C.Fn2**

#### **Nastawa zakresu czasów naświetlania**

Można ustawić zakres czasów naświetlania. W trybach **[**t**]**, **[**s**]** i **[**a**]** można ustawić czas naświetlania ręcznie w ustalonym zakresie. W trybie **[**d**]** i **[**f**]** lub w trybie **[**t**]**, gdy czas naświetlania jest ustawiony na **[AUTO]**, czas naświetlania jest ustawiany automatycznie w określonym zakresie (z wyjątkiem nagrywania filmów). Wybierz opcję **[OK]**, aby zapisać ustawienie.

#### **[Czas najdłuższy]**

Możliwe jest ustawienie w zakresie od 30 s do 1/4000 s.

#### **[Czas najkrótszy]**

Możliwe jest ustawienie w zakresie od 1/8000 do 15 s.

#### **Nastawa zakresu przysłony**

Można ustawić zakres przysłony. W trybach **[**t**]**, **[**f**]**, **[**a**]** i **[BULB]** można ustawić przysłonę ręcznie w ustalonym zakresie. W trybach **[**d**]** i **[**s**]** lub w trybie **[**t**]**, jeżeli wybrano opcję **[AUTO]** dla regulacji przysłony, przysłona jest ustawiana automatycznie w określonym zakresie. Wybierz opcję **[OK]**, aby zapisać ustawienie.

#### **[Liczba f/ minimalna]**

Możliwe jest ustawienie w zakresie wartości od f/1.0 do f/64.

#### **[Liczba f/ maksymalna]**

Możliwe jest ustawienie w zakresie wartości od f/91 do f/1.4.

ħ Dostępny zakres przysłony zależy od maksymalnego i minimalnego otworu przysłony obiektywu.

#### **Blokada AE w trybie pomiaru po ustawieniu ostrości**

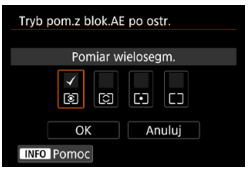

W przypadku każdego trybu pomiarowego można ustawić, czy ekspozycja ma być blokowana (blokada AE) po uzyskaniu ostrości w trybie One-Shot AF przez naciśnięcie spustu migawki do połowy. Ekspozycja zostanie zablokowana na czas przytrzymywania spustu migawki do połowy. Zaznacz symbolem **[**X**]** tryby pomiarowe, gdy blokada AE ma być zastosowana. Wybierz tryb pomiaru **[**q**/**w**/**r**/**e**]**, a następnie naciśnij przycisk <SET>, aby załączyć symbol zaznaczenia **[**X**]**. Wybierz opcję **[OK]**, aby zapisać ustawienie.

# **C.Fn3**

#### **Kierunek obrotów w Tv/Av**

Kierunek obracania pokrętła podczas ustawiania czasu naświetlania i wartości przysłony można odwrócić.

**W** trybie fotografowania **[M]** kierunek obrotów pokręteł < $\ell \gg 1$  < $\sqrt[3]{\ell}$ >> zostanie odwrócony. W przypadku innych trybów fotografowania zostanie odwrócony tylko kierunek obracania pokrętła < $\frac{1}{2}$ >. Kierunek obrotów pokrętła <**septimum** będzie taki sam jak kierunek obracania służący do ustawiania korekty ekspozycji w trybach **[P]**, **[Tv]** i **[Av]**.

#### **[ ] Normalny**

**[ ] Odwrotny**

#### **Obrót pierścienia sterowania**

Kierunek obrotów pierścienia sterowania adaptera mocowania i obiektywu RF podczas ustawiania czasu naświetlania i wartości przysłony można odwrócić.

- **[ ] Normalny**
- **[ ] Odwrotny**

#### **Obrót pierścienia ostrości**

Kierunek obrotów pierścienia ostrości obiektywu RF można odwrócić.

**[ ] Normalny**

#### **[ ] Odwrotny**

#### **Czułość pierścienia ostrości MF obiektywu RF**

Czułość pierścienia ostrości obiektywu RF można ustawić.

**[ ] Różny zależnie od prędkości obrotu**

**[ ] Związany ze stopniem obrotu**

# **C.Fn4**

Szczegółowe informacje na temat karty **[**8**4]** można znaleźć w części "Dostosowywanie operacji" (str. [555](#page-554-0)).

# **C.Fn5**

#### <span id="page-549-0"></span>**Dodawanie informacji o przycięciu**

Dodanie informacji o przycięciu powoduje wyświetlenie pionowych linii dla określonego formatu obrazu, dzięki czemu można komponować ujęcia tak, jak przy użyciu aparatu średniego lub dużego formatu (6x6 cm, itd.). Podczas fotografowania, zamiast kadrowania obrazów zapisanych na karcie, aparat dodaje informacje o formacie obrazu do obrazów w celu ich skadrowania w programie Digital Photo Professional (oprogramowaniu EOS).

Można przesłać obrazy do komputera i użyć programu Digital Photo Professional w celu łatwego skadrowania obrazów do formatu obrazu ustawionego podczas fotografowania.

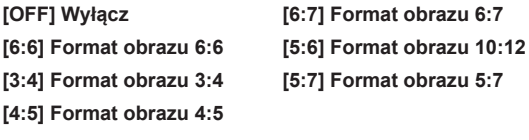

Informacie o przycięciu są dodawane tylko wtedy, gdy opcja **[** $\bullet$ **1:** z**Przycinanie/Format obr.]** jest ustawiona na **[Pełna klatka]**.

o Pliki JPEG nie są zapisywane w przyciętym rozmiarze, jeśli obróbce w aparacie poddawane są obrazy RAW zawierające informację o przycięciu (str. [346\)](#page-345-0). W takim przypadku przetwarzanie RAW generuje pliki JPEG z informacją o przycięciu.

#### <span id="page-550-0"></span>**Usuwanie – domyślna opcja**

Można ustawić domyślną opcję w menu Usuwanie (str. [335\)](#page-334-0) dostępnym po naciśnięciu przycisku <m>
podczas odtwarzania lub przeglądania obrazu po wykonaniu zdjęcia.

Możesz nacisnąć przycisk <SET>, aby natychmiast usunąć obraz.

**[ ] Wybrano [Anuluj]**

**[ ] Wybrano [Usuń]/[Usuń**1**+JPEG]**

**[ ] Wybrano [Usuń**1**]**

**[ ] Wybrano [UsuńJPEG]**

Uważaj, aby przypadkowo nie usunąć zdjęć, gdy ustawiona jest inna opcja niż **[Anuluj]**.

#### <span id="page-550-1"></span>**Zwolnij migawkę bez obiektywu**

Można określić, czy fotografowanie lub filmowanie jest możliwe bez założonego obiektywu.

**[OFF] Wyłącz [ON] Włącz**

#### <span id="page-551-0"></span>**Schowaj obiektyw przy wyłączaniu**

Ma to na celu ustawienie mechanizmu cofania obiektywu w przypadku użycia obiektywów STM z przekładnią napędzającą (np. EF40mm f/2.8 STM). Można ustawić mechanizm tak, aby wysunięty obiektyw został automatycznie cofnięty po ustawieniu przełącznika zasilania w pozycji <0FF>.

#### **[ON] Włącz**

#### **[OFF] Wyłącz**

- $\mathbf u$ o W przypadku automatycznego wyłączania zasilania obiektyw nie będzie się cofać bez względu na to ustawienie.
	- o Przed odłączeniem obiektywu upewnij się, że jest cofnięty.

Po wybraniu ustawienia **[Włącz]** ta funkcja działa niezależnie od ustawienia przełącznika trybu ostrości na obiektywie (AF lub MF).

#### <span id="page-552-0"></span>**Dodaj informacje IPTC**

Zarejestrowanie informacji IPTC (International Press Telecommunications Council) w aparacie w narzędziu EOS Utility (oprogramowaniu EOS) umożliwia zapisanie (dodanie) tych informacji do zdjęć w formacie JPEG / RAW w momencie fotografowania. **Jest to przydatne przy zarządzaniu plikami i innych zadaniach wykorzystujących informacje IPTC. Instrukcje dotyczące rejestrowania informacji IPTC w aparacie i szczegóły dotyczące informacji, które można zarejestrować, zawiera instrukcja obsługi oprogramowania EOS Utility. [OFF] Wyłącz**

#### **[ON] Włącz**

同

Informacje IPTC nie są dodawane podczas nagrywania filmów.

- o Podczas odtwarzania można sprawdzić, czy dodano informacje IPTC. o Do sprawdzania informacji IPTC na obrazach można także używać oprogramowania Digital Photo Professional (oprogramowania EOS).
- o Informacje IPTC zarejestrowane w aparacie nie zostaną usunięte po wybraniu opcji **[**8**6: Kasowanie nast. funkcji C.Fn]** (str. [554](#page-553-0)), ale ustawienie ulegnie zmianie na **[Wyłącz]**.

# **C.Fn6**

#### <span id="page-553-0"></span>**Kasuj wszystkie funkcje indywidualne (C.Fn)**

Wybór opcji **[**8**6: Kasowanie nast. funkcji C.Fn]** spowoduje usunięcie wszystkich ustawień funkcji indywidualnych.

围 Niestandardowe operacje ustawione dla funkcji **[**8**4]** nie zostaną usunięte, jeśli wykonasz czynność **[**8**6: Kasowanie nast. funkcji C.Fn]**. Należy pamiętać, że chociaż informacje dodane za pomocą funkcji **[**8**5: Dodaj informacje IPTC]** zostaną zachowane, ustawienie ulegnie zmianie na **[Wyłącz]**.

# <span id="page-554-0"></span>**Dostosowywanie operacji**<sup>☆</sup>

W celu ułatwienia obsługi często używane funkcje można przypisać do przycisków lub pokręteł aparatu zgodnie z potrzebami.

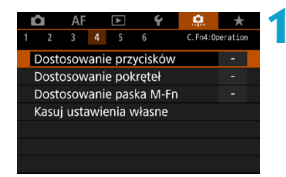

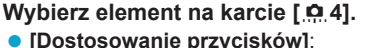

Przypisywanie funkcji do przycisków takich jak < $\mathbb{Q}$  > lub < $\mathbb{A}^F$  >.

- z **[Dostosowanie pokręteł]**: Przypisywanie funkcji do pokręteł takich jak < $\frac{6}{5}$ > lub < $\frac{1}{5}$ >.
- z **[Dostosowanie paska M-Fn]** (str. [561\)](#page-560-0): Przypisywanie funkcji do  $p$ aska < $\langle \bullet \rangle$ >.

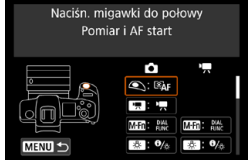

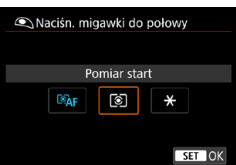

#### **2 Wybierz ustawienia aparatu.**

**Za pomoca funkcii IDostosowanie przycisków]** można przypisać przycisk, aby aktywować jedną funkcję podczas robienia zdjęć i inną podczas nagrywania filmów.

#### **3 Określ funkcję do przypisania.**

- Naciśnij przycisk <SET>, aby powrócić do ekranu wyświetlanego w punkcie 2.
- Naciśnij przycisk <MENU>, aby zakończyć.

Ħ. Niestandardowe operacje nie zostaną usunięte po wybraniu opcji **[**8**6: Kasowanie nast. funkcji C.Fn]**. Aby wyczyścić ustawienia, wybierz opcję **[**8**4: Kasuj ustawienia własne]**.

# **Funkcje dostępne dla przycisków**

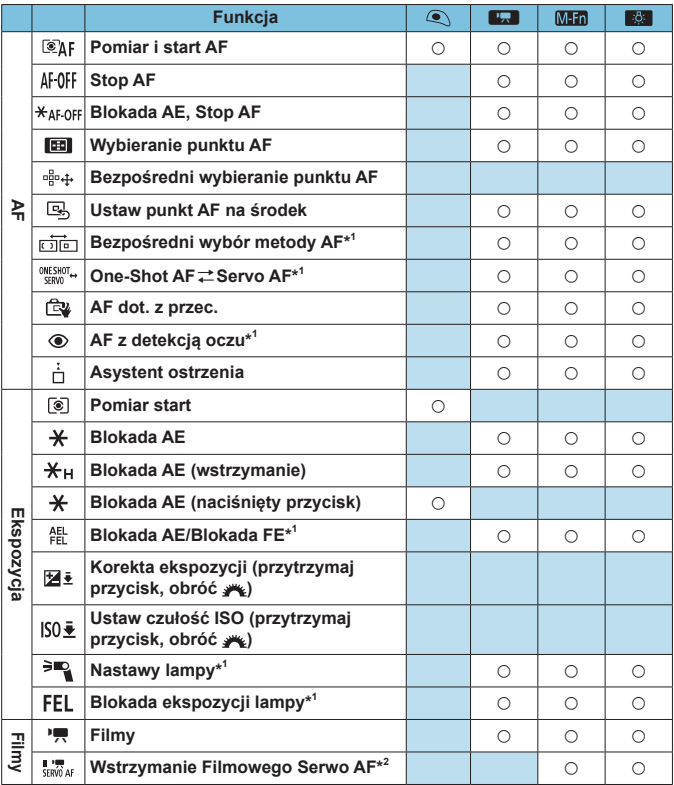

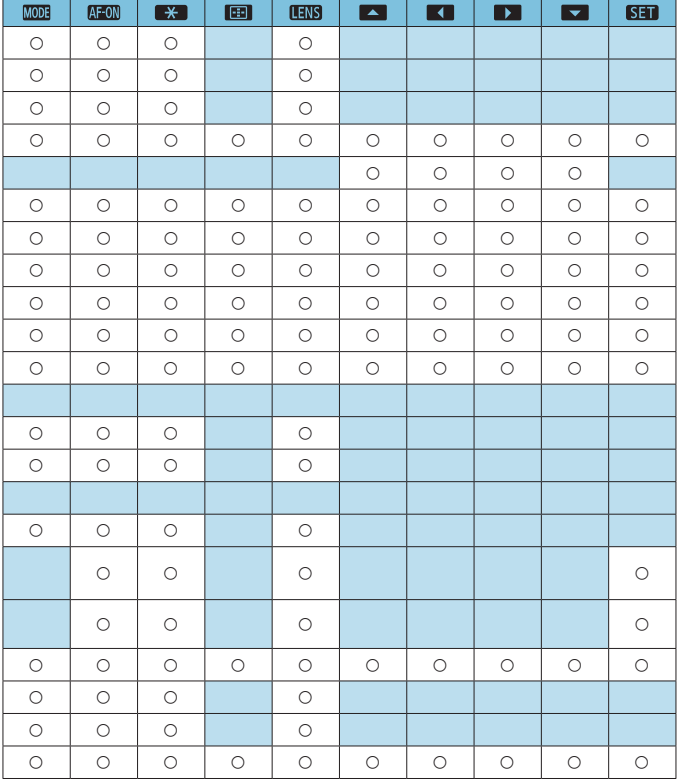

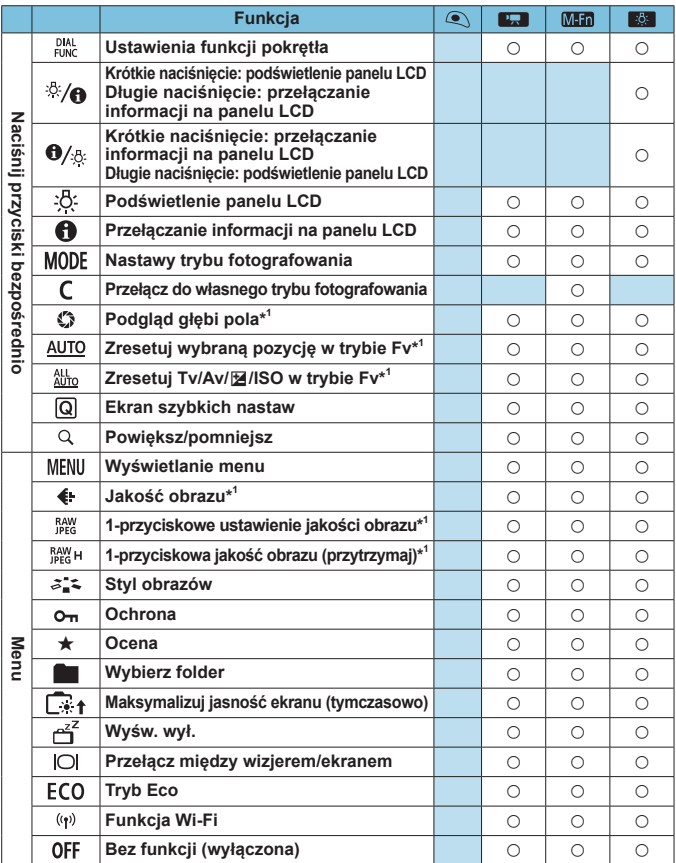

\*1: Nie można przypisać jako funkcji dostępnej podczas nagrywania filmów.

\*2: Nie można przypisać jako funkcji dostępnej podczas fotografowania.

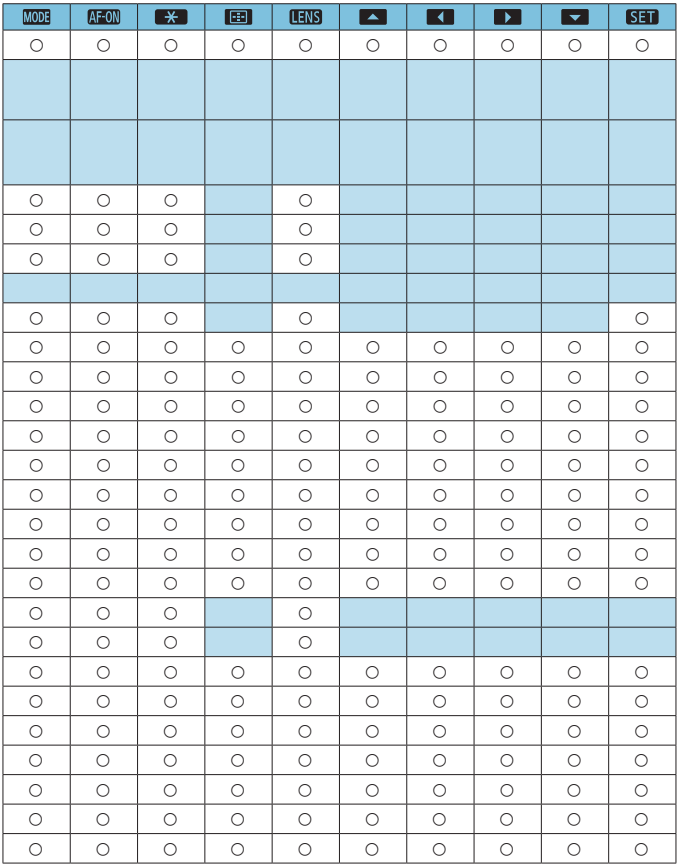

 $\overline{S}$  <  $\overline{S}$  <  $\overline{S}$  oznacza "przycisk blokady AF" znajdujący się na superteleobiektywach wyposażonych w funkcję Image Stabilizer (Stabilizator obrazu).

#### **Funkcje dostępne dla pokręteł**

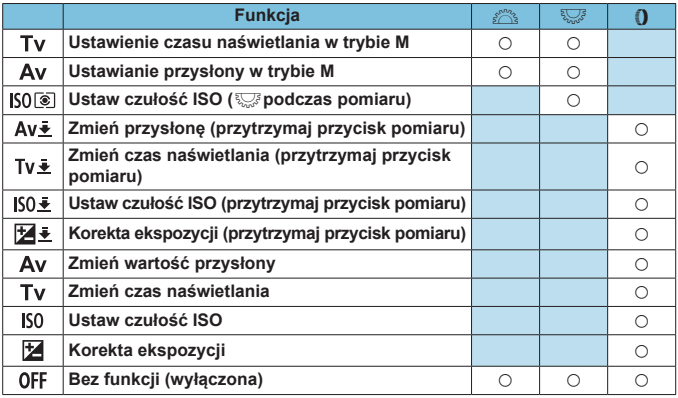

 $\boxed{T}$  <  $\bullet$ : Pierścień sterowania na obiektywach RF i adapterach mocowania

#### <span id="page-560-0"></span>**Dostosowywanie paska M-Fn (wielofunkcyjnego)**

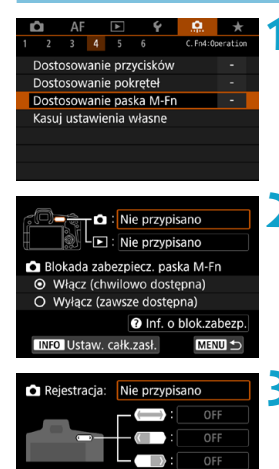

**1 Wybierz opcję [**8**4: Dostosowanie paska M-Fn].**

- **2 Wybierz opcję [**z**] (do użytku podczas fotografowania) lub [** $\blacktriangleright$ **] (do użytku podczas odtwarzania).**
	- Możesz przypisać różne funkcje do każdego z elementów.
- **3 Wybierz funkcję do przypisania.**
	- **Wybór opcji [ca]** (dla fotografowania) lub **[**x**]** (dla odtwarzania) spowoduje wyświetlenie ekranu dostępnych funkcji. Z listy wybierz funkcje, które chcesz przypisać.
	- **W** zależności od wybranej funkcji, można przypisać różne funkcje do przesuwania <<a>>> lub dotykania każdego z końców.

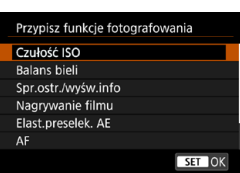

MENU +

Przypis, funkcji do przes, lub puknięcia obu końców(lewy/prawy)

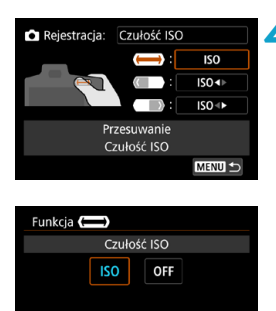

# **4 Przypisz funkcje do przesuwania <**m**> lub dotykania każdego z końców.**

- **•** Wybór  $[\Box]$  (przesunięcie),  $[\Box]$ (dotknięcie lewego końca) lub **[ ]** (dotknięcie prawego końca) spowoduje wyświetlenie ekranu umożliwiającego przypisanie funkcji.
- Wybierz opcje, które chcesz przypisać do każdej z operacji.

# **z Blokada bezpieczeństwa paska M-Fn**

**SET OK** 

Aby zapobiec niezamierzonym operacjom  $\langle \bullet \rangle$  > podczas fotografowania, blokada bezpieczeństwa jest domyślnie włączona. Należy pamiętać, że operacje są zawsze możliwe podczas odtwarzania.

- $\bullet$ Aby aktywować < $\bullet$ > podczas fotografowania, przytrzymaj lewy koniec < $\langle \bullet \rangle$  >, aż element  $\langle \bullet \rangle$  zostanie wyświetlony na biało.
- $\bullet$ Aby dezaktywować < $\bullet$ >, przytrzymaj lewy koniec < $\bullet$ >, aż element **[ ]** zostanie wyświetlony na biało.
- Działanie <<br />  $\blacktriangleright$  jest dezaktywowane automatycznie po około 10 sekundach bezczynności.

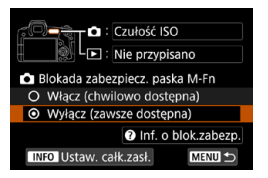

# **Wyłączanie blokady bezpieczeństwa**

Wyłącz blokadę bezpieczeństwa, jeśli wolisz, aby element < $\langle \bullet \rangle$  > był aktywny podczas fotografowania.

**• Aby zmienić ustawienie, wybierz** opcję **[Wyłącz (zawsze dostępna)]** i naciśnij przycisk <SET>, aby wybrać przycisk opcji.

#### $\bullet$  **Ustawienie pełnego zakrycia**

Po włączeniu opcji **[Ustaw. całk.zasł.]** można uzyskać dostęp do ekranu dostosowania paska M-Fn, całkowicie zakrywając < $\langle\bullet\rangle$ >.

- Aby skonfigurować ustawienie, naciśnij przycisk <INFO > na ekranie w punkcie 2.
- 围  $\bullet$  Jeśli nie chcesz w ogóle używać funkcji < $\bullet$  >, wybierz opcje **[Nie przypisano]** w kroku 3.
	- o Twoja aktualne działanie jest wyświetlane na ekranie, gdy używasz funkcji  $\langle \langle \rangle \rangle$
	- o Aby przypisać preferowaną funkcję do operacji na pasku, wybierz opcję **[Dostos.przez użytk.]** podczas przypisywania funkcji. Wybierając opcję **[Dostos.przez użytk.]**, można także wybrać funkcję, która ma być używana jako podstawa dostosowania do potrzeb użytkownika, naciskając przycisk <INFO > na ekranie w kroku 4.

#### **Funkcje dostępne dla paska M-Fn**

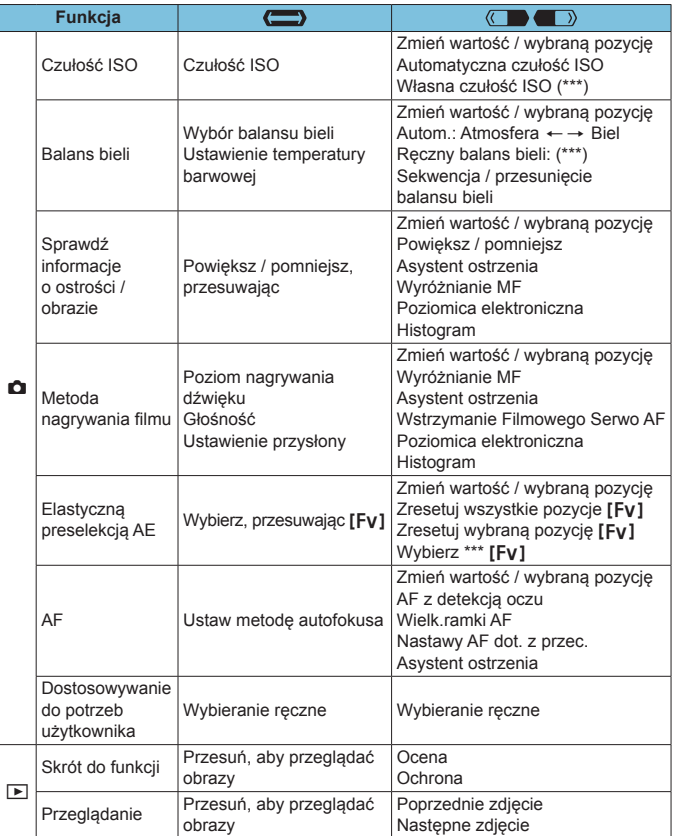

\* Opcja **[Nie przypisano]** jest również dostępna jako funkcja. Dla **[ ]**, **[ ]** i **[ ]** dostępna jest także opcja **[ Bez funkcji (wyłączona)]**.

# **Menu kart: Moje menu**

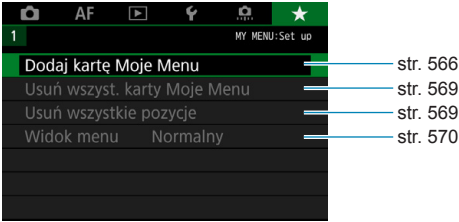

# <span id="page-565-0"></span>**Zapisywanie pozycji na karcie Moje menu**\* I

Na karcie Moje menu można zapisać pozycje menu i funkcje indywidualne, których ustawienia są często zmieniane.

# **Tworzenie i dodawanie karty Moje menu**

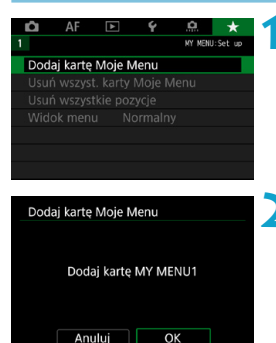

# **1 Wybierz pozycję [Dodaj kartę Moje Menu].**

## **2 Wybierz opcję [OK].**

Można utworzyć maks. pięć kart Moje menu, powtarzając czynności opisane w punkcie 1 i 2.

#### **Zapisywanie pozycji menu na kartach Moje menu**

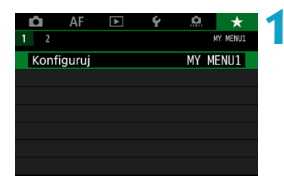

**1 Wybierz pozycję [MY MENU\*: Konfiguruj].**

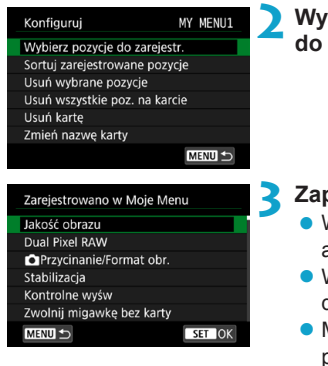

## **2 Wybierz opcję [Wybierz pozycje do zarejestr.].**

#### **3 Zapisz żądane elementy.**

- z Wybierz pozycję, która ma być ustawiona, a nastepnie naciśnii przycisk <SFT>.
- z Wybierz opcję **[OK]** w oknie dialogowym potwierdzenia.
- z Można zapisać maksymalnie sześć pozycji.
- **Aby wrócić do ekranu wyświetlanego** w punkcie 2, naciśnii przycisk <MFNU>.

# **Ustawienia karty Moje Menu**

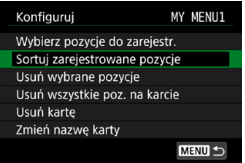

Pozycje menu można sortować lub usuwać, a kartę menu można usunąć lub zmienić jej nazwę.

# z **Sortuj zarejestrowane pozycje**

Możesz zmienić kolejność zarejestrowanych pozycji w Moim menu. Wybierz opcję **[Sortuj zarejestrowane pozycje]** i wybierz element, którego kolejność chcesz zmienić. Następnie naciśnii przycisk <SFT>. Gdy zostanie wyświetlony element **[≙]**, użyj przycisków <▲><**▼**>, aby zmienić kolejność, a następnie naciśnij przycisk <SET>.

**Usuń wybrane pozycje / Usuń wszystkie pozycje na karcie** Istnieje możliwość usunięcia zarejestrowanych pozycji. Opcja **[Usuń wybrane pozycje]** usuwa pojedynczą pozycję menu, natomiast opcja **[Usuń wszystkie poz. na karcie]** usuwa wszystkie pozycje zarejestrowane na karcie.

#### $\bullet$  **Usuń karte**

Można usunąć bieżącą kartę Moje menu. Wybierz opcję **[Usuń kartę]**, aby usunąć kartę **[MY MENU\*]**.

#### **• Zmień nazwę karty**

Nazwę karty Moje menu można zmienić z **[MY MENU\*]** na inną.

# **1 Wybierz pozycję [Zmień nazwę karty].**

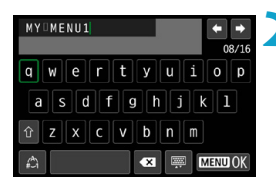

#### **2 Wprowadź tekst.**

- $\bullet$  Naciśnij przycisk < $\overline{m}$ >, aby usunąć zbędne znaki.
- $\bullet$  Użyj przycisków nawigacji < $\diamondsuit$ > lub pokretła < $\sqrt{5}$ >, aby wybrać znak, a następnie naciśnij przycisk <SET>.
- z Wybór opcji **[ ]** umożliwia zmianę trybu wprowadzania znaków.
- $\bullet$  Można wprowadzić maks. 16 znaków.

#### **3 Potwierdź wprowadzony tekst.**

• Naciśnij przycisk <MFNU>, a następnie przycisk **[OK]**.

#### **Usuwanie wszystkich kart Moje menu / usuwanie wszystkich pozycji**

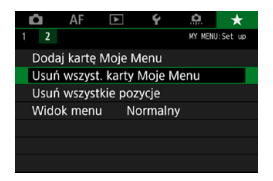

Można usunąć wszystkie utworzone karty Moje menu i zarejestrowane w ich ramach pozycje.

#### <span id="page-568-0"></span>**• Usuń wszyst. karty Moje Menu**

Można usunąć wszystkie utworzone karty Moje Menu. W przypadku wybrania opcji **[Usuń wszyst. karty Moje Menu]** wszystkie karty od **[MY MENU1]** do **[MY MENU5]** zostaną usunięte, a karta **[**9**]** powróci do ustawień domyślnych.

#### <span id="page-568-1"></span> $\bullet$  **Usuń wszystkie pozycje**

Można usunąć wszystkie pozycje zapisane na kartach od **[MY MENU1]** do **[MY MENU5]**. Karty (y) pozostaną. Po wybraniu opcji **[Usuń wszystkie pozycje]** wszystkie pozycje zapisane na wszystkich utworzonych kartach zostaną usunięte.

Jeśli zostanie wykonane polecenie **[Usuń kartę]** lub **[Usuń wszyst. karty Moje Menu]**, nazwy kart zmienione za pomocą opcji **[Zmień nazwę karty]** także zostaną usunięte.

#### <span id="page-569-0"></span>**Ustawienia wyświetlania menu**

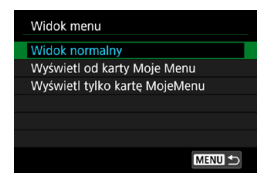

Można wybrać opcję **[Widok menu]** w celu ustawienia ekranu menu, który ma pojawić się po naciśnięciu przycisku <MENU>.

#### **• Widok normalny**

Wyświetla ostatnio wyświetlany ekran menu.

#### **• Wyświetl od karty Moje menu** Wyświetla menu z wybraną kartą  $\uparrow$ **)**.

**• Wyświetl tylko kartę Moje menu** Jest wyświetlana tylko karta **[**9**]**. (Karty **[**z**]**, **[**2**]**, **[**3**]**, **[**5**]** i **[**8**]** nie będą wyświetlane).

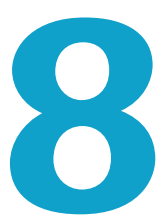

# **Informacje pomocnicze**

Niniejszy rozdział zawiera informacje pomocnicze dotyczące funkcji aparatu.

# <span id="page-571-0"></span>**Omówienie oprogramowania**

Najnowszą wersję oprogramowania EOS lub innego dedykowanego oprogramowania można pobrać z witryny internetowej firmy Canon.

#### **Pobieranie i instalacja oprogramowania**

Korzystając z oprogramowania EOS lub innego dedykowanego oprogramowania, używaj najnowszej dostępnej wersji. Aby pobrać oprogramowanie, musisz wpisać numer seryjny widoczny na spodzie aparatu.

- 41
- o **Nie należy podłączać aparatu do komputera przed zainstalowaniem oprogramowania. W przeciwnym razie oprogramowanie nie zostanie zainstalowane poprawnie.**
- o **Nie można zainstalować oprogramowania EOS w komputerze bez połączenia internetowego.**
- o Jeśli w komputerze jest zainstalowana poprzednia wersja oprogramowania, należy wykonać poniższe czynności w celu zainstalowania najnowszej wersji. (Wcześniejsza wersja zostanie zastąpiona).

#### **1 Pobierz oprogramowanie.**

• Nawiąż połączenie z Internetem za pomocą komputera i uzyskaj dostęp do niżej wymienionej witryny internetowej firmy Canon.

#### g**[www.canon.com/icpd](http://www.canon.com/icpd)**

- Wybierz kraj lub region zamieszkania i pobierz oprogramowanie.
- Dekompresuj je w komputerze.

#### **W systemie Windows :**

Kliknij wyświetlany plik instalatora w celu uruchomienia instalatora.

#### **W systemie Macintosh :**

Zostanie utworzony i wyświetlony plik dmg. Aby uruchomić instalator, wykonaj czynności podane poniżej.

- (1) Kliknij dwukrotnie plik dmg.
	- ▶ Na pulpicie wyświetlona zostanie ikona dysku i plik instalatora. Jeśli plik instalatora nie zostanie wyświetlony, kliknij dwukrotnie ikonę dysku w celu jego wyświetlenia.
- (2) Kliknij dwukrotnie plik instalatora.
	- $\blacktriangleright$  Instalator zostaje uruchomiony.

# **2 Postępuj według instrukcji wyświetlanych na ekranie, aby zainstalować oprogramowanie.**

# **Pobieranie instrukcji obsługi oprogramowania**

Instrukcje obsługi oprogramowania (pliki PDF) można pobrać z witryny internetowej firmy Canon na komputer.

**• Strona pobierania instrukcji obsługi oprogramowania** 

#### g**[www.canon.com/icpd](http://www.canon.com/icpd)**

- 围 o **Do wyświetlenia instrukcji obsługi (pliki PDF) wymagane jest oprogramowanie Adobe umożliwiające przeglądanie plików PDF, takie jak Adobe Acrobat Reader DC (zaleca się korzystanie z najnowszej wersji).**
	- o Program Adobe Acrobat Reader DC można bezpłatnie pobrać z Internetu.
	- o Aby otworzyć pobrany plik instrukcji obsługi (plik PDF), kliknij go dwukrotnie.
	- o Aby dowiedzieć się, jak korzystać z oprogramowania do wyświetlania plików PDF, zapoznaj się z jego sekcją pomocy.

# **Pobieranie obrazów na komputer**

Oprogramowanie EOS umożliwia przesyłanie obrazów z aparatu do komputera. Istnieją dwa sposoby, aby to zrobić.

# **Przesyłanie przez podłączenie aparatu do komputera**

**1 Zai[nsta](#page-571-0)luj oprogramowanie** (str. 572)**.**

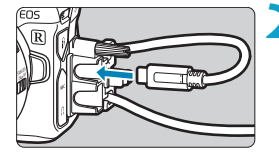

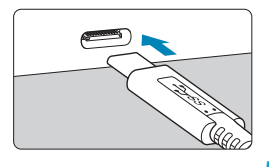

#### **2 Podłącz aparat do komputera.**

- **Podłączając kabel do aparatu,** użyj zabezpieczenia kabla (str. [37](#page-36-0)) i włóż wtyczkę do złącza cyfrowego.
- Podłącz drugi koniec kabla do złącza USB komputera (typ C).

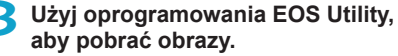

• Zapoznaj się z treścią dokumentu "EOS Utility Instrukcja obsługi".

Po nawiązaniu połączenia Wi-Fi aparat nie może komunikować się z komputerem, nawet jeśli urządzenia są połączone za pomocą kabla interfejsu.

# **Przesyłanie obrazów przy użyciu czytnika kart**

W celu przesłania obrazów do komputera można użyć czytnika kart.

# **1 Zai[nsta](#page-571-0)luj oprogramowanie**

(str. 572)**.**

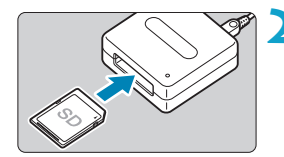

**2 Włóż kartę pamięci do czytnika kart.**

# **3 Użyj oprogramowania Digital Photo Professional, aby przesłać obrazy.**

 $\bullet$  Informacje na ten temat można znaleźć w dokumencie "Digital Photo Professional Instrukcja obsługi".

 $\boxed{5}$  Podczas przesyłania obrazów z aparatu do komputera przy pomocy czytnika kart, ale bez użycia oprogramowania EOS, należy skopiować folder DCIM z karty do komputera.

# **Ładowanie akumulatora w aparacie**

Za pomocą zasilacza USB PD-E1 (sprzedawanego oddzielnie) można ładować akumulator LP-E6N bez wyjmowania go z aparatu. **Należy pamiętać, że akumulator LP-E6 nie może być ładowany w ten sposób. Ponadto ładowanie zostanie zatrzymane podczas użytkowania aparatu.**

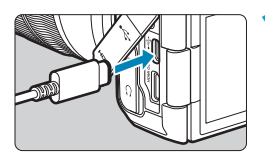

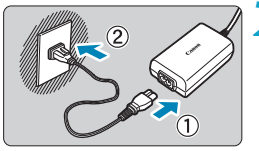

# (1)

## **1 Podłącz zasilacz USB.**

**• Gdy przełącznik zasilania aparatu** znajduje się w pozycji <0FF>, włóż wtyczkę zasilacza USB do złącza cyfrowego.

# **2 Podłącz przewód zasilający.**

- Podłacz przewód zasilający do zasilacza USB i włóż wtyczkę zasilającą do gniazda elektrycznego.
- ▶ Rozpocznie się ładowanie, a kontrolka dostępu (1) zaświeci się na zielono. Na panelu LCD pojawi się informacja, że trwa ładowanie.
- **Po zakończeniu ładowania kontrolka** dostępu zgaśnie, a na panelu LCD pojawi się komunikat **[FULL]** (Naładowany). Odłącz przewód zasilający i odłącz zasilacz USB od aparatu.

o Akumulatorów nie należy ładować dłużej niż 24 godziny, ponieważ grozi to ich uszkodzeniem lub pogorszeniem sprawności.

o W przypadku problemów z ładowaniem kontrolka dostępu miga na zielono, na panelu LCD wyświetlana jest informacja o błędzie **[Err]**, a obwód zabezpieczający przerywa ładowanie. W takim przypadku należy odłączyć przewód zasilający, ponownie podłączyć akumulator i odczekać kilka minut przed ponownym podłączeniem go. Jeśli ta czynność nie rozwiązuje problemu, należy skontaktować się ze sprzedawcą lub najbliższym punktem serwisowym firmy Canon.
- 围 o Jeśli kontrolka dostępu się nie świeci, spróbuj odłączyć zasilacz USB i podłączyć go ponownie.
	- o Wymagany czas ładowania i poziom naładowania różnią się w zależności od temperatury otoczenia i pozostałej pojemności.
	- o Jeśli pozostała pojemność akumulatora (str. [387](#page-386-0)) wynosi 90% lub więcej, akumulator nie będzie ładowany.
	- o Ze względów bezpieczeństwa ładowanie w niższych temperaturach (5‒10°C) trwa dłużej.
	- o Akumulatory nie są ładowane, gdy aparat jest podłączony przez Wi-Fi lub gdy pokrywa gniazda karty jest otwarta.

# **Korzystanie z uchwytu pionowego**

Wyposażony w przyciski i pokrętła do fotografowania w pionie uchwyt pionowy BG-E22 (sprzedawany oddzielnie) to akcesorium EOS R, które może zasilać aparat dwoma akumulatorami i ładować akumulator LP-E6N za pośrednictwem zasilacza USB (sprzedawanego oddzielnie).

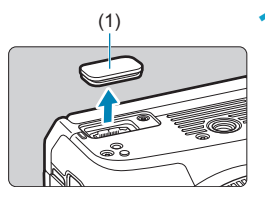

## (1) **1 Zdejmij pokrywy styków.**

• Zdejmij pokrywy styków z dolnej części aparatu (1) i z uchwytu pionowego (2), (3).

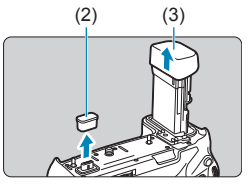

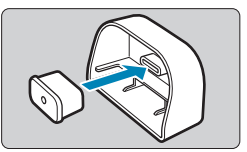

**Umocuj pokrywę styków uchwytu** pionowego (2) do (3) na czas przechowywania.

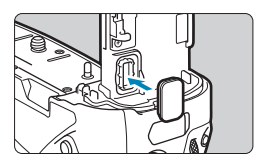

Umocuj pokrywę styków aparatu (1) do uchwytu pionowego, jak to pokazano po lewej stronie.

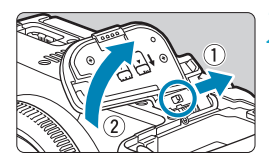

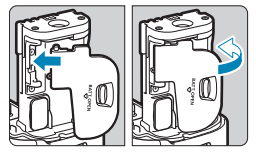

## **2 Zdejmij pokrywę komory akumulatora.**

- Wyłącz aparat i zdejmij pokrywę.
- Po zdjęciu pokrywy wyjmij akumulator (str. [43](#page-42-0)).
- **Umocuj pokrywę do uchwytu** pionowego.

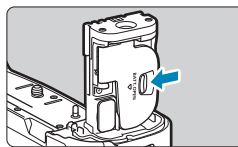

**• Aby zdjąć pokrywę, przesuń dźwignię** zwalniającą, postępując zgodnie z procedurą montowania w odwrotnej kolejności.

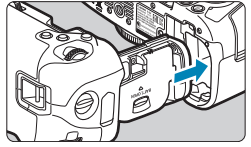

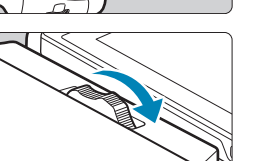

## **3 Podłącz i zablokuj uchwyt pionowy.**

**• Włóż styki uchwytu pionowego do** aparatu i obróć pokrętło podłączania/ odłączania, aby zablokować uchwyt pionowy w miejscu.

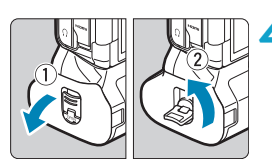

## **4 Wyjmij koszyk akumulatorów.**

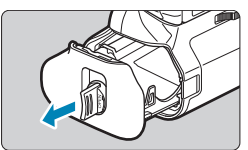

- $\overline{\mathbf{u}}$ Mocując ponownie pokrywę komory akumulatora do aparatu, należy ją mocować w pozycji co najmniej 90°.
	- o Nie wolno dotykać styków aparatu ani uchwytu pionowego.

## **Podłączanie akumulatorów**

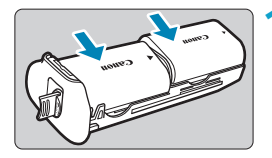

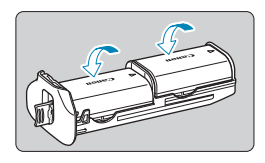

## **1 Podłącz akumulatory.**

- **Włóż akumulatory w pokazany** sposób.
- **Gdy używany jest tylko jeden** akumulator, można go włożyć w dowolne miejsce.
- Aby zabezpieczyć akumulatory, pchnij je w kierunku strzałek, aż zatrzasną się na swoim miejscu.
- z Aby wyjąć akumulatory, naciśnij dźwignię koszyka akumulatorów w kierunku wskazywanym przez strzałkę.

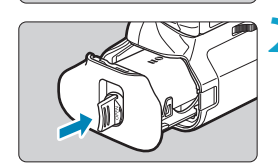

## **2 Podłącz koszyk akumulatorów.**

**W**suń koszyk akumulatorów do samego końca, aby go zabezpieczyć.

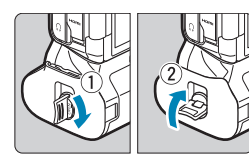

- o Podczas podłączania akumulatorów upewnij się, że styki elektryczne są czyste. Zetrzyj zanieczyszczenia styków miękką ściereczką.
	- o Podłącz akumulatory po przymocowaniu uchwytu pionowego do aparatu. Jeśli uchwyt pionowy jest podłączany do aparatu z już zamontowanymi akumulatorami, może to uniemożliwić prawidłowe wyświetlanie wyników kontroli stanu akumulatora.
	- o Przed odłączeniem uchwytu pionowego wyłącz aparat i wyjmij akumulatory.
	- o Po odłączeniu uchwytu pionowego ponownie zamontuj pokrywy ochronne styków aparatu i uchwytu pionowego. Jeśli uchwyt pionowy nie będzie używany przez jakiś czas, wyjmij akumulatory.
	- $\bullet$  Jeśli zostanie wyświetlony komunikat o błedzie komunikacji akumulatora, gdy podłączony jest uchwyt pionowy, postępuj zgodnie z instrukcjami zawartymi w komunikacie. Jeśli aparat utraci zasilanie, zainstaluj ponownie koszyk akumulatorów i uruchom ponownie aparat.

## **Korzystanie z gniazda sieciowego**

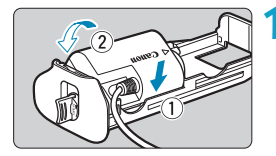

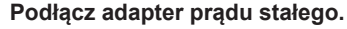

**• Podłącz adapter prądu stałego** DC DR-E6 (sprzedawany oddzielnie) w taki sam sposób, jak akumulatory.

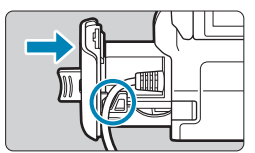

- **Przeprowadź przewód adaptera** prądu stałego przez rowek w koszyku akumulatorów.
- **· Wsuń koszyk akumulatorów do** samego końca, aby go zabezpieczyć.

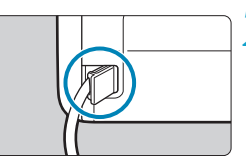

- **2 Podłącz koszyk akumulatorów.** • Wyprowadź koniec przewodu
	- z otworu na przewód.

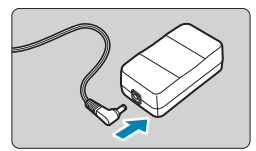

- **3 Podłącz adapter prądu stałego do zasilacza.**
	- Prawidłowo podłącz wtyczkę adaptera prądu stałego do złącza zasilacza AC-E6 (sprzedawanego oddzielnie).

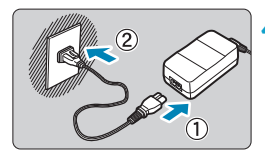

## **4 Podłącz przewód zasilający.**

**Podłacz przewód zasilający do** zasilacza i włóż wtyczkę zasilającą do gniazda elektrycznego.

- o Gdy aparat jest włączony, nie należy podłączać ani rozłączać przewodu zasilającego lub złącza, ani wyjmować koszyka akumulatorów.
	- o Unikaj uwięźnięcia przewodu adaptera prądu stałego między uchwytem pionowym a koszykiem akumulatorów.

## **Obsługa przycisków i pokręteł**

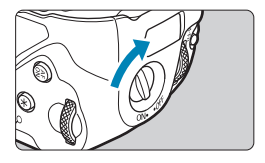

- z Aby korzystać z przycisków i pokręteł, przekręć przełącznik obsługi uchwytu pionowego (4) w do pozycji ON (Wł.).
- **•** Przyciski i pokrętła są używane w taki sam sposób, jak odpowiadające im przyciski i pokrętła aparatu.

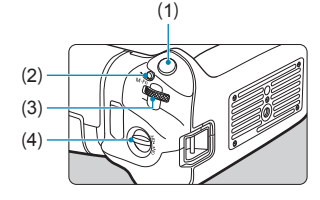

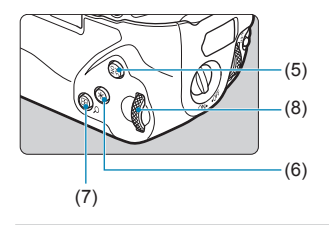

- (1) Spust migawki
- (2) < M-Fn > Przycisk wielofunkcyjny
- (3)  $\langle \xi \rangle^{\text{max}}$  > Pokrętło główne
- (4) Przełącznik obsługi uchwytu pionowego
- (5)  $\leq_{ON}^{AF}$  Przycisk Start AF
- (6)  $\leq$   $\neq$  > Przycisk blokady AE/FE
- (7)  $\leq$   $\frac{1}{2}$ /Q > Przycisk punktu AF/miniatur/powiększenia/ zmniejszenia
- (8) <5> Pokrętło szybkiej kontroli

## **Używanie lampy błyskowej z przewodem synchronizacyjnym**

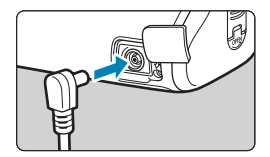

ħ

- Złacze PC umożliwia korzystanie z lamp błyskowych za pomocą przewodu synchronizacyjnego.
- Przewód synchronizacyjny może być używany niezależnie od polaryzacji.
- **Podczas konfigurowania ustawień** użyj ok. 1/60–1/30 s jako wytycznej dla szybkości synchronizacji. W pierwszej kolejności upewnij się, że lampa błyskowa jest prawidłowo zsynchronizowana.

Nie podłączaj lamp błyskowych o napięciu wyjściowym 250 V lub większym do złącza PC.

Można jednocześnie podłączyć jedną lampę błyskową do gorącej stopki aparatu i drugą do złącza PC.

## **Ładowanie akumulatorów w uchwycie pionowym**

Za pomocą zasilacza USB PD-E1 można ładować akumulatory LP-E6N bez wyjmowania ich z uchwytu pionowego.

- $\mathbf u$ o Można także ładować pojedynczy akumulator LP-E6N jednocześnie. Można również naładować sam uchwyt pionowy.
	- o Akumulator LP-E6 nie może być ładowany w ten sposób. Jeśli podłączony jest zarówno akumulator LP-E6N, jak i akumulator LP-E6, żaden z nich nie zostanie naładowany.
	- o Ładowanie zostanie zatrzymane podczas użytkowania aparatu.

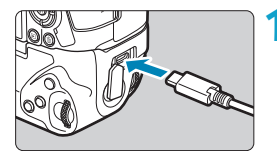

#### **1 Podłącz zasilacz USB.**

Gdy przełącznik zasilania aparatu znajduje się w pozycji <0FF>, włóż wtyczkę zasilacza USB do złącza uchwytu pionowego.

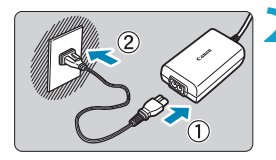

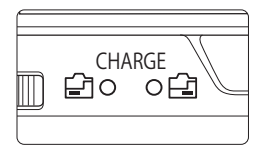

## **2 Naładuj akumulatory.**

- **Podłącz przewód zasilający do** zasilacza USB i włóż wtyczkę zasilającą do gniazda elektrycznego.
- ▶ Rozpocznie się ładowanie, a kontrolka ładowania zapali się.
- **Po zakończeniu ładowania kontrolka** ładowania zgaśnie. Odłącz przewód zasilający i odłącz zasilacz USB od uchwytu pionowego.
- o Akumulatorów nie należy ładować dłużej niż 24 godziny, ponieważ grozi to ich uszkodzeniem lub pogorszeniem sprawności.
	- o W przypadku problemów z ładowaniem kontrolka ładowania miga, a obwód zabezpieczający przerywa ładowanie. W takim przypadku należy odłączyć przewód zasilający, ponownie podłączyć akumulator i odczekać kilka minut przed ponownym podłączeniem go. Jeśli ta czynność nie rozwiązuje problemu, należy skontaktować się ze sprzedawcą lub najbliższym punktem serwisowym firmy Canon.
	- o Jeśli kontrolka ładowania się nie świeci, spróbuj odłączyć zasilacz USB i podłączyć go ponownie.
	- o Wymagany czas ładowania i poziom naładowania różnią się w zależności od temperatury otoczenia i pozostałej pojemności.

围

- o Jeśli pozostała pojemność akumulatora (str. [387](#page-386-0)) wynosi 90% lub więcej, akumulator nie będzie ładowany.
- o Ze względów bezpieczeństwa ładowanie w niższych temperaturach (5‒10°C) trwa dłużej.
- o Jeżeli podłączono dwa akumulatory, są one ładowane jeden po drugim.

# **Przewodnik rozwiązywania problemów**

W przypadku problemów związanych z aparatem w pierwszej kolejności zapoznaj się z niniejszym przewodnikiem rozwiązywania problemów. Jeśli na jego podstawie nie można rozwiązać problemu, skontaktuj się ze sprzedawcą lub najbliższym punktem serwisowym firmy Canon.

## **Problemy z zasilaniem**

#### **Akumulatorów nie można naładować za pomocą ładowarki.**

- ●Jeśli pozostała pojemność akumulatora (str. [387\)](#page-386-0) wynosi 94% lub więcej, akumulator nie będzie ładowany.
- ●Nie należy używać akumulatorów innych niż oryginalne akumulatory LP-E6N/LP-E6 firmy Canon.

## **Kontrolka ładowania miga z dużą częstotliwością.**

●Jeżeli (1) występuje problem z ładowarką lub akumulatorem albo (2) komunikacja z akumulatorem nie doszła do skutku (z akumulatorem firmy innej niż Canon), obwód zabezpieczający zatrzyma ładowanie, a kontrolka ładowania zacznie migać na pomarańczowo ze stałą dużą prędkością. W przypadku opcji (1) należy wyjąć wtyczkę ładowarki z gniazda elektrycznego. Odłącz i ponownie podłącz akumulator do ładowarki. Odczekaj parę minut i ponownie podłącz wtyczkę zasilającą do gniazda elektrycznego. Jeśli ta czynność nie rozwiązuje problemu, należy skontaktować się ze sprzedawcą lub najbliższym punktem serwisowym firmy Canon.

## **Kontrolka ładowarki nie miga.**

●Ze względów bezpieczeństwa ładowanie podłączonego do ładowarki akumulatora o wysokiej temperaturze wewnętrznej nie zostanie przeprowadzone (kontrolka nie świeci). Wzrost temperatury wewnętrznej akumulatora podczas ładowania spowoduje automatyczne przerwanie ładowania (kontrolka miga). Ładowanie zostanie automatycznie wznowione po obniżeniu temperatury akumulatora.

#### **Akumulatorów nie można naładować za pomocą zasilacza USB (sprzedawanego oddzielnie).**

- ●Akumulatory nie są ładowane, gdy przełącznik zasilania aparatu znajduje się w pozycji  $\leq$  ON  $\geq$ .
- ●Należy pamiętać, że akumulator LP-E6 nie może być ładowany w ten sposób.
- ●Jeśli pozostała moc akumulatora wynosi ok. 90% lub więcej, akumulator nie bedzie ładowany.
- ●Użytkowanie aparatu spowoduje przerwanie trwającego ładowania.
- ●Korzystając z uchwytu pionowego, włóż całkowicie wtyczkę zasilacza USB do złącza uchwytu pionowego, aby naładować akumulatory.

**Kontrolka dostępu miga podczas ładowania za pomocą zasilacza USB.**

●W przypadku problemów z ładowaniem kontrolka dostępu miga na zielono, a obwód zabezpieczający przerywa ładowanie. W takim przypadku należy odłączyć przewód zasilający, ponownie podłączyć akumulator i odczekać kilka minut przed ponownym podłączeniem go. Jeśli ta czynność nie rozwiązuje problemu, należy skontaktować się ze sprzedawcą lub najbliższym punktem serwisowym firmy Canon.

#### **Kontrolka dostępu nie świeci się podczas ładowania za pomocą zasilacza USB.**

●Spróbuj odłączyć zasilacz USB i podłączyć go ponownie.

#### **Aparat nie jest uruchamiany pomimo ustawienia przełącznika zasilania w pozycji <0N>.**

- ●Upewnij się, że pokrywa komory akumulatora została zamknięta (str. [43](#page-42-0)).
- ●Sprawdź, czy akumulator został prawidłowo włożony do aparatu (str. [43](#page-42-0)).
- ●Naładuj akumulator (str. [40](#page-39-0)).
- ●Upewnij się, że pokrywa gniazda karty została zamknięta (str. [44\)](#page-43-0).

#### **Kontrolka dostępu wciąż świeci lub miga, mimo że przełącznik zasilania jest ustawiony w pozycji <0FF>.**

●Jeśli podczas zapisywania obrazu na karcie zostanie odłączone zasilanie, kontrolka dostępu będzie świecić lub migać jeszcze przez kilka sekund. Po zakończeniu zapisywania obrazu zasilanie zostanie odłączone automatycznie.

### **Wyświetla się komunikat [Czy ten akumulator/te akumulatory mają logo firmy Canon?].**

- ●Nie należy używać akumulatorów innych niż oryginalne akumulatory LP-E6N/LP-E6 firmy Canon.
- ●Wyjmij i ponownie włóż akumulator (str. [43\)](#page-42-0).
- ●Jeśli styki elektryczne są brudne, wyczyść je miękką ściereczką.

### **Akumulator szybko się rozładowuje.**

- ●Użyj w pełni naładowanego akumulatora (str. [40](#page-39-0)).
- ●Wydajność akumulatora mogła ulec obniżeniu. Wyświetl **[**5**3: Dane akumulatora]**, aby sprawdzić stopień zużycia akumulatora (str. [387](#page-386-0)). Jeśli wydajność akumulatora jest zbyt niska, należy go wymienić.
- ●Dostępna liczba zdjęć zmniejsza się w wyniku wykonywania następujących czynności:
	- Dłuższe naciskanie spustu migawki do połowy.
	- Częste włączanie funkcji AF bez wykonania zdjęcia.
	- Używanie funkcji Image Stabilizer (Stabilizator obrazu) obiektywu.
	- Używanie funkcji Wi-Fi/Bluetooth (komunikacja bezprzewodowa).

#### **Aparat samoczynnie się wyłącza.**

- ●Automatyczne wyłączanie działa. Aby dezaktywować automatyczne wyłączanie, ustaw dla opcji **[Automatyczne wyłączanie]** w pozycji **[**5**2: Oszcz.energii]** wartość **[Wyłącz]** (str. [377](#page-376-0)).
- ●Nawet jeśli opcja **[Autom. wyłącz.]** jest ustawiona na **[Wyłącz]**, ekran i wizjer nadal zostaną wyłączone, gdy aparat pozostanie bezczynny przez czas ustawiony w opcji **[Wyśw. wył.]** i **[Wizjer wyłącz.]**, ale aparat pozostanie włączony.
- ●W pozycji **[**5**2: Tryb Eco]** ustaw wartość **[Wył.]**.

## **Problemy związane z fotografowaniem**

#### **Nie można zamontować obiektywu.**

● Do zamocowania obiektywu EF lub EF-S potrzebny jest adapter mocowania. Do aparatu nie można podłączyć obiektywów EF-M.

#### **Nie można zrobić ani zapisać żadnego zdjęcia.**

- ●Sprawdź, czy karta została prawidłowo włożona (str. [44](#page-43-0)).
- ●Ustaw przełącznik ochrony karty przed zapisem w pozycji umożliwiającej zapisywanie/usuwanie (str. [44\)](#page-43-0).
- ●Jeśli karta jest zapełniona, wymień ją lub usuń zbędne obrazy w celu zwolnienia miejsca (str. [44,](#page-43-0) [335\)](#page-334-0).
- ●Fotografowanie nie jest możliwe, jeśli punkt AF zmienia kolor na pomarańczowy, gdy próbujesz ustawić ostrość. Ponownie naciśnij spust migawki do połowy, aby automatycznie ponownie ustawić ostrość lub ustaw ostrość ręcznie (str. [56](#page-55-0), [281\)](#page-280-0).

#### **Nie można korzystać z karty.**

●Jeśli na monitorze LCD jest wyświetlany komunikat o błędzie karty, zapoznaj się z informacjami na str. [46](#page-45-0) lub [607](#page-606-0).

#### **Po włożeniu karty do innego aparatu wyświetlany jest komunikat o błędzie.**

• Ponieważ karty pamięci SDXC są sformatowane w systemie exFAT. w przypadku sformatowania karty w tym aparacie, a następnie włożenia jej do innego aparatu może zostać wyświetlony komunikat o błędzie i używanie karty może być niemożliwe.

#### **Obraz jest nieostry lub rozmazany.**

- ●Ustaw przełącznik trybu ostrości na obiektywie w pozycji <**AF**> (str. [50,](#page-49-0) [53\)](#page-52-0).
- ●Delikatnie naciskaj spust migawki, aby zapobiegać drganiom aparatu (str. [56\)](#page-55-0).
- ●W przypadku obiektywu wyposażonego w mechanizm Image Stabilizer (Stabilizator obrazu) ustaw przełącznik IS w pozycji <0N>.
- ●W warunkach słabego oświetlenia czas naświetlania może być długi. Użyj krótszego czasu naświetlania (str. [134](#page-133-0)), ustaw wyższą czułość ISO (str. [83\)](#page-82-0), użyj lampy błyskowej (str. [177](#page-176-0)) lub użyj statywu.
- ●Patrz "Zmniejszanie liczby rozmytych zdjęć" na stronie [124](#page-123-0).

#### **Nie można zablokować ostrości i zmienić kompozycji zdjęcia.**

●W pozycji działania AF wybierz opcję One-Shot AF. Fotografowanie z blokadą ostrości nie jest możliwe w trybie Servo AF (str. [126](#page-125-0), [262\)](#page-261-0).

#### **Szybkość rejestracji serii zdjęć jest wolna.**

●Szybkość serii zdjęć w przypadku szybkiej serii zdjęć może być niższa zależnie od następujących czynników: stanu akumulatora, temperatury, funkcji redukcji migotania, fotografowania w trybie Dual Pixel RAW, cichego fotografowania w trybie LV, czasu naświetlania, przysłony, warunków obiektu, jasności, pracy AF, rodzaju obiektywu, użycia lampy błyskowej, ustawień funkcji fotografowania itp. (str. [144\)](#page-143-0).

## **Maksymalna liczba zdjęć seryjnych uległa zmniejszeniu.**

●Jeśli fotografowany obiekt zawiera drobne szczegóły, np. źdźbła trawy na łące, rozmiar pliku będzie większy, a rzeczywista maksymalna liczba zdjęć seryjnych może być niższa niż wartości podane na str. [609](#page-608-0).

#### **Nawet po zmianie karty wyświetlana maksymalna liczba zdjęć seryjnych nie zmienia się.**

●Maksymalna liczba zdjęć seryjnych wyświetlana w wizjerze nie zmienia się po wymianie karty, nawet jeśli będzie to szybka karta. Maksymalna liczba zdjęć seryjnych w tabeli na stronie [609](#page-608-0) opiera się na karcie testowej firmy Canon. (Im wyższa szybkość zapisu karty, tym wyższa rzeczywista maksymalna liczba zdjęć seryjnych). Z tego powodu maksymalna wyświetlana liczba zdjęć seryjnych może różnić się od rzeczywistej maksymalnej liczby zdjęć seryjnych.

#### **Wyświetlacz o dużej szybkości nie jest dostępny podczas fotografowania w trybie szybkiej serii zdjęć.**

●Patrz wymagania dotyczące wyświetlacza o dużej szybkości na stronie [149](#page-148-0).

#### **Niektóre opcje jakości obrazu są niedostępne w przypadku fotografowania z przycięciem.**

• Opcje jakości obrazu 4M/4M/4S1/4S1 są niedostępne, gdy wybrane jest ustawienie **[1,6x (krop)]** lub z obiektywem EF-S.

#### **Nie można ustawić formatu obrazu.**

- ●W przypadku obiektywów EF-S ustawienie **[1,6x (krop)]** jest wybierane automatycznie i nie są dostępne żadne inne formaty obrazu.
- ●Format obrazu nie może być ustawiony, gdy w pozycji **[**8**5: Dodaw. inf. o przycięciu]** wybrano opcję inną niż **[Wył.]**.

**Nie można ustawić czułości ISO 100. Nie można ustawić dodatkowych czułości (ISO).**

- **Sprawdź ustawienie <b>[Zakres ISO]** w obszarze **[D3: DI Nastawy czułości ISO]**.
- ●Jeśli w pozycji **[**z**3: Priorytet jasnych partii obr.]** wybrano opcję **[Włącz]** lub **[Wzmocniona]**, dostępny zakres czułości ISO na potrzeby fotografowania będzie wynosił od ISO 200 do ISO 40000. Nawet w przypadku ustawienia opcji **[Zakres ISO]** w pozycji **[**z**Nastawy czułości ISO]** w celu rozszerzania zakresu nastaw nie można wybrać opcji L (odpowiednik ISO 50), H1 (odpowiednik ISO 51200) ani H2 (odpowiednik ISO 102400). Jeżeli w pozycji **[**z**3: Priorytet jasnych partii obr.]** została wybrana opcja **[Wyłącz]** (str. [109\)](#page-108-0), można ustawić czułość ISO 100/125/160, L lub H1/H2.

**Nawet po ustawieniu negatywnej korekty ekspozycji obrazy są zbyt jasne.**

● W pozycji **[c3: Auto Lighting Optimizer/c3: Autom. optymalizator jasności]** włącz opcję **[Wyłącz]** (str. [104](#page-103-0)). W przypadku wybrania opcji **[Słaby]**, **[Standard]** lub **[Mocny]** obraz może być zbyt jasny, nawet jeśli ustawisz mniejszą wartość kompensacji ekspozycji lub korekty ekspozycji lampy.

**Nie mogę ustawić korekty ekspozycji, gdy jest ustawiona jednocześnie ręczna regulacja ekspozycji i automatyczna czułość ISO.**

●Zapoznaj się z informacjami na stronie [139](#page-138-0), aby ustawić korektę ekspozycji.

**Nie wszystkie opcje korekcji aberracji obiektywu są wyświetlane.**

- ●Włączenie funkcji **[Cyfr. optymal. obiektywu]** koryguje aberrację chromatyczną oraz dyfrakcję, mimo tego, że opcje te nie są wyświetlane.
- ●Podczas filmowania opcje **[Cyfr. optymal. obiektywu]** i **[Korekcja dyfrakcji]** nie będą wyświetlone.

**Używanie lampy błyskowej w trybie [Av] lub [P] skraca czas naświetlania.**

●W pozycji **[**z**2: Sterowanie zewn. Speedlite]** ustaw dla opcji **[Błysk+dł.czas]** wartość **[1/200-1/60 sek. autom.]** lub **[1/200 sek. (stały)]** (str. [181\)](#page-180-0).

#### **Lampa błyskowa nie działa.**

●Sprawdź, czy lampa błyskowa została bezpiecznie podłączona do aparatu.

#### **Lampa błyskowa działa wyłącznie z pełną mocą błysku.**

- ●Lampy błyskowe inne niż lampy Speedlite serii EL/EX używane w trybie automatycznego błysku są zawsze aktywowane z pełną mocą (str. [178](#page-177-0)).
- ●Jeśli jako ustawienie funkcji indywidualnej lampy błyskowej w pozycji **[Tryb pomiaru światła]** wybrano opcję **[TTL]** (automatyka błysku), lampa błyskowa działa wyłącznie z pełną mocą błysku (str. [187](#page-186-0)).

#### **Korekta ekspozycji lampy jest niedostępna.**

●Jeśli korekta ekspozycji lampy została wcześniej ustawiona w lampie Speedlite, nie można ustawić korekty ekspozycji lampy za pomocą aparatu. Jeśli korekta ekspozycji zewnętrznej lampy Speedlite została anulowana (ustawiona wartość 0), można ustawić korektę ekspozycji lampy za pomocą aparatu.

#### **Szybka synchronizacja jest niedostępna w trybie [Av] lub [P].**

●W pozycji **[**z**2: Sterowanie zewn. Speedlite]** ustaw dla opcji **[Błysk+dł.czas]** wartość **[1/200-30 sek. auto]** lub **[1/200-1/60 sek. autom.]** (str. [181](#page-180-0)).

#### **Nie jest możliwe fotografowanie ze zdalnym wyzwalaniem.**

- ●Podczas fotografowania należy ustawić tryb wyzwalania w pozycji < $\langle \xi \rangle$ > lub < $\langle \xi \rangle$ > (str. [147](#page-146-0)). Podczas filmowania należy dla opcji **[**z**2: Pilot]** wybrać ustawienie **[Włącz]** (str. [245\)](#page-244-0).
- ●Sprawdź położenie przełącznika czasu wyzwalania na pilocie zdalnego sterowania.
- ●W przypadku korzystania z pilota bezprzewodowego BR-E1 należy zapoznać się z informacjami na stronach [174](#page-173-0) i [408.](#page-407-0)
- ●Aby używać pilota zdalnego sterowania do nagrywania filmu poklatkowego, należy zapoznać się z informacjami na stronie [235](#page-234-0).

**Podczas rejestrowania obrazu wyświetlana jest biała <b>s** lub **czerwona** E **ikona.**

●Oznacza ona, że temperatura wewnętrzna aparatu jest wysoka. Gdy wyświetlana jest biała ikona <<a>, jakość zdjęć może być gorsza. Jeśli wyświetlana jest czerwona ikona < . oznacza to, że filmowanie zostanie wkrótce automatycznie zatrzymane (str. [253](#page-252-0)).

#### **Podczas filmowania wyświetlana jest czerwona ikona <br>
<b>E.**

●Oznacza ona, że temperatura wewnętrzna aparatu jest wysoka. Jeśli jest wyświetlana czerwona ikona <B>, oznacza to, że filmowanie zostanie wkrótce automatycznie zatrzymane (str. [253](#page-252-0)).

#### **Filmowanie zatrzymuje się samoczynnie.**

- ●Jeśli szybkość zapisu karty jest zbyt niska, filmowanie może zostać automatycznie zatrzymane. Informacje o kartach, na których można nagrywać filmy – patrz strona [611.](#page-610-0) Dane dotyczące prędkości zapisu karty można znaleźć na stronie internetowej producenta.
- ●Nagrywanie zatrzymuje się automatycznie, gdy film osiągnie 29 min. 59 sek. (lub 7 min 29 s dla filmu o dużej szybkości klatek).

#### **Nie można ustawić czułości ISO dla filmowania.**

●W trybach fotografowania innych niż **[**M**]** czułość ISO jest ustawiana automatycznie. W trybie **[**M**]** czułość ISO można ustawić recznie (str. [615](#page-614-0)).

#### **Nie można ustawić czułości ISO 100 ani wybrać dodatkowych czułości (ISO) podczas filmowania.**

●Jeżeli w pozycji **[**z**3: Priorytet jasnych partii obr.]** wybrano opcję **[Włącz]**, dostępny zakres czułości ISO rozpoczyna się od ISO 200. Nie można wybrać rozszerzonych ustawień czułości ISO, nawet jeśli wybrano rozszerzony zakres dla opcji **[Zakres ISO]** lub **[Zakres dla**  $\overline{4}$ **]** w obszarze **[cm 3: 'W Nastawy czułości ISO]**. Gdy dla opcji **[**z**3: Priorytet jasnych partii obr.]** zostanie wybrane ustawienie **[Wyłącz]** (str. [109](#page-108-0)), można ustawić czułość ISO 100/125/160 lub rozszerzone ustawienia czułości ISO. **• Sprawdź ustawienia <b>[Zakres ISO] i [Zakres dla**  $\overline{I}$  **av 1** w opcii **[C<sub>1</sub>3: <sup>k</sup>] Nastawy czułości ISO].** 

#### **Ekspozycja zmienia się podczas filmowania.**

- ●Jeśli zmienisz czas naświetlania lub przysłonę podczas filmowania, zmiany te mogą zostać zarejestrowanie na filmie.
- ●Jeśli użytkownik zamierza zmieniać ogniskową podczas filmowania, zalecane jest nagranie kilku próbnych filmów. Korzystanie z zoomu podczas nagrywania filmów może powodować zmiany w ekspozycji lub rejestrowanie dźwięków działania obiektywu, nierówny poziom dźwięku lub utratę ostrości.

#### **Podczas filmowania obraz migocze lub pojawiają się na nim poziome pasy.**

●Nierównomierna ekspozycja, migotanie i poziome pasy (zakłócenia) mogą być spowodowane oświetleniem jarzeniowym, oświetleniem LED lub też innymi źródłami światła podczas filmowania. Ponadto mogą zostać zarejestrowane zmiany ekspozycji (jasności) lub tonu koloru. W trybie **[**M**]** rozwiązaniem problemu może być zastosowanie długiego czasu naświetlania. Ta przypadłość może być bardziej zauważalna w sytuacji nagrywania filmu poklatkowego.

#### **Podczas filmowania obiekt jest zniekształcony.**

●W przypadku przesuwania aparatu w lewo lub w prawo (ruch panoramiczny) lub filmowania poruszającego się obiektu obraz może być zniekształcony. Ta przypadłość może być bardziej zauważalna w sytuacji nagrywania filmu poklatkowego.

#### **Nie można wykonywać zdjęć podczas filmowania.**

●Podczas filmowania nie można wykonywać zdjęć. Przed wykonaniem zdjęć zatrzymaj nagrywanie filmu, a następnie wybierz tryb fotografowania.

#### **10-bitowe wyjście HDMI nie jest dostępne w przypadku krzywej Canon Log.**

●Żaden sygnał wyjściowy HDMI nie jest wysyłany przez aparat, gdy wybrano ustawienie **[Wł(10bit)]**, jeśli zewnętrzne urządzenie nagrywające nie obsługuje nagrywania 10-bitowego w 4K.

## **Problemy związane z funkcjami bezprzewodowymi**

#### **Nie można ustawić funkcji Wi-Fi.**

●W przypadku podłączenia aparatu do komputera lub innego urządzenia za pomocą kabla interfejsu konfiguracja funkcji Wi-Fi jest niemożliwa. Odłącz kabel interfejsu przed konfiguracją jakichkolwiek funkcji (str. [426](#page-425-0)).

#### **Nie można używać urządzenia podłączonego za pomocą kabla interfejsu.**

●Inne urządzenia, takie jak komputery, nie mogą być używane z aparatem poprzez podłączenie ich za pomocą kabla interfejsu, gdy aparat jest połączony z urządzeniami za pośrednictwem sieci Wi-Fi. Przed podłączeniem kabla interfejsu zakończ połączenie Wi-Fi.

#### **Operacje, takie jak rejestrowanie i odtwarzanie, są niemożliwe.**

●Po nawiązaniu połączenia Wi-Fi operacje, takie jak rejestrowanie i odtwarzanie mogą być niedostępne. Zakończ połączenie Wi-Fi, a następnie wykonaj operację.

#### **Nie można połączyć ponownie ze smartfonem.**

- ●Po zmianie ustawień lub wybraniu innego ustawienia nie można ustanowić ponownego połączenia po wybraniu tej samej nazwy sieci (SSID), nawet w przypadku używania tego samego aparatu i smartfona. W takiej sytuacji usuń ustawienia połączenia z nastaw sieci Wi-Fi w smartfonie i skonfiguruj połączenie od nowa.
- ●Jeśli aplikacja Camera Connect będzie uruchomiona podczas ponownego konfigurowania połączenia, nawiązanie połączenia może się nie udać. W takim przypadku uruchom ponownie aplikację Camera Connect.

#### **Nie można sparować ze smartfonem.**

●Nie można ponownie sparować poprzednio sparowanego smartfona z aparatem, jeśli rejestracja aparatu jest zachowana na smartfonie. W takim wypadku usuń rejestrację aparatu zachowaną w ustawieniach Bluetooth na smartfonie i spróbuj ponownie przeprowadzić parowanie (str. [439](#page-438-0)).

## **Problemy z obsługą**

**Nie można zmienić ustawień za pomocą elementów sterujących <**6**>, <**5**>, <**d**>, <**m**> lub <**T**>.**

- $\bullet$ Aby odblokować elementy sterujące, naciśnij przycisk <LOCK > (str. [60\)](#page-59-0).
- ●Sprawdź ustawienie **[**5**6: Blokada kilku funkcji]** (str. [416](#page-415-0)).

#### **Obsługa dotykowa nie jest możliwa.**

●Upewnij się, że w pozycji **[**5**3: Ster. dotykiem]** wybrano opcję **[Standardowe]** lub **[Duża czułość]** (str. [385](#page-384-0)).

**Przycisk lub pokrętło aparatu nie działa w oczekiwany sposób.**

- **•W** przypadku filmowania sprawdź ustawienie **[44: F-cja przyc.**  $\textcircled{\small{\textbf{\textbackslash}}}$ **]** (str. [404](#page-403-0)).
- ●Sprawdź ustawienia na karcie **[**8**C.Fn4]** (str. [555](#page-554-0)).

## **Problemy z wyświetlaniem**

#### **Ekran menu zawiera mniej kart i opcji.**

●W trybie **[**A**]** nie są wyświetlane niektóre karty i opcje menu. Karty i opcje na ekranie menu różnią się także w przypadku zdjęć i filmów.

**Wyświetlacz jest uruchamiany z wyświetloną kartą [**9**] Moje menu lub tylko z kartą [**9**].**

●Na karcie **[**9**Nastawy: Widok menu]** wybrano opcję **[Wyświetl od karty Moje Menu]** lub **[Wyświetl tylko kartę MojeMenu]**. Wybierz ustawienie **[Widok normalny]** (str. [570](#page-569-0)).

Nazwa pliku rozpoczyna się od podkreślenia (" ").

●Ustaw w pozycji **[**z**4: Przestrzeń kolorów]** opcję **[sRGB]**. Jeśli wybrana jest opcja **[Adobe RGB]**, nazwa pliku będzie rozpoczynać się od podkreślenia (str. [117\)](#page-116-0).

**Czwarty znak w nazwie pliku zmienia się.**

●W pozycji **[**5**1: Nazwa pliku]** wybrano opcję **[\*\*\* + wielk.obr.]**. Wybierz własną nazwę pliku (zaprogramowane ustawienie kodu) lub nazwę pliku zarejestrowaną w pozycji Nastawa użytkownika 1 (str. [370](#page-369-0)).

#### **Numery plików nie rozpoczynają się od 0001.**

●Jeśli karta zawiera już zapisane zdjęcia, numeracja zdjęć może nie rozpocząć się od numeru 0001 (str. [367](#page-366-0)).

#### **Data i czas wykonania zdjęcia są nieprawidłowe.**

- ●Sprawdź, czy ustawiono poprawnie datę i czas (str. [380\)](#page-379-0).
- ●Sprawdź ustawienia związane ze strefą czasową i czasem letnim (str. [380](#page-379-0)).

#### **Brak daty i czasu na zdjęciu.**

●Data i czas fotografowania nie pojawiają się na zdjęciu. Data i czas są zapisywane w danych obrazu jako informacje o obrazie. Podczas drukowania można na zdjęciu wydrukować datę i czas zarejestrowane w informacjach o obrazie (str. [353](#page-352-0)).

#### **Wyświetlany jest symbol [###].**

●Jeśli liczba obrazów na karcie przekracza liczbę, którą aparat może wyświetlić, zostanie wyświetlone oznaczenie **[###]**.

#### **Obraz na ekranie jest niewyraźny.**

- ●Jeśli ekran jest brudny, wyczyść go miękką tkaniną.
- ●W niskich temperaturach ekran może działać nieco wolniej, a w wysokich wyświetlać przyciemniony obraz. W temperaturze pokojowej praca monitora wróci do normy.

## **Problemy z odtwarzaniem**

#### **Część obrazu miga na czarno.**

●W pozycji **[**3**3: Alarm prześwietl.]** ustawiono opcję **[Włącz]** (str. [309](#page-308-0)).

**Na obrazie wyświetla się czerwone pole.**

●W pozycji **[**3**3: Wyśw.punktu AF]** ustawiono opcję **[Włącz]** (str. [309](#page-308-1)).

#### **Podczas odtwarzania obrazów nie są wyświetlane punkty AF.**

- ●Punkty AF nie są wyświetlane, gdy odtwarzane są następujący typy obrazów:
	- Zdjęcia wykonane z wykorzystaniem redukcji szumów zdjęć seryjnych.
	- Zdjęcia wykadrowane.
	- Obrazy zarejestrowane z opcją **[Aut.równaj obraz]** ustawioną na **[Włącz]** w trybie HDR.

**Nie można usunąć obrazu.**

●Jeśli dla obrazu została włączona ochrona przed usunięciem, nie można go usunąć (str. [318\)](#page-317-0).

#### **Nie można odtwarzać zdjęć i filmów.**

- ●Aparat może nie odtwarzać zdjęć wykonanych za pomocą innych aparatów.
- ●Filmów edytowanych w komputerze nie można odtwarzać w aparacie.

#### **Można odtworzyć tylko kilka obrazów.**

●Obrazy zostały przefiltrowane pod kątem odtwarzania za pomocą opcji **[**3**2: Ustaw kryteria wyszukiwania]** (str. [313\)](#page-312-0). Skasuj kryteria wyszukiwania obrazów.

#### **Podczas odtwarzania filmu słychać dźwięk towarzyszący wykonaniu operacji i mechaniczny dźwięk.**

●Dźwięki towarzyszące korzystaniu z pokręteł aparatu lub obiektywu podczas filmowania zostaną również zarejestrowane. Zalecane jest użycie stereofonicznego mikrofonu kierunkowego DM-E1 (sprzedawanego osobno) (str. [202\)](#page-201-0).

#### **Film okazjonalnie zatrzymuje się na chwilę.**

●W przypadku znacznych zmian poziomu ekspozycji podczas filmowania z automatyczną regulacją ekspozycji nagrywanie zostaje chwilowo zatrzymane, aż do momentu ustabilizowania jasności. W takim przypadku należy nagrywać w trybie **[**M**]** (str. [213](#page-212-0)).

#### **Brak obrazu na ekranie telewizora.**

- ●Sprawdź, czy w pozycji **[**5**3: Standard TV]** ustawiono odpowiednią opcję: **[Dla NTSC]** lub **[Dla PAL]** (zależnie od standardu TV telewizora) (str. [384\)](#page-383-0).
- ●Upewnij się, że wtyczka kabla HDMI została całkowicie wsunięta do gniazda. (str. [333\)](#page-332-0).

#### **Dostępnych jest kilka plików filmowych jednego filmu.**

●Jeśli rozmiar pliku filmu osiągnie 4 GB, automatycznie zostanie utworzony kolejny plik filmu (str. [200](#page-199-0)). Jednak w przypadku korzystania z karty pamięci SDXC sformatowanej za pomocą aparatu można nagrać film w pojedynczym pliku, nawet gdy jego wielkość przekracza 4 GB.

#### **Czytnik kart nie rozpoznaje karty.**

●W przypadku niektórych czytników kart i systemów operacyjnych komputera karty pamięci SDXC mogą nie zostać poprawnie rozpoznane. W takim wypadku należy podłączyć aparat do komputera za pomocą kabla interfejsu, a następnie przesłać obrazy do komputera, korzystając z dostarczonego oprogramowania EOS Utility (oprogramowanie EOS).

#### **Nie można zmienić rozmiaru obrazu.**

• Na tym aparacie nie można zmieniać rozmiaru obrazów JPEG S2 ani RAW (str. [345\)](#page-344-0).

#### **Nie można skadrować obrazu.**

●Na tym aparacie nie można kadrować obrazów RAW (str. [346\)](#page-345-0).

#### **Na obrazie pojawiają się jasne punkty.**

●Białe, czerwone lub niebieskie kropki światła mogą pojawić się na zarejestrowanych obrazach lub na ekranie fotografowania, jeśli na matrycę ma wpływ promieniowanie kosmiczne lub podobne czynniki. Ich występowanie może zostać ograniczone po wykonaniu operacji **[Czyść teraz**f**]** dostępnej w pozycji **[**5**3: Czyszczenie matrycy]** (str. [391](#page-390-0)).

## **Problemy związane z czyszczeniem matrycy**

#### **Podczas czyszczenia matrycy słychać dźwięk migawki.**

●W menu **[**5**3: Czyszczenie matrycy]** po wybraniu opcji **[Czyść teraz**  $\uparrow$  **]** rozlegnie się mechaniczny dźwięk migawki podczas czyszczenia, ale na karcie nie zostanie zarejestrowane żadne zdjęcie (str. [391](#page-390-0)).

#### **Automatyczne czyszczenie matrycy nie działa.**

 $\bullet$ W przypadku kilkukrotnego włączenia < $0$ N> i wyłączenia < $0$ FF> przełącznika zasilania w krótkim okresie czasu ikona <f> może nie być wyświetlana (str. [48\)](#page-47-0).

## **Problemy dotyczące połączenia z komputerem**

**Nie można przesłać obrazów do komputera.**

- ●Zainstaluj program EOS Utility (oprogramowanie EOS) w komputerze (str. [572](#page-571-0)).
- ●Jeśli aparat jest już podłączony przez Wi-Fi, nie może komunikować się z żadnym komputerem podłączonym za pomocą kabla interfejsu.

#### **Komunikacja między podłączonym aparatem a komputerem nie działa.**

●Podczas korzystania z EOS Utility (oprogramowanie EOS) należy w pozycji **[**z**2: Film poklatk.]** ustawić opcję **[Wyłącz]** (str. [224\)](#page-223-0).

# <span id="page-606-0"></span>**Kody błędów**

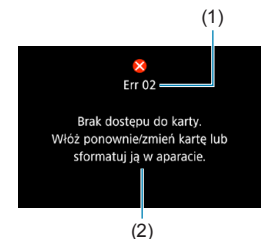

(1) W przypadku wystąpienia problemu związanego z aparatem zostanie wyświetlony komunikat o błedzie. Postępuj zgodnie z instrukcjami wyświetlanymi na ekranie.

- (1) Numer błędu
- (2) Przyczyna i środki zaradcze

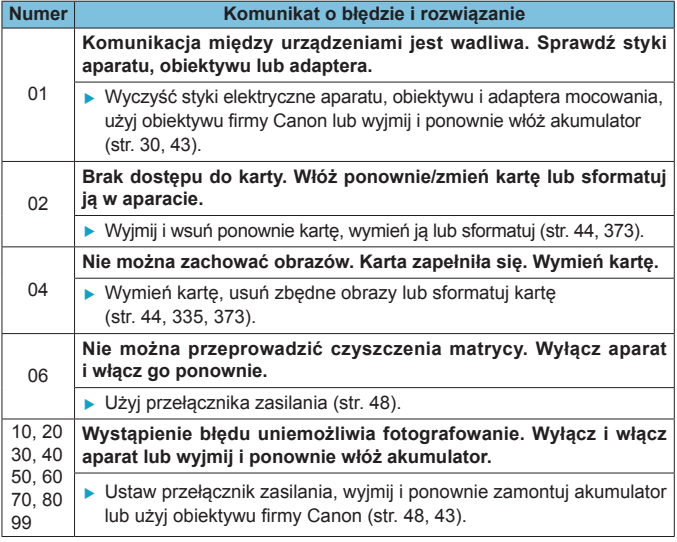

\* **Jeśli komunikat o błędzie będzie się powtarzał po wykonaniu powyższych instrukcji, zapisz numer kodu błędu i skontaktuj się z najbliższym punktem serwisowym firmy Canon.**

# **Dane o wydajności**

## **Fotografowanie**

## $\bullet$  **Dostepna liczba zdieć**

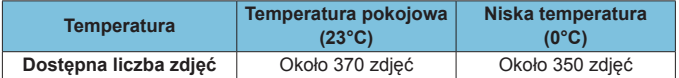

- Na podstawie korzystania z ekranu i w pełni naładowanego akumulatora (LP-E6N) z ustawieniem **[**5**4: Parametry wyśw.] [Płynny]** oraz zgodnie z normami testowymi Camera & Imaging Products Association.
- W przypadku użycia uchwytu pionowego BG-E22 (sprzedawanego osobno) wyposażonego w dwa akumulatory LP-E6N dostępna liczba zdjęć będzie w przybliżeniu dwukrotnie większa.
- Przy ustawieniu **[**5**4: Parametry wyśw.] [Oszcz.energii]** można wykonać ok. 450 zdjęć w temp. pokojowej i ok. 430 zdjęć w niskiej temperaturze.

## z **Zakres automatycznej czułości ISO**

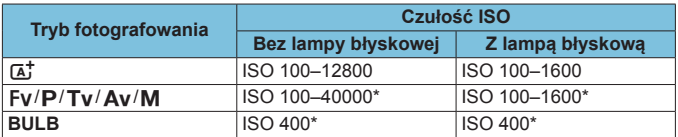

\* Rzeczywisty zakres czułości ISO zależy od ustawień **[Minimalny]**

i **[Maksymalny]** w pozycji **[Autom. zakres]**.

#### <span id="page-608-0"></span>z **Przewodnik po ustawieniach wielkości obrazu** (wartości przybliżone.)

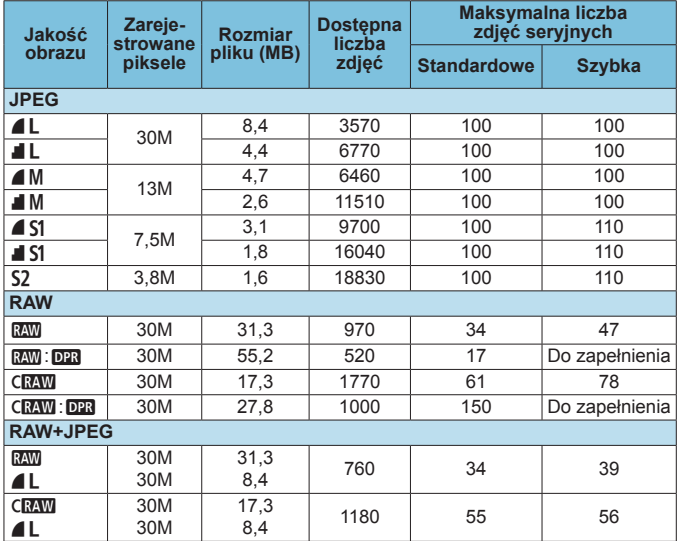

• Dostępna liczba zdjęć jest ustalana na podstawie standardów testowania firmy Canon przy użyciu karty o pojemności 32 GB.

- Maksymalna liczba zdjęć seryjnych podczas serii zdjęć jest ustalona na podstawie karty pamięci SD firmy Canon (standardowa: 32 GB, szybka: UHS-II 32 GB) i standardów testowych (< $\Box$ H> szybka seria zdjęć, kadrowanie/format obrazu zdjęć: Pełna klatka, ISO 100, bez Dual Pixel RAW, standardowy styl obrazów).
- **Rozmiar pliku, dostępna liczba zdjęć i maksymalna liczba zdjęć seryjnych zależą od fotografowanego obiektu, marki karty, funkcji kadrowanie / format obrazu zdjęć, czułości ISO, stylu obrazów, funkcji indywidualnych i innych ustawień.**
- Podczas fotografowania w trybie Dual Pixel RAW automatycznie ustawiona jest opcja <i> Wolna seria zdjęć.
- "Pelne" wskazuje, że fotografowanie jest możliwe do momentu zapełnienia karty obrazami o wymienionej charakterystyce.
- Nawet w przypadku używania szybkiej karty pamięci SD wskaźnik maksymalnej liczby zdjęć seryjnych nie zmieni się. Będzie obowiązywać maksymalna liczba zdjęć seryjnych podana w tabeli.

## z **Liczba pikseli po ustawieniu kadrowania / formatu obrazu zdjęć** (przybliżona liczba pikseli)

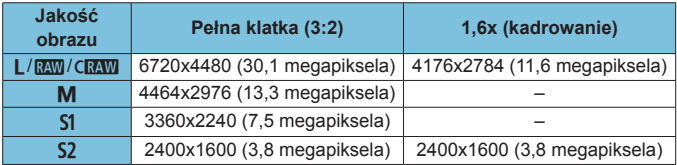

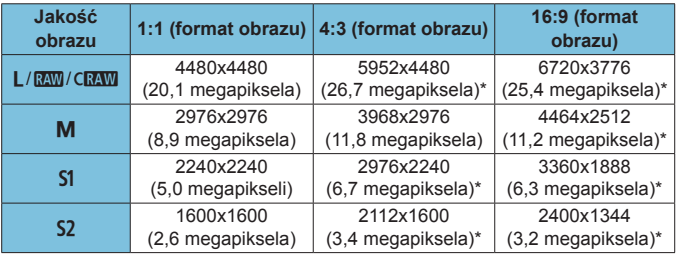

围 o Rzeczywisty format obrazów w przypadku rozmiarów oznaczonych gwiazdką "\*" będzie się różnić od wskazanego formatu obrazu.

o Szczegółowe informacje na temat rozmiarów plików JPEG zawierają wartości dotyczące nagrywania w trybie pełnoklatkowym na stronie [609.](#page-608-0) W równoważnych warunkach fotografowania rozmiary plików będą mniejsze niż w przypadku ustawienia opcji **[**z**1:** z**Przycinanie/ Format obr.]** na **[Pełna klatka]**.

## **Filmowanie**

## <span id="page-610-0"></span>**• Karty umożliwiające nagrywanie filmów**

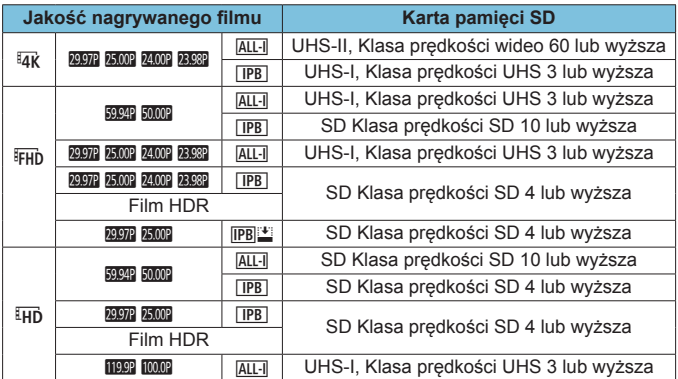

• Gdy funkcje kadrowania filmu i Cyfrowej stabilizacji filmu są wyłączone.

• Ta tabela przedstawia szybkość zapisu i odczytu karty potrzebną do nagrywania filmów (wymagania dotyczące wydajności karty). Jednak wymagania dotyczące wydajności karty dla filmów poklatkowych 4K/Full HD odnoszą się do prędkości odczytu.

# $\bullet$  **Łaczny czas nagrania filmowego**

**i rozmiar pliku na minutę** (wartości przybliżone)

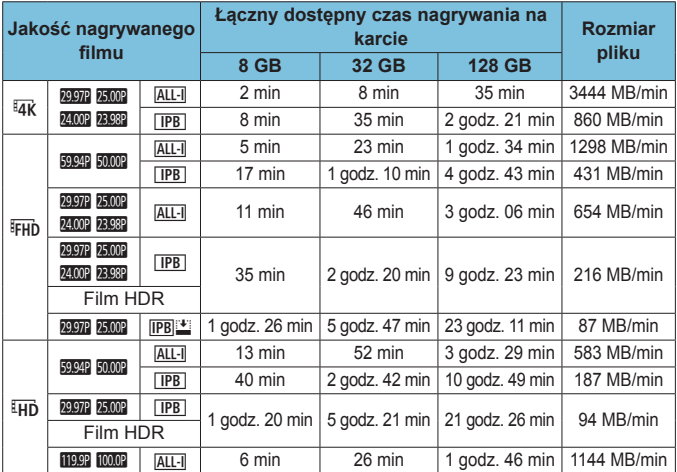

• Gdy funkcje kadrowania filmu i Cyfrowej stabilizacji filmu są wyłączone.

Wzrost temperatury wewnętrznej aparatu może spowodować zatrzymanie filmowania przed upływem całkowitego czasu nagrywania przedstawionego w tabeli (str. [253](#page-252-0)).

### $\bullet$  **Wartości całkowitego czasu nagrywania filmu** (wartości przybliżone)

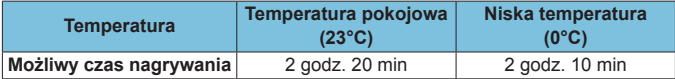

• Z całkowicie naładowanym akumulatorem LP-E6N.

• Jeżeli wartość **[Wielk.nagr. filmu]** w pozycji **[**z**1: Jakość nagr.filmu]** wynosi  $H$ <sub>4</sub> F<sub>H</sub>, a ustawienie opcji **[AF1: Filmowy Serwo AF]** na **[Włącz]**.
#### <span id="page-612-0"></span>z **Wartości całkowitego czasu nagrywania filmu poklatkowego** (wartości przybliżone)

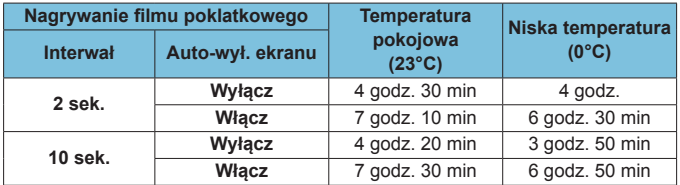

• Z całkowicie naładowanym akumulatorem LP-E6N.

• Dostępny czas nagrywania filmu zależy od warunków nagrywania.

#### <span id="page-613-0"></span>**Czułość ISO podczas filmowania**

#### W trybie [ $\psi$ <sup>\*</sup>]

- W przypadku filmów HD/Full HD i filmów o dużej szybkości klatek czułość ISO jest ustawiana automatycznie w zakresie ISO 100–25600.
- W przypadku filmów 4K czułość ISO jest ustawiana automatycznie w zakresie ISO 100–12800.

## W trybach  $[\cdot\frac{m}{2}]$ ,  $[\cdot\frac{m}{2}]$  i  $[\cdot\frac{m}{2}]$

- W przypadku filmów HD/Full HD i filmów o dużej szybkości klatek czułość ISO jest ustawiana automatycznie w zakresie ISO 100–25600.
- W przypadku filmów 4K czułość ISO jest ustawiana automatycznie w zakresie ISO 100–12800.
- W menu [ **3: <sup>1</sup> Mastawy czułości ISO]**, jeśli dla opcji **[Autom. ISO]** lub **[**H**Autom. ISO]** zostanie wybrana wartość **[Maks.:H2(102400)]** (str. [246](#page-245-0)), górny limit zakresu nastaw automatycznej czułości ISO zostanie rozszerzony do wartości H2 (równoważnej wartości ISO 102400). Można obniżyć wartość maksymalną, aby zawęzić zakres automatycznego ustawiania czułości ISO.
- **•** Jeżeli w pozycji **[ca3: Priorytet jasnych partii obr.]** wybrano opcję **[Włącz]** (str. [109\)](#page-108-0), zakres automatycznych nastaw czułości ISO wynosi ISO 200–25600 dla filmów HD/Full HD i filmów o dużej szybkości klatek oraz ISO 200–12800 dla filmów 4K.

#### **W trybie [**M**]**

- z W przypadku filmów HD/Full HD i filmów o dużej szybkości klatek z ustawieniem czułości ISO na **[AUTO]** czułość ISO jest automatycznie ustawiana w zakresie ISO 100–25600.
- z W przypadku filmów 4K z ustawieniem czułości ISO na **[AUTO]** czułość ISO jest automatycznie ustawiana w zakresie ISO 100–12800.
- Podczas ustawiania automatycznych nastaw czułości ISO zmiana ustawienia **[Autom. ISO]** lub **[**H**Autom. ISO]** w pozycji **[** $\triangle$ **3:**  $\triangleright$  **Nastawy czułości ISO]** na **[Maks.:H2(102400)]** (str. [246\)](#page-245-0) spowoduje rozszerzenie górnego limitu automatycznych nastaw czułości ISO do wartości H2 (równoważnej wartości ISO 102400). Można obniżyć wartość maksymalną, aby zawęzić zakres automatycznego ustawiania czułości ISO.

■ Można ustawić czułość ISO recznie w zakresie ISO 100–25600 dla filmów HD/Full HD i filmów o dużej szybkości klatek oraz ISO 100–12800 dla filmów 4K. Zwróć uwagę, że w pozycji **[** $\bigcirc$ **3:**  $\cdot$ **]** Nastawy czułości ISO], ustawienie **[Maksymalny]** dla **[Zakres ISO]** lub **[**H**Zakres]** na wartość **[H2 (102400)]** (str. [246](#page-245-0)) zwiększa maksymalną czułość w zakresię ręcznego ustawiania czułości ISO do H2 (odpowiednik ISO 102400). Zauważ, że możesz również ustawić **[Maksimum]** i **[Minimum]** na zakres węższy niż domyślny zakres.

**• Jeżeli w pozycji [ca3: Priorytet jasnych partii obr.] zostanie** wybrana opcja **[Włącz]** (str. [109\)](#page-108-0) dolny limit zakresu nastaw automatycznej i ręcznej czułości ISO wyniesie ISO 200. Nawet po rozszerzeniu zakresu czułości ISO maksymalny limit nie zostanie zwiększony.

#### **Odtwarzanie obrazów**

#### z **Opcje zmiany rozmiaru w zależności od pierwotnej jakości obrazu**

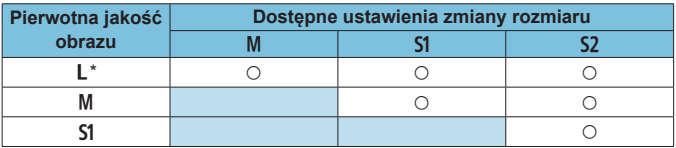

\* Tylko opcja S2 dla obrazów zarejestrowanych z ustawieniem **[** $\triangle$ **1:**  $\triangle$  Przycinanie/Format obr.] równym [1,6x (krop)].

# z **Wielkość obrazów o zmienionych**

**rozmiarach** (przybliżona liczba pikseli)

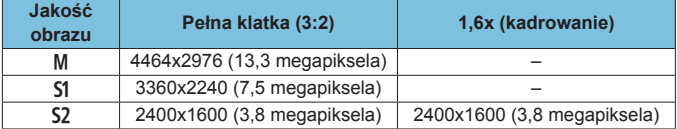

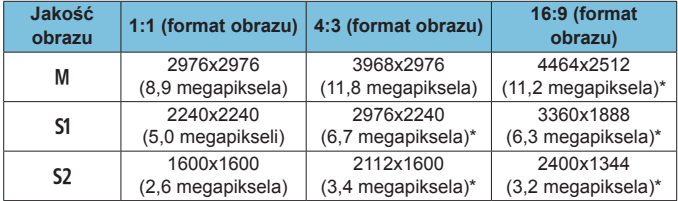

围 o Rzeczywisty format obrazów w przypadku rozmiarów oznaczonych gwiazdką "\*" będzie się różnić od wskazanego formatu obrazu.

o Obraz może być nieznacznie przycięty w zależności od warunków zmiany rozmiaru.

# <span id="page-616-0"></span>**Ekran informacji**

**Panel LCD**

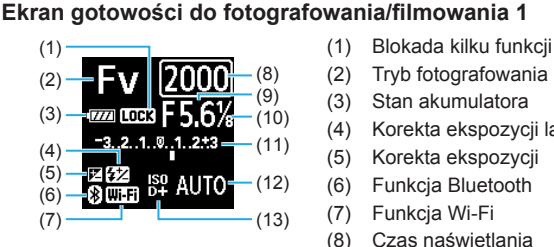

- 
- (2) Tryb fotografowania
- (3) Stan akumulatora
- (4) Korekta ekspozycji lampy
- (5) Korekta ekspozycji
- (6) Funkcja Bluetooth
- (7) Funkcja Wi-Fi
- (8) Czas naświetlania
- (9) Przysłona
- (10) Film, Av z dokładnością do 1/8 stopnia
- (11) Wskaźnik poziomu ekspozycji / Wartość kompensacji ekspozycji / Zakres sekwencji naświetlania
- (12) Czułość ISO
- (13) Priorytet jasnych partii obr. / Rozszerzenie zakresu czułości ISO

#### **Ekran gotowości do fotografowania 2**

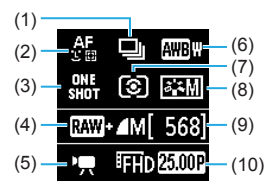

- (1) (1) Tryb wyzwalania migawki
	- (2) Metoda AF
	- (3) Działanie AF
	- (4) Jakość obrazu (zdjęcia)
	- (5) Tryb filmowania
	- (6) Balans bieli
	- (7) Tryb pomiaru
	- (8) Styl obrazów
	- (9) Dostępna liczba zdjęć
	- (10) Jakość nagrywanego filmu

#### **Ekran gotowości do filmowania 2**

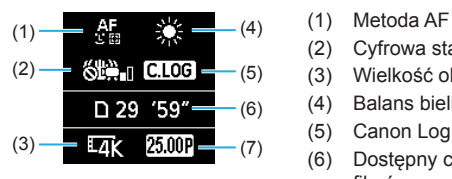

#### **Nagrywanie filmu w toku**

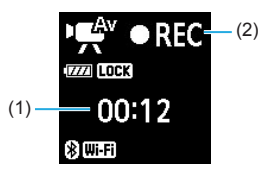

- 
- (2) Cyfrowa stabilizacja filmu
- (3) Wielkość obrazu
- (4) Balans bieli
- (5) Canon Log
- (6) Dostępny czas nagrywania filmów
- (7) Prędkość nagrywania
- $(2)$  (1) Dotychczasowy czas nagrywania
	- (2) Nagrywanie w toku / Nagrywanie zewnętrzne w toku (HDMI, 10-bit)

### **Ekran fotografowania**

Każde kolejne naciśnięcie przycisku <INFO > powoduje zmianę ekranu informacii.

- Pozycje wyświetlania w wizjerze różnią się w przypadku niektórych elementów.
- Wyświetlacz przedstawia tylko takie informacje, które zostały w danym momencie zastosowane.

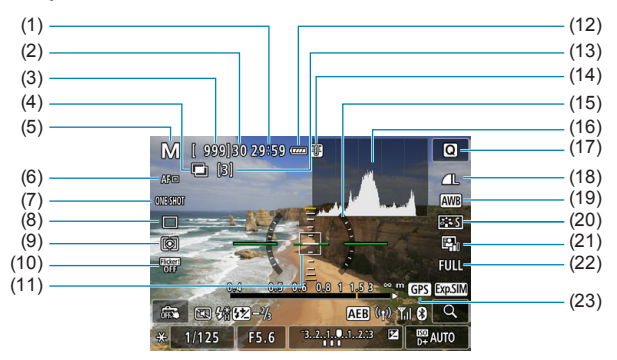

- (1) Dostępny czas nagrywania filmów
- (2) Maksymalna liczba zdjęć seryjnych
- (3) Możliwe ujęcia / sek. do aktywacji samowyzwalacza
- (4) HDR / Ekspozycje wielokrotne / Dual Pixel RAW / Redukcja szumów zdjęć seryjnych
- (5) Tryb fotografowania / ikona scenerii
- (6) Metoda AF
- (7) Działanie AF
- (8) Tryb wyzwalania migawki
- (9) Tryb pomiaru
- (10) Fotografowanie bez migotania
- (11) Punkt AF (1-punktowy AF)
- (12) Stan akumulatora
- (13) Liczba dostępnych ekspozycji wielokrotnych
- (14) Ostrzeżenie o wysokiej temperaturze
- (15) Poziomica elektroniczna
- (16) Histogram
- (17) Przycisk szybkich nastaw
- (18) Jakość obrazu
- (19) Balans bieli / korekcja balansu bieli
- (20) Styl obrazów
- (21) Auto Lighting Optimizer (Automatyczny optymalizator jasności)
- (22) Kadrowanie fotografii / format obrazu
- (23) Stan wykrywania sygnału GPS

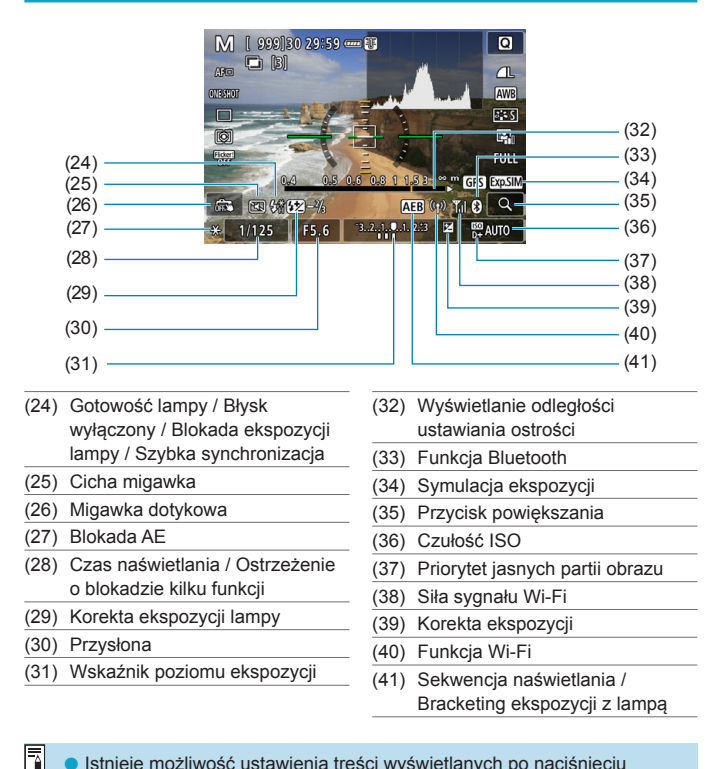

- Istnieje możliwość ustawienia treści wyświetlanych po naciśnięciu przycisku <INFO> (str. [397\)](#page-396-0).
	- o Poziomica elektroniczna nie jest wyświetlana, gdy metoda AF jest ustawiona na [**[u]+Śledzenie]** lub aparat jest podłączony przez kabel HDMI do telewizora.
	- o Po regulacji ustawień tymczasowo wyświetlane mogą być inne ikony.

#### **Ekran filmowania**

Każde kolejne naciśnięcie przycisku <INFO > powoduje zmianę ekranu informacii.

- Pozycje wyświetlania w wizjerze różnią się w przypadku niektórych elementów.
- Wyświetlacz przedstawia tylko takie informacje, które zostały w danym momencie zastosowane.

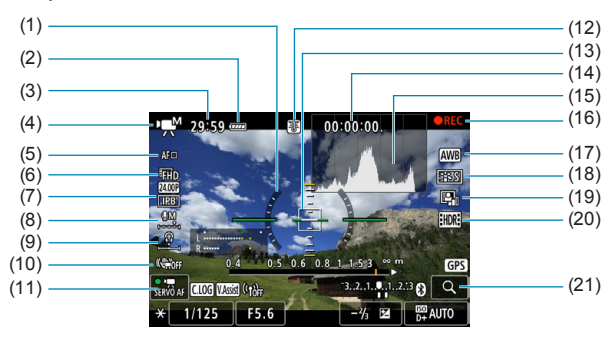

- (1) Poziomica elektroniczna
- (2) Stan akumulatora
- (3) Dostępny czas nagrywania filmu / Dotychczasowy czas nagrywania
- (4) Tryb filmowania / Film poklatkowy / Ikona ujęcia
- (5) Metoda AF
- (6) Wielkość nagrywanego filmu / Prędkość nagrywania
- (7) Stopień kompresji
- (8) Poziom nagrywanego dźwięku (ręcznie)
- (9) Głośność słuchawek
- (10) Cyfrowa stabilizacja filmu
- (11) Filmowy Serwo AF
- (12) Ostrzeżenie o wysokiej temperaturze
- (13) Punkt AF (1-punktowy AF)
- (14) Kod czasowy
- (15) Histogram (w trybie M)
- (16) Nagrywanie w toku / Nagrywanie zewnętrzne w toku (HDMI, 10-bit)
- (17) Balans bieli / Korekcja balansu bieli
- (18) Styl obrazów
- (19) Auto Lighting Optimizer (Automatyczny optymalizator jasności)
- (20) Film HDR
- (21) Przycisk powiększania

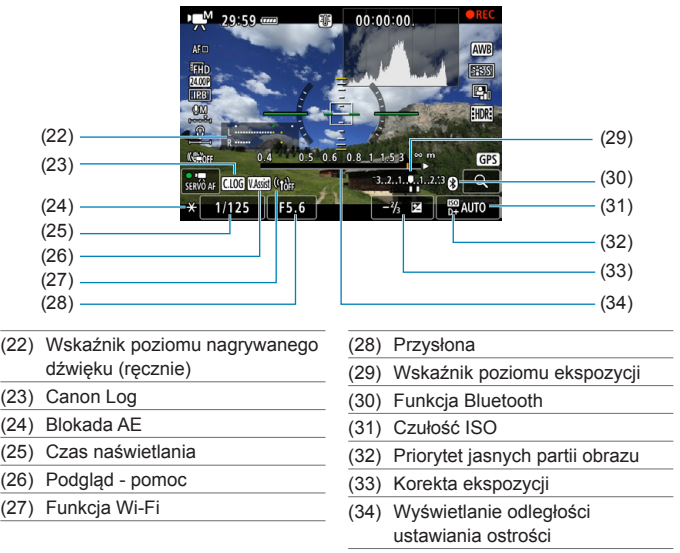

- $\bullet$ **· Istnieje możliwość ustawienia treści wyświetlanych po naciśnięciu** przycisku <INFO> (str. [397\)](#page-396-0).
	- o Poziomica elektroniczna nie jest wyświetlana, gdy metoda AF jest ustawiona na [ $U$ **+Śledzenie]** lub aparat jest podłączony przez kabel HDMI do telewizora.
	- o Poziomica elektroniczna, linie siatki i histogram nie będą wyświetlane podczas filmowania. (Wyświetlane elementy znikną po rozpoczęciu nagrywania filmu).
	- o Po rozpoczęciu filmowania wyświetlany pozostały czas nagrywania zostanie zastąpiony aktualnym czasem nagrywania filmu.
- Ħ Po regulacji ustawień tymczasowo wyświetlane mogą być inne ikony.

## **Ikony ujęć**

W trybie  $\lceil \overline{A}^{\dagger} \rceil$  lub  $\lceil \cdot \neq \cdot \rceil$  aparat wykrywa rodzaj sceny, a wszystkie ustawienia są odpowiednio konfigurowane. Wykryty rodzaj ujęcia jest wyświetlany w lewej górnej części ekranu.

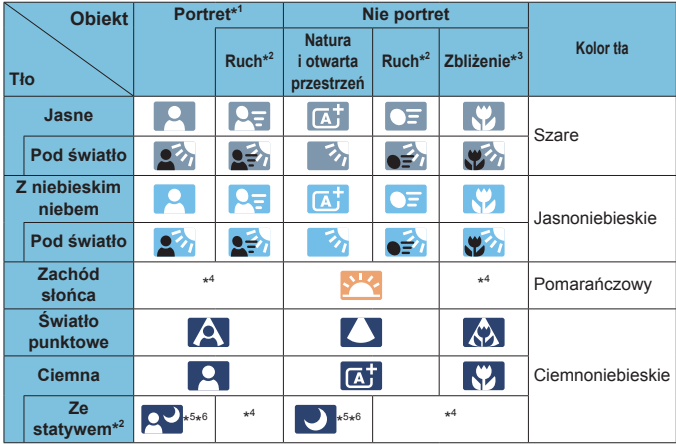

- \*1: W przypadku nagrywania filmu poklatkowego wyświetlana będzie ikona "Nie portret" nawet w przypadku wykrycia osoby.
- \*2: Niewyświetlane w przypadku nagrywania filmów.
- \*3: Wyświetlana, gdy podłączony obiektyw zarejestruje informacje o odległości. W przypadku korzystania z pierścienia pośredniego lub obiektywu do makrofotografii wyświetlana ikona może nie pasować do fotografowanego ujęcia.

W przypadku niektórych scen lub warunków fotografowania wyświetlana ikona może nie odpowiadać rzeczywistemu ujęciu.

- \*4: Będzie wyświetlana ikona sceny wybranej spośród rodzajów scen możliwych do wykrycia.
- \*5: Wyświetlana wtedy, gdy spełnione są wszystkie poniższe warunki: Fotografowane ujęcie jest ciemne, jest to nocna scenografia, a aparat jest umieszczony na statywie.
- \*6: Wyświetlana w przypadku korzystania z poniższych obiektywów:
	- EF300mm f/2.8L IS II USM
	- EF400mm f/2.8L IS II USM
	- EF500mm f/4L IS II USM
	- EF600mm f/4L IS II USM
	- Obiektywy z funkcją Image Stabilizer (Stabilizator obrazu) wprowadzone do sprzedaży w roku 2012 lub później.
- \*5+\*6: W przypadku jednoczesnego spełnienia warunków opisanych w punktach \*5 i \*6 czas naświetlania wydłuży się.

#### **Ekran odtwarzania**

 $\bf\Omega$ 

#### $(1)$   $(8)$  $(2) -$ (9)  $(3) -$ (10)  $(4) -$ (11)  $\overline{\text{cm}}$   $\overline{\text{m}}$   $\overline{\text{m}}$   $\overline{\text{m}}$   $\overline{\text{m}}$   $\overline{\text{m}}$  $3/50$ 100-0003 (12)  $\overline{150400}$   $\overline{0}$   $\overline{0}$   $1/125$  F8.0  $\mathbb{E}$ -<sup>1</sup>/<sub>2</sub>  $(5)$ (13)  $(6)$  $(14)$  $(7) -$ (15) (1) Funkcja Wi-Fi (9) Już wysłane do komputera / smartfona (2) Siła sygnału Wi-Fi (10) Ocena (3) Stan akumulatora (11) Ochrona obrazu (4) Nr odtwarzania / Łączna liczba obrazów / Liczba znalezionych (12) Numer folderu – numer pliku obrazów (13) Jakość obrazu / Edytowany (5) Czas naświetlania obraz / Kadrowanie (6) Przysłona (14) Priorytet jasnych partii obrazu (7) Wartość korekty ekspozycji (15) Czułość ISO (8) Funkcja Bluetooth

**• Podstawowe informacje wyświetlane dla zdjęć** 

- o Jeśli zdjęcie zostało wykonane za pomocą innego aparatu, niektóre informacje o obrazie mogą nie być wyświetlane.
- o Może nie być możliwości odtworzenia zdjęć wykonanych za pomocą tego aparatu na innych aparatach.

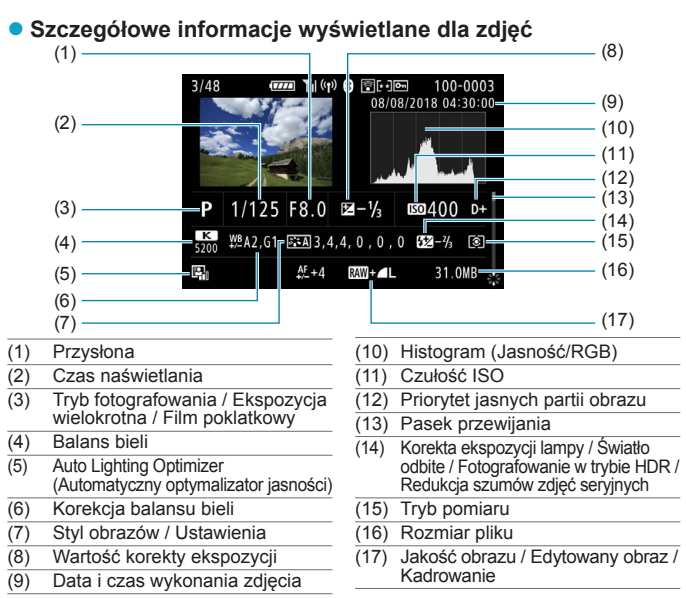

- \* W przypadku fotografowania w jakości obrazu RAW+JPEG zostanie wyświetlony rozmiar pliku obrazu RAW.
- 
- z ustawionym formatem obrazu (str. 80) i jakością obrazu RAW lub RAW+JPEG.<br>\* W przypadku fotografowania z lampą błyskową bez korekty ekspozycji lampy bedzie wyświetlany symbol < $\blacksquare$ >.
- Symbol < $\sharp$  > jest wyświetlany w przypadku obrazów wykonanych w trybie fotografowania ze światłem odbitym lampy błyskowej.
- \* W przypadku zdjęć wykonanych w trybie HDR zostanie wyświetlona ikona efektu (str. [162](#page-161-0)) i wielkość regulacji zakresu dynamiki.
- Symbol < $\blacksquare$ > jest wyświetlany w przypadku obrazów wykonanych w trybie fotografowania z ekspozycją wielokrotną.
- \* W przypadku obrazów zarejestrowanych przy użyciu redukcji szumów zdjęć seryjnych zostanie wyświetlony symbol <Mill>.
- Symbol < $\Box$ > jest wyświetlany w przypadku zdjęć wykonanych, jako zdjęcia próbne do filmów poklatkowych.
- \* Symbol <u> zostanie wyświetlony w przypadku obrazów utworzonych i zapisanych w wyniku obróbki obrazu RAW, zmiany rozmiaru lub kadrowania.
- Symbol < $\pm$  > zostanie wyświetlony w przypadku obrazów wykadrowanych, a następnie zapisanych.

#### **• Szczegółowe informacie wyświetlane dla filmów**

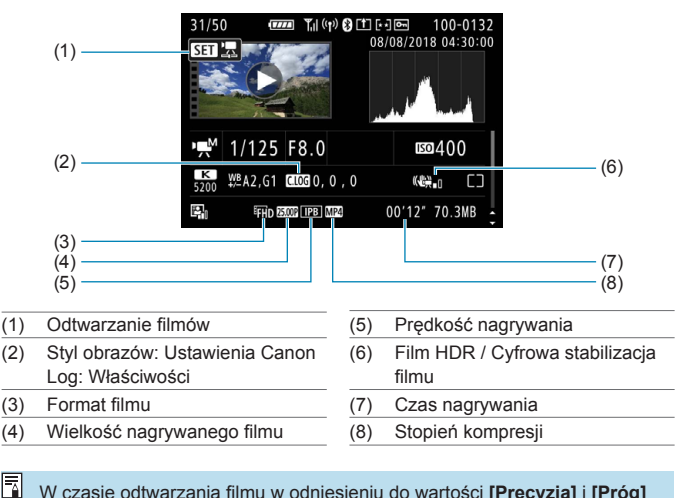

W czasie odtwarzania filmu w odniesieniu do wartości **[Precyzja]** i **[Próg]** opcji **[Ostrość]** funkcji **[Styl obrazów]** wyświetlony będzie symbol "\*, \*".

#### **Znaki towarowe**

- o Adobe jest znakiem towarowym firmy Adobe Systems Incorporated.
- o Microsoft i Windows są znakami towarowymi lub zastrzeżonymi znakami towarowymi firmy Microsoft Corporation w Stanach Zjednoczonych i/lub innych krajach.
- o Macintosh i Mac OS są zastrzeżonymi znakami towarowymi firmy Apple Inc. w Stanach Zjednoczonych i innych krajach.
- o Logo SDXC jest znakiem towarowym firmy SD-3C, LLC.
- o HDMI, logo HDMI oraz High-Definition Multimedia Interface są znakami towarowymi lub zastrzeżonymi znakami towarowymi firmy HDMI Licensing LLC.
- o Logo Wi-Fi CERTIFIED i oznaczenie Wi-Fi Protected Setup są znakami towarowymi stowarzyszenia Wi-Fi Alliance.
- o Skrót WPS używany na ekranach ustawień aparatu i w tej instrukcji oznacza Wi-Fi Protected Setup.
- o Znak słowny i logo Bluetooth® są zastrzeżonymi znakami towarowymi firmy Bluetooth SIG, Inc. i wszelkie użycie tych znaków przez firmę Canon Inc. odbywa się na podstawie licencji. Inne znaki i nazwy towarowe są własnością ich właścicieli.
- **W**szystkie inne znaki towarowe należa do ich prawnych właścicieli.

#### **Informacje dotyczące licencji MPEG-4**

"Produkt ten jest objety zgodną z patentami korporacii AT&T licencia na korzystanie ze standardu MPEG-4 i może być używany w celach kodowania i dekodowania materiału wideo zgodnego z MPEG-4, pod warunkiem, że materiał zakodowany w standardzie MPEG-4 powstał wyłącznie (1) na użytek osobisty i niekomercyjny lub (2) za pośrednictwem dostawcy wideo, który otrzymał zgodną z patentami korporacji AT&T licencję na dostarczanie materiałów wideo zgodnych z MPEG-4. Na korzystanie ze standardu MPEG-4 w dowolny inny sposób nie jest udzielana jakakolwiek licencja (także domniemana)."

#### **About MPEG-4 Licensing**

"This product is licensed under AT&T patents for the MPEG-4 standard and may be used for encoding MPEG-4 compliant video and/or decoding MPEG-4 compliant video that was encoded only (1) for a personal and non-commercial purpose or (2) by a video provider licensed under the AT&T patents to provide MPEG-4 compliant video. No license is granted or implied for any other use for MPEG-4 standard."

\* Notice displayed in English as required.

#### **Oprogramowanie innych firm**

Niniejszy produkt zawiera oprogramowanie innych firm.

● AES-128 Library

Copyright (c) 1998-2008, Brian Gladman, Worcester, UK. All rights reserved.

#### LICENSE TERMS

The redistribution and use of this software (with or without changes) is allowed without the payment of fees or royalties provided that:

- 1. source code distributions include the above copyright notice, this list of conditions and the following disclaimer;
- 2. binary distributions include the above copyright notice, this list of conditions and the following disclaimer in their documentation;
- 3. the name of the copyright holder is not used to endorse products built using this software without specific written permission.

#### DISCLAIMER

This software is provided 'as is' with no explicit or implied warranties in respect of its properties, including, but not limited to, correctness and/or fitness for purpose.

#### **Zaleca się korzystanie z oryginalnych akcesoriów firmy Canon**

Konstrukcja produktu umożliwia osiągnięcie optymalnej wydajności pod warunkiem stosowania oryginalnych akcesoriów firmy Canon. W związku z tym zalecane jest używanie niniejszego produktu z oryginalnymi akcesoriami.

Firma Canon nie ponosi odpowiedzialności za jakiekolwiek uszkodzenia produktu lub wypadki, takie jak awaria, pożar itp., spowodowane nieprawidłowym działaniem akcesoriów innych niż oryginalne akcesoria Canon (np. wyciek zawartości lub wybuch akumulatora). Należy pamiętać, że naprawy przeprowadzane z uwagi na awarię akcesoriów innych niż oryginalne akcesoria nie zostaną objęte niniejszą gwarancją. Naprawy takie można zlecić, uiszczając odpowiednią opłatę.

Akumulator LP-E6N/LP-E6 jest przeznaczony tylko do urządzeń firmy Canon. Użytkowanie go z niezgodnymi ładowarkami lub innymi urządzeniami może spowodować nieprawidłowe działanie lub wypadki, za które firma Canon nie ponosi odpowiedzialności.

#### **Tylko dla krajów Unii Europejskiej oraz EOG (Norwegia, Islandia i Liechtenstein)**

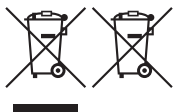

Te symbole oznaczają, że produktu nie należy wyrzucać razem z odpadami gospodarstwa domowego, zgodnie z dyrektywą WEEE w sprawie zużytego sprzętu elektrycznego i elektronicznego (2012/19/UE) lub dyrektywą w sprawie baterii (2006/66/WE) bądź

przepisami krajowymi wdrażającymi te dyrektywy.

Jeśli pod powyższym symbolem znajduje się symbol chemiczny, zgodnie z dyrektywą w sprawie baterii oznacza to, że bateria lub akumulator zawiera metal ciężki (Hg = rtęć, Cd = kadm, Pb = ołów) w stężeniu przekraczającym odpowiedni poziom określony w dyrektywie w sprawie baterii.

Użytkownicy baterii i akumulatorów mają obowiązek korzystać z dostępnego programu zwrotu, recyklingu i utylizacji baterii oraz akumulatorów. Niewłaściwe postępowanie z tego typu odpadami może mieć wpływ na środowisko i zdrowie ludzi ze względu na substancje potencjalnie niebezpieczne, związane ze zużytym sprzętem elektrycznym i elektronicznym. Państwa współpraca w zakresie właściwej utylizacji tego produktu przyczyni się do efektywnego wykorzystania zasobów naturalnych.

W celu uzyskania informacji o sposobie recyklingu tego produktu prosimy o kontakt z właściwym urzędem miejskim lub zakładem gospodarki komunalnej bądź zapraszamy na stronę [www.canon-europe.com/weee,](http://www.canon-europe.com/weee) lub [www.canon-europe.com/battery](http://www.canon-europe.com/battery).

#### **PRZESTROGA**

ZAMIANAAKUMULATORA NAAKUMULATOR NIEWŁAŚCIWEGO TYPU GROZI WYBUCHEM. ZUŻYTY AKUMULATOR NALEŻY WYRZUCAĆ ZGODNIE Z PRZEPISAMI LOKALNYMI.

# **Skorowidz**

# **Liczby**

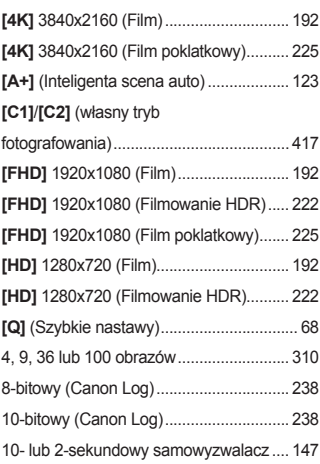

# **A**

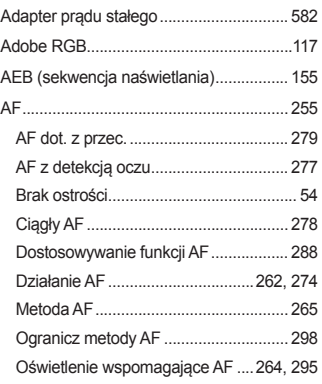

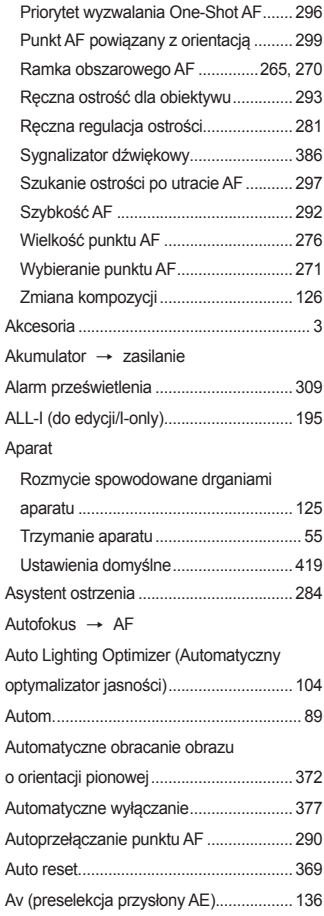

#### **B**

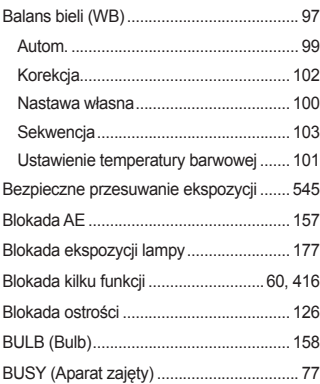

## **C**

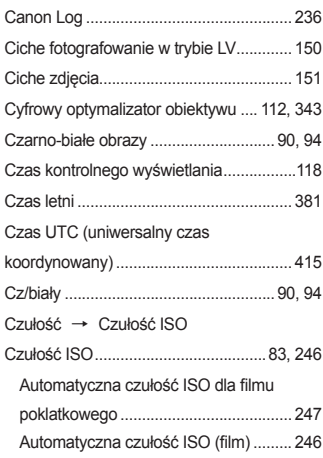

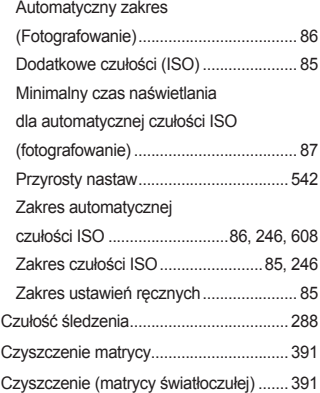

#### **D**

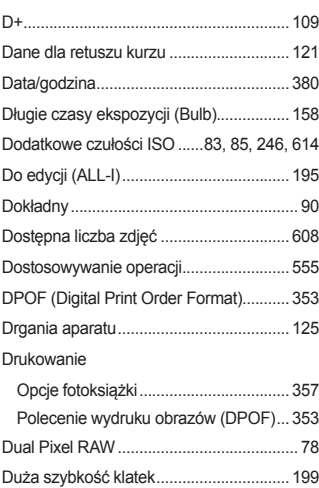

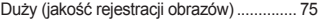

#### **E**

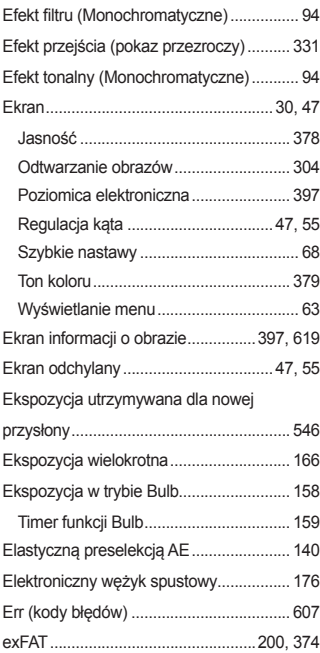

#### **F**

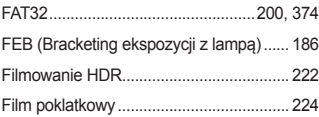

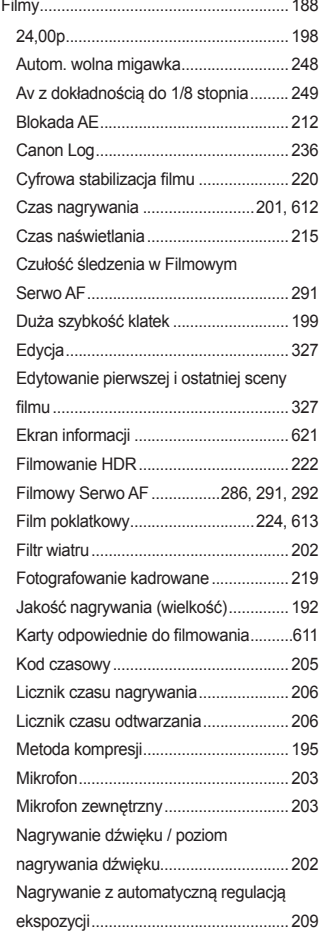

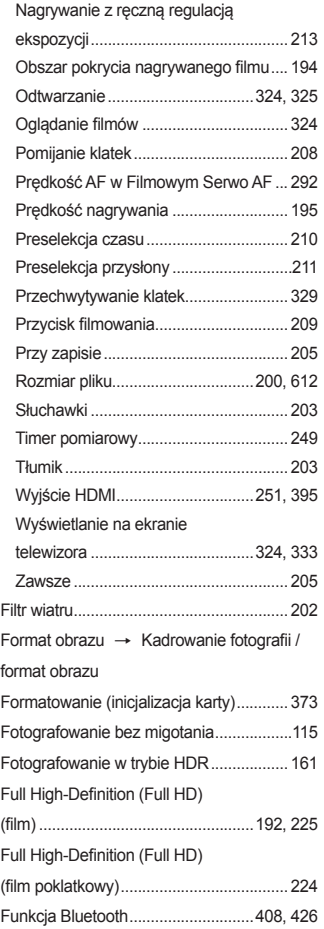

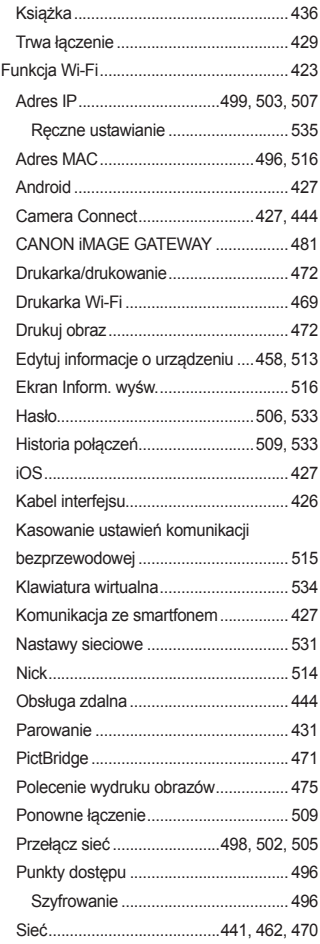

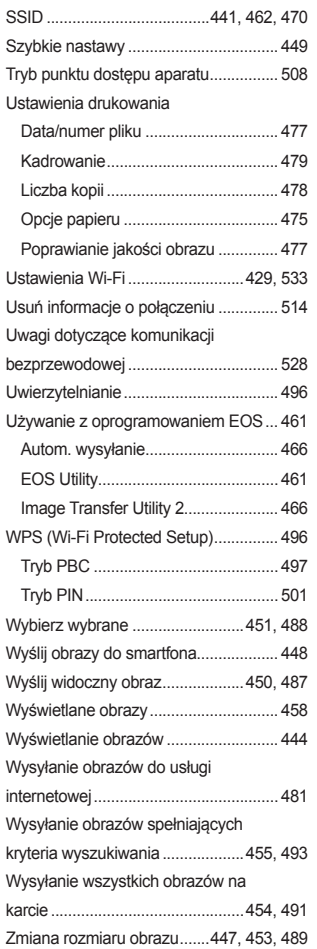

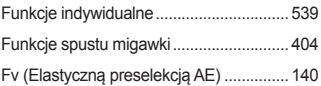

#### **G**

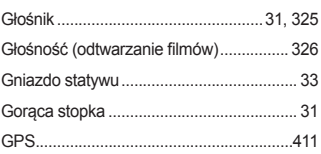

#### **H**

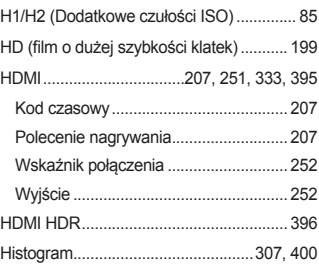

# **I**

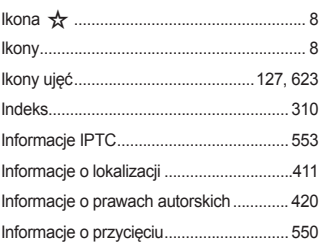

#### Skorowidz

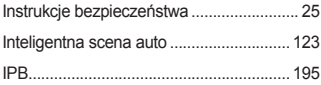

#### **J**

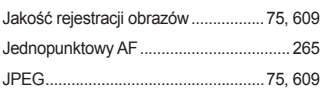

## **K**

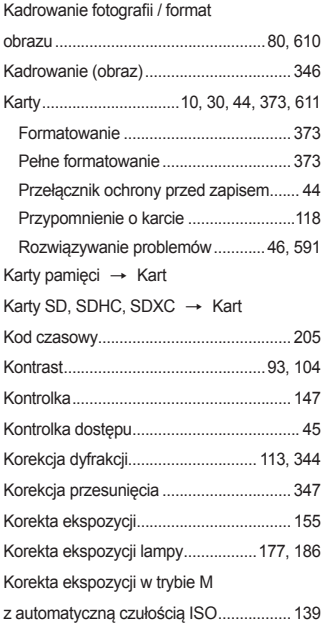

Korygowanie aberracji

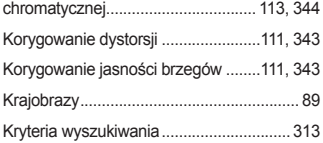

#### **L**

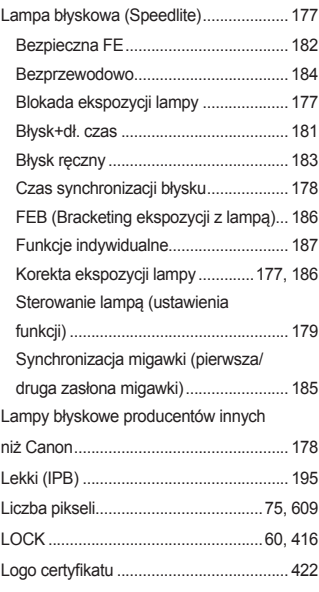

#### **Ł**

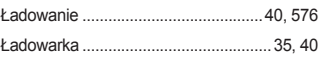

# **M**

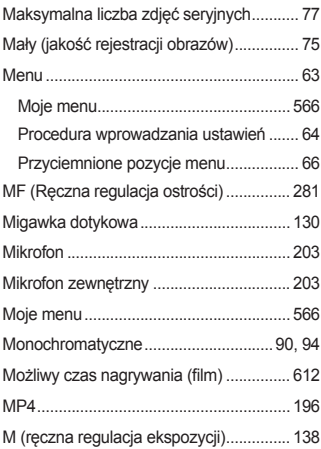

# **N**

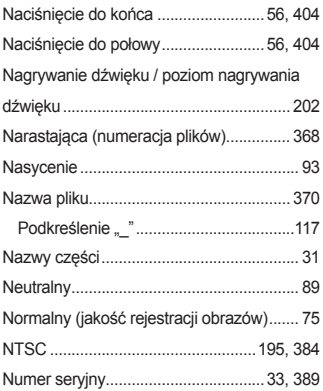

# **O**

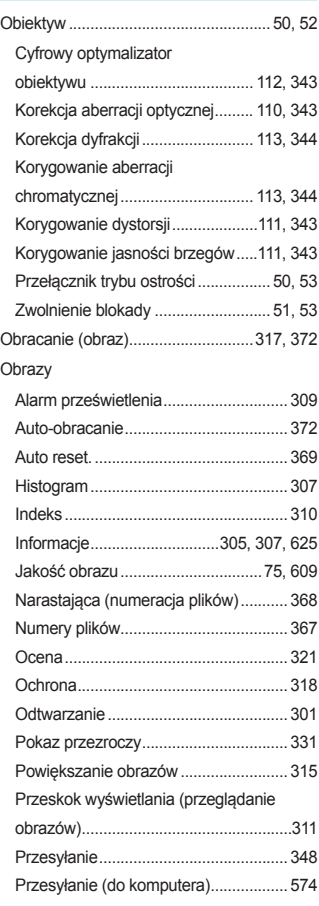

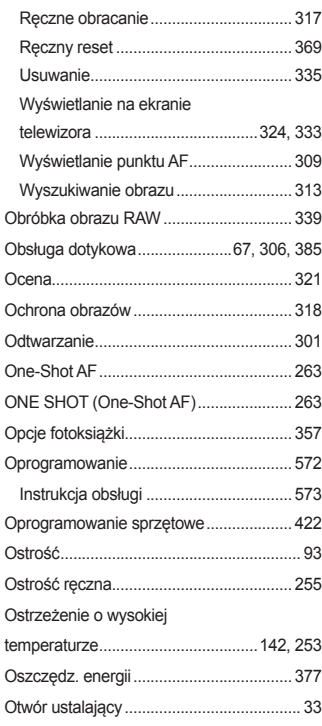

#### **P**

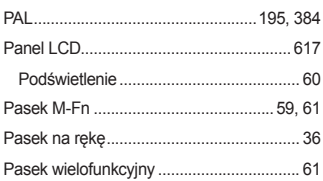

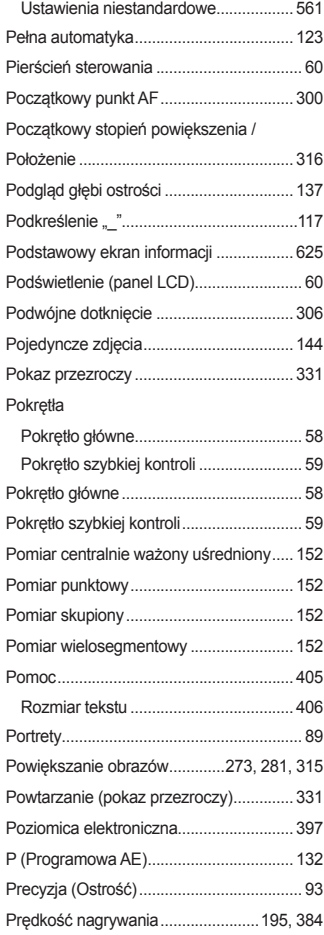

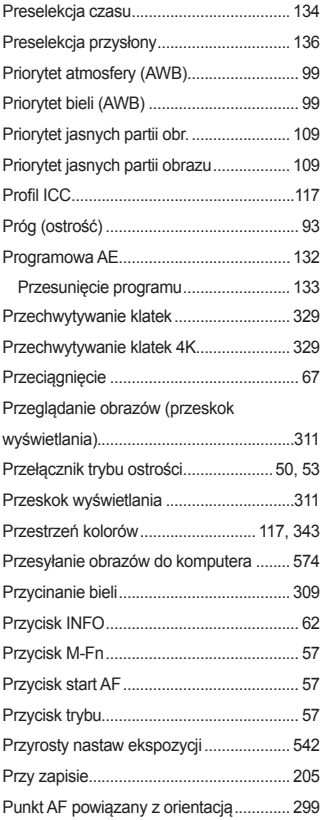

# **R**

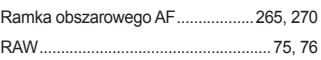

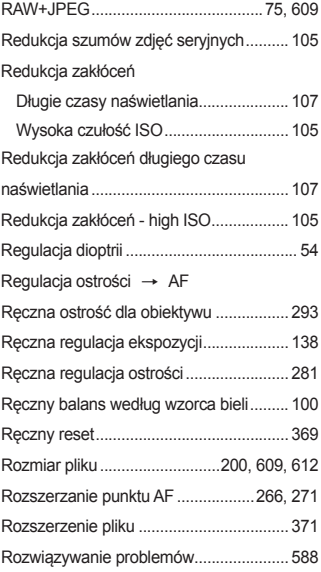

#### **S**

#### Sekwencja

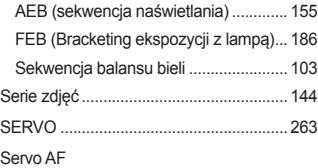

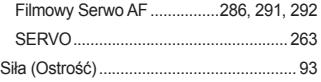

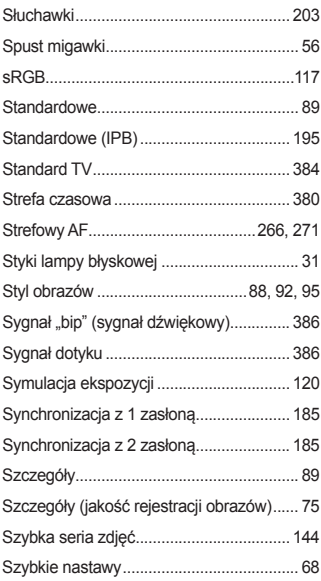

# **Ś**

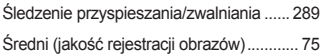

# **T**

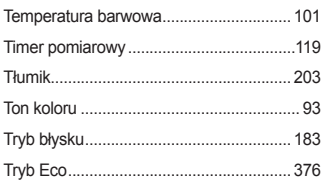

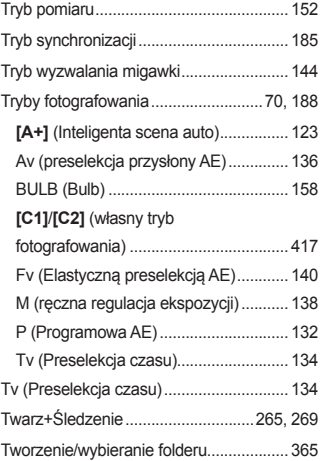

## **U**

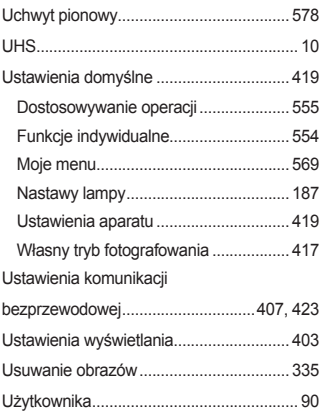

#### Skorowidz

## **W**

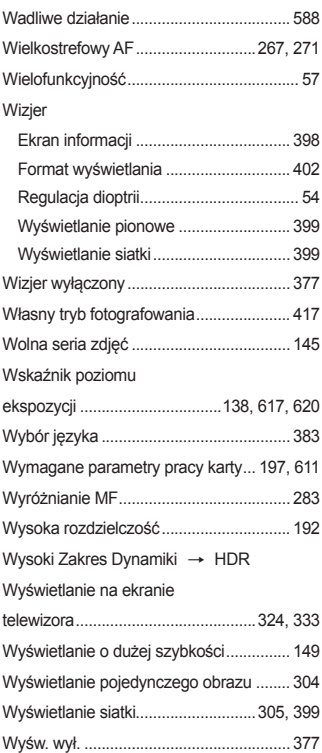

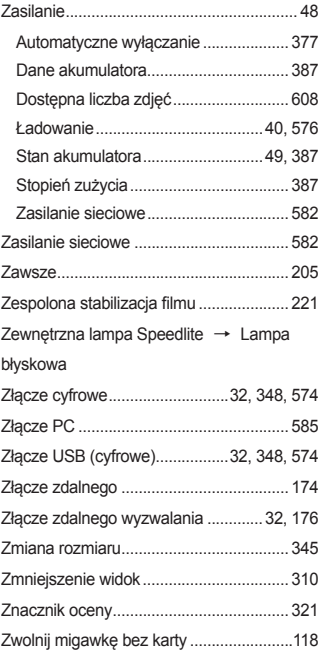

# **Z**

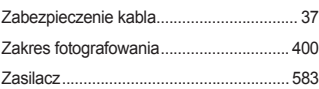

# Canon

#### **CANON INC.** 30-2 Shimomaruko 3-chome, Ohta-ku, Tokyo 146-8501, Japonia

*Europa, Afryka i Bliski Wschód*

#### **CANON EUROPA N.V.**

Bovenkerkerweg 59, 1185 XB Amstelveen, Holandia

Aby uzyskać adres lokalnego biura firmy Canon, skorzystaj z karty gwarancyjnej lub ze strony internetowej www.canon-europe.com/Support

W krajach europejskich produkt i dołączoną gwarancję dostarcza Canon Europa N.V.

Opisy zawarte w instrukcji obsługi są aktualnymi opisami z maja 2018. Aby uzyskać informacje dotyczące zgodności ze sprzętem wyprodukowanym po tej dacie, należy skontaktować się z dowolnym punktem serwisowym firmy Canon. Najnowszą wersję instrukcji obsługi można znaleźć w witrynie internetowej firmy Canon.